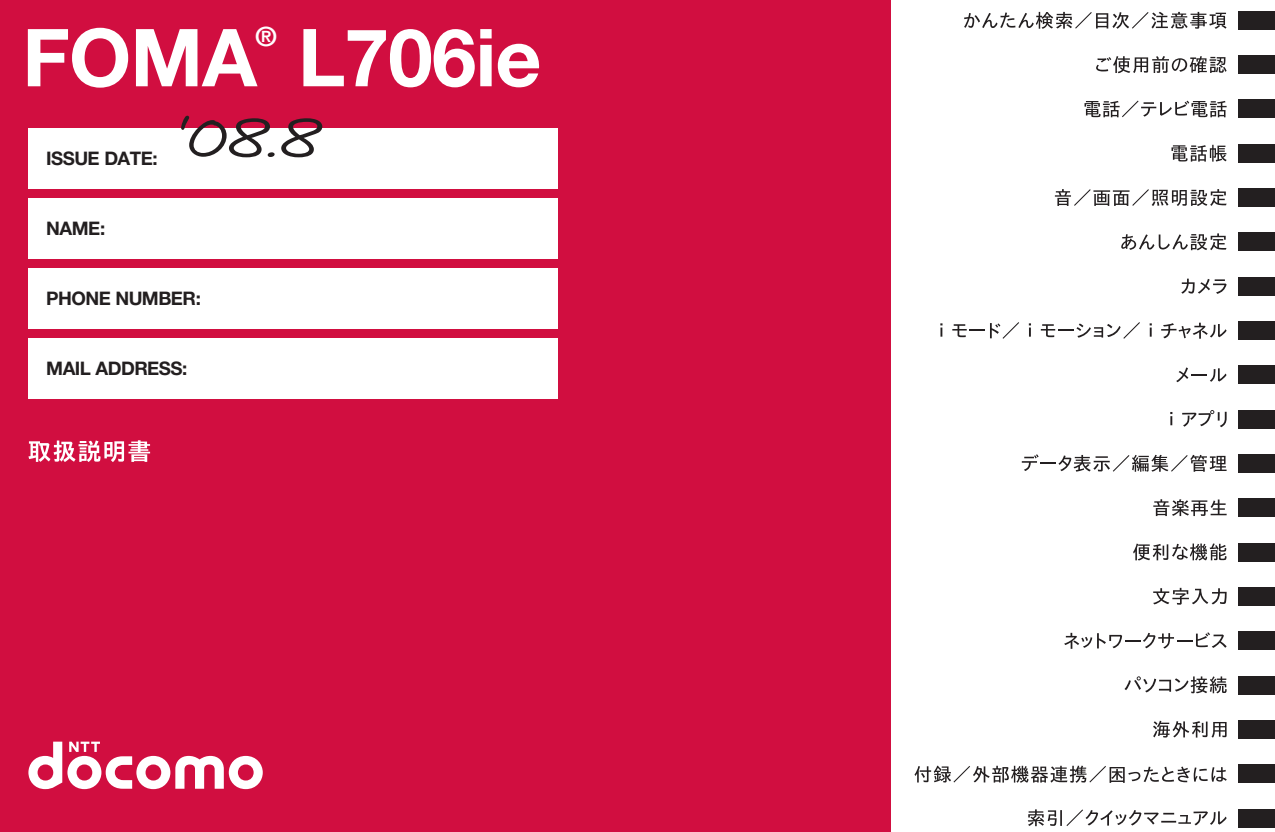

## **ドコモ W-CDMA、GSM/GPRS方式** このたびは、「FOMA L706ie」をお買い上げいただきまして、まことにありがとうございます。

ご利用の前に、あるいはご利用中に、この取扱説明書およびその他のオプション機器に添付の個別取扱説明書をよくお読みいただき、正しくお使いください。取扱説明書に不明な点がございましたら、取扱説明書裏面の「総合お問い合わせ先」までお問い合わせください。FOMA L706ieは、お客様の有能なパートナーです。大切にお取り扱いの上、末永くご愛用ください。

#### FOMA端末のご使用にあたって

- FOMA端末は無線を使用しているため、トンネル・地下・建物の中など で電波の届かない所、屋外でも電波の弱い所およびFOMAサービスエリ ア外ではご使用になれません。また、高層ビル・マンションなどの高層 階で見晴らしのよい場所であってもご使用になれない場合があります。なお、電波が強くアンテナマークが3本たっている場合で、移動せずに 使用している場合でも通話が切れる場合がありますので、ご了承ください。
- 公共の場所、人の多い場所や静かな場所などでは、まわりの方のご迷惑にならないようにご使用ください。
- FOMA端末は電波を利用している関係上、第三者により通話を傍受され るケースもないとはいえません。しかし、W-CDMA、GSM/GPRS方 式では秘話機能をすべての通話について自動的にサポートしますので、第三者が受信機で傍受したとしても、ただの雑音としか聞きとれません。
- FOMA 端末は音声をデジタル信号に変換して無線による通信を行ってい ることから、電波状態の悪いところへ移動するなど送信されてきたデジ タル信号を正確に復元することができない場合には、実際の音声と異なって聞こえる場合があります。
- お客様はSSLをご自身の判断と責任においてご利用することを承諾する ものとします。お客様によるSSLのご利用にあたり、ドコモおよび別掲 の認証会社はお客様に対しSSLの安全性などに関し何ら保証を行うも のではなく、万一何らかの損害が発生したとしても一切責任を負いませんので、あらかじめご了承ください。
- 認証会社:日本ベリサイン株式会社、サイバートラスト株式会社、グロー バルサイン株式会社、RSAセキュリティ株式会社、セコムトラストシステムズ株式会社
- このFOMA端末は、FOMAプラスエリアおよびFOMAハイスピードエリアに対応しております。
- このFOMA端末は、ドコモの提供するFOMAネットワークおよびドコモのローミングサービスエリア以外ではご使用になれません。 The FOMA terminal can be used only via the FOMA network provided by DOCOMO and DOCOMO's roaming area.
- お客様ご自身でFOMA端末に登録された情報内容(電話帳、スケジュー ル、メモ帳、伝言メモ、音声メモ、動画メモなど)は、別にメモを取る などして保管してくださるようお願いします。FOMA端末の故障や修 理、機種変更やその他の取り扱いなどによって、万一、登録された情報 内容が消失してしまうことがあっても、当社としては責任を負いかねますのであらかじめご了承ください。
- パソコンをお持ちの場合は、ドコモケータイdatalinkを利用して電話帳やメール、スケジュールなどの情報をパソコンに転送・保管できます。

#### はじめてFOMA端末をお使いになる方へ

本FOMA端末が「はじめてのFOMA端末」という方は、まず、本書を以下の順序でお読みください。FOMA端末をお使いいただくための準備と基本的な操作を、ひととおりご理解いただくことができます。

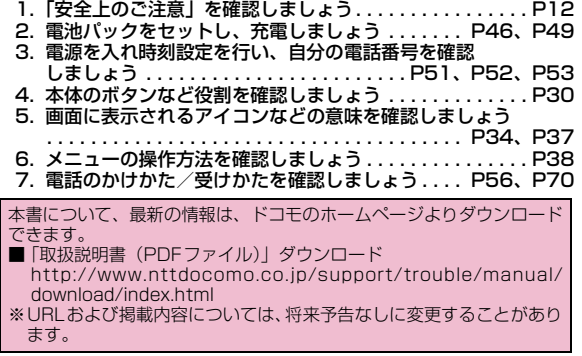

# **本書の見かた/引きかた**

本書では、知りたい機能やサービスがすぐに探せるように、次の検索方法を用意しています。

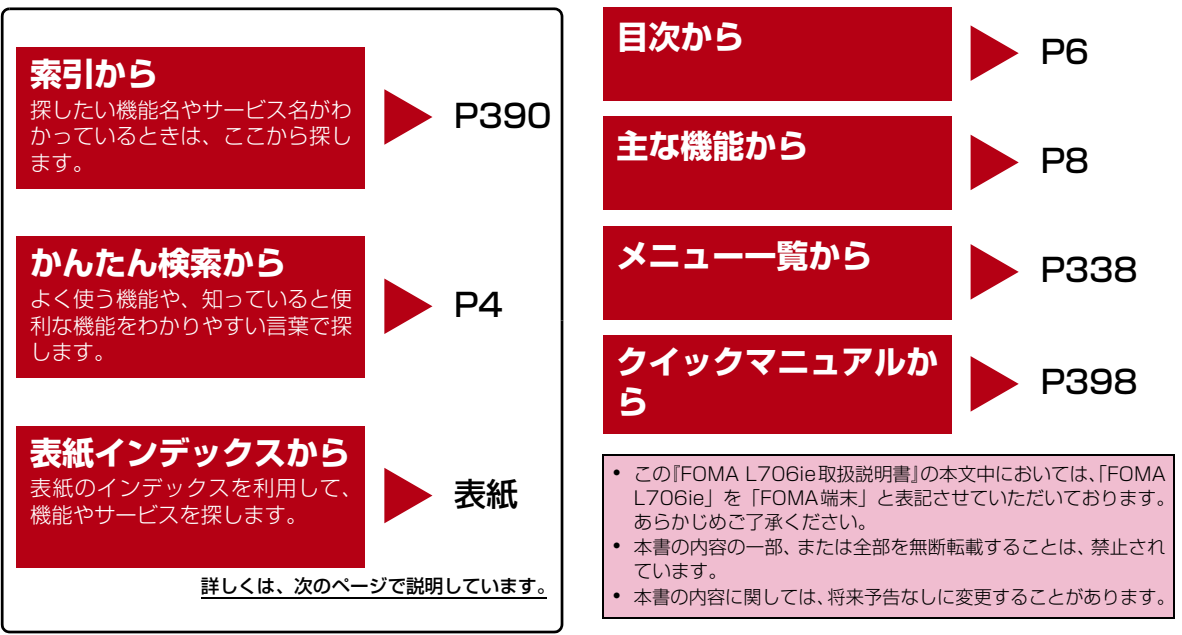

**1**

#### 「着信音選択」の検索方法を例にして説明します。

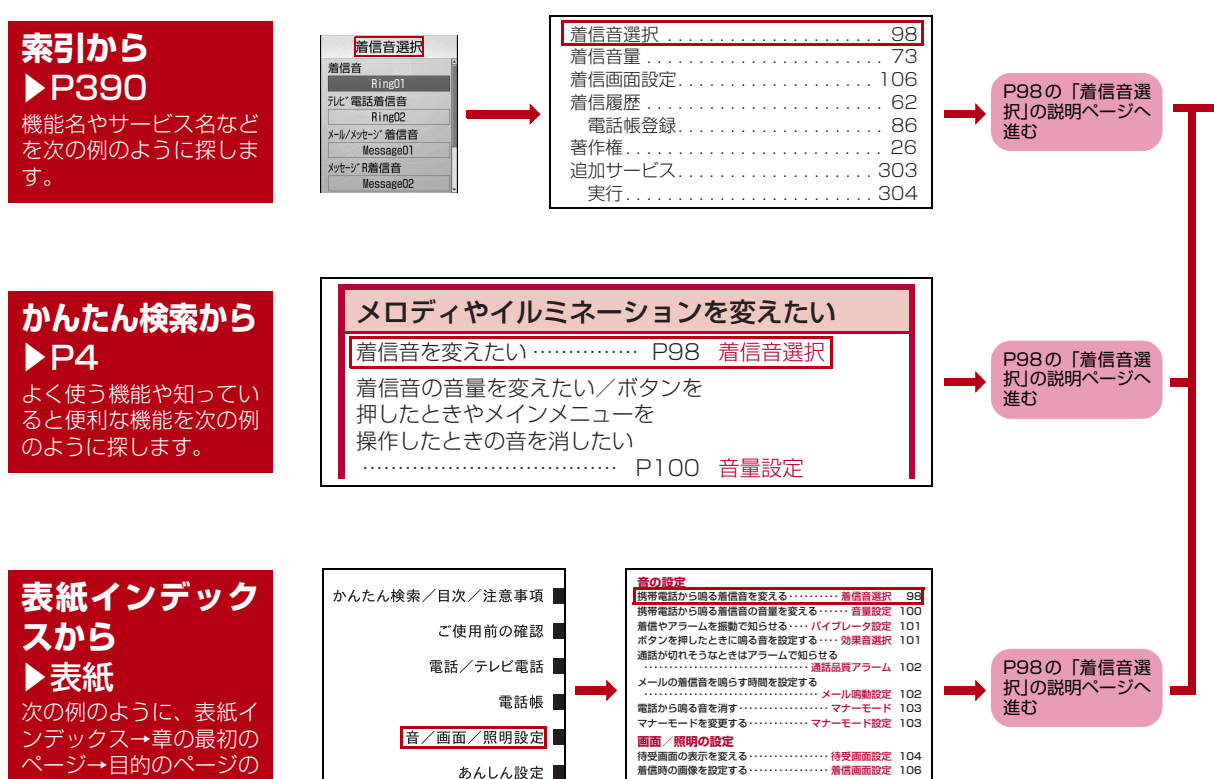

着信時の画像を設定する・・・・・・・・・・・・・・・・ 着信画面設定 106

・・・・・・・・・・・・・・・・・・・・・・・・・・・・・・・・・ ダイヤル画面設定 107

電話番号入力画面の表示を設定する

順に探します。

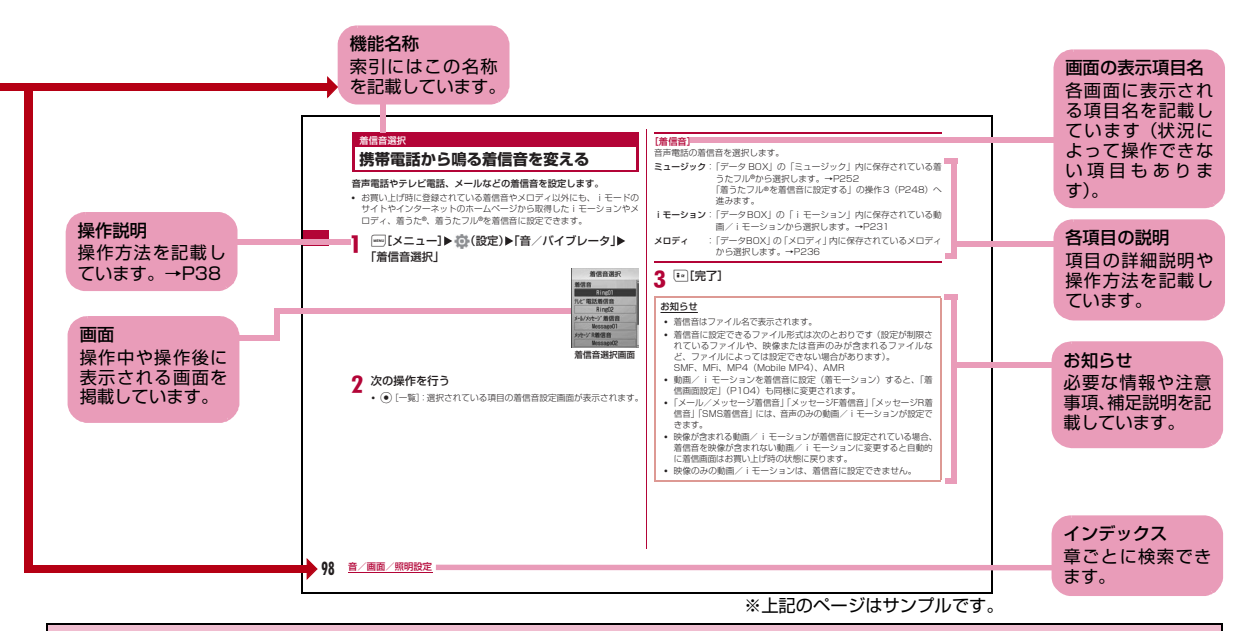

- 本書に掲載している画面やイラストはイメージです。実際とは異なる場合があります。
- 本書の操作説明では、ボタンを押す操作をイラストで表現していますが、次のように省略して表記しています。

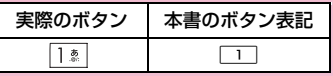

• 本FOMA端末は、お買い上げ時は「シンプルメニュー」に設定されております。本書では、分かりやすく説明するため、通常のメニューに設定した状態で説明しております。設定の変更などによっては、表示や動作が本書の記載と異なる場合があります。→P111

# **かんたん検索**

#### 知りたい機能をわかりやすい言葉から調べたいときにご活用ください。

#### 通話に便利な機能を知りたい電話番号を知らせたい/知らせたくない …………………………… P53 発信者番号通知通話を保留にしたい ………… P59 保留相手の声の音量を変えたい … P72 受話音量出られない電話にこうしたい電話に出ないで保留にしたい……………………………… P73 応答保留 通話を控える必要があることを伝え たい …………………………… P74 公共モード(ドラ………………………………… P75 公共モード(電源用件を録音したい …………… P76 伝言メモイブモード)OFF)メロディやイルミネーションを変えたい着信音を変えたい …………… P98 着信音選択着信音やアラーム音などの音量を変えたい/ボタンを押したときに出る音などを消したい ………… P100 音量設定着信を振動でも知りたい … P101 バイブレータ設定 マナーモードにしたい …… P103 マナーモードイルミネーションの色やパターンを変えたい …………………… P111 イルミネーション設定画面表示を変えたい/知りたい画面のマークの意味を知りたい………………………… P34、P37 待受画面を変えたい ……… P104 待受画面設定待受画面にカレンダーを表示させたい………………………… P105

メインメニューのデザインを変えた

文字サイズを大きくしたい

い …………………………… P109 メニュー画面設定

……………………………… P113 文字サイズ設定

**4**

# メールを使いこなしたい

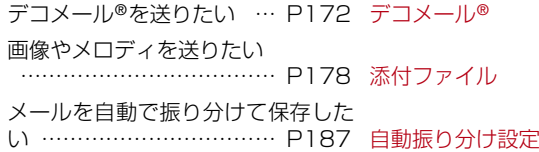

# カメラを使いこなしたい

撮影する画像サイズを変えたい…………………… P135、P137 サイズ選択

撮影した画像を表示したい……………………………… P223 ピクチャビューア

# 安心して電話を使いたい

電話帳やスケジュールなどの内容を 知られたくない …………… P121 プライバシーモー番号非通知の電話を受けたくない ……………………………… P125 非通知着信電話帳にない人からの電話を受けた くない ……………………… P127 メモリ登録外着信拒否ド設定

# こんなこともできます

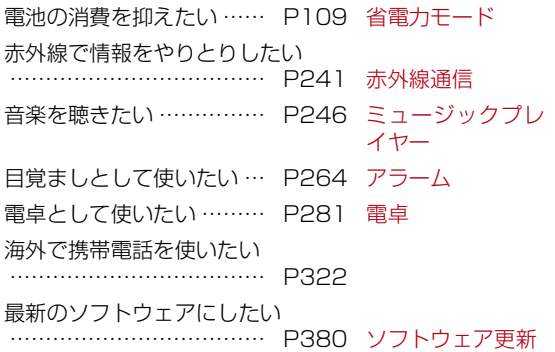

その他の操作の引きかたについては、「本書の見かた/引きかた」を参照してください。→P1 また、よく使う機能などの操作手順を「クイックマニュアル」としてご案内しています。→P398

# **目 次**

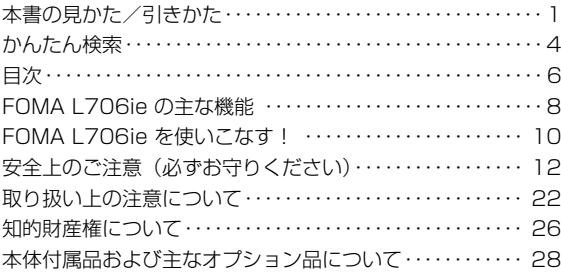

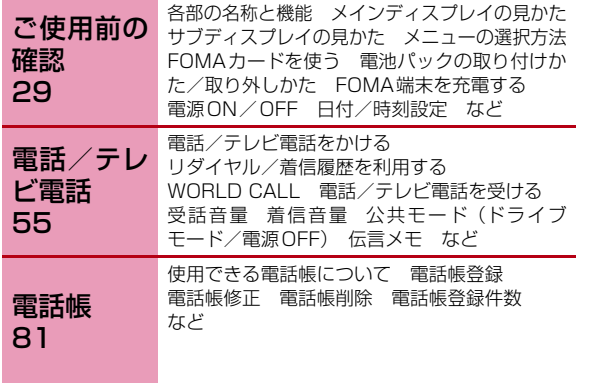

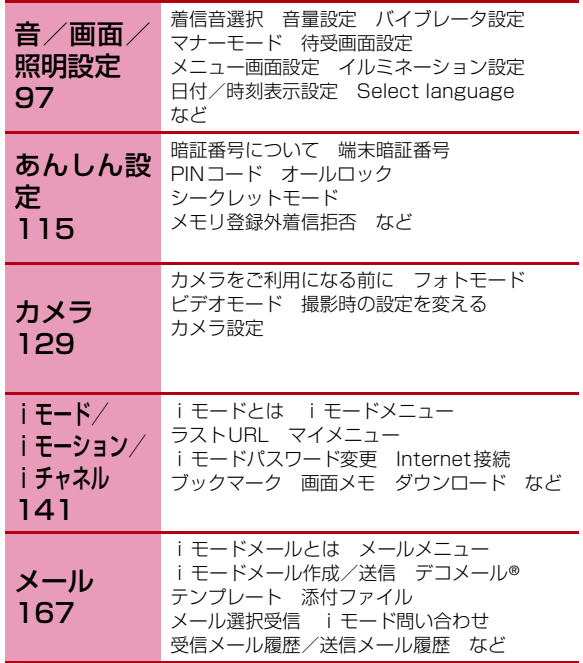

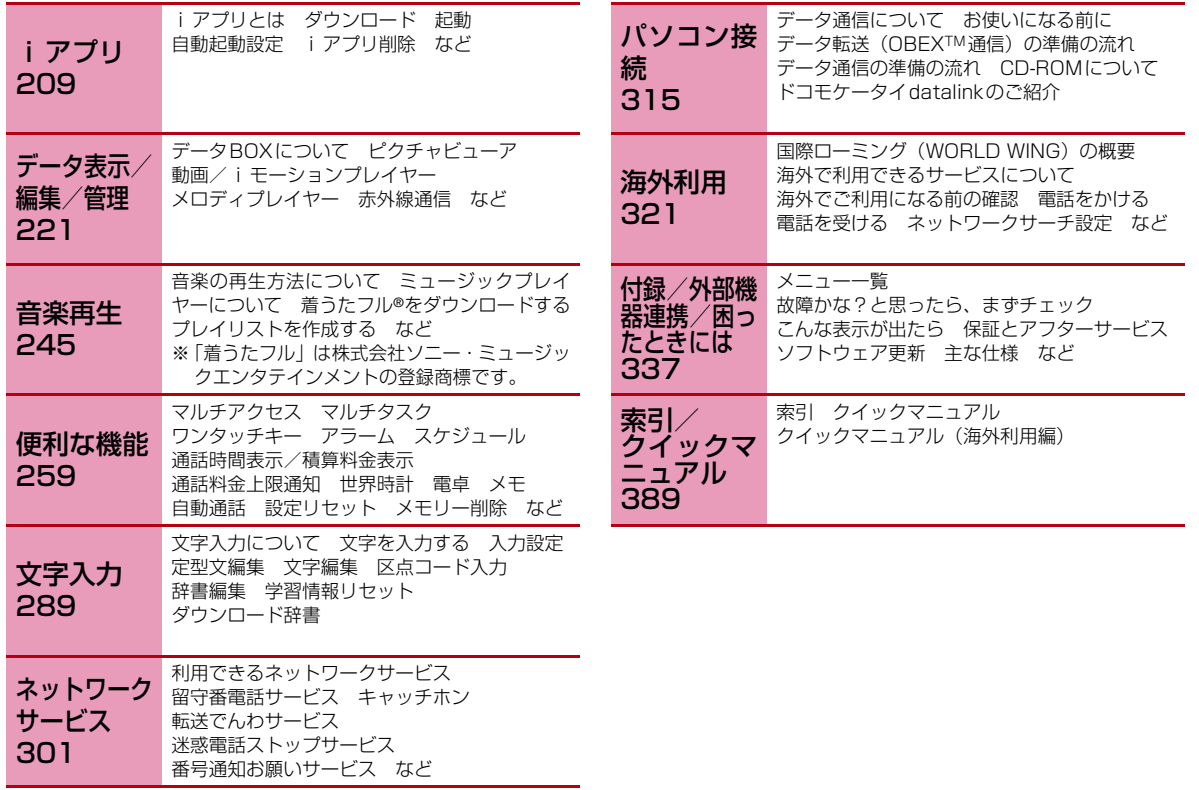

# **FOMA L706ieの主な機能**

FOMAとは、第3世代移動通信システム(IMT-2000)の世界標準規格の1つとして認定された「W-CDMA方式」をベースとしたドコモのサービス名称です。

### i モードだからスゴイ!

.<br>i モードは、i モードメニューサイト(番組)や i モード 対応ホームページから便利な情報をご利用いただけるほか、手軽にメールのやりとりができるオンラインサービスです。

#### ■ デコメール®/デコメ®絵文字→P172

デコメール®/デコメ®絵文字にも対応しており、メール本 文の文字の色・大きさや背景色を変えたり、画像や動く絵文字を挿入したりすることができます。

#### $\blacksquare$ iアプリ/iアプリDX→P210

iアプリをサイトからダウンロードすることにより、ゲー ムを楽しんだり自動的に株価や天気情報などを更新させたりすることができます。

iアプリDXでは、電話帳やメールなど i モード端末内の 情報と連動することで、よりiアプリの楽しみかたが広がります。

#### **■着うたフル®→P246**

着うたフル®では音楽配信サイトから楽曲を1曲まるごと 取得し、再生や着信音への設定ができます。

#### ■ 国際ローミング→ P322

日本国内でお使いのFOMA端末・電話番号・メールアドレスが海外でもそのまま使えます(3G、 GSM/GPRSエリアに対応)。音声電話、テレビ電話、iモード、iモードメール、SMS、ネットワークサービスを利用できます。

#### ■ 高速通信対応

FOMAハイスピードエリア対応で、受信最大3.6Mbps/送信最大384kbps(ベストエフォート方式)※の高速通信を行うことができます。

- ※:・最大3.6Mbps・送信最大384kbpsとは、技術規格 上の最大値であり、実際の通信速度を示すものではありません。実際の通信速度は、ネットワークの混み具合や、通信環境により異なります。
	- ・FOMA ハイスピードエリア外や mopera など HIGH-SPEEDに対応していないアクセスポイントに接続す るときは、送受信ともに最大384kbpsによる通信となります。

#### ■ ネットワークサービス→P301 ・留守番電話サービス(有料)※

- ・キャッチホン(有料)※
- ・迷惑電話ストップサービス(無料)
- ・転送でんわサービス(無料)※
- ・デュアルネットワークサービス(有料)※
- ・番号通知お願いサービス(無料)
- ・マルチナンバー(有料)※
- ※:お申し込みが必要です。

#### ■ シンプルメニュー→P110

電話をかける。メールを使うなどのよく使う機能に限定し たメニューです。ディスプレイに表示される文字サイズを大きく見やすくできます。

#### ■ ワンタッチキー→P262

ディスプレイの下の■■~■■ の3つのボタンに登録さ れている相手に、少ない操作で電話をかけたり、メールを送信したりできます。また、lに登録されている機能をワンタッチで呼び出すこともできます。

#### ■ クイックサーチ→P95

待受画面でメモリ番号(2桁以内)や電話番号の一部(3桁 以上)を入力するだけの少ない操作で、電話帳に登録されている電話番号を呼び出すことができます。

#### ■ カメラ機能→P130

有効画素数約130万画素のカメラ(記録画素数約130万画素)を使って、静止画や動画を撮影できます。

#### ■ 赤外線通信→ P241

赤外線通信対応の機器とデータの送受信ができます。

#### ■ 世界時計→P278

世界の各国、各都市や標準時などの日時を確認することができます。画面には世界地図が表示され、日時と共に都市 や地域の位置も確認できます。旅行中に次の目的地の日時と位置を確認するなどの使いかたができます。

#### ■ ダイヤル音3か国語対応→P102

電話をかけるときなどに押したダイヤルボタンの数字を音声で読み上げます。

日本語/英語/韓国語の3種類の中から、読み上げる言語を選択できます。

#### ■ アニメーション機能→P231

FOMA端末内に登録されている静止画を最大20枚まで組み合わせたアニメーションを作成して、スライドのように表示させることができます。

# **FOMA L706ieを使いこなす!**

# **◆テレビ電話◆→P56**

離れた相手の映像を見ながら通話できます。相手の画面には本FOMA端末に保存されている代替画像が表示されます。また、カメラ画像に切り替えて周囲の風景などの映像を相手の画面に表示できます。

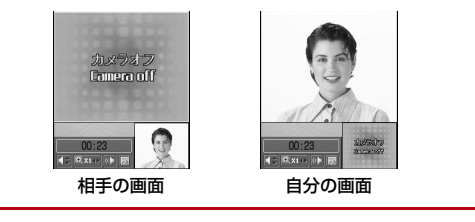

### ◆iチャネル◆→P163 ※お申し込みが必要な有料サービスです。

ニュースや天気などのグラフィカルな情報を受信できます。

 さらにチャネル一覧でお好きなチャネルを選択することにより、Flash(P226)で作られたリッチな詳細情報を取得できます。

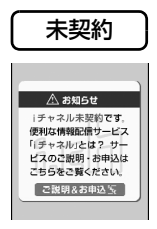

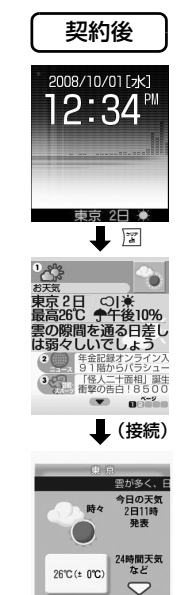

## ◆ミュージックプレイヤー◆→P246

着うたフル®対応で、音楽配信サイト から楽曲を1 曲まるごとダウンロードして再生できます。また、お好みに応じて再生画面のデザインを5種類の中から選べるミュー ジックプレイヤースキンや、使用状況に合わせて音質や音量、再生時間を設定できるミュージックライフ機能を搭載しています。

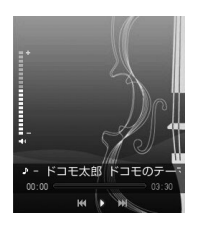

# ◆海外で利用すると便利な機能◆

#### ■ 単位変換ツール→ P279

通貨、面積、長さ、重量、温度、容積、速度の単位を、別の単位に変換して数値を表示することができま す。海外で買い物をするときに、商品の値段を円に換算して確認するなどの使いかたができます。

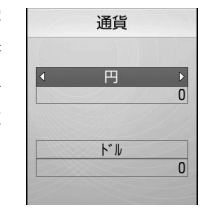

#### ■ デュアルクロック表示→P105

待受画面に任意の2つの都市の時刻 を同時に表示することができます。例えば滞在先の都市を設定しておく ことで、滞在先との時差を確認できます。

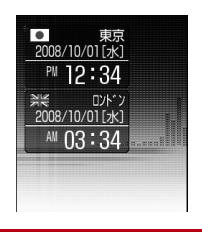

# **安全上のご注意(必ずお守りください)**

- ●ご使用の前に、この「安全上のご注意」をよくお読みの上、正しくお使 いください。また、お読みになった後は大切に保管してください。
- ●ここに示した注意事項は、お使いになる人や、他の人への危害、財産へ の損害を未然に防ぐための内容を記載していますので、必ずお守りください。
- 次の表示の区分は、表示内容を守らず、誤った使用をした場合に生 じる危害や損害の程度を説明しています。

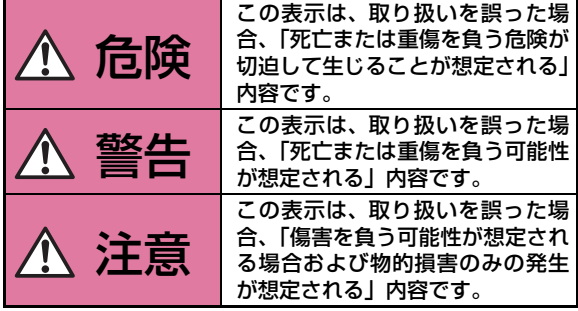

■ 次の絵表示の区分は、お守りいただく内容を説明しています。

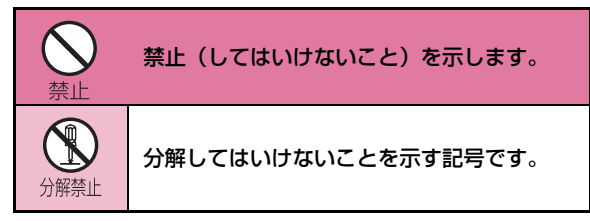

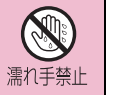

濡れた手で扱ってはいけないことを示す記号です。

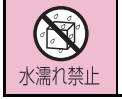

水がかかる場所で使用したり、水に濡らしたりしてはいけないことを示す記号です。

# 指示

指示に基づく行為の強制(必ず実行していただくこと)を示します。

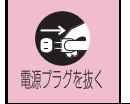

電源プラグをコンセントから抜いていただくことを示す記号です。

■「安全上のご注意」は下記の6項目に分けて説明しています。 FOMA端末、電池パック、アダプタ(充電器含む)、FOMAカード の取り扱いについて(共通)…………………………………… P13 FOMA端末の取り扱いについて ……………………………… P15 電池パックの取り扱いについて…………………………………P17 アダプタ(充電器含む)の取り扱いについて…………………P19 FOMAカードの取り扱いについて …………………………… P21 医用電気機器近くでの取り扱いについて……………………… P21

# FOMA端末、電池パック、アダプタ(充電器含む)、FOMAカードの取り扱いについて(共通)

# 危険

火のそば、直射日光の当たる場所、炎天下の車内 などの高温の場所で使用、保管、放置しないでください。

●機器の変形、故障や、電池パックの漏液、発熱、 破裂、発火、性能や寿命の低下の原因となります。また、ケースの一部が熱くなり、やけどの原因となることがあります。

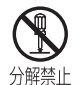

禁止

## 分解、改造をしないでください。また、ハンダ付けしないでください。

●火災、けが、感電などの事故または故障の原因 となります。また、電池パックを漏液、発熱、破裂、発火させる原因となります。

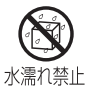

#### 濡らさないでください。

●水やペットの尿などの液体が入ると発熱、感電、 火災、故障、けがなどの原因となります。使用場所、取り扱いにご注意ください。

FOMA端末に使用する電池パックおよびアダプ タ(充電器含む)は、NTTドコモが指定したものを使用してください。

●指定品以外のものを使用した場合は、FOMA端 末および電池パックやその他の機器を漏液、発熱、破裂、発火、故障させる原因となります。電池パック L02 FOMA ACアダプタ 01/02 FOMA海外兼用ACアダプタ 01FOMA DCアダプタ 01/02FOMA乾電池アダプタ 01 FOMA 補助充電アダプタ 01 FOMA 充電機能付USB接続ケーブル 01/02※その他互換性のある商品についてはドコモショッ プなど窓口までお問い合わせください。

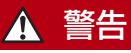

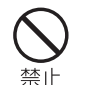

指示

#### 電子レンジなどの加熱調理機器や高圧容器に、電池パック、FOMA端末やアダプタ(充電器含む)、FOMAカードを入れないでください。

●電池パックを漏液、発熱、破裂、発火させたり、 FOMA端末、アダプタ(充電器含む)の発熱、 発煙、発火や回路部品を破壊させる原因となります。

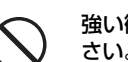

警止

強い衝撃を与えたり、投げ付けたりしないでください。

●電池パックの漏液、発熱、破裂、発火や機器の 故障、火災の原因となります。

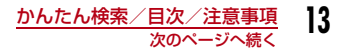

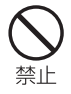

充電端子や外部接続端子に導電性異物(金属片、鉛筆の芯など)が触れないようにしてください。また、内部に入れないようにしてください。●ショートによる火災や故障の原因となります。

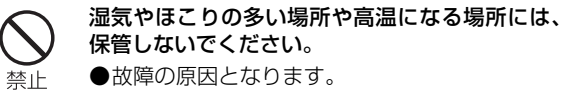

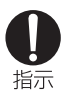

ガソリンスタンドなど引火性ガスが発生する場所に立ち入る場合は必ず事前に携帯電話の電源をお切りください。また充電もしないでください。ガスに引火する恐れがあります。

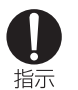

使用中、充電中、保管時に、異臭、発熱、変色、変形など、いままでと異なるときは、直ちに次の作業を行ってください。

- 1. 電源プラグをコンセントやシガーライタソケットから 抜く。
- 2. FOMA端末の電源を切る。
- 3. 電池パックをFOMA 端末から取り外す。

●そのまま使用すると発熱、破裂、発火または電 池パックの漏液の原因となります。

# 注意

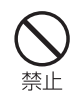

ぐらついた台の上や傾いた場所など、不安定な場所には置かないでください。

●落下して、けがや故障の原因となります。

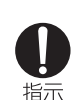

指示

示どおりに使用しているかをご注意ください。●けがなどの原因となります。

子供が使用する場合は、保護者が取り扱いの内容を教えてください。また、使用中においても、指

乳幼児の手の届かない場所に保管してください。●誤って飲み込んだり、けがなどの原因となった りします。

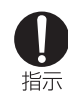

FOMA端末をアダプタ(充電器含む)に接続した 状態で長時間連続使用される場合には特にご注意ください。

充電しながらiアプリやテレビ電話などを長時間行うとFOMA端末や電池パック・アダプタ(充電器含む)の温度が高くなることがあります。

●温度の高い部分に直接長時間触れるとお客様の 体質や体調によっては肌に赤みやかゆみ、かぶ れなどが生じたり、低温やけどの原因となる恐れがあります。

## FOMA端末の取り扱いについて

# 警告

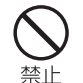

赤外線ポートを目に向けて送信しないでください。

●目に影響を与える可能性があります。また、他 の赤外線装置に向けて送信すると誤動作するなどの影響を与える場合があります。

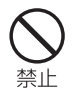

エアバッグの近くのダッシュボードなど、エアバッグの展開による影響が予想される場所にFOMA端末を置かないでください。

●エアバッグが展開した場合、FOMA端末が本人 や他の人などに当たり、けがなどの事故や故障および破損の原因となります。

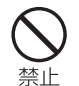

医用電気機器などを装着している場合は、胸ポ ケットや内ポケットへの装着はおやめください。●FOMA端末を医用電気機器などの近くで使用す

ると、医用電気機器などの故障の原因となる恐れがあります。

FOMA端末内のFOMAカード挿入口に水などの液体や金属片、燃えやすいものなどの異物を入れないでください。

●火災、感電、故障の原因となります。

禁止

指示

#### 航空機内や病院など、使用を禁止された区域では、FOMA端末の電源を切ってください。

●電子機器や医用電気機器に影響を与える場合が あります。また、自動的に電源が入る機能を設定している場合は、設定を解除してから電源を切ってください。

医療機関内における使用については各医療機関の指示に従ってください。

また、航空機内での使用などの禁止行為をした場合、法令により罰せられることがあります。

- ハンズフリーに設定して通話する際は、必ず FOMA端末を耳から離してください。また、イヤホンマイクをFOMA端末に装着し、ゲームや音楽指示 再生をする場合は、適度なボリュームに調節してください。
	- ●音量が大きすぎると難聴の原因となります。ま た、周囲の音が聞こえにくいと、事故の原因となります。

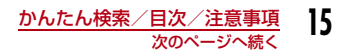

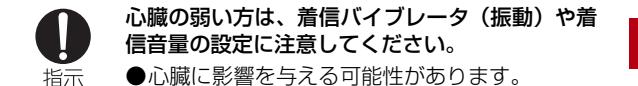

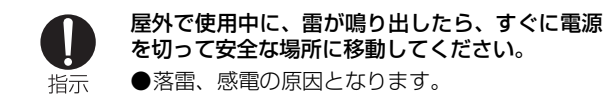

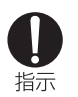

高精度な制御や微弱な信号を取り扱う電子機器の近くでは、FOMA端末の電源を切ってください。●電子機器が誤動作するなどの影響を与える場合 があります。

※ ご注意いただきたい電子機器の例 補聴器、植込み型心臓ペースメーカおよび植込み型 除細動器、その他の医用電気機器、火災報知器、自 動ドア、その他の自動制御機器など。 植込み型心臓ペースメーカおよび植込み型除細動 器、その他の医用電気機器をご使用される方は、当 該の各医用電気機器メーカもしくは販売業者に電波による影響についてご確認ください。

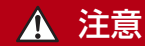

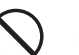

禁止

禁止

禁止

ストラップなどを持ってFOMA端末を振り回さないでください。

●本人や他の人などに当たり、けがなどの事故や 故障および破損の原因となります。

#### 磁気カードなどをFOMA端末に近づけたり、挟んだりしないでください。

●キャッシュカード、クレジットカード、テレホ ンカード、フロッピーディスクなどの磁気データが消えてしまうことがあります。

FOMA端末に磁気を帯びたものを近づけないでください。

●強い磁気を近づけると誤作動を引き起こす可能 性があります。

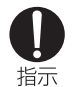

万が一、ディスプレイ部やカメラのレンズを破損した際には、割れたガラスや露出したFOMA端末の内部にご注意ください。

●ディスプレイ部やカメラのレンズの表面には、プラスチックパネルを使用しガラスが飛散りにくい構造となっておりますが、誤って割れた破損部や露出部に触れますと、けがの原因となります。

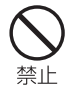

誤ってディスプレイを破損し、液晶が漏れた場合 には、液体を口にしたり、吸い込んだり、皮膚につけたりしないでください。

液晶が目や口に入った場合には、すぐにきれいな 水で洗い流し、直ちに医師の診断を受けてください。

また、皮膚や衣類に付着した場合は、すぐにアルコールなどで拭き取り、石鹸で水洗いしてください。

●失明や皮膚に傷害を起こす原因となります。

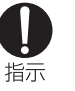

お客様の体質や体調によっては、かゆみ、かぶれ、湿疹などが生じることがあります。異状が生じた場合は、直ちに使用をやめ、医師の診療を受けてください。

●下記の箇所に金属を使用しています。

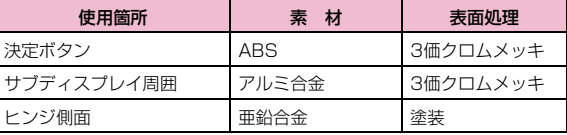

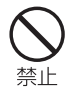

着信音が鳴っているときや、FOMA端末でメロディを再生しているときなどは、スピーカーに耳を近づけないでください。

●難聴になる可能性があります。

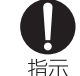

FOMA端末を開閉する際は、指やストラップなどを挟まないようご注意ください。

●けがなどの事故や破損の原因となります。

## 電池パックの取り扱いについて

■電池パックのラベルに記載されている表示により、電池の 種類をご確認ください。

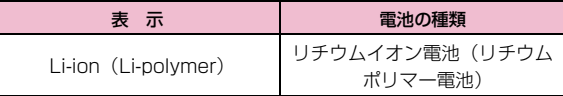

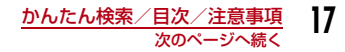

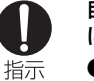

自動車内で使用した場合、車種によっては、まれに車載電子機器に影響を与える場合があります。

●安全走行を損なう恐れがありますので、その場 合は使用しないでください。

# 危険

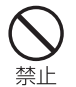

端子に針金などの金属類を接触させないでくださ い。また、金属製ネックレスなどと一緒に持ち運んだり、保管したりしないでください。

●電池パックを漏液、発熱、破裂、発火させる原 因となります。

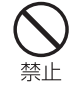

電池パックをFOMA端末に取り付けるときに、うまく取り付けできない場合は、無理に取り付けないでください。

- また、電池パックの向きを確かめてから取り付けてください。
- ●電池パックを漏液、発熱、破裂、発火させる原因となります。

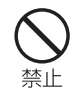

#### 火の中に投下しないでください。

●電池パックを漏液、発熱、破裂、発火させる原 因となります。

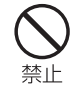

釘を刺したり、ハンマーで叩いたり、踏みつけたりしないでください。

●電池パックを漏液、発熱、破裂、発火させる原 因となります。

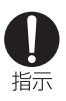

電池パック内部の液体が目の中に入ったときは、こすらず、すぐにきれいな水で洗った後、直ちに医師の診療を受けてください。

●失明の原因となります。

# 警告

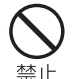

落下による変形や傷など外部からの衝撃により電池パックに異常が見られた場合は、直ちに使用をやめてください。

●雷池パックの漏液、発熱、破裂、発火や機器の 故障、火災の原因となります。

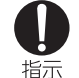

指示

指示

- 所定の充電時間を超えても充電が完了しない場合は、充電をやめてください。
- ●電池パックを漏液、発熱、破裂、発火させる原因となります。

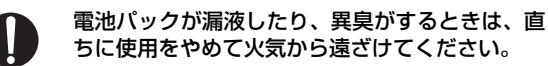

●漏液した液体に引火し、発火、破裂の原因とな ります。

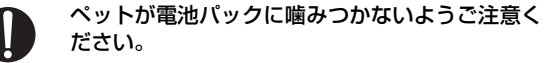

●電池パックの漏液、発熱、破裂、発火や機器の 故障、火災の原因となります。

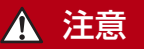

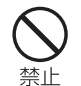

# 一般のゴミと一緒に捨てないでください。

●発火、環境破壊の原因となります。不要となっ た電池パックは、端子にテープなどを貼り、絶縁してからドコモショップなど窓口にお持ちいただくか、回収を行っている市町村の指示に従ってください。

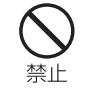

ACアダプタは、風呂場などの湿気の多い場所では使用しないでください。

●感電の原因となります。

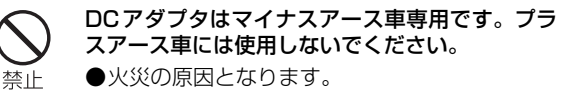

器含む)には触れないでください。●落雷、感電の原因となります。

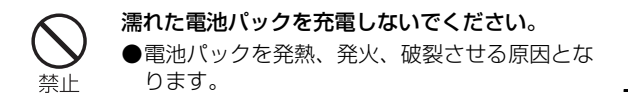

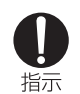

禁止

電池パック内部の液体が皮膚や衣服に付着した場合は、直ちに使用をやめてきれいな水で十分に洗い流してください。

●皮膚に傷害を起こす原因となります。

# 禁止

禁止

コンセントやシガーライタソケットにつながれた状態で充電端子をショートさせないでください。 また、充電端子に手や指など、身体の一部を触れさせないでください。

雷が鳴り出したら、FOMA端末、アダプタ(充電

●火災、故障、感電、傷害の原因となります。

# アダプタ(充電器含む)の取り扱いについて

警告 アダプタ(充電器含む)のコードや電源コードが傷んだら使用しないでください。

●感電、発熱、火災の原因となります。

禁止

充電中は、充電器を安定した場所に置いてください。また、充電器を布や布団でおおったり、包んだりしないでください。

●FOMA端末が外れたり、熱がこもり、火災、故障の原因となります。

かんたん検索/目次/注意事項

次のページへ続く

**19**

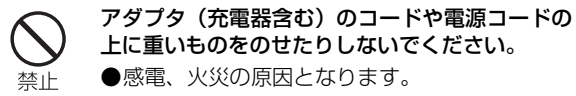

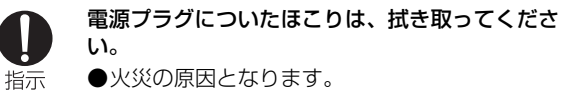

に注意し、確実に差し込んでください。●感電、ショート、火災の原因となります。

電源プラグを持って抜いてください。

災の原因となります。

ACアダプタをコンセントに差し込むときは、金属製ストラップなどの金属類を触れさせないよう

アダプタ(充電器含む)をコンセントやシガーラ イタソケットから抜く場合は、アダプタ(充電器含む)のコードや電源コードを無理に引っ張らず、

●コードを引っ張るとコードが傷つき、感電、火

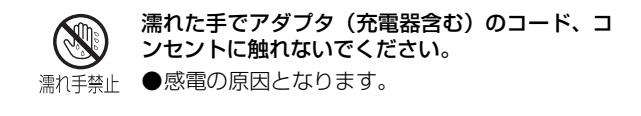

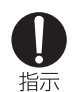

指定の電源、電圧で使用してください。●誤った電圧で使用すると火災や故障の原因とな ります。海外で使用する場合は、海外で利用可能なACアダプタを使用してください。ACアダプタ:AC100VDCアダプタ:DC12V·24V(マイナスアース車専用) 海外で利用可能なACアダプタ: AC100~240V(家庭用交流コンセントのみに接続すること)

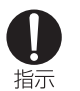

DCアダプタのヒューズが万が一切れた場合は、必 ず指定のヒューズを使用してください。

●指定外のヒューズを使用すると、火災、故障の 原因となります。指定ヒューズに関しては、個別の取扱説明書でご確認ください。

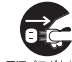

指示

指示

長時間使用しない場合は、電源プラグをコンセントから抜いてください。

●感電、火災、故障の原因となります。 雷源プラグな抜く

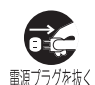

万が一、水などの液体が入った場合は、直ちにコンセントやシガーライタソケットから電源プラグを抜いてください。

●感電、発煙、火災の原因となります。

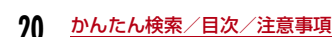

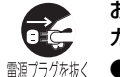

お手入れの際は、電源プラグをコンセントやシガーライタソケットから抜いて行ってください。

●感電の原因となります。

# FOMAカードの取り扱いについて

# 注意

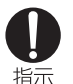

FOMAカード(IC部分)を取り外す際は切断面にご注意ください。

●手や指を傷つける可能性があります。

## 医用電気機器近くでの取り扱いについて

■本記載の内容は「医用電気機器への電波の影響を防止する ための携帯電話端末等の使用に関する指針」(電波環境協議会)に準ずる。

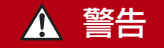

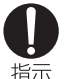

医療機関の屋内では次のことを守って使用してください。

- ●手術室、集中治療室(ICU)、冠状動脈疾患監視病室 (CCU) にはFOMA端末を持ち込まない でください。
	- **●病棟内では、FOMA端末の雷源を切ってください。**
- ●ロビーなどであっても付近に医用電気機器がある場合は、FOMA端末の電源を切ってください。
- ●医療機関が個々に使用禁止、持ち込み禁止など の場所を定めている場合は、その医療機関の指示に従ってください。
- ●自動的に電源が入る機能が設定されている場合 は、設定を解除してから、電源を切ってくださ  $\left\{ \cdot \right\}$
- 満員電車の中など混雑した場所では、付近に植込み型心臓ペースメーカおよび植込み型除細動器を装着している方がいる可能性がありますので、指示 FOMA端末の電源を切るようにしてください。
	- ●電波により植込み型心臓ペースメーカおよび植 込み型除細動器の作動に影響を与える場合があります。

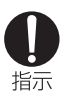

植込み型心臓ペースメーカおよび植込み型除細動 器を装着されている場合は、装着部からFOMA端末は22cm以上離して携行および使用してください。

●雷波により植込み型心臓ペースメーカおよび植 込み型除細動器の作動に影響を与える場合があります。

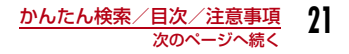

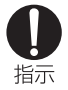

自宅療養などにより医療機関の外で、植込み型心臓ペースメーカおよび植込み型除細動器以外の医用電気機器を使用される場合には、電波による影 響について個別に医用電気機器メーカなどにご確認ください。

●電波により医用電気機器の作動に影響を与える 場合があります。

# **取り扱い上の注意について**

#### 共通のお願い

#### ■水をかけないでください。

FOMA端末、電池パック、アダプタ(充電器含む)、FOMAカードは防水仕様にはなっておりません。風呂場など、湿気の多い場所でのご使用や、雨などがかかることはおやめください。また身に付けている場合、汗による湿気により内部が腐食し故障の原因となります。調査の結果、これらの水濡れによる故障と判明した場合、保証対象外となり修理できないことがありますので、あらかじめご了承願います。なお、保証対象外ですので修理を実施できる場合でも有料修理となります。

#### ■お手入れは乾いた柔らかい布(めがね拭きなど)で拭いて ください。

• FOMA端末のディスプレイは、カラー液晶画面を見やすくするため、特殊コーティングを施してある場合があります。お手入れの際に、乾いた布などで強く擦ると、ディスプレイに傷がつく場合があります。取り扱いには十分ご注意いただき、お手入れは乾いた柔らかい布(めがね 拭きなど)で拭いてください。また、ディスプレイに水滴や汚れなどが付着したまま放置すると、シミになったり、コーティングがはがれることがあります。

• アルコール、シンナー、ベンジン、洗剤などで拭くと、印刷が消えたり、色があせたりすることがあります。

#### ■端子は時々乾いた綿棒で清掃してください。 端子が汚れていると接触が悪くなり、電源が切れることがあります。また、充電不十分の原因となりますので、汚れたときは、端子を乾いた布、綿棒などで拭いてください。

■エアコンの吹き出し口の近くに置かないでください。 急激な温度の変化により結露し、内部が腐食し故障の原因となります。

■FOMA 端末や電池パックなどに無理な力がかからないよう に使用してください。

多くのものが詰まった荷物の中に入れたり、衣類のポケットに入れて座ったりするとディスプレイ、内部基板、電池パックなどの破損、故障の原因となります。

また、外部接続機器を外部接続端子やイヤホンマイク端子に差した状態の場合、コネクタ破損、故障の原因となります。

#### ■FOMA端末、アダプタ(充電器含む)に添付されている個別の取扱説明書をよくお読みください。

#### ■ディスプレイは金属などで擦ったり引っかいたりしない でください。

傷つくことがあり故障、破損の原因となります。

#### FOMA端末についてのお願い

- ■極端な高温、低温は避けてください。 温度は5℃~35℃、湿度は45%~85%の範囲でご使用ください。
- ■一般の電話機やテレビ・ラジオなどをお使いになっている 近くで使用すると、影響を与える場合がありますので、なるべく離れた場所でご使用ください。
- ■お客様ご自身で FOMA 端末に登録された情報内容は、別 にメモを取るなどして保管してくださるようお願いします。

万が一登録された情報内容が消失してしまうことがあっ ても、当社としては責任を負いかねますのであらかじめご了承ください。

■外部接続端子やイヤホンマイク端子に外部接続機器を接 続する際に斜めに差したり、差した状態で引っ張ったりしないでください。

故障、破損の原因となります。

■ストラップなどを挟んだまま、FOMA端末を折り畳まないでください。

故障、破損の原因となります。

- ■使用中、充電中、FOMA端末は温かくなりますが、異常ではありません。そのままご使用ください。
- ■カメラを直射日光の当たる場所に放置しないでください。 素子の退色・焼付きを起こす場合があります。
- ■通常はイヤホンマイク端子カバー、外部接続端子カバーをはめた状態でご使用ください。

ほこり、水などが入り故障の原因となります。

■リアカバーを外したまま使用しないでください。電池パックが外れたり、故障、破損の原因となったりします。

#### ■ディスプレイやキーまたはボタンのある面に、極端に厚みのあるシールなどを貼らないでください。故障の原因となります。

#### 電池パックについてのお願い

- ■電池パックは消耗品です。 使用状態などによって異なりますが、十分に充電しても使用時間が極端に短くなったときは電池パックの交換時期です。指定の新しい電池パックをお買い求めください。
- ■充電は、適正な周囲温度(5 ℃~ 35 ℃)の場所で行って ください。
- ■初めてお使いのときや、長時間ご使用にならなかったとき は、ご使用前に必ず充電してください。
- ■電池パックの使用時間は、使用環境や電池パックの劣化度 により異なります。
- ■電池パックの使用条件により、寿命が近づくにつれて雷池 パックが膨れる場合がありますが問題ありません。
- ■電池パックは、電池残量なしの状態で保管、放置をしない でください。

電池パックの性能や寿命を低下させる原因となります。

#### アダプタ(充電器含む)についてのお願い

- ■充電は、適正な周囲温度(5 ℃~ 35 ℃)の場所で行って ください。
- ■次のような場所では、充電しないでください。
	- 湿気、ほこり、振動の多い場所
	- 一般の電話機やテレビ・ラジオなどの近く
- ■充電中、アダプタ(充電器含む)が温かくなることがあり ますが、異常ではありません。そのままご使用ください。
- ■DC アダプタを使用して充電する場合は、自動車のエンジ ンを切ったまま使用しないでください。自動車のバッテリーを消耗させる原因となります。
- ■抜け防止機構のあるコンセントをご使用の場合、そのコン セントの取扱説明書に従ってください。
- ■強い衝撃を与えないでください。また、充電端子を変形さ せないでください。故障の原因となります。

#### FOMAカードについてのお願い

- ■FOMAカードの取り付け/取り外しには、必要以上に力を入れないようにしてください。
- ■使用中、FOMAカードが温かくなることがありますが、異常ではありません。そのままご使用ください。
- ■他のICカードリーダー/ライターなどにFOMAカードを 挿入して使用した結果として故障した場合は、お客様の責任となりますので、ご注意ください。
- ■IC部分はいつもきれいな状態でご使用ください。
- ■お手入れは、乾いた柔らかい布(めがね拭きなど)で拭い てください。
- ■お客様ご自身で、FOMA カードに登録された情報内容は、 別にメモを取るなどして保管してくださるようお願いします。
	- 万が一登録された情報内容が消失してしまうことがあっても、当社としては責任を負いかねますのであらかじめご了承ください。
- ■環境保全のため、不要になったFOMAカードはドコモショップなど窓口にお持ちください。
- ■極端な高温、低温は避けてください。
- ■ICを傷つけたり、不用意に触れたり、ショートさせたりしないでください。

データの消失、故障の原因となります。

■FOMAカードを落としたり、衝撃を与えたりしないでください。

故障の原因となります。

■FOMAカードを曲げたり、重いものをのせたりしないでください。

故障の原因となります。

■FOMAカードにラベルやシールなどを貼った状態で、FOMA端末に取り付けないでください。

故障の原因となります。

#### ■改造されたFOMA端末は絶対に使用しないでください。改 造した機器を使用した場合は電波法に抵触します。

FOMA端末は、電波法に基づく特定無線設備の技術基準適合証明等を受けており、その証として「技適マーク (金)」が FOMA端末の銘版シールに表示されております。

FOMA端末のネジを外して内部の改造を行なった場合、技術基準適合証明等が無効となります。

技術基準適合証明等が無効となった状態で使用すると、電波法に抵触しますので、絶対に使用されないようにお願いいたします。

#### ■自動車などを運転中の使用にはご注意ください。

運転中は、携帯電話を保持して使用すると罰則の対象となります。

やむを得ず電話を受ける場合は、ハンズフリーで「かけ直す」ことを伝え、安全な場所に停車してから発信してください。

# **知的財産権**

# 著作権・肖像権について

お客様が本製品を利用して撮影またはインターネット上 のホームページからのダウンロードなどにより取得した文章、画像、音楽、ソフトウェアなど第三者が著作権を有するコンテンツは、私的使用目的の複製や引用など著作権法上認められた場合を除き、著作権者に無断で複製、改変、公衆送信などすることはできません。実演や興行、展示物などには、私的使用目的であっても撮影または録音を制限している場合がありますのでご注意ください。

また、お客様が本製品を利用して本人の同意なしに他人の肖像を撮影したり、撮影した他人の肖像を本人の同意なし にインターネット上のホームページに掲載するなどして不特定多数に公開することは、肖像権を侵害する恐れがありますのでお控えください。

## 商標について

・「FOMA」「mova」「iモード」「iアプリ」「iアプリDX」「WORLD CALL」「WORLD WING」「公共モード」「iメロディ|「iエリア|「iモーション|「iモーションメール|「着 モーション」「デコメール®」「デコメ®」「mopera」「mopera U」「sigmarion」「musea」「デュアルネットワーク」「ビジュアルネット」「Vライブ」「iチャネル」「メッセージF」「マルチナンバー」「DoPa」「OFFICEED」「IMCS」「パケ・ホーダイ」「ケータイお探しサービス」「ファミリーワイドリミット」

および「FOMA」ロゴ、「i-mode」ロゴ、「i-αppli」ロゴはNTTドコモの商標または登録商標です。

- ・ フリーダイヤルサービス名称とフリーダイヤルロゴマークはNTTコミュニケーションズ株式会社の登録商標です。
- ・「マルチタスク/Multitask」は日本電気株式会社の商標です。
- ・「キャッチホン」は、日本電信電話株式会社の登録商標です。
- ・ QuickTimeは、米国および他の国々で登録された米国Apple Inc. の登録商標です。
- ・ Powered by JBlendTM Copyright 2002-2007 Aplix Corporation. All rights reserved. JBlendおよびJBlendに関する商標は、日本およびその他の国における株式会社アプリックスの商標または登録商標です。

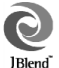

・ 本製品は、株式会社ACCESSのNetFront Sync Clientを搭載しています。Copyright© 2007 ACCESS CO., LTD. All rights reserved. ACCESS、NetFrontは、日本国およびその他の国における株式会社ACCESSの商標または登録商標です。

ACCFSS

#### **NetFront**

- ・ Microsoft®、Windows®、Windows Vista®は、米国Microsoft Corporationの米国およびその他の国における商標または登録商標です。
- ・ その他本文中に記載されている会社名および商品名は、各社の商標または登録商標です。

## その他

・ 本製品はAdobe Systems IncorporatedのFlash® LiteTMテクノロジーを搭載しています。

Copyright© 1995-2007 Adobe Macromedia Software LLC. All rights reserved.

Adobe、FlashおよびFlash Liteは、Adobe Systems ADOBE / S<br>FLASH<br>ENABLED Incorporated(アドビシステムズ社)の米国ならびにその他の国における登録商標または商標です。

- ・ 本製品の一部分に、Independent JPEG Groupが開発したモジュールが含まれています。
- ・ 本書では各OS(日本語版)を次のように略して表記しています。
	- Windows Vistaは、Windows Vista®(Home Basic、 Home Premium、Business、Enterprise、Ultimate)の略 です。
	- Windows XPは、Microsoft® Windows® XP Professional operating systemまたはMicrosoft® Windows® XP Home Edition operating systemの略です。
	- Windows 2000は、Microsoft® Windows® 2000 Professional operating systemの略です。
- ・ 本製品は、MPEG-4 Patent Portfolio Licenseに基づきライセンスされており、お客様が個人的かつ非営利目的において以下に記載する行為に係る個人使用を除いてはライセンスされておりません。
	- MPEG-4 Visualの規格に準拠する動画(以下、MPEG-4ビ デオ) を記録する場合
	- 個人的かつ非営利的活動に従事する消費者によって記録され たMPEG-4ビデオを再生する場合

- MPEG-LAよりライセンスをうけた提供者から入手された MPEG-4ビデオを再生する場合

詳細については米国法人MPEG LA,LLCにお問い合わせください。

・ 下記一件または複数の米国特許またはそれに対応する他国の特許権に基づき、QUALCOMM社よりライセンスされています。Licensed by QUALCOMM Incorporated under one or more of the following United States Patents and/or their counterparts in other nations;

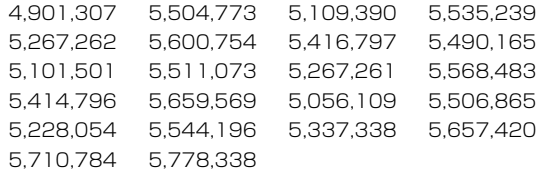

# **本体付属品および主なオプション品**

#### 本体付属品

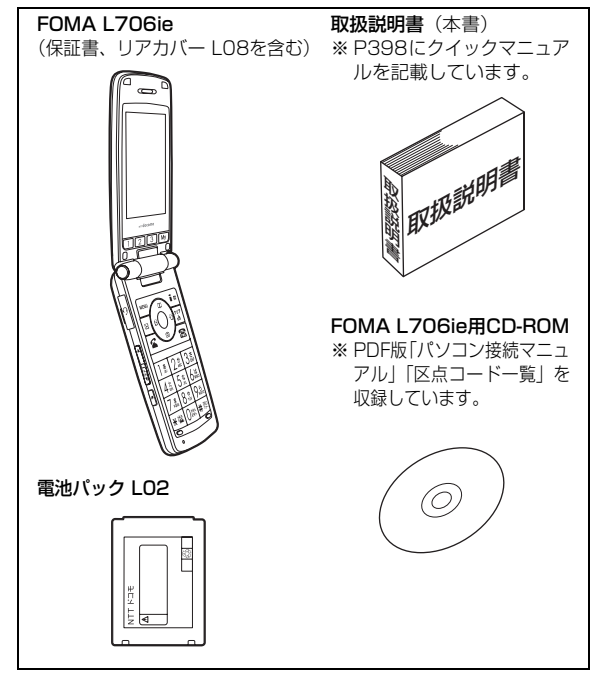

#### 主なオプション品

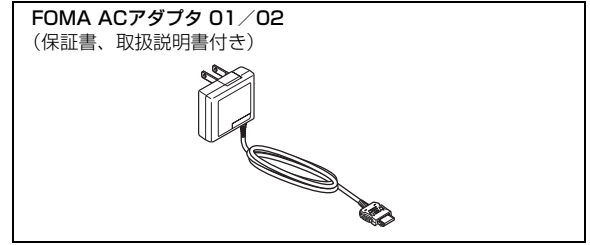

その他オプション品→P357

# **ご使用前の確認**

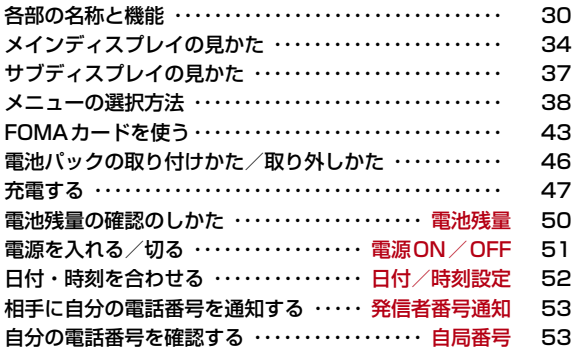

# **各部の名称と機能**

■正面

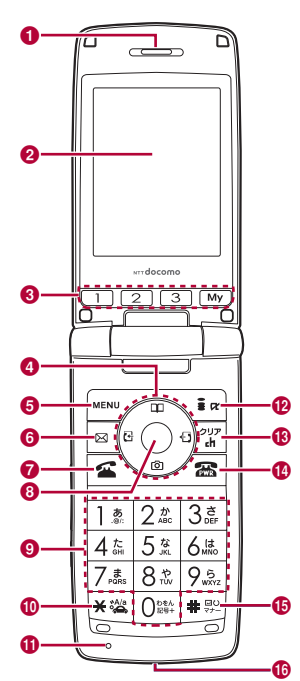

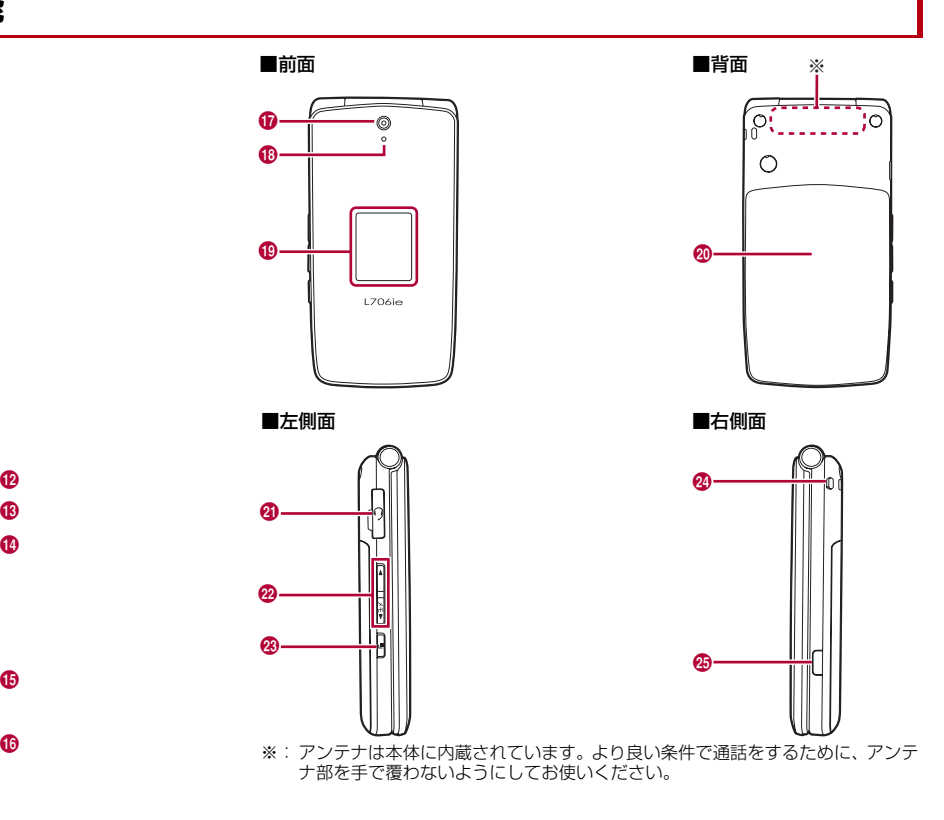

#### ❶ 受話ロ/スピーカー

- ・ 相手からの声がここから聞こえます。
- ・ 着信音やアラーム音、メロディの再生音などが聞こえます。
- ・ ハンズフリー通話中は相手の声が聞こえます。

#### $\bm{\Theta}$  メインディスプレイ→P34

#### **8 12 3 W ワンタッチキー**

- ・ ワンタッチキー ■■/■2■/■3■には、それぞれ電話番号とメール アドレスを登録し、ワンタッチで呼び出すことができます。→P262
- ・ ワンタッチキー ■■ には、よく使う機能を登録し、ワンタッチで呼 び出すことができます。→P264

## d Kナビゲーションボタン

カーソルを移動するときや、画面をスクロールするときなどに使います。

U上ボタン

- ・ カーソルを上に移動します。
- ・ 待受画面で押すと電話帳一覧画面(P89)、1秒以上押すと電話帳登 録画面 (P82) が表示されます。
- ・ ミュージックプレイヤーなどの起動中に押すと音量を上げます。 **Q下ボタン**
- ・ カーソルを下に移動します。
- ・ 待受画面で押すと静止画撮影画面(P134)、1秒以上押すと動画撮 影画面 (P136) が表示されます。
- ・ ミュージックプレイヤーなどの起動中に押すと音量を下げます。
- L左ボタン
- ・ カーソルを左に移動します。また、前の画面に戻ります。
- ・ 待受画面で押すと着信履歴一覧画面(P62)、1 秒以上押すと受信 メール履歴一覧画面(P198)が表示されます。
- ◎右ボタン
- ・ カーソルを右に移動します。また、次の画面に進みます。
- ・ 待受画面で押すとリダイヤル一覧画面(P60)、1秒以上押すと送信 メール履歴一覧画面(P198)が表示されます。

### e Mメニューボタン/左ソフトキー

- ・ 待受画面で押すとメインメニュー(P38)、1秒以上押すとカスタム メニュー(P274)が表示されます。
- ・ 左ソフトキーに表示されている操作を実行します。→P33

#### 6 ⊠メールボタン

・ 待受画面で押すとメールメニュー画面(P169)、1秒以上押すと i モード問い合わせ (P181、P202) を行います。

#### ❼ 国開始ボタン

- ・ 音声電話/テレビ電話をかけます/受けます。→P56、P70
- ・ 待受画面で押すと最近通話した相手の履歴、1秒以上押すと最近送受 信したメールの履歴が表示されます。→P64、P198
- ・文字入力中は入力モード(絵文字/記号/顔文字)の切り替えに使 います。→P293

## <sup>8</sup> ⊙決定ボタン

・ 操作を決定します。

### ❶ ダイヤルボタン

- ・ 電話番号や文字を入力します。→P348
- ・ 待受画面で[ o ]を1秒以上押すと、「+」を入力します。→P66

#### 10 ★ 公共モード (ドライブモード) ボタン

- · 「\*」/「\*」を入力します。
- ・ 待受画面で1秒以上押すと公共モード(ドライブモード)を設定/解除します。→P74

#### ❶ 送話口

- ・ 通話中は自分の声をここから相手に伝えます。
- ・ カメラで動画を撮影するときはマイクになります。

#### <mark>⑫</mark> ū¤ i モードボタン/右ソフトキー

- ・ 待受画面で押すとiモードメニュー画面(P142)、1秒以上押すと iアプリのソフト一覧画面(P211)が表示されます。
- ・ 右ソフトキーに表示されている操作を実行します。→P33
- ・ 文字入力中は入力モード(ひらがな/カタカナ/英字/数字)の切 り替えに使います。→P348

#### <mark>❸</mark> 冨クリア/ i チャネルボタン

- ・ 操作を1つ前の状態に戻します。
- ・ 待受画面で押すとiチャネル一覧画面が表示されます。→P164

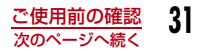

#### ❶ 图電源/終了ボタン

- ・ 電源を入れる/切るときに2秒以上押します。→P51
- ・ 通話を終了するときや各機能を終了するときに使います。

#### 6 # マナーモードボタン

- ・「#」を入力します。
- ・ 待受画面で1秒以上押すとマナーモードを設定/解除します。  $\rightarrow$ P103

#### ❶ 外部接続端子

・ ACアダプタ(別売)、DCアダプタ(別売)、FOMA 充電機能付USB 接続ケーブル 01/02 (別売)などを接続します。

#### q カメラ

- ・ カメラで景色などの静止画や動画を撮影します。→P134、P136
- ・ テレビ電話で景色などを映します。

### ❻ イルミネーション

- ・ 着信中に点灯/点滅します。
- ・ 充電中に赤く点灯します。
- ・ カメラ起動時に赤く点灯/点滅します。

#### **⑮ サブディスプレイ**

・ FOMA 端末を閉じた状態で時刻、電話やメールなどの着信やアラー ム通知が確認できます。→P37

#### ❷ リアカバー

・ FOMA カードや電池パックを取り付ける/取り外すときに FOMA 端 末から取り外します。→P43、P46

### ❹ イヤホンマイク端子

平型スイッチ付イヤホンマイク(別売)などをここに接続します。イヤホンマイク端子カバーを無理に引っ張らないでください。

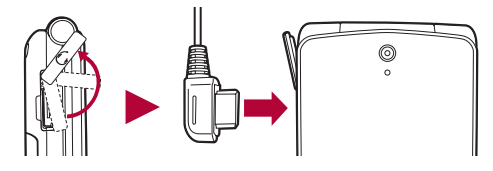

## ❷ 門音量ボタン

音量の調節などに使います。

- 待受画面や着信中に押すと着信音量を調節します。
- ・ 通話中に押すと受話音量を調節します。
- ・ 待受画面で▒を1秒以上押すと伝言メモ一覧画面(P77)が表示され ます。
- ・ ミュージックプレイヤーなどの再生画面で押すと再生音量を調節し ます。
- ・ メニュー画面や一覧画面などで押すとカーソルを移動、または画面 単位で次の画面にスクロールします。

#### w Nマルチタスクボタン

- ・ 1秒以上押すと新規タスク画面が表示されます。→P261
- ・ タスク一覧画面が表示されます。→P262

#### ❷ ストラップ取り付け穴

- ❸ 赤外線ポート
	- ・ 赤外線通信を行うときは、ここを通信相手の機器に向けます。  $\rightarrow$ P242

## ソフトキーの表示について

画面下部には、表示中の画面でできる操作がソフトキーとして表示されます。ソフトキーの内容を実行するには、対応する各ボタンを押して操作します。

• ソフトキーの表示は、機能や表示状況によって異なります。

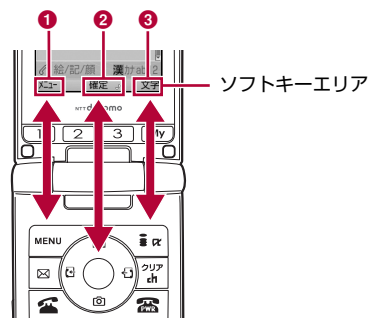

 $\bm{\Theta}$   $\bm{\Xi}$ で行う操作が表示されます。

- 2 ●で行う操作が表示されます。
	- スクロールや項目の選択が可能な方向を示す♪も表示されま す。

❸ [☞ で行う操作が表示されます。

#### ソフトキー操作の表記について

本書では、ソフトキーの操作を次のように表記しています。

M[メニュー] 対応ボタン ソフトキーの表示

# **メインディスプレイの見かた**

メインディスプレイの画面に表示されるマーク(アイコン)の意味は次のとおりです。

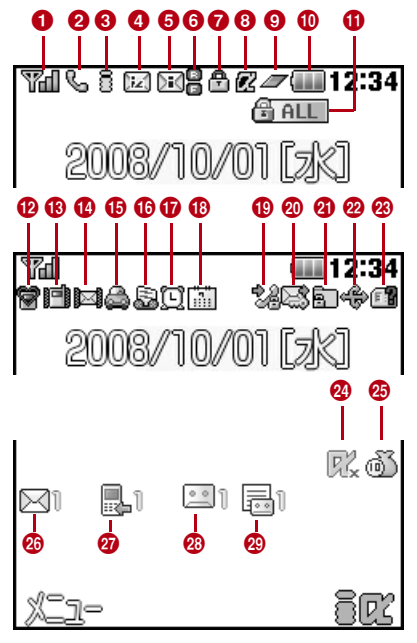

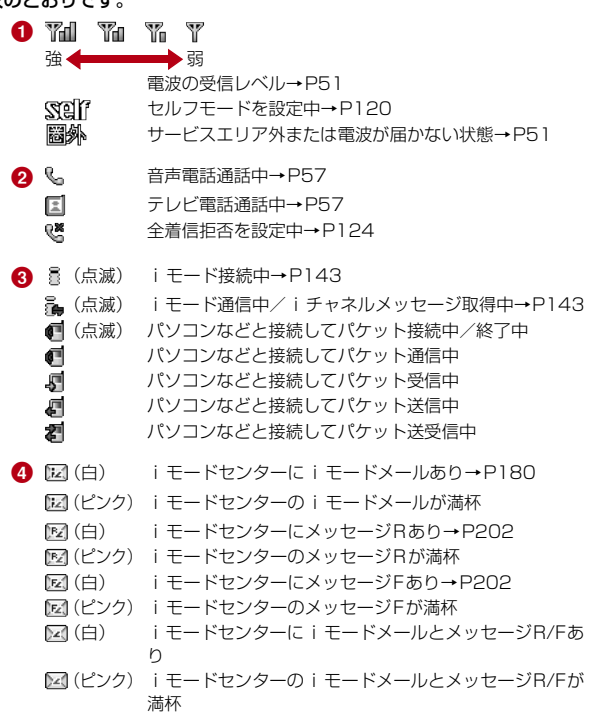
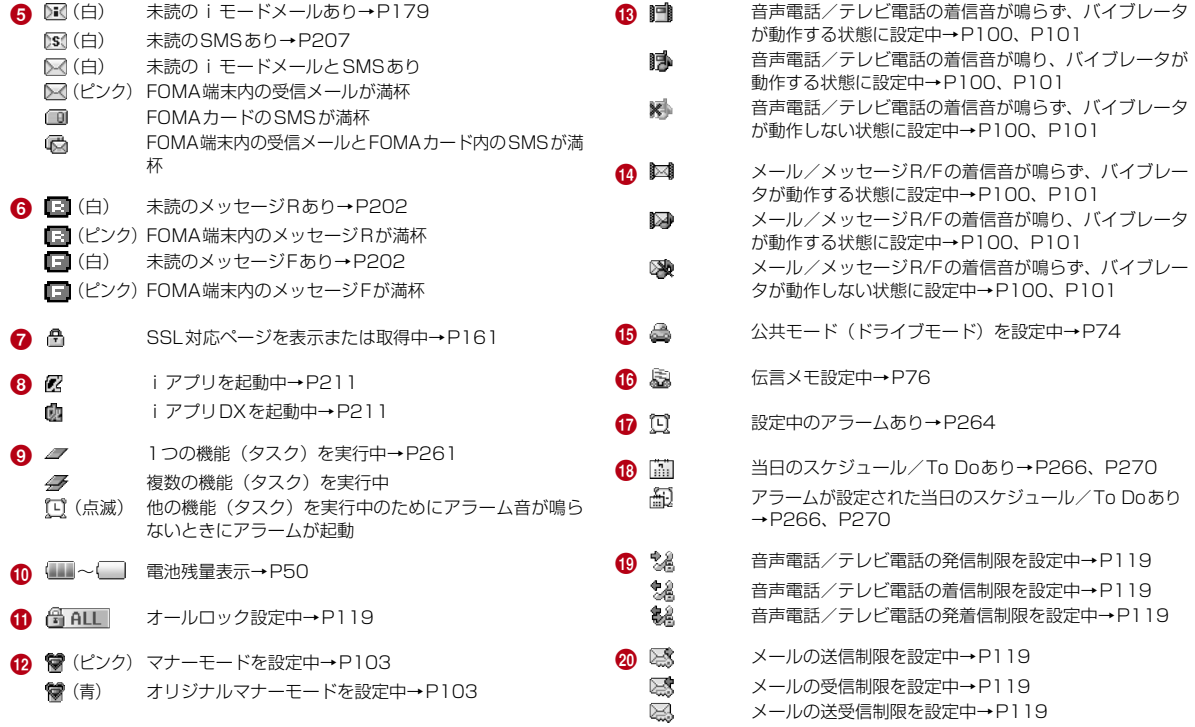

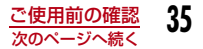

 $q_1$ 「プライバシーモード設定」を「ON」に設定中→P121

「シークレットモード」を「ON」に設定中→P123⊂ಾ

- 43 「プライバシーモード設定」と「シークレットモード」を「ON」に設定中→P121、P123
- \$⊙ 「シークレットモード」を「シークレット専用モード」に設定中→P123
- Б., 「プライバシーモード設定」を「ON」、「シークレットモー ド」を「シークレット専用モード」に設定中→P121、P123
- $\mathbf{v}$ USBケーブルで外部機器と接続中→P319
- **28** in FOMAカード未装着/FOMAカードにエラーが発生  $\rightarrow$ P43
	- FOMAカード以外が挿入されている場合に表示(ターミ间 ナルリンク中)
- **24** EZ iアプリ自動起動失敗→P218
- $45$ 通話料金が上限を超過→P278
- $23 \times 1$ 未確認メールあり(数字は件数)
- $\Omega$  21 不在着信あり(数字は件数)
- $28$ 留守番電話の伝言メッセージあり(数字は件数)→P302
- $\overline{29}$   $\overline{5}$ 伝言メモあり(数字は件数)

#### お知らせ

- ディスプレイに表示する文字や記号は、一部変形もしくは省略しているものがあります。
- メインディスプレイに表示されるマークは、お買い上げ時の設定をもとにしています。お買い上げ後の設定変更により、FOMA端末の表示が取扱説明書と異なる場合があります。
- FOMA端末のディスプレイは、非常に高度な技術を駆使して作られ ておりますが、ディスプレイの特性により、一部に点灯しないドッ ト(点)や常時点灯するドット(点)が存在する場合があります。故障ではありませんので、あらかじめご了承ください。

# **サブディスプレイの見かた**

FOMA端末を閉じた状態でF / A / D を押すと、サブディスプレイに は時計が表示されます。また、電話の着信やメールの受信、FOMA端末の状態などを画面表示

セージR/Fあり

でお知らせします(画面は一例です)。

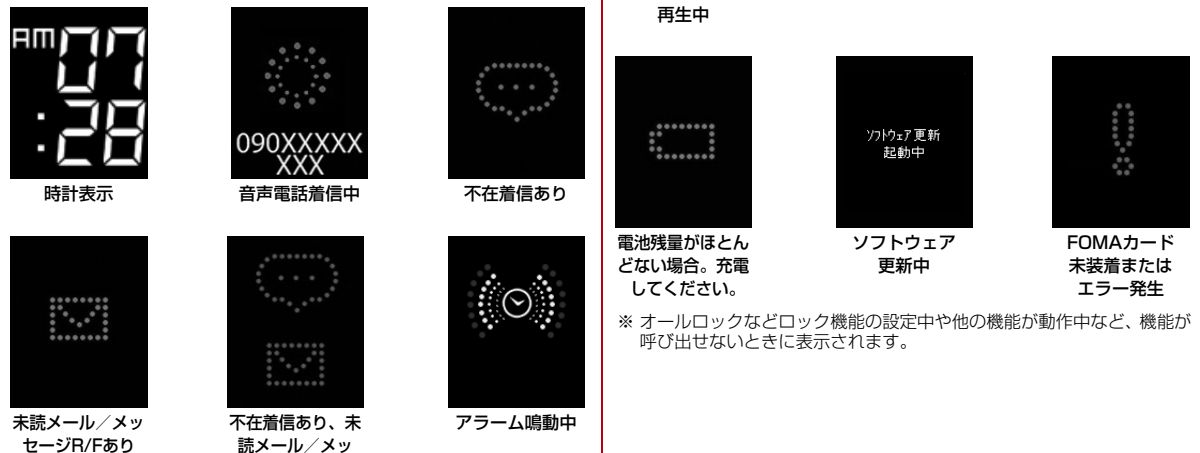

着うたフル®

充電中

 $\ddot{\cdots}$ 

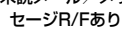

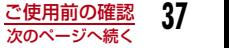

操作不可状態※

 $\ddot{\circ}\circ\circ\circ\circ\circ$ 

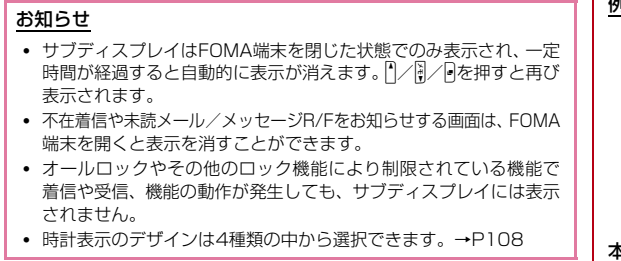

# **メニューの選択方法**

FOMA端末では、メインメニューやサブメニューなどのメニューから、機能の実行や設定、登録などの操作をします。

# シンプルメニューについて

L706ieはシンプルメニュー(P110)と通常メニューの2つのメニューを搭載しています。

シンプルメニューは、電話をかける、メールを使うなどのよく使う機能に限定したメニューです。ディスプレイに表示される文字サイズが大きく見やすくなっています。

 なお、シンプルメニューでは文字サイズが大きくなっているため、画面上の名称が短縮されて表示される場合があります。

#### 例:メインメニュー

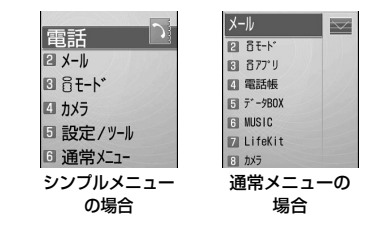

本書では、通常メニューで説明しています。

# シンプルメニューから通常メニューに切り替える

待受画面で (was) [メニュー]を押す

シンプルメニューが表示されます。

 $\boldsymbol{2}$ <sup>I</sup>[設定]を押す

a

c( )を押して「OFF」にカーソルを移動し、 ● [選択]を<br>押す

通常メニューに切り替わります。

# メインメニューから機能を選択する

ナビゲーションボタンでメニューアイコンから機能を選択する方法 と、ダイヤルボタンで機能を選択する方法があります。

■ メインメニューに表示されるアイコンと対応するボタン

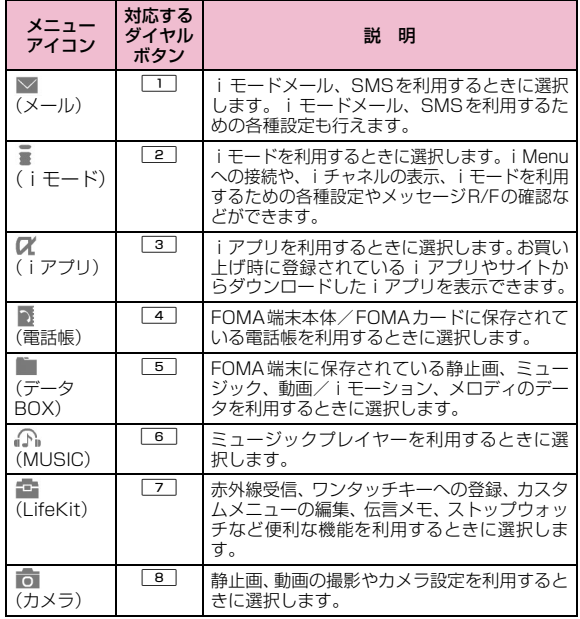

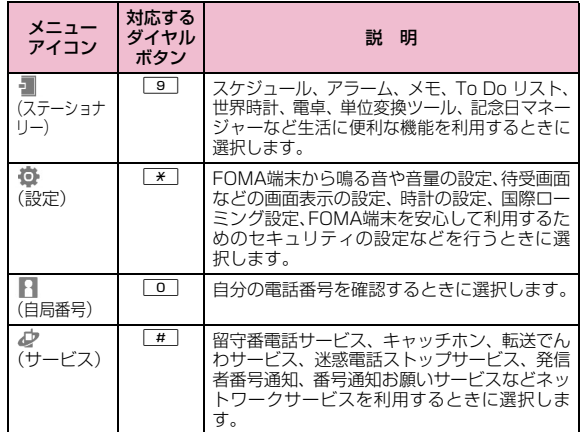

### 項目メニューから機能を選択するには

ここでは、待受画面からメインメニューを呼び出し、「照明設定」の設定画面を表示するまでの操作を例に説明します。

- 本書では、本説明のようにナビゲーションボタンで機能を選択する操作で説明しています。
	- 待受画面で (was) [メニュー]を押す

メインメニューが表示されます。

 $\bf{2}$ メインメニューで(<mark>)</mark>を押して <u>な</u>(設定)にカーソル<br>を移動し、● [選択]を押す

設定 **O** 音/バイブレータ 日表示 **同 発着信/通話.** ■ ロック/セキュリティ 同国際0-ミング設定 6 国際ダイヤルアシス. 設定画面

 $\Delta$ 

c設定画面で(<mark>)</mark>)を押して「表示」にカーソルを移動し、<br> ● [選択]を押す

充電器接続時 端末設定に従う 照明設定画面ダイヤルボタンで機能を選択するにはここでは、ダイヤルボタンを選択し、「カメラ設定」の設定画面を表示するまでの操作を例に説明します。待受画面で …… [メニュー]を押す a $\boldsymbol{2}$ メインメニュー画面で「カメラ」に対応する<u>「8</u> ]を押<br>す カメラ画面で「カメラ設定」に対応する 3 を押す 3  $\overline{\mathsf{x}-\mathsf{I}\mathsf{J}}$  $\blacksquare$ カメラ Ō. カメラ設定 表示 **同 品+ド** ■ 自動保存設定 フォトモード 回シャッター音 ■ 待受画面設定 ■ 67プリ 8 $2r$   $\frac{1}{2}$   $\frac{1}{2}$   $\frac{1}{$ □ ちらつき調整 2 着信画面設定 四 電話帳 ■ ウェイクアップ設定 ■カメラ設定 **同デ-9BOX** □ 背面時計設定 **IFI MUSIC** ■ 文字サイズ設定 **Z** LifeKit 同ダイル画面設定 ■ メュー画面設定 ■ カメラ 5 照明設定 メインメニュー画面カメラ画面 カメラ設定画面表示画面

表示画面で(<mark>◇</mark>)を押して「照明設定」にカーソルを移動<br>し、 ● [選択]を押す

照明設定 照明時間  $60$ 

明るさ設定 100%

秒 (10~180)

a

# 各種画面の基本操作

#### 1つ前の画面/待受画面に戻るには

#### メニュー項目の選択を間違えて1つ前の画面に戻るときや、操作を中断/終了して待受画面に戻るときは、次のように操作します。

- Q:1つ前の画面に戻ります。
- 图:待受画面に戻ります。終了の確認画面が表示された場合は、「はい」 を選択すると操作を中断します。

#### お知らせ

• FOMA端末の操作状況によっては、图/図を押しても待受画面/ 前の画面に戻らない場合があります。

### 設定項目の選択操作について

設定画面の各設定欄には、現在の設定内容が表示されています。設定を変更するには、変更する設定欄を選択し、表示される一覧から項目を選択して変更します。

• 設定欄の左右に√ ▷ が表示されている場合は、◎で項目を切り替える ことができます。

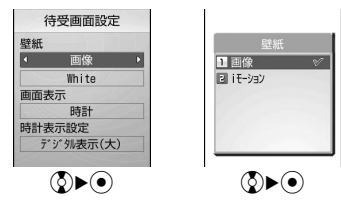

#### お知らせ

• 項目によっては設定を切り替えられない場合があります。

### 認証操作について

利用する機能やサービスによっては、認証のために各種暗証番号 (P116) の入力画面が表示 されます。入力画面が表示された場合は、ダイヤルボタンで暗証番号を入力して $(\overline{\bullet})$  [OK] を 押します。正しく入力されると、操作を完了させたり、操作を次に進めたりできます。

• 入力した暗証番号は「\*」で表示されます。

暗証番号入力画面(例:端末暗証番号入力画面)

#### お知らせ

• 暗証番号の入力を中止して入力画面を閉じるには、[キャンセ ル]を押します。

# サブメニューについて

ソフトキーに「メニュー」が表示された場合は、サブメニューを呼び出して各種操作ができます。

• サブメニューの表示は、機能やFOMA端末の設定状況/登録状況などによって異なります。

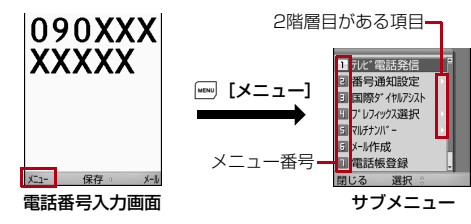

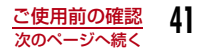

#### ■一覧画面でのサブメニューについて

一覧画面のサブメニューには、「1件削除」のようにカーソルがあ たっている項目が対象となる項目や、「全件削除」のようにすべての項目が対象となる項目があります。1件の項目が対象となる操作 を行う場合は、あらかじめ該当する項目にカーソルを移動してからM[メニュー]を押してください。

#### お知らせ

- サブメニュー表示中は①でカーソルを移動できます。また、メニュー 番号のダイヤルボタンなどを押して、項目を選択することもできます。
- サブメニュー表示中に圖/『を押すと、表示されている一番下また は一番上の項目にカーソルを移動したり、さらに下または上の表示されていない項目にカーソルを移動して表示させたりできます。
- 2階層目がある項目はカーソルを移動して◉ [選択] /◎を押す と2階層目を表示できます。
- サブメニューを閉じるには、[閉じる]/図を押します。

# メニュー操作の表記について

本書では、主に待受画面からの操作で説明しています。また、原則として操作手順を次のように簡略化しています。

#### 操作の記載例

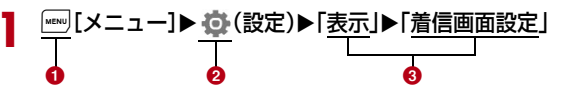

❶ 操作のために押すボタンのイラストです。

- **❷ メインメニューのアイコンです。③ を押してアイコンにカーソル** を移動し、 ● [選択] を押して選択します。
- c メニュー項目の名称です。「次の操作を行う」や「●●●を選択」 のように表現している場合もあります。(3)を押して項目にカーソ ルを移動し、 ● [選択] を押して選択します。

### サブメニューの記載例

サブメニューに表示される項目は、FOMA端末の設定状況や登録状況などの条件により異なる場合があります。

a

#### [スクロール]

- サイト、画面メモ、メッセージR/Fの本文で $\textcircled{2}$ を押したときに ―― ❷ スクロールする行数を設定します。
- ▶ [1行] / [3行] / [5行] / [1画面]  $\bm{e}$

#### [メッセージ一覧表示]

- メッセージR/F一覧画面の表示方法を設定します。
- 1行:件名のみを1行で表示します。
- **2行**:件名と受信日時を合わせて2行で表示します。  $\overline{\phantom{a}}$  defined by
	- $\bigcirc$  項目の名称です。 $\bigcirc$ / $\bigcirc$ / $\bigcirc$ )を押して項目にカーソルを移動し、 [選択]を押して選択します。
	- ❷ 項目の機能説明です。
	- ❸ 項目の操作説明です。❹を選択した後に操作します。
	- d 項目の選択後に表示される項目の名称、機能説明、操作説明です。

#### お知らせ

• リダイヤル一覧画面とリダイヤル詳細画面など複数のサブメニューをまとめて説明している場合は、設定内容や画面によって表示されないサブメニューが含まれている場合があります。

### 表記ルール

#### ■ 待受画面以外から開始する操作文の表記について

操作文の最初に「着信中」や「一覧画面」など、FOMA端末の状態や表示される画面を記載しています。

■「選択」操作における (●) [選択] の省略について

「操作の記載例」(P42) 3のようにアイコンや一覧から目的の機 能を選択するときは ( $\bullet$ ) [選択] などの確定操作を省略して記載し ています。

同様に暗証番号の入力や文字の確定などの操作説明でも、(●)[OK] などの確定操作を省略しています。

■□を√にする操作における●の省略について □の付いた項目を選択し、●を押して■にする操作を、●の操作 を省略して「チェックを付ける」と記載しています。

# **FOMAカードを使う**

FOMAカードは、お客様の電話番号などの契約情報が記録されている ICカードです。FOMA端末に取り付けることで、電話やメール、iモードなどの通信機能を利用できます。FOMAカードを他のFOMA端末に 取り付けることで、用途に合わせてFOMA端末を使い分けることもできます。

取り扱いの詳細については、FOMAカードの取扱説明書をご覧ください。

# 取り付けかた/取り外しかた

• 「電源を切る」(P51) の操作を行った後、背面を上にして電池パックを 取り外してから、FOMAカードの取り付け、または取り外しを行ってください。→P47

#### 取り付けかた

FOMAカードを取り付けるときは、FOMA端末を閉じた状態で、両手で持って行ってください。

aFOMAカードのIC面を下にして、矢印の方向でガイドの下に差し込む

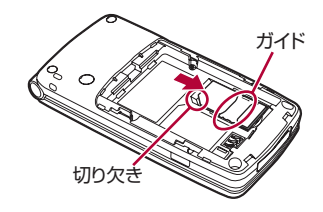

#### お知らせ

• 無理に取り付けようとすると、FOMAカードが壊れることがあります。

### 取り外しかた

FOMAカードを取り外すときは、FOMA端末を閉じた状態で、両手で持って行ってください。

①FOMAカードを矢印の方向にスライドさせて取り外す

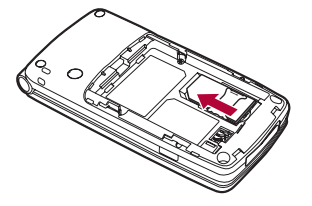

#### お知らせ

• 取り外したFOMAカードはなくさないようにご注意ください。

## 暗証番号

FOMAカードには、「PIN1コード」と「PIN2コード」という2つの暗証番号を設定できます。→P117

# FOMAカードのセキュリティ機能

#### FOMA端末には、お客様のデータやファイルを保護するためのセキュリティ機能として、FOMAカードセキュリティ機能(FOMAカード動作制限機能)が搭載されています。

- FOMA 端末に FOMA カードを挿入した状態で、次のいずれかの方法で データやファイルを取得したり、iアプリを実行したりすると、取得し たデータやファイルにはFOMAカードセキュリティ機能が自動的に設定されます。
	- サイトやインターネットホームページから画像やメロディなどのファ イルをダウンロードしたとき
	- サイトやインターネットホームページを画面メモとして保存したとき
	- ファイルが添付されている i モードメールを受信したとき
	- iアプリを実行したとき
- FOMAカードセキュリティ機能が設定されたデータやファイル、ソフトは、取得時に挿入していたFOMAカードが挿入されているときのみ、表 示/再生/iモードメールへの添付/ソフトの起動/赤外線通信機能に よるデータの送信などを実行できます。別のFOMAカードに差し替えると、これらの操作が実行できなくなります。
- 制限の対象となるデータ/ファイルは次のとおりです。
	- iモードメールに添付されているファイル
	- ファイル(メロディ/画像)が添付されているメッセージR/F
	- 画面メモ
	- デコメール®の署名に挿入されている画像
	- iモーション
	- iアプリ
- 画像(アニメーション、Flash画像を含む)
- 着うた®・着うたフル®
- メロディ
- 動作制限となるデータが含まれたメールテンプレート
- ※「着うた」は株式会社ソニー・ミュージックエンタテインメントの登録商標です。

• ここでは、データやファイルの取得時に挿入していたFOMAカードを「お 客様のFOMAカード」、それ以外のFOMAカードを「他の人のFOMAカード」として説明しています。

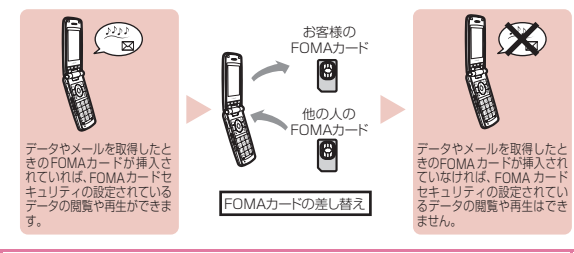

#### お知らせ

- 本機能で制限されているデータ/ファイルを待受画面などに設定すると、他の人のFOMAカードが取り付けられた場合やFOMAカードが取り付けられていない場合は、設定がお買い上げ時の状態にな ります。お客様のFOMAカードを挿入し直すと、お客様が設定した状態に戻ります。
- お買い上げ時に登録されている i アプリは本機能の制限の対象に なりません。ただし、一度削除するなどしてサイトからダウンロードした場合は制限の対象になります。
- 次のデータ/ファイルは、本機能の制限の対象になりません。- 赤外線通信、データ通信を利用して入手したデータ/ファイル - 本FOMA端末で撮影/編集した画像
- データ/ファイルの入手時とは異なるFOMAカードが取り付けられ ている場合でも、本機能で制限されているデータ/ファイルの削除はできます。
- FOMAカードに保存される設定は次のとおりです。
- 雷話番号表示 - SMSセンター設定
- PIN1コード、PIN2コード Select language
- SMS有効期間設定

• 他のiチャネル対応端末にFOMAカードを差し替えた場合、テロップが表示されなくなります。待受画面で図を押してチャネル一覧を 表示すると、最新の情報を受信してテロップが表示されるようになります。

# FOMAカードの種類

FOMA端末で「FOMAカード(青色)」をご使用になる場合、「FOMAカード(緑色/白色)」とは次のような違いがありますので、ご注意ください。

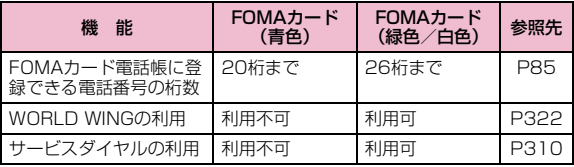

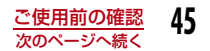

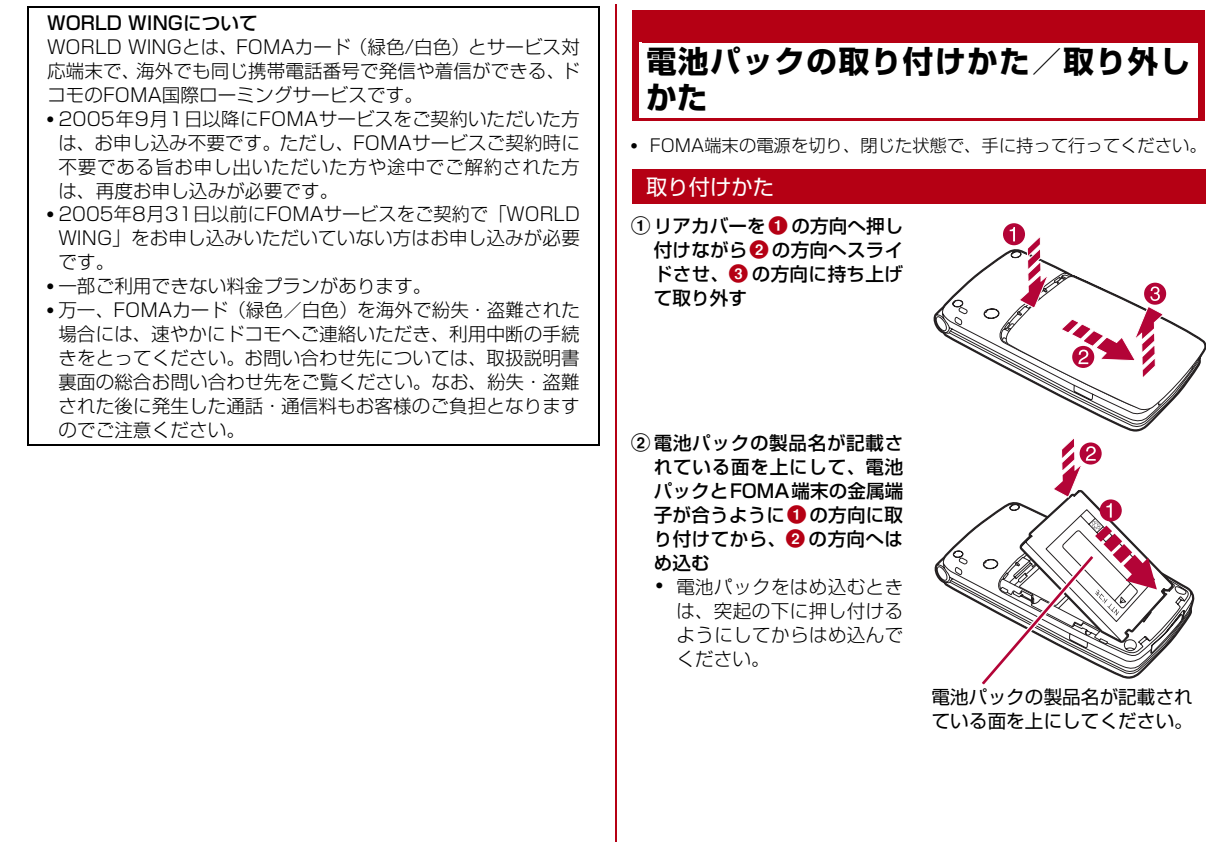

cリアカバーを約3mm開けた状態でFOMA端末の溝に合わせ、10の方向へ押し付け ながら20方向へスライド させ、カチッと音がするまで押し込む

リアカバーとFOMA端末(本体)にすきまがないことを確認してください。

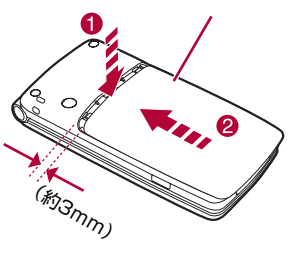

#### お知らせ

- FOMAカードが正しく取り付けられていない状態で電池パックを無理に取り付けようとすると、FOMAカードが壊れる場合があります。
- 電池パックを無理に取り付けようとすると、FOMA端末の端子が壊れることがあります。

### 取り外しかた

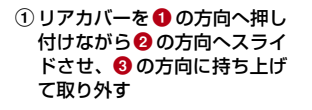

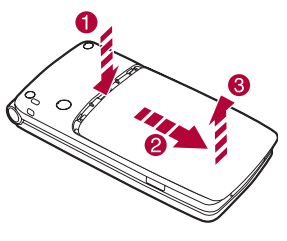

② 雷池パックを ❶ の方向に押し 付けながら、つまみを❷ の方 向へ持ち上げ、❸の方向に取 り外す

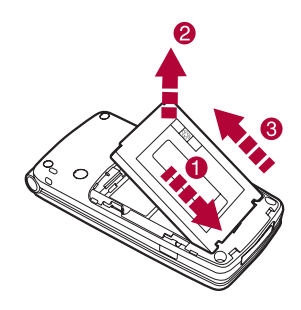

# **充電する**

FOMA端末は、専用のACアダプタ(別売)またはDCアダプタ(別売)で充電してください。また、FOMA端末専用の電池パック L02をご利用ください。

#### ■ 電池パックの寿命

- 電池パックは消耗品です。充電を繰り返すごとに1回で使える時間が、次第に短くなっていきます。
- 1回で使える時間がお買い上げ時に比べて半分程度になったら、電池 パックの寿命が近づいていますので、早めに交換することをおすすめ します。また、電池パックの使用条件により、寿命が近づくにつれて電池パックが膨れる場合がありますが問題ありません。
- 充電しながら i アプリやテレビ電話などを長時間行うと電池パック の寿命が短くなることがあります。

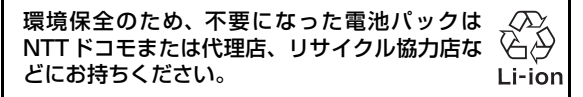

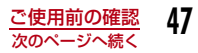

#### ■ 充電について

- 詳しくはFOMA ACアダプタ 01/02(別売)、FOMA海外兼用AC.<br>アダプタ 01(別売)、FOMA DCアダプタ 01/02(別売)の取扱 説明書をご覧ください。
- FOMA ACアダプタ 01はAC100Vのみに対応しています。また、 FOMA ACアダプタ 02およびFOMA海外兼用ACアダプタ 01はAC100Vから240Vまで対応しています。
- ACアダプタのプラグ形状はAC100V用(国内仕様)です。AC100V から240V対応のACアダプタを海外で使用する場合は、渡航先に適 合した変換プラグアダプタが必要です。なお、海外旅行用の変圧器を使用しての充電は行わないでください。
- ACアダプタまたはDCアダプタで充電するには、電池パックをFOMA端末に取り付けた状態でないと充電できません。
- コネクタを抜き差しする際は、無理な力がかからないようにゆっくり確実に行ってください。
- 電池パックが空の状態で充電を開始すると、しばらくの間FOMA端末の電源が入らない場合があります。
- 充電中にテレビ電話などを長時間行ったりすると、FOMA端末内部の温度が上昇し、充電が停止する場合があります。その場合は、しばらくたってから再度充電してください。

#### ■ 雷源を入れたままでの長時間 (数日間) 充電はおやめください

• 充電時に FOMA 端末の電源を入れたままで長時間おくと、充電が終 わった後、FOMA端末は電池パックから電源が供給されるようになるため、実際に使うと短い時間しか使えず、すぐにバッテリー警告音が 鳴ってしまうことがあります。このようなときは、再度正しい方法で 充電を行ってください。再充電の際は、FOMA端末を一度ACアダプタ、DCアダプタから外して再度接続し直してください。

#### ■ 電池パックの使用時間の日安

使用時間は使用環境、電池の劣化度によって異なります。

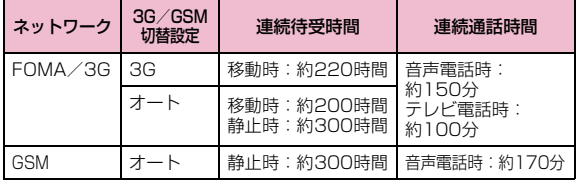

• 連続通話時間とは、電波を正常に送受信できる状態で通話に使用できる時間の目安です。

- 連続待受時間とは、電波を正常に受信できる状態で移動したときの時 間の目安です。なお、電池の充電状態、機能設定状況、気温などの使用環境、利用場所の電波状態(電波が届かないか、弱い場所など)に より、待受時間は約半分程度になることがあります。iモード通信を行うと通話(通信)・待受時間は短くなります。また、通話や i モー ド通信をしなくてもiモードメールを作成、ダウンロードしたiアプ リやiアプリ待受画面の起動、データ通信、マルチアクセスの実行、 カメラの使用、動画や音楽再生などを行うと、通話(通信)・待受時間は短くなります。
- 滞在国のネットワーク状況によっては記載値より短くなることがあります。
- 静止時の連続待受時間とは、FOMA端末を閉じ、電波を正常に受信できる静止状態での平均的な利用時間です。
- 移動時の連続待受時間とは、FOMA端末を閉じ、電波を正常に受信できるエリア内で「静止」「移動」と「圏外」を組み合わせた状態での平均的な利用時間です。

#### ■ 電池パックの充電時間の日安

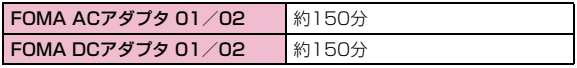

• 充電時間の目安は、FOMA端末の電源を切って、電池パックが空の状態から充電したときの時間です。

FOMA端末の電源を入れて充電した場合、充電時間は長くなります。

# ACアダプタで充電する

- aFOMA端末の外部接続端子のカバーを開き(❶)、回<br>転させる(*Q*)
- 2 ACアダプタのコネクタを矢印の刻印されている面を<br>2 上にして、FOMA端末の外部接続端子に水平に差し 込む

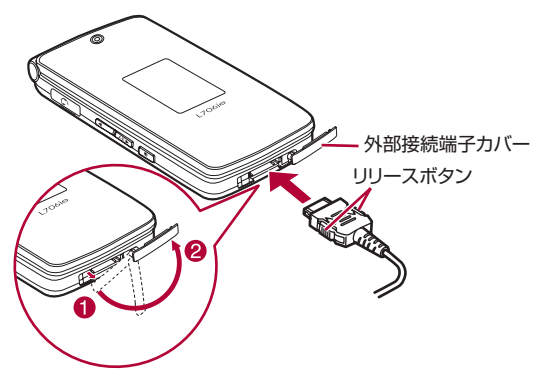

#### 3 ACアダプタの電源プラグをコンセントに差し込む

充電が開始され、イルミネーションが赤く点灯します。

• 電源が入っている場合は、充電開始 音が鳴ります。設定によっては、鳴らない場合があります。

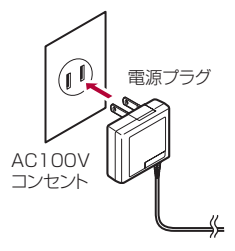

# $\mathbf{A}$ 充電が終わったら、ACアダプタのコネクタのリリー スボタンを押しながら水平に引き抜く

充電が完了すると、イルミネーションが消灯します。

- 電源が入っている場合は、充電完了音が鳴ります。設定によっては、鳴らない場合があります。
- ACアダプタの抜き差しは、向き(表裏)を確かめ水平に行ってください。無理に取り外そうとすると故障の原因となります。

#### ■ DCアダプタ (別売)

DCアダプタは、FOMA端末に電池パックを付けたまま自動車のシガーライタソケット (12V/24V) から充電するための電源を供 給するアダプタです。

詳しくはFOMA DCアダプタ 01/02の取扱説明書をご覧ください。

#### お知らせ

- 充電中にディスプレイの照明をつけたままにするように設定できます。→P108
- 充電中は電池残量表示のアイコンが( ̄ ̄→ ̄ ̄→ ̄ ̄ (||¨) (青)の 順にアニメーション表示され、充電が完了すると(■■(青) が点灯 します。

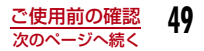

#### <ACアダプタ/DCアダプタ>

• 指定の電源、電圧で使用してください。誤った電圧で使用すると、火災や故障の原因となります。

#### <DCアダプタ>

- DCアダプタはマイナスアース車(12V/24V)専用です。
- ヒューズ(2A)は消耗品です。ヒューズが切れて交換する場合は、 お近くのカー用品店などでお買い求めください。
- 自動車のバッテリーの消耗を避けるため、エンジンを切った状態で使用しないでください。

#### 電池残量

# **電池残量の確認のしかた**

#### 画面上部に電池残量(目安)を示すアイコンが表示されます。

- (青):電池残量は十分です。
- (青):電池残量が少なくなっています。
- (赤):電池残量がほとんどありません。充電してください。

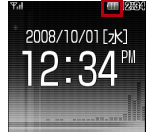

 (赤):電池残量がほとんどありません。し ばらくすると自動的に電源が切れます。充電してください。

#### お知らせ

- 電池残量を示すアイコンが{ ■(赤)、{ ̄|(赤) のときは、カメラ機 能と赤外線通信機能が使えなくなります。
- 電池残量を示すアイコンが(■■(青) 以外のときは、ミュージック プレイヤーを起動するときに、電池残量が少ない旨をお知らせする画面が表示されます({■(青) のときは、表示されない場合があ ります)。

# 電池残量を音と表示で確認する

電池残量(目安)を音と表示で確認できます。

#### a<sup>M</sup>[メニュー]<sup>X</sup> (設定)X「その他」X「電池残量」

確認画面が表示され、電池残量に合わせて音が 鳴ります。約3秒経つと電池残量の表示画面が消えます。 「ピッピッピッ」:電池残量は十分です。 「ピッピッ」 :電池残量が少なくなっていま す。「ピッ」 :電池残量がほとんどありませ

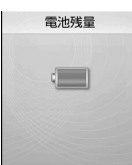

#### お知らせ

• 「ボタン確認音」を「ミュート」に設定している場合や「マナーモード」設定中は音が鳴りません。

ん。充電してください。

#### 電池が切れそうになると

「電池容量が少なくなっています 充電してください」のメッセージが表示され警告音が鳴ります。画面上部の ( ) (赤) が点滅し、しばらくす ると自動的に電源が切れます。

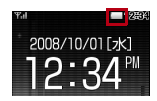

#### 電源ON/OFF

**電源を入れる/切る**

# 電源を入れる

# 電源が切れている状態で[38] (2秒以上)

ウェイクアップ画面が表示された後、待受画面が表示されます。

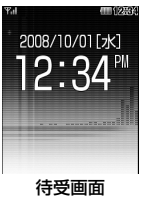

#### お知らせ

a

- FOMAカードが取り付けられていない場合は、「FOMAカード(UIM)を挿入してください」と表示されます。
- 『?』』が表示されている状態で移動せずに通話しているときでも、通 話が切れる場合があります。
- 日付時刻の設定→P52
- 発信者番号通知の設定→P53
- 端末暗証番号の変更→P117

#### 「PIN1コードリクエスト」を「ON」に設定しているときは

PIN1コード入力画面が表示されます。 PIN1コード(P117)を入力すると、ウェイク アップ画面が表示された後、待受画面が表示されます。

#### 「オールロック」を「ON」に設定しているときは

端末暗証番号の入力が必要になります。

### 画面上部に「圏外」が表示されるときは

サービスエリア外または電波の届かない場所にいます。電波の受信レベルを示すアイコンが表示される場所まで移動してください。アイコンは次のように4段階で表示されます。

→ ₩ → ₩ → 強 弱

#### Welcomeメールを確認する

お買い上げ時は、「Welcome to L706ie ♀亅のメールが保存されてい ます。

●を繰り返し押すと、メールが表示されます。または、「受信メー ルを表示する」 (P185) の操作を行ってメールを表示することが できます。

### 電源を切る

a

電源が入っている状態で待受画面表示中に[☎](2秒以<br>上)

終了画面が表示され、電源が切れます。

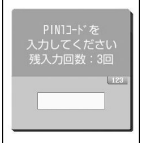

#### 日付/時刻設定

# **日付・時刻を合わせる**

時刻を自動で補正するように設定できます。また、タイムゾーンやサマータイム、日付/時刻の設定ができます。

a**|[メニュー]▶ 賛 (設定)▶「日付/時刻」▶「日付/時**<br>刻設定Ⅰ

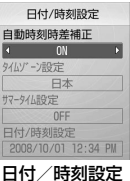

画面

#### $\bf{2}$ 次の操作を行う

#### [自動時刻時差補正]

 ネットワークからの時刻情報をもとに、FOMA端末の時刻を補正するかどうかを設定します。

- ON : 日付・時刻を自動で補正します。
- OFF:自動時刻時差補正をしません。
- •「ON」に設定した場合は、「タイムゾーン設定」「サマータイム設定」「日付/時刻設定」を設定できません。

#### [タイムゾーン設定]

日付時刻のタイムゾーンを設定します。● [リスト] を押して国名/都市名のリストから選択する場合は、 「前」、「■」「次」を押すと、ページ単位でリストが切り替わります。

▶タイムゾーンを選択

#### [サマータイム設定]

サマータイムを設定します。

▶ 「OFF」 / 「+1時間」 / 「+2時間」

#### [日付/時刻設定]

手動で日付、時刻を設定します。

日付は⊙で変更箇所にカーソルを移動して、ダイヤルボタンで入力します (日付部分で●)[選択]を押すとカレンダー画面で設定できます。カレン ダー画面の操作方法→P268)。

時刻は $\bigodot$ で変更箇所にカーソルを移動して、ダイヤルボタンで時刻、 $\bigodot$ で「AM」/「PM」を切り替えます(時刻部分で●)を押すと、ダイヤル ボタンとくつで時刻を入力できる時刻設定画面が表示されます)。

- •「日付/時刻表示設定」(P113)の設定によっては、日付や時刻の表示順や表示内容が異なります。
- 1980/01/01~2099/12/31の範囲で設定できます。

# $\mathbf{3}$   $\textcolor{red}{\mathbb{C}}$ [完了]

#### お知らせ

#### <自動時刻時差補正>

- 電源を入れたときなどに時刻や時差の補正を行います。電源を入れてもしばらく補正されない場合は、電源を入れ直してください。
- 電波状況によっては時刻を補正できない場合があります。
- 海外でFOMA端末を使用しているときに、利用するネットワークに よっては時刻やタイムゾーンを補正できない場合や、正しく時刻を表示できない場合があります。正しい時刻が表示されない場合は、世界時計で滞在先の時刻に設定してご利用ください。→P278
- iアプリ起動中や、FOMAカードが取り付けられていない場合は時刻が補正されません。
- 数秒程度の誤差が生じる場合があります。

#### 発信者番号通知

# **相手に自分の電話番号を通知する**

発信者番号の通知/非通知の設定を、あらかじめネットワークに設定できます。

- お客様の発信者番号(電話番号)は大切な情報です。通知する際は十分にご注意ください。
- 「圏外」が表示されているときは、発信者番号通知を設定できません。

|[メニュー]▶』す(サービス)▶「発信者番号通知」

#### $\bf{2}$ 次の操作を行う

#### [発信者番号通知設定]

発信者番号を通知/非通知に設定します。

▶「通知する」/「通知しない」

#### [発信者番号通知設定確認]

現在の設定状態を確認します。

#### お知らせ

a

- 発信者番号は、相手の電話機が表示できる場合にのみ有効です。
- 電話をかけるごとに発信者番号通知を設定できます。→P64

#### 自局番号

a

# **自分の電話番号を確認する**

FOMAカードに登録されているお客様の電話番号(自局番号)を表示できます。

# **[waw][メニュー]▶ ||4 (自局番号)**

■ 登録されている詳細情報を表示する場合 自局番号画面で● [詳細]を押して端末暗 証番号を入力すると、自局番号詳細画面が 表示されます。自局番号以外の情報を登録できます。→P275

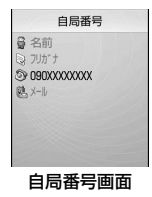

• 自局番号以外の電話番号やメールアドレス、 URLが登録されている場合は、カーソルを移動してIを押すと電話の発信やiモードメール作成、サイトへの接続ができます。

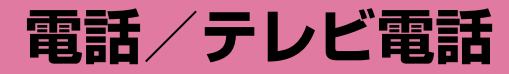

# **電話/テレビ電話のかけかた**

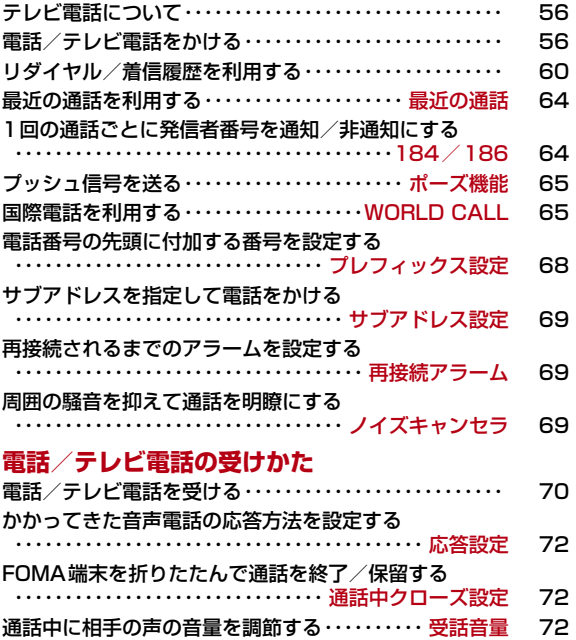

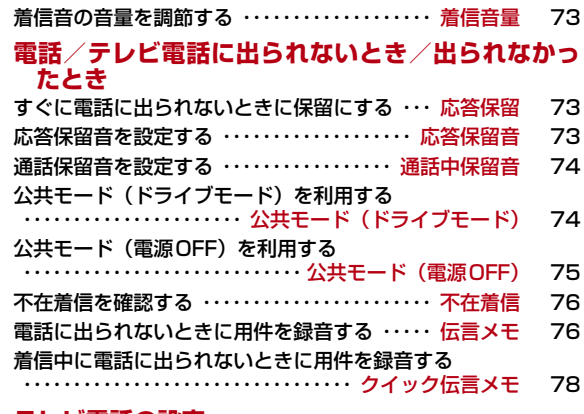

### **テレビ電話の設定**

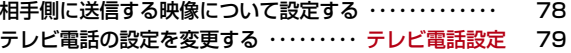

# **テレビ電話について**

ドコモのテレビ電話対応端末どうしで、送受信する映像を見ながら通話できます。お買い上げ時には、送信映像の位置に代替画像が表示されます。

本FOMA端末は内側カメラを搭載しておりませんので、相手に送る画像は、静止画または外側のカメラで撮影中の映像となります。

- ドコモのテレビ電話は「国際基準の3GPP※1で標準化された、3G-324M※2」に準拠しています。ドコモのテレビ電話と異なる方式を利用しているテレビ電話対応端末とは接続できません。
	- ※1:3GPP(3rd Generation Partnership Project) 第3世代移動通信システム(IMT-2000)に関する共通技術仕様開発のために設置された地域標準化団体です。
	- ※2:3G-324M第3世代携帯テレビ電話の国際規格です。
- テレビ電話は64kbpsでのみ通信できます。
- 本FOMA端末は遠隔監視機能には対応しておりません。

# テレビ電話中画面の見かた

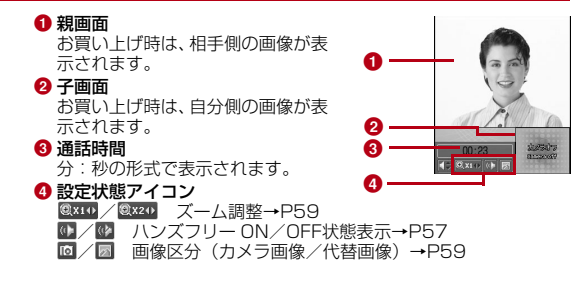

# **電話/テレビ電話をかける**

### 電話番号を入力

a

• 80桁まで入力できます。画面上には32桁まで 表示でき、32桁を超えて入力すると、最初に入力した数字が超えた分だけ消えます。

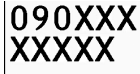

•「0」~「99」を入力すると、該当するメモリー 番号の電話帳を呼び出せます。また、3桁以上 の数字を入力すると、入力した数字が含まれる電話番号を電話帳から呼び出せます。→P95

電話番号入力画面

- 同一市内へかけるときでも市外局番から入力してください。
- ◉ [保存]:入力した電話番号を電話帳に新規/追加登録します。  $\rightarrow$ P86
- 『③[メール]:入力した電話番号が宛先に入力された i モードメー ルを作成します。→P169

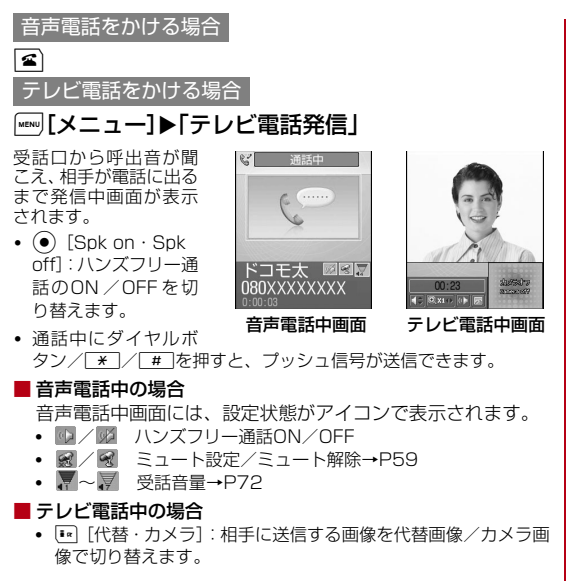

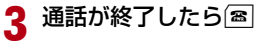

2

### お知らせ

- 番号通知お願いガイダンスが聞こえた場合は、発信者番号を通知して電話をかけ直してください。
- 本FOMA端末では、通話中にテレビ電話/音声電話の切り替えはできません。
- 通話中にFOMA端末を閉じると、「通話中クローズ設定」が「通話切断」に設定されている場合は通話を終了し、「通話保留」に設定 されている場合は保留します。ただし、平型スイッチ付イヤホンマ イク(別売)などと接続して通話している場合は、FOMA端末を閉じても通話は終了または保留されません。
- 通話中に電池残量が少なくなると、バッテリー警告音が受話口から聞こえます。そのまま通話を継続できますが、しばらくすると自動的に電源が切れて通話が切断されます。
- 本FOMA端末は、USB接続によるハンズフリー機器(車載ハンズフリーキット 01など)に対応しておりません。

#### <テレビ電話>

- テレビ電話に対応していない電話機にかけた場合や、相手がテレビ 電話でも圏外や電源を切っている場合は接続できません。テレビ電話に対応していない電話機にかけた場合で、「音声自動再発信」を「ON」にしているときは、テレビ電話接続前に相手から切断され、 音声電話として電話をかけ直します。ただし、ISDN同期64Kの接続先、3G-324Mに対応していないISDNのテレビ電話など(2008年6月現在)、間違い電話をした場合などは、このような動作になら ない場合があります。通信料金が発生する場合もございますので、ご注意ください。
- FOMA端末から110番、119番、118番へテレビ電話で緊急通報した場合は、自動的に音声電話で発信します。
- テレビ電話中に送信されてきた i モードメールやメッセージ R/F は、iモードセンターに保管されます。SMSはテレビ電話中でも受信できます。
- 相手に代替画像を送信している場合でも、デジタル通話料がかかります。

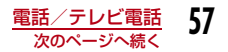

#### 入力した電話番号を修正するには

入力した数字を削除する場合は、©▶۞で削除する数字にカーソルを 移動し、図を押します。

数字を追加する場合は、  $\bigodot$   $\blacktriangleright$   $\bigodot$ で入力する位置の右側の数字にカーソ ルを移動し、ダイヤルボタンで数字を入力します。

#### 発信中画面の表示について

電話帳に登録されている相手に電話をかけると、登録した名前が表示されます。

#### テレビ電話がかからなかったときは

テレビ電話がかからなかったときは、画面に次のメッセージが表示さ れます(通話する相手の電話機種別やネットワークサービスのご契約 の有無により、実際の相手の状況とメッセージの表示が異なる場合があります)。

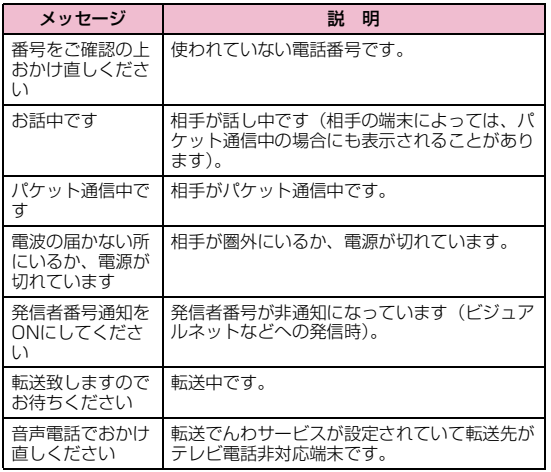

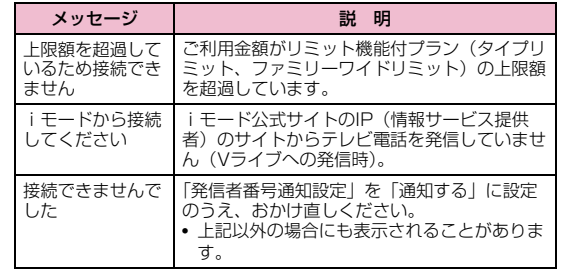

### 電話番号入力画面のサブメニュー

電話番号入力画面(P56)▶[メニュー]▶次の操作<br>を行う

#### [テレビ電話発信]

a

テレビ電話をかけます。

#### [番号通知設定]

 1回の通話のたびに発信者番号を通知するかどうかを設定して電話します。→P64

▶「通知しない」/「通知する」/「キャンセル」

#### [国際ダイヤルアシスト]

 通話先の国番号を選択すると、「009130010」(WORLD CALL)と国番号が電話番号の先頭に挿入されます。→P65

#### [プレフィックス選択]

入力した電話番号の先頭にプレフィックス番号を追加します。追加は1回 のみ可能です。→P66

#### [マルチナンバー]

 マルチナンバーを契約されている場合は、発信番号を選択して電話をかけます。→P310

▶「基本契約番号」/「付加番号1」/「付加番号2」/「キャンセル」

#### 「メール作成]

入力した電話番号を宛先にしたiモードメールを作成します。→P169

#### [電話帳登録]

電話帳に登録します。→P86

#### [電話帳検索]

入力した電話番号で電話帳を検索します。→P89

### 音声電話中画面のサブメニュー

音声電話中画面(P57)▶[メニュー]▶次の操作を<br>行う

#### [新規発信]※1

通話中の電話を保留にして別の相手に電話をかけます。

#### [通話終了]

a

電話を切ります。

[保留]通話を保留します。解除するには、【■または(●)「解除】を押します。

[ミュート設定・ミュート解除]相手に送信する音声の消音/消音解除を設定します。

#### [自局番号転送]

自分の電話番号(自局番号)が本文に入力されたiモードメールを作成します。→P169

#### [電話帳検索]※2

電話帳を検索します。→P89

- ※1:キャッチホンを契約されていない場合は使用できません。
- ※2:リダイヤルや履歴から電話をかけている場合や電話帳の起動中は使 用できません。使用する場合は、タスク一覧画面から該当する機能を終了させてください。→P262

### テレビ電話中画面のサブメニュー

テレビ電話中画面(P57)▶[メニュー]▶次の操作<br>を行う

#### [終話]

a

電話を切ります。

#### [保留]

通話を保留します。解除するには、(●) [カメラ] または[■) [代替] を押 します。

#### [代替画像・カメラ画像]

相手に送信する画像を代替画像またはカメラ画像に切り替えます。

#### [カメラ設定]

テレビ電話のカメラを設定します。◎でアイコンを選択します。設定後は **[486] 「閉じる] を押します。** 

- ズーム:カメラ画像をズーム(×1/×2)します。
- 明るさ:カメラ画像の明るさ(明るい/標準/暗い)を変更します。
- **ナイトモード**:暗い場所などで利用するときに設定します。

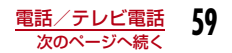

#### [テレビ電話設定]

テレビ電話の表示方法と照明について設定します。設定後は[\*] [完了] を 押します。

#### テレビ電話画面設定

両方(相手画像):親画面に相手画像、子画面に自画像を表示します。両方(自画像):親画面に自画像、子画面に相手画像を表示します。相手のみ:相手画像のみを表示します。

自分のみ:自画像のみを表示します。

#### 照明設定

常時点灯端末設定に従う :「照明設定」の設定に従います。→P108 :通話中は常に点灯します。

#### [画面サイズ設定]

親画面の表示サイズを設定します。

▶「等倍」/「拡大」

#### [送信画質設定]

相手に送信する画像の画質を設定します。

- **画質優先** :画質を重視して送信します。動きが少ない場合に有効です。
- 標準:画質、動きともに標準で送信します。

**動き優先**:動きを重視して送信します。動きが多い場合に有効です。

#### [電話帳検索]※

電話帳を検索します。→P89

#### [自局番号]

自分の電話番号(自局番号)を表示します。

※: リダイヤルや履歴から電話をかけている場合や電話帳の起動中は使 用できません。使用する場合は、タスク一覧画面から該当する機能を終了させてください。→P262

# **リダイヤル/着信履歴を利用する**

リダイヤルや着信履歴を利用して電話をかけられます。また、最近の通話(発信/着信の履歴)からも電話をかけられます。

#### リダイヤル

a

# 前にかけた相手にかけ直す

リダイヤルには、音声電話やテレビ電話をかけた履歴が30件まで記録されます。履歴には、電話番号と発信日時が記録されます。

• 30件を超えた場合は、古い情報から順に削除されます。

# 待受画面▶⊗

• 電話帳に登録されている相手の履歴には通話種別と名前が表示されます。電話帳に登録されていない相手の場合は通話種別と電話番号が表示されます。1 電話帳に登録されている相手の名前

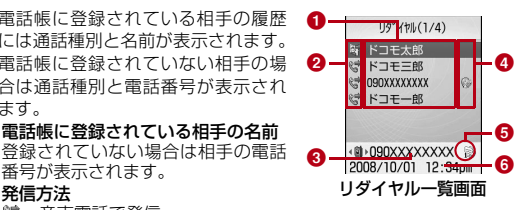

- 番号が表示されます。❷ 発信方法
- 音声電話で発信
- テレビ電話で発信
- ❸ 相手の電話番号
- ❹ 国際電話発信
	- 海外へ国際電話で発信
		- 海外で国際ローミング中に発信
	- 海外で国際ローミング中に国際電話で発信
- ❺ 発信したマルチナンバー※
	- / / 基本契約番号/付加番号1/付加番号2 ※:マルチナンバーを契約されている場合に表示されます。
- 6 発信日時

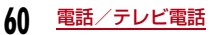

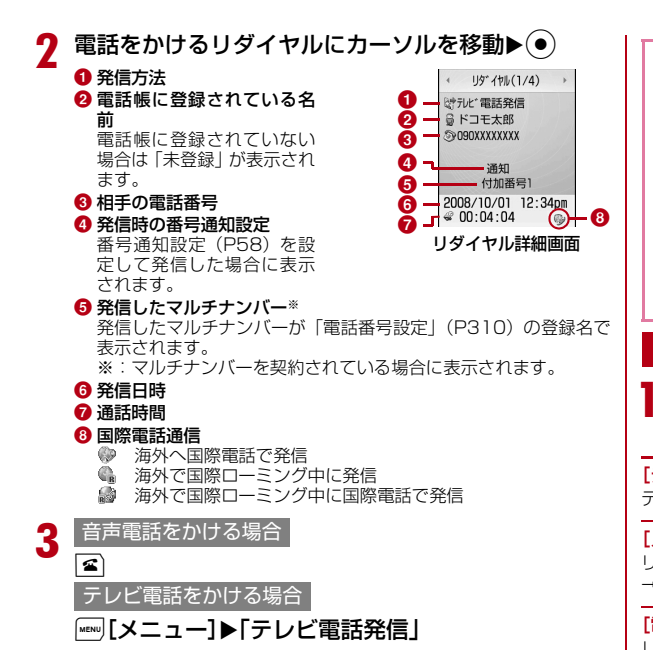

### お知らせ

- リダイヤル一覧画面でリダイヤルを選択して「41を押すと音声電話、 ■1 [メニュー] ▶ 「テレビ電話発信」 を選択するとテレビ電話をか けられます。
- 電話帳に同じ電話番号が重複して登録されているときは、フリガナ検索で先に表示される名前が表示されます。
- 「184」「186」を付けて電話をかけた場合は、別のリダイヤルとして記録されます。
- リダイヤル一覧画面/詳細画面で[\*] [メール] を押すと、選択中の リダイヤルの電話番号が宛先に入力された i モードメールを作成し ます。

### リダイヤル一覧画面/リダイヤル詳細画面のサブメニュー

リダイヤル一覧画面(P60)/リダイヤル詳細画面 ▶『[メニュー]▶次の操作を行う

#### [テレビ電話発信]

テレビ電話をかけます。

#### 「メール作成]

リダイヤルの電話番号を宛先にしたiモードメールを作成します。 $\rightarrow$ P169

#### [電話帳登録]

リダイヤルの電話番号を電話帳に登録します。→P86

#### [カスタマイズ発信]

リダイヤルの電話番号を電話番号入力画面(P56)に表示して、電話をかけられます。

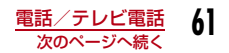

#### [履歴切替]※

表示する履歴を切り替えます。

- 発着信履歴:最近の通話一覧画面が表示されます。→P64
- 送受信履歴:最近のメール一覧画面が表示されます。→P198
- 着信履歴:着信履歴一覧画面が表示されます。→P62
- **受信メール** :受信メール履歴一覧画面が表示されます。→P198
- **送信メール** :送信メール履歴一覧画面が表示されます。→P198

#### [1件削除]

選択中/表示中のリダイヤルを削除します。

#### $\blacktriangleright$  ( $\blacktriangleright$  ) [はい]

#### [全件削除]※

すべてのリダイヤルを削除します。

 $\blacktriangleright$  ( $\blacktriangleright$ ) [はい]

※: 詳細画面では表示されません。

#### 着信履歴

# 着信履歴を利用する

#### 着信履歴には、かかってきた音声電話やテレビ電話の履歴が30件まで記録されます。履歴には、電話番号と着信日時が記録されます。

• 30件を超えた場合は、古い情報から順に削除されます。

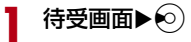

• 相手が発信者番号を通知してきた場 合は、電話帳に登録されている相手の履歴に通話種別と登録されている名 前が表示されます。電話帳に登録され ていない相手の場合は通話種別と電話番号が表示されます。相手から発信者番号が通知されなかった場合は、発 信者番号の非通知理由が表示されます。

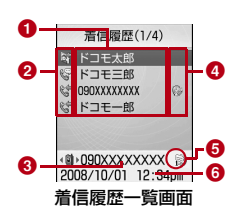

#### ❶ 電話帳に登録されている相手の名前

登録されていない場合は相手の電話番号が表示されます。

❷ 着信方法

◎ / ● 音声電話で着信 /不在着信 (着信拒否含む) 図/ 図 テレビ電話で着信/不在着信(着信拒否会お)

#### ❸ 相手の電話番号

電話帳に登録されていない場合は「未登録」と表示されます。アイコンの左右に矢印がある場合は、◯◯で登録内容を確認できま す。

### d 国際電話着信

- 海外から国際電話で着信
- 海外で国際ローミング中に着信
- 海外で国際ローミング中に国際電話から着信
- <mark>❺</mark> 着信したマルチナンバー※
	- / / 基本契約番号/付加番号1/付加番号2
	- ※:マルチナンバーを契約されている場合に表示されます。

#### 6 着信日時

 $\boldsymbol{\eta}$ 履歴にカーソルを移動▶(●)

#### **❶ 着信方法**

❷ 電話帳に登録されている名前 電話帳に登録されていない場合は「未登録」、電話番号の情報が受信さ

 れなかった場合は「非通知設定」が表示されます。

### ❸ 相手の電話番号

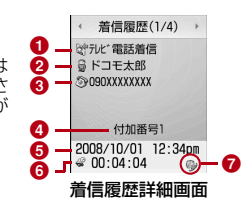

#### ❹ 着信したマルチナンバー※

着信したマルチナンバーが「電話番号設定| (P310) の登録名で 表示されます。

※:マルチナンバーを契約されている場合に表示されます。

#### 6 着信日時

- <mark>❻</mark> 通話時間 / 呼出時間(不在着信の場合)
	- 《8⁄48》着信/不在着信

#### ● 国際電話着信

- 海外から国際電話で着信
- 海外で国際ローミング中に着信
- 海外で国際ローミング中に国際電話から着信

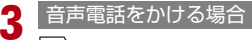

 $\vert \mathbf{z} \vert$ 

テレビ電話をかける場合

M[メニュー]X「テレビ電話発信」

#### お知らせ

- 着信履歴一覧画面で履歴を選択して[6]を押すと音声電話、[18] [メ ニュー] ▶「テレビ電話発信」を選択するとテレビ電話をかけられ ます。
- 発信者番号の通知がない着信の履歴には、発信者番号非通知理由が表示されます。→P125
- 電話帳に同じ電話番号が重複して登録されているときは、フリガナ検索で先に表示される名前が表示されます。
- ダイヤルインを利用した着信の履歴は、実際の番号とは異なる番号が表示される場合があります。
- 着信履歴一覧画面/詳細画面で[\*\*] [メール] を押すと、選択中の着 信履歴の電話番号が宛先に入力された i モードメールを作成しま す。

# 着信履歴一覧画面/着信履歴詳細画面のサブメニュー

着信履歴一覧画面(P62)/着信履歴詳細画面(P62)<br>▶[メニュー]▶次の操作を行う

#### [テレビ電話発信]

a

テレビ電話をかけます。

#### [メール作成]

着信履歴の電話番号を宛先にしたiモードメールを作成します。→P169

#### [電話帳登録]

着信履歴の電話番号を電話帳に登録します。→P86

#### [カスタマイズ発信]

 着信履歴の電話番号を電話番号入力画面(P56)に表示して、電話をかけられます。

#### [履歴切替]※

表示する履歴を切り替えます。

- **発着信履歴** :最近の通話一覧画面が表示されます。→P64
- **送受信履歴** :最近のメール一覧画面が表示されます。→P198
- **受信メール** : 受信メール履歴一覧画面が表示されます。→P198
- **リダイヤル** :リダイヤル一覧画面が表示されます。→P60

**送信メール** :送信メール履歴一覧画面が表示されます。→P198

#### [1件削除]

選択中/表示中の着信履歴を削除します。

 $\blacktriangleright$  ( $\blacktriangleright$  ) [はい]

#### [全件削除]※

すべての着信履歴を削除します。

 $\blacktriangleright$  ( $\blacktriangleright$  ) [はい]

※: 詳細画面では表示されません。

#### 最近の通話

# **最近の通話を利用する**

「最近の通話」には、発信/着信の履歴が合わせて60件まで記録されます。

• 60件を超えた場合は、古い情報から順に削除されます。

### 待受画面▶图

以降の操作、および画面の説明については、リダイヤル(P60)、着信履歴(P62)を参照してください。

#### お知らせ

a

• 最近の通話一覧画面/詳細画面からのサブメニュー操作は、リダイヤルと着信履歴の一覧画面/詳細画面と同じです。→P61、P63

#### 184/186

**1回の通話ごとに発信者番号を通知/ 非通知にする**

相手の電話番号の先頭に「184」/「186」を付ける方法と、電話番号入力画面でサブメニューを利用する方法があります。

# 184/186を付けて通知/非通知にする

a「184」(非通知)/「186」(通知)を入力▶電話番号を<br>入力

```
音声電話をかける場合
```
2  $\boldsymbol{\epsilon}$ 

a

 $\bf{2}$ 

テレビ電話をかける場合

M[メニュー]X「テレビ電話発信」

# サブメニューを利用して通知/非通知にする

例:電話番号入力画面のサブメニューを利用した場合

電話番号を入力▶[メニュー]▶[番号通知設定」▶<br>「通知しない!/「通知する!/「キャンセル!

#### $\overline{\mathbf{z}}$ 音声電話をかける場合

テレビ電話をかける場合

```
|wENU|「メニュー]▶「テレビ電話発信|
```
#### お知らせ

• 通知/非通知の設定を、あらかじめネットワークに設定できます。 $\rightarrow$ P307

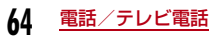

#### ポーズ機能

a

# **プッシュ信号を送る**

電話番号の後ろに「P」と番号を入力して音声電話をかけると、「P」の後ろの番号をプッシュ信号(DTMF)として送信できます。チケットの予約や銀行の残高照会などのサービスにご利用できます。

• 受信側の機器によっては、信号を受信できない場合があります。

# 電話番号を入力▶∑<u>\*</u>]を3回押し「P」を入力▶送信す<br>る番号を入力▶⊠

電話がつながると「P」以降の番号が画面に表示され、国を押すと表 示された番号が送信されます。

#### WORLD CALL

# **国際電話を利用する**

WORLD CALLはドコモの携帯電話からご利用いただける国際電話サービスです。

 FOMAサービスをご契約のお客様は、ご契約時にあわせて「WORLDCALL」もご契約いただいています(ただし、不要のお申し込みをされた方を除きます)。

- 通話先は世界約240の国と地域です。
- 「WORLD CALL」の料金は毎月のFOMAサービスの通話料金と合わせてご請求いたします。
- 申込手数料・月額使用料は無料です。
- 一部ご利用できない料金プランがあります。
- WORLD CALLの詳細については、取扱説明書裏面の「総合お問い合わせ先」までお問い合わせください。
- ドコモ以外の国際電話サービス会社をご利用になる場合は、各国際電話サービス会社に直接お問い合わせください。

海外の特定3G携帯端末をご利用のお客様に対し、下記ダイヤル方法の後に[※]「メニュー]▶「テレビ電話発信」を選択して発 信すれば「国際テレビ電話」がご利用いただけます。

- 接続可能な国および通信事業者などの情報についてはドコモの国際サービスホームページをご覧ください。
- 国際テレビ電話の接続先の端末により、FOMA端末に表示され る相手側の画像が乱れたり、接続できなかったりする場合があります。

# 電話番号を入力して国際電話をかける

次の順番で電話番号を入力してください。

# 「010-国番号-地域番号(市外局番)-相手の番号」 を入力

- 地域番号(市外局番)の先頭が「0」の場合は、「0」を除いて入力してください(イタリアなど一部の国・地域は「0」が必要な場合があります)。
- •「009130-010-国番号-地域番号(市外局番)-相手の番号」を入力しても国際電話をかけることができます。

# $\mathbf{2}$   $\blacksquare$

a

#### ■ 国際テレビ電話をかける場合

|☞| [メニュー] ▶ [テレビ電話発信] を選択します。

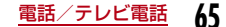

# 「+」を利用して国際電話をかける

電話番号の先頭に「+」を入力して電話をかけると、「+」の代わりに国際アクセス番号が自動的に付加され、国際電話をかけられます。

• お買い上げ時は、WORLD CALL(009130010)が自動的に付加されるように設定されています。→P67

## a**| ⊙ |(1秒以上)押して「+」を入力▶「国番号-地域番**<br>号(市外局番)-相手の電話番号|を入力

- [ \* ]を2回押しても「+」を入力できます。
- 地域番号(市外局番)の先頭が「0」の場合は、「0」を除いて入力してください(イタリアなど一部の国・地域は「0」が必要な場合があります)。

#### $\boldsymbol{p}$  $\left| \right|$

#### 変換後の番号で発信

:「+」を国際アクセス番号に変換して発信します。

#### 変換なしの元の番号で発信

:「+」を国際アクセス番号に変換せずにそのまま発信します。

発信中止:発信を中止します。

#### ■ 国際テレビ電話をかける場合

|■ 「メニュー]▶「テレビ電話発信」を選択します。

 $\bf{3}$  発信方法を選択

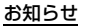

- FOMAネットワークのサービスエリア内でのみ利用できます。
- 電話番号の先頭に「+81」が入力されている場合、「+」は国際アクセス番号に変換されません。

# 国際アクセス番号を付けて国際電話をかける

サブメニューから、国際アクセス番号を選択して入力した電話番号に付加できます。

# 「国番号-地域番号(市外局番)-相手の電話番号」を 入力

• 地域番号(市外局番)の先頭が「0」の場合は、「0」を除いて入力してください(イタリアなど一部の国・地域は「0」が必要な場合があります)。

# b <sup>M</sup>[メニュー]X「プレフィックス選択」X国際アクセ ス番号を選択

入力した電話番号の先頭に、選択した国際アクセス番号が挿入されます。

#### 3  $\sqrt{2}$

発信確認画面

**EWORL DCALL 1** ■変換後の番号で発信 日変換なしの元の.. **同発信中止** 

a

#### ■ 国際テレビ電話をかける場合

M[メニュー]X「テレビ電話発信」を選択します。

#### お知らせ

• お買い上げ時には、「プレフィックス1」にWORLD CALL(009130010)が登録されています。→P68

# 簡単な操作で国際電話をかけられるようにする

国際電話をかけるときの設定を変更できます。

#### 国際アクセス番号の自動付加を設定する<自動国際プレフィックス変換設定>

電話番号の先頭に「+」を入力して電話をかけたとき、「+」の代わりに国際アクセス番号を自動的に付加するかどうかを設定できます。

- |[メニュー]▶ 苞(設定)▶「国際ダイヤルアシスト設 定」▶「自動国際プレフィックス変換設定」▶「自動」/ 「なし」
- 自動:自動的に国際プレフィックス設定で設定した番号に変換します。
- なし:変換しません。

#### 国際アクセス番号を設定する<国際プレフィックス設定>

「自動国際プレフィックス変換設定」を「自動」に設定したときに、自動的に付加する国際アクセス番号を設定します。

- a|[メニュー]▶ 苞 (設定)▶[国際ダイヤルアシスト 設定」▶「国際プレフィックス設定」
- $\bf{2}$ 次の操作を行う

#### [名称]

a

自動国際プレフィックス変換設定で使用する国際ダイヤルアシストの名称を入力します。

### [番号]

a

自動国際プレフィックス変換設定で使用する国際ダイヤルアシストの番号を入力します。

# $\mathbf{3}$   $\mathbb{F}$ [完了]

#### 国番号の自動付加を設定する<国番号設定>

国際ローミング中に「0」から始まる電話番号を入力して電話をかけたとき、「0」の代わりに「+国番号」を自動的に付加するかどうかを設定します。また、自動で付加する国番号を指定できます。

# [メニュー]▶ ी (設定)▶[国際ダイヤルアシスト 設定」X「国番号設定」X次の操作を行う

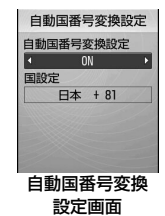

### [自動国番号変換設定]

 $\blacktriangleright$  [ON]  $\angle$  [OFF]

#### [国設定]

#### ▶国番号を選択

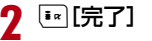

## 国番号を登録する<国番号一覧>

海外から国際電話をかけるときに必要な国番号を最大50件登録できます。

# a[[メニュー]▶ 心(設定)▶[国際ダイヤルアシスト<br>設定 |▶[国番号―覧|

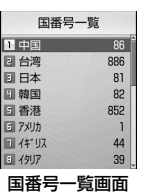

 $\bf{2}$ [■■ [追加]▶次の操作を行う

• ⊙ [編集]:選択中の国番号を編集します。

#### [国名]

 国番号の名前を登録します。全角で7文字、半角で14文字まで入力できます。

#### ▶名前を入力

#### [国番号]

5桁まで登録できます。

▶国番号を入力

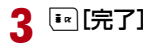

国番号一覧画面のサブメニュー

国番号一覧画面(P68)▶[メニュー]▶次の操作を<br>行う

#### [新規作成]

「国番号を登録する」の操作2(P68)へ進みます。

#### [編集]

 選択中の国番号を修正します。「国番号を登録する」の操作2(P68)へ進みます。

#### [削除]

選択中の国番号を削除します。

 $\blacktriangleright$  [はい]

#### [全件削除]

国番号をすべて削除します。

 $\blacktriangleright$  [はい]

#### お知らせ

#### <編集>

• お買い上げ時に登録されている国番号も修正できます。

#### <削除>

• 「国番号設定」(P67)で自動付加される設定の国番号は、削除できません。

#### プレフィックス設定

**電話番号の先頭に付加する番号を設定 する**

国際アクセス番号や「184」「186」など、電話番号の先頭に付与する番号(プレフィックス)をあらかじめ3件まで登録しておくことが できます。

a**[[メニュー]▶ @ (設定)▶「発着信/通話機能」▶**<br>「プレフィックス設定」

**68**電話/テレビ電話

a

- b 設定するプレフィックス入力欄を選択X番号を入力 <sup>X</sup>I[完了]
	- プレフィックスする番号は、10桁まで入力できます。

お知らせ

• 番号(プレフィックス)には、ポーズなどを含めないでください。 含めた場合、プレフィックスを付加して電話をかけることはできません。

#### サブアドレス設定

# **サブアドレスを指定して電話をかける**

電話番号に「\*」を入力したとき、「\*」以降をサブアドレスとして識 別させるかどうかを設定できます。サブアドレスは、ISDN回線に接続されている特定の機器を呼び出すときや、「Vライブ」でコンテンツを選択するときなどに利用します。

# a**[[メニュー]▶ 章(設定)▶[発着信/通話機能」▶**<br>「サブアドレス設定 |▶「ON」/「OFF」

ON :「\*」以降をサブアドレスとして識別させます。 OFF: 「\*! 以降をサブアドレスとして識別させません。

#### お知らせ

- 次の場合は、「\*」はサブアドレスの区切りとして識別されません。
- 電話番号の先頭に「\*」が入力されている
- 電話番号の先頭に「184」「186」など特定の番号が入力され、 その直後に「\*| が入力されている

### 再接続アラーム

# **再接続されるまでのアラームを設定する**

電波の状態が悪くなり音声電話やテレビ電話が途切れたときに、再接続するまで鳴るアラームを設定します。

a|[メニュー]▶ 賛(設定)▶「発着信/通話機能」▶<br>「通話機能 |▶「再接続アラーム |▶アラームを選択

アラームなし:アラームが鳴らないようにします。

アラーム低音:低音のアラームに設定します。

アラーム高音:高音のアラームに設定します。

#### お知らせ

- ご利用の状態や電波の状態により、再接続が可能な時間は異なります。
- 急に電波の状態が悪くなった場合は、アラームが鳴らずに通話が切れてしまうことがあります。
- 再接続されるまでの間も通話料がかかります。
- 電波が途切れている間、相手は無音状態となります。

### ノイズキャンセラ

# **周囲の騒音を抑えて通話を明瞭にする**

ノイズキャンセラとは、周囲の騒音を抑える機能です。周囲に騒音がある場所でも、相手に音声電話やテレビ電話の通話を聞きやすくできます。

a**[[メニュー]▶ 賛 (設定)▶「発着信/通話機能」▶**<br>「通話機能」▶「ノイズキャンセラ」▶「ON」/「OFF」

ON :ノイズキャンセラを有効にします。OFF:ノイズキャンセラを無効にします。

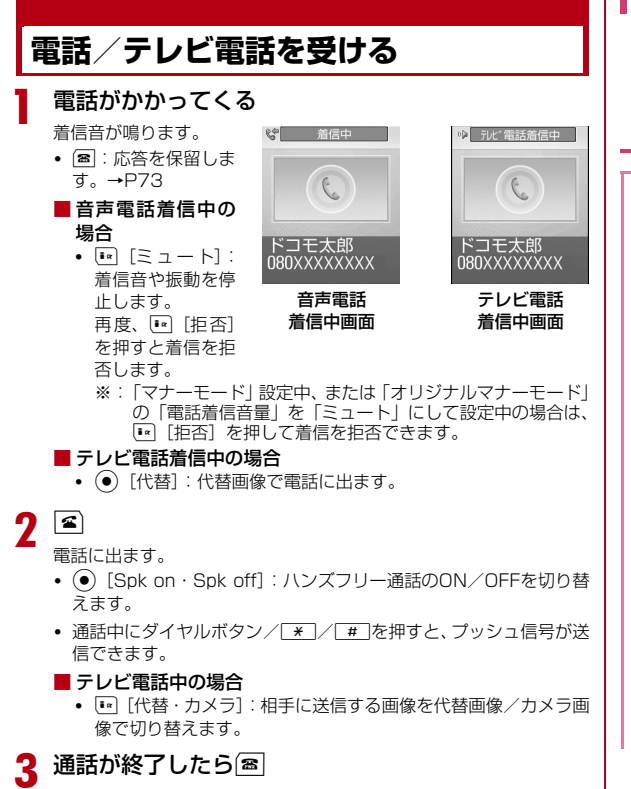

### 相手が発信者番号を通知した場合

電話帳に相手が登録されている場合は、相手の電話番号と登録名が表示されます。

#### 相手が発信者番号を通知しない場合

電話番号の代わりに発信者番号非通知理由が表示されます。→P125

#### お知らせ

- 着信音や振動の設定や電話帳の登録状態により、着信音や振動などの着信動作が異なります。→P82、P98、P101
- 「マナーモード」が設定されている場合は着信音が鳴りません。た だし、「オリジナルマナーモード」に設定されている場合は、設定内容に従って着信を通知します。→P103
- 通話中にFOMA端末を閉じると、「通話中クローズ設定」が「通話 切断」に設定されている場合は通話を終了し、「通話保留」に設定されている場合は保留します。ただし、平型スイッチ付イヤホンマ イク(別売)などと接続して通話している場合は、FOMA端末を閉じても通話は終了または保留されません。
- 留守番電話サービス、キャッチホン、または転送でんわサービスを ご契約いただいていて、「通話中の着信動作選択」を「通常着信」、「通話中着信設定」を「通話中着信設定開始」に設定している場合 は、通話中に電話がかかってくると、「プププ・・・プププ・・・」とい う通話中着信音が聞こえます。通話中着信音が聞こえた場合は、各ネットワークサービスを利用できます。→P308ただし、応答保留中、音声電話の通話保留中や伝言メモ録音中

 (P77)は、電話がかかってきても着信できないため、通話中着信音は鳴りません。

• 公共モード(ドライブモード)が設定されている場合は、着信は通 知されません(着信音も鳴りません)。また、ディスプレイの表示 が消えているときに着信しても、ディスプレイのバックライトは点灯しません。
- マルチナンバーを契約されている場合は、着信した電話番号に応じて「電話番号設定」(P310)の登録名が表示されます。
- 「呼出動作開始時間設定」を設定して、電話帳に未登録の相手や発信者番号が非通知の相手からの着信動作をすぐに開始しないようにできます。→P126
- 次の機能を利用して、電話帳に未登録の相手/特定の相手からの着信を拒否するようにできます。
	- メモリ登録外着信拒否→P127
- リスト指定着信拒否→P123
- 本FOMA端末では、通話中にテレビ電話/音声電話の切り替えはできません。
- 通話中に電池残量が少なくなると、バッテリー警告音が受話口から聞こえます。そのまま通話を継続できますが、しばらくすると自動的に電源が切れて通話が切断されます。
- 本FOMA端末は、USB接続によるハンズフリー機器(車載ハンズフリーキット 01など)に対応しておりません。

#### <音声電話>

 • 「応答設定」が「オープンアンサー」に設定されている場合は、FOMA 端末を開いても音声電話に出られます。また、「エニーキーアンサー」に設定されている場合は、ダイヤルボタン/<del>¥</del>/年 を押 しても電話に出られます。→P72

#### <テレビ電話>

- テレビ電話で留守番電話サービスを開始に設定している場合は、伝 言メッセージが録音されるとSMSで録音されたことをお知らせします。
- テレビ電話で転送でんわサービスを開始に設定している場合でも、転送先が3G-324Mに準拠したテレビ電話対応機器に設定されてい ない場合は、かかってきたテレビ電話は転送されません。転送先の機器をあらかじめご確認の上、転送設定を行ってください。
- テレビ電話中に送信されてきた i モードメールやメッセージ R/F は、iモードセンターに保管されます。SMSはテレビ電話中でも受信できます。
- 32Kによるテレビ電話の着信はできません。

### 着信中画面のサブメニュー

### 着信中画面(P70)▶|····· [メニュー]▶次の操作を行う

#### [留守番サービス]※1

着信中の電話を留守番電話サービスセンターに接続します。

#### [着信拒否]

a

着信を拒否して電話を切ります。

#### [転送でんわ]※2

着信中の電話を指定した電話番号へ転送します。

- ※1: 留守番電話サービスをご契約いただいていない場合は使用できませ ん。
- ※2: 転送でんわサービスをご契約いただいていない場合や、転送先電話 番号を指定していない場合は使用できません。

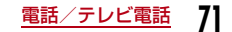

#### 応答設定

# **かかってきた音声電話の応答方法を設 定する**

音声電話がかかってきたときに、FOMA端末を開いて電話に出たり(オープンアンサー)、【全】以外にダイヤルボタンなどを押して電話に 出たりできるように設定できます。

a<mark>|</mark> [メニュー]▶ <mark>賛</mark> (設定)▶「発着信/通話機能」▶<br>「音声着信 |▶「応答設定!

#### 2 次の操作を行う

[オープンアンサー]FOMA端末を開いて、電話に出られます。

[エニーキーアンサー]■以外に、ダイヤルボタン、 ¥、 # を押しても電話に出られます。

[通話ボタンアンサー]Aを押して、電話に出られます。

#### 通話中クローズ設定

## **FOMA端末を折りたたんで通話を終了 /保留する**

a|[メニュー]▶ 心 (設定)▶「発着信/通話機能」▶<br>「通話機能 |▶「通話中クローズ設定 |▶閉じたときの

状態を選択

- 通話切断:通話を終了します。
- 通話保留:通話を保留します。
- 通話ミュート:通話を継続しますが、こちらの音声は相手に聞こえません。

#### 受話音量

# **通話中に相手の声の音量を調節する**

受話音量は、1~7の7段階で調節できます。

- 通話中画面(P57)▶F/周
	- ↑: 音量を上げます。
	- 闠:音量を下げます。

#### お知らせ

a

- 調節した受話音量は、通話が終了しても保持されます。
- 「音量設定」(P100)の「受話音量」も合わせて変更されます。

#### 着信音量

# **着信音の音量を調節する**

着信音量は、0~7の8段階で調節できます。

## 待受画面▶门╱

音量調節画面が表示され、コ/Pを押すごとに音量が変更されます。

• 約2秒間何も操作しないと音量調節画面が自動的に閉じ、音量が設定されます。

#### お知らせ

a

a

- マナーモード中は操作できません。
- 「音量設定」(P100)の「着信音」も合わせて変更されます。

### 応答保留

**すぐに電話に出られないときに保留に する**

## 着信中画面(P70)▶**图**

相 手 に「応 答 保 留 音」 (P73)で設定した保留 音が流れます。テレビ電 話の場合は「応答保留画 像」(P78)で設定した画像が表示されます。

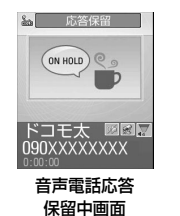

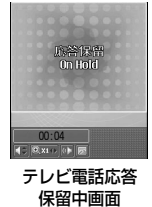

## 電話に出られるようになったら図または●[解除]

• テレビ電話を保留している場合は、◉ [カメラ]でも保留を解除 できます。I[代替]を押して保留を解除すると、相手には代替画像が送信されます。

■ 音声電話/テレビ電話を切る場合 Pを押します。

### お知らせ

2

- 応答保留中でも、相手には通話料金がかかります。
- 留守番電話サービス/転送でんわサービスをご契約の場合は、着信中の電話を留守番電話サービスセンターに接続/指定した電話番号に転送できます。→P302、P305

#### 応答保留音

a

# **応答保留音を設定する**

着信中に応答保留したときに相手に流す応答保留音(ガイダンス)を、3種類の中から選択して設定できます。

|[メニュー]▶ 賛(設定)▶「発着信/通話機能」▶<br>「音声着信」▶「応答保留音」▶「保留音1」/「保留音2」/ 「保留音3」

• 「■[再生]:保留音を確認できます。

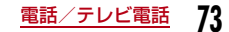

#### 通話中保留音

a

# **通話保留音を設定する**

通話中に保留したときに相手に流す通話保留音を、3種類の中から選択して設定できます。

- |[メニュー]▶ 苺(設定)▶[発着信/通話機能」▶<br>「通話機能 |▶「通話中保留音」▶「保留音1」/「保留音 2」/「保留音3」
	- 『■[再生]:保留音を確認できます。

#### 公共モード(ドライブモード)

## **公共モード(ドライブモード)を利用する**

公共モード(ドライブモード)は、公共性の高い場所でのマナーを重視した自動応答サービスです。公共モード(ドライブモード)を設定すると、電話をかけてきた相手に運転中もしくは通話を控える必要のあるような場所(電車、バス、映画館など)にいるため電話に出られない旨のガイダンスが流れ、通話を終了します。

- 公共モード(ドライブモード)の設定/解除は、待受中のみできます (「圏外」が表示されているときでも可能です)。
- 本機能は、データ通信中はご利用できません。

### 待受画面▶ $\overline{\mathcal{X}}$ (1秒以上)

着信時に「ただいま運転中もしくは携帯電話の利用を控えなければな らない場所にいるため、電話に出られません。後ほどおかけ直しください」というガイダンスが流れます。

#### 公共モード(ドライブモード)を設定すると

お客様のFOMA端末に電話がかかってきても、着信音は鳴りません。待受画面には いが表示され、着信履歴に記録されます。 電話をかけてきた相手には運転中もしくは携帯電話の利用を控えなけ ればならない場所にいる旨のガイダンスが流れ、通話を終了します。 公共モード(ドライブモード)と各ネットワークサービスを同時に設定しているときの着信時の動作は別表1(P75)のとおりです。

#### 公共モード(ドライブモード)を解除するには

待受画面を表示中に (1秒以上) を押します。

#### お知らせ

- 公共モード(ドライブモード)が設定されると、画面上部に ●が表 示されます。
- 公共モード(ドライブモード)設定中でも、通常どおり電話をかけ ることができます。
- 番号通知お願いサービスを開始に設定中に電話番号の通知されな い着信があった場合、番号通知お願いガイダンスが流れます(公共モード(ドライブモード)のガイダンスは流れません)。
- マナーモードを同時に設定しているときは、公共モード(ドライブモード)の設定が優先されます。
- 公共モード(ドライブモード)設定中は、お客様が操作したとき以 外の音(着信音やアラーム音など)は鳴りません。
- 公共モード(ドライブモード)設定中にメールを受信しても、着信 音の鳴動、FOMA端末の振動などの着信動作は行われません。

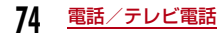

a

### 公共モード(電源OFF)

# **公共モード(電源OFF)を利用する**

公共モード(電源OFF)は、公共性の高い場所でのマナーを重視した自動応答サービスです。公共モード(電源OFF)を設定すると、電源をOFFにしている場合の着信時に、電話をかけてきた相手に電源を切る必要がある場所(病院、飛行機、電車の優先席付近など)にいるた め電話に出られない旨のガイダンスが流れ、通話を終了します。

### 「\*25251」を入力▶ ■

a

公共モード(電源OFF)が設定されます(待受画面上の変化はありません)。

 公共モード(電源OFF)を設定後、電源を切った際の着信時に「ただ いま携帯電話の電源を切る必要がある場所にいるため、電話に出られません。後ほどおかけ直しください」というガイダンスが流れます。

### 公共モード(電源OFF)を設定すると

「\*25250」をダイヤルして公共モード (電源OFF) を解除するまで 設定は継続されます。電源をONにするだけでは設定は解除されませ $h_{10}$ 

サービスエリア外または電波が届かないところにいる場合も、公共モード(電源OFF)ガイダンスが流れます。電話をかけてきた相手に は電源を切る必要がある場所にいる旨のガイダンスが流れ、通話を終了します。

#### 公共モード(電源OFF)を解除するには

「\*25250」を入力して【■を押します。

公共モード(電源OFF)の設定を確認するには「\*25259」を入力して国を押します。

### 「別表11 各ネットワークサービスと公共モード(ドライ ブモード/電源OFF)設定中の着信動作

同時に設定中の動作は次のようになります。

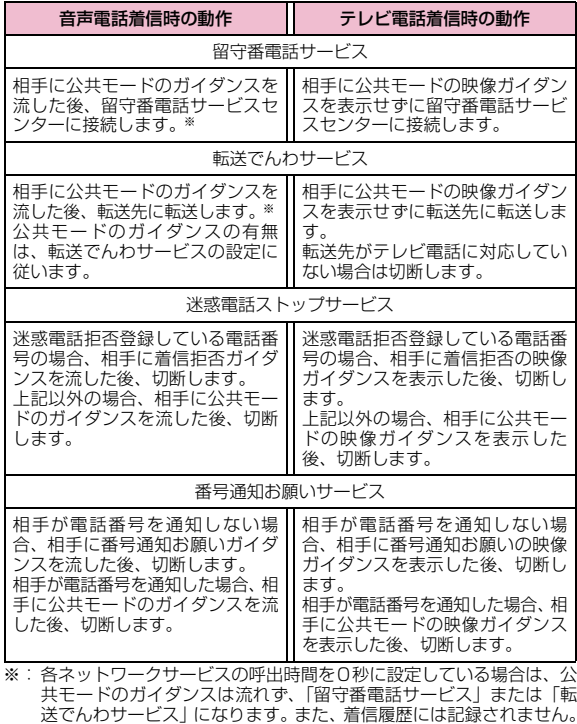

**75**電話/テレビ電話

### 不在着信

# **不在着信を確認する**

かかってきた電話に出られなかったとき、待受画面に不在着信があったことをお知らせするアイコンが表示されます。アイコンから着信履歴一覧画面を表示させ、電話をかけてきた相手を確認できます。

### かかってきた電話が切れる

待受画面に !! (数字は件数)が表示 されます。

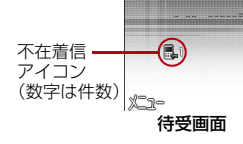

2 (●)▶☆☆■ 1を選択

着信履歴一覧画面(P62)が表示されます。

#### お知らせ

a

• 着信履歴一覧画面を表示させると、 …… 『は消えます。また、 ……』を選択 して図を約1秒以上押しても、消すことができます。

### 伝言メモ

# **電話に出られないときに用件を録音する**

伝言メモを設定しておくと、音声電話に出られないときに応答ガイダンスが再生され、相手の用件が録音されます。

- 伝言メモは5件まで、1件あたり約15秒まで録音できます。
- テレビ電話がかかってきた場合は、伝言メモが起動しません。通常の着信動作を行います。

### 伝言メモを設定する

a**[[メニュー]▶ ☎**[LifeKit)▶「伝言メモ」▶「伝言メ<br>モ設定!

#### $\bf{2}$ 次の操作を行う

• ⊙ [一覧]:設定項目一覧画面が表示されます。

#### [設定]

伝言メモを設定します。「OFF」に設定した場合は、以下の項目は設定できません。

 $\blacktriangleright$  [ON]  $\angle$  [OFF]

#### [応答時間0~120]

 電話を着信してから、伝言メモを起動するまでの時間を0~120秒の間で入力します。

▶応答時間を入力

#### [応答メッセージ言語選択]

応答メッセージを選択します。

- ▶「日本語1」/「日本語2」/「英語」
- $\overline{I}$   $\overline{I}$ [再生]:応答メッセージを確認できます。

# $\mathbf{3}$   $\scriptstyle\rm\mathbb{E}[$ 完了]

#### お知らせ

• 伝言メモを設定すると、画面上部に 劇 が表示されます。

#### <応答時間>

- 留守番電話サービス/転送でんわサービスの呼出時間よりも長く設定した場合は、各ネットワークサービスが優先して動作します。
- 「呼出動作開始時間設定」(P126)で設定した時間よりも短く設定した場合は、呼出動作を行わずに伝言メモが起動します。

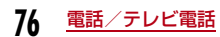

### 伝言メモを設定しているときに電話がかかってきたら

#### 音声電話の場合は相手の音声が録音されます。

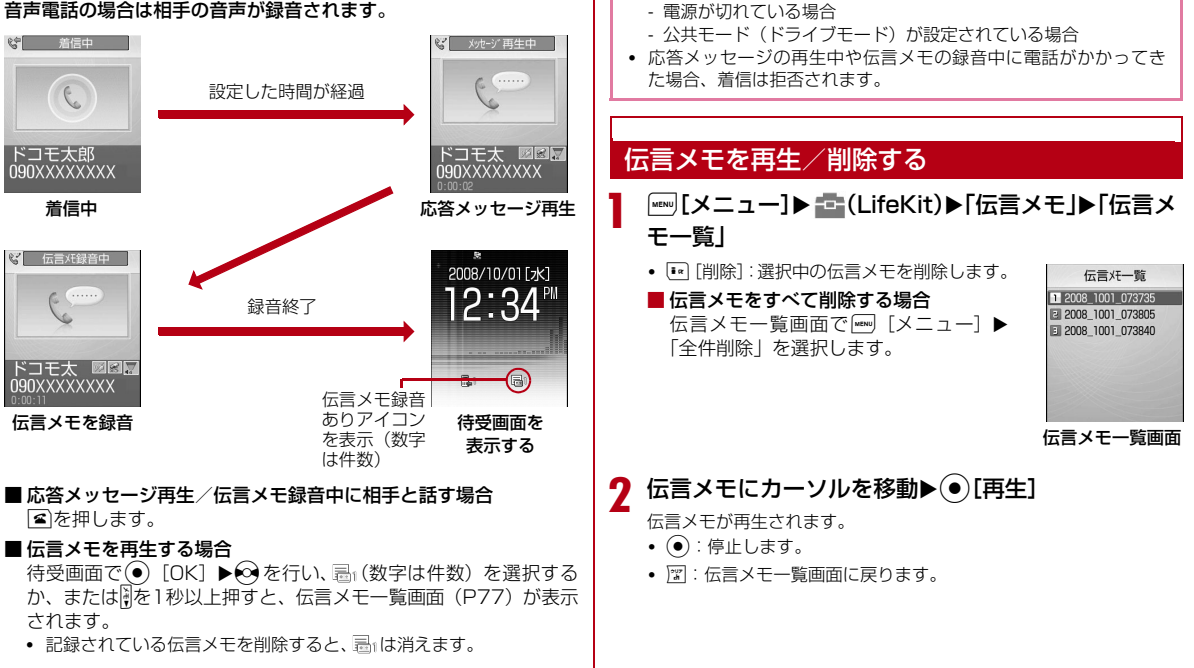

お知らせ

• 次の場合は、伝言メモが動作しないため録音できません。

- 既に伝言メモが5件録音されている場合 -「圏外」が表示されている場合

### クイック伝言メモ

# **着信中に電話に出られないときに用件 を録音する**

伝言メモが設定されていないときにかかってきた電話を、簡単な操作で伝言メモに録音できます。

### 着信中画面(P70)▶||(1秒以上)

応答メッセージが再生された後、伝言メモに録音されます。

#### お知らせ

a

• 既に伝言メモが5件録音されている場合は、伝言メモが起動できないため録音できません。

# **相手側に送信する映像について設定する**

#### 代替画像

代替画像を設定する

- a|[メニュー]▶ @(設定)▶[発着信/通話機能」▶<br>「テレビ雷話 |▶「代替画像」▶「デフォルト!/「画像選 **択**▶ [\* ] [完了]
	- •「画像選択」を選択した場合は ②▶「ファイル選択」欄で ◉[一 覧]を押して、「データBOX」の「マイピクチャ」内に保存されている画像から選択します。→P223

### 応答保留画像

a

a

### 応答保留画像を設定する

- $[\text{\textcircled{=}}]$ [メニュー]▶ ��(設定)▶「発着信/通話機能」▶<br>「テレビ電話」▶「応答保留画像」▶「デフォルト!/「画 像選択 ▶ [\* ] [完了]
	- •「画像選択」を選択した場合は ⓒ▶「ファイル選択」欄で ◉[一 覧]を押して、「データBOX」の「マイピクチャ」内に保存されている画像から選択します。→P223

#### 通話中保留画像

### 通話中保留画像を設定する

- |[メニュー]▶ 心 (設定)▶「発着信/通話機能」▶<br>「テレビ電話 |▶「通話中保留画像 |▶「デフォルト|/ 「画像選択 |▶ [\*\*] [完了]
- •「画像選択」を選択した場合は ⓒ▶「ファイル選択」欄で ◉[一 覧]を押して、「データBOX」の「マイピクチャ」内に保存されている画像から選択します。→P223

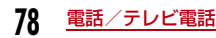

#### テレビ電話設定

a

# **テレビ電話の設定を変更する**

**[[メニュー]▶ 導(設定)▶[発着信/通話機能」▶**<br>「テレビ電話」▶「テレビ電話設定」

# $\overline{\bf 2}$  次の操作を行う

• ⊙ [一覧]:設定項目一覧画面が表示されます。

#### [テレビ電話画面設定]

テレビ電話の親画面と子画面にどの画面を表示するかを設定します。

**両方(相手画像)**:親画面に相手画像を子画面に自画像を表示します。

**両方(自画像)** :親画面に自画像を子画面に相手画像を表示します。

相手のみ:相手画像のみを表示します。

自分のみ:自画像のみを表示します。

#### [発信時自画像送信]

 相手に自分側(カメラ)の映像を送信するかどうかを設定します。「OFF」に設定すると、相手には代替画像が送信されます。

 $\blacktriangleright$  [ON]  $\angle$  [OFF]

#### [画面サイズ設定]

親画面の表示サイズを設定します。

▶「等倍」/「拡大」

#### [送信画質設定]

相手に送信する画像の画質を設定します。

**画質優先**:画質を重視して送信します。動きが少ない場合に有効です。 標準:画質、動きともに標準で送信します。

**動き優先**:動きを重視して送信します。動きが多い場合に有効です。

#### [照明設定]

通話中画面の照明の点灯方法を設定します。

常時点灯:通話中は常に点灯します。

**端末設定に従う**:「照明設定」の設定に従います。→P108

#### [音声自動再発信]

相手がテレビ電話を受けられない場合、自動的に音声電話に切り替えて電話をかけ直すかどうかを設定します。

 $\blacktriangleright$  [ON]  $\angle$  [OFF]

#### [ハンズフリー設定]

テレビ電話時にハンズフリー通話にするかどうかを設定します。

 $\blacktriangleright$  [ON]  $\angle$  [OFF]

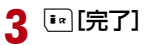

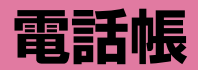

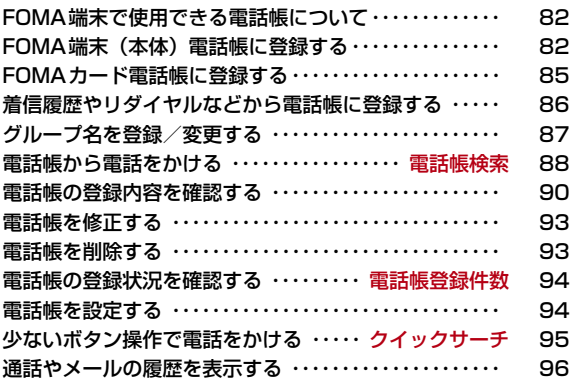

# **FOMA端末で使用できる電話帳について**

電話帳には、FOMA端末に保存するFOMA端末(本体)電話帳と、 FOMAカードに保存するFOMAカード電話帳の2種類があります。それぞれの電話帳に登録/設定できる内容は次のとおりです。

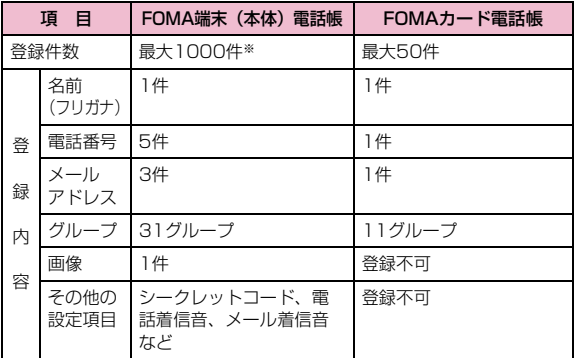

※: 登録内容の状況によって1000件登録できない場合があります。

### お知らせ

• お客様のFOMAカードを他のFOMA端末にセットしても、FOMAカード内の電話帳データを利用できます。

# **FOMA端末(本体)電話帳に登録する**

待受画面▶(8)(1秒以上)

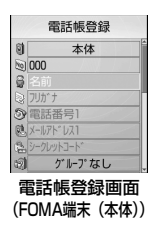

#### ŋ 次の操作を行う

#### [ (登録先選択)]

a

電話帳の登録先を選択します。ここでは、登録先に「本体」が選択されている場合について説明します。登録先に「FOMAカード(UIM)」を選択した場合は、FOMAカード電話帳の登録画面が表示されます。→P85

▶「本体」/「FOMAカード (UIM)」

#### [ No (メモリー番号入力)]

最も小さい空きメモリー番号が自動的に割り当てられますが、000~999の範囲でお好みの番号に変更もできます。

#### ▶メモリー番号を入力

#### [  $6$  名前]

全角で16文字、半角で32文字まで入力できます。漢字、ひらがな、絵文字、記号、英数字、カタカナなどが入力できます。

#### ▶名前を入力

**82**電話帳

### [ ◎ フリガナ]

必要な場合に入力/修正します。半角で32文字まで入力できます。カタカナ、英数字、記号が入力できます。

#### ▶フリガナを入力

#### [ 電話番号]

26桁まで入力できます。

#### ▶電話番号を入力▶アイコンを選択

• 電話番号の入力画面で11 [メニュー] を押して 「国際ダイヤルアシスト」 「プレフィックス選択」「キャンセル」を選択できます。 [\*] [キャンセル] を押すと入力をキャンセルできます。

#### [ メールアドレス]

半角で50文字まで入力できます。英数字、記号が入力できます。

#### ▶メールアドレスを入力▶アイコンを選択

#### [ 色シークレットコード] ※1

端末暗証番号を入力し、シークレットコードを設定します。IR「解除」を 押すと、設定を解除します。

▶電話番号/メールアドレスのアイコンを選択▶シークレットコードを入 力

#### [ 3 (グループ選択)]

「グループなし」および「グループ1」~「グループ30」までの31種類が選択できます。グループ検索 (P89) などに利用されます。

#### ▶グループを選択

#### [ 画像]※2※3

発着信時や電話帳データ確認時に表示する画像やiモーションなどを設定します。

- キャラクター :キャラクターを設定します。 ②で部位 (顔、髪、トップス、 ボトムス、アクセサリー、背景)を選択し、◆で選択中の 部位のアイテムを選択します。設定後は ● 「完了」を押し ます。
- **マイピクチャ** :「データ BOX」の「マイピクチャ」内に保存されている 画像から選択します。→P223
- i **モーション** :「データBOX」の「 i モーション」内に保存されている 動画/iモーションから選択します。→P233
- **静止画像撮影** :カメラを起動して、撮影した静止画を設定します。  $\rightarrow$ P134
- **端末設定に従う**:「着信画面設定」の設定に従います。→P106

#### [ 電話着信音]※2※3

登録した相手から音声電話/テレビ電話を着信したときの着信音を設定します。

- **ミュージック** :「データ BOX」の「ミュージック」内に保存されている 着うたフル®から選択します。→P254「着うたフル®を着信音に設定する」の操作3(P250)へ進みます。
- メロディ:「データ BOX」の「メロディ」内に保存されているメロ ディから選択します。→P238
- i **モーション** :「データBOX」の「i モーション」内に保存されている 動画/iモーションから選択します。→P233
- **端末設定に従う**:「着信音選択」の設定に従います。→P98

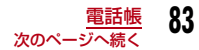

### [ メール着信音]

登録した相手からメールを受信したときの着信音を設定します。• 設定項目は「‱電話着信音」と同じです。

#### [ **M**URL]

半角で256文字まで入力できます。

#### ▶URLを入力

#### [ 种郵便番号]

半角で7文字まで入力できます。

#### ▶自宅郵便番号を入力

#### [ 自宅住所]

全角で100文字、半角で200文字まで入力できます。漢字、ひらがな、絵文字、記号、英数字、カタカナなどが入力できます。

#### ▶自宅住所を入力

#### [ 会社名]

全角で50文字、半角で100文字まで入力できます。漢字、ひらがな、絵文字、記号、英数字、カタカナなどが入力できます。

#### ▶会社名を入力

#### [ 役職名]

全角で50文字、半角で100文字まで入力できます。漢字、ひらがな、絵文字、記号、英数字、カタカナなどが入力できます。

#### ▶役職名を入力

#### [ 会社郵便番号]

半角で7文字まで入力できます。

#### ▶会社郵便番号を入力

#### [ 諸会社住所]

全角で100文字、半角で200文字まで入力できます。漢字、ひらがな、絵文字、記号、英数字、カタカナなどが入力できます。

#### ▶会社住所を入力

[ メモ機能] 全角で100文字、半角で200文字まで入力できます。漢字、ひらがな、絵文字、記号、英数字、カタカナなどが入力できます。

#### $\blacktriangleright$   $\times$   $+$   $\bar{\triangleright}$   $\lambda$   $+$

#### [ (誕生日)]

▶誕生日などを入力

### [ ※テレビ電話代替画像]

テレビ電話の代替画像を設定します。

**データBOX** :「データ BOX」の「マイピクチャ」内に保存されている 画像から選択します。→P223

**端末設定に従う**:「着信画面設定」の設定に従います。→P106

#### [ (シークレット)]

「シークレットモード」(P123)が「ON」に設定されている場合に表示 されます。作成する電話帳をシークレットデータにする場合は「ON」に設定します。

- ※1: シークレットコードについては『ご利用ガイドブック (iモー ド<FOMA>編)』をご覧ください。
- ※2:「着信音選択」(P98)「着信画面設定」(P106)に映像/音声が含まれる動画/iモーションが設定されているときに、どち らかを「端末設定に従う」に設定した場合は、該当する音声電 話/テレビ電話がかかってくると、本設定より優先して動画/iモーションが再生されます。
- ※3: どちらかを映像/音声が含まれる動画/iモーションに設定し た場合は、もう片方にも自動的に同じ動画/iモーションが設定されます。
- 3 □ [完了]

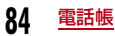

#### お知らせ

#### <シークレットコード>

 • メールアドレスを「電話番号+シークレットコード@docomo.ne.jp」 として電話帳に登録している場合は、その相手にメール送信や返信が できなくなります。「電話番号@docomo.ne.jp」に変更してから、シークレットコードの登録を行ってください。

#### <シークレット>

- 「シークレットモード」(P123)を「シークレット専用モード」に設定して電話帳を登録した場合もシークレットデータになります。
- シークレットデータの電話帳は、「シークレットモード」が「ON」 または「シークレット専用モード」に設定されている場合に表示されます。
- FOMAカード電話帳は、シークレットデータとして登録できません。
- シークレットデータの電話帳に登録されている名前は、「シーク レットモード」を「ON」または「シークレット専用モード」に設 定中のみ、リダイヤルや履歴、およびメール一覧/詳細などの画面に表示されます。「シークレットモード」が「OFF」に設定されている場合は、電話番号やメールアドレスが表示されます。
- 「シークレットモード」が「OFF」に設定されているときに、シー クレットデータの電話帳の相手から電話がかかってきたり、メールを受信したりした場合は、登録されている名前や画像は表示されず、設定されている着信音も鳴りません。

# **FOMAカード電話帳に登録する**

電話帳登録画面(P82)▶ <mark>3</mark> (登録先選択)欄▶<br>「FOMAカード(UIM) |

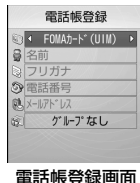

(FOMAカード)

#### 2 次の操作を行う

#### [ (登録先選択)]

電話帳の登録先を選択します。登録先に「本体」を選択した場合は、FOMA端末(本体)電話帳の登録画面が表示されます。→P85

▶ 「本体」/ 「FOMAカード (UIM)」

### [ 8名前]

a

全角で10文字、半角で21文字まで入力できます。漢字、ひらがな、記号、英数字、カタカナなどが入力できます。

#### ▶名前を入力

### [ ◎ フリガナ]

必要な場合に入力/修正します。全角で12文字、半角で25文字まで入力できます。全角カタカナ、半角英数字、半角記号が入力できます。

#### ▶フリガナを入力

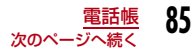

#### [ 電話番号]

FOMAカード(緑色/白色)の場合は26桁、FOMAカード(青色)の場合は20桁まで入力できます。

#### ▶電話番号を入力

• 電話番号の入力画面で11 [メニュー] を押して 「国際ダイヤルアシスト」 「プレフィックス選択」 「キャンセル」 を選択できます。 ■ [キャンセル] を押すと入力をキャンセルできます。

#### [ メールアドレス]

半角で50文字まで入力できます。英数字、記号が入力できます。

▶メールアドレスを入力

#### [ (グループ選択)]

「グループなし」および「グループ1」~「グループ10」までの11種類が選択できます。グループ検索 (P89) などに利用されます。

#### ▶グループを選択

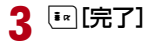

# **着信履歴やリダイヤルなどから電話帳 に登録する**

履歴やメール、メッセージの一覧画面や詳細画面など、電話番号やメールアドレス、URLの情報が記録されている画面から電話帳登録ができます。また、電話番号入力画面やサイトなど、入力中/表示中の電話番号なども登録できます。

### 登録する内容が表示されている画面を表示

- リダイヤル一覧画面 (P60) /リダイヤル詳細画面 (P61) / 着信履歴一覧画面(P62)/着信履歴詳細画面(P62)から登録する場合
	- M[メニュー]X「電話帳登録」を選択します。
	- リダイヤル一覧画面/着信履歴一覧画面から登録する場合は、登録する履歴を選択してから操作してください。
	- 電話番号が電話帳に登録済みの場合、「電話帳登録」は選択できません。

#### ■ 電話番号入力画面から登録する場合

- (●)「保存」を押します。
- メールの送信元や送信先のメールアドレスを登録する場合 メール詳細画面で |■ | メニュー] ▶ 「登録」▶ 「アドレス登 録」を選択します。
	- メールアドレスが複数ある場合は登録するメールアドレスを選択してから操作します。
- その他の画面から登録する場合 項目や表示されている電話番号などにカーソルを移動Mmg「メ 二ュー] ▶ 「登録| ▶ 「電話帳登録」を選択します。

#### $\bf{2}$ 次の操作を行う

#### [新規登録]

a

新しく電話帳を登録します。操作3へ進みます。

• 登録内容が入力された電話帳登録画面が表示されます。

#### [追加登録]

登録済みの電話帳の項目に追加登録します。電話帳の選択画面でMm [メ ニュー]を押すと、電話帳の検索方法を変更できます。→P89

#### ▶追加登録する電話帳を選択

- 登録内容が追加された電話帳登録画面が表示されます。
- FOMAカード電話帳に追加登録する場合は、上記操作を行うと登録内容が上書きされた電話帳登録画面が表示されます。

# $\bf{3}$  電話帳を登録/修正▶ $\overline{\bf{I}}$ ि $\overline{\bf{r}}$  [完了]

• 登録の操作については、「FOMA端末(本体)電話帳に登録する」の操作2(P82)を参照してください。

#### お知らせ

• 登録可能文字数を超える内容を登録しようとすると、一部登録でき ない旨をお知らせする画面が表示され、超えた分の内容が削除された状態で電話帳登録画面が表示されます。

**グループ名を登録/変更する**

FOMA端末(本体)電話帳とFOMAカード電話帳をグループに分けることができます。FOMA端末(本体)電話帳には31件まで、FOMAカード電話帳には11件までグループを登録できます(件数は「グループなし」を含む)。

- 「グループなし」は変更できません。
- FOMAカード電話帳の場合は、名前とメンバーの登録/変更のみできます。
- a[[メニュー]▶ ■【電話帳)▶[電話帳検索」▶「グ<br>ループ検索 |▶登録/変更するグループにカーソルを 移動▶ [☞ [設定]
	- 『\* [FOMAカード・本体]:FOMA端末本体と FOMAカードのグループ設定一覧画面に切り替えます。
	- ⊙ : 選択しているグループの設定内容を確認 できます。
	- •「グループ検索」で表示される画面(グループ 一覧画面)の操作については、「電話帳の検索方法」の操作2(P89)を参照してください。

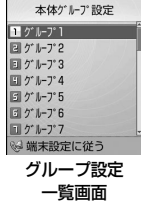

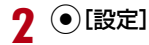

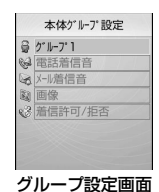

#### 3 次の操作を行う

#### [ 3 ( グループ名 )]

全角で10文字、半角で21文字まで入力できます。漢字、ひらがな、絵文字、記号、カタカナなどが入力できます。

#### ▶グループ名を入力

#### [ 電話着信音]※1※2

電話の着信音を設定します。

- **ミュージック** :「データ BOX」の「ミュージック」内に保存されている 着うたフル®から選択します。→P254「着うたフル®を着信音に設定する」の操作3(P250)へ進みます。
- メロディ:「データ BOX」の「メロディ」内に保存されているメロ ディから選択します。→P238
- i **モーション** :「データBOX」の「 i モーション」内に保存されている 動画/iモーションから選択します。→P233
- **端末設定に従う**:「着信音選択」の設定に従います。→P98

#### [ メール着信音]

メール受信時の着信音を設定します。

• 設定項目は「‰電話着信音」と同じです。

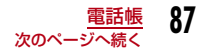

#### [ 画像]※1※2

グループに画像を設定します。

- **マイピクチャ** :「データBOX」の「マイピクチャ」内に保存されている 画像から選択します。→P223
- i **モーション** :「データBOX」の「 i モーション」内に保存されている 動画/iモーションから選択します。→P233
- **静止画像撮影** :カメラを起動して、撮影した静止画を設定します。  $\rightarrow$ P134
- **端末設定に従う**:「着信画面設定」の設定に従います。→P106

#### [《楊着信許可/拒否]

グループに着信を許可するかどうかを設定できます。この項目を設定するときは端末暗証番号の入力が必要です。

#### ▶端末暗証番号を入力▶「設定なし」/「着信拒否」/「着信許可」

- ※1:「着信音選択」(P98)「着信画面設定」(P106)に映像/音声 が含まれる動画/iモーションが設定されているときに、「端末設定に従う」を選択して着信画面または着信音を「端末設定に従う」に設定した場合は、該当する音声電話/テレビ電話が かかってくると、本設定より優先して動画/iモーションが再生されます。
- ※2:「端末設定に従う」の着信音または着信画面のどちらかを映像/音声が含まれる動画/iモーションに設定した場合は、もう片 方にも自動的に同じ動画/iモーションが設定されます。

# $\overline{\mathbf{4}}$   $\stackrel{[..]}{\rule{0pt}{1.5ex}\hspace{0.15ex}}$  [完了]

#### お知らせ

#### <着信許可/拒否>

 • 電話帳の「電話帳指定着信許可/拒否」(P93)の設定が優先されます。

### グループ設定一覧画面のサブメニュー

# *グルー*プ設定一覧画面(P87)▶[メニュー]▶次の<br>操作を行う

#### [リセット]

a

選択中のグループの設定内容をリセットします。グループ名はお買い上げ時の表示に戻ります。

 $\blacktriangleright$ 「はい」/「いいえ」

#### [移動]

選択中のグループの表示位置を変更します。

▶表示位置を選択▶ (•) [OK]

#### [設定]

選択中のグループの設定内容を変更します。→P87

#### [オールリセット]

すべてのグループ設定や並び順をリセットします。

 $\blacktriangleright$  [はい] / [いいえ]

#### 電話帳検索

# **電話帳から電話をかける**

• シークレットに設定されている電話帳を検索する場合は、あらかじめ「シークレットモード」を「ON」に設定してください。→P123

### 電話帳を呼び出して電話をかける

電話帳を呼び出して簡単に電話をかけることができます。

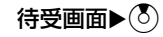

a

通常設定された検索方法で検索された電話帳一覧画面が表示されます。→P94

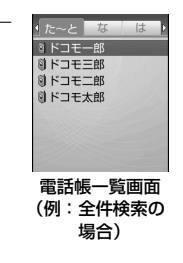

#### $\bf{2}$ 電話帳を選択

電話番号が表示された電話帳詳細画面が表示されます。

#### ■ 複数の電話番号が登録されている場合

Hで電話をかける電話番号を選択します。

• 图 を押すと、登録されている電話番号が発信電話番号選択画面 に一覧表示されます。

 $\overline{\textcircled{\textstyle 0}}$ で電話番号にカーソルを移動▶◉ [選択]で電話をかけられ ます。

# 3 ■ 【発信】

- 電話帳詳細画面で電話番号にカーソルを当てて◉ [表示] ▶◉ [発 信]を押しても電話をかけられます。
- テレビ電話をかける場合

|☞| [メニュー] ▶ [発信] ▶ [テレビ電話発信 | を選択します。

#### お知らせ

• 「シークレットモード」を「シークレット専用モード」(P123)に 設定されている場合は、 シークレットデータの電話帳 (P84) 以外 は検索/表示できません。

### 電話帳の検索方法

電話帳をいろいろな方法で検索できます。

#### a**[MBM][メニュー]▶ 3 (電話帳)▶「電話帳検索」**

• [\* [通常設定]:カーソルが あたっている検索方法を、待受画面で⑧を押したときな どに表示される電話帳一覧画 面の検索方法に設定します。設定された検索方法には√が 表示されます。

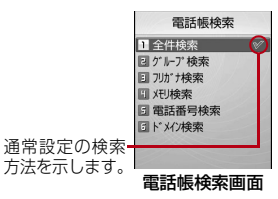

#### 2 次の操作を行う

#### [全件検索]

フリガナの行(あ行~わ行)と「他」(50音以外のフリガナ)に分かれて、すべての電話帳が表示されます。

- ⊙でフリガナの行を切り替えます。
- フリガナの行に対応したボタン□コ〜□0、 ¥ ̄(あ行〜わ行、他) を 押して表示を切り替えることもできます。
- ▶フリガナ行を選択

#### [グループ検索]

電話帳がグループ別に検索/表示されます(グループ一覧画面)。 $\bigodot$ で FOMA端末(本体)電話帳/FOMAカード電話帳を切り替えます。(3)→ (●) [選択]でグループを選択すると、グループに登録されている電話帳が表示されます。

- グループ一覧画面では次の操作ができます。
- ↑/☞で画面をページ単位でスクロールします。
- グループの番号(1~20)をダイヤルボタンで入力して、カーソルを 移動できます。
- ▶グループを選択

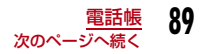

#### [フリガナ検索]

 「フリガナ」に含まれる文字の一部を入力してすべての電話帳を検索します。フリガナは半角で32文字まで入力できます。

- フリガナ未入力時は、すべての電話帳が表示されます。
- フリガナは、先頭以外の文字でも検索できます。

#### ▶フリガナを入力

#### [メモリ検索]

 メモリー番号順にFOMA端末(本体)に登録されている電話帳が「0」から50件ごとに分かれて表示されます。

- ⊙でメモリー番号の表示を切り替えます。
- FOMAカード電話帳は表示できません。
- ダイヤルボタンでメモリー番号を入力しても、電話帳を表示できます。

#### ▶メモリー番号を選択

#### [電話番号検索]

登録されている電話番号に含まれる数字の一部を入力してすべての電話帳を検索します。電話番号は26桁まで入力できます。

- 電話番号未入力時は、すべての電話帳が表示されます。
- 電話番号は、先頭以外の数字でも検索できます。

#### ▶雷話番号を入力

#### [ドメイン検索]

メールアドレスが登録されている電話帳をドメイン別に表示します。

- ⊙でドメインを切り替えます。
- 検索するドメインは、あらかじめ登録しておきます。→P94
- ▶ドメインを選択

### グループ一覧画面のサブメニュー

電話帳検索画面(P89)▶「グループ検索」▶[メ<br>ニュー]▶次の操作を行う

#### [FOMAカードデータ表示・本体データ表示]

 FOMAカード電話帳とFOMA端末(本体)電話帳のグループ検索画面を切り替えて表示します。

#### [設定]

グループ設定一覧画面 (P87) が表示されます。

#### [選択]

a

カーソルのあたっているグループを選択します。

# **電話帳の登録内容を確認する**

### 待受画面▶ $(\delta)$

#### **1** 電話帳の保存先

- FOMA端末 (本体)電話帳に保存※
- **FOMAカード電話帳に保存**  ※:「電話番号1」に設定されているアイコンが表示されます。

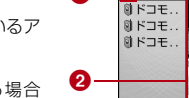

a

2 電話帳の画像表示

電話帳に画像が設定されている場合 は、設定されている画像やキャラクターが表示されます。

#### $\bf{2}$ 電話帳を選択

- 電話帳に画像が設定されている場合は、設定されている画像やキャラクターが表示されます。
- 各項目に表示されるアイコンは、電話帳登録画面と同様です。→P82

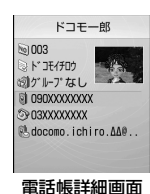

電話帳一覧画面

a

#### 電話帳一覧画面での操作

電話番号とメールアドレスが登録されている電話帳を選択して すと電話の発信、[\*] [メール]を押すとメールを作成します。複数の 電話番号やメールアドレスが登録されている場合は、電話番号またはメールアドレスの選択画面が表示されます。

#### 電話帳詳細画面での操作

登録されている電話番号、メールアドレス、URLを選択すると、右下のソフトキーに次の項目が表示され、Iを押して次の操作ができます。

- **発信** :選択中の電話番号に音声電話をかけます。
- メール:選択中の電話番号/メールアドレスを宛先にしてメールを作成します。→P169
- **接続** :選択中のURLのサイトに接続します。

### 電話帳一覧画面のサブメニュー

電話帳一覧画面(P90)▶[メニュー]▶次の操作を<br>行う

### [メール/URL接続]

a

メール作成やURL接続をします。

- **メール作成**: 選択中の電話帳に登録されているメールアドレスまたは電話 番号を宛先にしたiモードメールを作成します。→P169
- **メール添付**:選択中の電話帳を添付して i モードメールを作成します。  $\rightarrow$ P169
- **SMS作成** :選択中の電話帳に登録されている電話番号を宛先にした SMSを作成します。→P205
- **URL接続**: 選択中の電話帳に登録されているURLのサイトに接続します。

#### [発信]

発信方法を選択します。複数の電話番号が登録されている場合は、発信方法を選択後、発信電話番号選択画面で発信先を選択します。

- **テレビ電話発信**: テレビ電話をかけます。
- **カスタマイズ発信**: 登録されている電話番号を変更して電話をかけます。

**国際電話(日本)**:登録されている日本国内の電話番号に海外から電話を かける場合に、電話番号の先頭に日本の国番号「+81」を自動的に付けて発信します。

> ● 電話番号の先頭が「0」の場合は、自動的に削除さ れます。

#### [新規作成]

電話帳を新規作成します。→P82

#### [編集]

選択中の電話帳を編集します。→P93

#### $[T<sup>2</sup>-1]$

- **FOMAカードへ※1**:選択中の電話帳をFOMAカードへコピーします。
- 本体へ※2 :選択中の電話帳をFOMA端末本体にコピーします。

#### [削除]

電話帳に登録されているデータを削除します。

- 1件削除:選択中の電話帳を削除します。
- 本体全件:FOMA端末本体に登録されている電話帳の全データを削除します。
- **FOMAカード全件**: FOMA カードに登録されている電話帳の全データを削 除します。

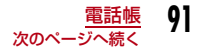

#### [複数選択]

 複数の電話帳を選択して、コピーや削除をします。複数選択する電話帳の登録先を「本体」/「FOMAカード(UIM)」(FOMA端末(本体)電話帳/FOMAカード電話帳)から選択した後、次の操作をします。

#### ▶選択する電話帳にチェックを付ける▶[メニュー]

#### FOMAカードへコピー※1

:選択された電話帳をFOMAカードへコピーします。本体へコピー※2 :選択された電話帳をFOMA端末本体にコピーします。削除:選択された電話帳を削除します。

選択/解除:電話帳の全データを選択または解除します。

#### [検索方法選択]

他の検索方法で電話帳を検索し直します。→P89

#### [赤外線送信]

赤外線通信を利用して電話帳を外部機器に転送します。→P242

- 送信:選択中の電話帳を送信します。
- 本体全件:FOMA端末本体に登録されている電話帳の全データを送信します。
- **FOMAカード全件**:FOMA カードに登録されている電話帳の全データを送 信します。

[ドメインリスト作成]※3

ドメイン検索で検索するドメインを作成します。→P94

※1:FOMA端末(本体)電話帳で表示されます。

- ※2:FOMAカード電話帳で表示されます。
- ※3:ドメイン検索の場合のみ、表示されます。

### 電話帳詳細画面のサブメニュー

|電話帳詳細画面(P90)▶ [メニュー]▶次の操作を<br>行う

### [メール/URL接続]

メール作成やURL接続をします。

- **メール作成**:表示中の電話帳に登録されているメールアドレスまたは電 話番号を宛先にしたiモードメールを作成します。→P169
- **メール添付**:表示中の電話帳を添付して i モードメールを作成します。  $\rightarrow$ P169
- **SMS作成** :表示中の電話帳に登録されている電話番号を宛先にした SMSを作成します。→P205
- **URL接続** :表示中の電話帳に登録されているURLのサイトに接続します。

### [発信]

発信方法を選択します。

- **テレビ電話発信**: テレビ電話をかけます。
- **カスタマイズ発信**:登録されている電話番号を変更して電話をかけます。
- **国際電話(日本)**:登録されている日本国内の電話番号に海外から電話を かける場合に、電話番号の先頭に日本の国番号「+81」を自動的に付けて発信します。
	- ・ 電話番号の先頭が「0」の場合は、自動的に削除されます。

#### [編集]

表示中の電話帳を編集します。→P93

#### $[T<sup>2</sup>-1]$

- 項目コピー:表示中の電話帳の登録内容をコピーします。▶コピーする項目を選択
- FOMAカードへ※1 :表示中の電話帳をFOMAカードへコピーします。
- 本体へ※2 :表示中の電話帳をFOMA端末本体にコピーします。

#### [削除]

表示中の電話帳を削除します。

 $\blacktriangleright$  [はい] / [いいえ]

a

#### [赤外線送信]

a

赤外線通信を利用して、表示中の電話帳を送信します。→P242

 $\blacktriangleright$  [はい] / [いいえ]

#### [電話帳指定着信許可/拒否]

 FOMA端末(本体)電話帳に登録されている電話番号ごとに着信許可/拒否を設定します。

 •「リスト指定着信拒否」(P124)に登録されている電話番号は、「着信許可」に設定できません。

▶端末暗証番号を入力▶「設定なし」/「着信拒否」/「着信許可」

- ※1:FOMA端末本体の電話帳で表示されます。
- ※2:FOMAカードの電話帳で表示されます。

### **電話帳を修正する**

電話帳詳細画面(P90)▶[メニュー]▶[編集]▶そ<br>れぞれの項目を修正

「FOMA端末(本体)電話帳に登録する」(P82)または「FOMAカード電話帳に登録する」(P85)と同じ操作で、必要な項目を修正します。

#### ■ 別のメモリー番号に電話帳を登録する場合

メモリー番号を変更して登録すると、修正前の電話帳は元の内容のまま残り、修正した電話帳の内容が別のメモリー番号で新しく登録されます。

▶⑯(メモリー番号入力) ▶電話帳が登録されていないメモ リー番号(000~999)を入力

 $\overline{\bf 2}$  修正が終わったら $\overline{\bf 1}$ " [完了]  $\overline{\bf 5}$ [はい]

# **電話帳を削除する**

### 1件/全件削除する

例:電話帳一覧画面から削除する場合

- 電話帳一覧画面(P90)で削除する電話帳にカーソル<br>を移動▶「メニュー]▶「削除」▶削除方法を選択
	- 1件削除:選択中の電話帳を削除します。
	- 本体全件 :FOMA端末本体に登録されている電話帳をすべて 削除します。削除には端末暗証番号の入力が必要となります。
	- FOMAカード全件: FOMAカードに登録されている電話帳をすべて削 除します。削除には端末暗証番号の入力が必要となります。

# $\mathbf 2$ 「はい」

a

選択中/表示中の電話帳が削除されます。

- 電話帳詳細画面から削除する場合 電話帳詳細画面からは1件ずつのみ削除できます。
	- **▶電話帳詳細画面 (P90) ▶ [メニュー] ▶ 「削除」 ▶ 「はい」**

**93**電話帳

### 複数の電話帳を選択して削除する

- FOMA端末(本体)電話帳、またはFOMAカード電話帳のどちらか一方を表示中の場合は、表示中の電話帳から削除します。
- a電話帳一覧画面(P90)▶[メニュー]▶[複数選択]<br>▶[本体]/「FOMAカード(UIM)」

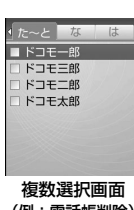

(例:電話帳削除)

a

- $\bf{2}$ |削除する電話帳にチェックを付ける▶[メニュー]▶<br>「削除|
	- 削除するすべての電話帳にチェックを付けてから「削除」を選択します。
- c「はい」

選択した電話帳が削除されます。

#### 電話帳登録件数

# **電話帳の登録状況を確認する**

FOMA端末とFOMAカードのメモリの登録状況を確認できます。

- a**| wav][メニュー]▶ 3 (電話帳)▶「電話帳登録件数」** 
	- •「シークレットモード」が「ON」または「シー クレット専用モード」に設定されている場合は、「シークレット登録件数」が表示されます。

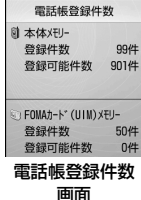

**電話帳を設定する**

待受画面から呼び出せる電話帳や画像などを設定できます。

**[wEN][メニュー]▶ ■ (電話帳)▶「電話帳設定」** 

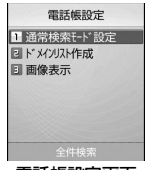

電話帳設定画面

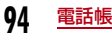

#### 2 次の操作を行う

#### [通常検索モード設定]

待受画面から直接電話帳一覧画面を表示させる検索方法を設定します。

#### ▶検索方法を選択

### [ドメインリスト作成]

ドメイン検索で検索するドメインを作成します。リスト上の登録されていない項目を選んでドメイン名を入力します。

### ▶ドメイン名を入力▶ (●) [確定]

#### [画像表示]

電話帳に設定している画像を表示するかどうかを設定します。

▶「表示」/「非表示」

### 設定したドメイン名を修正するには

ドメインリスト上から修正するドメインにカーソルを移動▶ ● [選択] ▶ドメイン名を修正します。 ドメインリスト上の「@docomo.ne.jp」は修正できません。

### 設定したドメイン名を削除するには

ドメインリスト上から削除するドメインにカーソルを移動▶|■ 「メ ニュー]▶「削除」を選択します。

### クイックサーチ**少ないボタン操作で電話をかける**

待受画面でダイヤルボタンを押して1桁または2桁の数字を入力するだけで、FOMA端末(本体)電話帳のメモリー番号「0」~「99」の電話番号に簡単に電話をかけることができます。また、3桁以上入力 した場合は、入力した数字が含まれるFOMA端末(本体)電話帳に登録されている電話番号を呼び出します。

### 例:メモリー番号を入力して電話帳を呼び出す場合

### 1桁または2桁の数字を入力▶ <

入力された数字に該当するメ モリー番号の電話帳の情報が 表示され、表示されている電 話帳の電話番号に電話をかけます。

a

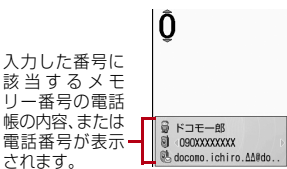

- 3 桁以上の数字を入力し た場合
	- 入力した数字が含まれる電話帳に登録されている

電話番号が表示されます。 ②▶③で電話をかける電話番号を 選択して国を押します。

- […] [メニュー]: 電話番号入力画面のサブメニューが表示されま す。→P58
- ⊙ [保存]:入力した電話番号を電話帳に新規/追加登録しま す。→P86
- [\*] [メール]: 入力した数字が2桁以内の場合は、呼び出された 電話帳に登録されているメールアドレスを宛先に入力した iモードメールを作成します。3桁以上入力した場合は、入力した番号を宛先に入力したiモードメールを作成します。→P169
- ①:2桁以内の数字を入力した場合は、前後のメモリー番号の電 話帳を表示します。3桁以上入力した場合は、発信する電話番号を選択します。

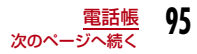

• ⊙ : 入力した数字が2桁以内の場合に、呼び出された電話帳に登 録されている複数の電話番号を選択します。

#### お知らせ

- 「ダイヤル画面設定」の「クイックサーチ」が「OFF」に設定されている場合は、本機能は動作しません。→P107
- 「01」など、1 桁目が「0」の 2 桁の数字を入力した場合は、メモ リー番号として認識されないため、本機能は動作しません。
- FOMAカード電話帳には、本機能は動作しません。

# **通話やメールの履歴を表示する**

# **[[メニュー]▶ ■ (電話帳)▶「通話/メール履歴」▶**<br>表示する履歴を選択

- **着信履歴** :電話/テレビ電話の着信履歴を表示します。→P62
- **リダイヤル** :電話/テレビ電話のリダイヤルを表示します。→P60
- **受信履歴** :受信メール履歴を表示します。→P198
- **送信履歴** :送信メール履歴を表示します。→P198

### お知らせ

a

• 着信履歴は、待受画面で⊙を押しても表示されます。

• リダイヤルは、待受画面でⓒを押しても表示されます。

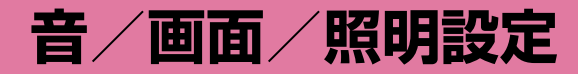

### **音の設定**

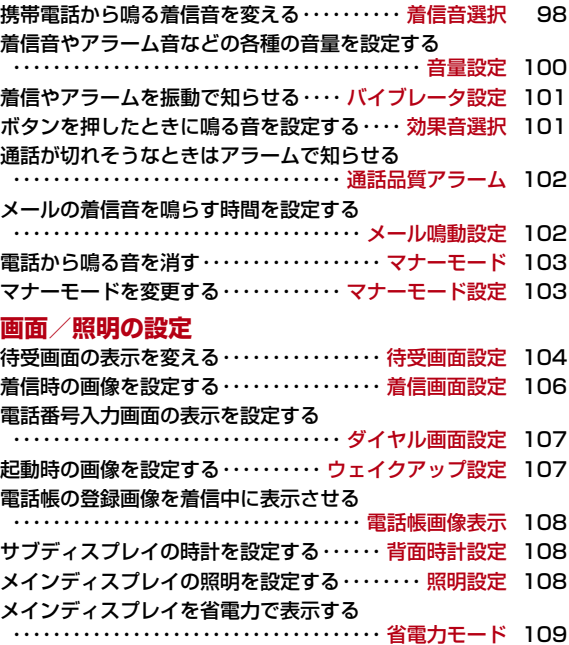

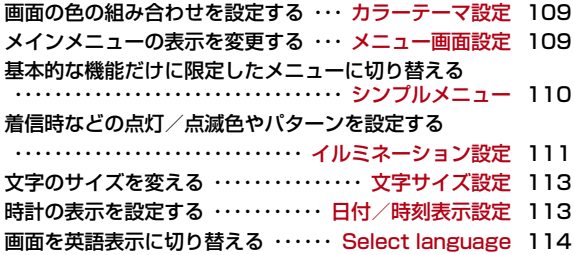

#### 着信音選択

a

# **携帯電話から鳴る着信音を変える**

#### 音声電話やテレビ電話、メールなどの着信音を設定します。

• お買い上げ時に登録されている着信音やメロディ以外にも、iモードのサイトやインターネットのホームページから取得したiモーションやメ ロディ、着うた®、着うたフル®を着信音に設定できます。

# <mark>|</mark> [メニュー]▶ <mark>尊</mark> (設定)▶「音/バイブレータ」▶<br>「着信音選択 |

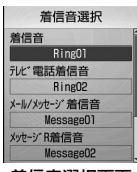

#### 着信音選択画面

# $\overline{\bf 2}$  次の操作を行う

• ⊙ [一覧] : 選択されている項目の着信音設定画面が表示されます。

#### [着信音]

音声電話の着信音を選択します。

- **ミュージック**:「データ BOX」の「ミュージック」内に保存されている着 うたフル®から選択します。→P254 「着うたフル®を着信音に設定する」の操作3(P250)へ進みます。
- i **モーション**:「データBOX」の「 i モーション」内に保存されている動 画/iモーションから選択します。→P233
- メロディ:「データBOX」の「メロディ」内に保存されているメロディから選択します。→P238

#### [テレビ電話着信音]

テレビ電話の着信音を選択します。

• 設定項目は「音声電話」と同じです。

#### [メール/メッセージ着信音]

メールの着信音を選択します。

• 設定項目は「音声電話」と同じです。

#### [メッセージR着信音]

メッセージRの着信音を選択します。

• 設定項目は「音声電話」と同じです。

#### [メッセージF着信音]

メッセージFの着信音を選択します。

• 設定項目は「音声電話」と同じです。

#### [SMS着信音]

SMSの着信音を選択します。

• 設定項目は「音声電話」と同じです。

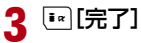

- 着信音はファイル名で表示されます。
- 着信音に設定できるファイル形式は次のとおりです(設定が制限さ れているファイルや、映像または音声のみが含まれるファイルなど、ファイルによっては設定できない場合があります)。SMF、MFi、MP4(Mobile MP4)、AMR
- 動画/ i モーションを着信音に設定(着モーション)すると、「着 信画面設定」(P106)も同様に変更されます。
- 「メール/メッセージ着信音」「メッセージR着信音」「メッセージF着 信音」「SMS着信音」には、音声のみの動画/iモーションが設定できます。
- 映像が含まれる動画/ i モーションが着信音に設定されている場合、 着信音を映像が含まれない動画/iモーションに変更すると自動的に着信画面はお買い上げ時の状態に戻ります。
- 映像のみの動画/iモーションは、着信音に設定できません。

### お知らせ すいちゃく しゅうしゃ せいじょう おんじゅん しゅう おんじゅん お知らせ しょうせい おんじょう おんじゅつ おんじゅつ おんじゅつ おんじゅつ おんじゅつ おんじょう おんじょう おんじょう おんじょう

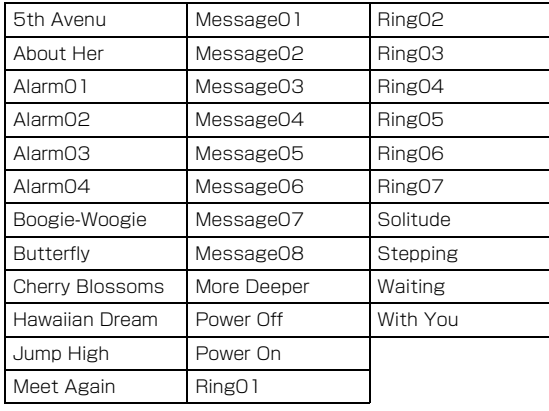

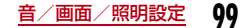

### 音量設定

a

# **着信音やアラーム音などの各種の音量 を設定する**

<mark>|[メニュー]▶ 賛</mark>(設定)▶「音/バイブレータ」▶<br>「音量設定」

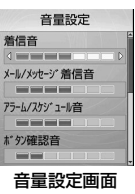

# $\sum$ 次の操作を行う

- ⊙ : 選択されている項目の音量を調節します。音量を最低にする と、「ミュート」が表示され、音が鳴らなくなります。音量を調節 するたびに、変更した音量で調節した項目の音※が鳴ります(「受話音量」を除く)。
	- ※: 動画/ i モーションや着うたフル® が設定されている項目は、 お買い上げ時の音が鳴ります。ただし、着うたフル®が「まる ごと設定」で着信音に設定されている場合は、着うたフル®が鳴ります。
- ◉ [選択]:選択されている項目の音量調節画面が表示されます。

#### [着信音]※

音声電話/テレビ電話の着信音量を調節します。

#### [メール/メッセージ着信音]※

メール/メッセージR/Fの着信音量を調節します。

#### [アラーム/スケジュール音]※ アラーム/スケジュールアラーム音を調節します。

### [ボタン確認音]

メニュー効果音以外のボタン操作(ダイヤル音含む)の音量を調節します。

#### [端末開閉音]

FOMA端末を開閉させたときの音量を調節します。

#### [メニュー効果音]

メインメニュー操作の音量を調節します。

#### [電源ON/OFF]

FOMA端末の電源をONまたはOFFにしたときの音量を調節します。

#### [ポップアップ表示]

ポップアップ画面が表示されたときの音量を調節します。

#### [受話音量]

受話音量を調節します。音を消すことはできません。

※: 音量を最大にすると、「ステップ」が表示され、次第に音量を大きく することができます。

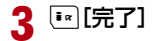

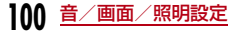

### バイブレータ設定

# **着信やアラームを振動で知らせる**

電話の着信時やメールの受信時、スケジュールアラームの起動時などに、振動で知らせるように設定できます。

a**[…]** [メニュー]▶ 心 (設定)▶「音/バイブレータ」▶<br>「バイブレータ設定」

#### [メール/メッセージ着信]

メール/メッセージR/F受信時の振動パターンを設定します。

• 設定項目は「音声/テレビ電話」と同じです。

#### [アラーム/スケジュール]

アラーム/スケジュールアラームの振動パターンを設定します。

• 設定項目は「音声/テレビ電話」と同じです。

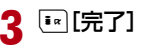

#### 効果音選択

**ボタンを押したときに鳴る音を設定する**

ボタンを押したときなど、各種操作を行ったときの効果音を設定します。

a[[メニュー]▶ ಫ಼ೀ (設定)▶「音/バイブレータ」▶<br>「効果音選択 |

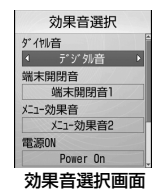

#### 2 次の操作を行う

 C[一覧]:選択されている項目の設定項目一覧画面が表示されま す。

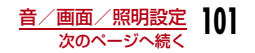

音声/テレビ雷話  $\sqrt{1 + 9}$ メール/メッセージ\* 着信 OFF アラーム/スケジ" ュール **OFF** バイブレータ設定画面

**バイブレータ設定** 

# $\overline{\bf 2}$  次の操作を行う

- ⊙ : 選択されている項目の振動パターンを設定します。 振動パター ンを設定するたびに、変更したパターンで振動します。
- ⊙ [一覧]: 選択されている項目の振動パターン設定画面が表示さ れます。

### [音声/テレビ電話]

音声電話/テレビ電話着信時の振動パターンを設定します。

- OFF:振動しません。
- **パターン1**:約0.5秒間振動ON→約0.5秒間振動OFFの繰り返しで振動 します。
- **パターン2** :約1秒間振動ON→約0.5秒間振動OFFの繰り返しで振動し ます。
- **パターン3**: 約3秒間振動ON→約0.5秒間振動OFFの繰り返しで振動し ます。

#### [ダイヤル音]※

待受画面や電話番号入力画面 (P56)でダイヤルボタン/F / # を押 したときの効果音を選択します。「日本語」「英語」「韓国語」に設定すると、ダイヤルボタンで入力した数字を読み上げます。

▶「日本語」/「英語」/「韓国語」/「デジタル音」

#### [端末開閉音]※

FOMA端末を開閉させたときの効果音を選択します。

▶「端末開閉音1」/「端末開閉音2」/「端末開閉音3」/「端末開閉音4」

#### [メニュー効果音]※

メインメニュー選択時の効果音を選択します。

▶「メニュー効果音1」/「メニュー効果音2」/「メニュー効果音3」/ 「メニュー効果音4」

#### [電源ON]

電源をONにしたときの効果音を選択します。

- **ミュージック**:「データ BOX」の「ミュージック」内に保存されている着 うたフル®から選択します。→P254「着うたフル®を着信音に設定する| の操作3 (P250)へ 進みます。
- i **モーション**:「データBOX」の「 i モーション」内に保存されている動 画/iモーションから選択します。→P233
	- 映像のみの動画/iモーションは設定できません。
- メロディ:「データBOX」の「メロディ」内に保存されているメロディから選択します。→P238

#### [電源OFF]

電源をOFFにしたときの効果音を選択します。• 設定項目は「電源ON」と同じです。

#### [バッテリー警告音]

電池残量がなくなってきたときの警告音を鳴らすかどうかを設定します。

 $\blacktriangleright$  [ON]  $\angle$  [OFF]

※:効果音選択画面で||1|| [再生] を押すと、◯ で選択した効果音が鳴り ます。音が鳴らないようにするには、【me】[ミュート設定]を押しま す。また、効果音の一覧画面でも「■ [再生] を押して、(2)で確認で きます。ただし、「音量設定」で「ミュート」に設定している場合は、効果音を確認できません。

3  $\lbrack\blacksquare\lbrack\ddot\tau\mathbf{z}\rbrack$ 

#### 通話品質アラーム

**通話が切れそうなときはアラームで知 らせる**

通話状態が悪くなり途中で通話が切れそうな場合、直前にアラームを鳴らしてお知らせします。

- 急に通話状態が悪くなると、アラームが鳴らずに通話が切れてしまうことがあります。
- a[[メニュー]▶ 賛(設定)▶「発着信/通話機能」▶<br>「通話機能」▶「通話品質アラーム」▶「アラームなし」/ 「アラーム低音」/「アラーム高音」

### メール鳴動設定

# **メールの着信音を鳴らす時間を設定する**

- メール受信時に着信音の鳴動回数や鳴動時間を設定します。
- a[[メニュー]▶ 賛 (設定)▶「音/バイブレータ」▶<br>「メール鳴動設定」

#### $\bf{2}$ 次の操作を行う

• ◉ [一覧]:設定項目一覧画面が表示されます。

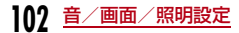

#### [鳴動設定]

- OFF:着信音が鳴らないようにします。
- **1回のみ** :ミュージックやメロディなど設定した着信音の長さに応じて 最大約30秒まで、着信音を1回鳴らします。
- **時間設定** :着信音の鳴動時間を設定します。 ▶ ?▶鳴動時間入力欄に1~30秒の間で入力

# $\mathbf{3}$   $\scriptstyle\rm\mathbb{E}[$ 完了]

### マナーモード

# **電話から鳴る音を消す**

FOMA端末から聞こえる音を鳴らさないようにして、周囲の迷惑にならないようにします。

待受画面▶ # (1秒以上)

### マナーモードを解除するには

待受画面を表示中に「#」(1秒以上)を押します。

#### お知らせ

a

- マナーモードには、「マナーモード」「オリジナルマナーモード」の2種類のモードがあります。→P103
- マナーモードが設定されると、画面上部に けが表示されます。
- マナーモードを設定中にメロディや動画/ i モーションなどを再 生しようとすると、再生の確認画面が表示されます。
- マナーモードを設定中でも、カメラのシャッター音は鳴ります。

マナーモード設定

a

# **マナーモードを変更する**

マナーモードの動作を「マナーモード」「オリジナルマナーモード」から選択します。

オリジナルマナーモードではマナーモード設定時の設定内容を変更できます。

### 例:オリジナルマナーモードの設定内容を変更する場合

- **[[メニュー]▶ 心 (設定)▶「音/バイブレータ」▶**<br>「マナーモード設定」▶「オリジナルマナーモード」に カーソルを移動▶[■][編集]
	- マナーモードの種類を設定する場合 「マナーモード」/「オリジナルマナーモード| ▶ ● を押します。 マナーモード設定が終了します。

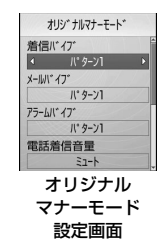

#### $\boldsymbol{\eta}$ 次の操作を行う

- ⊙ : 選択されている項目の振動パターンや音量を設定します。音 量の項目を最低にすると、「ミュート」が表示され、音が鳴らなくなります。
- ⊙ [一覧]: 選択されている項目の振動パターンや音量の設定画面 が表示されます。

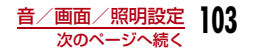

#### [着信バイブ]

音声電話/テレビ電話着信時の振動パターンを設定します。

- OFF:振動しません。
- **パターン1**:約0.5秒間振動ON→約0.5秒間振動OFFの繰り返しで振動し ます。
- **パターン2**:約1秒間振動ON→約0.5秒間振動OFFの繰り返しで振動しま す。
- **パターン3**:約3秒間振動ON→約0.5秒間振動OFFの繰り返しで振動しま す。

#### [メールバイブ]

 メール/メッセージR/F受信時の振動パターンを設定します。• 設定項目は「着信バイブ」と同じです。

#### [アラームバイブ]

 アラーム/スケジュールアラームの振動パターンを設定します。• 設定項目は「着信バイブ」と同じです。

#### [電話着信音量]※

音声電話/テレビ電話の着信音量を調節します。

#### [メール着信音量]

メール/メッセージR/Fの着信音量を調節します。

#### [アラーム音量]※

アラーム/スケジュールアラーム音を調節します。

#### [効果音]

効果音やポップアップが表示されたときの音量を調節します。

#### [バッテリー警告音]

電池残量がなくなってきたときの警告音を鳴らすかどうかを設定します。

- $\blacktriangleright$  FONL  $\angle$  FOFFL
- ※: 音量を最大にすると、「ステップ」が表示され、次第に音量を大きく することができます。

 ${\bf R}$ <sup>I</sup>[完了]

#### 待受画面設定

### **待受画面の表示を変える**

待受画面に表示する内容(壁紙、時計、カレンダー、スケジュール)を設定します。

### | [メニュー]▶ [む (設定)▶ [表示]▶ [待受画面設定]

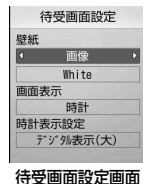

#### 2 次の操作を行う

- ◉ [一覧]:選択されている項目の設定項目一覧画面が表示されま す。
- [表示]:選択された内容のプレビュー画面が表示されます。

#### [壁紙]

a

壁紙を設定します。

- 画像:「データ BOX」の「マイピクチャ」内に保存されている画 像から選択します。→P223
- i **モーション**:「データBOX」の「 i モーション」内に保存されている動 画/iモーションから選択します。→P233

#### ▶ ②▶画像名欄で ● [一覧] ▶画像データを選択

**104** 音/画面/照明設定

#### [画面表示]

待受画面の時計やカレンダーなどの表示を設定します。

- **表示しない** :時計やカレンダーなどを表示しません。
- 時計:時計を表示します。
- **カレンダー**※1:カレンダーを表示します。
	- •設定すると、待受画面▶ ▶カレンダー表示▶ [OK] でスケジュールのカレンダー画面(P268)を表示できます.
- カレンダー+スケジュール※1
	- :カレンダーと当日のスケジュールを表示します。
		- ・ 設定すると、待受画面XCXスケジュール表示XC[OK] でスケジュール一覧画面(P268)を表示できます。また、 「カレンダー」を設定した場合と同じ操作で、待受画面か らスケジュールのカレンダー画面(P268)を表示できます。

#### [時計表示設定]※2

時計の表示方法を設定します。

- **デジタル表示(小)**: デジタル時計を小さく表示します。
- **デジタル表示(大)**: デジタル時計を大きく表示します。
- アナログ:アナログ時計を表示します。
- **デュアルクロック** :待受画面に2つの国や地域、および都市と日付と時刻 を表示します。下側に表示される時計の国や地域、および都市を「サブ時計」で選択します。

### [サブ時計]※3

2つ目の時計の都市を設定します。

### ▶⊙[一覧]▶⊙で都市を選択

- ※1: 壁紙にFlash画像を設定した場合は、選択できません。
- ※2:「画面表示」で「時計」を選択した場合に表示されます。
- ※3:「時計表示設定」で「デュアルクロック」を選択した場合に表示されます。

 $\mathbf{3}$   $\scriptstyle\rm\mathbb{E}[$ 完了]

#### お知らせ

#### <壁紙>

- 画像や動画/ i モーションによっては待受画面に設定できない場合 があります。
- 待受画面に設定した動画/iモーションやFlash画像は、FOMA端 末を開くと再生され、閉じると停止します。FOMA端末が開いている状態では、Pにより再生/停止できます。
- 待受画面に設定した動画/iモーションからWeb To機能は利用できません。

#### <時計表示設定>

 • 「自動時刻時差補正」(P52)や「タイムゾーン設定」(P52)により、タイムゾーンが日本と異なる時間帯(GMT+9以外)に設定された場合は、「デュアルクロック」のみ選択できます。

#### <画面表示>

 • 「時計」に設定中に「自動時刻時差補正」(P52)や「タイムゾーン設定」(P52)でタイムゾーンが日本と異なる時間帯 (GMT+9以 外)に設定された場合は、「時計表示設定」が自動的に「デュアルクロック」に変更されます。

#### <時計表示設定>

- 設定後、待受画面で◉▶時計表示にカーソルを移動▶◉ [OK] を 行うと、次の画面が表示されます。
	- 「デジタル表示(小)」「デジタル表示(大)」「アナログ」 アラーム一覧画面 (P264) が表示されます。
	- -「デュアルクロック」 ホームの時計(上側)を選択すると日付/時刻設定画面(P52)、サブ時計(下側)を選択すると待受画面設定画面が表示されます。

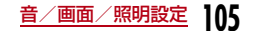

#### 着信画面設定

a

# **着信時の画像を設定する**

電話の着信時に表示される画像を設定します。

**<u>M</u>[メニュー]▶ む**(設定)▶「表示」▶「着信画面設定」

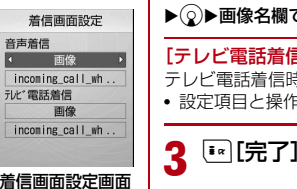

# $\overline{\bf 2}$  次の操作を行う

- ⊙ [一覧]:選択されている項目の設定項目一覧画面が表示されま す。
- [表示]:選択された画像のプレビュー画面が表示されます。

#### [音声着信]

音声着信時に表示する画像を設定します。

- 画像:「データ BOX」の「マイピクチャ」内に保存されている画 像から選択します。→P223
- i **モーション**:「データBOX」の「 i モーション」内に保存されている動 画/iモーションから選択します。→P233

▶ 2▶画像名欄で • [一覧] ▶画像データを選択

#### [テレビ電話着信]

テレビ電話着信時に表示する画像を設定します。

• 設定項目と操作方法は「音声着信」と同じです。

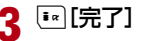

#### お知らせ

- 音声のみの動画/iモーションは着信画面に設定できません。
- 着信画面を動画/ i モーションに設定すると、「着信音選択」(P98) も同様に変更されます。
- 音声が含まれる動画/ i モーションが着信画像に設定されている場 合、着信画像を音声が含まれない動画/iモーションに変更すると自動的に着信音はお買い上げ時の状態に戻ります。

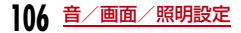
#### ダイヤル画面設定

a

## **電話番号入力画面の表示を設定する**

待受画面で数字入力したときの画面を設定します。

<mark>|</mark> [メニュー]▶ 樽 (設定)▶「表示」▶「ダイヤル画面<br>設定 |

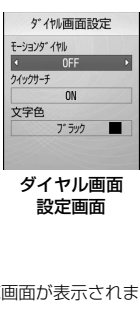

 $\overline{\bf 2}$  次の操作を行う

• ⊙ [一覧]:選択されている項目の設定項目一覧画面が表示されま す。

### [モーションダイヤル]

入力された数字の表示方法を設定します。

**デジタル**: デジタル調のデザインで表示します。

- **絵画**: 絵画調のデザインで表示します。
- **OFF** :装飾をOFFにして表示します。

### [クイックサーチ]

 数字が1桁または2桁入力されたときに、該当する登録番号の電話帳を検索するかどうかを設定します。

 $\blacktriangleright$  [ON]  $\angle$  [OFF]

### [文字色]

 「モーションダイヤル」が「OFF」に設定されたときに入力された数字の文字色を設定します。

▶文字色を選択

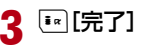

#### ウェイクアップ設定

## **起動時の画像を設定する**

FOMA端末の電源を入れたときに表示されるウェイクアップ画面を設定します。

a<mark>[</mark>[メニュー]▶ <mark>養</mark> (設定)▶[表示」▶「ウェイクアッ<br>プ設定」

#### $\boldsymbol{p}$ 次の操作を行う

- ⊙ [一覧]:設定項目一覧画面が表示されます。
- Mm [表示]:選択された画像が表示されます。

#### [ウェイクアップ設定]

起動時に表示する画像を設定します。

- 画像:「データ BOX」の「マイピクチャ」内に保存されている画 像から選択します。→P223
- i **モーション**:「データ BOX」の「 i モーション」内に保存されている動 画/iモーションから選択します。→P233
- ▶ 2▶画像名欄で● [一覧] ▶画像データを選択

## $\mathbf{3}$   $\scriptstyle\rm\mathbb{E}[$ 完了]

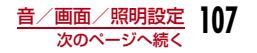

• Flash画像はウェイクアップ画面に設定できません。

### 電話帳画像表示

## **電話帳の登録画像を着信中に表示させる**

電話帳に登録されている相手が発信者番号を通知して電話をかけてきた場合に、電話帳に設定されている画像を表示します。

<mark></mark> [メニュー]▶ 心 (設定)▶ 「発着信/通話機能」▶<br>「音声着信」▶ 「電話帳画像表示」▶ 「ON」/「OFF」

#### お知らせ

a

• 電話がかかってきたときの画像表示の優先順位は以下のとおりです。

① 電話帳の設定画像 ② 電話帳のグループの設定画像 ③ 着信画 面設定の設定画像

#### 背面時計設定

## **サブディスプレイの時計を設定する**

サブディスプレイに表示される時計のデザインを設定します。

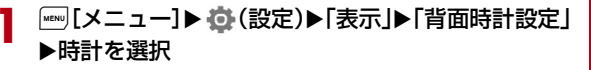

#### 照明設定

## **メインディスプレイの照明を設定する**

メインディスプレイの照明(バックライト)を設定します。

| | メニュー]▶ ① (設定)▶ [表示]▶ 「照明設定」

#### $\boldsymbol{p}$ 次の操作を行う

• ⊙ [一覧]:選択されている項目の設定項目一覧画面が表示されま す。

#### [照明時間]

a

メインディスプレイのバックライトの照明時間を10~180秒の間で設定します。

▶照明時間を入力

#### [明るさ設定]

メインディスプレイのバックライトの明るさを設定します。

 $\blacktriangleright$  [100%] / [80%] / [60%] / [40%]

#### [充電器接続時]

 充電器接続時の照明を設定します。**端末設定に従う**:「照明時間」「明るさ設定」の設定に従います。 常時点灯:常時点灯します。

3 <sup>I</sup>[完了]

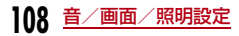

#### 省電力モード

## **メインディスプレイを省電力で表示する**

メインディスプレイの照明(バックライト)の明るさを最小レベルの省電力状態に設定します。

a<mark>|[メニュー]▶ 賛</mark>(設定)▶「その他」▶「省電力モー<br>ド I▶「ON」/「OFFI

#### カラーテーマ設定

a

## **画面の色の組み合わせを設定する**

画面の配色とメニューの表示形式の組み合わせを設定します。

- **|[メニュー]▶ 養(設定)▶「表示」▶「カラーテーマ**<br>設定 |▶「イルミネーション!/「イコライザー」
- イルミネーション:黒をベースにした配色で、メニューをアイコン一覧形式で表示します。
- **イコライザー** : 明るい青やグレーをベースにした配色で、メ ニューをリスト形式で表示します。

メニュー画面設定

## **メインメニューの表示を変更する**

#### メニューガイド

a

メインメニューのガイドを表示する

メインメニューで選択されているアイコンのガイドを表示するかどうかを設定します。

**[[メニュー]▶ 賛 (設定)▶「表示」▶「メニュー画面設**<br>定 |▶「メニューガイド」▶「ON」/「OFF」

メニューカスタマイズメインメニューの表示方法を変更する

メインメニューの表示を変更します。また、メインメニューのアイコンの組み合わせを変更して、2種類まで登録できます。

例:メインメニューのアイコンの組み合わせを変更する場合

a|[メニュー]▶ 心 (設定)▶「表示」▶「メニュー画面設<br>定 |▶「メニューカスタマイズ |▶「カスタマイズ1」/ 「カスタマイズ2」

アイコンの組み合わせの登録先を「カスタマイズ1」「カスタマイズ2」から選択します。

•「メニューカスタマイズ」の画面で、変更内容を確認したい項目にアイコンを移動してMmg [表示]を押すと、メインメニューのプレビュー画面を表示できます。

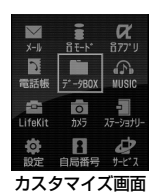

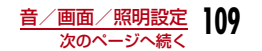

#### ■ アイコンの組み合わせを変更しない場合

「カラーテーマ設定」を選択します。メインメニューの表示は、「カラーテーマ設定」に従います。メニューカスタマイズが終了します。

# 2 変更するアイコンにカーソルを移動▶⊙[変更]▶新<br>2 しいアイコンを選択▶[<u>:。</u>[完了]▶[はい]

「データBOX」の「マイピクチャ」内に保存されている画像データからアイコンを選択します。

#### ■ アイコンの変更を中止する場合

保存の確認画面で「いいえ」を選択します。

### メインメニューをお買い上げ時の状態に戻すには

元の状態に戻したいカスタマイズ画面でM 「メニュー]▶「初期化」 ▶「はい」を選択します。

#### お知らせ

• カスタマイズに使用できるアイコンは、画素数が80X70ドット以 下のJPEG形式またはGIF形式の画像です。アニメーションGIF形式の画像の場合は、1コマ目の画像のみ表示されます。

## シンプルメニュー**基本的な機能だけに限定したメニュー に切り替える**

各メニューを、基本的な機能だけに限定した「シンプルメニュー」に 設定できます。シンプルメニューに切り替えると、電話帳やメールなどの文字も大きく表示されます。

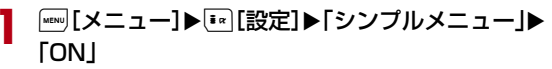

■ シンプルメニューのメニュー一覧

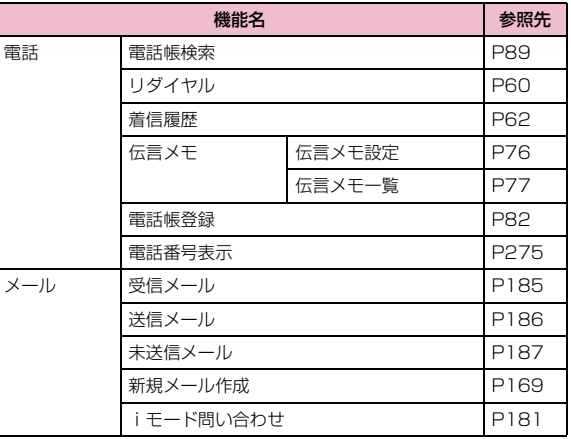

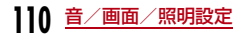

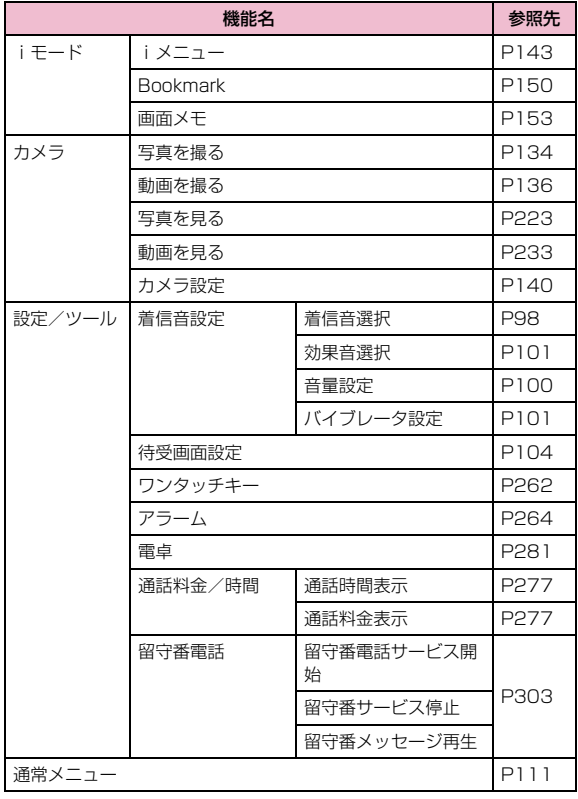

#### 通常のメニューに戻すには

<u>(┉)</u> [メニュー] ▶[\*\*] [設定] ▶ 「シンプルメニュー」 ▶ 「OFF」 を選 択します。

#### お知らせ

- シンプルメニューに切り替えると、メニュー、電話帳、リダイヤル/着信履歴、送信メール履歴/受信メール履歴、メール一覧/詳細画面、iモード、文字入力時の文字などが大きく表示されます。
- 文字サイズの変更はできません。
- シンプルメニューで表示されない機能を利用したい場合は、「通常メニュー」を選択してください。一時的に通常のメインメニューが表示されます。

## イルミネーション設定**着信時などの点灯/点滅色やパターン を設定する**

着信やアラームをお知らせするイルミネーションの照明のON / OFF、および各項目の照明の色の組み合わせなどを設定します。

- a|[メニュー]▶ 鸞(設定)▶[表示」▶[イルミネー ション設定」
- 2 次の操作を行う
	- ◉ [一覧]:選択されている項目の設定項目一覧画面が表示されま す。

### [照明]

イルミネーションの照明を点灯、点滅させるかどうかを設定します。

 $\blacktriangleright$  [ON]  $\angle$  [OFF]

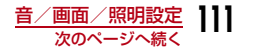

#### [音声着信]

音声電話着信時の照明パターンと色を設定します。

#### ▶パターンと色を選択

[テレビ電話着信]テレビ電話着信時の照明パターンと色を設定します。

▶パターンと色を選択

「メール着信] メール受信時の照明パターンと色を設定します。

▶パターンと色を選択

[メッセージR着信]メッセージR受信時の照明パターンと色を設定します。

▶パターンと色を選択

[メッセージF着信]メッセージF受信時の照明パターンと色を設定します。

▶パターンと色を選択

[SMS着信]

SMS受信時の照明パターンと色を設定します。

#### ▶パターンと色を選択

#### [留守番電話]

留守番電話に新しい伝言メッセージが録音されたときの照明パターンと色を設定します。

 • 新しい伝言メッセージ録音時にイルミネーションを点灯させる場合は、「件数増加鳴動設定」(P303) ▶「はい」を選択します。

▶パターンと色を選択

#### [伝言メモ]

新しい伝言メモが録音されたときの照明パターンと色を設定します。

▶パターンと色を選択

#### [音楽再生時]

音楽再生時の照明パターンと色を設定します。

▶パターンと色を選択

[アラーム]アラーム時の照明パターンと色を設定します。

▶パターンと色を選択

[スケジュール/To Doリスト]スケジュールのお知らせ時の照明パターンと色を設定します。

▶パターンと色を選択

#### [通話中]

通話中の照明パターンと色を設定します。

▶パターンと色を選択

#### [不在着信]

不在着信時にイルミネーションを点灯させるかどうかを設定します。

 $\blacktriangleright$  [ON]  $\angle$  [OFF]

#### [未読メッセージ]

未読メッセージがある場合にイルミネーションを点灯させるかどうかを設定します。

 $\blacktriangleright$  [ON]  $\angle$  [OFF]

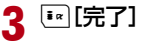

#### お知らせ

• パターン5~7の場合、色は選択できません。

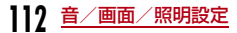

#### 文字サイズ設定

## **文字のサイズを変える**

メニュー、電話帳、リダイヤル/着信履歴/受信メール履歴/送信メール履歴、メール一覧/詳細画面、iモード、文字入力時の文字サイズを変更できます。

# |[メニュー]▶ 養(設定)▶「表示」▶「文字サイズ設<br>定 |▶「標準!/「大!/「設定値」

- 標準 :すべての項目について、標準の文字サイズで表示します。
- 大:すべての項目について、大きい文字サイズで表示します。
- **設定値** :各項目ごとに文字サイズを設定します。 ▶⊙▶項目を選択▶文字サイズを選択

 $\mathbf 2$   $^{\scriptscriptstyle [}$  Ex [完了]

#### お知らせ

a

- 「シンプルメニュー」を「ON」に設定しているときは、文字サイズの変更はできません。
- 「メール」「iモード」では「縮小」も選択できます(メール設定、iモード設定の文字サイズの設定と共通の設定になります)。

#### 日付/時刻表示設定

## **時計の表示を設定する**

日付や時刻の表示形式を設定できます。

a**[[メニュー]▶ 賛 (設定)▶「日付/時刻」▶「日付/**<br>時刻表示設定 |

#### $\boldsymbol{\eta}$ 次の操作を行う

• ⊙ [リスト]: 選択されている項目の設定項目一覧画面が表示され ます。

#### [日付表示形式]

日付の表示形式を設定します。

X「DD/MM/YYYY」/「MM/DD/YYYY」/「YYYY/MM/DD」

#### [時刻表示形式]

時刻の表示形式を設定します。

▶ 「12時間表示」/「24時間表示」

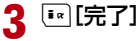

#### お知らせ

• YYYYは年、MMは月、DDは日付を表しています。

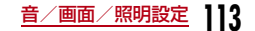

#### Select language

## **画面を英語表示に切り替える**

FOMA端末の表示言語を日本語または英語に切り替えることができます。

<del>M</del>[メニュー]▶ 章 (設定)▶「その他」▶「Select language」▶「日本語」/「English」

#### お知らせ

a

- 「English」に設定されている場合は、「Select language」は「バイリンガル」と表示されます。
- 本設定内容はFOMA端末と挿入されているFOMAカードに記憶さ れます。別のFOMAカードを挿入した場合は、挿入したFOMAカードの設定が優先されます。

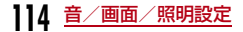

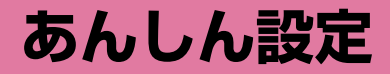

## **暗証番号について**

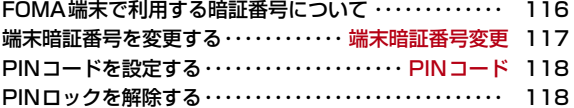

### **携帯電話の操作や機能を制限する**

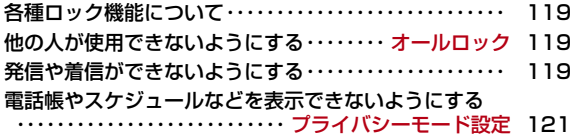

### **発着信や送受信を制限する**

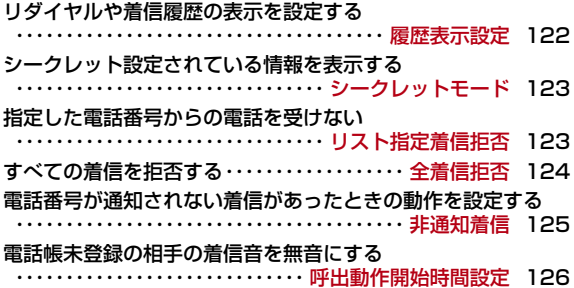

### 電話帳未登録の相手からの電話を受けない ・・・・・・・・・・・・・・・・・・・・・・・・・・・・・ メモリ登録外着信拒否 127 **その他の「あんしん設定」について**その他の「あんしん設定」について ・・・・・・・・・・・・・・・・・ 128

## **FOMA端末で利用する暗証番号について**

FOMA端末には、便利にお使いいただくための各種機能に、暗証番号の必要なものがあります。各種端末操作用の端末暗証番号のほか、ネットワークサービスでお使いになるネットワーク暗証番号、iモー ドパスワードなどがあります。用途ごとに上手に使い分けて、FOMA端末を活用してください。

• 入力した端末暗証番号やネットワーク暗証番号、iモードパスワードなどは「\*」で表示されます。

#### 各種暗証番号に関するご注意

- ・ 設定する暗証番号は「生年月日」「電話番号の一部」「所在地番号や部 屋番号」「1111」「1234」などの他人にわかりやすい番号はお避けください。また、設定した暗証番号はメモを取るなどしてお忘れにならないようお気を付けください。
- ・ 暗証番号は、他人に知られないように十分ご注意ください。万一暗証番号が他人に知られ悪用された場合、その損害については、当社は一切の責任を負いかねます。
- ・ ドコモからお客様の暗証番号をうかがうことは一切ございません。
- ・ 各種暗証番号を忘れてしまった場合は、契約者ご本人であることが確認できる書類(運転免許証など)やFOMA端末、FOMAカードをドコ モショップ窓口までご持参いただく必要があります。詳しくは取扱説明書裏面の「総合お問い合わせ先」までご相談ください。

### 端末暗証番号

端末暗証番号とは4~8桁の暗証番号です。端末暗証番号は、お買い上げ時は「0000」に設定されていますが、お客様ご自身で番号を変更できます。→P117

端末暗証番号入力画面が表示された場合は、4~8桁の端末暗証番号を入力し、◉ [OK] を押し ます。

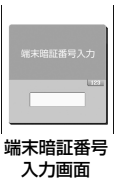

### ネットワーク暗証番号

ドコモeサイトでの各種手続き時や、各種ネットワークサービスご利用時にお使いいただく数字4桁の番号で、ご契約時に任意の番号を設 定いただきますが、お客様ご自身で番号を変更できます。パソコン向 け総合サポートサイト「My docomo」の「docomo ID/パスワード」をお持ちの方は、パソコンから新しいネットワーク暗証番号への変更手続きができます。なお、iモードからは、ドコモeサイト内の「各種手続き」からお客様ご自身で変更できます。

• 「My docomo」「ドコモeサイト」については、取扱説明書裏面をご覧ください。

## iモードパスワード

マイメニューの登録/削除、メッセージサービス、iモードの有料サービスのお申し込み/解約などを行う際には4桁の「iモードパス ワード」が必要になります(この他にも各情報サービス提供者が独自にパスワードを設定していることがあります)。

iモードパスワードは、ご契約時は「0000」に設定されていますが、お客様ご自身で番号を変更できます。iモードから変更される場合は、「i Menu」▶「料金&お申込・設定」▶「オプション設定」▶ 「iモードパスワード変更」から変更できます。

## PIN1コード/PIN2コード

FOMAカードには、PIN1コード、PIN2コードという2つの暗証番号を設定できます。これらの暗証番号は、ご契約時は「0000」に設定されていますが、お客様ご自身で番号を変更できます。→P118PIN1コードは、第三者による無断使用を防ぐため、FOMAカードを FOMA端末に差し込むたびに、またはFOMA端末の電源を入れるたびに使用者を確認するために入力する4~8桁の番号(コード)です。PIN1コードを入力することにより、発着信および端末操作が可能と なります。PIN2コードは、発信通話料金/着信通話料金/全通話料金のリセット、積算通話料金のリセット、通話料金上限の設定、通貨設定、ユーザ証明書利用時や発行申請を行うときなどに使用する4~8桁の番号です。

PIN1コード/PIN2コード入力画面が表示された場合は、4~8桁のPIN1コード/PIN2コードを入力し、◉ [OK] を押します。

• 新しくFOMA端末を購入されて、現在ご利用中の FOMAカードを差し替えてお使いになる場合は、 以前にお客様が設定されたPIN1コード、PIN2コードをご利用ください。

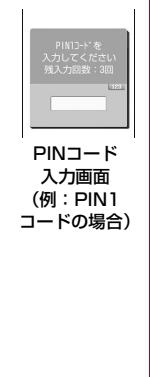

## PINロック解除コード

PINロック解除コードは、PIN1コード、PIN2コードがロックされた状態を解除するための8桁の番号です。→P118なお、お客様ご自身では変更することができません。

• PINロック解除コードの入力を10回連続で失敗すると、PIN1コード/PIN2コードは完全にロックされます。

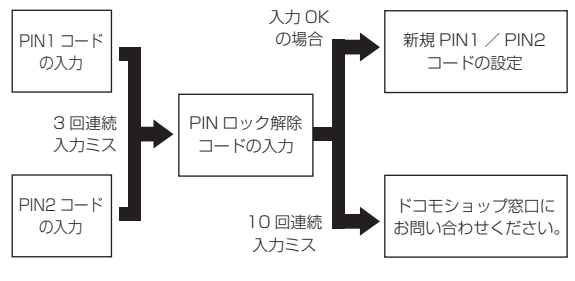

## 端末暗証番号変更**端末暗証番号を変更する**

端末暗証番号を変更できます。

- a|[メニュー]▶ 苞 (設定)▶「ロック/セキュリティ」 X「端末暗証番号変更」
- $\bf{2}$ 現在の端末暗証番号を入力

端末暗証番号変更画面が表示されます。

 $\mathbf{R}$ 新しい端末暗証番号を入力

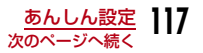

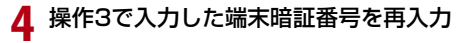

#### PINコード

**PINコードを設定する**

### PIN1コードリクエスト電源を入れたときにPIN1コードを入力させる

FOMA端末の電源を入れたときに、PIN1コード入力画面を表示させ、PIN1コードを入力しなければ使用できないように設定します。

|[メニュー]▶ 心 (設定)▶「ロック/セキュリティ」<br>▶「PINコード」▶端末暗証番号を入力▶「PIN1コード リクエスト」▶「ON」/「OFF」▶PIN1コードを入力

#### お知らせ

a

• 日本国内では、PIN1コード入力画面表示中に[\*] [緊急呼] を押下 しても、緊急通報(110番、119番、118番)ができません。

### PIN1/PIN2コード変更PIN1コード/PIN2コードを変更する

- PIN1 コードを変更する場合は、あらかじめ「PIN1 コードリクエスト」 を「ON」に設定してください。
- a**[[メニュー]▶ 賛(設定)▶「ロック/セキュリティ」**<br>▶「PINコード」▶端末暗証番号を入力

2 「PIN1コード変更」/「PIN2コード変更」▶現在の<br> PIN1コード/PIN2コードを入力

新規PIN1コード/PIN2コード入力画面が表示されます。

- $\bf{3}$  新しいPIN1コード/PIN2コード(4~8桁)を入力 新規PIN1コード/PIN2コード再入力画面が表示されます。
- **4** 操作3で入力したPIN1コード/PIN2コードを再入<br>カ

## **PINロックを解除する**

a

PIN1コード/PIN2コードの入力を3回連続で間違えてPINロック画面が表示された場合は、PINロック解除コードを入力してロックを解除します。

- PINコードのロックを解除した場合は、新しいPIN1コード/PIN2コードを設定する必要があります。
	- PINロック画面▶PINロック解除コード(8桁)を入力 新PIN1コード/PIN2コード入力画面が表示されます。
- $\bf{2}$  新しいPIN1コード/PIN2コード(4~8桁)を入力 確認用の再入力画面が表示されます。
- c操作2で入力したPIN1コード/PIN2コードを再入 <sup>力</sup>

## **各種ロック機能について**

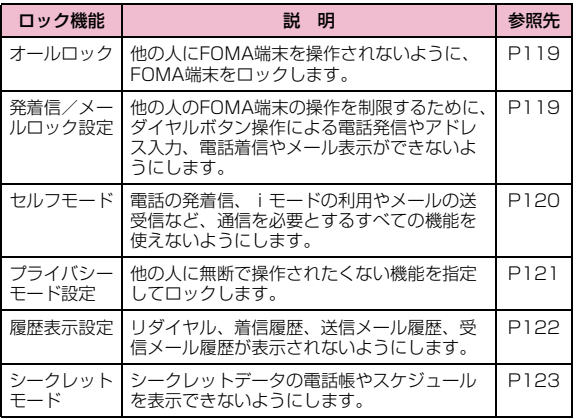

#### オールロック

a

## **他の人が使用できないようにする**

FOMA端末をロックし、使用できないようにします。

- オールロックを設定中は、電源ON/OFF、緊急通報、音声電話/テレビ電話着信、オールロック解除以外の操作はできません。
	- |[メニュー]▶ 苞 (設定)▶「ロック/セキュリティ」 ▶「ロック」▶「オールロック」▶端末暗証番号を入力▶ 「はい」/「いいえ」

#### オールロック中に緊急通報(110番、119番、118番)するには

オールロック中でも緊急通報(110番、119番、118番)ができます。(FOMAカード未挿入時を除く)

▶[<u>\*</u>] [緊急呼] ▶緊急通報の番号にカーソルを移動▶◉ [OK] /<mark>金</mark>

#### オールロックを解除するには

端末暗証番号を入力します。端末暗証番号の入力を5回連続して失敗すると、自動的に電源が切れます。

## **発信や着信ができないようにする**

## 発着信/メールロック設定

a

機能を選んで発信や着信などができないようにする

ダイヤルボタン操作による電話発信やアドレス入力、電話着信やメール表示などができないようにします。

## |[メニュー]▶ 苞(設定)▶「ロック/セキュリティ」 ▶「ロック」▶「発着信/メールロック設定」▶端末暗証 番号を入力

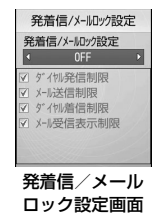

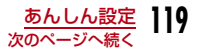

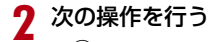

• ◉ [一覧]:設定項目一覧画面が表示されます。

#### [発着信/メールロック設定]

 発着信/メールロック設定を有効にするかどうかを設定します。「ON」に設定すると、以下の項目を選択できます。

 $\blacktriangleright$  [ON]  $\angle$  [OFF]

#### [ダイヤル発信制限]

次の操作をできないようにします。

- ダイヤルボタン入力による発信
- 着信履歴や受信メール履歴の電話番号からの発信
- リダイヤルの電話番号への発信(電話帳に登録されている電話番号や110、119、118の緊急通報は発信可能)
- 電話帳の登録、編集、削除(赤外線通信による送受信含む)

▶チェックマークを付ける/外す

#### [メール送信制限]

次の操作をできないようにします。

- ダイヤルボタンによるメールの宛先入力
- リダイヤルや履歴のアドレスへのメール送信(電話帳に登録されているアドレスには送信可能)
- パソコンなどとの接続によるデータ通信
- 電話帳の登録、編集、削除(赤外線通信による送受信含む)

#### ▶チェックマークを付ける/外す

#### [ダイヤル着信制限]

電話の着信をできないようにします。設定中は不在着信を示すアイコンが表示されず、着信履歴も表示できなくなります。

▶チェックマークを付ける/外す

#### [メール受信表示制限]

 送受信したメール/メッセージR/Fを表示できないようにします。設定中はメールの受信を示すアイコンが表示されず、FOMA端末内のメールや受信メール履歴も表示できなくなります。

▶チェックマークを付ける/外す

#### 3 <sup>I</sup>[完了]

#### セルフモード

すべての発信や着信ができないようにする

電話の発着信、iモードの利用やメールの送受信など、通信を必要と するすべての機能を使えないようにします。また、赤外線通信によるデータ送受信も利用できません。

# **[[メニュー]▶ 賛 (設定)▶「発着信/通話機能」▶**<br>「セルフモード」▶「ON」/「OFF」▶「はい」

#### お知らせ

a

- セルフモード中に緊急通報(110、119、118)を行うと、セルフモードは解除されます。
- セルフモード中に電話がかかってきた場合、相手には電波が届かないか電源が入っていない旨のガイダンスが流れます。
- セルフモード中でも留守番電話サービス、転送でんわサービスは利用できます。
- セルフモード中に送られてきたメールやメッセージR/Fは、iモー ドセンターで、SMSはSMSセンターでお預かりします。受信する場合は、セルフモードを解除してからiモード問い合わせ/SMS 問い合わせをしてください。

#### プライバシーモード設定

## **電話帳やスケジュールなどを表示でき ないようにする**

指定した機能をロックし、端末暗証番号を入力しないと利用できないようにしたり、利用を制限したりできます。

a**[[メニュー]▶ 賛 (設定)▶「ロック/セキュリティ」**<br>▶「ロック」▶「プライバシーモード設定」▶端末暗証番 号を入力

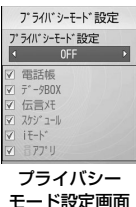

#### $\bf{2}$ 次の操作を行う

• ⊙ [一覧]:設定項目一覧画面が表示されます。

#### [プライバシーモード設定]

プライバシーモード設定を有効にするかどうかを設定します。「ON」に設定すると、以下の項目を選択できます。

選択された機能は、プライバシーモード設定後、使用時に端末暗証番号の入力が必要になります。

 $\blacktriangleright$  [ON]  $\angle$  [OFF]

#### [電話帳]

端末暗証番号を入力しないと、電話帳が使用できなくなります。

- リダイヤルや履歴には電話帳の登録名が表示されず、相手から通知された電話番号やアドレスが表示されます。
- 赤外線通信などを利用した電話帳の受信ができなくなります。

#### ▶チェックマークを付ける /外す

#### [データBOX]

 端末暗証番号を入力しないと、データBOXのデータが使用できなくなります。

• 赤外線通信などを利用した画像やメロディなどデータBOXに保存されるデータの受信ができなくなります。

▶チェックマークを付ける/外す

#### [伝言メモ]

端末暗証番号を入力しないと、伝言メモが使用できなくなります。

• 伝言メモを「ON」に設定してロックした場合、伝言メモが録音されても待受画面に は表示されません。

▶チェックマークを付ける/外す

#### [スケジュール]

端末暗証番号を入力しないと、スケジュール機能が使用できなくなります。

- スケジュールに設定されたアラームは、通知されなくなります。
- 赤外線通信などを利用したスケジュールの受信ができなくなります。

▶チェックマークを付ける/外す

#### $[i + -K]$

端末暗証番号を入力しないと、iモード機能が使用できなくなります。

- Web Toなど i モードメニュー画面以外からの i モード接続ができなく なります。
- iチャネルのテロップは表示されなくなります。
- ソフトウェア更新ができなくなります。
- 赤外線通信などを利用したブックマークの受信ができなくなります。
- ▶チェックマークを付ける/外す

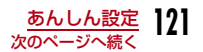

### [iアプリ]

端末暗証番号を入力しないと、iアプリが使用できなくなります。

• 赤外線通信などを利用した i アプリのデータなどが受信できなくなりま す。

#### ▶チェックマークを付ける/外す

#### c**E** [完了]

#### お知らせ

- 次の場合に端末暗証番号を入力して機能を呼び出すことができます。
	- メインメニューやカスタムメニューから機能を呼び出す場合
	- 待受画面表示時に機能呼び出しに割り当てられているボタンを 押した場合
	- 新規タスク画面 (P261) やタスク一覧画面 (P262) から機能 を呼び出す場合

#### 履歴表示設定

## **リダイヤルや着信履歴の表示を設定する**

リダイヤル、着信履歴、送信メール履歴、受信メール履歴を表示しないように設定できます。

[[メニュー]▶ 賛 (設定)▶「ロック/セキュリティ」<br>▶「履歴表示設定 |▶端末暗証番号を入力

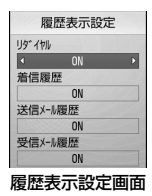

#### $\boldsymbol{p}$ 次の操作を行う

「OFF」に設定した項目は表示できなくなります。

• ◉ [一覧]:設定項目一覧画面が表示されます。

#### [リダイヤル]

a

リダイヤルを表示させるかどうかを設定します。

 $\blacktriangleright$  [ON]  $\angle$  [OFF]

#### [着信履歴]

着信履歴を表示させるかどうかを設定します。

 $\blacktriangleright$  [ON]  $\angle$  [OFF]

#### [送信メール履歴]

送信メール履歴を表示させるかどうかを設定します。

 $\blacktriangleright$  [ON]  $\angle$  [OFF]

#### [受信メール履歴]

受信メール履歴を表示させるかどうかを設定します。

 $\blacktriangleright$  [ON]  $\angle$  [OFF]

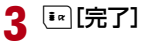

a

• 「着信履歴」を「OFF」に設定した場合は、伝言メモを再生できなくなります。

#### シークレットモード

## **シークレット設定されている情報を表 示する**

電話帳とスケジュールのシークレットデータを表示するかどうかを設定できます。

**[[メニュー]▶ 賛 (設定)▶「ロック/セキュリティ」**<br>▶「シークレットモード」▶端末暗証番号を入力▶シー クレットモードの設定方法を選択

OFF: シークレットデータ以外の一般データのみ表示されます。 ON :シークレットデータと一般データがすべて表示されます。シークレット専用モード

:シークレットデータのみ表示します。

#### リスト指定着信拒否

## **指定した電話番号からの電話を受けない**

リストに登録した特定の相手からの電話を拒否するように設定できます。

- 本機能は、相手が発信者番号を通知して電話をかけてきた場合のみ有効です。
- 番号通知お願いサービスを同時に設定することをおすすめします。

## 着信拒否する電話番号を登録する

着信拒否する電話番号を20件まで登録できます。

|[メニュー]▶ 心 (設定)▶「発着信/通話機能」▶<br>「音声着信」▶「着信許可/拒否」▶端末暗証番号を入 力▶「着信許可 / 拒否設定 |▶「リスト指定着信拒否」 にカーソルを移動▶[ir][一覧]▶[ir][追加]

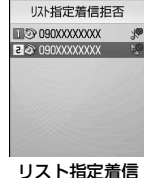

拒否画面

#### $\bf{2}$ 次の操作を行う

a

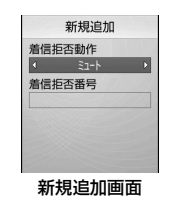

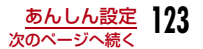

#### [着信拒否動作]

着信拒否の動作を設定します。

- ◉ [一覧]:設定項目一覧画面が表示されます。
- ミュート :着信音を消音して着信します。リスト上には 、が表示されま す。
- **非接続** :着信動作を行いません。リスト上には **V** が表示されます。

#### [着信拒否番号]

着信拒否をする電話番号を設定します。

- [検索]:電話帳から検索して設定します。リスト上には電話帳に登 録してある名称が表示されます。
- •(●〔選択〕:電話番号を入力して設定します。リスト上には入力した電 話番号が表示されます。

#### 3 **[a][完了]**

#### お知らせ

• 既に登録済みの電話番号がある場合は、リスト指定着信拒否画面▶| | | | メニュー] ▶ 「新規作成」でも着信拒否をする電話番号を登 録できます。

### 登録した電話番号を削除するには

\_<br>リスト指定着信拒否画面で削除する電話番号を選択▶[\*\*\*] [メニュー] ▶「1件削除」/「全件削除」▶「はい」を選択します。

#### 登録した電話番号を編集するには

リスト指定着信拒否画面で編集する電話番号を選択▶|■ 「メニュー] ▶「編集」を選択します。

## リスト指定着信拒否を設定する

|[メニュー]▶ 賛(設定)▶「発着信/通話機能」▶<br>「音声着信」▶「着信許可/拒否」▶端末暗証番号を入 力▶「着信許可 / 拒否設定 |▶「リスト指定着信拒否」

#### ■ 解除する場合

「着信許可/拒否設定」選択後の画面で「許可」を選択します。

### お知らせ

a

- リスト指定着信拒否の設定中に、「非接続」に登録されている相手から着信した場合は、着信は通知されず、待受画面に いが表示さ れ、不在着信として着信履歴に記録されます。相手には「プー・・・」という話中音が流れます。
- iモードメールやSMSは、本機能の設定に関わらず受信されます。

#### 全着信拒否

a

## **すべての着信を拒否する**

かかってきたすべての電話の着信音を消音(ミュート)したり、着信動作を行わずに切断したりできます。

|[メニュー]▶ 養(設定)▶「発着信/通話機能」▶<br>「音声着信」▶「着信許可/拒否」▶端末暗証番号を入

力▶「着信許可/拒否設定」▶「全着信拒否」▶「ミュー ト」/「非接続」

- ミュート:かかってきたすべての電話の着信音を消音して着信しま す。
- **非接続** :かかってきたすべての電話の着信動作を行いません。
- 解除する場合

「着信許可/拒否設定」選択後の画面で「許可」を選択します。

- 「非接続」に設定中に着信した場合は、着信は通知されず、待受画面に !! (数字は件数) が表示され、不在着信として着信履歴が記録 されます。相手には「プー・・・」という話中音が流れます。
- iモードメールやSMSは、本機能の設定に関わらず受信されます。

#### 非通知着信

## **電話番号が通知されない着信があった ときの動作を設定する**

電話番号が通知されない電話の着信を、非通知理由ごとに拒否できます。

a[メニュー]▶ 心 (設定)▶「発着信/通話機能」▶<br>「音声着信」▶「非通知着信」▶端末暗証番号を入力

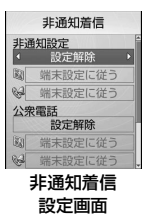

 $\bf{2}$ 次の操作を行う

• ◉ [一覧]:設定項目一覧画面が表示されます。

#### [非通知設定]

発信者の意思により発信者番号を通知しないで発信された電話について設定します。

- 設定解除:設定を解除します。
- 着信拒否:着信を拒否します。
- 着信音なし:着信音を消音して着信します。着信画面を「データBOX」 の「マイピクチャ」内に保存されている画像から選択できます。→P223

▶ ②▶ 鬮欄を選択▶「画像」/「iモーション|▶画像 を選択

- **端末設定に従う**:着信時の着信画面と着信音を「データBOX」内のデータ から選択できます。
- 着信画面:▶②▶ 欄を選択▶「画像」/「iモーション」▶画像デー タを選択
- 着信音 : ▶ ⊙▶ (@) 欄を選択▶ 「ミュージック」/「iモーション」/ 「メロディ」▶着信音を選択
	- •「ミュージック」を選択した場合は、「着うたフル®を着信音に設定する」の操作3(P250)へ進みます。

#### [公衆電話]

公衆電話などから発信された電話について設定します。

• 設定項目と操作方法は「非通知設定」と同じです。

#### [通知不可能]

 海外からの着信や一般電話から各種転送サービスを経由しての着信など、発信者番号を通知できない相手から発信された電話について設定します(経由 する電話会社などによっては、発信者番号が通知されることがあります)。• 設定項目と操作方法は「非通知設定」と同じです。

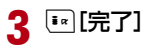

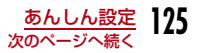

- 非通知着信の設定中に、「着信拒否」に設定した非通知着信があった場合は、着信は通知されず、待受画面に いが表示され、不在着 信として着信履歴に記録されます。相手には「プー…」という話中 音が流れます。また、留守番電話サービス/転送でんわサービスを開始に設定している場合も着信を拒否します。ただし、呼出時間を 0秒に設定しているときや、サービスエリア外、FOMA端末の電源を切っているときは各ネットワークサービスが起動します。
- iモードメールやSMSは、本機能の設定に関わらず受信されます。
- 「着信音選択」(P98)「着信画面設定」(P106)に映像/音声が含まれる動画/iモーションが設定されている場合は、以下のように 設定しても、該当する音声電話/テレビ電話がかかってくると、本設定より優先して動画/iモーションが再生されます。
	- -「着信音なし」に設定した場合
- -「端末設定に従う」を選択して着信画面または着信音を「端末設定に従う」に設定した場合
- 「端末設定に従う」の着信音または着信画面のどちらかを映像/音声が含まれる動画/iモーションに設定した場合は、もう片方にも自動的に同じ動画/iモーションが設定されます。

#### <非通知設定>

• 番号通知お願いサービスを開始に設定している場合は、「非通知着 信」の設定より優先して動作します。相手には番号通知お願いガイダンスが流れます。

#### 呼出動作開始時間設定

## **電話帳未登録の相手の着信音を無音に する**

電話帳に登録されていない相手や、発信者番号が非通知の相手から電 話がかかってきたとき、着信音などの呼出動作をすぐに開始しないよ うに設定できます。呼出時間が短い「ワン切り」などの迷惑電話対策として有効です。

a|[メニュー]▶ 賛(設定)▶「音/バイブレータ」▶<br>「呼出動作開始時間設定」

#### 2 次の操作を行う

• ◉ [一覧]:設定項目一覧画面が表示されます。

#### [呼出動作開始時間設定]

 呼出動作開始時間設定を有効にするかどうかを設定します。「ON」に設定すると、以下の項目を選択できます。

 $\blacktriangleright$  [OFF] / [ON]

#### [呼出動作開始時間]

着信してから呼出動作を開始するまでの時間を1秒~99秒の間で設定します。

#### ▶時間を入力

#### [着信履歴]

「呼出動作開始時間」で設定した時間内に切れた電話の着信履歴を表示するかどうかを設定します。

▶ 「表示」/「非表示」

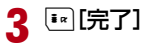

- 本機能を設定中に該当する相手から電話がかかってきた場合、設定した時間内は着信音などの呼出動作は行われませんが、着信中画面は表示されます。
- シークレットモードを設定しているとき、電話帳をシークレットに 設定している相手から電話がかかった場合でも本機能が動作します。

#### <呼出動作開始時間設定>

- 留守番電話サービス/転送でんわサービスの呼出時間よりも長く設定した場合は、呼出動作を行う前に各ネットワークサービスが起動します。
- 「伝言メモ」の「応答時間」よりも長く設定した場合は、呼出動作を行わずに伝言メモが起動します。
- 「メモリ登録外着信拒否」が「ON」に設定されている場合は、「呼出動作開始時間設定」は設定できません。

## メモリ登録外着信拒否

## **電話帳未登録の相手からの電話を受け ない**

電話帳に登録されていない相手からの電話を拒否するように設定できます。

- 本機能は、相手が発信者番号を通知して電話をかけてきた場合のみ有効です。
- 番号通知お願いサービスと「非通知着信」を同時に設定することをおすすめします。

## a|[メニュー]▶ 心 (設定)▶「発着信/通話機能」▶<br>「音声着信」▶「着信許可/拒否」▶端末暗証番号を入 カ▶「メモリ登録外着信拒否」▶「ON」/「OFF」

#### お知らせ

- 拒否設定に該当する相手から電話がかかってきた場合、着信動作は行われずに着信履歴が記録されます。相手には「プー…」という話中音が流れます。
- 留守番電話サービス/転送でんわサービスを開始に設定中でも着 信を拒否します。ただし、呼出時間を0秒に設定している場合は各ネットワークサービスが起動します。
- iモードメールやSMSは、本機能の設定に関わらず受信されます。
- 「呼出動作開始時間設定」を「ON」に設定している場合、または 「プライバシーモード設定」を「ON」に設定して「電話帳」にチェッ クを付けている場合は、「メモリ登録外着信拒否」は設定できません。

## **その他の「あんしん設定」について**

#### 本章でご紹介した以外にも、下記のようなあんしん設定に関する機能 /サービスがありますのでご活用ください。

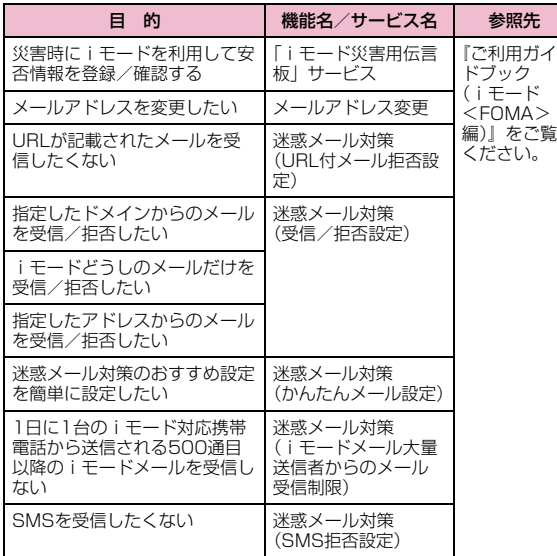

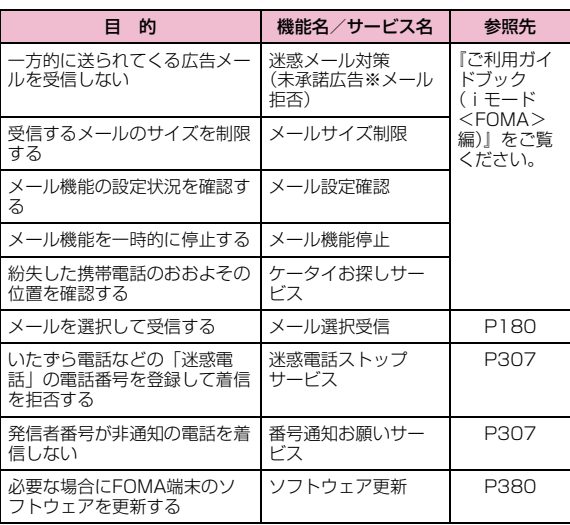

# **カメラ**

### 著作権・肖像権について

お客様が本製品を利用して撮影またはインターネット上のホームページからのダウンロードなどにより取得した文章、画像、音楽、ソ フトウェアなど第三者が著作権を有するコンテンツは、私的使用目 的の複製や引用など著作権法上認められた場合を除き、著作権者に 無断で複製、改変、公衆送信などすることはできません。実演や興 行、展示物などには、私的使用目的であっても撮影または録音を制 限している場合がありますのでご注意ください。また、お客様が本 製品を利用して本人の同意なしに他人の肖像を撮影したり、撮影した他人の肖像を本人の同意なしにインターネット上のホームページ に掲載するなどして不特定多数に公開することは、肖像権を侵害する恐れがありますのでお控えください。

カメラ付き携帯電話を利用して撮影や画像送信を行う際は、プライバシーなどにご配慮ください。

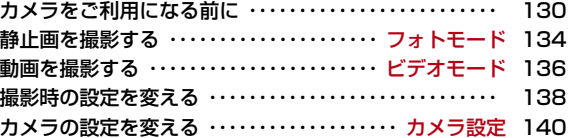

## **カメラをご利用になる前に**

#### 撮影するときのご注意

**130** カメラ

- カメラは非常に精密度の高い技術で作られていますが、常時明るく見え たり暗く見えたりする画素や線がある場合があります。また、特に光量が少ない場所での撮影では、白い線などのノイズが増えますが、故障ではありませんのであらかじめご了承ください。
- 撮影する前に、柔らかい布などでレンズをきれいに拭いておいてくださ い。レンズに指紋や油脂などがつくと、ピントが合わなくなったり不鮮明な画像になったりすることがあります。
- FOMA 端末を暖かい場所や直射日光が当たる場所に長時間放置したりす ると、撮影する画像や映像が劣化することがあります。
- 蛍光灯、水銀灯、ナトリウム灯などの高速で点滅している照明下で撮影 すると、画面がちらついたり縞模様が現れたりするフリッカー現象が起 きる場合があり、撮影のタイミングによっては静止画や動画の色合いが異なることがあります。
- レンズ部分に直射日光を長時間当てたり、太陽や明かりの強いランプな どを直接撮影したりしないでください。撮影した画像の色が変色したり、故障の原因となったりします。
- 撮影時は、レンズに指や髪、ストラップなどがかからないようにしてください。
- 速く動いている被写体を撮影すると、撮影したときに画面に表示されて いた位置とは若干ずれた位置で撮影されたり、画像がぶれたりする場合があります。
- 電池残量が少ないときは、撮影した静止画や動画を保存できない場合があります。電池残量を確認してから撮影してください。
- 撮影した静止画や動画は、実際の被写体と明るさや色合いが異なる場合があります。
- シャッター音はマナーモード設定中でも一定の音量で鳴ります。また、FOMA端末に平型スイッチ付イヤホンマイク(別売)を取り付けている場合でも、スピーカーからシャッター音が鳴ります。

### カメラの使いかた

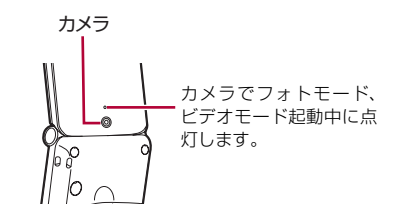

### 撮影画面の見かた

静止画/動画撮影画面に表示されるマーク(アイコンなど)の意味は次のとおりです。

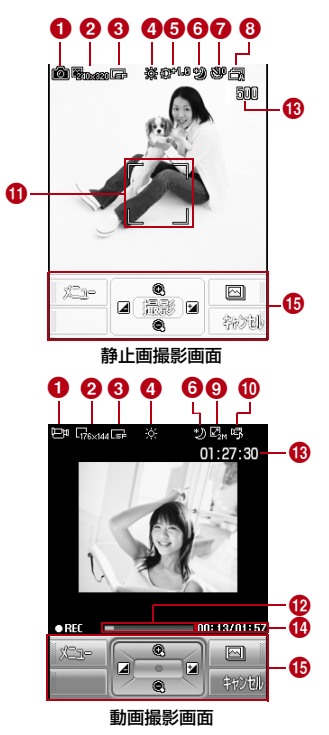

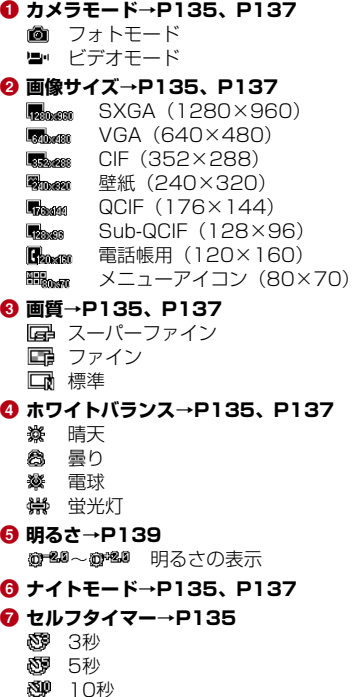

<mark>❸</mark> 連続撮影→P135 自動 手動<mark>◎</mark> サイズ制限→P137 图 制限なし 2Mバイト 500Kバイト**⑩ 撮影種別→P138** 图 音声+映像 映像のみ 音声のみ**① ガイド枠** l **撮影経過バー** 撮影経過をバーで表示**⑯ 撮影可能枚数(静止画撮影画面)/ 合計撮影可能時間(動画撮影画面)→P132、P133**n **撮影経過時間/最大撮影時間** 撮影経過時間/最大撮影時間を表示**⑮ コントロールキー** 操作可能なナビゲーションボタンを示しています。

## 静止画/動画の保存形式について

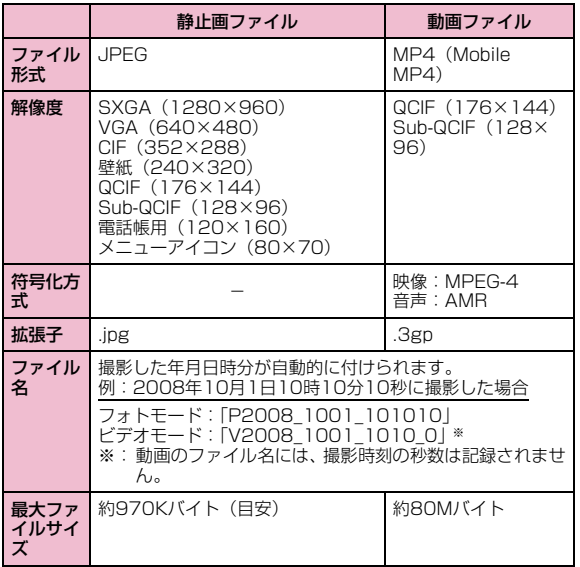

## 静止画の保存枚数の目安

本FOMA端末に保存できる件数は、解像度、画質の設定や撮影状態、 被写体により異なります。

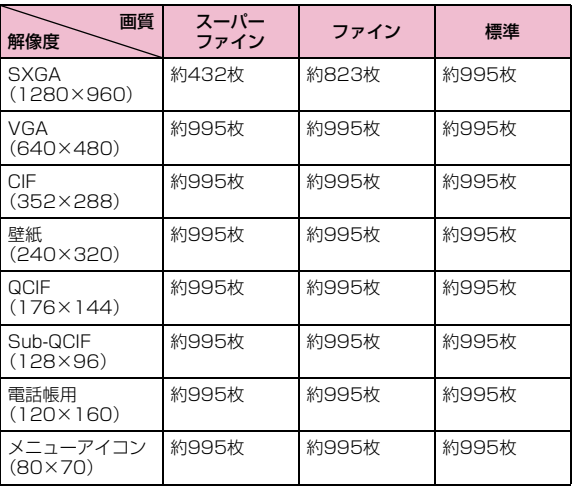

• FOMA端末にあらかじめ登録されているデータのうち、削除可能なデー タを削除した場合の保存可能枚数です。

### 動画の録画時間の目安

動画の撮影時間は、動画容量、画質の設定や撮影状態、被写体により 異なります。

#### ■ 1回あたりの連続録画時間

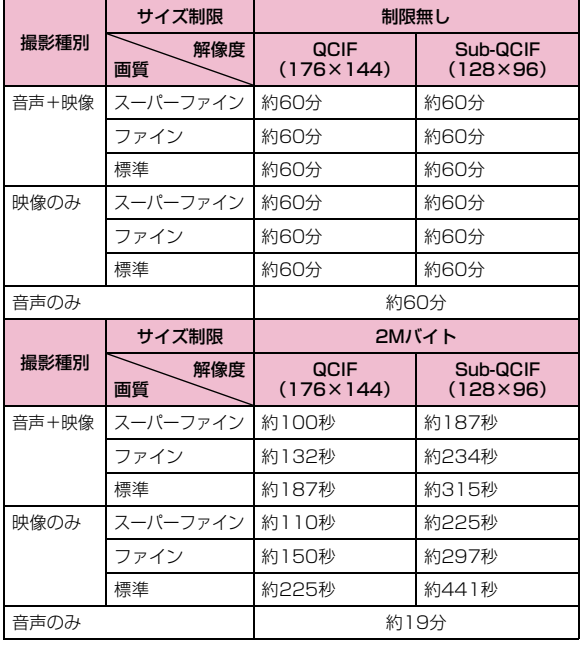

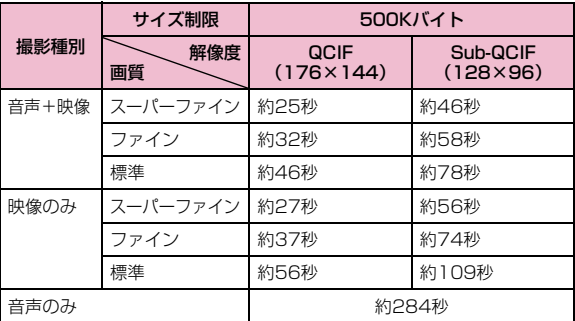

#### ■ 合計録画時間: 各サイズ制限共通

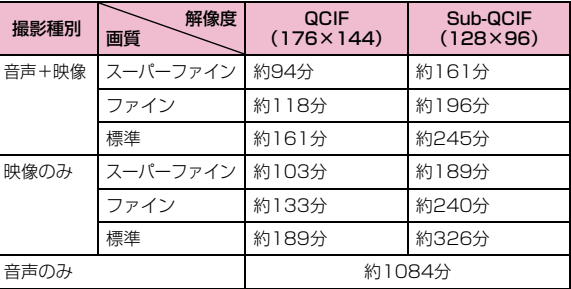

• FOMA端末にあらかじめ登録されているデータのうち、削除可能なデータを削除した場合の合計録画時間です。

### フォトモード

## **静止画を撮影する**

• 撮影した静止画はFOMA端末本体の「データBOX」内「マイピクチャ」の「カメラ」フォルダに保存されます。

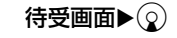

a

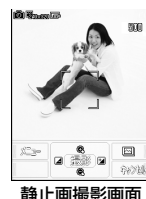

■静止画撮影画面のボタン操作

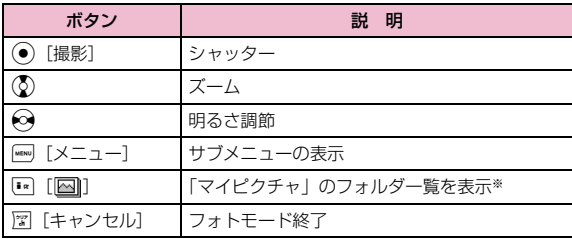

※: 既に「マイピクチャ」の「カメラ」フォルダ内に静止画が保存されて いる場合は、「カメラ」フォルダ内にある撮影した静止画の一覧を表示します。

2 カメラを被写体に向ける▶ (●)[撮影]

撮影後に確認画面が表示され、撮影した画像を保存するかどうかを選択できます。

#### 3 **(●)[保存]▶保存先を選択▶ ●)[OK]**

保存確認画面が表示され、(●) [OK] を押すと 撮影した静止画が保存された後、静止画撮影画面に戻ります。

#### ■ 保存しない場合

I[キャンセル]を押します。

• 保存確認画面で[\*] [メール] を押すと、撮影 した静止画が添付された i モードメールを作 成します。

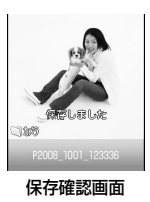

#### 「連続撮影」で撮影した画像の場合

確認画面で保存する画像の選択や削除、表示などができます。

- 画像を選択して保存する場合は、保存する画像を選択して◉ [保存] またはMM「メニュー]▶「選択保存」で保存先指定画面が表示され ます。
- 撮影した画像をすべて保存する場合は、 [メニュー] ▶ 「全保存」 で保存先指定画面が表示されます。
- 画像を選択してメール送信する場合は、送信する画像を選択して [メ ニュー]▶「メール作成」を選択します。
- 画像を選択して削除する場合は、削除する画像を選択して[…][メニュー]
	- ▶「削除」を選択します。
- 選択した画像のみを表示させる場合は、[\*] [表示] を押します。

#### 「自動保存設定」(P140)を「ON」に設定したときは

C[撮影]を押すと静止画が撮影され、「自動保存設定」(P140)で 設定された保存先に自動的に保存されます。保存確認画面が表示された後、静止画撮影画面に戻ります。

#### お知らせ

• 撮影時にはマナーモード設定中でもシャッター音が鳴ります。

### 静止画撮影画面のサブメニュー

▌ 静止画撮影画面(P134)▶ [メニュー]▶次の操作 を行う

#### **[ 同コカメラモード]**

a

撮影モードを変更します。

▶「フォトモード」/「ビデオモード」

#### [ フレーム撮影]

被写体にフレームを付けて撮影するときに設定します。

Off: フレームを付けません。

**フレーム選択**:「マイピクチャ」よりフレームを選択します。

### [ 連続撮影]

シャッターを押して連続で撮影できるように設定します。 サイズが「CIF(352×288)」より小さい場合は6枚まで、「CIF(352×288)」の場合は4枚まで撮影できます。

- **Off** :連続撮影しません。
- **自動** : 1回のシャッターで連続して撮影します。 約0.7秒間隔で撮影します。
- **手動** :シャッターを押すたびに連続して撮影します。

### [ ナイトモード]

暗い場所などで撮影するときに設定します。

 $\blacktriangleright$  [Off] / [On]

#### [ 効果]

画像に特殊な効果をかけて撮影するときに設定します。

▶ 「なし」/「白黒」/「セピア」/「ネガ」

#### [ ホワイトバランス]

画像の色合いを補正します。撮影状況に合わせて設定すると自然な色合いとなります。

▶「自動」/「晴天」/「曇り」/「電球」/「蛍光灯」

#### [ セルフタイマー]

シャッターを押してから撮影されるまでの秒数を選択します。

▶ 「なし」/「3秒」/「5秒」/「10秒」

#### [|||||||||||サイズ選択]

撮影する画像サイズを設定します。

▶画像サイズを選択→P132

#### [ 保存画質設定]

撮影した静止画を保存するときの画質を設定します。

▶「スーパーファイン」/「ファイン」/「標準」

#### お知らせ

• 「サイズ選択」を「SXGA(1280×960)」に設定して撮影する場合、ズームは利用できません。

#### <連続撮影>

- 「連続撮影」を設定すると、「サイズ選択」を「CIF(352×288)」 以上に設定している場合は自動的に「CIF(352×288)」に変わります。
- 「連続撮影」を設定すると、「セルフタイマー」の設定は無効になります。

### 保存確認画面のサブメニュー

# 保存確認画面(P134)▶[メニュー]▶次の操作を<br>行う

#### [写真撮影]

a

静止画撮影画面に戻ります。

#### [メール作成]

撮影した画像が添付されたiモードメールを作成します。→P169

#### [画像編集]

撮影した静止画を編集します。→P228

#### [削除]

撮影した静止画の保存を中止して、削除します。

#### [壁紙に設定]

撮影した静止画を待受画面の壁紙に設定します。

### ビデオモード

a

## **動画を撮影する**

• 撮影した動画はFOMA端末本体の「データBOX」内「iモーション」の「カメラ」フォルダに保存されます。

## 待受画面▶ (2) (1秒以上)

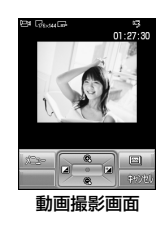

#### ■ 動画撮影画面のボタン操作

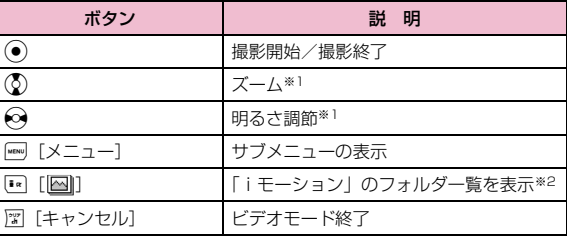

※1:撮影中も操作できます。

- ※2:既に「i モーション」の「カメラ」フォルダ内に動画が保存されて いる場合は、「カメラ」フォルダ内にある撮影した動画の一覧を表示します。
- 2 カメラを被写体に向ける▶(●)

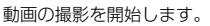

## $\bf 3$  撮影を止めるときは、

撮影後に確認画面が表示され、撮影した動画を保存するかどうかを選択できます。

• 確認画面で[……] [メニュー] ▶ [再生] を選択すると、撮影した動画 を再生して確認できます。

## d C[保存]X保存先を選択XC[OK]

保存確認画面が表示され、● [OK]を押すと 撮影した動画が保存された後、動画撮影画面に戻ります。

#### ■ 保存しない場合

■■「キャンセル〕を押します。

• 保存確認画面で[\*] [メール] を押すと、撮影 した動画が添付された i モードメールを作成 します。

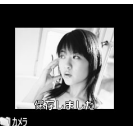

### V2008 1001 1234.3gp

保存確認画面

### 「自動保存設定」(P140)を「ON」に設定したときは

C[撮影]を押すと撮影が終了し、撮影した動画が「自動保存設定」 (P140)で設定された保存先に自動的に保存されます。保存確認画面が表示された後、動画撮影画面に戻ります。

#### お知らせ

- 撮影開始時、終了時には、マナーモード設定中でもシャッター音が鳴ります。
- 動画撮影中に電話の着信など撮影を中断する動作があった場合、撮影を終了します。通話終了後は確認画面が表示され、中断するまでの動画を保存することができます。

### 動画撮影画面のサブメニュー

|動画撮影画面(P136)▶[メニュー]▶次の操作を<br>行う

#### [ カメラモード]

撮影モードを変更します。

▶「フォトモード」/「ビデオモード」

#### [図サイズ制限]

a

撮影する動画のファイルサイズを制限します。

**▶「制限なし」/「2Mバイト」/「500Kバイト」** 

#### [ ナイトモード]

暗い場所などで撮影するときに設定します。

 $\blacktriangleright$  [Off] / [On]

#### [ 効果]

画像に特殊な効果をかけて撮影するときに設定します。

▶ 「なし」/「白黒」/「セピア」/「ネガ」

#### [ ホワイトバランス]

画像の色合いを補正します。撮影状況に合わせて設定すると自然な色合いとなります。

▶「自動」/「晴天」/「墨り」/「雷球」/「蛍光灯」

#### [||||||||||サイズ選択]

撮影する画像サイズを設定します。

 $\blacktriangleright$  [QCIF(176×144)] / [Sub-QCIF(128×96)]

#### [ 保存画質設定]

撮影した動画を保存するときの画質を設定します。

▶「スーパーファイン」/「ファイン」/「標準」

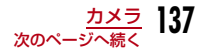

#### [ 撮影種別]

動画を撮影するときの映像や音声の有無を設定します。

▶「音声+映像」/「映像のみ」/「音声のみ」

#### [ 国共通再生モード]

共通再生モードを設定して動画を撮影すると、FOMA端末の機種にかかわらず、再生することができます。

 $\blacktriangleright$  [Off] / [On]

#### お知らせ

• 「共通再生モード」を「ON」に設定した場合、「保存画質設定」は設定できません。カメラ モード

#### 保存確認画面のサブメニュー

保存確認画面(P137)▶[メニュー]▶次の操作を<br>行う

#### 「ビデオ撮影」

a

動画撮影画面に戻ります。

#### 「メール作成]

撮影した動画が添付されたiモードメールを作成します。→P169

#### [削除]

撮影した動画の保存を中止して、削除します。

#### [壁紙に設定]

撮影した動画を待受画面の壁紙に設定します。

## **撮影時の設定を変える**

撮影状況に合わせてカメラを設定します。

## ズームを使う

画像のズーム倍率を設定します。各画像サイズの最大倍率は次のとおりです。

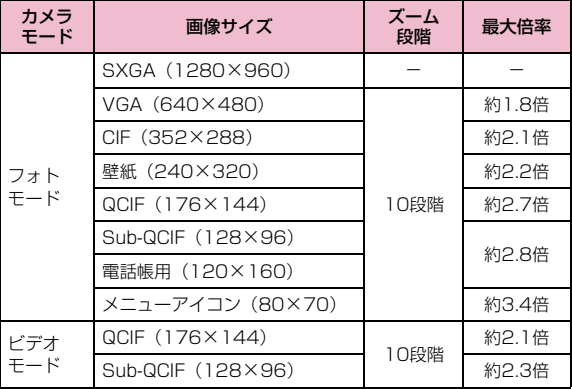

静止画撮影画面(P134)/動画撮影画面(P136)▶<br>(<mark>◇</mark>)でズーム倍率を選択

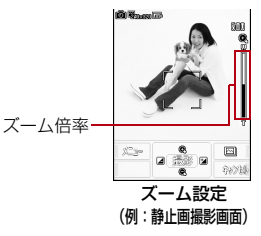

### 明るさを調節する

a

画像の明るさ(露出)を調節します。明るさは-2~0~+2まで調節 できます。

a静止画撮影画面(P134)/動画撮影画面(P136)▶<br>◆ で明るさの補正値を選択

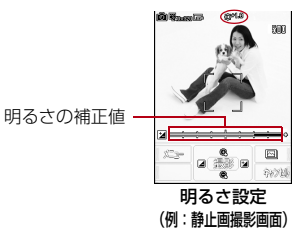

セルフタイマーを設定する

- シャッターを押してから撮影されるまでの秒数を設定します。
- 動画撮影では、セルフタイマーは設定できません。
	- |静止画撮影画面(P134)▶[メニュー]▶[セルフ<br>タイマー」
- $\boldsymbol{2}$ 「なし」/「3秒」/「5秒」/「10秒」

画面上部に、数字は秒数)が表示されます。

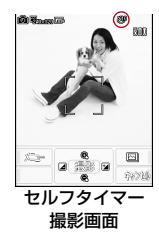

#### $\mathbf{3}$ ● [撮影]

a

セルフタイマーが作動します。設定した秒数経過後、自動的に撮影します。

 シャッターを押した後、撮影されるまでの間はイルミネーションが点滅し、タイマー音が鳴ります。

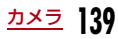

#### カメラ設定

## **カメラの設定を変える**

#### 自動保存設定

### 自動保存設定

撮影した静止画や動画を自動で保存するかどうかを設定します。

- a|[メニュー]▶ 市 (カメラ)▶「カメラ設定」▶「自動<br>保存設定」▶次の操作を行う
	- ⊙ [一覧]:設定項目一覧画面が表示されます。

#### [自動保存]

自動保存するかどうかを設定します。

 $\blacktriangleright$  [ON] / [OFF]

#### [静止画保存先]※

静止画の保存先を設定します。

#### ▶静止画の保存先を選択

[動画保存先]※ 動画の保存先を設定します。

▶動画の保存先を選択

※:「自動保存」を「ON」にしたときに表示されます。

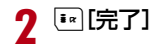

### シャッター音の設定

a

a

**[[メニュー]▶ 市**(カメラ)▶「カメラ設定」▶「シャッ<br>ター音」▶シャッター音を選択

項目を選択するとサンプル音が鳴ります。

## ちらつき調整の設定

蛍光灯などの影響による画面のちらつきを、設定により低減できることがあります。

# **[[メニュー]▶ | ⑦ (カメラ)▶「カメラ設定」▶「ちら**<br>つき調整 |▶調整方法を選択

- 自動 :自動的にちらつきを抑制します。
- 50Hz:電源の周波数が50Hzの地域の場合に設定します。

60Hz:電源の周波数が60Hzの地域の場合に設定します。

# **iモード/iモーション/iチャネル**

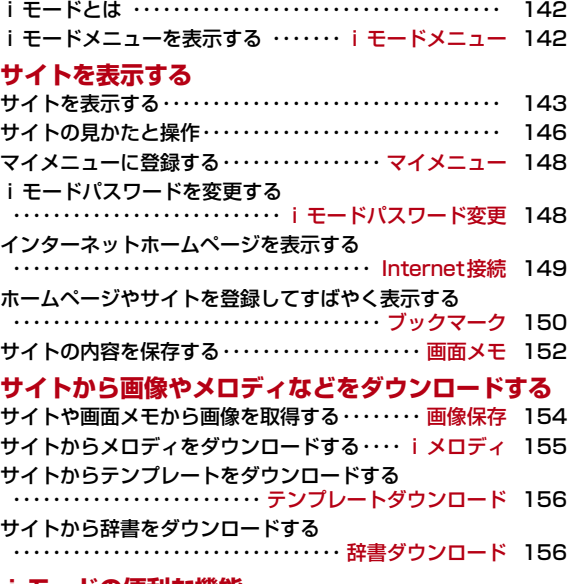

### **iモードの便利な機能**

Phone To / Mail To / Web To / i アプリTo機能を使う ・・・ Phone To/Mail To/Web To/iアプリTo機能 156

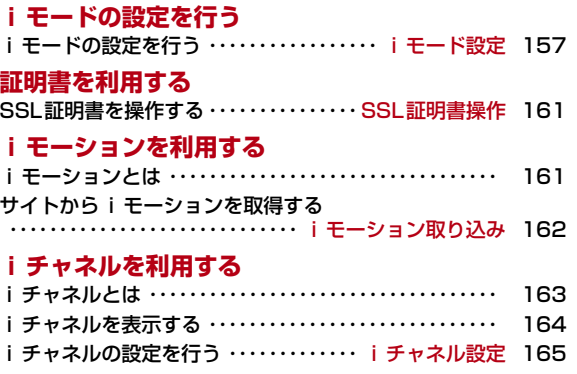

## **iモードとは**

iモードでは、iモード対応FOMA端末(以下、iモード端末)のディスプレイを利用して、サイト(番組)接続、インターネット接続、iモードメールなどのオンラインサービスをご利用いただけます。

- iモードはお申し込みが必要な有料サービスです。
- iモードの詳細については『ご利用ガイドブック(iモード<FOMA>編)』をご覧ください。

### iモードのご利用にあたって

- サイト(番組)やインターネット上のホームページ(インターネッ トホームページ)の内容は、一般に著作権法で保護されています。これらサイト (番組) やインターネットホームページから i モード端 末に取り込んだ文章や画像などのデータを、個人として楽しむ以外 に、著作権者の許可なく一部あるいは全部をそのまま、または改変して販売、再配布できません。
- 別のFOMAカードに差し替えたり、FOMAカードを未挿入のまま電 源を入れたりした場合、機種によってサイトから取り込んだ静止画、動画、メロディやメールで送受信した添付ファイル(静止画、動画、メロディなど)、画面メモおよびメッセージR/Fなどは表示、再生できません。
- FOMAカードにより表示・再生が制限されているファイルを待受画面、着信音などに設定している場合、別のFOMAカードに差し替えたり、FOMAカードを未挿入のまま電源を入れたりすると、設定内容は初期状態にリセットされます。

#### iモードメニュー

## **iモードメニューを表示する**

iモードメニューからiモードの各機能を利用できます。

### 待受画面▶ I\*ト次の操作を行う

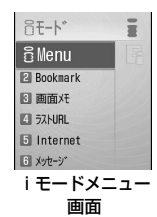

#### [iMenu]

a

iモードセンターに接続します。→P143

#### [Bookmark]

ブックマークフォルダ一覧画面を表示します。→P150

#### [画面メモ]

画面メモ一覧画面を表示します。→P153

#### [ラストURL]

最後に表示したiモードのサイトやインターネットホームページを表示し ます。→P145

#### [Internet]

URLを直接入力してインターネットに接続します。→P149

[メッセージ]

受信したメッセージR/Fの一覧を表示します。→P202

**142** iモード/iモーション/iチャネル
#### [iチャネル]

iチャネルメニュー画面を表示します。→P165

#### [iモード問い合わせ]

iモードセンターにiモードメールやメッセージR/Fが保管されているか どうかを問い合わせます。→P202

#### [iモード設定]

iモードに関するFOMA端末の機能を設定します。→P157

# **サイトを表示する**

#### IP(情報サービス提供者)が提供する各種サービスを利用します。

- IP(情報サービス提供者)により、サービス内容が異なります。また、 別途お申し込みが必要な場合があります。
- ai モードメニュー画面(P142)▶「i Menu」▶「メ<br>ニューリスト|

iモード通信中は画面上部に違が表示されます。

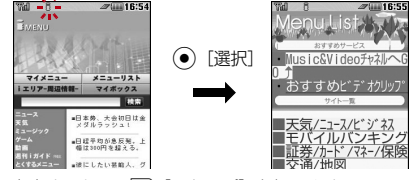

• ページ取得中に中止するときは[\*] [ストップ] を押します。

7 項目(リンク先)を選択

- [\*] [ブックマーク]:表示中のサイトのURLをブックマークに登録 します。
- ☎ : i モードを終了します。「はい」を選択します。

#### お知らせ

- リンク先を示す項目の前に番号が表示されている場合は、その番号と同じダイヤルボタンを押して直接リンク先に接続できます。ただし、サイトによっては接続できない場合があります。
- 接続先のサイトによっては、ご利用になるために「携帯電話/ FOMAカード(UIM)の製造番号」の送信が必要な場合があります。 送信される「携帯電話/FOMAカード(UIM)の製造番号」は、IP(情報サービス提供者)がお客様を認識し、お客様にカスタマイズ した情報を提供したり、IP(情報サービス提供者)の提供するコン テンツがお客様の携帯電話で使用できるかどうかを判定したりするために用いられます。送信される「携帯電話/FOMAカード(UIM)の製造番号」は、インターネットを経由してIP(情報サービス提供 者)に送信されるため、場合によっては第三者に知得されることがあります。なお、この操作によりお客様の住所や年齢、性別がIP(情報サービス提供者) などに通知されることはありません。
- サイトからお客様の携帯電話で再生した楽曲情報を要求されたときは、楽曲情報送信の確認画面が表示されます。「はい」を選択すると、お客様の携帯電話で再生した楽曲情報(タイトル名、アーティスト名、再生日時)が送信されます。送信される楽曲情報は、IP(情報サービス提供者)がお客様にカスタマイズした情報を提供するためなどに使われます。

<u>| モード/|モーション/|チャネル</u> 143

# サイト表示画面のサブメニュー

# サイト表示中▶||※||メニュー]▶次の操作を行う

#### [Bookmark]

a

- 登録 : 表示中のサイトのURLをブックマークに登録します。「ブックマーク に登録する」の操作2(P150)へ進みます。
- **一覧**: Bookmarkフォルダー覧画面を表示します。→P150

#### [画面メモ]

**保存** :表示中のサイトを画面メモに保存します。→P152

**一覧**:画面メモ一覧画面を表示します。→P153

#### [画像保存]

表示中のサイトに含まれている画像を保存します。→P154

### [詳細表示]

- U**RL表示**: 表示中のサイトのURLを表示します。
- **ページ情報**: 表示中のサイトのタイトルとURLを表示します。
- 証明書:表示中のサイトがSSLに対応している場合は、SSL証明書を表示します。▶証明書を選択

#### [Internet]

- **URL入力**: URLを入力してインターネットホームページを表示します。「イ ンターネットホームページを表示する」の操作2(P149)へ進みます。
- **URL履歴**: URL 履歴を選択してインターネットホームページを表示します。 「URL履歴を使って表示する」の操作2 (P149)へ進みます。

[ホーム]

「ホーム」として設定しているURLのサイトに接続します。

#### [再読み込み]

 表示中のサイトが更新されていれば、サイトの内容を最新の情報に更新します。

#### 「メール作成]

表示中のサイトのURLを本文に貼り付けて、iモードメールを作成します。「iモードメールを作成して送信する」の操作2(P169)へ進みます。項目(リンク先)選択中は次の項目のいずれかを選択してください。

**このページ**: 表示中のサイトのURLを貼り付けます。

**リンク先ページ**: 選択中の項目(リンク先)のURLを貼り付けます。

#### [文字コード変換]

文字が正しく表示されていないときに、文字コードを変えて表示し直します。

#### [電話帳登録]

サイトのページに表示されている電話番号やメールアドレスを電話帳に登録します。→P147

#### [リトライ]

 表示中のサイトに含まれているFlash画像やアニメーションを最初から再生します。

#### [設定]

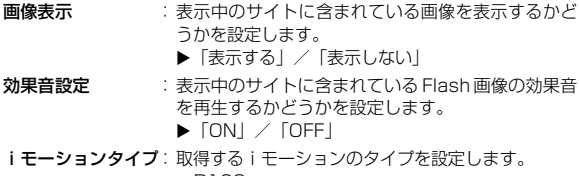

→P163

#### お知らせ

#### <文字コード変換>

- 正しく表示されない場合は、操作を繰り返してください。ただし、4回操作を行うと元の文字コードで表示されます。
- 変換操作を繰り返しても正しく表示されない場合があります。
- 変換した文字コードは、表示中のサイトに対してのみ有効です。

#### <画像表示>

 • 「表示する」に設定しても、正しく表示されない場合があります。その場合は×が表示されます。

# SSLページを取得するときは

SSLに対応したサイトを取得すると右の画面が表 示されます。取得が完了するとSSLページが表示され、画面上部に が表示されます。

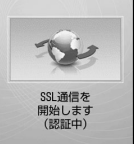

#### 通常のサイトに戻るには

SSLに対応していないサイトに戻る場合、右の画 面が表示されます。「はい」を選択すると通常のサイトが表示され、凸が消えます。

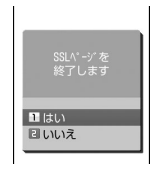

### お知らせ

• SSL証明書が期限切れになっている場合、サポートしていない場合 など、接続先の安全性を確認できないことを知らせるメッセージが 表示される場合があります。接続するときは「はい」を選択してください。ただし、お客様の個人情報(クレジットカード番号、連絡 先など)を安全に送信できない可能性がありますのでご注意ください。

# ラストURL

a

# 最後に表示したページに再接続する

iモードを終了すると、最後に表示していたページのURLが「ラストURL」に記憶されます。ラストURLを使って最後に表示したページに再接続します。

# iモードメニュー画面(P142) X「ラストURL」XC [接続]

# **サイトの見かたと操作**

サイト表示中の基本的な操作方法について説明します。

# 前のページに戻る/進む

FOMA端末は、表示したサイトなどの画面データをキャッシュという端末内の場所に記憶しています。

キャッシュに記憶された画面は、◯◯で通信を行わずに表示できます。

- キャッシュサイズをオーバーしていたり、サイトによって必ず最新情報を読み込むように設定されたページを表示したりするときは通信を行います。
- サイトなどで入力した文字や設定は、キャッシュに記憶されません。
- iモードを終了すると、キャッシュは削除されます。

例:画面「A」→「B」→「C」→「B」→「D」の順番でページを表示させた場合

下図のように「A」→「B」→「C」の順にページを表示させてか ら「B」に戻り、次に「D」のページを表示させた場合は、「C」はキャッシュから削除されます。◎を押すと「B」⇔「D」のページ が表示されます。

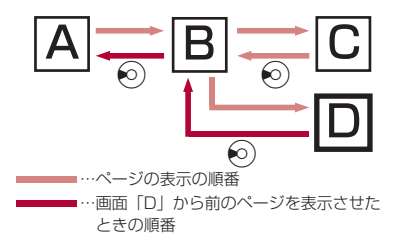

# お知らせ

• Flash画像が表示されているときは、動作が通常のサイトと異なる場合があります。

# リンク先や項目先を選択する

iモード接続中に、サイトによっては次の操作が必要となる場合があります。詳しくは『ご利用ガイドブック(iモード<FOMA>編)』をご覧ください。

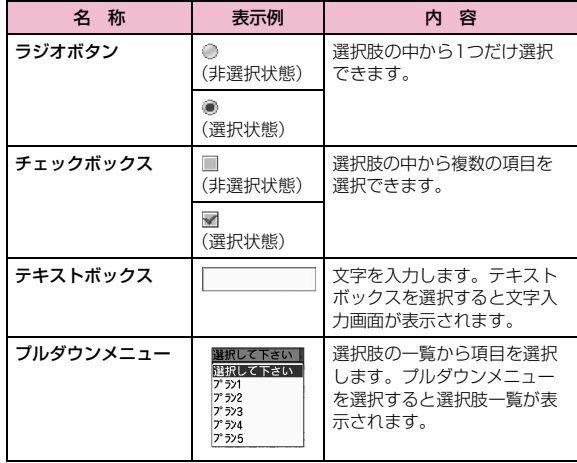

#### お知らせ

#### <テキストボックス>

- FOMA端末に登録されている電話帳の情報や自局番号を次の操作で引用して入力できます。
	- **(\*\*\*)[メニュー]▶[引用]▶「電話帳」/「自局番号」**

# Flash画像の表示について

FOMA 端末では、絵や音を利用したアニメーション技術を用いた Flash画像の表示に対応しており、多彩なアニメーションや表現力豊 かなサイトを利用できます。また、Flash画像をダウンロードし、待受画面に設定することもできます。

#### お知らせ

- Flash画像が表示されていても、正しく動作しない場合があります。
- Flash画像によっては、お客様のFOMA端末の端末情報データを利 用するものがあります。端末情報データを利用するには、「端末情報データ利用」設定を「利用する」に設定してください。
- Flash画像に音声が含まれている場合は、Flash再生画面(P227)で設定された音量で鳴ります。効果音を鳴らさない場合は「効果音」を「効果音OFF」に設定してください。→P158
- バイブレータが設定されているFlash画像を再生した場合、FOMA端末の「バイブレータ設定」(P101)などの設定に関わらず振動します。
- 「画像」設定を「表示しない」に設定すると、Flash画像は表示されません。→P158
- Flash画像をデータBOX、画面メモに保存して再生した場合、保存箇所により見えかたが異なる場合があります。
- 待受画面や着信画面などに設定されたFlash画像の効果音は鳴りません。

# 電話番号やメールアドレスを電話帳に登録する

サイトのページに表示されている電話番号やメールアドレスを電話帳に登録することができます。

 サイト表示中 X電話番号/メールアドレスにカーソルを移動▶[メニュー]▶[電話帳登録」▶[はい]

a

「着信履歴やリダイヤルなどから電話帳に登録する」の操作2(P86)へ進みます。

#### マイメニュー

# **マイメニューに登録する**

よく利用するサイトをマイメニューに登録することで、次回からそのサイトに簡単に接続できます。

- マイメニューは45件まで登録できます。
- マイメニューに登録できないサイトもあります。

# 登録したいサイトを表示▶「マイメニュー登録」

• サイトにより項目名が若干異なる場合があります。

# 2 iモードパスワードのテキストボックスを選択▶<br>2 iモードパスワードを入力▶「決定」

- 入力したiモードパスワードは「\*」で表示されます。
- iモードパスワード→P148

#### お知らせ

a

• 「メニューリスト」内の有料サイトに申し込まれると、自動的にマイメニューに登録されます。

# マイメニューからサイトを表示する

ai モードメニュー画面(P142)▶「i Menu」▶「マイ<br>メニュー」▶接続したいサイトを選択

#### iモードパスワード変更

# **iモードパスワードを変更する**

- マイメニューの登録/解除、メッセージサービスやiモード有料サイ トの申し込み/解約、メール設定をするときは、「iモードパスワード」(4桁)が必要になります。ご契約時は「0000」に設定されて いますが、安全のためお客様独自のiモードパスワードに変更してください。なお、iモードパスワードは他人に知られないように十分ご注意ください。
- aiモードメニュー画面(P142)▶「i Menu」▶「料金<br>&お申込・設定」▶「オプション設定」▶「iモードパス ワード変更」
- $\boldsymbol{p}$ 「現在のパスワード」のテキストボックスを選択▶<br>iモードパスワード(4桁)を入力
- <mark>3</mark>「新パスワード」のテキストボックスを選択▶新しい<br> i モードパスワード(4桁)を入力
- <mark>4</mark> 「新パスワード確認」のテキストボックスを選択▶新<br>【しい i モードパスワード(4桁)を入力

# <mark>5</mark>「決定」

#### お知らせ

• i モードパスワードをお忘れの場合は、ご契約者本人であることを 確認できるもの(運転免許証など)をドコモショップ窓口で確認さ せていただいた上で、iモードパスワードを「0000」にリセットさせていただきます。

#### Internet接続

# **インターネットホームページを表示する**

URLを入力して、インターネットホームページを表示します。URL は半角の英数字や記号で入力します。

i モードメニュー画面(P142)▶「Internet」

#### $\bf{2}$ 「URL入力」▶URLを入力▶ (●)[確定]

• 半角で256文字まで入力できます。

#### お知らせ

a

- iモード対応のインターネットホームページ以外は、正しく表示されない場合があります。
- 履歴に記録されているURLと同じURLを入力して接続した場合は、上書き保存され、最新のURL履歴として一番上に表示されます。

# URL履歴を使って表示する

入力したURLは、URL履歴として10件まで記録されます。URL履歴を利用してインターネットホームページを表示します。

iモードメニュー画面(P142)▶[Internet」▶[URL<br>履歴!

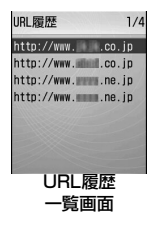

#### 2 表示したいURLを選択

#### お知らせ

a

- 履歴が 10 件を超えた場合、古いものから順に自動的に上書きされ ます。
- 利用した履歴は、最新のURL履歴として一番上に表示されます。

#### URL履歴一覧画面のサブメニュー

URL履歴一覧画面(P149)▶URL履歴にカーソルを<br>移動▶『メニュー]▶次の操作を行う

#### [接続]

a

選択中のURL履歴のサイトに接続します。

#### [URL編集]

選択中の履歴のURLを編集してサイトに接続します。

▶URLを編集▶ (•) [確定]

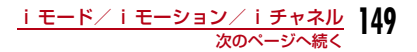

#### [削除]

- **1件削除** :選択中のURL履歴を削除します。
	- $\blacktriangleright$   $\lceil$   $\left| \frac{1}{4} \right|$
- **選択削除**: URL履歴を選択して削除します。
	- ▶削除したいURL履歴にチェックを付ける▶[ka]「完了] ▶「は い」
	- • ••• [メニュー] を押して、「全件選択」「全件選択解除」を選 択できます。
- **全件削除**: URL履歴をすべて削除します。
	- ▶端末暗証番号を入力▶「はい」

#### 「メール作成]

選択中の履歴のURLを本文に貼り付けて、iモードメールを作成します。「iモードメールを作成して送信する」の操作2(P169)へ進みます。

#### ブックマーク

a

# **ホームページやサイトを登録してすば やく表示する**

よく見るサイトやインターネットホームページをブックマークに登録しておくと、見たいページをすぐに表示できます。

# ブックマークに登録する

- ブックマークはフォルダ全体で最大100件登録できます。
	- **サイト表示中▶**[\*\*][Bookmark]
- $\bf{2}$ タイトルを編集▶[<u>\*</u>][完了]▶登録したいフォルダを<br>選択

• 既に登録済みのURLを登録しようとした場合は、上書きするかどうかを確認する画面が表示されます。「はい」を選択します。

#### お知らせ

a

- ブックマークに登録できるURLの文字数は、半角で256文字までです。
- ブックマークのタイトルは全角12文字まで、半角24文字まで登録できます。
- ブックマークが最大保存件数まで保存されている場合は、削除するものを選択するかどうかを確認する画面が表示されます。選択する場合は「はい」▶フォルダを選択▶削除するブックマークを選択▶登録し たいフォルダを選択します。

# ブックマークからホームページやサイトを表示する

# iモードメニュー画面(P142)▶「Bookmark」

• 『\*】[追加]:フォルダを追加します。フォルダ 名は全角で16文字、半角で32文字までで入力します。

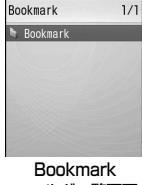

フォルダ一覧画面

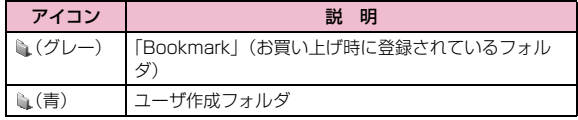

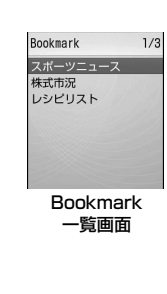

# $\bf{3}$  表示したいブックマークを選択

• [• [URL表示]:URLを表示します。

# Bookmarkフォルダ一覧画面のサブメニュー

aBookmarkフォルダ一覧画面(P150)▶フォルダに<br>カーソルを移動▶[メニュー]▶次の操作を行う

### [フォルダ管理]

- フォルダ追加:フォルダを追加します。フォルダ名は全角で16文字、半角で32文字までで入力します。▶フォルダ名を入力
- **フォルダ名編集** :選択中のフォルダの名前を編集します。 ▶フォルダ名を編集
- **フォルダ並べ替え**:選択中のフォルダを並べ替えます。 ▶移動先を選択

#### [削除]

- **フォルダ1件削除**: 選択中のフォルダを削除します。 ▶端末暗証番号を入力▶「はい」
- 全削除:すべてのフォルダ内のブックマークをすべて削除します。
	- ▶端末暗証番号を入力▶「はい」

# [赤外線全件送信]

ブックマークをすべて赤外線送信します。

▶端末暗証番号を入力▶認証パスワードを入力▶「はい」

#### [件数確認]

ブックマーク件数を表示します。

#### お知らせ

#### <フォルダ名編集/フォルダ並べ替え/フォルダ1件削除>

 • お買い上げ時に登録されている「Bookmark」フォルダは、フォルダ名の変更や移動、削除はできません。

#### <フォルダ1件削除>

 • フォルダ内にブックマークがある場合は、削除するかどうかを確認する画面が表示されます。削除する場合は「はい」を選択します。

# Bookmark一覧画面のサブメニュー

Bookmark一覧画面(P151)▶ブックマークにカー<br>ソルを移動▶[メニュー]▶次の操作を行う

#### [接続]

a

選択中のブックマークのサイトに接続します。

#### [タイトル編集]

選択中のブックマークのタイトルまたはURLを編集します。

#### ▶タイトルまたはURLを編集▶[\*][完了]

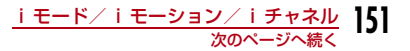

#### [フォルダ移動]

- **1件移動** :選択中のブックマークを他のフォルダに移動します。 ▶移動先のフォルダを選択
- **選択移動**: ブックマークを選択して移動します。 ▶移動したいブックマークにチェックを付ける▶[\*] [完了] ▶
	- 移動先のフォルダを選択
	- • ••• [メニュー] を押して、「全件選択」「全件選択解除」を選 択できます。
- **全件移動**:フォルダ内のブックマークをすべて他のフォルダに移動しま す。
	- ▶移動先のフォルダを選択

## [削除]

- 1件削除 : 選択中のブックマークを削除します。
	- $\blacktriangleright$   $\lceil \frac{1}{2} \binom{1}{1} \rceil$
- **選択削除**: ブックマークを選択して削除します。 ▶削除したいブックマークにチェックを付ける▶[\*][完了]▶ 「はい」
	- • ••• [メニュー] を押して、「全件選択」「全件選択解除」を選 択できます。
- **全件削除**: ブックマークをすべて削除します。
	- ▶端末暗証番号を入力▶「はい」

#### [URL表示]

選択中のブックマークのURLを表示します。

#### [URLコピー]

選択中のブックマークのURLをコピーします。

#### [メール作成]

選択中のブックマークを添付して、iモードメールを作成します。「iモードメールを作成して送信する」の操作2(P169)へ進みます。

#### [赤外線送信]

- 送信:選択中のブックマークを赤外線送信します。 $\blacktriangleright$   $\lceil$   $|\nexists$   $\downarrow$   $\rangle$   $|$
- **全件送信**: フォルダ内のブックマークをすべて赤外線送信します。 ▶端末暗証番号を入力▶認証パスワードを入力▶「はい」

#### [件数確認]

ブックマーク件数を表示します。

#### 画面メモ

# **サイトの内容を保存する**

表示中のサイトの内容を画面メモとして保存できます。画面メモに保存したページは、iモードに接続せずに表示できます。

# 画面メモを保存する

- 画面メモは最大50件保存できます。ただし、データ量により実際に保存できる件数が少なくなることがあります。
- 1件あたり約100Kバイトまでのページを保存できます。

# aサイト表示中▶[メニュー]▶[画面メモ」▶「保存」<br>▶「はい」

#### お知らせ

• 画面メモが最大保存件数まで保存されている場合は、削除するもの を選択するかどうかを確認する画面が表示されます。選択する場合は「はい」▶削除する画面メモを選択します。

# 画面メモを表示する

#### a<mark>】</mark> i モードメニュー画面(P142)▶「画面メモ」 画面升 ■ 天気予報 美術館紹介

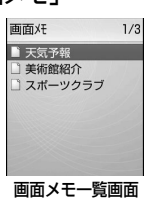

#### $\bf{2}$ 表示したい画面メモを選択

画面メモ詳細画面が表示されます。

• 『\* [URL表示]:URLを表示します。

### お知らせ

• 画面メモに保存されているページは保存したときの情報です。最新のページの情報と異なる場合があります。

# 画面メモ一覧画面のサブメニュー

■ 画面メモー覧画面(P153)▶画面メモにカーソルを<br>→ エコ・(コー・コー・コー・コー・エー) 移動▶ [メニュー]▶次の操作を行う

### [表示]

a

選択中の画面メモを表示します。

#### [タイトル編集]

選択中の画面メモのタイトルを編集します。タイトルは全角で12文字、半角で24文字までで入力します。

#### ▶タイトルを編集

#### [削除]

1件削除 :選択中の画面メモを削除します。

 $\blacktriangleright$   $\lceil$   $|\nexists$   $\downarrow$   $\rangle$   $|$ 

**選択削除**:画面メモを選択して削除します。

- ▶削除したい画面メモにチェックを付ける▶[\*\*] [完了] ▶ 「は い」
- Mmg [メニュー] を押して、「全件選択」「全件選択解除」を選 択できます。
- **全件削除**:画面メモをすべて削除します。

▶端末暗証番号を入力▶「はい」

#### [URL表示]

選択中の画面メモのURLを表示します。

#### [保護/保護解除]

- **1件保護/解除** :選択中の画面メモを保護または保護を解除します。
	- $\blacktriangleright$   $\lceil$   $\left| \frac{1}{4} \right|$
- **選択保護/解除**:画面メモを選択して保護または保護を解除します。
	- ▶保護したい画面メモにチェックを付ける▶[\*\*] [完了]  $\blacktriangleright$   $\lceil \frac{1}{4} \binom{1}{1} \rceil$ 
		- [メニュー]を押して、「全件選択」「全件選択解 除」を選択できます。

**全件保護解除**: :画面メモをすべて保護解除します。 ▶端末暗証番号を入力▶「はい」

#### [件数確認]

画面メモ件数を表示します。

# 画面メモ詳細画面のサブメニュー

<mark>|</mark> 画面メモ詳細画面▶[メニュー]▶次の操作を行う

#### [画像保存]

a

表示中の画面メモに含まれている画像を保存します。「サイトや画面メモから画像を取得する」の操作2(P154)へ進みます。

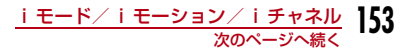

#### [詳細表示]

**URL表示**: 表示中の画面メモのURLを表示します。

**ページ情報**:表示中の画面メモのタイトルとURLを表示します。

- 証明書:表示中の画面メモがSSLに対応している場合は、SSL証明書を表示します。
	- ▶証明書を選択

#### [電話帳登録]

 サイトのページに表示されている電話番号やメールアドレスを電話帳に登録します。→P147

### [リトライ]

表示中の画面メモに含まれているFlash画像やアニメーションを最初から再生します。

#### [効果音設定]

表示中の画面メモに含まれているFlash画像の効果音を再生するかどうかを設定します。

ON:Flash画像の効果音を再生します。

**OFF**:Flash画像の効果音を再生しません。

### [タイトル編集]

表示中の画面メモのタイトルを編集します。タイトルは全角で12文字、半角で24文字までで入力します。

#### ▶タイトルを編集

### **「削除1**

表示中の画面メモを削除します。

#### $\blacktriangleright$  [はい]

#### [保護/保護解除]

表示中の画面メモを保護または保護を解除します。

#### $\blacktriangleright$  [はい]

#### お知らせ

**154** iモード/iモーション/iチャネル

- <削除>
- 保護されている画面メモは削除できません。保護を解除してから削除してください。

#### <保護/保護解除>

 • 保護できる画面メモは最大 10 件です。保護できる件数は画面メモ のデータ量によって異なります。

#### 画像保存

a

# **サイトや画面メモから画像を取得する**

表示中のサイトや画面メモに含まれている画像をFOMA端末に保存します。

• 取得した画像は、「データBOX」内「マイピクチャ」の「iモード」フォルダに保存されます。

### 例:サイトに表示されている画像を保存する場合

- サイト表示中▶||※|||メニュー]▶「画像保存」
- 9 「画像選択」▶取得する画像を選択

#### ■ サイトの背景画像を保存する場合 「背景画像保存」を選択します。

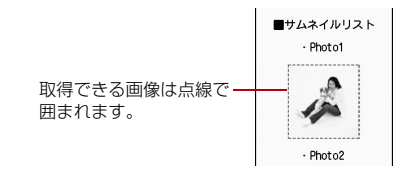

 $\bf 3$  [はい]

#### お知らせ

- 「画像」設定を「表示しない」に設定している場合は、保存できません。
- ファイル名が同じ画像は、1つのフォルダ内に保存できません。
- サイト上では表示されていても、FOMA端末に保存すると表示されない場合があります。
- 取得した画像は正しく表示されない場合があります。
- JPEG形式、GIF形式、プログレッシブJPEG形式※の画像ファイル が以下の表示サイズ(総画素数)を超える場合は、保存するとFOMA 端末では表示できません。ただし、メール添付などによってFOMA端末外に出力することはできます。
	- ※:プログレッシブJPEG形式は、インターネットなどで利用され ており、最初は画像全体が粗く表示され、ダウンロードが進むにつれて徐々に鮮明に表示される画像形式です。
	- 総画素数が1600×1200ドットを超えるJPEG形式の画像ファ イル
	- 総画素数が800×600ドットを超えるGIF形式、プログレッシ ブJPEG形式の画像ファイル

# iメロディ

# **サイトからメロディをダウンロードする**

• ダウンロードしたメロディは、「データBOX」内「メロディ」の「iモード」フォルダに保存されます。

# サイト表示中▶メロディを選択

ダウンロードが完了すると、確認画面が表示されます。

#### $\boldsymbol{p}$ 「保存」

a

再生 :ダウンロードしたメロディを再生します。 情報表示:ダウンロードしたメロディの情報を表示します。戻る:メロディを保存せずにサイト画面に戻ります。

#### お知らせ

- 接続するサイトによっては、ダウンロードできない場合があります。
- ファイル名が同じメロディは、1つのフォルダ内に保存できません。
- ダウンロードしたメロディは正しく再生できない場合があります。
- ダウンロードしたメロディには、あらかじめ再生部分が指定されて いる場合があります。そのようなメロディは、再生するときはメロディのすべての部分が再生されますが、着信音などに設定したときは、指定部分だけが再生されます。

#### テンプレートダウンロード

# **サイトからテンプレートをダウンロードする**

# デコメール®用のテンプレートをダウンロードできます。

- ダウンロードしたテンプレートは、メールメニューの「テンプレート」(P177)に保存されます。
- aサイト表示中▶テンプレートを選択

ダウンロードが完了すると、確認画面が表示されます。

#### $\bf{2}$ 「保存」

- **プレビュー** : ダウンロードしたテンプレートを表示します。
- **情報表示** :ダウンロードしたテンプレートの情報を表示します。
- **メール作成** : ダウンロードしたテンプレートを利用してデコメール® を作成します。
- 戻る:テンプレートを保存せずにサイト画面に戻ります。

#### 3. <sup>I</sup>[完了]

• ファイル名を変更してから保存する場合は、◉▶ファイル名を変更 ▶ [\*] [完了] を押します。

### 辞書ダウンロード

a

# **サイトから辞書をダウンロードする**

- ダウンロードした辞書は、「ダウンロード辞書」(P299)に保存されます。
- 最大10件保存できます。ただし、使用できる辞書は5件までです。

# サイト表示中▶辞書データを選択 ダウンロードが完了すると、確認画面が表示されます。

2 「保存」

表示:ダウンロードした辞書の情報を表示します。

戻る:辞書を保存せずにサイト画面に戻ります。

#### 3 保存先を選択

• 使用している辞書が 4 件以下の場合は、ダウンロードした辞書を有 効に設定するかどうかを確認する画面が表示されます。設定する場合は「はい」を選択します。

# お知らせ

a

• ダウンロード辞書の使いかた→P299

### Phone To/Mail To/Web To/iアプリTo機能

**Phone To/Mail To/Web To/iアプリTo機能を使う**

サイトのページやメールなどに、電話番号、メールアドレス、URLが 反転表示されている場合、これらを利用して簡単な操作で電話をかけ たり、iモードメールの送信、インターネットホームページを表示したりできます。

• パソコンなどから送信されたメールでは、Phone To、AV Phone To、Mail To、Web To機能を利用できない場合があります。

### Phone To/AV Phone To機能

サイトやメールに反転表示されている電話番号へ音声電話(Phone To)/テレビ電話(AV Phone To)をかけます。

# 電話番号を選択▶次の操作を行う

- 電話発信:音声電話をかけます。
- **テレビ電話発信** : テレビ電話をかけます。
- コピー:選択中の電話番号をコピーします。

電話帳登録 :選択中の電話番号を電話帳に登録します。  $\blacktriangleright$   $\lceil$   $|\nexists$   $\downarrow$   $\rangle$   $|$ 「着信履歴やリダイヤルなどから電話帳に登録する」の操作2(P86)へ進みます。

### お知らせ

• サイトによっては、Phone To/AV Phone To機能を利用できない場合があります。

# Mail To機能

サイトやメールに反転表示されているメールアドレスへ i モード メールを送ります。

#### aメールアドレスを選択

•「iモードメールを作成して送信する」の操作3(P169)へ進みます。

#### お知らせ

- サイトによっては、Mail To機能を利用できない場合があります。
- メールアドレスが正しく入力されていないときは、正しいメールアドレスに修正してからメールを送信してください。

#### Web To機能

サイトやメールに反転表示されているURLのサイトに接続します。

# URLを選択

a

• メールの場合は、さらに◉[接続]を押してください。

### お知らせ

- サイトによっては、Web To機能を利用できない場合があります。
- URLの表示はサイトによって異なります。
- URL以外の反転された情報を使ってWeb To機能を利用できる場合があります。

### iアプリTo機能

サイトやiモードメールに反転表示されているURLからiアプリを起動します。

• 「iアプリTo設定」(P217)で、「サイトからiアプリTo」「メールか らiアプリTo」にチェックを付けていない場合は、iアプリは起動しません。

# iアプリの情報を選択▶「はい」

#### お知らせ

a

• iアプリTo機能でサイトからすぐに起動するソフトには、保存できないものがあります。

### iモード設定

# **iモードの設定を行う**

iモードやメッセージR/Fの機能を設定します。

#### 通信

a

# 通信の設定を行う

i モードメニュー画面(P142)▶「i モード設定」▶「通<br>信 I▶次の操作を行う

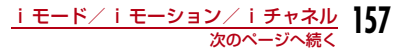

#### [接続待ち時間]

 サイトが混み合っていて応答がなかったときなど、自動的に接続を中止するまでの時間を設定します。→P159

#### [iモード問い合わせ]

「iモード問い合わせ」をするときに、問い合わせる項目を設定します。▶問い合わせたい項目にチェックを付ける▶[\*] [完了]

#### 表示

表示の設定を行う

iモードメニュー画面(P142)▶「i モード設定」▶「表<br>示」▶次の操作を行う

#### [画像]

a

 サイトや画面メモなどに含まれている画像やFlash画像を表示するかどうかを設定します。

▶ 「表示する」/「表示しない」

### [効果音]

サイトや画面メモに含まれているFlash画像の効果音を再生するかどうかを設定します。

▶「効果音ON」/「効果音OFF」

#### [端末情報データ利用]

サイトや画面メモ表示中にFlash画像を表示する場合、FOMA端末の情報を利用することがあります。その際に、端末情報データを利用するかどうかを設定します。

▶ 「利用する」/ 「利用しない」

#### [文字サイズ]

サイト、画面メモ、メッセージR/Fの本文の文字サイズを設定します。

 $\blacktriangleright$  「縮小」/「標準」/「拡大」

### [スクロール]

サイト、画面メモ、メッセージR/Fの本文で(2)を押したときにスクロール する行数を設定します。

▶ [1行] / [3行] / [5行] / [1画面]

#### [メッセージ一覧表示]

メッセージR/F一覧画面の表示方法を設定します。

1行:件名のみを1行で表示します。

**2行**:件名と受信日時を合わせて2行で表示します。

#### [メッセージ自動表示]

メッセージR/Fの自動表示のしかたを設定します。→P201

#### [メロディ自動再生]

 メッセージR/Fを表示したときにメロディを自動再生するかどうかを設定します。→P201

#### お知らせ

#### <画像>

 • 「表示する」に設定しても、正しく表示されない場合があります。その場合は×が表示されます。

#### <効果音>

 • 「効果音ON」に設定しても、Flash画像によっては効果音が鳴らない場合があります。

#### <端末情報データ利用>

• 「利用する」に設定すると、電池残量、受信レベル、時刻情報、着 信音量設定、Select language、機種情報がインターネットを経 由してIP(情報サービス提供者)に送信される場合があるため、第三者に知得される可能性があります。

#### ホーム

# ホームの設定を行う

- サイト表示画面のサブメニューから「ホーム」を選択して表示されるページのURLを設定します。
- ai モードメニュー画面(P142)▶「i モード設定」▶<br>「ホーム I
- <mark>2</mark> 「有効」▶[http://」欄を選択▶URL を入力▶[<u>\*</u>][完<br>|了]

#### お知らせ

• 「無効」に設定すると、「ホーム」を選択しても、設定したページを表示しません。「http://」欄に入力したURLはそのまま残ります。

#### その他

a

その他の設定を行う

iモードメニュー画面(P142)▶「iモード設定」▶「そ<br>の他 I▶次の操作を行う

#### [iモード設定確認]

「iモード設定」で設定した内容を確認します。

[iモード設定リセット]

「iモード設定」で設定した内容をお買い上げ時の状態に戻します。

### ▶端末暗証番号を入力▶「はい」

# 接続待ち時間

# 接続待ち時間を設定する

- サイトが混み合っていて応答がなかったときなど、自動的に接続を中止するまでの時間を設定します。
- ai モードメニュー画面(P142)▶「i モード設定」▶「通<br>信」▶「接続待ち時間」▶「60秒間」/「90秒間」/「無制 限」
	- •「無制限」に設定すると自動的には中止しません。

#### お知らせ

• 「無制限」に設定しても、電波状況などにより切断される場合があります。

#### 接続先選択

# iモードから接続先を変更する

※ドコモのiモードサービスを利用する場合、設定を変更する必要はありません。

iモード(ドコモ)以外のサービスを受けるときに使う接続先(APN)の設定をします。登録した接続先に変更したときはiモードやiモードメールは利用できなくなります。

#### 接続先を追加する

# |[メニュー]▶ ಫ಼ೀ〔設定〕▶「国際ローミング設定」▶<br>「ネットワーク」▶「接続先選択」

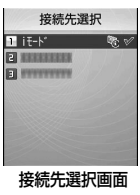

2

a

# **[\*\*][追加]▶端末暗証番号を入力▶次の操作を行う**

#### [接続先名称]

接続先の名称を、全角15文字、半角30文字以内で入力します。

▶接続先の名称を入力

#### [接続先番号]

接続先の番号を、半角英数字99文字以内で入力します。

▶接続先の番号を入力

[接続先アドレス]接続先のアドレスを、半角英数字30文字以内で入力します。

▶接続先のアドレスを入力

#### [接続先アドレス2]

iチャネルの接続先アドレスを、半角英数字30文字以内で入力します。

▶接続先のアドレスを入力

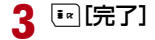

### 接続先を変更する

接続先選択画面(P160)X変更したい接続先を選択

#### 接続先選択画面のサブメニュー

- 接続先選択画面(P160)▶接続先にカーソルを移動<br>▶[メニュー]▶次の操作を行う
	- •「iモード」選択中は操作できません。

#### [新規追加]

接続先を追加します。→P160

#### [編集]

a

a

接続先の設定を編集します。

▶端末暗証番号を入力▶接続先の設定を編集する▶[\*] [完了]

#### [削除]

選択中の接続先を削除します。

▶「はい」▶端末暗証番号を入力

#### [表示]

選択中の接続先の設定を表示します。

• ◉ [編集]:接続先の設定を編集します。

#### お知らせ

- 「iモード」以外の接続先に接続した場合のパケット通信はパケ・ホー ダイ/パケ・ホーダイフルの対象とはなりませんので、あらかじめご了承ください。
- 接続先を変更した場合、i チャネルのテロップは表示されなくなり ます。情報が自動更新されるか、待受画面で図を押して最新の情報 を受信すると、テロップも自動的に流れるようになります。
- 設定中の接続先を削除すると、「iモード」が接続先に設定されます。

#### SSL証明書操作

a

# **SSL証明書を操作する**

SSL証明書の内容を確認したり、有効/無効を設定します。

iモードメニュー画面(P142)▶「iモード設定」▶「証<br>明書|

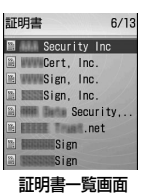

- ◉ [選択]:選択中の証明書の内容を表示します。
- 2 証明書にカーソルを移動▶[\*\*][無効] /[有効]

#### 証明書一覧画面のサブメニュー

証明書一覧画面(P161)▶証明書にカーソルを移動<br>▶[メニュー]▶次の操作を行う

#### [証明書参照]

a

選択中の証明書の詳細を表示します。

#### [有効/無効]

選択中の証明書の有効/無効を設定します。

#### SSL通信で使用する証明書について

認証会社が発行した証明書で、お買い上げ時のFOMA端末内に保存されています。

# **iモーションとは**

iモーションとは映像と音が含まれる動画データです。iモーション対応サイトからFOMA端末に取り込み、再生したり、保存して待受画面や着信音などに設定できます。

### i モーションのタイプ

iモーションには、大きく分けて次の2つのタイプがあります。

#### ■ 標準タイプ

- 標準タイプには次の2つの形式があります。
- ① 取得後に再生可能な形式 (最大500Kバイトまで)
- b 取得しながら再生可能な形式(最大500Kバイトまで)
- iモーションによっては、標準タイプでも保存できない場合があります。

#### ■ ストリーミングタイプ

データを取得しながら同時に再生するタイプで、最大2Mバイトのiモーションを再生できます。再生が終了したデータは破棄されるため、FOMA端末に保存できません。

#### お知らせ

- 取得、再生できる i モーションはMP4(Mobile MP4)形式です。 ASF形式のiモーションの取得、再生はできません。
- iモーション再生中に早送り/巻戻しをすると、音声のみ再生され画像が正しく表示されない場合があります。

#### iモーション取り込み

a

# **サイトからiモーションを取得する**

iモーションは最大1000件まで保存できます。ただし、データ量により保存できる件数は異なります。

• 取得したiモーションは、「データBOX」内「iモーション」の「iモード」フォルダに保存されます。

# サイト表示中▶iモーションを選択

•「iモーション自動再生」設定を「自動再生する」に設定している場合は、取得した後に自動的にiモーションが再生します。再生中の操作→P234

#### ■ ストリーミングタイプの i モーションの場合

- 再生するかどうかの確認画面が表示されます。「はい」を選択すると、iモーションを取得しながら再生します。
- 「iモーションタイプ」が「標準タイプ」に設定されている場合 は、再生できません。「標準・ストリーミングタイプ」に変更してから、再度iモーションを取得してください。→P163

# 2 取得完了後に図▶「保存」

- 再生 :取得したiモーションを再生します。 情報表示:取得したiモーションの情報を表示します。
- **戻る** :iモーションを保存せずにサイト表示画面に戻ります。

#### お知らせ

a

- 接続するサイトや i モーションによっては、取得またはデータ取得 中の再生ができない場合があります。
- データを取得しながら再生する場合、電波状況などにより再生が停止したり、画像が乱れたりすることがあります。
- ファイル名が同じ i モーションは、1つのフォルダ内に保存できま せん。
- iモーションによっては、取得したデータをFOMA端末に保存できない場合があります。
- iモーションには再生制限が設定されているものがあります。再生回数が制限されているiモーションには || -<br>数が制限されているiモーションには || - - - 再生期間または再生期限 のある iモーションには 燃が表示されます。再生できる期間が制限 されているiモーションは、期間前や期間後には再生できません。
- 取得した i モーションによっては、正しく再生できない場合があり ます。

# テロップ中にリンクが設定されていた場合

テロップが設定されているiモーションの場合、再生中にテロップが表示されます。電話番号、メールアドレス、URLが設定されていたと きは、再生終了時にPhone To、AV Phone To、Mail To、Web To 機能を利用できます。

# iモーション再生終了後▶項目を選択

# iモーション自動再生i モーションを自動再生するかどうかを設定す る

サイトやメールからiモーションを取得したとき、iモーションを自動再生するかどうかを設定します。

iモードメニュー画面(P142)▶「iモード設定」▶<br>「iモーション」▶「iモーション自動再生」▶「自動再 生する|/「自動再生しない」

#### お知らせ

a

a

• 「自動再生しない」に設定していても、ストリーミングタイプのi モーションは自動再生されます。

#### iモーションタイプ

取得するiモーションのタイプを設定する

サイトから新しいiモーションを取得するとき、取得するiモーションのタイプを設定します。

iモードメニュー画面(P142)▶「iモード設定」▶<br>「iモーション」▶「iモーションタイプ」▶タイプを 選択

標準タイプ:標準タイプのiモーションだけを取得します。

標準・ストリーミングタイプ :標準タイプおよびストリーミングタイプのiモーションを取得します。

お知らせ

• ストリーミングタイプのiモーションを取得する場合は、「標準・ストリーミングタイプ」に設定する必要があります。

# **iチャネルとは**

ニュースや天気などをグラフィカルな情報が i チャネル対応端末に 配信されるサービスです。定期的に情報を受信し、最新の情報が待受 画面にテロップとして流れたり、Qを押すことでチャネル一覧に表示されます(チャネル一覧の表示方法は→P164)。

- iチャネルはお申し込みが必要な有料サービスです(お申し込みにはiモード契約が必要です)。
- また、iチャネルにはドコモが提供する「ベーシックチャネル」とIP(情報サービス提供者)が提供する「おこのみチャネル」の2種類があります。「ベーシックチャネル」は、配信される情報の自動更新時にパケット通信料はかかりません。お好きなチャネルを登録し利用できる「おこのみチャネル」は、情報の自動更新時に別途パケット通信料がかかります。詳細情報を閲覧する場合は別途パケット通信料がかかりますのでご注意ください。国際ローミングサービスご利用の際は、自動更新・詳細情報の閲覧共にパケット通信料がかかります。
- iチャネルの詳細については『ご利用ガイドブック(iモード<FOMA>編)』をご覧ください。

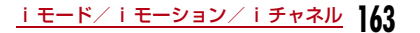

# **iチャネルを表示する**

iチャネルを契約した場合、情報を受信したタイミングで待受画面のテロップに自動的に情報が流れます。

- テロップを自動的に表示するには「テロップ表示」を「ON」に設定してください。→P165
- 公共モード(ドライブモード)設定中は、テロップは表示されません。

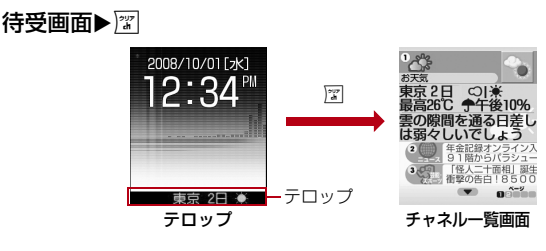

 $\mathbf 2$  チャネル項目を選択

a

サイトに接続し、詳細情報が表示されます。

• ⊙:チャネル一覧画面に戻ります。

### お知らせ

- 情報受信中は が点滅します。
- 情報を受信しても、着信音、バイブレータは鳴動しません。また、イルミネーションも点灯/点滅しません。
- 端末の電源がOFF、もしくは圏外であった場合や、電波状況が良くないときは、情報を受信できない場合があります。待受画面で図を 押して情報を受信すると、待受画面のテロップに自動的に情報が流 れます。また、お買い上げ時の状態のままでは情報を受信できない 場合があります。その場合は、待受画面でQを押すと情報を受信し、待受画面のテロップに自動的に情報が流れます。
- ご利用の状況により、チャネル一覧を表示したタイミングで情報を受信する場合があります。
- iモードの「接続先選択」で接続先を変更した場合は、iチャネルの接続先も変更されます(通常は設定を変更する必要はありません)。
- iチャネル解約後などは、自動的に表示されなくなります。
- 待受画面にiモーションを設定している場合、iモーション再生中はテロップが表示されません。
- 次の場合、チャネル情報が取得できなかったというメッセージが表示されることがあります。
	- iチャネルの接続先を変更した場合
	- FOMAカードを差し替えた場合

#### iチャネル設定

# **iチャネルの設定を行う**

待受画面にテロップを表示するかどうかや、テロップの流れる速度を設定します。また、FOMA端末に記録されたiチャネルの情報をすべて削除できます。

「ix ▶「i チャネル」▶次の操作を行う

#### [iチャネルリスト]

チャネル一覧画面を表示します。

#### [テロップ設定]

a

**テロップ表示**:待受画面にテロップを表示するかどうかを設定します。  $\blacktriangleright$  [ON]  $\angle$  [OFF]

**テロップ速度**:テロップの流れる速度を設定します。

▶「遅い」/「普通」/「速い」

### [iチャネル初期化]

FOMA端末に記録されたiチャネルの情報をすべて削除して初期化しま す。また、テロップ設定もお買い上げ時の状態に戻します。

 $\blacktriangleright$  [はい]

#### お知らせ

#### <テロップ表示>

• i チャネル解約前に i モードサービス解約を行った場合、「テロッ プ表示」の設定はそのままになります。

# **メール**

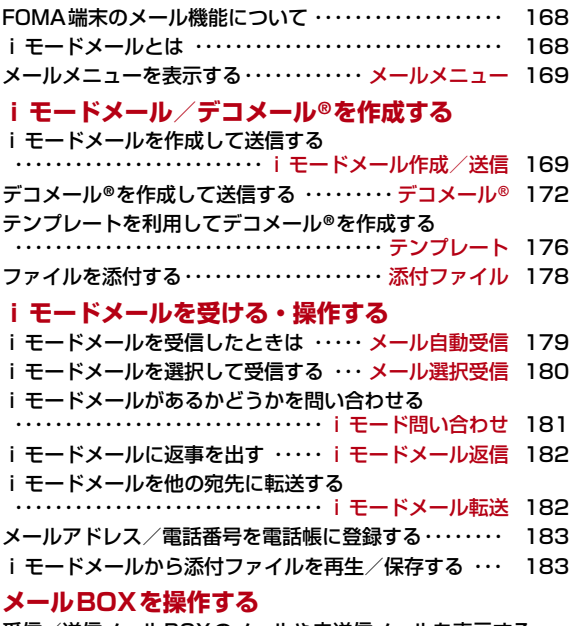

受信/送信メールBOXのメールや未送信メールを表示する・・・・・・・・ 受信メールBOX/送信メールBOX/未送信メール 185

# **メールの履歴を利用する**

メールの履歴を利用する

・・・・・ 受信メール履歴/送信メール履歴/最近のメール 198

### **メールの設定を行う**FOMA端末のメール機能を設定する・・・・・・・ メール設定 199

# **メッセージサービスを利用する**

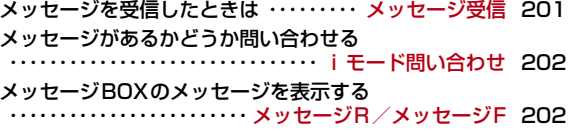

# **SMSを使う**

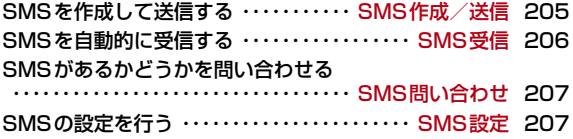

# **FOMA端末のメール機能について**

FOMA端末では、iモードメール、SMSの2種類のメール機能を利用できます。

- iモードメールをご利用いただくには、iモードのご契約が必要です。
- SMSは、iモードをご契約されていなくてもご利用いただけます。

# **iモードメールとは**

iモードを契約するだけで、iモード端末間はもちろん、インターネットを経由してe-mailのやりとりができます。 テキスト本文に加えて、合計2Mバイト以内で10個までファイル(写 真や動画ファイルなど)を添付することができます。また、デコメー ル®にも対応しており、メール本文の文字の色・大きさや背景色を変えられるほか、デコメ®絵文字も使えて、簡単に表現力豊かなメール

を送ることができます。

• iモードメールの詳細については『ご利用ガイドブック(iモード<FOMA>編)』をご覧ください。

# SMSについて

iモードを契約しなくても、携帯電話番号のみで文字メッセージを送受信できます。

送信方法→P205 受信方法→P206 問い合わせ方法→P207

### SMSの宛先

#### SMSの宛先は「ご契約の携帯電話番号」です。

• ドコモ以外の海外通信事業者とお客様との間で送受信を行う場合の宛先は、ドコモのホームページをご覧ください。

# 送受信できる文字数

SMSで送受信できる文字数は次のとおりです。

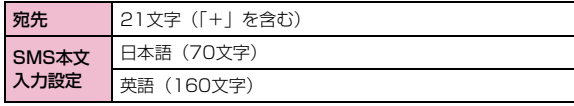

# SMSを受信できないとき

SMSセンターに届いたSMSは、すぐにお客様のFOMA端末に送信されます。ただし、お客様のFOMA端末の電源が入っていないときや圏外などで受信できないときは、SMSセンターに保管されます。

#### お知らせ

- SMSセンターでのSMSの最大保管期間は72時間です。「SMS有効期間」で保管期間を指定することもできます。→P207
- 保管期間が過ぎたSMSは自動的に削除されます。
- SMSセンターに保管されているSMSは、「SMS問い合わせ」により受信できます。→P207
- SMSを受信すると、SMSセンターに保管されていたSMSは削除されます。

#### メールメニュー

a

# **メールメニューを表示する**

# 待受画面▶⊠▶次の操作を行う

 $x^2 - 1$  $\blacksquare$ 受信メール  $\mathcal{A}$ **图送信メール 同未送信メール** ■ 新規X-M作成 同 品+ド問い合... 6 メール選択受信

メールメニュー画面

### [受信メール]

受信メールフォルダ一覧画面を表示します。→P185

#### [送信メール]

送信メールフォルダ一覧画面を表示します。→P186

#### [未送信メール]

未送信メール一覧画面を表示します。→P187

#### [新規メール作成]

iモードメールを新規に作成します。→P169

#### [iモード問い合わせ]

iモード問い合わせを行って、iモードセンターに保管されているiモー ドメールを受信します。→P181

#### 「メール選択受信]

i モードセンターに保管されている i モードメールの題名などを確認し、 受信するiモードメールを選択したり、受信前にiモードセンターでiモードメールを削除したりできます。→P180

#### [SMS]

SMSを新規に作成したり、SMS問い合わせを行って、SMSセンターに保管されているSMSを受信したりします。→P205、P207

#### [テンプレート]

保存されているテンプレートの一覧を表示します。→P177

#### [メール設定]

a

メール機能を設定します。→P199

# iモードメール作成/送信

**iモードメールを作成して送信する**

# メールメニュー画面(P169)▶「新規メール作成」

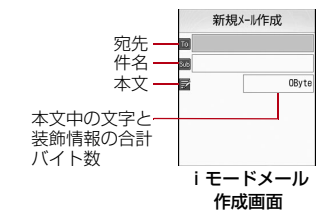

#### $\boldsymbol{p}$ | 3 (宛先)欄を選択▶「直接入力」▶宛先を入力

- 半角で50文字まで入力できます。
- 電話帳や送信メール履歴、受信メール履歴から宛先を選択できます。→P170

#### $\overline{\mathbf{3}}$ ||550(件名)欄を選択▶件名を入力

• 全角で15文字、半角で30文字まで入力できます。

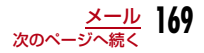

# <mark>4</mark> ■ 本文)欄を選択▶本文を入力

• 全角で最大5000文字、半角で最大10000文字まで入力できます。

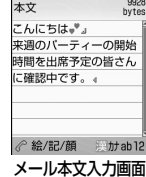

# $\mathsf{5}$   $\scriptscriptstyle\rm\mathbb{E}$  [送信]

# お知らせ

- 本文をデコレーションしたい場合→P173
- ファイルを添付して送信したい場合→P178
- 本文編集中に改行ができます。改行は全角1文字分としてカウントされます。
- スペースを挿入した場合、半角1文字分としてカウントされます。
- 電波状況により、相手に文字が正しく表示されない場合があります。
- 受信側の機種によっては、題名がすべて受信できない場合があります。
- iモード端末どうしのメールのやりとり以外では、半角カタカナ、絵文字を使用すると、正しく表示されない場合があります。
- シークレットコードが設定されている宛先を入力した場合は、送信 するときに自動的にシークレットコードが追加されます。ただし、 送信したメールの宛先には追加されたシークレットコードは表示されません。
- iモードメールを正常に送信できていても、電波状況によっては送 信できなかった旨のエラーメッセージが表示される場合があります。
- デコメ®絵文字(絵文字D)を使用すると、デコメール®として送信されます。

• 送信が正常に終了したときは、iモードメールは送信メールBOXに保存されます。最大保存件数または最大保存容量を超えるときは、 古い送信メールから順に削除されます。残しておきたい送信メールは保護してください。

# iモードメール作成画面のサブメニュー

ai モードメール作成画面(P169)▶[メニュー]▶<br>次の操作を行う

#### [送信]

メールを送信します。

#### [プレビュー]

送信メールのプレビューを表示します。

#### [保存]

作成中、編集中のメールを未送信メールとして保存します。

#### [宛先追加]

複数の宛先に送信します。宛先は5件まで追加できます。

- **送信アドレス一覧**:送信メール履歴から宛先を選択します。 ▶履歴を選択
- **受信アドレス一覧**:受信メール履歴から宛先を選択します。 ▶履歴を選択
- 電話帳参照:電話帳から宛先を選択します。▶電話帳を選択
- 直接入力:宛先を直接入力します。▶メールアドレスを入力

#### [宛先削除]

選択中の宛先を削除します。

 $\blacktriangleright$   $\Gamma$ はいし

#### [宛先操作]

- **Toに変更**:: 選択中の宛先を To に変更します。通常の宛先で、入力した メールアドレスは送信相手に表示されます。
- **Ccに変更**: 選択中の宛先をCcに変更します。直接の送信相手以外にメー ル内容を知らせたいときに指定します。Ccに入力したメールアドレスは、他の送信相手に表示されます。
	- 受信側の端末や機器、メールソフトによっては、メールアドレスが表示されない場合があります。
- Bccに変更: 選択中の宛先をBccに変更します。 他の送信相手に知られた くないときに指定します。Bccに入力したメールアドレスは、他の送信相手には表示されません。

#### [添付ファイル操作]

ファイルを添付したり再生/表示、削除したりします。→P184

# [テンプレート]

- **読み込み**:テンプレートを読み込んでデコメール®を作成します。→P176 保存:作成中のデコメール®をテンプレートとして保存します。
	- $\blacktriangleright$   $\lceil$   $|\ddot{\tau}\cup\cdot|$

#### [カメラ起動]

- **フォトモード**:静止画を撮影して添付します。 ▶静止画を撮影▶ ⊙ [OK]
- **ビデオモード**:動画を撮影して添付します。 ▶動画を撮影▶ • [OK]

### [冒頭文/署名]

**冒頭文貼付**:設定されている冒頭文を貼り付けます。

**署名貼付** 設定されている署名を貼り付けます。

#### [本文消去]

本文を削除します。

 $\blacktriangleright$   $\Gamma$ はいし

#### 「メール削除]

作成中のメールを削除します。

 $\blacktriangleright$  [はい]

# お知らせ

#### <宛先追加>

• 複数のメールアドレスが登録されている電話帳を選択した場合は、どのメールアドレスを宛先に追加するかを、さらに選択します。

#### <宛先操作>

• メールアドレスが入力されていない場合は操作できません。

#### <テンプレート>

 • 既に本文が入力されている場合は、本文を削除するかどうかを確認する画面が表示されます。テンプレートを読み込む場合は「はい」を選択します。

# メール本文入力画面のサブメニュー

# メール本文入力画面(P170)▶[メニュー]▶次の<br>操作を行う

#### [デコレーション]

デコメール®の装飾(デコレーション)を選択するパレットを表示します。 $\rightarrow$ P173

#### [範囲選択]

a

デコレーションを設定する文字の範囲を選択します。「デコレーションを変更する」の操作2(P175)へ進みます。• 本文に文字が入力されていない場合は選択できません。

#### [定型文]

定型文を入力、編集します。→P293

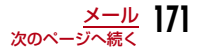

#### [文字編集]

 本文中の文字やデコレーションを選択してコピー、切り取り、貼り付けします。また、文字の入力や貼り付けを1つ前の状態に戻します。→P296

#### [辞書編集]

FOMA端末の辞書を編集します。→P298

### [引用]

電話帳の登録内容などを引用します。→P292

[入力設定]文字入力の設定を行います。→P292

[特殊入力]スペースや改行、区点コードなどを入力します。→P292

### [冒頭文/署名]

**冒頭文**:設定されている冒頭文を貼り付けます。

**署名** :設定されている署名を貼り付けます。

# [ジャンプ]

**文頭**:文頭に移動します。

**文末**:文末に移動します。

[情報表示]

添付ファイルの情報を表示します。

# [プレビュー]

本文のプレビューを表示します。

# デコメール®

# **デコメール®を作成して送信する**

iモードメールの本文編集では、文字の大きさや色、背景色を変更したり、画像を挿入するなどの装飾(デコレーション)を行ったりして、オリジナルメールを作成できます。

- 送信できるデコメール®のサイズは100Kバイト以内です。
- 最大20種類、合計90Kバイト以内の画像が挿入できます。
- 送信先のiモード端末によっては、10000バイトを超えるデコメール® を送信した場合は、受信側では閲覧用URLが記載されたメールを受信します。
- デコメール®非対応のiモード端末にデコメール®を送信した場合は、受 信側では閲覧用URLが記載されたメールを受信します。ただし、非対応機種によってはデコメール®のサイズが10000バイトを超えるときは本文のみ受信し、閲覧用URLを受信できない場合があります。

カーソルがあたっている箇所に設 定されているデコレーションが表示されます。

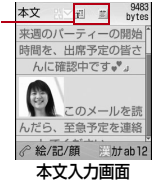

# メールメニュー画面(P169)▶「新規メール作成」

#### 9 宛先、件名を入力

a

• 宛先、件名の入力方法→「iモードメールを作成して送信する」の操作2、3(P169)

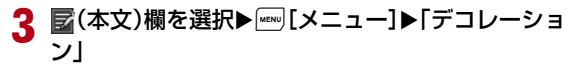

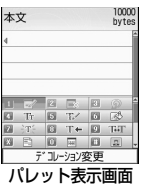

# <mark>4</mark> パレットを操作して本文をデコレーションする

#### ■ デコレーションを選択してから文字を入力する場合

操作方法については「本文をデコレーションする」(P173)を参照してください。

■ 文字を入力してからデコレーションを設定する場合 操作方法については「デコレーションを変更する」(P175)を参照してください。

# 5 ⊡[本文]

■ デコメール®の内容を確認する場合 **MEW 「メニュー] ▶「プレビュー」を選択します。** 

f(●)[確定]▶<sup>[1</sup>][送信]

### お知らせ

a

- デコメール®対応 i モード端末以外とデコメール®を送受信すると、 デコレーションが正しく表示されない場合があります。
- デコレーションを設定した文字を削除しても、デコレーションデー タのみが残り、入力文字数が少なくなる場合があります。デコレーションの解除を行ってから文字を削除してください。 図を1秒以上 押して文字を削除した場合は、デコレーションデータも含めて文字が削除されます。
- メール送信できない画像が含まれたテンプレートを利用すると、画像が削除される場合があります。

# 本文をデコレーションする

# メール本文入力画面(P170)▶[[メニュー]▶「デ<br>コレーション I▶次の操作を行う

• 『\* | [本文]:パレットの操作から本文入力の操 作に切り替えます。

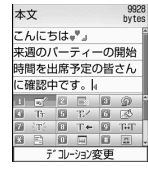

#### [ (デコレーション変更)]

デコレーションを設定する文字の範囲を選択します。→P175

• 本文に文字が入力されていない場合は選択できません。

#### [2] 『 (デコレーションなし)]

カーソルがある行のデコレーションを解除します。

[ 8 ◎ (元に戻す)] 設定したデコレーションを1つ前の設定に戻します。

 $\blacktriangleright$  [はい]

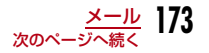

### [4 Ti (文字サイズ)]

文字のサイズを設定します。

▶ ① LargeT (文字サイズ:大) / 20 monteT (文字サイズ:標準) / 80 smarr (文 字サイズ:小)

#### [ 5 7 ( 文字色 )]

文字の色を設定します。

▶色を選択▶文字を入力

## [ 6 | [ 8 | (背景色)]

メール本文の背景色を設定します。

#### ▶色を選択

[ 7 | 了 | (点滅)] 文字を点滅表示させます。

- ▶ T⇔ (点滅:開始) ▶文字を入力
- 点滅を終了するには、2 ⇔π (点滅:終了) を選択します。

[ (テロップ)] 文字を右から左へテロップ表示します。

#### ▶■ T⇔(テロップ:開始)▶文字を入力

- ロと口間に入力した文字がテロップ表示します。
- テロップを終了するには、2 ⇔π (テロップ:終了)を選択します。

[9 TT (スウィング)] 文字を左右にスウィング表示します。

- ▶ 〒☆(スウィング:開始)▶文字を入力
- 四と回間に入力した文字がスウィング表示します。
- スウィングを終了するには、2 ⇔π (スウィング:終了)を選択します。

#### [ 图 图 (文字位置)]

入力する文字、挿入する画像の位置を設定します。

▶ ④ N N N (左寄せ) / @ 凹 (センタリング)/ ④ 口 (右寄せ)

# [ □ ■ (ライン挿入)]

メール本文にラインを挿入します。

## [ (画像挿入)]

**データBOX**:「マイピクチャ」に保存されている画像をメール本文に挿入 します。

▶フォルダにカーソルを移動▶ (●) [開く] ▶画像を選択

**静止画撮影**:静止画を撮影して挿入します。 ▶静止画を撮影▶ (•) [OK]

#### [ 1 ヨ (コピー)]

範囲を指定して文字や画像、ラインなどをコピーします。

▶☆で始点を選択▶☆で終点を選択

#### [ 2 《 (切取り)]

範囲を指定して文字や画像、ラインなどを切り取ります。

▶☆で始点を選択▶☆で終点を選択

#### [ 8 ∉1 (貼付け)]

コピー/切り取りしたデータをカーソルの後に貼り付けます。

 $\blacktriangleright$   $\Gamma$ はいし

[4] 祁 (デコレーションコピー)] カーソルがある行の複数の設定をすべてコピーします。

[ (デコレーション貼付け)] 「デコレーションコピー」でコピーした複数の設定を、カーソルがある行に貼り付けます。

[ (全解除)] 設定したデコレーションをすべて解除します。

 $\blacktriangleright$  [はい]

#### お知らせ

#### <コピー/切り取り>

• 「テロップ」「スウィング」が設定されている文字を選択して「コ ピー」「切り取り」をしても、「テロップ」「スウィング」の設定は反映されません。

#### <文字サイズ>

• デコメ®絵文字のサイズは設定できません。

#### <文字色>

 • 絵文字の色も指定した文字色で表示されます。通常の色に戻したい場合は、文字色設定で■(指定なし)を設定してください。

#### <点滅>

• 設定した点滅を、プレビュー画面やiモードメール作成画面などで表示した場合、一定の時間が経過すると点滅表示は終了します。

#### <画像挿入>

- 挿入できる画像は最大20件で90Kバイト以内です。ただし、ファ イルのサイズによっては添付可能な件数が少なくなることがあります。挿入できる画像の数やサイズを超えたときは、メッセージが表示されます。
- お買い上げ時は「デコメ®ピクチャ」「デコメ®絵文字」フォルダに画像が保存されています。
- 同じ画像を複数挿入した場合は、挿入件数を1件として扱います。

# デコレーションを変更する

ヿ メール本文入力画面(P170)▶[メニュー]▶「デ<br>コレーション」▶□ ☞ (デコレーション変更)を選 択

# $\, {\bf 2} \,$   $\, \bullet$ で始点を選択

a

• 「• [全選択]:全文を選択します。

cKで終点を選択X次の操作を行う

#### [ 2] ■ (デコレーションなし)]

指定した範囲のデコレーションを解除します。

#### **[4 Tir (文字サイズ)]**

指定した範囲の文字のサイズを変更します。

▶ 11 tergeT[(文字サイズ:大)/ 21 masseT[(文字サイズ:標準)/ 81 smaTp (文 字サイズ:小)

#### [ 5] 飞/ (文字色)]

指定した範囲の文字の色を変更します。

#### ▶色を選択

 $\sqrt{7}$   $\pi$   $(\pi \vec{w})$ 

指定した範囲の文字を点滅表示します。

- ▶ □ T⇔ (点滅:設定)
- 点滅を解除するには、2 ⇔T (点滅:解除)を選択します。

#### [ (テロップ)]

指定した範囲の文字を右から左へテロップ表示します。

▶ <mark>④ T⇔ (テロップ:設定)</mark>

• テロップを解除するには、2 ゃT (テロップ:解除) を選択します。

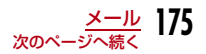

#### [9 THT (スウィング)]

指定した範囲の文字を左右にスウィング表示します。

- ▶ ① T⇔ (スウィング:設定)
- スウィングを解除するには、2 ⇔π (スウィング:解除)を選択します。

#### [ 3 日 (文字位置)]

指定した範囲の文字、画像の位置を変更します。

▶ ④ N N N (左寄せ) / @ 凹 (センタリング)/ ④ 口 (右寄せ)

# テンプレート**テンプレートを利用してデコメール®を 作成する**

テンプレートとは、文字の大きさや画像挿入などのデコレーションが既に指定されているデコメール®用のひな形データです。お買い上げ時に保存されている以外に、サイトからダウンロードしたテンプレートなども設定できます。

# iモードメール作成画面(P169)▶[メニュー]▶<br>「テンプレート」▶「読み込み」▶「はい」

• メール本文に文字が入力されている場合は、入力した文字を削除してテンプレートを読み込みます。

# $\bm 2$  テンプレートを選択 $\bm \bullet$ [選択]

選択したテンプレートが本文に挿入されます。

- テンプレートを選択して ⊙ を押すと、テンプレートを表示させな がら選択できます。
- テンプレート挿入後も本文を編集できます。

# テンプレートを新規に作成する

オリジナルのテンプレートを作成します。作成したテンプレートはメールメニューの「テンプレート」に保存されます。

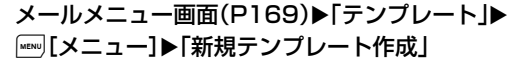

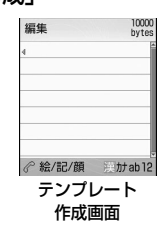

- $\,{\bf 2} \,$  テンプレートを作成する • デコレーションの操作→P173
- <mark>3</mark> テンプレート作成後▶◉[確定]▶◉[選択]▶タイト<br> ルを編集▶[<u>\*</u>][完了]

#### お知らせ

a

• 本文がデコレーションされていない場合は、テンプレートとして保存できません。

a

# テンプレートを編集する

a

オリジナルのテンプレートや作成したテンプレートを編集します。

<mark>】</mark> メールメニュー画面(P169)▶「テンプレート」

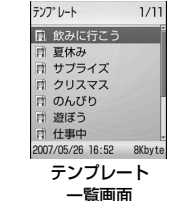

- b テンプレートを選択 X C[編集] Xテンプレートを編 集する
	- デコレーションの操作→P173
- 3 テンプレート編集後▶ [確定]▶ [上書き保存] / [新 規保存」

**上書き保存**: 編集元のテンプレートに上書き保存します。 新規保存:編集したテンプレートを新規に保存します。

▶◉ [選択] ▶タイトルを編集

# 4 ⊡院了]

a

### テンプレート一覧画面のサブメニュー

 テンプレート一覧画面(P177) Xテンプレートにカーソルを移動▶□[メニュー]▶次の操作を行う [新規テンプレート作成]テンプレートを新規に作成します。→P176

#### [編集]

選択中のテンプレートを編集します。→P177

#### [タイトル編集]

選択中のテンプレートのタイトルを編集します。

▶タイトルを編集

#### [情報表示]

選択中のテンプレートの情報を表示します。

#### $[2 - k]$

条件を設定してテンプレートを並べ替えます。

▶ 「古い順」/「新しい順」/「タイトル順 (昇順)」/「タイトル順 (降順)」

#### [削除]

- 1件削除 :選択中のテンプレートを削除します。  $\blacktriangleright$  [はい]
- **選択削除** : テンプレートを選択して削除します。
	- ▶削除したいテンプレートにチェックを付ける▶[\*][完了]▶ 「はい」
		- • • (メニュー) を押して、「全件選択」「全件選択解除」を 選択できます。
- **全件削除** : テンプレートをすべて削除します。

▶端末暗証番号を入力▶「はい」

#### [件数確認]

保存されているテンプレートの件数を表示します。

# 添付ファイル

# **ファイルを添付する**

### iモードメールに画像やメロディを添付して送信します。

- 最大10件、合計2Mバイトまで添付できます。ただし、ファイルのサイズによっては、添付可能な件数が少なくなることがあります。
- 添付可能なファイルは次のとおりです。
	- 画像(JPEG、GIF)
	- 動画/ i モーション
	- メロディ
	- 電話帳
	- スケジュール
- To Do
- ブックマーク
- メールへの添付やFOMA端末外への出力が禁止されているファイルは添付できません。
- ai モードメール作成画面(P169)▶[メニュー]▶<br>「添付ファイル操作 I▶次の操作を行う

# [添付ファイル追加]

**イメージ** :「データ BOX」の「マイピクチャ」内に保存されている画 像を選択します。

▶フォルダにカーソルを移動▶ (●) [開く] ▶画像を選択

- iモーション:「データ BOX」の「i モーション」内に保存されている動 画/iモーションを選択します。▶フォルダにカーソルを移動▶◉ [開く] ▶ i モーション を選択
- メロディ:「データBOX」の「メロディ」内に保存されているメロディを選択します。▶フォルダにカーソルを移動▶⊙[開く]▶メロディを選択
- 電話帳:電話帳を選択します。▶雷話帳を選択
- **カレンダー** : FOMA端末に登録されているスケジュールを選択します。 ▶日付を選択▶スケジュールを選択
- To Do:FOMA端末に登録されているTo Doを選択します。▶To Doを選択
- **Bookmark** :「i モード」 の 「Bookmark」 内に保存されているブックマー クを選択します。▶フォルダにカーソルを移動▶◉ [開く] ▶ブックマーク

を選択

#### [添付ファイル削除]

選択中の添付ファイルを削除します。

 $\blacktriangleright$  [はい]

[再生/表示]

添付ファイルを再生/表示します。
#### お知らせ

#### <添付ファイル追加>

- GIF画像、添付されたメロディはmovaサービスの i モード端末で は受信できません。
- 2Mバイトを超える動画/ i モーションは添付できません。「トリミ ング」でメールに添付できるサイズに変更してから添付してください。→P237
- 受信側の端末によっては、動画が粗くなったり、連続静止画に変換 されて表示されたりする場合があります。2Mバイト対応機種以外のiモード端末に送信する場合は、以下の設定で撮影した動画がおすすめです。

 サイズ制限:500Kバイト、サイズ選択:QCIF(176×144)、保存画質設定:スーパーファイン

• iモーションによっては、添付できない場合があります。

#### メール自動受信

a

## **iモードメールを受信したときは**

FOMA端末が圏内にあるときは、iモードセンターから自動的にiモードメールが送られてきます。

# iモードメールを受信すると画面上部にDMOが表示さ<br>れる

受信が完了すると、受信結果画面が表示されます。

- 何も操作しないで約30秒経過すると、受信する前の画面に戻ります。
- •「メール」を選択すると、受信メールフォルダ一覧画面が表示されます。
- 受信した i モードメールの詳細画面を表示す るまで、画面上部には属、待受画面には ■ (数字は件数) が表示されます。

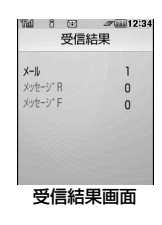

### お知らせ

- 新しい i モードメールが届いたときは、 i モードセンターに保管さ れている他のiモードメールやメッセージR/Fも受信します。
- iモードメールを選択受信するように設定すると、送られてきたiモードメールはiモードセンターに保管されます。センターに保 管されているiモードメールのタイトルなどを確認してから選択し て受信できます。→P180
- To、Cc、Bccを設定できる端末からメールを受信した場合、自分 のアドレスがTo、Cc、BccのどれにあてはまるかFOMA端末で確認できます。→P188
- iモードメールではメロディや動画、静止画などを添付ファイルと して受信できます。対応していない添付ファイルはiモードセン ターで自動的に削除される場合があります。添付ファイルが削除さ れた場合は、本文に「添付ファイル削除」のメッセージが追加されます。
- FOMA端末が対応していない添付ファイルは、FOMA端末に保存できませんが転送はできます。
- iモードメール1件につき、添付ファイルも含めて最大100Kバイトまで自動受信できます。100Kバイトを超える添付ファイルは、iモードセンターから手動で取得できます。→P183
- i モードメールに添付されているメロディや画像を受信するかどう かを「添付ファイル」設定で設定できます。→P199
- 受信した i モードメールのデータ量が、「 i Menu」 ▶ 「料金&お申 込・設定」▶「オプション設定」▶「メール設定」▶「メールサイ ズ制限」で設定した文字数(データ量)を超えた場合、本文中に表 示される添付ファイル、貼り付けデータのファイル名を選択して受信できます。→P183
- FOMA端末に保存されている受信メールが(iモードメールとSMSの合計)が最大保存件数または最大保存容量を超えるときは、古い 既読の受信メールから順に削除されます。残しておきたい受信メールは保護してください。

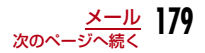

- 次のような場合にメールを受信したときは、iモードセンターに保管されます。
	- 電源OFFのとき テレビ電話中
	- セルフモード設定中 圏外のとき
	- -「メール選択受信設定」を「ON」に設定しているとき
	- 受信メールBOXが保護や未読メールで満杯のとき
- iモードセンターに iモードメールが残っているときは、 121や 121が 表示されます。ただし、電源OFFや圏外のときなど、iモードメールがあっても表示されない場合があります。
- 複数のⅰモードメール、メッセージ R/F を同時に受信したときは、 最後に受信したiモードメール、メッセージR/Fに設定されている 着信音が鳴ります。

## 新着iモードメールを表示する

受信結果画面(P179)▶「メール」▶フォルダを選択

2 表示したいメールを選択

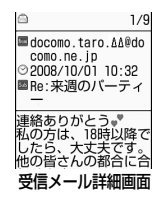

#### お知らせ

a

- i モードメールに添付された画像ファイルは正しく表示できない場 合があります。
- 本FOMA端末で対応していない添付ファイルは、データBOXへの保存はできませんが、メール転送は可能です。

## メール選択受信

## **iモードメールを選択して受信する**

iモードセンターに保管されている i モードメールのタイトルなど を確認し、受信するメールを選択したり、受信前にiモードセンターでメールを削除できます。メール選択受信を利用するためには、あらかじめ「メール選択受信設定」を「ON」に設定します。

## メール選択受信を設定する

iモードメールを選択受信するために、「メール選択受信」を「ON」に設定します。

# メールメニュー画面(P169)▶「メール選択受信」▶<br>(●)[選択]▶「ON」を選択▶[☞|[完了]

設定後、iモードメールは自動的に受信できなくなります。

## お知らせ

a

• 「メール選択受信」を「OFF」に設定する場合は、「メール選択受信設定」(P199)で行います。

## メール選択受信の設定中にiモードメールを受信すると

## 受信通知画面が表示される

**● [OK] または図/图を押すと、通知画面が** 消えます。

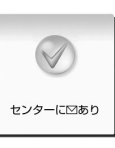

受信通知画面

#### お知らせ

a

a

• iモードメールの受信をお知らせする⊠や ⊠』は表示されず、メー ル着信音も鳴りません。

## iモードメールを選択受信する

「メール選択受信」を「ON」に設定後は、次の操作でiモードメールを選択受信します。

## ┃ メールメニュー画面(P169)▶「メール選択受信」

以降、『ご利用ガイドブック(iモード<FOMA>編)』の手順に従って操作してください。

■ 添付ファイルがある場合にメール選択受信の画面に表示されるア イコン

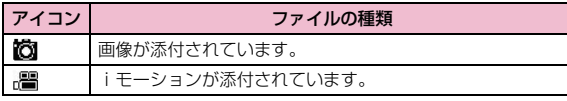

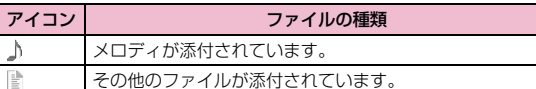

#### お知らせ

- 「メール選択受信設定」を「ON」に設定している場合でも、「iモード問い合わせ」を利用するとすべてのメールを受信します。受信し たくない場合は、問い合わせたい項目から「メール」を外してご利用ください。→P199
- メール選択受信は「 i Menu」からも行えます。「 i Menu」▶「メ ニューリスト」▶「メール選択受信」を選択します。

## iモード問い合わせ**iモードメールがあるかどうかを問い 合わせる**

FOMA端末が圏外のときなど、受信できなかったiモードメールはiモードセンターに保管されます。iモードセンターに問い合わせると、保管されているiモードメールを受信できます。

- iモードセンターにメールが保管されている場合は、画面に が表示さ れます。
- 問い合わせる項目(メール、メッセージR/F)は、「iモード問い合わせ」設定(P199)で選択できます。
- 圏外のときは、問い合わせできません。

## ▌ 待受画面▶<mark>⊠(1秒以上)</mark>

問い合わせが完了すると、受信結果画面が表示されます。

#### お知らせ

a

• iモードセンターにiモードメールが保管されている場合でも、 FOMA端末の電源が入っていないときなどにセンターに届いた場合は、画面に が表示されない場合があります。

## iモードメール返信

## **iモードメールに返事を出す**

iモードメールの送信元に返信します。返信は新たに本文を入力する方法と受信したiモードメールの本文を引用する方法があります。

# 受信メール詳細画面(P185)▶[メニュー]▶[返<br>信 |▶[返信|/「引用返信」

- 受信メール詳細画面では、『\*』[返信] を押しても返信できます。
- 自分のアドレス以外に同報先がある場合は、「全員に返信」または「全員に引用返信」を選択できます。

## $\mathbf 2$  件名、本文を入力

- 件名には、「Re:」が追加されます。
- 引用返信の場合は、引用した本文の頭に「>」が付きます。
- 件名、本文の編集方法→「iモードメールを作成して送信する」(P169)

## $\mathbf 3$   $\textcolor{black}{\mathbb{F}}$ [送信]

## お知らせ

a

- 送信メールBOXの保存容量を超えた場合は、返信できません。送信 メールBOXに保存されているメールを削除してから返信してください。
- 受信したデコメール® を引用返信した場合、デコレーションや画像 はそのままの状態で本文に入力されます。ただし、FOMA端末外への出力が制限されている画像は入力されません。

## iモードメール転送

## **iモードメールを他の宛先に転送する**

受信したiモードメールを他の人に転送します。

受信メール詳細画面(P185)▶[メニュー]▶[転<br>送|

#### $\boldsymbol{p}$ 宛先を入力

a

- 題名には、「Fw:」が追加されます。
- 宛先、本文の編集方法→「iモードメールを作成して送信する」(P169)

## 3 ⊡ [送信]

## お知らせ

- 転送する i モードメールにメールへの添付や本FOMA端末外への出力 が禁止されているファイルが添付または貼り付けられているときは、それらのファイルや情報は削除されます。
- 送信メールBOXの保存容量を超えた場合は、転送できません。送信 メールBOXに保存されているメールを削除してから転送してください。
- 受信したデコメール® を転送した場合、デコレーションや画像はそのままの状態で本文に入力されます。ただし、FOMA端末外への出力が制限されている画像は入力されません。

## **メールアドレス/電話番号を電話帳に 登録する**

受信したメールに含まれるアドレスや電話番号を登録します。

## 本文中のアドレス/電話番号を登録する場合

 受信メール詳細画面(P185) X電話帳に登録したいアドレス/電話番号にカーソルを移動▶[メ

二ュー]▶「登録」▶「電話帳登録」

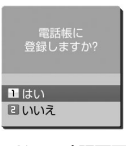

アドレス確認画面

#### $\bf{2}$ 「はい」

a

a

「着信履歴やリダイヤルなどから電話帳に登録する」の操作2(P86)へ進みます。

## 宛先/送信元のアドレス/電話番号を登録する場合

▌ 受信メール詳細画面(P185)▶ [メニュー]▶[登 録」▶「アドレス登録」

宛先/送信元が複数ある場合は、さらに登録するアドレス/電話番号を選択します。

2 「はい」

「着信履歴やリダイヤルなどから電話帳に登録する」の操作2 (P86) へ進みます。

**iモードメールから添付ファイルを再 生/保存する**

iモードメールに添付または貼り付けられている画像やメロディ、動画/iモーションなどを再生、保存します。

## 選択受信添付ファイルを取得する

受信したメールのサイズが添付ファイルを含めて100Kバイトを超 える場合、iモードセンターからファイルを取得する必要があります。

- 「メール設定」の「通信」の「添付ファイル」にて、チェックを外しているファイルも選択受信添付ファイルとして受信します。
- 保存期限を過ぎたファイルは取得できません。

## ┃ 受信メール詳細画面(P185)▶ファイル名を選択

#### お知らせ

a

• 受信メール BOX 内の空き容量が添付ファイルより少ないときは取 得できません。

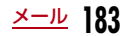

## 添付ファイルを表示/再生/保存/削除する

受信メール詳細画面(P185)▶添付ファイルにカー<br>ソルを移動

• ◉ [選択]:選択中の添付ファイルを表示/再生します。

b <sup>M</sup>[メニュー]X「添付ファイル操作」X次の操作を行 <sup>う</sup>

### [保存]

a

選択中の添付ファイルを保存します。

- $\blacktriangleright$   $\Gamma$ はいし
- 画像は「データBOX」内「マイピクチャ」の「iモード」フォルダ(デ コメ®絵文字として利用できる画像の場合は「デコメ®絵文字」フォルダ)に保存されます。
- 動画/iモーションは「データBOX」内「iモーション」の「iモード」フォルダに保存されます。
- メロディは「データBOX」内「メロディ」の「iモード」フォルダに保存されます。
- 電話帳はFOMA端末の電話帳に登録されます。
- スケジュールはFOMA端末のスケジュールに登録されます。
- To DoはFOMA端末のTo Do リストに登録されます。
- ブックマークは「iモード」の「Bookmark」に保存されます。
- 上記以外の添付ファイルは保存できません。

#### [表示/再生]

選択中の添付ファイルを表示/再生します。

#### [削除]

選択中の添付ファイルを削除します。

 $\blacktriangleright$  [はい]

#### お知らせ

- 容量の大きい i モードメールは、 i モードセンターで受け付けずに エラーメッセージとともに送信元に返信される場合があります。
- iモードメール1件につき、添付ファイルも含めて最大100Kバイトまで自動受信できます。100Kバイトを超える添付ファイルは、iモードセンターから手動で取得できます。
- 画像のサイズがメインディスプレイより大きいときは縮小して表示されます。
- 画像、動画/ i モーションによっては表示・再生できない場合があ ります。
- 「メロディ自動再生」設定を「自動再生する」に設定している場合は、iモードメール表示時に自動的にメロディが再生します。
- iモーションメールをパソコンなどで再生する場合は、対応のソフトが必要となります。

## 貼り付けられた画像を保存する

受信メール詳細画面(P185)▶[メニュー]▶[挿<br>入画像操作 |

#### $\bf{2}$ 画像を選択▶次の操作を行う

#### [保存]

a

 選択中の画像を「データBOX」内「マイピクチャ」の「iモード」フォルダに保存します。

 $\blacktriangleright$  [はい]

### [情報]

選択中の画像の情報を表示します。

## 受信メールBOX/送信メールBOX/未送信メール

## **受信/送信メールBOXのメールや未送 信メールを表示する**

• セキュリティが設定されたフォルダ内を表示するときは、端末暗証番号を入力します。

## 受信メールを表示する

- 受信メールは、iモードメールとSMSを合わせて最大1000件まで保存できます。ただし、データ量により保存できる件数は異なります。
- お買い上げ時は、「Welcome to L706ie ♀」のメールが保存されていま す。このメールには、通信料はかかっておりません。
- 「Welcome to L706ie ♀ 」は、返信することができません。
- a<mark>】</mark> メールメニュー画面(P169)▶「受信メール」

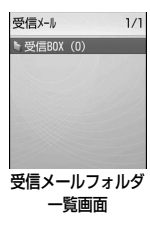

#### $\mathbf 2$ フォルダを選択

• โ¤ [返信]:送信元、同報先に返信します。  $\rightarrow$ P182

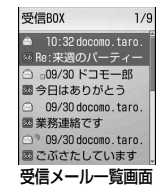

#### $\mathbf{R}$ メールを選択

- ⊙ ∷ 前後のメールを表示します。
- โ¤ [返信]:送信元、同報先に返信します。  $\rightarrow$ P182

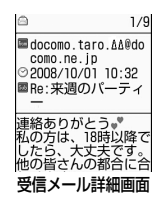

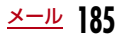

## 送信メールを表示する

• 送信メールは、iモードメールとSMS、未送信メールを合わせて最大500 件まで保存できます。ただし、データ量により保存できる件数は異なります。

### aメールメニュー画面(P169)▶「送信メール」<br><u><del>☆</del> ☆×</u>

 $\mathbf 2$  フォルダを選択

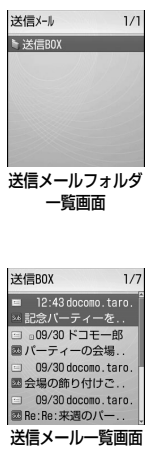

#### $\bf{3}$ メールを選択

- ⊙ : 前後のメールを表示します。
- 『¤ [再編集]:i モードメール作成画面、SMS 作成画面を表示します。→P169、P205

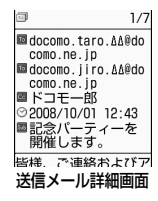

**186** メール

## 未送信メールを表示する

• 未送信メールの件数は、送信メールの最大保存件数に含まれます。

 メールメニュー画面(P169) X「未送信メール」

• 『\* [削除]:i モードメール、SMSを削除しま す。

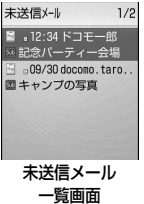

## $\mathbf 2$  メールを選択

a

選択したメールの種類に応じてiモードメール/SMS作成画面が表示され、未送信メールが編集できます。

#### 自動振り分け設定

送受信メールを自動的にフォルダに振り分ける

条件を設定して、メールを指定のフォルダに自動的に保存するように設定します。

- お買い上げ時に登録されている「受信BOX」「送信BOX」には設定できません。
- a 受信メールフォルダ一覧画面(P185) /送信メールフォルダ一覧画面(P186)▶フォルダを選択▶ [メニュー]▶「自動振り分け設定」
	- [\*] [電話帳]:電話帳からメールアドレスを選択して設定します。

#### 2 |[メニュー]▶次の操作を行う

#### [アドレス]

メールアドレスを条件に設定して振り分けます。複数のメールアドレスを設定できます。

- 電話帳参照:電話帳から選択して設定します。▶電話帳を選択
- **送信アドレス一覧**: 送信メール履歴から選択して設定します。 ▶履歴を選択
- **受信アドレス一覧**: 受信メール履歴から選択して設定します。 ▶履歴を選択
- 直接入力:メールアドレスを直接入力して設定します。▶メールアドレスを入力

#### [題名]

メールの件名を条件に設定します。

#### ▶件名を入力

#### [返信不可]※

選択中のフォルダに返信不可のメールを振り分けます。

#### [表示切替]

「自動振り分け設定」の画面で条件を表示する方法を設定します。

名前表示:電話帳に登録されている名前で表示します。

**アドレス表示**:メールアドレスで表示します。

### [解除]

- **1件解除** :選択中の振り分け条件を解除します。
	- $\blacktriangleright$   $\lceil \frac{1}{2} \rceil$ .)
- **選択解除** :振り分け条件を選択して解除します。
	- ▶解除したい条件にチェックを付ける▶[\*] [完了] ▶ 「はい」
	- • • (メニュー) を押して、「全件選択」「全件選択解除」「表 示切替」を選択できます。
- **全件解除** : 選択中のフォルダに設定した振り分け条件をすべて解除します。  $\blacktriangleright$   $\lceil$ はい」

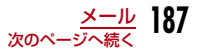

※: 送信メールでは表示されません。

#### お知らせ

- 1つのフォルダには、「アドレス」「題名」「返信不可」の複数の種類の条件を同時に設定できません。
- 他のフォルダに設定されている振り分け条件と同じ条件は設定できません。
- メールアドレスを振り分け条件にする場合、ドメイン名(@ 以降) も含めて設定してください。たとえば、送信アドレス一覧や受信ア ドレス一覧から設定する際に、電話番号だけでメールをやり取りし ている場合は、ドメイン名が含まれません。この場合、振り分け条件として認識されません。

## 受信/送信/未送信メール画面の見かた

## 受信/送信メールフォルダ一覧画面

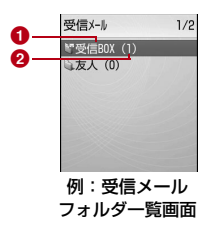

#### ❶ フォルダ名

- ❷ 未読メール数
	- 受信メールフォルダ一覧画面に表示されます。

■ 受信/送信メールフォルダ画面に表示されるアイコン

| アイコン   | 説<br>明                                  |
|--------|-----------------------------------------|
| △(グレー) | 「受信BOX」/「送信BOX」(お買い上げ時に登録され<br>ているフォルダ) |
| ☞ (青)  | ユーザ作成フォルダ                               |
|        | 自動振り分け設定あり                              |
|        | セキュリティ設定中                               |
| ₩      | 未読メールあり                                 |

### 受信メール一覧画面/受信メール詳細画面

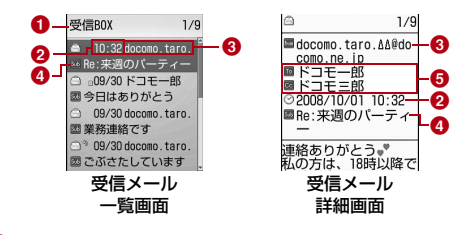

#### $\bm{\Theta}$  表示中のフォルダ名

#### ❷ 受信した日時

受信メール一覧画面では、前日までに受信したメールは日付が表示され、当日受信したメールは時刻が表示されます。

#### ❸ 送信元の電話番号/メールアドレス

電話番号またはメールアドレスが電話帳に登録されている場合は、電話帳に登録されている名前が表示されます。※ ※:「表示切替」が名前を表示する設定の場合→P192

#### ❹ 件名

SMSでは「SMS」と表示されます。

❺ 宛先の種類と同報先のアドレス

メールが複数の宛先に同報送信された場合、宛先の種類(To、Cc) とアドレスが表示されます。メールアドレスが電話帳に登録されている場合は、電話帳に登録されている名前が表示されます。

#### ■ 受信メール一覧画面/受信メール詳細画面に表示されるアイコン

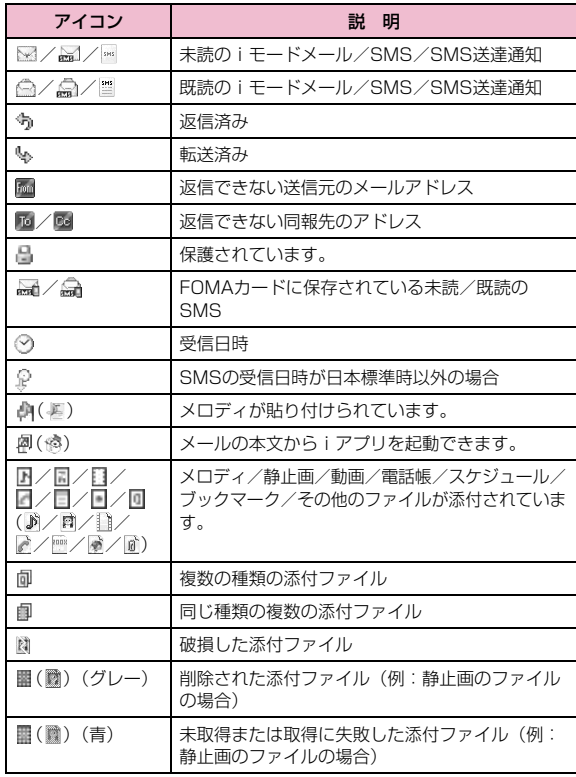

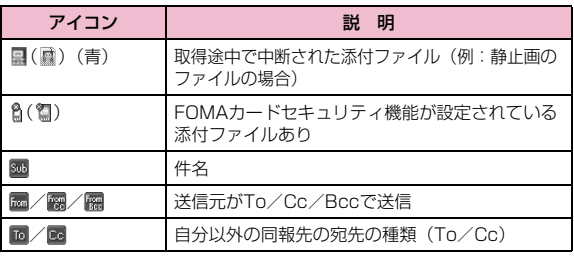

※ 詳細画面での表示が異なる場合は( )内に示しています。

## 送信メール一覧画面/送信メール詳細画面

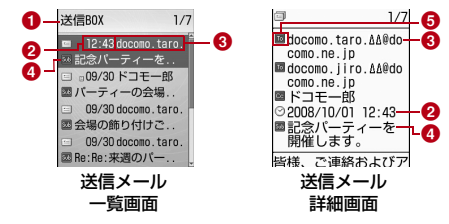

#### $\bm{\Theta}$  表示中のフォルダ名

#### ❷ 送信した日時

送信メール一覧画面では、前日までに送信したメールは日付が表示され、当日送信したメールは時刻が表示されます。

#### ❸ 送信先の電話番号/メールアドレス

電話番号またはメールアドレスが電話帳に登録されている場合は、電話帳に登録されている名前が表示されます。※ ※:「表示切替」が名前を表示する設定の場合→P195

#### ❹ 件名

SMSでは「SMS」と表示されます。

#### ❺ 宛先の種類

送信した宛先の種類(To、Cc、Bcc)を表示します。

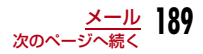

#### ■ 送信メール一覧画面/送信メール詳細画面に表示されるアイコン

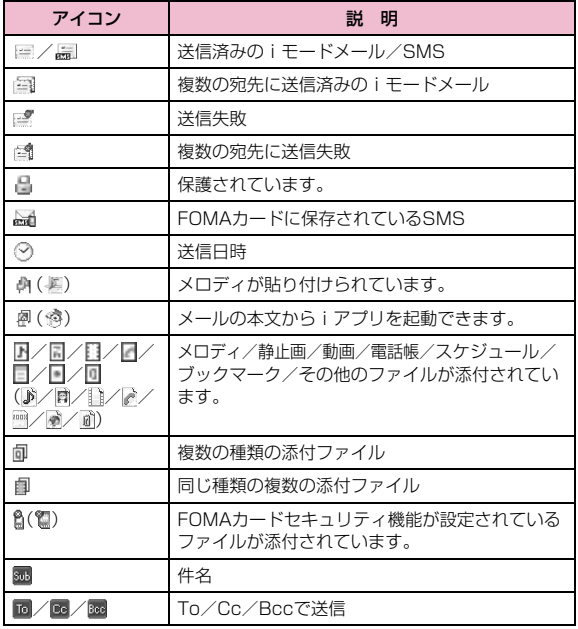

※ 詳細画面での表示が異なる場合は( )内に示しています。

## 未送信メール一覧画面

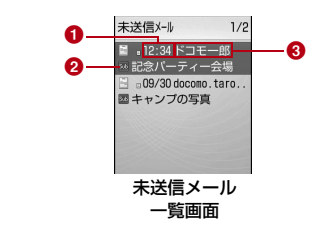

#### ❶ 保存した日時

前日までに保存したメールは日付が表示され、当日保存したメールは時刻が表示されます。

#### ❷ 件名

a

SMSでは「SMS」と表示されます。

❸ 送信先の電話番号/メールアドレス 電話番号またはメールアドレスが電話帳に登録されている場合は、電話帳に登録されている名前が表示されます。※ ※:「表示切替」が名前を表示する設定の場合→P197

#### ■ 未送信メール一覧画面に表示されるアイコン

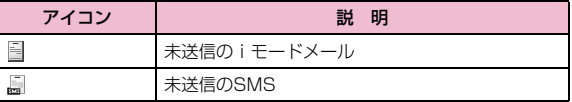

※上記以外は、送信メールと同様です。

受信メールフォルダ/送信メールフォルダ一覧画面のサブメニュー

受信メールフォルダ一覧画面(P185)/送信メール<br>フォルダー覧画面(P186)▶[メニュー]▶次の操 作を行う

#### 「フォルダ管理]

フォルダ追加:フォルダを追加します。▶フォルダ名を入力

#### フォルダ名編集

:選択中のフォルダの名前を変更します。

▶フォルダ名を変更

#### フォルダ並べ替え

:選択中のフォルダの表示位置を選択して並べ替えます。▶表示位置を選択

#### フォルダセキュリティ

:選択中のフォルダにセキュリティを設定/解除します。▶端末暗証番号を入力▶「はい」

### **「削除]**

#### フォルダ1件削除

- :選択中のフォルダを削除します。▶端末暗証番号を入力▶「はい」
- 既読全削除※:受信メールフォルダ内の既読メールをすべて削除します。▶端末暗証番号を入力▶「はい」
- 全削除 :受信メールフォルダ/送信メールフォルダ内のメールをす べて削除します。

▶端末暗証番号を入力▶「はい」

#### [自動振り分け設定]

 選択中のフォルダに、メールを自動的に保存するように設定します。 $\rightarrow$ P187

#### [赤外線全件送信]

受信メールフォルダ/送信メールフォルダ内のメールをすべて赤外線送信します。

#### ▶端末暗証番号を入力▶認証パスワードを入力▶「はい」

#### [件数確認]

受信メールフォルダ/送信メールフォルダ内のメール件数を表示します。

#### [フォルダ内表示]

選択中のフォルダ内を表示します。

※:送信メールでは表示されません。

### お知らせ

#### <フォルダ管理>

• 受信メールフォルダー覧画面で[\*\*][追加]を 押しても、フォルダを追加できます。

#### <フォルダ名編集/フォルダ並べ替え/フォルダ1件削除/自動振り分け設定>

• お買い上げ時に登録されている「受信BOX」「送信BOX」フォルダでは利用できません。

#### <削除>

- フォルダ内に保護されたメールが含まれている場合は、フォルダを削除できません。
- 保護されているメール、FOMAカード内に保存されているSMSは削除されません。
- 未読メールがある場合、または「フォルダ1件削除」でフォルダ内にメールがある場合、削除するかどうかを確認する画面が表示されます。削除する場合は「はい」を選択します。

## 受信メール一覧画面のサブメニュー

# 受信メール一覧画面(P185)▶メールにカーソルを<br>移動▶[メニュー]▶次の操作を行う

#### [フォルダ移動]

a

- **1件移動**:選択中のメールを他のフォルダに移動します。 ▶移動先のフォルダを選択
- **選択移動**:メールを選択して他のフォルダに移動します。 ▶移動したいメールにチェックを付ける▶[™][完了]▶移動先 のフォルダを選択
	- [メニュー]を押して、「全件選択」「全件選択解除」「表 示切替」を選択できます。
- **全件移動**:フォルダ内のメールをすべて他のフォルダに移動します。 ▶移動先のフォルダを選択

#### **「削除]** 1件削除選択削除既読全削除全件削除:選択中のメールを削除します。 $\blacktriangleright$  [はい] :メールを選択して削除します。▶削除したいメールにチェックを付ける▶[※][完了]▶ 「はい」 • [メニュー]を押して、「全件選択」「全件選択解 除」「表示切替」を選択できます。:フォルダ内の既読メールをすべて削除します。▶端末暗証番号を入力▶「はい」 :フォルダ内のメールをすべて削除します。▶端末暗証番号を入力▶「はい」

**送達通知全削除**: フォルダ内のSMS送達通知をすべて削除します。 ▶端末暗証番号を入力▶「はい」

#### [表示設定]

- **表示切替**:メールの表示方法を設定します。
	- ▶ 「1行題名」/「1行アドレス」/「1行名前」/「2行アド レス+題名」/「2行名前+題名」
- ソート:条件を設定してメールを並べ替えます。▶「題名順(昇順)」/「題名順(降順)」/「アドレス順(昇 順)」/「アドレス順(降順)」/「古い順」/「新しい順」/「小さい順」※/「大きい順」※ ※: データサイズ順に並べ替えます。

#### [フィルタ]

条件に合うメールのみを表示します。

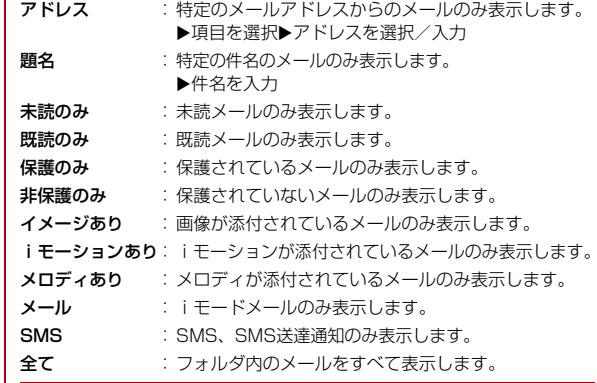

#### [全て既読]

フォルダ内のメールをすべて既読にします。

 $\blacktriangleright$  [はい]

#### [保護/保護解除]

- **1件保護/解除**: 選択中のメールを保護または保護を解除します。  $\blacktriangleright$   $\lceil$   $\left| \frac{1}{2} \right|$
- **選択保護/解除**:メールを選択して保護または保護を解除します。 ▶保護したいメールにチェックを付ける▶[™] [完了] ▶ 「はい」
	- [メニュー] を押して、「全件選択」「全件選択解除」 「表示切替」を選択できます。
- 全件保護:フォルダ内のメールをすべて保護します。 $\blacktriangleright$   $\lceil \frac{1}{4} \binom{1}{1} \rceil$
- **全件保護解除** :フォルダ内のメールをすべて保護解除します。  $\blacktriangleright$   $\lceil$   $\left| \frac{1}{2} \right|$

#### [赤外線送信]

- 送信:選択中のメールを赤外線送信します。 $\blacktriangleright$   $\lceil \ket{\ddagger} \ket{\cdot} \rceil$
- **全件送信**:フォルダ内のメールをすべて赤外線送信します。 ▶端末暗証番号を入力▶認証パスワードを入力▶「はい」

### $[FOMA<sub>2</sub> + F(U)$  $N$

#### FOMAカードにコピー

:選択中のSMSをFOMAカードにコピーします。

FOMAカードに移動

:選択中のSMSをFOMAカードに移動します。

FOMAカードからコピー

:選択中のSMSをFOMA端末本体へコピーします。

FOMAカードから移動

:選択中のSMSをFOMA端末本体へ移動します。

#### [件数確認]

受信メールの件数を表示します。

## お知らせ

#### <削除>

• 未読メールがある場合は、削除するかどうかを確認する画面が表示されます。削除する場合は「はい」を選択します。

#### <フィルタ>

• メールアドレスは完全一致、件名は部分一致したものを表示します。

## 受信メール詳細画面のサブメニュー

受信メール詳細画面(P185)▶[メニュー]▶次の<br>操作を行う

#### [返信]

a

表示中のメールに返信します。→P182

#### [転送]

表示中のメールを転送します。→P182

#### [フォルダ移動]

表示中のメールを他のフォルダに移動します。

▶移動先のフォルダを選択

#### [削除]

表示中のメールを削除します。

 $\blacktriangleright$  「はい」

#### [保護/保護解除]

表示中のメールを保護または保護を解除します。

 $\blacktriangleright$  [はい]

## [登録]

表示中のメールに含まれるアドレスや電話番号を電話帳に登録します。 $\rightarrow$ P183

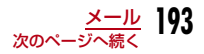

### [添付ファイル操作]

 表示中のiモードメールに添付されているファイルを保存、再生/表示、削除します。→P184

#### [挿入画像操作]

表示中のiモードメールに含まれている画像を保存したり、情報を確認したりできます。→P184

### [表示設定]

- **スクロール設定**:メール表示画面で (<mark>ぐ</mark>) を押したときにスクロールする行 数を設定します。
	- ▶「1行」/「3行」/「5行」/「1画面」
- **文字サイズ設定**: メール表示画面の本文の文字サイズを設定します。 ▶「縮小」/「標準」/「拡大」

### [コピー]

表示中のメールの内容をコピーします。

- 本文:本文の内容を選択してコピーします。→P296
- 題名:件名をコピーします。
- **アドレス**: 宛先をコピーします。同報先のアドレスがある場合は、メール アドレス一覧画面からコピーする宛先を選択します。

#### [テンプレート保存]

デコメール®をテンプレートとして保存します。

▶ (•) [選択] ▶タイトルを編集▶ [\*\*] [完了]

#### $[T27R - K]$

- 赤外線送信:表示中のメールを赤外線送信します。
	- $\blacktriangleright$   $\lceil$  [total]
- FOMAカード(UIM)
	- :表示中のSMSをFOMAカードへコピー/移動、またはFOMAカードからFOMA端末本体へコピー/移動します。
	- ▶「FOMAカードにコピー」/「FOMAカードに移動」/ 「FOMAカードからコピー」/「FOMAカードから移動」

### お知らせ

#### <保護>

• 最大1000件まで保護できます。

#### <削除>

• 保護されているメールは削除できません。

### 送信メール一覧画面のサブメニュー

# 送信メール一覧画面(P186)▶メールにカーソルを<br>移動▶[メニュー]▶次の操作を行う

#### [再編集]

a

送信したメールを編集して送信します。→P169、P205

#### [フォルダ移動]

- **1件移動**: 選択中のメールを他のフォルダに移動します。 ▶移動先のフォルダを選択
- **選択移動**:メールを選択して他のフォルダに移動します。
	- ▶移動したいメールにチェックを付ける▶[™][完了]▶移動先 のフォルダを選択
		- [メニュー]を押して、「全件選択」「全件選択解除」「表 示切替」を選択できます。
- **全件移動**:フォルダ内のメールをすべて他のフォルダに移動します。 ▶移動先のフォルダを選択

#### [削除]

- 1件削除 :選択中のメールを削除します。
	- $\blacktriangleright$   $\lceil$   $|\nexists$   $\downarrow$   $\rceil$
- **選択削除**: メールを選択して削除します。
	- ▶削除したいメールにチェックを付ける▶[※] [完了] ▶ 「はい」
	- [メニュー]を押して、「全件選択」「全件選択解除」「表 示切替」を選択できます。
- **全件削除**: フォルダ内のメールをすべて削除します。
	- ▶端末暗証番号を入力▶「はい」

#### [表示設定]

- **表示切替**: メールの表示方法を設定します。 ▶ 「1行題名」/「1行アドレス」/「1行名前」/「2行アド レス+題名」/「2行名前+題名」
- ソート:条件を設定してメールを並べ替えます。▶「題名順(昇順)」/「題名順(降順)」/「アドレス順(昇 順)」/「アドレス順(降順)」/「古い順」/「新しい順」/「小さい順」※/「大きい順」※ ※: メールのデータサイズ順に並べ替えます。

#### [フィルタ]

条件に合うメールのみを表示します。

- アドレス:特定のメールアドレスへのメールのみ表示します。▶項目を選択▶アドレスを選択/入力
- 題名:特定の件名のメールのみ表示します。▶件名を入力
- 保護のみ:保護されているメールのみ表示します。
- 非保護のみ:保護されていないメールのみ表示します。
- イメージあり:画像が添付されているメールのみ表示します。
- **i モーションあり**:i モーションが添付されているメールのみ表示します。
- メロディあり :メロディが添付されているメールのみ表示します。
- メール:i モードメールのみ表示します。
- SMS:SMSのみ表示します。
- 全て:フォルダ内のメールをすべて表示します。

#### [保護/保護解除]

- 1件保護/解除 : 選択中のメールを保護または保護を解除します。
	- $\blacktriangleright$   $\lceil$   $\left| \frac{1}{2} \right|$
- **選択保護/解除**:メールを選択して保護または保護を解除します。
	- ▶保護したいメールにチェックを付ける▶[R] [完了] ▶ 「はい」
		- [メニュー]を押して、「全件選択」「全件選択解除」 「表示切替」を選択できます。
- 全件保護:フォルダ内のメールをすべて保護します。 $\blacktriangleright$   $\lceil$   $|\ddot{\tau}\rangle$
- **全件保護解除** :フォルダ内のメールをすべて保護解除します。  $\blacktriangleright$   $\lceil$   $|\nexists$   $\downarrow$   $\rangle$   $|$

#### [赤外線送信]

- 送信:選択中のメールを赤外線送信します。 $\blacktriangleright$   $\lceil \frac{1}{2} \rceil$
- **全件送信**: フォルダ内のメールをすべて赤外線送信します。 ▶端末暗証番号を入力▶懿証パスワードを入力▶「はい」

#### [FOMAカード(UIM)]

#### FOMAカードにコピー

:選択中のSMSをFOMAカードにコピーします。

FOMAカードに移動

:選択中のSMSをFOMAカードに移動します。

FOMAカードからコピー

:選択中のSMSをFOMA端末本体へコピーします。

#### FOMAカードから移動

:選択中のSMSをFOMA端末本体へ移動します。

#### [件数確認]

送信メールの件数を表示します。

#### お知らせ

<フィルタ>

• メールアドレスは完全一致、件名は部分一致したものを表示します。

## 送信メール詳細画面のサブメニュー

a送信メール詳細画面(P186)▶[メニュー]▶次の<br>操作を行う

[再編集]送信したメールを編集して送信します。→P169、P205

#### [フォルダ移動]

表示中のメールを他のフォルダに移動します。

#### ▶移動先のフォルダを選択

#### [削除]

表示中のメールを削除します。

 $\blacktriangleright$   $\Gamma$ はいし

[保護/保護解除]表示中のメールを保護または保護を解除します。

#### $\blacktriangleright$  [はい]

#### [登録]

表示中のメールに含まれるアドレスや電話番号を電話帳に登録します。 $\rightarrow$ P183

#### [添付ファイル操作]

表示中のiモードメールに添付されているファイルを保存、再生/表示、削除します。→P184

### [挿入画像操作]

表示中のiモードメールに含まれている画像を保存したり、情報を確認したりできます。→P184

#### [表示設定]

**スクロール設定**:メール表示画面で(<mark>)</mark>を押したときにスクロールする行数 を設定します。X「1行」/「3行」/「5行」/「1画面」

**文字サイズ設定**:メール表示画面の本文の文字サイズを設定します。  $\blacktriangleright$  「縮小」/「標準」/「拡大」

### $[JE-]$

- 表示中のメールの内容をコピーします。
- 本文:本文の内容を選択してコピーします。→P296
- 題名:件名をコピーします。
- **アドレス**: 宛先をコピーします。複数の宛先がある場合は、コピーする宛 先を選択します。

#### [テンプレート保存]

デコメール®をテンプレートとして保存します。

▶ • [選択] ▶タイトルを編集▶ [\*] [完了]

#### [エクスポート]

赤外線送信:表示中のメールを赤外線送信します。

- $\blacktriangleright$   $\lceil$ はい $\rceil$
- FOMAカード(UIM)
	- :表示中のSMSをFOMAカードへコピー/移動、またはFOMAカードからFOMA端末本体へコピー/移動します。
	- ▶「FOMAカードにコピー」/「FOMAカードに移動」/ 「FOMAカードからコピー」/「FOMAカードから移動」

#### お知らせ

#### <保護>

• 最大500件まで保護できます。

#### <削除>

• 保護されているメールは削除できません。

#### 未送信メール一覧画面のサブメニュー

## ■ 未送信メール一覧画面(P187)▶メールにカーソル<br>→ \*\*\*\*\* ○ 。 を移動▶[メニュー]▶次の操作を行う

#### [削除]

a

- 1件削除 :選択中のメールを削除します。
	- $\blacktriangleright$   $\Gamma$ <sub> $\downarrow$ </sub> $\uparrow$ <sub> $\downarrow$ </sub> $\uparrow$  $\downarrow$
- **選択削除**: メールを選択して削除します。
	- ▶削除したいメールにチェックを付ける▶[\*] [完了] ▶ [はい]
	- [メニュー]を押して、「全件選択」「全件選択解除」「表 示切替」を選択できます。
- **全件削除**: 未送信メールをすべて削除します。
	- ▶端末暗証番号を入力▶「はい」

### [表示設定]

- **表示切替**: メールの表示方法を設定します。
	- ▶ 「1行題名」/「1行アドレス」/「1行名前」/「2行アド レス+題名」/「2行名前+題名」
- **ソート** :条件を設定してメールを並べ替えます。
	- ▶「題名順(昇順)」/「題名順(降順)」/「アドレス順(昇 順)」/「アドレス順(降順)」/「古い順」/「新しい順」

#### [フィルタ]

条件に合うメールのみを表示します。

- アドレス:特定のメールアドレスへのメールのみ表示します。▶項目を選択▶アドレスを選択/入力
- 題名:特定の件名のメールのみ表示します。▶件名を入力
- イメージあり:画像が添付されているメールのみ表示します。
- **i モーションあり**: i モーションが添付されているメールのみ表示します。
- メロディあり :メロディが添付されているメールのみ表示します。
- メール: i モードメールのみ表示します。
- SMS:SMSのみ表示します。
- 全て:未送信メールをすべて表示します。

#### [赤外線送信]

- 送信:選択中のメールを赤外線送信します。
	- $\blacktriangleright$   $\lceil$   $\left| \ddot{\mathbf{x}} \cup \mathbf{y} \right|$
- **全件送信**: 未送信メールをすべて赤外線送信します。 ▶端末暗証番号を入力▶認証パスワードを入力▶「はい」

#### [件数確認]

未送信メールの件数を表示します。

## 受信メール履歴/送信メール履歴/最近のメール

## **メールの履歴を利用する**

受信メール履歴/送信メール履歴には、メールを受信/送信した履歴がそれぞれ30件まで記録されます。また、「最近のメール」として受信/送信した履歴が合わせて60件まで記録されます。これらの履歴を利用 してメールを作成したり、履歴に含まれているメールアドレスを電話帳に登録したりできます。

• 記録可能件数を超えた場合は、古い情報から順に削除されます。

#### 例:受信メール履歴を表示させる場合

- 待受画面▶ (2) (1秒以上)
- 送信メール履歴を表示させる場合

待受画面▶ → (1秒以上) を押します。

■ 最近のメールを表示させる場合 待受画面▶图 (1秒以上) を押します。

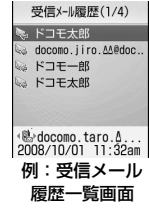

a

#### 2 履歴を選択

• [\* [メール]:選択中の履歴の宛先/送 信元にメールを作成します。

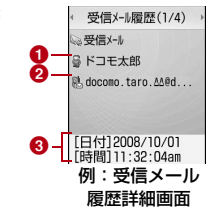

❶ 電話帳に登録されている名前

❷ 相手のメールアドレス

❸ 受信/送信日時

■ 受信メール履歴/送信メール履歴/最近のメールに表示されるアイ コン

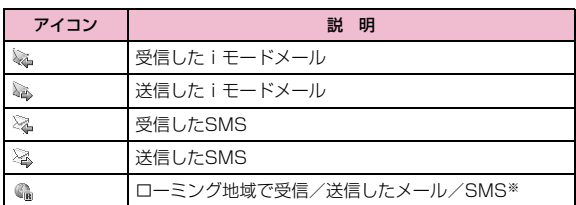

※: 受信/送信日時は現地時間で表示されます。

受信メール履歴/送信メール履歴/最近のメールのサブメニュー

(<mark>◇</mark>)で利用したい履歴にカーソルを移動▶[メ<br>ニュー1▶次の操作を行う

[テレビ電話発信]選択中の履歴の電話番号へテレビ電話をかけます。

a

#### [メール作成]

 選択中の履歴の宛先/送信元にメールを作成します。「iモードメールを作成して送信する」の操作3(P169)へ進みます。

#### [電話帳登録]

選択中の履歴のメールアドレスを電話帳に登録します。「着信履歴やリダイヤルなどから電話帳に登録する」の操作2(P86)へ進みます。• 未登録のメールアドレスのみ登録できます。

#### [カスタマイズ発信]

選択中の履歴の電話番号を変更して電話をかけます。

(●)[保存] で電話番号を電話帳に保存できます。

### [履歴切替]※

- **発着信履歴**: 電話の着信と発信を含むすべての履歴を表示します。
- **送受信履歴** : メールの受信と送信を含むすべての履歴を表示します。
- 着信履歴:電話の着信履歴を表示します。
- **受信メール**(ラインテント)に反する。
- **リダイヤル** :電話のリダイヤルを表示します。
- **送信メール** :送信メール履歴を表示します。
- 表示中の履歴に当たる項目は表示されません。

### **「削除]**

選択中の履歴を削除します。

 $\blacktriangleright$   $\Gamma$ はいし

#### [全件削除]※

すべての履歴を削除します。

#### $\blacktriangleright$  [はい]

※: 受信メール履歴/送信メール履歴/最近のメールの詳細画面では表 示されません。

## メール設定

## **FOMA端末のメール機能を設定する**

## 通信

a

## 通信の設定を行う

メールメニュー画面(P169)▶「メール設定」▶「通<br>信 I▶次の操作を行う

#### [メール選択受信設定]

メール選択受信(P180)を有効/無効にするために、iモードメールの自動受信をするかどうかを設定します。

**ON** :メールを自動受信しません。

OFF:メールを自動受信します。

### [添付ファイル]

iモードメールを受信する際に、取得する添付ファイルを設定します。

▶取得したい項目にチェックを付ける▶[\*] [完了]

#### [iモード問い合わせ]

「iモード問い合わせ」をするときに、問い合わせる項目を設定します。

▶問い合わせたい項目にチェックを付ける▶[\*] [完了]

## お知らせ

#### <メール選択受信設定>

 • 「ON」に設定した場合は、自動的にiモードメールを受信できません。送られてきたiモードメールはiモードセンターに保管され、 受信通知画面(P181)が表示されます。

#### <添付ファイル>

• 受信しないように設定されている添付ファイルが送信された場合は、本文中にファイル名が表示され、選択して受信できます。 $\rightarrow$ P183

#### 編集

a

## 冒頭文/署名/引用符を編集する

メールメニュー画面(P169)▶「メール設定」▶「編<br>集」▶次の操作を行う

#### [冒頭文編集]

iモードメール本文に挿入する冒頭文を設定します。

▶(●)[編集]▶冒頭文を入力

#### [署名編集]

iモードメール本文に挿入する署名を設定します。

▶ (•) [編集] ▶署名を入力

#### [引用符編集]

 iモードメールを引用返信するときに、受信メールから引用したことを表す記号を設定します。

▶ (•) [選択] ▶引用符を入力▶ [\*] [完了]

#### [自動貼付]

 iモードメール作成時に冒頭文、署名を自動で貼り付けるかどうかを設定します。

▶貼り付けたい項目にチェックを付ける▶[\*] [完了]

#### 表示

表示の設定を行う

aメールメニュー画面(P169)▶「メール設定」▶「表<br>示」▶次の操作を行う

#### [文字サイズ]

メール詳細画面の本文の文字サイズを設定します。

▶「縮小」/「標準」/「拡大」

### [スクロール]

メール詳細画面やプレビュー画面で(◇)を押したときにスクロールする行 数を設定します。

▶ [1行] / [3行] / [5行] / [1画面]

#### 「メール一覧表示]

メール一覧画面でのメールの表示方法を設定します。

▶ [1行題名] / [1行アドレス] / [1行名前] / [2行アドレス+題名] / 「2行名前+題名」

### [セキュリティ]

メールメニューの受信/送信メールBOXおよび未送信メールにセキュリ ティを設定します。セキュリティを設定したメールを表示するには、端末暗証番号の入力が必要になります。

▶端末暗証番号を入力▶設定したい項目にチェックを付ける▶[\*] [完了]

#### [メロディ自動再生]

メール表示画面で、添付または貼り付けられているメロディを自動再生するかどうかを設定します。

▶「自動再生する」/「自動再生しない」

#### [受信表示]

FOMA端末操作中にiモードメール、メッセージR/Fを受信したときに、 受信結果画面を優先的に表示するかどうかを設定します。

**通知優先**: 受信結果画面を表示します。

**操作優先**: 受信結果画面を表示せず、FOMA端末の操作を優先します。

#### お知らせ

#### <受信表示>

 • 「通知優先」に設定しても、iモード中やメール本文作成中など、操作中の機能によっては受信結果画面は表示されません。

#### その他

a

## その他の設定を行う

# メールメニュー画面(P169)▶「メール設定」▶「その<br>他」▶次の操作を行う

#### [メール設定確認]

「メール設定」で設定した内容を確認します。

#### [メール設定リセット]

「メール設定」で設定した内容をお買い上げ時の状態に戻します。

#### ▶端末暗証番号を入力▶「はい」

#### お知らせ

<メール設定リセット>

• 冒頭文/署名の内容はリセットされません。

#### メッセージ受信

## **メッセージを受信したときは**

FOMA端末が圏内にあるときは、メッセージR、メッセージFがiモー ドセンターから自動的に送られてきます。メッセージR/Fを受信すると画面表示や着信音、バイブレータなどでお知らせします。

• メッセージR/Fは、それぞれ最大100件まで保存できます。ただし、保存可能件数はデータ量により異なります。

## 新着メッセージを表示する

#### メッセージR/Fが届くと、最新の1件が自動的に表示されます。

• メッセージR/Fを受信した後に、詳細画面を自動表示するかどうかなどを「メッセージ自動表示」設定で変更できます。→P201

## メッセージR/Fが届くと、自動的に受信する

- 受信完了後、メッセージR/Fの受信結果が表示されます。
- 何も操作しないで約 30 秒経過すると、受信する前の画面に戻りま す。

## メッセージ自動表示

a

a

## メッセージを自動的に表示する

メッセージR/Fを受信したときの自動表示のしかたを設定します。

# i モードメニュー画面(P142)▶「i モード設定」▶「表<br>示 |▶「メッセージ自動表示 |▶次の操作を行う

- メッセージR優先:メッセージR/Fを同時に受信したときに、メッセージRを自動表示します。
- メッセージRのみ:メッセージRのみ自動表示します。
- メッセージF優先: メッセージR/Fを同時に受信したときに、メッセー ジFを自動表示します。
- メッセージFのみ:メッセージFのみ自動表示します。
- **自動表示なし** :自動表示しません。

#### メロディ自動再生

メッセージ表示時のメロディの自動再生を設定する

メッセージR/Fを表示したときにメロディを自動再生するかどうかを設定します。

ai モードメニュー画面(P142)▶「i モード設定」▶「表<br>示|▶「メロディ自動再生」▶「自動再生する」/「自動再 生しない」

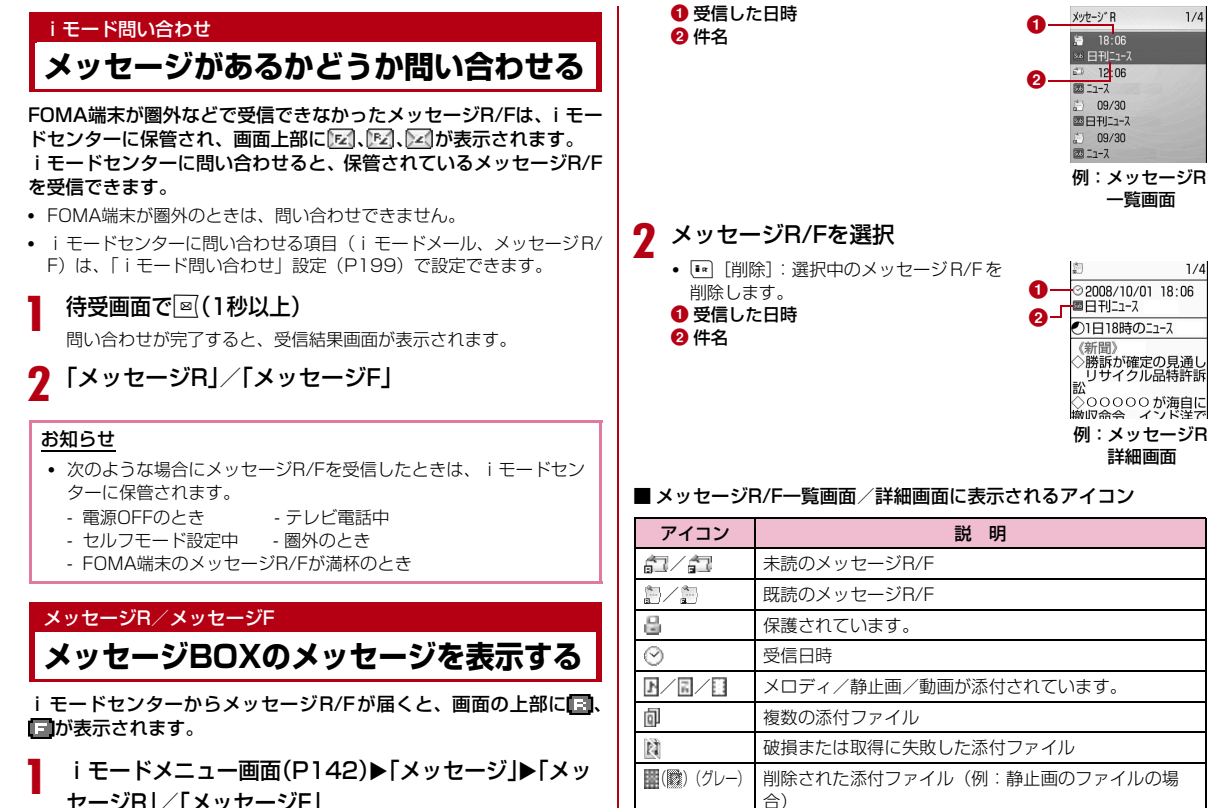

 $1/4$ 

 $1/4$ 

**202** メール

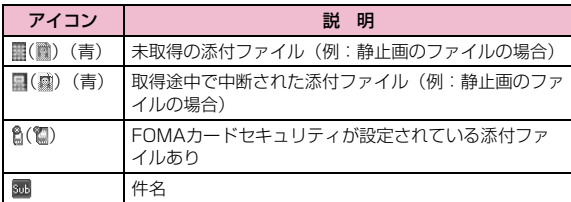

※ 詳細画面での表示が異なる場合は( )内に示しています。

## メッセージR/F一覧画面のサブメニュー

 メッセージR/F一覧画面(P202) Xメッセージにカーソルを移動▶□[メニュー]▶次の操作を行う

### [削除]

a

- 1件削除:選択中のメッセージR/Fを削除します。 $\blacktriangleright$   $\lceil$   $|\nexists$   $\downarrow$   $\rangle$   $|$
- 選択削除 :メッセージR/Fを選択して削除します。 ▶削除したいメッセージR/Fにチェックを付ける▶[\*][完 了] ▶ 「はい」
	- […] [メニュー] を押して、「全件選択」「全件選択解除」「表 示切替」を選択できます。
- **既読全削除**:既読のメッセージR/Fをすべて削除します。
	- ▶端末暗証番号を入力▶「はい」
- **全件削除** :メッセージR/Fをすべて削除します。 ▶端末暗証番号を入力▶「はい」

### [表示設定]

表示切替:メッセージR/F一覧画面の表示方法を設定します。1行表示:件名のみを1行で表示します。 2行表示:件名と受信日時を合わせて2行で表示します。ソート :条件を設定してメッセージR/Fを並べ替えます。 ▶「題名順(昇順)」/「題名順(降順)」/「古い順」/「新しい順」

#### [フィルタ]

条件に合うメッセージR/Fのみを表示します。

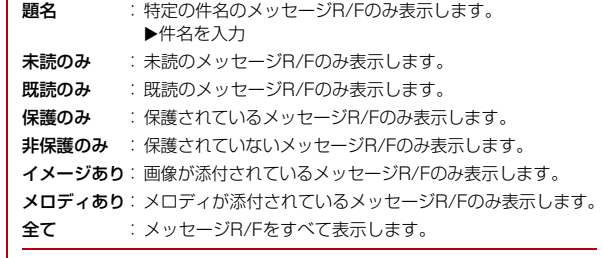

#### [全て既読]

メッセージR/Fをすべて既読にします。

 $\blacktriangleright$  [はい]

#### [保護/保護解除]

- **1件保護/解除**: 選択中のメッセージR/Fを保護または保護を解除します。  $\blacktriangleright$   $\lceil$   $\lceil$   $\l$
- **選択保護/解除**: メッセージR/Fを選択して保護または保護を解除します。 ▶保護したいメッセージR/Fにチェックを付ける▶I\*  $[\nexists$   $\mathbb{R}$   $\mathbb{R}$   $\uparrow$   $\mathbb{R}$   $\uparrow$   $\uparrow$ 
	- [メニュー]を押して、「全件選択」「全件選択解 除」「表示切替」を選択できます。
- 全件保護:メッセージR/Fをすべて保護します。 $\blacktriangleright$   $\lceil$   $|\ddot{\mathbf{x}}\cup\mathbf{\rangle}|$
- **全件保護解除**: ・メッセージR/Fの保護をすべて解除します。  $\blacktriangleright$   $\lceil \ket{\ddagger} \ket{\ddagger}$

#### [件数確認]

メッセージR/Fの件数を表示します。

#### お知らせ

<削除>

• 未読のメッセージR/Fがある場合は、削除するかどうかを確認する画面が表示されます。削除する場合は「はい」を選択します。

## メッセージR/F詳細画面のサブメニュー

メッセージR/F詳細画面(P202)▶[メニュー]▶<br>*次の*操作を行う

#### [削除]

a

表示中のメッセージR/Fを削除します。

#### $\blacktriangleright$   $\Gamma$ はいし

[保護/保護解除]表示中のメッセージR/Fを保護または保護を解除します。

 $\blacktriangleright$   $\Gamma$ はいし

#### [電話帳登録]

 表示中のメッセージR/Fの本文に記載されているメールアドレス、電話番号を電話帳に登録します。

▶電話帳に登録したいアドレスを選択▶「はい」 「着信履歴やリダイヤルなどから電話帳に登録する」の操作2(P86)へ進みます。

#### [添付ファイル操作]

 表示中のメッセージR/Fの添付ファイルを保存、再生/表示します。保存する場合は、次の操作を行います。

▶添付ファイルを選択▶「保存」▶「はい」 再生/表示する場合は、次の操作を行います。

X「再生/表示」

#### [挿入画像操作]

表示中のメッセージR/Fに挿入されている画像を保存します。

- ▶画像を選択▶「保存」▶「はい」
- 選択した画像の情報を確認する場合は「情報」を選択します。

#### [背景画像操作]

表示中のメッセージR/Fの背景画像を保存します。

- ▶ 「保存」▶「はい」
- 画像の情報を確認する場合は「情報」を選択します。

#### [表示設定]

利用できない項目です。

#### お知らせ

#### <保護>

• メッセージR/Fは、それぞれ最大100件まで保護できます。

#### <削除>

• 保護されているメッセージは削除できません。

#### SMS作成/送信

## **SMSを作成して送信する**

- ドコモ以外の海外通信事業者のお客様との間でも送受信できます。ご利用可能な国、海外通信事業者についてはドコモのホームページをご覧ください。
- aメールメニュー画面(P169)▶「SMS」▶「SMS作<br>成|

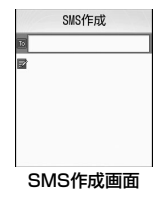

#### $\bf{2}$ ■ (宛先)欄を選択▶「直接入力」▶雷話番号を入力

- 21桁(「+」含む)まで入力できます。
- 電話番号の入力画面で [メニュー]を押して「国際ダイヤルア シスト|「プレフィックス選択|「キャンセル| を選択できます。 [キャンセル]を押すと入力をキャンセルできます。
- 電話帳や送信メール履歴、受信メール履歴から宛先を選択できます。→P206

## $\bf{3}$   $\bf{\Xi}$ (本文)欄を選択 $\bm{\triangleright}$ 本文を入力

• 入力できる文字数は、「SMS本文入力」の設定により異なります。

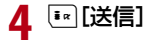

### お知らせ

- 宛先がドコモ以外の海外通信事業者の場合、「+」([o]を1秒以上 押す)-「国番号」-「相手先携帯電話番号」の順に入力します。携帯電話番号が「0」で始まる番号は「0」を除いた電話番号を入 力します。また、「010」-「国番号」-「相手先携帯電話番号」の順に入力しても送信できます(受信した海外からのSMSに返信する場合は、「010」を入力してください)。
- 電波状況により、相手に文字が正しく送信されない場合があります。
- 海外通信事業者を利用している相手に SMS を送信したとき、本文 中に相手側が対応していない文字が含まれる場合は、それらの文字が正しく表示されないことがあります。
- 「発信者番号通知設定」を「通知しない」に設定していても、送信相手には発信者番号が通知されます。
- 送信元が公衆電話、通知不可能のSMSには返信できません。
- SMS送信時♥、@以外の「絵文字」「絵文字熟語」は、受信側では 半角スペースに置き換わって表示されます。

## SMS作成画面のサブメニュー

# SMS作成画面(P205)▶[メニュー]▶次の操作を<br>行う

#### [送信]

a

SMSを送信します。

#### [保存]

作成中や編集中のSMSを未送信メールとして保存します。

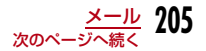

### [宛先入力]

- **送信アドレス一覧**:送信メール履歴から宛先を選択します。 ▶履歴を選択
- **受信アドレス一覧**:受信メール履歴から宛先を選択します。 ▶履歴を選択
- 電話帳参照:電話帳から宛先を選択します。▶電話帳を選択
- 直接入力:宛先を直接入力します。▶電話番号を入力

#### [SMS送達通知]

 SMSを送信したときにSMS送達通知を要求するかどうかを設定します。 $\rightarrow$ P207

#### [SMS有効期間]

送信したSMSがSMSセンターに保管される期間を設定します。→P207

#### [本文消去]

本文を削除します。

#### $\blacktriangleright$  [はい]

#### [SMS削除]

作成中のSMSを削除します。

 $\blacktriangleright$  [はい]

## SMS受信

a

a

## **SMSを自動的に受信する**

### FOMA端末が圏内にあるときは、自動的にSMSが送られてきます。

• 受信したSMSは、iモードメールと合わせて最大1000件保存できます。ただし、データ量により保存できる件数は異なります。

## SMSを受信すると、画面上部に <mark>59</mark>が表示される<br><sup>最信が完了すると、受信結果画面が表示されま MML 8 2008</sup>

受信が完了すると、受信結果画面が表示されます。• 何も操作しないで約30秒経過すると、受信する

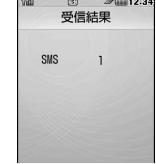

#### 受信結果画面

- •「SMS」を選択すると、受信メールフォルダ一覧画面が表示されます。
- 受信したSMSの詳細画面を表示するまで、画面上部には50、待受画面には図1(数字は件数)が 表示されます。

## 新着SMSを表示する

前の画面に戻ります。

受信結果画面(P206)▶「SMS」▶フォルダを選択

#### 2 表示したいSMSを選択

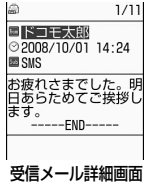

#### SMS問い合わせ

## **SMSがあるかどうかを問い合わせる**

FOMA端末が圏外のときなど、受信できなかったSMSはSMSセンターに保管されます。SMSセンターに問い合わせると、保管されているSMSを受信できます。

• 圏外のときは、問い合わせできません。

メールメニュー画面(P169)▶「SMS」▶「SMS問い<br>合わせ I

受信が完了すると、受信結果画面が表示されます。

#### SMS設定

a

## **SMSの設定を行う**

## SMS送達通知

SMSの送信時に、SMS送達通知を要求するかどうかを設定します。「ON」に設定すると、SMSが相手に届いたことをお知らせするSMS送達通知が届きます。

aメールメニュー画面(P169)▶「メール設定」▶「SMS」<br>▶「SMS送達通知」▶「要求する」/「要求しない」

#### お知らせ

• SMS送達通知には、送信時間と送信相手の番号が表示されます。

## SMS有効期間

送信したSMSが圏外などで届かなかった場合にSMSセンターに保管される期間を設定します。

• 「なし」を設定すると一定時間経過後に再送し、SMSセンターから削除します。

# メールメニュー画面(P169)▶「メール設定」▶<br>「SMS I▶「SMS有効期間 I▶有効期間を選択

## SMS本文入力

a

a

SMS本文に入力できる最大文字数を設定します。

- メールメニュー画面(P169)▶「メール設定」▶<br>「SMSI▶「SMS本文入力」
- 日本語 (70文字): 最大文字数を70文字にします。
- 英語(160文字):最大文字数を160文字にします。日本語は入力できなくなります。

## SMSセンター

SMSセンターの設定をします。

通常は設定を変える必要はありません。

|[メニュー]▶ 賛(設定)▶「国際ローミング設定」▶<br>「ネットワーク」▶「SMSセンター」▶次の操作を行う

#### [SMSセンター]

**DOCOMO**:SMSセンターをドコモに設定します。

**その他**: SMSセンターをドコモ以外に設定します。

#### [アドレス]

a

 「SMSセンター」に「その他」を選択した場合、SMSセンターのアドレスを入力します。

#### [Type of number]

「SMSセンター」に「その他」を選択した場合に設定します。

**unknown**: SMSセンターの電話番号が国際番号かどうか不明な場合 に設定します。

international: SMSセンターの電話番号が国際番号の場合に設定します。

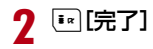

# **iアプリ**

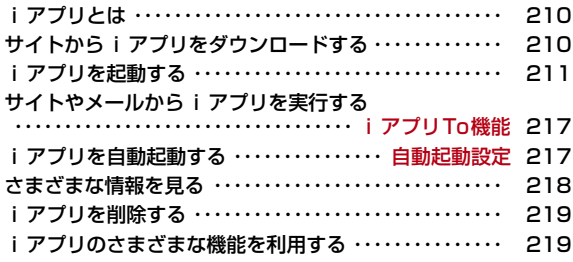

## **iアプリとは**

iアプリをサイトからダウンロードすることにより、iモード端末がさらに便利になります。例えば、iモード端末にいろいろなゲームを ダウンロードして楽しめたり、iアプリから電話帳やスケジュールに直接登録できるものや、画像保存・画像取得などデータBOXと連動できたりするiアプリもあります。

• iアプリの詳細については『ご利用ガイドブック(iモード<FOMA>編)』をご覧ください。

## **サイトからiアプリをダウンロードする**

#### サイトからソフトをダウンロードして、FOMA端末に保存します。

- ダウンロードできるソフトは最大500KBです。
- ダウンロードしたソフトは最大100件登録できます。ただし、ソフトのデータ量によって保存可能件数は少なくなる場合があります。

## サイト表示中▶ソフトを選択

- [\* | 「キャンセル]:ダウンロードを中止します。
- ■「ソフト情報表示設定」を「表示する」に設定している場合 ソフトの情報が表示されます。 ● 「OK] ▶ 「はい」でソフト がダウンロードされます。

## 2 ダウンロード完了後▶「はい」

ダウンロードしたソフトが起動します。

• ソフトによってはダウンロード完了後に通信設定画面が表示されることがあります。ソフト起動中に通信を行うことを許可する場合は「はい」を選択します。設定は後で「ソフト設定」から変更でき ます。→P216

### お知らせ

- ダウンロード時に、「端末情報データ(登録データや携帯電話/FOMAカード (UIM) の製造番号) | を利用することを通知する画 面が表示される場合があります。「はい」を選択するとダウンロー ドを開始します。利用する端末情報データの詳細を確認したい場合は■■「詳細」を押して確認してください。この場合、お客様の端 末情報データはインターネットを経由してIP(情報サービス提供 者)に送信されるため、場合によっては第三者に知得されることが あります。なお、この操作によりご使用の電話番号、お客様の住所や年齢、性別が、IP(情報サービス提供者)などに通知されること はありません。
- 異なるFOMAカードでダウンロード済みのソフトを再ダウンロードする場合、上書きするかどうかを確認する画面が表示されます。上書きする場合は「はい」を選択します。
- ソフトが最大保存件数まで保存されている場合や、メモリの空き容量が不足している場合は、他のiアプリを削除するかどうかを確認する画面が表示されます。

 メモリの空き容量が不足している場合は、必要なメモリ容量を確認しながら削除するiアプリを選択できます。

削除する場合は「はい」Xメモリ容量を確認しながら削除するソフトにチェックを付ける▶[■|[削除] ▶ [はい] を選択すると、チェッ クを付けたソフトを削除してダウンロードを開始します。

- ダウンロード時に電波状況などの理由により、ダウンロードに失敗した場合は、そのソフトは未登録となります。
- ダウンロード時に、FOMA端末のメモリの空き容量が不足したため古いソフトを削除した後で、電波状況などによりダウンロードが失敗しても、古いソフトは復活できません。
- ダウンロード完了後すぐに起動するソフトによっては、保存できないソフトもあります。

a

## ソフト情報表示設定

a

a

## ダウンロード時にiアプリの情報を見る

ダウンロード時に、ソフトの情報を表示するかどうかを設定します。

|[メニュー]▶「i アプリ」▶「i アプリ設定」▶「ソフ<br>ト情報表示設定」▶「表示する」/「表示しない」

## **iアプリを起動する**

待受画面▶[ir](1秒以上)

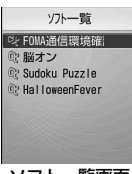

ソフト一覧画面

■ ソフト一覧画面のアイコン

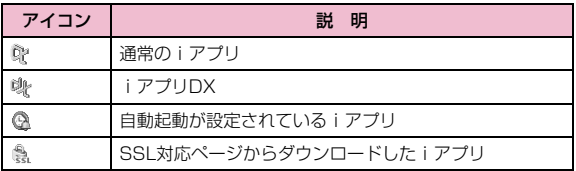

## $\mathbf 2$  ソフトを選択

•「ソフト設定」の「通信設定」が「起動ごとに確認」に設定されて いる場合は、通信を許可するかどうかを確認する画面が表示されます。「はい」/「いいえ」を選択します。

■ iアプリを終了する場合

**■▶「はい」を選択します。** 

#### ソフトから他のソフトを起動するには

ソフトによっては、指定されたiアプリを起動でき、ソフト一覧画面に戻ることなくソフトを楽しめます。起動させるソフトがあらかじめ指定されているものと、指定されていないものがあります。

#### 起動するソフトが指定されている場合

 iアプリ起動中に、指定されたソフトを起動するかどうかを確認する画面が表示されます。i アプリ起動中▶ソフトを選択▶「はい」を選択 します。

#### 起動するソフトが指定されていない場合

 iアプリ起動中にソフト一覧を表示するかどうかを確認する画面が表示されます。Mm [はい]▶ソフトを選択します。

#### セキュリティエラーが起こったときは

ソフトが許可されている機能以外の動作をしようとすると、セキュリ ティエラーが表示され、その内容が「セキュリティエラー履歴」に記録されます。→P218

#### ソフトに異常があったときは

ソフトに異常があった場合は、その内容をトレース情報で確認できます。→P218

#### iアプリ作成者の方へ

 ソフトを作成中、正常に動作しないときはトレース情報が参考になる場合があります。

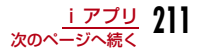

#### お知らせ

- ソフトによっては、起動中に通信を行う場合があります。自動的に通信を行わないようにするには「ソフト設定」の「通信設定」で設定できます。→P216
- ソフト起動中に音声電話、テレビ電話がかかってきた場合、ソフト を中断して応答することができます。通話を終了すると元の画面に戻ります。
- ソフト起動中でもメールやメッセージR/Fを受信できます。ソフトは継続され、画面上部に図、図、図が表示されます。受信したメール やメッセージR/Fを確認する場合はソフトを終了させてください。
- iアプリで利用する画像※やお客様が入力したデータなどは、自動的にインターネットを経由し、サーバに送信される可能性があります。
	- ※:iアプリで利用する画像とは、カメラ連携(連動)アプリからカメラを起動して撮影した画像、iアプリの赤外線通信機能を利用して取得した画像、サイトやインターネットホームページ からダウンロードした画像、iアプリがデータBOXから取得した画像などです。
- 異なるFOMAカードでダウンロードしたソフトは起動できません。
- ソフトの実行によって鳴る音は、「音量設定」の「着信音」(P100)で設定されている音量で鳴ります。なお、ソフトによっては、音が鳴らない場合があります。
- ソフトによっては、IP(情報サービス提供者)が携帯電話に保存されたソフトにアクセスし、直接使用停止状態にしたりすることがあ ります。その場合はそのソフトの起動、バージョンアップなどがで きなくなり、削除およびソフト情報の表示のみ可能になります。再度、ご利用いただくにはソフト停止解除の通信を受ける必要があるため、IP(情報サービス提供者)にお問い合わせください。
- ソフトによっては、IP(情報サービス提供者)が携帯電話に保存されたソフトにデータを送信する場合があります。
- IP(情報サービス提供者)がソフトに対し、停止・再開要求を行ったり、データを送信したりした場合、携帯電話は通信を行い、入が点 滅します。この際、通信料はかかりません。

## ソフト一覧画面のサブメニュー

ソフト一覧画面(P211)▶ソフトにカーソルを移動<br>▶[メニュー]▶次の操作を行う

#### [iアプリTO設定]

a

選択中のソフトの起動条件を設定します。→P217

#### [自動起動時刻設定]

選択中のソフトを自動的に起動させるかどうかと、起動させる場合の日時などを設定します。→P217

#### [ソフト設定]

選択中のソフトの設定を行います。→P216

#### [ソフト情報]

iアプリのソフト名やバージョンなど選択中のソフトの情報を表示します。表示される項目はソフトによって異なります。

#### [バージョンアップ]

選択中のソフトをバージョンアップします。

 $\blacktriangleright$  [はい]

#### [削除]

ソフトを削除します。→P219

#### お知らせ

#### <バージョンアップ>

 • バージョンアップ時に、端末情報データ(登録データや携帯電話/FOMAカード(UIM)の製造番号)を利用することを通知する画面 が表示される場合があります。「はい」を選択するとダウンロードを開始します。利用する端末情報データの詳細を確認したい場合はโ\* [詳細]を押して確認してください。この場合、お客様の端末情報 データはインターネットを経由してIP(情報サービス提供者)に送信されるため、場合によっては第三者に知得されることがあります。 なお、この操作によりご使用の電話番号、お客様の住所や年齢、性別が、IP(情報サービス提供者)などに通知されることはありません。

## お買い上げ時に登録されているiアプリ

お買い上げ時には次のiアプリが登録されています。

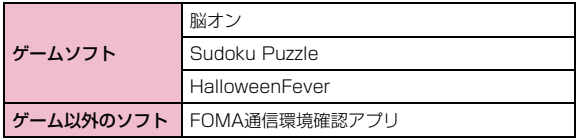

• iアプリのタイトルは、画面の表示と異なる場合があります。

## 脳オン

さまざまなゲームで脳を鍛えることができます。右脳と左脳のどちら かを選択してゲームをしたり、能力測定をしたりすることができます。

aソフト一覧画面(P211) X「脳オン」XC

メニュー画面が表示されます。

#### $\boldsymbol{p}$ 次の操作を行う

• 終了する場合は[\*] [終了] を押します。

#### [ゲームスタート]

ゲームを開始します。

- 各ゲームは◎で項目を選択します。
- 左脳 :左脳を鍛える4つのゲームから選択できます。 ▶開始したいゲームにカーソルを移動▶⊙▶開始したいレ べルにカーソルを移動▶⊙
- 右脳 :右脳を鍛える4つのゲームから選択できます。 ▶開始したいゲームにカーソルを移動▶⊙▶開始したいレ べルにカーソルを移動▶⊙
- 試験 :左脳力測定/右脳力測定を行います。 ▶開始したい脳力測定にカーソルを移動▶⊙▶開始したい  $\nu$ ベルにカーソルを移動 $\blacktriangleright$   $\textcircled{\scriptsize\bullet}$

#### [環境設定]

サウンドを8段階で調整したり、設定をリセットしたりします。

#### [ヘルプ]

ゲームの内容や操作方法を表示します。

• メニュー画面に戻る場合は[\*] [戻る] を押します。

#### [ゲーム成績]

記録されたゲームの成績をグラフや数値で表示します。

• メニュー画面に戻る場合は[\*\*] [戻る] を押します。

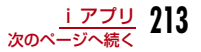

#### [終了]ゲームを終了します。

### ■ ゲームの操作について

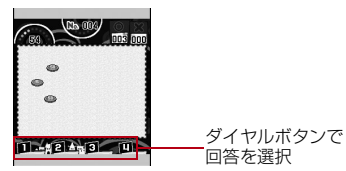

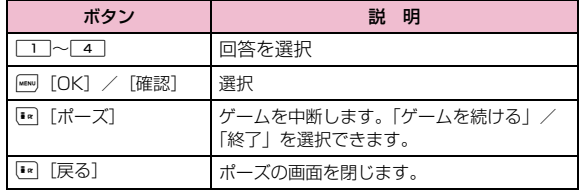

### Sudoku Puzzle

空いているマスに1~9のいずれかの数字を入れてください。 ただ し、縦・横の各列および、太線で囲まれた3×3のブロックに同じ数字が複数入ってはいけません。

## ソフトー覧画面(P211)▶「Sudoku Puzzle」

ゲームのタイトル画面に続いてメニュー画面が表示されます。

#### 2 次の操作を行う

### [ゲームスタート]

ゲームを開始します。レベルを選択します。

▶ 「ラクショウ」/「フツウ」/「ハード」

#### [ランキング]

a

ランキングを表示します。

### [オプション]

サウンド、ヒントの有無を設定します。

•「リセット」を選択すると、設定・ランキングをお買い上げ時の状態に戻します。

### [ヘルプ]

ゲームの内容や操作方法を表示します。

#### [終了]

iアプリを終了します。

※ ■』[メニュー]を押すと、メニュー画面に戻ります。
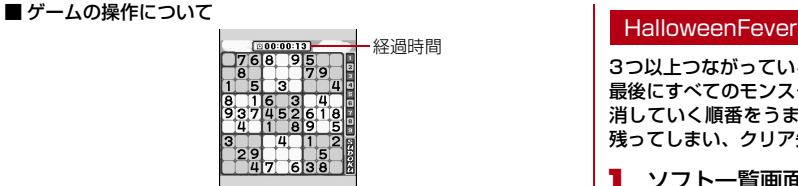

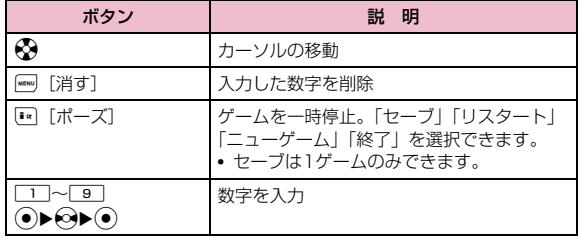

3つ以上つながっている同じ種類のモンスターを順番に消していき、最後にすべてのモンスターを消すことが目的のパズルゲームです。 消していく順番をうまく考えないと、最後に消せないモンスターが残ってしまい、クリア失敗になってしまいます。

# ソフトー覧画面(P211)▶「HalloweenFever」

メニュー画面が表示されます。

#### 2 次の操作を行う

• 終了する場合は[\*] [終了] を押します。

## [スタート]

a

ゲームを開始します。

#### [ステージ]

Jでクリア済みのステージを選択できます。

#### [ヘルプ]

操作方法やゲームの内容を表示します。

[サウンドオン・サウンドオフ]Cを押すたびに、効果音のオン/オフを切り替えます。

#### ■ゲームの操作について

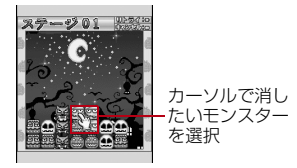

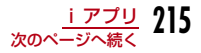

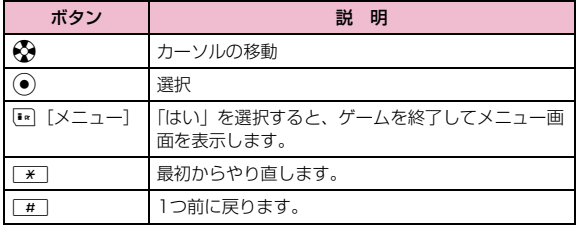

## FOMA通信環境確認アプリ

• 画面はイメージです。実際の画面とは異なることがあります。

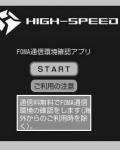

#### FOMA通信環境確認アプリとは、FOMA端末がFOMAハイスピードエリアを利用できるかどうかを確認するアプリです。

- FOMA 通信環境確認アプリを利用する際は、「ご利用上の注意」に同意 した上でご利用ください。
- 通信環境確認時の通信環境(天候や電波状況、ネットワークの混雑状況 など)によっては、同一の場所・時間帯であっても、異なる結果や圏外である旨の結果が表示される場合があります。
- 本アプリのご利用中に他の機能を利用すると正しく確認できない場合があります。

# iアプリの動作条件を設定する

ソフトごとに動作条件を設定します。ソフト起動中に自動的に通信するように設定したり、アイコン情報や電話帳などの参照を許可するかどうかを設定したりします。

• ソフトによって変更できない項目があります。

ソフト一覧画面(P211)▶ソフトにカーソルを移動<br>▶[……][メニュー]▶「ソフト設定」▶次の操作を行う

#### [通信設定]

a

ソフト起動中に通信するかどうかを設定します。

▶「通信する」/「通信しない」/「起動ごとに確認」

#### [アイコン情報]

ソフトを起動したときにiモードメール、メッセージR/F、圏内/圏外、電 池残量、マナーモードのアイコン情報の利用を許可するかどうかを設定します。

▶ 「利用する」/「利用しない」

#### [電話帳/履歴参照]

 ソフトを起動したときに、電話帳、着信履歴の参照を許可するかどうかを設定します。

▶ 「許可する」/ 「許可しない」

#### [着信音/画像変更]

 ソフトを起動したときに、着信音や待受画面などに設定されている画像やメロディを自動的に変更するかどうかを設定します。

▶「許可する」/「許可しない」/「起動毎に確認」▶「はい」

#### お知らせ

• 設定によっては、ソフトからのネットワーク接続(未読メール、電池残量など)の利用ができなくなります。

#### <通信設定>

- 「通信しない」に設定すると、ソフトが起動しない場合やタイムリーな情報提供ができない場合がありますのでご注意ください。
- 「通信する」に設定すると、ソフトが自動的にネットワークに接続 します。接続したときはパケット通信料がかかりますのでご注意ください。

#### <アイコン情報>

 • 「利用する」に設定すると、未読のメール、メッセージ、電池残量、マ ナーモード、圏内、圏外のアイコンの有無がお客様の「携帯電話/ FOMAカード(UIM)の製造番号」と同じようにインターネットを経由してIP(情報サービス提供者)に送信される場合があるため、第三者に知得されることがあります。アイコン情報が必要なソフトの場合、「利用しない」に設定するとソフトが動作しない場合があります。

#### iアプリTo機能

# **サイトやメールからiアプリを実行する**

サイトやメール、赤外線通信からソフトを起動するかどうかをソフトごとに設定します。

aソフト一覧画面(P211)▶ソフトにカーソルを移動<br>▶[メニュー]▶[iアプリTO設定 |▶ソフトの起動 を許可する項目にチェックを付ける

サイトからiアプリTo:サイトからソフトを起動させます。メールからiアプリTo:メールからソフトを起動させます。赤外線からiアプリTo:赤外線通信からソフトを起動させます。

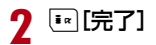

#### 自動起動設定

# **iアプリを自動起動する**

• iアプリを自動起動するには、日付・時刻の設定が必要です。→P52

# 自動起動を設定する

ソフトを自動的に起動するかどうかを設定します。

a[[メニュー]▶「iアプリ」▶「iアプリ設定」▶「自動<br>起動設定」▶「許可する」/「許可しない」

# 起動日時を設定する

ソフトが自動的に起動する日時を設定します。最大3件のソフトに設定できます。

aソフト一覧画面(P211)▶ソフトにカーソルを移動<br>▶ [メニュー]▶[自動起動時刻設定 |▶次の操作を 行う

#### [時間間隔設定]

ソフトにあらかじめ設定されている時間間隔で自動起動します。

#### [起動時刻設定]

i アプリが自動起動する時刻を設定する場合にチェックを付けます。 チェックを付けると、以降の項目が設定できます。

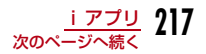

#### [時間]

自動起動する日付と時刻を設定します。

日付は◎で変更箇所にカーソルを移動して、ダイヤルボタンで入力します (日付部分で●)[選択]を押すとカレンダー画面で設定できます。カレン ダー画面の操作方法→P268)。

時刻は $\overline{\Theta}$ で変更箇所にカーソルを移動して、ダイヤルボタンで時刻、 $\overline{\Theta}$ で「AM」/「PM」を切り替えます(時刻部分で●)を押すと、ダイヤル ボタンといつで時刻を入力できる時刻設定画面が表示されます)。

•「日付/時刻表示設定」(P113)の設定によっては、日付や時刻の表示順や表示内容が異なります。

#### [繰り返し]

自動起動の繰り返しパターンを選択します。

- 1回:指定した日付と時刻に1回だけ自動起動します。
- 毎日:毎日指定した時刻に自動起動します。
- **曜日指定**:毎週指定した曜日の指定した時刻に自動起動します。 ▶自動起動させる曜日にチェックを付ける▶[\*\*] [完了]
- $\mathbf 2$   $\scriptstyle\rm [EFT]}$

#### お知らせ

- 次の場合、ソフトは自動起動しません。
- FOMA端末の電源がOFFのとき
- 通話中、通信中
- 他の機能を起動しているとき
- オールロックを設定中(端末暗証番号入力画面表示中も含む)
- -「プライバシーモード設定」の「iアプリ」を「ON」に設定中(端末暗証番号入力画面表示中も含む)
- ソフトウェア更新の予約時刻、アラーム・スケジュール・To Doの アラーム時刻と同じ場合
- 他のFOMAカードでダウンロードしたiアプリの場合
- -「通信設定」が「起動ごとに確認」に設定されているiアプリの場合
- 同じiアプリの起動時刻の間隔が10分以内に設定されている場合
- 自動起動時刻に他のソフトを起動していた場合、ソフトは起動しません。また、他の機能を使用していた場合も起動しないことがあります。
- 自動起動に失敗すると待受画面に||观が表示され、選択すると、自動 起動情報(P218)が表示されます。自動起動情報を確認すると、 は表示されなくなります。

# **さまざまな情報を見る**

<mark>[</mark> [メニュー]▶「i アプリ」▶「i アプリ情報」▶次の<br>操作を行う

#### [セキュリティエラー履歴]

セキュリティエラーによって終了したソフトのエラー履歴を表示します。

- 「■ [削除]:選択中のエラー履歴を削除します。
- $\blacktriangleright$   $\lceil \frac{1}{2} \rceil$

a

#### [自動起動情報]

 ソフトが自動起動できたかどうかを確認します。自動起動が設定された3件までのソフトの最新の起動日時と情報を確認できます。起動○:正常に自動起動したソフト 起動×:自動起動に失敗したソフト未起動:設定日時に達していない未起動のソフト

### [トレース情報]

- ソフトのトレース情報を表示します。
- <sup>[\*</sup>] [削除]:トレース情報を削除します。  $\blacktriangleright$   $\lceil$ はい!

## お知らせ

• 記録されていない履歴や情報は、表示されません。

# **iアプリを削除する**

# ソフト一覧画面(P211) Xソフトにカーソルを移動▶[メニュー]▶[削除]▶次の操作を行う

1件 :選択中のソフトを削除します。

 $\blacktriangleright$   $\lceil$ はい!

選択:ソフトを選択して削除します。

▶削除したいソフトにチェックを付ける▶[\*] [削除] ▶ 「はい」 全件:ソフトをすべて削除します。

▶端末暗証番号を入力▶「はい」

#### お知らせ

a

• 「自動起動時刻設定」を設定している場合は、設定を削除するかど うかを確認する画面が表示されます。削除する場合は「はい」を選択します。

# **iアプリのさまざまな機能を利用する**

iアプリ起動中にサイトに接続したり、FOMA端末の機能を使ったりすることができます。

- 対応したiアプリをあらかじめダウンロードしておく必要があります。
- iアプリによっては操作方法が異なったり、利用できなかったりする場合があります。

# iアプリからカメラ機能を利用する

• iアプリからカメラを起動した場合、撮影した画像は「データBOX」の 「マイピクチャ」内には保存されず、iアプリの一部として保存、利用されます。

## iアプリを操作してカメラ撮影を行う

# iアプリから赤外線通信を利用する

# iアプリを操作して赤外線通信を行う

#### お知らせ

a

a

- 相手の機器によっては、赤外線通信機能が搭載されていても通信できない場合があります。
- 赤外線通信によってiアプリ起動データを受信し、iアプリを起動することもできます。
- 赤外線通信を実行するときに、サイトに接続していたりメールを送受信していたりする場合は、サイト接続やメールの送受信は中止されます。

# **データ表示/編集/管理**

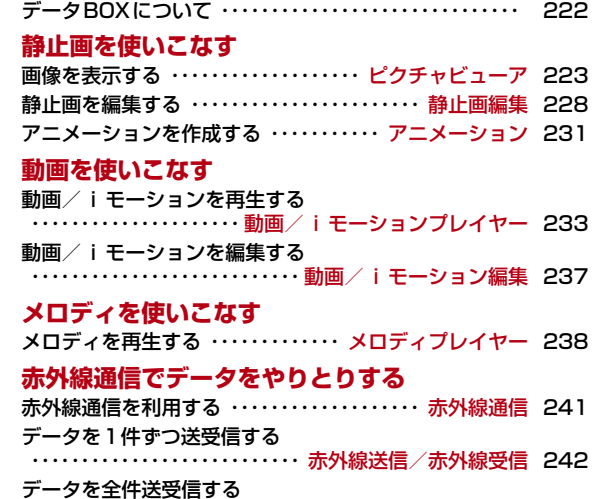

・・・・・・・・・・・・・・・・・・・ 赤外線全件送信/赤外線全件受信 243

# **データBOXについて**

データBOXには次のような項目とフォルダがあります。サイトや iモードメールから取得したデータなどが、種類に合わせて各フォルダに保存されます。

- マイピクチャ、ミュージック、iモーション、メロディには、それぞれ20個までフォルダを追加することができます。
- マイピクチャ、ミュージック、iモーション、メロディに保存されているデータをその項目内の他のフォルダに移動できます。

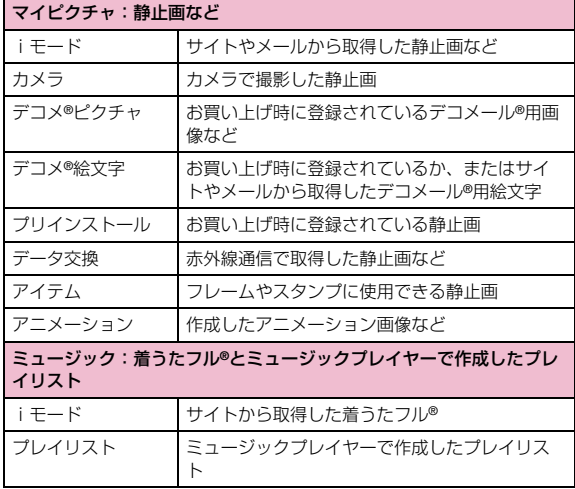

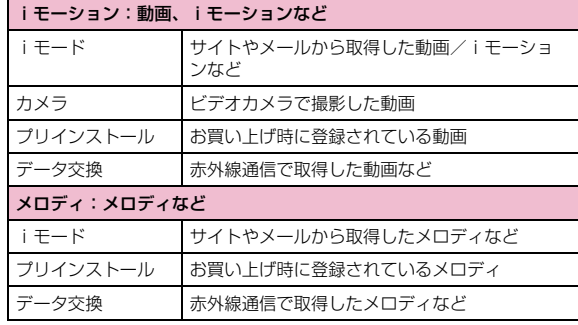

#### 表示名/ファイル名/タイトルの違いについて

 FOMA端末の静止画、Flash画像、動画/iモーション、メロディの各ファイルには、複数の名称があります。

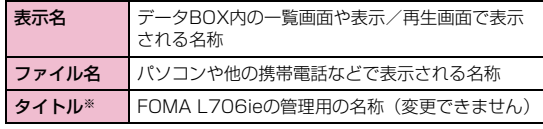

※:静止画、Flash画像のファイルにはありません。

#### ファイル一覧画面に表示されるアイコンについて

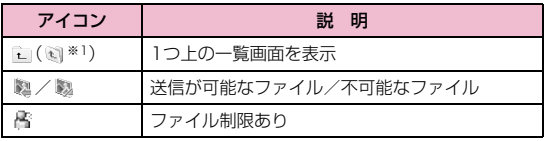

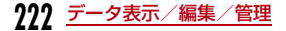

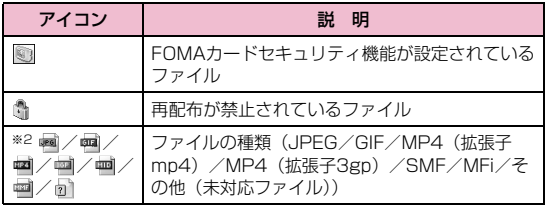

※1:リスト表示の場合に表示されます。

※2:一覧画面の種類によって、表示されるアイコンは異なります。

#### ピクチャビューア

# **画像を表示する**

撮影した静止画、サイトやiモードメールから取得した静止画などを表示します。

#### ■ 表示可能なファイル形式について

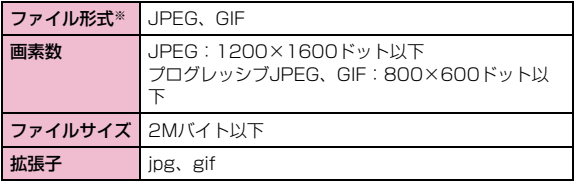

※:対応しているファイル形式でも、ファイルによっては表示できない場合があります。

#### a[メニュー]▶ ██(データBOX)▶「マイピクチャ」

• 『¤] [切替]:リスト表示とピクチャ表示を切り 替えます。

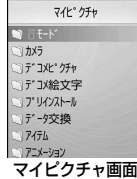

#### $\boldsymbol{p}$  $\, {\bf 2} \,$  フォルダにカーソルを移動 ${\bf \bullet}$  (開く)

- 『\* [メール]:選択中のファイルを添付 した i モードメール作成画面が表示さ れます。
- 一覧画面に表示されるアイコン→P222

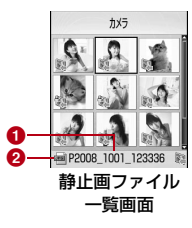

❶ 選択中のファイルの表示名 ❷ 選択中のファイルの種類

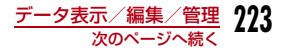

# $\bf 3$  ファイルにカーソルを移動 $\bm \bullet$  [表示]

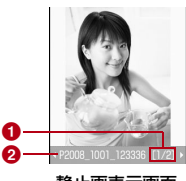

静止画表示画面

#### **❶ 通し番号/保存件数**

フォルダ内に保存されているファイルの通し番号/保存件数を表示します。

## **2** ファイルの表示名

#### ■静止画表示画面のボタン操作

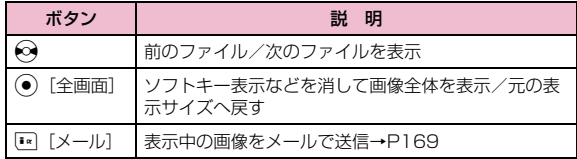

### お知らせ

- 静止画一覧画面で[•] [メール] を押しても、選択中の画像を添付し たiモードメールを作成できます。
- FOMA L706ieで撮影した静止画以外の画像では、静止画ファイル一覧画面に表示されない場合があります。

## マイピクチャ画面のサブメニュー

マイピクチャ画面(P223)▶フォルダにカーソルを<br>移動▶[メニュー]▶次の操作を行う

#### [名称変更]

a

選択中のフォルダの名前を変更します。全角/半角どちらも30文字まで入力できます。

▶フォルダの名前を編集

### [新規フォルダ]

フォルダを作成します。

#### ▶フォルダ名を入力

• 作成したフォルダの中にさらにフォルダを作成することはできません。

#### [1件削除]

選択中のフォルダを削除します。

 $\blacktriangleright$  [はい]

# [リスト表示・ピクチャ表示]

フォルダの表示方法を切り替えます。

## $[2 - k]$

条件を設定してフォルダ内のファイルを並べ替えます。

▶ 「表示名」/「日付」/「サイズ」/「取得元」

#### [メモリー情報]

「データBOX」内の保存領域の状態などを表示します。

#### [フォルダ情報]

選択中のフォルダの名前、サイズ、フォルダ内のファイル数などを表示します。

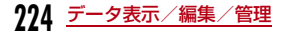

## 静止画ファイル一覧画面のサブメニュー

## <mark>↑</mark> 静止画ファイル一覧画面(P223)▶ファイルにカー ソルを移動▶[メニュー]▶次の操作を行う

#### [ファイル]

a

- 表示- :選択中のファイルを表示します。
- 編集:選択中のファイルを編集します。→P228
- 移動:選択中のファイルを他のフォルダに移動します。▶移動先のフォルダを選択▶[\*\*] [移動]
- **コピー** :選択中のファイルを他のフォルダにコピーします。 ▶コピー先のフォルダを選択▶[『|[コピー]
- 1件削除 :選択中のファイルを削除します。
	- $\blacktriangleright$   $\Gamma$   $\downarrow$   $\uparrow$   $\downarrow$
- **全件削除**: フォルダ内のすべてのファイルを削除します。
	- ▶「はい」▶端末暗証番号を入力
- **名称変更**: 選択中のファイルの表示名を変更します。 ▶表示名を編集

#### [複数選択]

ファイルを選択して削除します。

▶削除したいファイルにチェックを付ける▶[\*\*] [削除] ▶ [はい]

- 次の操作で複数のファイルの移動/コピーができます。▶移動/コピーしたいファイルにチェックを付ける▶ [メニュー] ▶ 「移動」/「コピー」▶移動/コピー先のフォルダを選択▶[\*゚|「移動」/ 「コピー」
- [メニュー]を押して、「削除」「選択」「全件選択」「解除」「全件解 除」も選択できます。

### [情報表示]

選択中のファイルのファイル名やサイズ、種別などの情報を表示します。→P227

#### [送信]※

メール:選択中のファイルを添付して i モードメールを作成します。 「iモードメールを作成して送信する」の操作2(P169)へ進みます。

**赤外線通信**:赤外線通信で1件送信します。

#### [設定]

選択中のファイルを待受画面や着信画面などに設定します。

- 待受画面:待受画面に設定します。
- 音声着信画面:音声電話着信画面に設定します。
- テレビ着信画面:テレビ電話着信画面に設定します。
- **ウェイクアップ画面**:ウェイクアップ画面に設定します。

#### [リスト表示・ピクチャ表示]ファイルの表示方法を切り替えます。

#### $[D-F]$

条件を設定してファイルを並べ替えます。

▶ 「表示名」/「日付」/「サイズ」/「取得元」

#### [メモリー情報]

「データBOX」内の保存領域の状態などを表示します。

#### [新規フォルダ]

利用できない項目です。

※: Flashファイルでは利用できません。

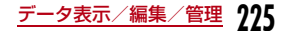

## 静止画表示画面のサブメニュー

# |静止画表示画面(P224)▶[メニュー]▶次の操作を<br>行う

#### [画像編集]※

表示中のファイルを編集します。→P228

#### [1件削除]

a

表示中のファイルを削除します。

#### $\blacktriangleright$   $\Gamma$ はいし

#### [タイトル編集]

表示中のファイルの表示名を編集します。

#### ▶表示名を編集

#### [情報表示]

 表示中のファイルのファイル名やサイズ、種別などの情報を表示します。→P227

#### [送信]※

メール:選択中のファイルを添付して i モードメールを作成します。 「iモードメールを作成して送信する」の操作2(P169)へ進みます。

**赤外線通信**:赤外線通信で1件送信します。

#### [全画面表示]

ソフトキー表示などを消して画像全体を表示します。

- ⊙/図:全体表示を元の表示へ戻します。
- ⊙ : 次の画像/前の画像を表示します。

#### $[X-L]$

画像を拡大表示します。

- [\*\*\*] [+]:拡大
- $\overline{1}$   $\overline{1}$ [-]:1つ前の倍率に戻す
- ※ : 表示位置を移動

• 操作時に、画面右下に画像全体と表示領域を示します。

#### [設定]

表示中のファイルを待受画面や着信画面などに設定します。

- 待受画面:待受画面に設定します。
- 音声着信画面:音声電話着信画面に設定します。
- **テレビ着信画面**: テレビ電話着信画面に設定します。
- **ウェイクアップ画面**:ウェイクアップ画面に設定します。

#### [表示設定]

 画像の表示方法やズーム、アニメーションの表示間隔などを設定します。→P227

※: Flashファイルでは利用できません。

# Flash画像を表示する

サイトなどから取得したFlash画像を表示します。

#### ■ 表示可能なファイル形式について

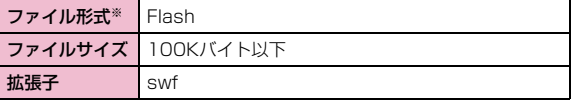

※:対応しているファイル形式でも、ファイルによっては保存/再生できない場合があります。

a<sup>M</sup>[メニュー]<sup>X</sup> (データBOX)X「マイピクチャ」

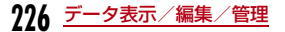

2 フォルダにカーソルを移動▶ ● [開く]  $\bf 3$  ファイルにカーソルを移動 $\bm \bullet$  [表示]

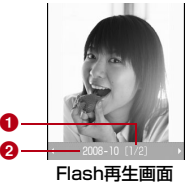

#### **❶ 通し番号/保存件数**

フォルダ内に保存されているファイルの通し番号/保存件数を表示します。

**2** ファイルの表示名

■ Flash再生画面のボタン操作

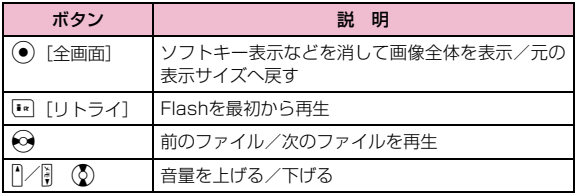

## Flash再生画面のサブメニュー

a

Flash再生画面(P227)▶ <del>MEN</del> [メニュー]

• Flash再生画面のサブメニューは、「静止画表示画面のサブメニュー」 (P226)と同じです。ただし、「画像編集」と「送信」は利用できません。

# 画像の情報を表示する

a静止画ファイル一覧画面(P223)/静止画表示画面<br>(P224)/Flash再生画面(P227)▶[メニュー] X「情報表示」

• 「• [編集]:情報を編集します。

#### ■ 情報表示画面に表示される情報

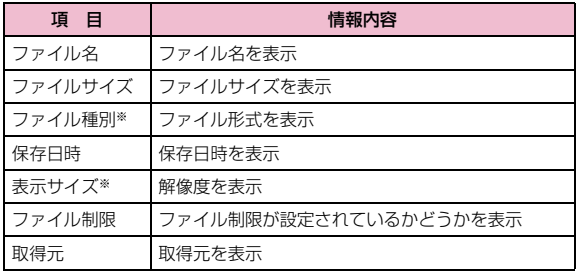

※:Flashファイルでは表示されません。

a

# 静止画の表示方法を設定する

画像の表示方法やズーム、アニメーションの表示間隔などを設定します。

静止画表示画面(P224)/Flash再生画面(P227)/<br>アニメーション一覧画面(P231)▶[メニュー]▶ 「表示設定 |▶次の操作を行う

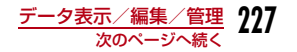

#### [表示種類]

**オリジナル表示**: 実際のサイズで表示します。

拡大表示:画面のサイズに拡大して表示します。

#### 「ズーム種類】

**オリジナル表示**: 画面のサイズに拡大して表示した画像をズームします。 等倍表示:実際のサイズで表示した画像をズームします。

### [アニメーション間隔]

アニメーションの表示間隔を設定します。

X「低速」/「標準」/「高速」

# $\mathbf 2$   $\scriptstyle\rm [EFT]}$

# ファイル制限を設定する

ファイル制限を設定します。メールに添付して送信した場合、送信先のFOMA端末では送信、転送できなくなります。

ファイル制限を設定したいファイルを選択▶[メ<br>ニュー]▶「情報表示」

情報表示画面が表示されます。

<mark>2</mark> 「ファイル制限」欄にカーソルを移動▶[<u>\*</u>][編集]▶<br>「ファイル制限あり」

#### お知らせ

a

• サイトからダウンロードしたファイルなどでは、変更できません。

## 静止画編集

# **静止画を編集する**

#### 静止画を編集します。編集した静止画は、編集元のファイルが保存されているフォルダに保存されます。

- 編集できるファイルはJPEGファイルのみです。ただし、ファイルによっては編集できない場合があります。
- 静止画の編集を繰り返し行うと、画質が劣化したり、ファイルサイズが大きくなったりする場合があります。

## 静止画表示画面(P224)▶||※|||メニュー]▶「画像編集」

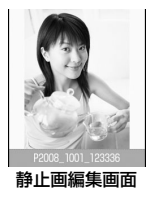

2 |\*™|[メニュー]▶次の操作を行う

#### [保存]

a

編集した静止画を保存します。操作5へ進みます。

#### [回転]

- 左:画像を左に90度回転します。
- 右:画像を右に90度回転します。
- **180**:画像を180度回転します。

#### [鏡像]

- **左/右** :画像を水平方向に反転します。
- **上/下**: 画像を垂直方向に反転します。

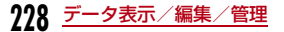

## [サイズ変更]

画像のサイズを変更します。→P230

#### **「切り出し]**

画像の一部を切り出します。→P230

## [挿入]

フレームやスタンプ、文字などを貼り付けます。

#### **フレーム** : 画像にフレームを設定します。

- ▶フォルダを選択▶フレームを選択
- フレーム選択後、[メニュー]を押して、「フレーム変更」 「回転」を選択できます。
- **スタンプ** :スタンプを画像に貼り付けます。→P230
- **テキスト**: 画像に文字を貼り付けます。→P231

#### [補正]

画像の明るさやコントラスト、色調などを変更します。

- 明るさ:画像の明るさを設定します。▶→○で明るさを調節
- **コントラスト**: 画像のコントラストを設定します。 <sup>X</sup>Jでコントラストを調節
- **カラー変更**: 画像の色を設定します。 ▶ ※でRed(赤)/Green(緑)/Blue(青)の各色ごとに調整
- **シャープネス**: シャープな感じの画像に設定します。 ▶→○でシャープネスを調節
- **ソフトネス** : ソフトな感じの画像に設定します。 ▶→○でソフトネスを調節

## [エフェクト]

画像の効果を設定します。

- **セピア** : セピア調に変換します。
- 白黒:白黒に変換します。
- **ネガ** : ネガ調に変換します。
- **モザイク**:範囲を選択してモザイクをかけます。
	- ▶ ※で始点を選択▶ ※で終点を選択
	- [メニュー]を押して、選択範囲の形を「四角」「丸」に 変更できます。

#### [メール作成]

編集中の画像が添付されたiモードメールを作成します。

#### [取消]

実行した編集をキャンセルし、1つ前の状態に戻します。

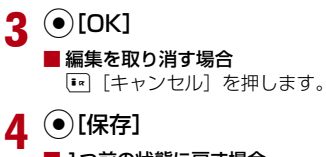

- 1つ前の状態に戻す場合 **[\*\*][取消] を押します。**
- e「新規ファイル」

■ 元のファイルに上書き保存する場合 「上書き」を選択します。

### お知らせ

#### <フレーム>

- 設定可能なフレームサイズはCIF(352×288)、QVGA(240×320)、QCIF(176×144)、Sub-QCIF(128×96)の4種類です。
- 編集元の画像サイズと同じフレームサイズのみ設定できます。

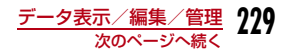

#### <補正>

• 編集元の画像サイズが640×480ドットより大きい場合は、補正できません。

#### <エフェクト>

• 編集元の画像サイズの縦または横が 8 ドット未満、または 640 <sup>×</sup> 480ドットより大きい場合は、補正できません。

## 画像サイズを変更する

- |静止画編集画面(P228)▶[メニュー]▶「サイズ<br>変更|
- $\bf{2}$ 画像サイズを選択
- c(●)[OK]▶静止画を保存する
	- •「静止画を編集する」の操作4(P229)へ進みます。

#### お知らせ

a

a

- 編集元の画像サイズの縦または横が8ドット未満の場合は、サイズ変更できません。
- 編集元の画像と縦横比が異なるサイズを選択した場合は、元の縦横比を保ったままで拡大/縮小します。

## 画像の一部を切り出す

|静止画編集画面(P228)▶[メニュー]▶「切り出<br>し」

2 切り出しサイズを選択▶۞で切り出す範囲に枠を移<br>動▶ ● [選択]

■「ユーザー設定サイズ」を選択した場合 ◆で始点を選択▶◆で終点を選択して、切り出す範囲を設定 します。

#### $\mathbf{R}$ (●)[OK]▶静止画を保存する

•「静止画を編集する」の操作4(P229)へ進みます。

#### お知らせ

a

• 編集元の画像サイズの縦または横が8ドット未満の場合は、画像を切り出しできません。

# スタンプを貼り付ける

- |静止画編集画面(P228)▶[メニュー]▶[挿入]<br>▶「スタンプ」
- $\boldsymbol{\eta}$ スタンプを選択▶☆で貼り付ける位置を選択
	- 別のスタンプを貼り付ける場合 **Mm** [メニュー] ▶ 「スタンプ変更」 ▶スタンプを選択▶※ で 貼り付ける位置を選択します。
	- スタンプを回転させる場合 M[メニュー]X「回転」X「左」/「右」/「180」から選択します。

# $\bf{3}$ 「『『完了】▶静止画を保存する

•「静止画を編集する」の操作4(P229)へ進みます。

#### お知らせ

• 編集元の画像サイズの縦または横が 24 ドット未満、または 640 <sup>×</sup> 480ドットより大きい場合は、スタンプを貼り付けできません。

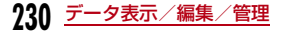

# 文字を貼り付ける

画像に文字を貼り付けます。文字サイズやカラーの変更、回転を行ったり、吹き出しを貼り付けたりすることもできます。

- a|静止画編集画面(P228)▶[メニュー]▶[挿入]<br>▶「テキスト」
- 2 貼り付ける文字を入力する

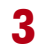

**| ····· [メニュー]▶文字の設定を行う** 

#### [テキスト編集]

貼り付けた文字を変更します。

#### ▶文字を編集

#### [フォントサイズ]

文字の大きさを設定します。

 $\blacktriangleright$  [大] / [中] / [小]

#### [フォントカラー]

貼り付けた文字の色を設定します。

#### ▶色を選択

#### [回転]

貼り付けた文字を回転します。

 $\blacktriangleright$  [左] / [右] / [180]

#### [ふきだし]

吹き出しを設定します。

▶吹き出しを選択

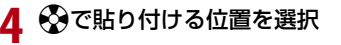

# <mark>5</mark> ū [完了]▶静止画を保存する

•「静止画を編集する」の操作4(P229)へ進みます。

#### お知らせ

a

• 編集元の画像サイズの縦または横が 24 ドット未満、または 640 <sup>×</sup> 480ドットより大きい場合は、テキストを貼り付けできません。

## アニメーション

# **アニメーションを作成する**

保存されている静止画を使って20コマまでのアニメーションを作成できます。

- 30件まで作成できます。
- アニメーションに登録できる静止画の画像サイズは640×480ドットまでです。

# <u>|[</u>メニュー]▶ ■【データBOX)▶「マイピクチャ」<br>▶「アニメーション」

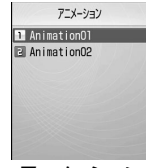

アニメーション一覧画面

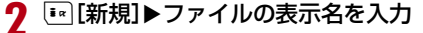

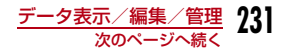

# 3. (●)[追加]▶フォルダにカーソルを移動▶(●)[開く]▶<br>画像を選択

画像を選択すると、登録した画像のファイル名が表示されます。

■ 登録した画像を削除する場合

削除したい画像にカーソルを移動して■■「削除]を押します。

d|操作3を繰り返して画像を登録▶[\*\*][完了]

# アニメーションを表示する

a

アニメーション一覧画面(P231)▶アニメーション<br>にカーソルを移動▶(●)[表示]

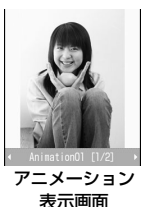

■ アニメーション表示中のボタン操作

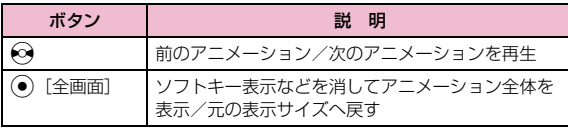

# 画像ファイル選択画面のサブメニュー

#### 登録する画像選択中の画面で次の操作を行えます。

- โ•【表示】:選択中の画像が表示されます。
	- 登録する画像を選択中の画面(P232)▶[メ<br>ニュー]▶次の操作を行う

#### [選択]

a

選択中のファイルをアニメーションの画像に追加します。

#### [表示]

選択中のファイルを表示します。

#### [情報表示]

選択中のファイルのファイル名やサイズ、種別などの情報を表示します。 $\rightarrow$ P227

# [リスト表示・ピクチャ表示]

ファイルの表示方法を切り替えます。

#### $[D-F]$

条件を設定してファイルを並べ替えます。

▶ 「表示名」/「日付」/「サイズ」/「取得元」

#### [メモリー情報]

「データBOX」内の保存領域の状態などを表示します。

## アニメーション一覧画面のサブメニュー

# アニメーション一覧画面(P231)▶アニメーション<br>にカーソルを移動▶☞ [メニュー]▶次の操作を行う

#### [画像追加]

a

選択中のアニメーションに画像を追加します。

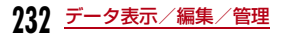

#### [1件削除]

選択中のアニメーションを削除します。

#### $\blacktriangleright$   $\Gamma$ はいし

#### [タイトル編集]

 選択中のアニメーションの表示名を変更します。全角/半角どちらも30文字まで入力できます。

#### ▶表示名を変更

#### [待受画面設定]

選択中のアニメーションを待受画面に設定します。

#### [表示設定]

 画像の表示方法やズーム、アニメーションの表示間隔などを設定します。→P227

# アニメーション表示画面のサブメニュー

aアニメーション表示画面(P232)▶[メニュー]▶<br>次の操作を行う

#### [1件削除]

表示中のアニメーションを削除します。

#### [タイトル編集]

表示中のアニメーションの表示名を変更します。全角/半角どちらも30文字まで入力できます。

#### ▶表示名を変更

#### [全画面表示]

ソフトキー表示などを消してアニメーション全体を表示します。

- ⊙∕図:全体表示を元の表示に戻します。
- ⊙:次のアニメーション/前のアニメーションを表示します。

#### [待受画面設定]

表示中のアニメーションを待受画面に設定します。

#### [表示設定]

a

 画像の表示方法やズーム、アニメーションの表示間隔などを設定します。 $\rightarrow$ P228

## 動画/iモーションプレイヤー

# **動画/iモーションを再生する**

撮影した動画、サイトやiモードメールから取得したiモーションな どを再生します。

#### ■ 表示可能なファイル形式について

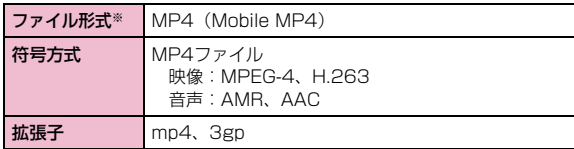

※: 対応しているファイル形式でも、ファイルによっては再生できない場 合があります。

# |waw|[メニュー]▶ ||im(データBOX)▶ 「iモーション!

• 「••| [切替]:リスト表示とピクチャ表示を切り 替えます。

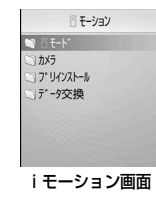

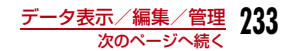

# $\, {\bf 2} \,$  フォルダにカーソルを移動 ${\bf \bullet}$  (開く)

- [\* [メール]:選択中のファイルを添付 した i モードメール作成画面が表示さ れます。
- 一覧画面に表示されるアイコン→P222

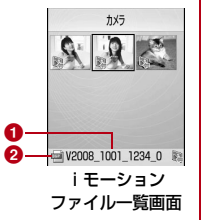

 $\bm{0}$  選択中のファイルの表示名 ❷ 選択中のファイルの種類

 $\bf 3$  ファイルにカーソルを移動 $\bm \bullet$  [再生]

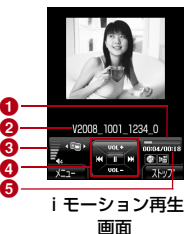

❶ 再生経過バー

再生経過をバーで表示します。

- ❷ ファイルの表示名
- ❸ 音量
- ❹ コントロールキー

操作可能なナビゲーションボタンを示します。

**❺ 再生経過時間/全体の長さ** 

■ i モーション再生画面のボタン操作

| ボタン             | 説<br>明           |
|-----------------|------------------|
|                 | 一時停止/再生          |
|                 | 前のファイル/次のファイルを再生 |
| Ю<br>(押し続ける)    | 押している間映像/音声を巻戻し  |
| . ೦ಕ<br>(押し続ける) | 押している間映像/音声を早送り  |
| Ì               | 音量調節             |

## テロップ中にリンクが設定されていた場合

iモーション再生が終了すると、Phone To/AV Phone To/WebTo/Mail To機能を利用するかどうかを確認する画面が表示されます。項目を選択してください。

#### お知らせ

a

a

• ファイルによっては、再生中に早送りや巻戻しができない場合があります。

## iモーション画面のサブメニュー

- iモーション画面(P233)▶フォルダにカーソルを移<br>動▶ [メニュー]
	- iモーション画面のサブメニューは、「マイピクチャ画面のサブメニュー」(P224) と同じです。

iモーションファイル一覧画面のサブメニュー

iモーションファイル一覧画面(P234)▶ファイル<br>にカーソルを移動▶[メニュー]▶次の操作を行う

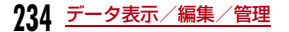

## [ファイル]

- 再生:選択中のファイルを再生します。
- 移動:選択中のファイルを他のフォルダに移動します。▶移動先のフォルダを選択▶[12] [移動]
- コピー:選択中のファイルを他のフォルダにコピーします。▶コピー先のフォルダを選択▶<sup>[12]</sup>「コピー]
- 1件削除:選択中のファイルを削除します。 $\blacktriangleright$   $\lceil$ はい $\rceil$
- 全件削除:フォルダ内のすべてのファイルを削除します。▶「はい」▶端末暗証番号を入力
- 名称変更:選択中のファイルの表示名を変更します。▶表示名を編集
- **表示名初期化**:選択中のファイルの表示名をファイルに設定されている初期 タイトルに戻します。

#### [複数選択]

ファイルを選択して削除します。

#### ▶削除したいファイルにチェックを付ける▶[\*] [削除] ▶ 「はい」

- 次の操作で複数のファイルの移動/コピーができます。▶移動/コピーしたいファイルにチェックを付ける▶|<<< | メニュー] ▶ 「移動」/「コピー」▶移動/コピー先のフォルダを選択▶[■|「移動」/ 「コピー」
- [メニュー]を押して、「削除」「選択」「全件選択」「解除」「全件解 除」も選択できます。

#### [情報表示]

選択中のファイルのファイル名やサイズ、種別などの情報を表示します。 $\rightarrow$ P236

#### [送信]

メール:選択中のファイルを添付してiモードメールを作成します。 「iモードメールを作成して送信する」の操作2(P169)へ進みます。

**赤外線通信**:赤外線通信で1件送信します。

#### [音設定]

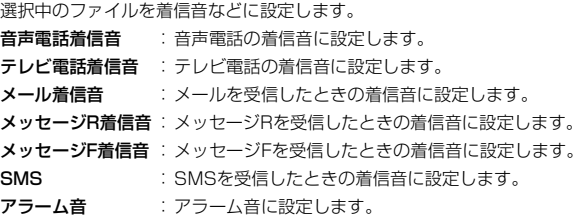

#### [画面設定]

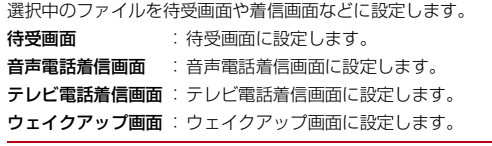

#### [リスト表示・ピクチャ表示]

ファイルの表示方法を切り替えます。

#### $[2, -1]$

条件を設定してファイルを並べ替えます。

▶ 「表示名」/「日付」/「サイズ」/「取得元」

#### [メモリー情報]

「データBOX」内の保存領域の状態などを表示します。

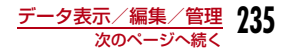

#### [新規フォルダ]利用できない項目です。

## i モーション再生画面のサブメニュー

i モーション再生画面(P234)▶[メニュー]▶次<br>の壜作を行う

#### [再生]

a

再生します。

#### **「メール作成】**

選択中のファイルを添付してiモードメールを作成します。「iモードメールを作成して送信する」の操作2(P169)へ進みます。

#### [音設定]

再生中のファイルを着信音などに設定します。

- 音声電話着信音:音声電話の着信音に設定します。
- **テレビ電話着信音**: テレビ電話の着信音に設定します。
- メール着信音:メールを受信したときの着信音に設定します。
- **メッセージR着信音**:メッセージRを受信したときの着信音に設定します。
- **メッセージF着信音** :メッセージFを受信したときの着信音に設定します。
- SMS:SMSを受信したときの着信音に設定します。

アラーム音:アラーム音に設定します。

#### [画面設定]

選択中のファイルを待受画面や着信画面などに設定します。待受画面音**声電話着信**画面に設定します。 :待受画面に設定します。

- **テレビ電話着信画面**:テレビ電話着信画面に設定します。
- **ウェイクアップ画面**:ウェイクアップ画面に設定します。

#### [拡大再生]

ソフトキー表示などを消して動画/iモーション全体を表示します。

• Qを押すと元の表示サイズへ戻ります。

#### [ミュート・ミュート解除]

消音/消音解除します。

#### [編集]

再生中の動画/iモーションを編集します。→P237

#### [情報表示]

再生中のファイルのファイル名やサイズ、種別などの情報を表示します。 $\rightarrow$ P236

#### お知らせ

a

• サブメニュー操作中は、動画/ i モーションの再生は一時停止しま す。

#### <音設定/画面設定>

• 赤外線通信やドコモケータイdatalinkなどを使用して、パソコンや他のFOMA端末に転送してから、もう一度FOMA端末本体に戻した 動画/iモーションは、着モーションや着信画面に設定できませ $h_{10}$ 

# 動画/iモーションの情報を表示する

- iモーションファイル一覧画面(P234)/iモー<br>ション再生画面(P234)▶[メニュー]▶[情報表 示」
- 「• [編集]:情報を編集します。

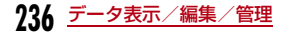

#### ■ 情報表示詳細画面に表示される情報

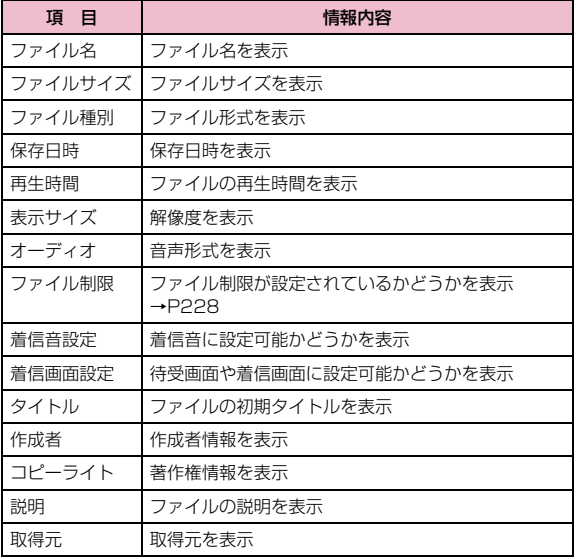

#### 動画/iモーション編集

**動画/iモーションを編集する**

動画/iモーションを編集します。編集した動画/iモーションは、編集元のファイルが保存されているフォルダに保存されます。

- お買い上げ時に登録されているファイルは編集できません。
- ファイルによっては編集できない場合があります。
- iモーションに表示されるテロップ情報は編集できません。

# 動画の一部を静止画として切り出す

動画/iモーションを静止画として切り出します。切り出した画像は「データBOX」内「マイピクチャ」の「カメラ」フォルダに保存されます。

# iモーション再生画面(P234) X静止画として切り出す画像を表示する

- iモーション再生中の操作方法→P234
- 2 | [メニュー]▶「編集」▶「キャプチャ」

# 動画の一部を切り出す

動画/iモーションの一部を切り出します。

 iモーション再生画面(P234) XM[メニュー] X「編集」▶「トリミング」▶次の操作を行う

#### [500KB]

a

a

 始点から後の映像を、500Kバイト以下に収まる範囲まで切り出して保存します。

#### [2MB]

 始点から後の映像を、2Mバイト以下に収まる範囲まで切り出して保存します。

#### [範囲指定]

選択した始点から終点までの映像を切り出して保存します。

▶◉️を押して動画/iモーションを再生▶切り出したい箇所で [開始] ▶讱り出しを終了したい箇所で [完了]

**237**データ表示/編集/管理

## メロディプレイヤー

a

# **メロディを再生する**

お買い上げ時に登録されているメロディや、サイトなどから取得したメロディを再生します。

#### ■ 再生可能なファイル形式について

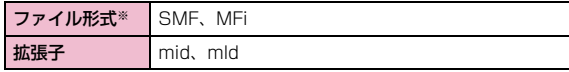

※: 対応しているファイル形式でも、ファイルによっては再生できない場 合があります。

# MENU [メニュー]▶ ██ (データBOX)▶ 「メロディ」

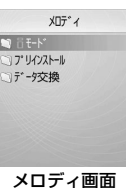

 $\bm 2$  フォルダにカーソルを移動 $\bm \bullet$ [開く]

• 一覧画面に表示されるアイコン→P222

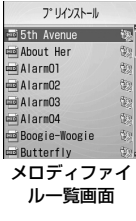

a

#### $\bf{3}$ ファイルにカーソルを移動▶ ● [再生]

• [\* [メール]:選択中のファイルを添 付したiモードメール作成画面が表 示されます。

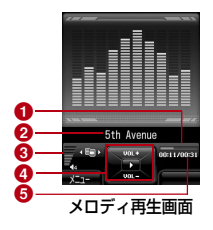

#### ❶ 再生経過バー 再生経過をバーで表示します。

❷ ファイルの表示名

**<sup>⊙</sup>音量** 

#### ❹ コントロールキー

操作可能なナビゲーションボタンを示します。

<mark>❺</mark> 再生経過時間/全体の長さ

#### ■ メロディ再生画面のボタン操作

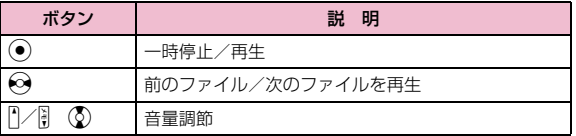

# メロディ画面のサブメニュー

- メロディ画面(P238)▶フォルダにカーソルを移動<br>▶∏メニュー]
	- メロディ画面のサブメニューは、「マイピクチャ画面のサブメニュー| (P224) と同じです。

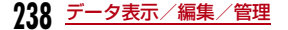

# メロディファイル一覧画面のサブメニュー

 メロディファイル一覧画面(P238) Xファイルにカーソルを移動▶□[メニュー]▶次の操作を行う

### [ファイル]

a

- 再生:選択中のファイルを再生します。
- 移動:選択中のファイルを他のフォルダに移動します。▶移動先のフォルダを選択▶[¤][移動]
- コピー:選択中のファイルを他のフォルダにコピーします。▶コピー先のフォルダを選択▶[『|[コピー]
- 1件削除:選択中のファイルを削除します。 $\blacktriangleright$   $\Gamma$ ( $\pm$ l.) $\vdash$
- 全件削除:フォルダ内のすべてのファイルを削除します。▶端末暗証番号を入力▶「はい」
- 名称変更:選択中のファイルの表示名を変更します。▶表示名を編集
- **表示名初期化**:選択中のファイルの表示名をファイルに設定されている初期 タイトルに戻します。

#### [複数選択]

ファイルを選択して削除します。

▶削除したいファイルにチェックを付ける▶[\*\*] [削除] ▶ [はい]

- 次の操作で複数のファイルの移動/コピーができます。▶移動/コピーしたいファイルにチェックを付ける▶ [メニュー] ▶ 「移動」/「コピー」▶移動/コピー先のフォルダを選択▶[\*゚|「移動」/ 「コピー」
- [メニュー]を押して、「削除」「選択」「全件選択」「解除」「全件解 除」も選択できます。

#### [情報表示]

選択中のメロディのファイル名やサイズ、種別などの情報を表示します。 $\rightarrow$ P240

#### [送信]

メール:選択中のメロディを添付して i モードメールを作成します。 「iモードメールを作成して送信する」の操作2(P169)へ進みます。

**赤外線通信**:赤外線通信で1件送信します。

#### [設定]

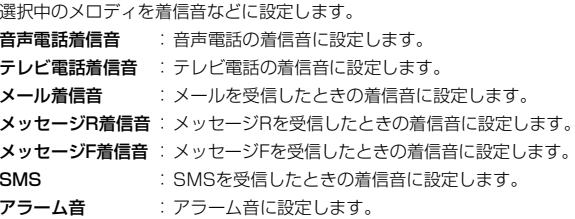

#### $[2 - k]$

条件を設定してファイルを並べ替えます。

▶ [表示名] / [日付] / [サイズ] / [取得元]

#### [メモリー情報]

「データBOX」内の保存領域の状態などを表示します。

#### [新規フォルダ]

利用できない項目です。

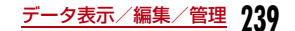

# メロディ再生画面のサブメニュー

# メロディ再生画面(P238)▶[メニュー]▶次の操<br>作を行う

#### [メール作成]

再生中のメロディを添付してiモードメールを作成します。「iモードメールを作成して送信する」の操作2(P169)へ進みます。

#### [設定]

a

再生中のメロディを着信音などに設定します。

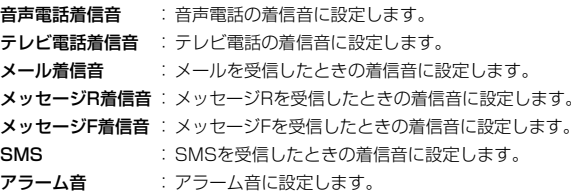

#### [ミュート・ミュート解除]

消音/消音解除します。

#### [情報表示]

再生中のメロディのファイル名やサイズ、種別などの情報を表示します。 $\rightarrow$ P240

#### お知らせ

• サブメニュー操作中は、メロディの再生は一時停止します。

# メロディの情報を表示する

a

# メロディファイル一覧画面(P238)/メロディ再生<br>画面(P238)▶[メニュー]▶[情報表示」

• 「• [編集]:情報を編集します。

#### ■ 情報表示詳細画面に表示される情報

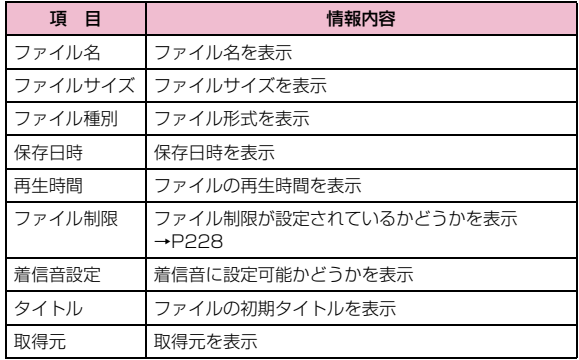

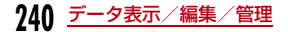

#### 赤外線通信

# **赤外線通信を利用する**

赤外線通信機能を持つ機器との間で、電話帳やスケジュール、ブックマークなどを送受信できます。

#### ■ データ転送で送受信できるデータ

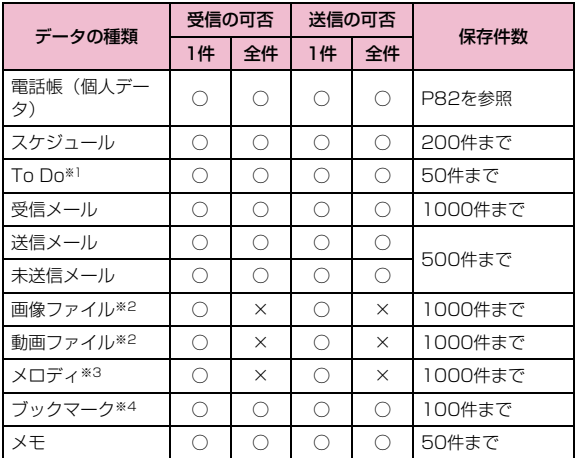

- ※1:設定時刻以前にアラームが設定されているTo Doを受信した場合は、正しく登録されないことがあります。
- ※2:送受信できるデータの容量は、ファイル1件につき最大2Mバイトまでです。
- ※3:送受信できるデータの容量は、ファイル1件につき最大100Kバイトまでです。
- ※4:ブックマークを送受信した場合、相手の機種によっては、フォルダ分けの設定が反映されない場合があります。

#### ■ 赤外線通信で受信したデータの保存先

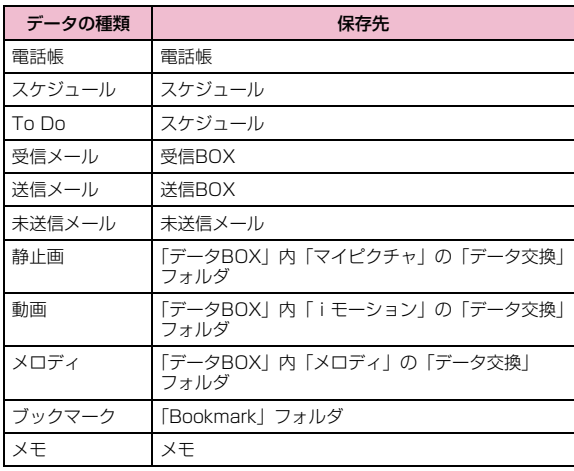

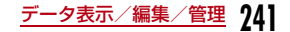

# 赤外線通信を行うには

- 赤外線通信距離は約20cm以内でご利用ください。
- 赤外線通信中は、データ送受信が終わるまでFOMA端末を動かさないでください。
- FOMA 端末を手に持って赤外線通信を行う場合は、ぶれないようにしっ かりと固定させてください。

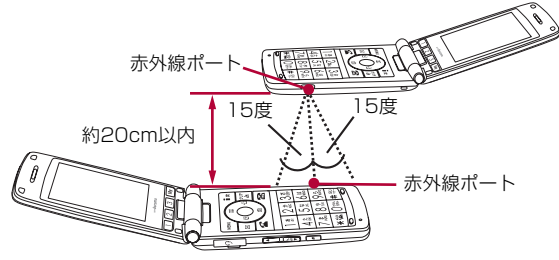

## データ転送するときのご注意

- 赤外線通信中は、圏外と同じ状態になるため、通話、iモード、データ通信などはできません。
- 送信する相手のFOMA端末の状態によっては、データ転送できない場合 があります。また、相手の機種によって、受信メールやブックマークの フォルダ分けの設定や電話帳のグループ設定などが反映されなかったり、デコメール®の内容などが正常に登録できなかったりする場合があります。
- FOMA L706ie以外の赤外線通信機器との通信では、データが正しく受信されないことや受信側でデータが正しく表示されない場合があります。
- 転送するデータ量によっては、通信に時間がかかる場合があります。また、受信できない場合があります。
- 直射日光が当たっている場所や蛍光灯の真下、赤外線装置の近くでは、その影響により正常に通信できない場合があります。
- iモードメールにファイルが添付されている場合は、添付ファイルも転送されます。ただし、添付ファイルの種類によっては転送されない場合があります。
- 受信側の機種によっては、メールの題名をすべて受信できないことがあります。
- メールの本文などに絵文字や記号を使用している場合、対応機種以外の携帯電話やパソコンなどに送信すると、受信側で絵文字や一部の記号が正しく表示されない場合があります。
- オールロック、プライバシーモード設定、セルフモードを設定中は、赤外線通信は利用できません。
- 大きなサイズのメールは、相手に正しく送信できない場合があります。
- メールを転送する場合、取得済みの添付ファイルのみ転送されます。

#### 赤外線送信/赤外線受信

# **データを1件ずつ送受信する**

# データを1件ずつ送信する

- あらかじめ、受信側の機器を赤外線受信状態にしてから送信してください。
- 例:電話帳データを1件送信する場合
- a待受画面▶∑▶送信したい電話帳にカーソルを移動<br>▶[…][メニュー]▶[赤外線送信 |▶[送信 |▶[はい|

#### お知らせ

• 送信相手が見つからない場合は、メッセージが表示されます。相手との距離や角度などを再確認してください。

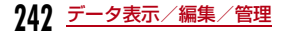

# データを1件ずつ受信する

- a<u>|[メニュー]▶ <mark>==</mark>(LifeKit)▶「赤外線受信」▶「受</u> 信」X「はい」
- $\bf{2}$  送信側の機器で赤外線送信操作を行う 赤外線通信を開始します。
- $\bf 3$  「はい」

#### 赤外線全件送信/赤外線全件受信

# **データを全件送受信する**

#### パソコンや他のFOMA端末との間でデータをまとめて転送します。

• 全件送受信では、送信側と受信側のFOMA端末を正確に認識するために、 認証パスワードを使用します。認証パスワードは、送信/受信を始める前にお好きな4桁の番号を決めておき、送信側と受信側で同じ番号を入力します。

# データを全件送信する

- あらかじめ、受信側の機器を赤外線受信状態にしてから送信してください。
- 例:FOMA端末の電話帳データを全件送信する場合
- a▌ 待受画面▶ <mark>◇</mark> ▶ [メニュー]▶ [赤外線送信」▶ [本 体全件」
	- 電話帳に画像が設定されている場合は、送信に時間がかかる旨の警告画面が表示されます。送信する場合は「はい」を選択します。

2  $\, {\bf 2} \,$  端末暗証番号を入力▶認証パスワードを入力▶「は い」

赤外線通信を開始します。

#### お知らせ

- 送信相手が見つからない場合は、メッセージが表示されます。相手との距離や角度などを再確認してください。
- 「マイピクチャ」の全件送信はできません( 1件送信はできます)。

# データを全件受信する

- 全件受信をすると、受信したデータによりFOMA端末のデータは上書きされ、登録されていたデータは保護メールなども含めてすべて削除され ます。全データの送受信を行う前に、大切なデータが登録されていないことを確認してください。
- aM[メニュー] X (LifeKit)X「赤外線受信」X「全件受信」▶「はい」
- $\bf{2}$ 2 端末暗証番号を入力▶認証パスワードを入力
- c送信側の機器で赤外線送信操作を行う

赤外線通信を開始します。

d「はい」

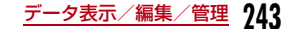

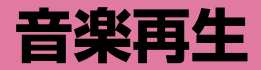

## 着うたフル®の取り扱いについて

- 本FOMA端末では、着うたフル®を再生できます。
- 着うたフル®はiモードから取得します。
- インターネット上のホームページなどから着うたフル®をダウンロード する際には、あらかじめ利用条件(許諾、禁止行為など)をよくご確認の上、ご利用ください。
- FOMA端末本体内に保存した着うたフル®は、個人使用の範囲内でのみ使用できます。ご利用にあたっては、著作権などの第三者の知的財産権 その他の権利を侵害しないよう十分ご配慮ください。また、FOMA端 末本体内に保存した着うたフル®は、パソコンなど他の媒体にコピーまたは移動しないでください。

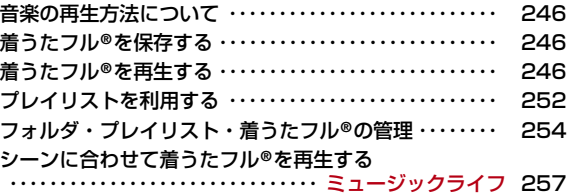

# **音楽の再生方法について**

#### FOMA端末で音楽を再生する方法は次の2種類です。

- ミュージックプレイヤーで再生サイトから取得した着うたフル®を再生します。
- iモーションとして再生iモードで取得してデータBOXに保存した音声のみの i モーションを 再生します。→P233

# **着うたフル®を保存する**

# 着うたフル**®**をダウンロードする

- 着うたフル®は約72曲保存できます。
- ダウンロードした着うたフル®は、「データBOX」内「ミュージック」の「iモード」フォルダに保存されます。
- a<mark>着うたフル®があるサイトを表示▶ダウンロードする</mark><br>着うたフル®を選択

ダウンロードが完了すると、確認画面が表示されます。

<mark>2</mark>「保存」▶「保存先を選択」

**246** 音楽再生

再生 :ダウンロードした着うたフル®を再生します。 情報表示:ダウンロードした着うたフル®の情報を表示します。戻る:着うたフル®を保存せずにサイト画面に戻ります。

## お知らせ

• ファイル名が同じ着うたフル®は、1つのフォルダ内に保存できません。

# **着うたフル®を再生する**

FOMA端末本体に保存されている着うたフル**®**を再生します。■ 再生可能な着うたフル**®**のファイル形式について

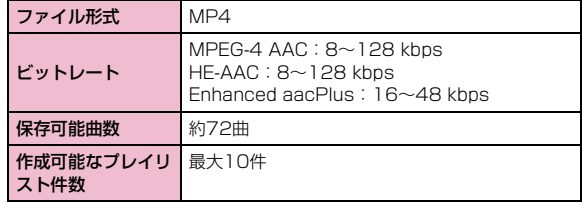

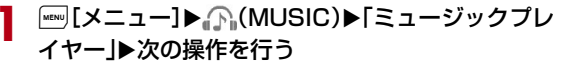

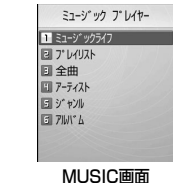

#### [ミュージックライフ]シーンに合わせて着うたフル®を再生します。→P257

## [プレイリスト]

プレイリストを表示、作成、再生します。→P252

#### [全曲]

FOMA端末本体に保存されている曲を50曲まで表示します。→P247

### [アーティスト]

「全曲」フォルダ内の着うたフル®をアーティストごとに表示します。

### [ジャンル]

「全曲」フォルダ内の着うたフル®をジャンルごとに表示します。

#### [アルバム]

「全曲」フォルダ内の着うたフル®をアルバムごとに表示します。

#### お知らせ

- 待受画面で[\*\*\*\* [メニュー] ▶ [^`(MUSIC) ▶ [最近聴いた曲] \*を 選択すると、最近再生した曲を再生できます。 ※: 再生中の曲がある場合は「再生中」と表示されます。選択する とミュージックプレイヤー画面を表示します。• アーティスト、ジャンル、アルバムの振り分けは、着うたフル® の
- 詳細情報に従います。• 日本以外の国で使用した場合、表示される期限より前または後に再
- 生期限が切れることがあります。

# 着うたフル**®**を連続再生する

FOMA端末本体に保存した全曲、またはアーティスト名、ジャンル、アルバム名を指定して連続再生できます。

例:「全曲」から再生する場合

a

# MUSIC画面(P246)▶「全曲」

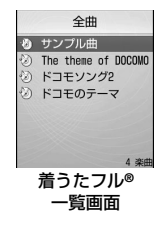

#### 2 着うたフル<sup>®</sup>にカーソルを移動▶ ● [再生]

選択した着うたフル®から、着うたフル®一覧の表示順に再生します。

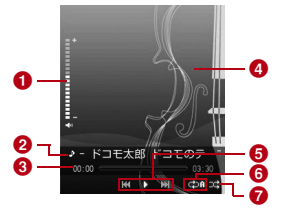

ミュージックプレイヤー画面(例:プレイヤースキンが「チョコレートメロディ」の場合)

#### ❶ 音量 ❷ 曲名、アーティスト名

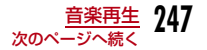

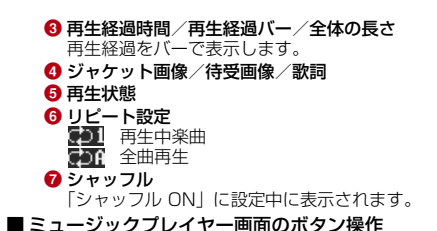

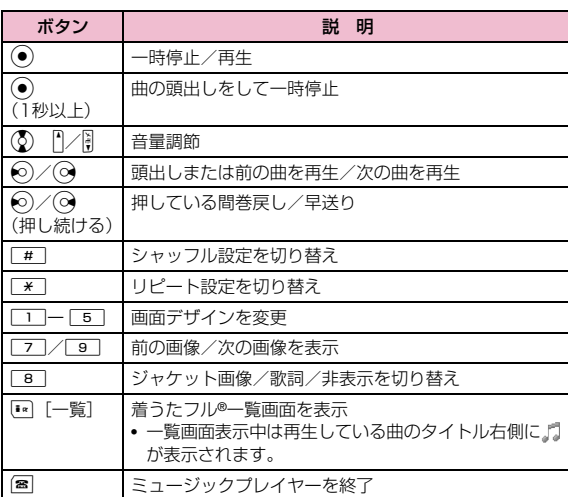

#### お知らせ

- ミュージックプレイヤー画面表示中にFOMA端末を閉じても、音楽再生は継続されます。
- 次の場合は再生が一時停止されます。動作終了後に自動的に再開されます。
	- 音声電話、テレビ電話の着信があったとき
	- iモードメール、SMSを受信したとき
	- アラームが鳴ったとき
- 着うたフル®再生中は、ボタン確認音などの効果音は出ません。

# 着うたフル**®**一覧画面のサブメニュー

# |着うたフル®一覧画面(P247)▶着うたフル®にカー<br>ソルを移動▶|<del>…</del>||[メニュー]▶次の操作を行う

- ◉ [再生]:選択中の着うたフル®から再生します。
- ⊡ [プレイリスト]:選択中の着うたフル®をプレイリストに追加し ます。→P254

#### [再生]

a

選択中の着うたフル®から再生します。

#### [プレイリストに追加]

選択中の着うたフル®をプレイリストに追加します。→P254

#### [複数選択]

着うたフル®を複数選択して再生します。再生中の操作はプレイリストと同様です。→P252

#### ▶再生したい着うたフル®にチェックを付ける▶[\*] [再生]

• MMD [メニュー] を押して、「再生」「プレイリストに追加」「選択/解除」 を選択できます。

 「プレイリストに追加」を選択すると、チェックを付けた着うたフル®をプレイリストに追加できます。

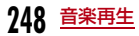

#### [検索]※

「タイトル」「アーティスト」「アルバム」「ジャンル」「年」の項目から指定して着うたフル®を検索します。

#### ▶項目を選択▶項目を入力▶[\*] [検索]

• 指定されたすべての項目に一致する着うたフル®を表示します。

#### [ソート]

a

条件を設定して着うたフル®を並べ替えます。

 $\blacktriangleright$ 「タイトル」/「アーティスト」/「アルバム」/「ジャンル」/「ト ラック番号」/「年」

[情報表示]選択中の着うたフル®の情報を表示、編集します。

#### ▶項目を選択▶[\*\*] [編集] ▶項目を編集

- 項目によっては編集できません。
- ※: アーティスト/ジャンル/アルバム内の着うたフル® 一覧画面では表 示されません。

## ミュージックプレイヤー画面のサブメニュー

ミュージックプレイヤー画面(P247)▶[メ<br>ニュー]▶次の操作を行う

[MUSICへ]着うたフル®を再生したままMUSIC画面を表示します。→P246

[リスト]着うたフル®一覧画面を表示します。→P247

[情報表示]再生中の着うたフル®の情報を表示します。

[シャッフル ON・シャッフル OFF]シャッフル再生ON/OFFを切り替えます。

#### [リピート設定]

無し:リピート再生しません。

**再生中楽曲**:再生中の着うたフル®をリピート再生します。

**全曲再生**: 着うたフル® 一覧画面のすべての着うたフル® をリピート再生 します。

#### [ジャケット画像]

ジャケット画像を表示したり、データBOXに保存したりします。→P251

#### [歌詞]

歌詞を表示したり、データBOXに保存したりできます。→P251

#### [音設定]

a

再生中の着うたフル®を着信音などに設定します。→P249

#### [プレイヤースキン]

ミュージックプレイヤー画面のデザインを変更します。

▶デザインを選択

[サイト接続]再生中の着うたフル®にURL情報がある場合は、サイトに接続します。 $\blacktriangleright$  [はい]

# 着うたフル**®**を着信音に設定する

ミュージックプレイヤー画面(P247)▶[メ<br>ニュー]▶「音設定」

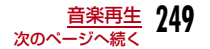

#### 2 着信音の種類を選択

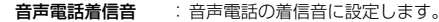

- テレビ電話着信音 :テレビ電話の着信音に設定します。
- メール着信音 :iモードメールを受信したときの着信音に設定します。
- メッセージR着信音:メッセージRを受信したときの着信音に設定します。
- **メッセージF着信音** :メッセージ F を受信したときの着信音に設定し ます。
- **SMS着信音** :SMSを受信したときの着信音に設定します。
- アラーム音:アラーム音に設定します。

#### 2 着信音に設定する範囲を選択

#### [まるごと設定]

再生中の着うたフル®をそのまま着信音に設定します。

#### [オススメ設定]

再生中の着うたフル®にあらかじめオススメの範囲が登録されている場合に、選択できます。

#### ▶範囲を選択

#### [おこのみ設定]

おこのみの範囲を指定して、着信音に設定します。

▶◇ で開始地点を探す▶[開始]▶◇ で完了地点を探す▶[完了]

#### お知らせ

- 「アラーム音」を選択した場合は、さらに設定するアラームを選択します。
- 着うたフル®によっては着信音に設定できません。

# 着うたフル**®**の詳細情報を表示する

# ミュージックプレイヤー画面(P247)▶[メ<br>ニュー]▶「情報表示」

• 「• [編集]:情報を編集します。

#### ■ 情報画面に表示される情報

a

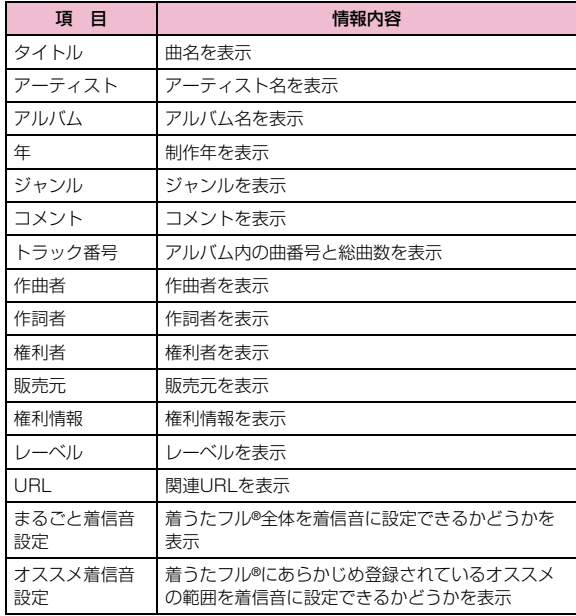

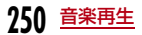
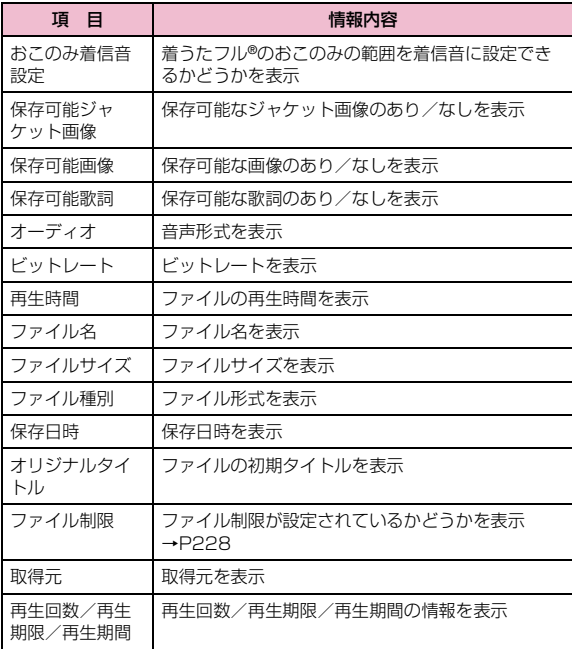

### 着うたフル**®**に含まれた画像や歌詞を表示する

着うたフル®に含まれたジャケット画像や待受画像、歌詞を表示、保存します。

ミュージックプレイヤー画面(P247)▶[メ<br>ニュー]▶「ジャケット画像」/「歌詞」▶次の操作を行 う

#### [次の画像]

a

次の画像/歌詞を表示します。

#### [前の画像]

前の画像/歌詞を表示します。

#### [全画面表示]

画像/歌詞を全画面で表示します。

[表示 ON・表示 OFF]画像/歌詞の表示/非表示を切り替えます。

#### [データBOXに保存]

 表示中の画像/歌詞を「データBOX」内「マイクピクチャ」の「iモード」フォルダに保存します。

 $\blacktriangleright$  [はい]

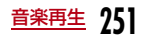

# **プレイリストを利用する**

プレイリストで着うたフル®の演奏順を指定できます。FOMA端末本体に保存した全曲からお好みの楽曲をお好みの順番で再生します。

### プレイリストを作成する

プレイリストは10件まで、1件のプレイリストには50曲まで着うたフル®を登録できます。

MUSIC画面(P246)▶「プレイリスト」

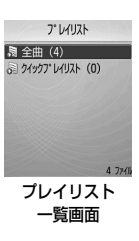

 $\bf{2}$ [■■]「作成]▶プレイリスト名を入力

全角/半角どちらも30文字まで入力できます。

- $\mathbf{z}$ プレイリストに登録したい着うたフル®にチェックを<br>付ける▶[<u>ஈ][完了]</u>
	- M[メニュー]:「情報表示」「全件選択」「全件解除」「ソート」を選択できます。

### プレイリストを再生する

プレイリスト一覧画面(P252)▶再生したいプレイ<br>リストを選択

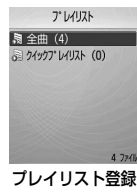

 済み着うたフル® 一覧画面

 $\boldsymbol{p}$ 着うたフル®にカーソルを移動▶(●)[再生]

選択した着うたフル®から、着うたフル®一覧の表示順に再生します。

プレイリスト一覧画面のサブメニュー

aプレイリスト一覧画面(P252)▶プレイリストに<br>カーソルを移動▶ [メニュー]▶次の操作を行う

#### [再生]

a

選択中のプレイリストを再生します。

[プレイリスト作成]プレイリストを作成します。→P252

#### [名称変更]

プレイリスト名を変更します。

▶プレイリスト名を編集

a

#### [プレイリスト複写]

選択中のプレイリストをコピーして、新しいプレイリストを作成します。

#### ▶「はい」▶新しいプレイリスト名を入力

#### [プレイリスト削除]

選択中のプレイリストを削除します。

#### $\blacktriangleright$   $\Gamma$ はいし

#### [複数選択]

プレイリストを選択して削除します。

▶削除したいプレイリストにチェックを付ける▶[\*] [削除] ▶ [はい]

• [メニュー]を押して、「削除」「選択/解除」を選択できます。

#### お知らせ

#### <名称変更/プレイリスト削除>

• 「全曲」「クイックプレイリスト」では利用できません。

#### <プレイリスト複写>

• 「全曲」では利用できません。

### プレイリスト登録済み着うたフル**®**一覧画面のサブメニュー

プレイリスト登録済み着うたフル®一覧画面(P252)<br>▶着うたフル®にカーソルを移動▶[メニュー]▶次 の操作を行う

• 『\* | [追加]:表示中のプレイリストに着うたフル®を追加します。

#### [再生]

a

選択中の着うたフル®から再生します。

#### [楽曲追加]

表示中のプレイリストに着うたフル®を追加します。

- **▶登録したい着うたフル®にチェックを付ける▶[R][完了]**
- M[メニュー]を押して、「情報表示」「全件選択」「全件解除」「ソート」を選択できます。

#### [移動]

選択中の着うたフル®の順番を移動します。

▶移動先を選択

#### [リストから削除]

選択中の着うたフル®をプレイリストから削除します。

#### [複数選択]

着うたフル®を複数選択して再生します。再生中の操作はプレイリストと同様です。→P252

#### ▶再生したい着うたフル®にチェックを付ける▶<sup>[\*</sup>] [再生]

• [メニュー]を押して、「再生」「リストから削除」「選択/解除」を 選択できます。

#### [検索]

「タイトル」「アーティスト」「アルバム」「ジャンル」「年」を指定して着うたフル®を検索します。

#### ▶項目を選択▶項目を入力▶[\*8][検索]

- すべての項目に一致する着うたフル®を表示します。
- 検索結果画面では[メニュー]を押して、「再生」「プレイリストに追 加」「保存」「複数選択」「ソート」「情報表示」を選択できます。「保存」 を選択すると、検索結果以外の着うたフル®をプレイリストから削除します。

#### [ソート]

着うたフル®の登録情報に基づいて並べ替えます。

 $\blacktriangleright$ 「タイトル」/「アーティスト」/「アルバム」/「ジャンル」/「ト ラック番号」/「年」

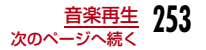

#### [情報表示]

a

選択中の着うたフル®の情報を表示、編集します。

- ▶項目を選択▶ [\* | [編集] ▶項目を編集
- 項目によっては編集できません。

### プレイリストに着うたフル**®**を追加する

MUSIC画面(P246)▶「全曲」

<mark>2</mark> 登録したい着うたフル®にカーソルを移動▶[<u>☆</mark>][プレ<br>イリスト]▶プレイリストを選択</u>

選択したプレイリストに着うたフル®が追加登録されます。

• 『¤】[作成]:選択中の着うたフル® を登録した新しいプレイリスト を作成します。

■ 複数の着うたフル**®**を登録する場合 [☞] [メニュー] ▶ 「複数選択| ▶登録したい着うたフル®に チェックを付ける▶||\*\*|| [メニュー] ▶ 「プレイリストに追加」 を選択します。

### 着うたフル**®**をクイックプレイリストに登録する

着うたフル<sup>®</sup>一覧画面 (P247) で 全を1秒以上押すと、選択中の着 うたフル**®**を「クイックプレイリスト」に登録できます。よく聴く着うたフル**®**をまとめるときなどに便利です。

 登録した着うたフル**®**を再生するときはプレイリスト一覧画面で「クイックプレイリスト」を選択します。

# **フォルダ・プレイリスト・着うたフル® の管理**

着うたフル**®**は「データBOX」の「ミュージック」内に保存されます。着うたフル**®**の削除、移動などはデータBOXから操作します。

### |"ENU [メニュー]▶ ■ (データBOX)▶ 「ミュージック」

再生できる着うたフル®がある場合は、再生されることがあります。その場合は図を押してください。

• 『\* [切替]:リスト表示/ピクチャ表示を切り替えます。

### 2 フォルダにカーソルを移動▶(●)[開く]▶着うたフル®<br>にカーソルを移動▶[メニュー]▶次の操作を行う

#### ■ プレイリストの管理を行う場合

a

「プレイリスト」▶プレイリストにカーソルを移動▶|waw]「メ  $-7 - 1$ 

サブメニューの項目については、「プレイリスト一覧画面のサブメニュー| (P252) を参照してください。

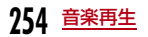

### [ファイル]

- 再生:選択中の着うたフル®を再生します。
- 移動:選択中の着うたフル®を他のフォルダに移動します。▶移動先のフォルダを選択▶[12] [移動]
- コピー:選択中の着うたフル®を他のフォルダにコピーします。▶コピー先のフォルダを選択▶[ER 「コピー]
- 1件削除:選択中の着うたフル®を削除します。 $\blacktriangleright$  [はい]
- 全件削除:フォルダ内の着うたフル®をすべて削除します。 $\blacktriangleright$   $\lceil$   $\left| \frac{1}{2} \right|$
- 名称変更:選択中の着うたフル®の表示名を変更します。▶表示名を編集
- **表示名初期化**:選択中のファイルの表示名をファイルに設定されている 初期タイトルに戻します。

#### [複数選択]

着うたフル®を選択して削除します。

#### ▶削除するファイルにチェックを付ける▶[\*\*] [削除] ▶ [はい]

- 次の操作で複数の着うたフル®の移動/コピーができます。▶移動/コピーしたい着うたフル®にチェックを付ける▶[me] [メニュー] ▶ 「移動」/「コピー」▶端末暗証番号を入力▶移動/コピー先のフォルダを 選択▶ 「■|「移動」/「コピー」
- Mw [メニュー] を押して、「選択」「全件選択」「解除」「全件解除」も選 択できます。

#### [情報表示]

選択中の着うたフル®の情報を表示、編集します。

- ▶頂日にカーソルを移動▶FR [編集] ▶頂日を編集
- 項目によっては編集できません。
- 編集した項目にカーソルを移動して [初期化] を押すと、編集前の内 容に戻ります。

#### [送信]

利用できない項目です。

#### [音設定]

選択中の着うたフル®を着信音に設定します。→P249

[リスト表示・ピクチャ表示]リスト表示/ピクチャ表示を切り替えます。

#### [ソート]

条件を設定して着うたフル®を並べ替えます。

▶ 「表示名」/「日付」/「サイズ」/「取得元」/「タイトル」/「アー ティスト」/「アルバム」/「ジャンル」/「トラック番号」/「年」

#### [メモリー情報]

「データBOX」内の保存領域の状態などを表示します。

#### [新規フォルダ]

利用できない項目です。

### お知らせ

- 「プレイリスト」フォルダ内を表示中に『\* [作成]を押すと、新し いプレイリストを作成できます。→P252
- プレイリストに登録されている着うたフル® を削除した場合、その着うたフル®はプレイリストからも削除されます。

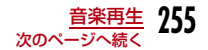

### 「データBOX」内の着うたフル**®**に表示されるアイコンについて

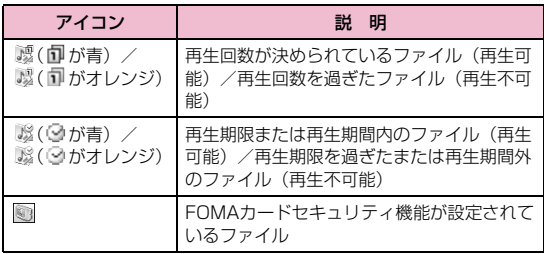

### フォルダ選択中のサブメニュー

フォルダにカーソルを移動▶[メニュー]▶次の操<br>作を行う

#### [名称変更]

a

▶フォルダ名を編集

[新規フォルダ]新規フォルダを作成します。

#### ▶フォルダ名を入力

[1件削除]選択中のフォルダを削除します。

 $\blacktriangleright$   $\Gamma$ はいし

[リスト表示・ピクチャ表示]リスト表示/ピクチャ表示を切り替えます。

#### [ソート]

条件を設定してフォルダ内の着うたフル®を並べ替えます。

▶ 「表示名」/「日付」/「サイズ」/「取得元」/「タイトル」/「アー ティスト」/「アルバム」/「ジャンル」/「トラック番号」/「年」

#### [メモリー情報]

「データBOX」内の保存領域の状態などを表示します。

#### [フォルダ情報]

フォルダサイズ、フォルダ内のファイル数、フォルダ内のフォルダ数を表示します。

### お知らせ

• 「プレイリスト」フォルダは名称変更、削除できません。

#### <新規フォルダ>

 • 作成したフォルダ内に、さらに新規フォルダを作成することはできません。

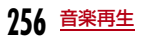

#### ミュージックライフ

# **シーンに合わせて着うたフル®を再生する**

通勤・通学、スポーツ、就寝時など、シーンに合わせて着うたフル® を再生します。

aMUSIC画面(P246)▶「ミュージックライフ」▶次の<br>操作を行う

#### [トレイン]

通勤・通学時間に音楽を楽しめるように、ボーカル部分を強調して小音量でも鮮明に聞くことができます。

- プレイリスト:「全曲」「クイックプレイリスト」または登録されているプレイリストから選択します。
	- ▶「全曲」「クイックプレイリスト」またはプレイリストから選択
	- ◉ [一覧]:プレイリストを一覧表示します。
- **ボーカル強調**: ボーカル強調効果を設定します。

▶効果のレベルを選択

#### [スポーツタイマー]

 設定した時間、音楽が再生されます。一定時間走りたい場合などにタイマー代わりに使うことができます。設定した時間に足りない場合は、選択したプレイリストを繰り返し再生します。

- プレイリスト:「全曲」「クイックプレイリスト」または登録されているプレイリストから選択します。
	- ▶「全曲」「クイックプレイリスト」またはプレイリストから選択
	- ◉ [一覧]:プレイリストを一覧表示します。
- 再生時間:再生時間を入力します。1~1200分まで入力できます。▶再生時間を入力

[スリーピング]

音楽を聴きながら就寝する場合に、オフタイマーを設定して自動的に再生を停止することができます。停止約5分前から徐々に音量が小さくなり始

め、約50秒前からフェードアウトして再生が停止します。設定した時間に足りない場合は、選択したプレイリストを繰り返し再生します。

- プレイリスト:「全曲」「クイックプレイリスト」または登録されているプレイリストを選択します。
	- ▶「全曲」「クイックプレイリスト」またはプレイリストから選択

**257** 音楽再生

- •(●)[一覧]:プレイリストから一覧表示します。
- オフタイマー:何分後に再生を停止するか入力します。1~1200分まで入力できます。

▶時間を入力

# $\mathbf 2$ 「 $\text{\tiny{[}\blacksquare\mathsf{[}}\mathsf{H}\mathsf{\pm}\mathsf{I}]}$

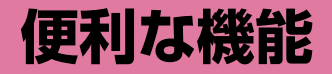

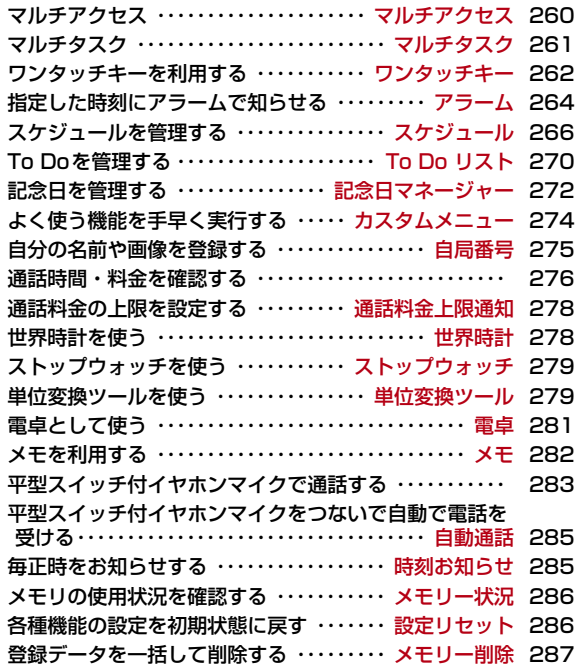

#### マルチアクセス

# **マルチアクセス**

マルチアクセスとは、音声電話、パケット通信、SMSの3回線を同時に使用できる機能です。

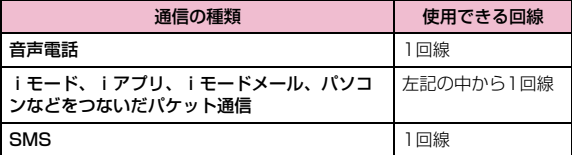

#### お知らせ

- マルチアクセスの組み合わせ→P353
- マルチアクセス中は、それぞれの通信に対して通信料金がかかります。
- テレビ電話を利用中は、SMSの受信以外はマルチアクセスを利用できません。

### パケット通信中に音声電話をかける

iモードなどのパケット通信中に、新規タスク画面(P261)を呼び出して、音声電話をかけられます。

#### 例:iモード中に音声電話をかける

- ai モード中の画面(P143)▶|•(1秒以上)▶「通話」 電話番号入力画面が表示されます。
- $\bf{2}$ 電話番号を入力▶ 2

#### お知らせ

• iモード中の画面に戻るには、音声電話中画面でDを押し、「iモード」 を選択します。

### パケット通信中に音声電話を受ける

- iモードなどのパケット通信中に、音声電話を受けられます。
- 例:iモード中に音声電話を受ける

### 電話がかかってくる

着信中画面が表示されます。

 $\mathbf{2}$   $\blacksquare$ 

a

a

#### お知らせ

• iモード中の画面に戻るには、音声電話中画面でDを押し、「iモード」 を選択します。

### 音声電話中に他の通信を使用する

音声電話中にメールを送受信したり、iモードに接続したりできます。

#### メールを送信する

音声電話中画面▶|•|(1秒以上)▶「メール」

# $\mathbf 2$  メールを作成・送信

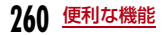

#### お知らせ

• メールの作成・送信→P169、P205

### メールを受信する

画面上部にメールの受信をお知らせするアイコン(P35)が表示されます。

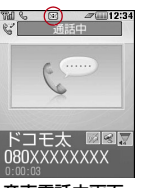

音声電話中画面

### iモードに接続する

音声電話中画面▶•(1秒以上)▶ 「i モード」▶ 「i Menu」

お知らせ

a

• 音声電話中画面に戻るには、[☎]▶「はい」を選択します。

#### マルチタスク

# **マルチタスク**

本FOMA端末では、複数の機能を同時に起動して操作できるマルチタスク機能を利用できます。

### タスクマネージャ新しい機能を呼び出す

機能使用中に別の機能を新しく呼び出す場合は、新規タスク画面を表示させます(タスクマネージャ)。

### 各機能を利用中▶•(1秒以上)

• 起動できない機能は、機能名がグレーで表示されます。

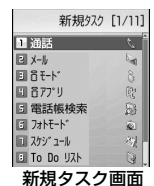

#### $\boldsymbol{p}$ 起動させる機能を選択する

• 選択できる項目は、利用中の機能や操作状況により異なります。

#### [ 通話]

a

電話番号入力画面が表示されます。→P56

 $\sqrt{2}$ 

メールメニュー画面が表示されます。→P169

 $[3]$  i モード] iモードメニュー画面が表示されます。→P142

**[ �� i アプリ]** ソフト一覧画面が表示されます。→P211

[ 電話帳検索] 電話帳検索画面が表示されます。→P89

[ フォトモード] 静止画撮影画面が表示されます。→P134

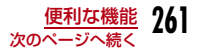

[@スケジュール] スケジュールの月表示画面が表示されます。→P266

[ NTo Do リスト] To Do リスト画面が表示されます。→P270

 $[$   $\forall$   $\pm$ ] メモ一覧画面が表示されます。→P282

[ 電卓] 電卓画面が表示されます。→P281

[ 自局番号] 自局番号画面が表示されます。→P53

#### お知らせ

• マルチタスクの組み合わせ→P354

### 機能を切り替える/確認する

実行する機能の切り替えや確認をするには、タスク一覧画面を表示させます。

### 各機能を利用中▶▶

• タスク一覧画面から「新規タスク」を選択す ると、新規タスク画面が表示され、別の機能を呼び出せます。

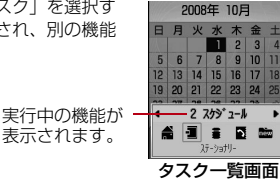

 $\mathbf 2$ ★☆で機能を選択

選択した機能の画面に切り替わります。

### 機能を終了する

表示中の機能を終了させて、切り替える前の機能の画面を表示します。

各機能を利用中▶図/图

- 終了させる機能を表示してから操作してください。
- すべての機能を終了させるときは、この操作を繰り返します。

#### ワンタッチキー

a

# **ワンタッチキーを利用する**

ワンタッチキー ■■ / ■■ / ■ には、それぞれ電話番号とメール アドレスを登録し、ワンタッチで呼び出すことができます。また、ワンタッチキーlには、よく使う機能を登録し、ワンタッチで呼び出すことができます。

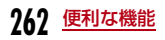

a

### ワンタッチキーに電話番号やメールアドレスを登録する

|\*\*\*||[メニュー]▶ - - [LifeKit)▶「ワンタッチキー」

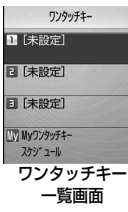

• 『\* [削除]:選択中のワンタッチキーの登録内容を削除します。

 $\bf{2}$ 登録するワンタッチキーの番号(1~3)にカーソルを ▶◉[登録]▶次の操作を行う

• 登録済みの番号を選択した場合は◉ [変更] を押します。

#### [電話帳検索]

a

電話帳から登録します。

#### ▶雷話帳を選択

• 複数の電話番号/メールアドレスが登録されている電話帳を選択した場 合は、どの電話番号/メールアドレスをワンタッチキーに登録するかを、さらに選択します。

#### [直接入力登録]

名前や電話番号、メールアドレスを入力します。

▶項目を選択▶名前/電話番号/メールアドレスを入力▶[☞ [完了]

#### [キャンセル]

登録を中止します。

### お知らせ

<直接入力登録>

• ワンタッチキーに登録した電話番号やメールアドレスは、電話帳には登録されません。

#### ワンタッチキー一覧画面のサブメニュー

a ワンタッチキー一覧画面(P263) XM[メニュー] X次の操作を行う

#### [電話帳からコピー]

電話帳から登録します。

- 選択スロット:選択中のワンタッチキーの番号(1~3)に応じて、 メモリー番号000~002の電話帳を登録します。
- 全スロット(1~3):ワンタッチキー■■/■■/ 3 のそれぞれに、メ モリー番号000~002の電話帳を登録します。

#### [直接入力登録]

選択中のワンタッチキーに名前や電話番号、メールアドレスを入力します。

#### ▶項目を選択▶名前/電話番号/メールアドレスを入力▶[☞] [完了]

#### [削除]

選択中のワンタッチキーの登録内容を削除します。

#### お知らせ

#### <直接入力登録>

• ワンタッチキーに登録した電話番号やメールアドレスは、電話帳には登録されません。

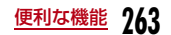

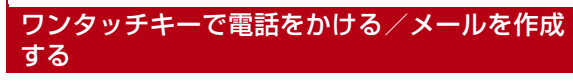

### 待受画面で■■ / 2 / 3 |

ワンタッチキーの登録内容が表示されます。

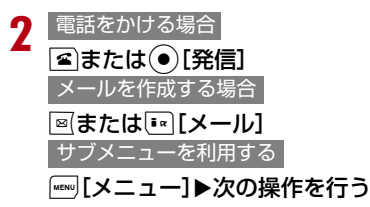

#### [テレビ電話]

a

テレビ電話をかけます。

#### **「メール作成】**

iモードメールを作成します。→P169

#### **「SMS作成】**

SMSを作成します。→P205

#### [変更]

ワンタッチキーの登録内容を変更します。

#### [国際電話(日本)]

登録されている日本国内の電話番号に海外から電話をかける場合に、電話番号の先頭に日本の国番号「+81」を自動的に付けて発信します。• 電話番号の先頭が「0」の場合は、自動的に削除されます。

### お知らせ

a

a

a

• 待受画面で■■/■2■/■3■を1秒以上押しても電話をかけるこ とができます。国際ローミング中はメッセージが表示され、「国際電話」「通常発信」「キャンセル」を選択できます。

ワンタッチキーによく使う機能を登録する

[[メニュー]▶ ☎ (LifeKit)▶「ワンタッチキー」▶<br>「Myワンタッチキー」にカーソルを移動▶ ● [登録] ワンタッチキーに登録できる機能が一覧表示されます。

 $\boldsymbol{p}$ メニュー項目を選択▶機能を選択

### ワンタッチキーで機能を呼び出す

### 待受画面▶

#### お知らせ

• 待受画面で ■■ を1秒以上押して表示されるMyワンタッチキーメ ニューから、呼び出す機能を選択することもできます(Myワンタッチキーメニューの内容は変更できません)。

### アラーム

# **指定した時刻にアラームで知らせる**

FOMA端末を目覚まし時計として利用できます。アラームは10件まで登録できます。

<sup>M</sup>[メニュー]<sup>X</sup> (ステーショナリー)X「アラーム」

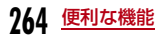

• Iを押して、選択中のアラームのON/OFFを設定できます。

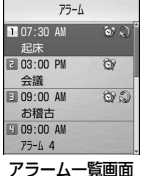

#### ■ アラーム一覧画面で表示されるアイコン

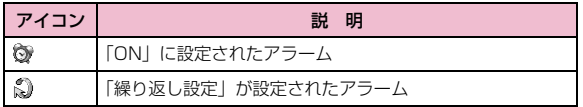

#### $\bf{2}$ 編集するアラームにカーソルを移動▶(●)[編集]

#### $\mathbf{z}$ 次の操作を行う

• ◉ [一覧]:選択されている項目の設定項目一覧画面が表示されま す。

### [ (ON/OFF設定)]

アラームを有効にするかどうかを設定します。

### $\blacktriangleright$  [ON] / [OFF]

#### [(時刻設定)]

アラームが起動する時刻を設定します。

### [ 3 (繰り返し設定)]

繰り返しの種類を選択します。

- ▶「1回」/「毎日」/「休日以外」/「月~金」/「曜日指定」
- •「休日以外」に設定した場合は、日曜日と「休日設定」(P269)で設定した休日にはアラームを通知しません。

 「曜日指定」を選択した場合は、次の操作でアラームが起動する曜日を指定します。

▶②▶ 「日 月 火 水 木 金 土」欄で(●) [一覧] ▶指定する曜日にチェック を付ける▶[\*] [完了]

#### [4(アラーム音)]

アラーム音を選択します。

- **ミュージック**:「データBOX」の「ミュージック」内に保存されている着 うたフル®から選択します。→P254「着うたフル®を着信音に設定する」の操作3 (P250)へ 進みます。
- i **モーション**:「データBOX」の「 i モーション」内に保存されている動 画/iモーションから選択します。→P233
- メロディ:「データBOX」の「メロディ」内に保存されているメロディから選択します。→P238

#### $[\ln(X \pm)]$

全角で7文字、半角で15文字まで入力できます。入力内容は、起動後のアラーム画面にも表示されます。

#### [ (ターボアラーム)]

アラーム音が段階的に最大音量まで大きくなり、バイブレータが振動するターボアラームを有効にするかどうかを設定します。

▶ [OFF] / [ON (最大リング&バイブ)]

#### [ (スヌーズ)]

スヌーズ通知する時間の間隔を選択します。スヌーズ通知を設定しない場合は「OFF」を選択します。

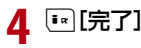

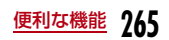

### アラーム一覧画面のサブメニュー

# アラーム一覧画面(P265)▶[メニュー]▶次の操<br>作を行う

#### [編集]

a

選択中のアラームを編集します。→P264

#### [ON・OFF]

選択中のアラームの「ON」/「OFF」を設定します。

#### [複数選択]

アラームを選択して有効にするかどうかを設定します。

#### ▶アラームにチェックを付ける▶||www [メニュー] ▶ 「ON」/「OFF」

- [メニュー]を押して、「選択/解除」▶「全件選択」「選択」※「解 除」※「全件解除」を選択できます。
- ※: アラームの状態によって、どちらかが表示されます。

#### 「アラーム」、および「スケジュール」「To Do」のアラームが通知時刻になると

機能ごとに次のように動作します。

#### アラーム

 アラーム画面が表示され、アラーム音が鳴り、イルミネーションが点灯します。

- アラームを止めるには、◉ [OFF] を押します。アラームを止めな かった場合は、約5分間隔で12回繰り返し鳴り、停止します。
- 《③(スヌーズ)が設定されているアラームは、[\*] [スヌーズ] を押 して一旦アラーム音を止めることができ、スヌーズの設定時間が経過すると再びアラーム音が鳴ります。
- ®(スヌーズ) が設定されているアラームは、アラーム中に[\*][ス ヌーズ]を押すたびに既に鳴った回数がリセットされ、次のアラームを1回目として数え直します。

#### スケジュール

 スケジュールのアラーム画面が表示され、アラーム音が鳴り、イルミネーションが点灯します。

- アラームを止めるには、◉ [OK] を押し、スケジュールの詳細画 面で ● 「OFF1 を押します。
- アラームを再び鳴らす場合は、[\*\*] [スヌーズ] ▶スヌーズの通知間 隔を選択します。
- スケジュールのアラームを止めなかった場合は、スヌーズの時間設定に関係なく約5分後に再びアラーム音が鳴ります。

#### To Do

 To Doのアラーム画面が表示され、アラーム音が鳴り、イルミネーションが点灯します。

• アラームを止めるには、◉[OK]を押し、To Doの詳細画面で◉ [OFF]を押します。

アラーム、スケジュールとTo Doのアラームを同じ時刻に設定した場合 アラーム→スケジュールのアラーム→To Doのアラームの優先順で通知されます。

#### スケジュール

## **スケジュールを管理する**

### スケジュールを登録する

会議や約束などの予定を登録できます。スケジュールは最大200件、休日は100件まで登録できます。

a[[メニュー]▶ •् ∏ (ステーショナリー)▶「スケ<br>ジュール」▶スケジュールを登録する日付にカーソル を移動▶[\*\*][作成]▶次の操作を行う

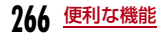

- ⊙[一覧]:選択されている項目の設定項目― 覧画面が表示されます。
- 時刻設定欄にカーソルがあるときは、 [……] [キャ ンセル]▶「はい」を選択して、スケジュール の作成を中止できます。

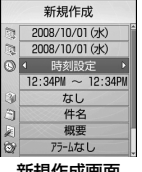

新規作成画面

#### [ (開始日)]

スケジュールを開始する日付を設定します。日付は〇で変更箇所にカーソ ルを移動して、ダイヤルボタンで入力します。● [一覧] を押すとカレン ダー表示で選択できます。

#### [ (終了日)]

スケジュールを終了する日付を設定します。日付はので変更箇所にカーソ ルを移動して、ダイヤルボタンで入力します。(●)[一覧]を押すとカレン ダー表示で選択できます。

• 終了日は開始日より前に設定できません。

#### [ (時刻設定)]

スケジュールの開始/終了時刻を設定します。

- 終日:特定の時刻は設定せずに、一日中のスケジュールとして登録します。
- 時刻設定 : 設定後、②で時刻欄にカーソルを移動して、スケジュールの開 始/終了時刻を入力します。

 Jで変更箇所にカーソルを移動して、ダイヤルボタンで時刻、 Cで「AM」/「PM」を切り替えます(時刻部分でCを押す ど、ダイヤルボタンと(ので時刻を入力できる時刻設定画面が表 示されます)。

- 終了時刻を開始日時より前には設定できません。
- •「日付/時刻表示設定」(P113)の設定によっては、日付や時刻の表示順や表示内容が異なります。

#### [ (カテゴリー)]

スケジュールの種類(カテゴリー)を選択します。選択したカテゴリーによって、表示されるアイコンが変わります。

#### [ 章件名]

全角で200文字、半角で400文字まで入力できます。月単位表示画面の下部に2件まで表示されます。件名を入力しないとスケジュールを登録できません。アラーム通知時の画面(アラーム画面)に表示されます。

#### [ 图概要]

全角で20文字、半角で40文字まで入力できます。

#### [ (アラーム設定)]

設定されている開始日時をアラームで通知するかどうかを設定します。「アラームなし」以外に設定した場合は、次の操作でアラーム音を選択しま す。

#### ▶ ②▶ ●欄で(●) [一覧] ▶アラーム音の種類を選択

**ミュージック**:「データ BOX」の「ミュージック」内に保存されている着 うたフル®から選択します。→P254 「着うたフル®を着信音に設定する」の操作3(P250)へ進みます。

- i **モーション**:「データBOX」の「 i モーション」内に保存されている動 画/iモーションから選択します。→P233
- メロディ:「データBOX」の「メロディ」内に保存されているメロディから選択します。→P238

#### [ (繰り返し設定)]

定期的に発生するスケジュールを繰り返して設定できます。繰り返さない 場合は、「1回」を選択します。「曜日指定」を選択した場合は、次の操作で設定する曜日を指定します。

▶ ⓒ▶ 「日 月 火 水 木 金 十 | 欄で ● 「一覧】 ▶指定する曜日にチェック を付ける▶[☞][完了]

#### [ (シークレット)]

「シークレットモード」(P123)が「ON」に設定されている場合に表示 されます。作成するスケジュールをシークレットデータにする場合は「ON」に設定します。

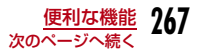

#### 2  $[$  $\lceil \cdot \rceil$  $\lceil \cdot \rceil$

#### お知らせ

#### <シークレット>

- 「シークレットモード」(P123)を「シークレット専用モード」に 設定してスケジュールを登録した場合もシークレットデータになります。
- シークレットデータのスケジュールは、「シークレットモード」が「ON」または「シークレット専用モード」に設定されている場合に表示されます。
- シークレットデータのスケジュールは、「シークレットモード」が 「ON」に設定されているときに編集してもシークレットデータとして登録されます。
- 「シークレットモード」が「OFF」に設定されているときに、アラー ムが設定されているシークレットデータのスケジュールの設定時刻になった場合は、アラームは通知されますが登録内容は表示されず、通知画面には「シークレット」と表示されます。

## スケジュールを確認する

スケジュールの登録内容は、カレンダー画面から確認します。

**[[メニュー]▶ •] (ステーショナリー)▶「スケ**<br>ジュール l

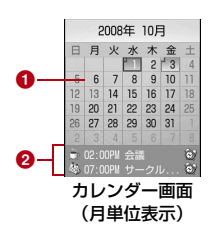

- ❶ スケジュールが登録されている日付
- ❷ カーソルがあたっている日付に登録されているスケジュール 2件まで表示されます。開始時刻が過ぎたスケジュールは表示されません。
- $\boxed{11}$  /  $\boxed{3}$  : 表示を年単位で切り替えます。
- $\cdot$   $\boxed{7}$ 7/9/F/E:表示を月単位で切り替えます。
- 「5」:表示を現在の日付に戻します。
- 月単位表示画面では、土曜日は青、日曜日や祝日、休日は赤い文字で表示されます。
- カレンダー画面は月単位表示と週単位表示に切り替えられます。→P269

#### 2 確認する日を選択

• ⊗:前/次の日に表示を切り替えます。

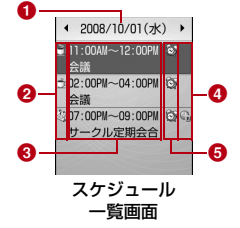

- ❶ 日付
- b「カテゴリー」のアイコン
- 6 開始時刻~終了時刻、件名
- ❹ 日本時間以外の地域で登録されたスケジュール 「タイムゾーン設定」(P52)を日本と同じ「GMT+9:00」以外
	- の地域に設定中に登録されたスケジュールに表示されます。
- ❺ アラーム設定表示

アラームが設定されている場合に表示されます。

#### 3 確認するスケジュールを選択

スケジュール詳細画面が表示されます。

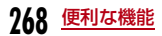

a

#### お知らせ

• 祝日は「国民の祝日に関する法律及び老人福祉法の一部を改正する法律(平成17年法律第43号までのもの)」に基づいています。ま た、春分の日、秋分の日の日付は前年の2月1日の官報で発表されるため異なる場合があります(2008年6月現在)。

### カレンダー画面の表示を切り替えるには

カレンダー画面は、1ヶ月単位で表示する月単位表示と1週間単位で表 示する週単位表示の2種類があります。表示を切り替えるには、次の操作を行います。

▶カレンダー画面で [メニュー]▶「週単位表示]/「月単位表示」

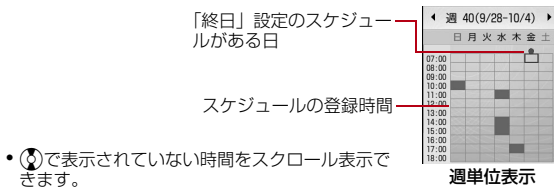

### カレンダー画面のサブメニュー

▌ 月単位表示(P268)/週単位表示(P269)▶ [メ ニュー]▶次の操作を行う

#### [新規作成]

きます。

a

新規スケジュールを登録します。→P266

#### [休日設定・休日設定削除]

カーソルのあたっている日付を休日に設定/設定削除します。

休日に設定する場合は、「休日設定」▶次の項目を選択▶「休日名」欄に入 力▶[☞][完了] を押します。

**日付指定**:カーソルのあたっている日付を休日に設定します。

- 毎週:カーソルのあたっている日付の曜日を毎週休日に設定します。
- 毎月:カーソルのあたっている日付を毎月休日に設定します。
- 毎年:カーソルのあたっている日付を毎年休日に設定します。

#### 期間指定(2~31)

- :カーソルのあたっている日付から 2 <sup>~</sup> 31 日の間の任意の期間 を休日に設定します。設定する期間は「期間指定(2~31)」欄に入力します。
- 休日設定を削除する場合は、「休日設定削除」▶「はい」を選択します。 「毎週」「毎月」「毎年」「期間指定(2~31)」に設定されている休日は、繰り返し削除の確認画面でさらに「はい」を選択します。

#### [週単位表示・月単位表示]

カレンダー画面の表示を週単位/月単位に切り替えます。→P269

#### [指定日へ移動]

指定した日のカレンダー画面を表示します。 $\overline{\Theta}$ で「日付入力」欄の変更箇 所にカーソルを移動して、ダイヤルボタンで日時を入力します。

#### **「削除]**

**前日まで削除**: 当日より前の日付に設定されているスケジュールをすべ て削除します。

全件削除:すべてのスケジュールを削除します。

#### [赤外線全件送信]

スケジュール全件を赤外線通信で送信します。→P243

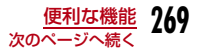

#### [メモリー情報]

スケジュールと休日の登録状況が表示されます。

•「シークレットモード」が「ON」または「シークレット専用モード」に 設定されている場合は、「シークレット」にシークレットデータの件数が表示されます。

#### [休日リセット]

「休日設定」で設定した休日を削除します。

#### [設定]

カレンダー画面の表示方法について設定します。

#### デフォルト表示

- :スケジュール起動時のカレンダー画面の表示形式を設定します。
	- ▶「月単位表示」/「週単位表示」を選択

#### カレンダー表示設定

:週の開始の曜日を日曜日/月曜日から選択します。

#### 週表示開始時刻

:カレンダー画面を週単位表示にする場合、表示開始位置の時刻を設定します。

### スケジュール一覧/詳細画面のサブメニュー

スケジュール一覧画面(P268)/詳細画面▶[メ<br>ニュー]▶次の操作を行う

#### [新規作成]

a

新規スケジュールを登録します。→P266

#### [送信]※1

選択中のスケジュール内容を i モードメールの添付ファイルまたは赤外線 通信で送信します。

#### [編集]※1

選択中のスケジュールを編集します。→P266

#### [複数選択]※2

選択した日付に登録されているスケジュールを選択して削除できます。

- ▶削除するスケジュールにチェックを付ける▶[\*\*] [削除] ▶ [はい]
- [メニュー]を押して、「削除」や「選択/解除」から「全件選択」 「全解除」を選択できます。

#### [指定日へ移動]※2

指定した日のカレンダー画面を表示します。→○で「日付入力」欄の変更箇 所にカーソルを移動して、ダイヤルボタンで日時を入力します。

#### [削除]

選択中のスケジュールと休日を削除します。

- ※1:「休日設定」の設定内容やお買い上げ時に登録されている休日を選択している場合は利用できません。
- ※2:スケジュール詳細画面では表示されません。

#### To Do リスト

# **To Doを管理する**

### To Doを登録する

実行しなければならない用件などTo Doとして50件まで登録できます。

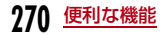

### a[[メニュー]▶ •️] (ステーショナリー)▶[To Do リ<br>スト!▶[¤][作成]▶次の操作を行う

- ◉ [一覧]:選択されている項目の設定項目― 覧画面が表示されます。
- 期日欄にカーソルがあるときは、[…。[キャン セル] ▶「はい」を選択して、To Doの作成を 中止できます。

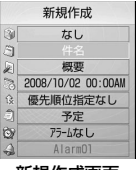

#### 新規作成画面

#### [ (カテゴリー)]

To Doの種類(カテゴリー)を選択します。選択したカテゴリーによって、表示されるアイコンが変わります。

#### [ 制件名]

全角で200文字、半角で400文字まで入力できます。To Do リスト画面 に表示されます。件名を入力しないとTo Doを登録できません。アラーム通知時の画面(アラーム画面)に表示されます。

#### [ 概要]

全角で20文字、半角で40文字まで入力できます。

#### [ (期日)]

To Doの期日を設定します。日付は oc変更箇所にカーソルを移動して、 ダイヤルボタンで入力します(日付部分で●)[選択]を押すとカレンダー 画面で設定できます。カレンダー画面の操作方法→P268)。

時刻は⊙で変更箇所にカーソルを移動して、ダイヤルボタンで時刻、◉ で「AM」/「PM」を切り替えます(時刻部分で●)を押すと、ダイヤル ボタンといつで時刻を入力できる時刻設定画面が表示されます)。

•「日付/時刻表示設定」の設定によっては、日付や時刻の表示順や表示内容が異なります。→P113

#### [ (優先順位)]

To Doの優先順位を選択します。選択した優先順位によって、表示されるアイコンが変わります。

### [ (状態)]

To Doの状態を選択します。選択した状態によって、表示されるアイコンが変わります。

 •「完了」を選択した場合は、To Doの期日と件名の上に線が引かれ、ToDo リスト画面で「完了」以外のTo Doの下に表示されます。

#### [ (ダ) (アラーム設定)]

設定されている期日をアラームで通知するかどうかを設定します。「アラームなし」以外に設定した場合は、次の操作でアラーム音を選択します。

### ▶ ②▶ ▲欄で ● [一覧] ▶アラーム音の種類を選択

#### <u>艹 </u> | ミュージック:「データ BOX」の「ミュージック」内に保存されている着 うたフル®から選択します。→P254 「着うたフル®を着信音に設定する」の操作3(P250)へ進みます。

- i **モーション**:「データBOX」の「 i モーション」内に保存されている動 画/iモーションから選択します。→P233
- メロディ:「データBOX」の「メロディ」内に保存されているメロディから選択します。→P238

# $\mathbf 2$   $\scriptstyle\rm I\mathbb R$  [完了]

### To Doを確認する

登録されているTo Doを一覧表示して確認できます。

### a|[メニュー]▶ •् (ステーショナリー)▶[To Do リ<br>スト|

• 登録されているTo Doは、優先順位の高→低→なしの順に表示され ます。優先順位が同じTo Doの場合は、期日の早いほうが上に表示されます。

また、期日が同じ場合は、登録日時の早いほうが上に表示されます。

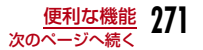

•「状態」が「完了」に設定されたTo Doは、期日と件名の上に線が引かれ、「完了」以外のTo Doの下に表示されます。

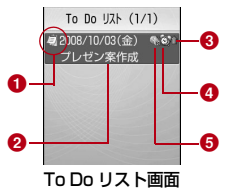

- ●「状態」のアイコン
- ❷ 期日と件名

#### ❸ 優先順位

/ / 優先順位高/優先順位低/優先順位なし

#### d アラームが設定されているTo Do

 $\bm{\Theta}$  日本時間以外の地域で登録したTo Do

「タイムゾーン設定」(P52)を「GMT+9:00」以外の地域に設定中に登録されたTo Doに表示されます。

#### 2 確認するTo Doを選択

To Do詳細画面が表示されます。

### To Do リスト画面/詳細画面のサブメニュー

aTo Do リスト画面(P271)/詳細画面▶[メ<br>ニュー]▶次の操作を行う

#### [新規作成]

新規To Doを作成します。→P270

#### [送信]

選択中のTo Doを i モードメールの添付ファイルまたは赤外線通信で送信 します。

#### [編集]

選択中のTo Doを編集します。→P270

#### [状態変更]

選択中のTo Doの「状態」を変更します。→P270

#### [複数選択]※

To Doを選択して削除できます。

#### ▶削除するTo Doにチェックを付ける▶[\*] [削除] ▶ 「はい」

• [メニュー]を押して、「選択/解除」から「全件選択」「全解除」を 選択できます。

#### **「削除]**

選択中のTo Doを削除します。

#### [カレンダーを表示]

現在の日付のカレンダーを表示します。

※:To Do詳細画面では表示されません。

### 記念日マネージャー

# **記念日を管理する**

日付カウンターと日付サーチを使用して、大事な予定(イベント)ま での日数を待受画面に表示させたり、簡単に調べたりできます。

日付カウンター

### 日付カウンターに登録する

当日までの日数を知りたい大事な予定(イベント)を30件まで登録できます。

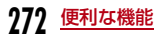

[[メニュー]▶ • ▌ (ステーショナリー)▶[記念日マ<br>ネージャー I▶「日付カウンター」▶「¤」「追加]▶次の操 作を行う

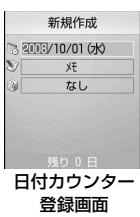

#### [ (日付)]

a

イベントがある日付を設定します。日付は◎で変更箇所にカーソルを移動 して、ダイヤルボタンで入力します。

#### $[$  $X \times E]$

全角で40文字、半角で80文字まで入力できます。日付カウンター一覧画面に表示されます。入力しないと日付カウンターに登録できません。

#### [ (カテゴリー)]

イベントの種類(カテゴリー)を選択します。選択したカテゴリーによって、表示されるアイコンが変わります。◉ [一覧] を押すと、アイコンー 覧画面からカテゴリーとアイコンを選択できます。

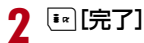

### 日付カウンターで確認する

登録されているイベント当日までの日数などを確認できます。

a**[[メニュー]▶ •** ■ (ステーショナリー)▶「記念日マ<br>ネージャー I▶「日付カウンター」

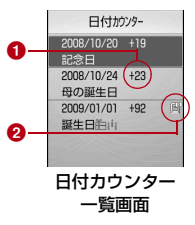

#### ❶ カウンター表示

「待受画面表示」

-表示:登録されている日付から現在までに経過した日数を表示します.

 +表示:現在から登録されている日付までの残りの日数を表示します。

#### <sup>2</sup> 待受画面表示アイコン

待受画面表示に設定されているイベントです。

#### $\boldsymbol{2}$ 確認するイベントを選択

イベントの詳細画面が表示されます。

#### 日付カウンターを待受画面に表示するには

登録されているイベントのうち、1件を選んで待受画面にイベントまでの日数表示ができます。表示 させるには、日付カウンター一覧画面で次の操作を行います。

▶イベントにカーソルを移動▶|mw [メニュー] ▶

ant<sub>a</sub> イベントのカテ ゴリーと残りの日数

### 日付カウンター一覧画面/詳細画面のサブメニュー

# 日付カウンター一覧画面(P273)/詳細画面▶[メ<br>ニュー]▶次の操作を行う

#### [新規作成]

新規イベントを登録します。→P272

#### [編集]

a

選択中のイベントを編集します。→P272

#### [待受画面表示・待受画面表示解除]※

選択中のイベントのカウンター表示を待受画面に表示するかどうかを設定します。

#### [複数選択]※1

イベントを選択して削除できます。

#### ▶削除するイベントにチェックを付ける▶[\*d][削除] ▶ [はい]

• [メニュー]を押して、「削除」や「選択/解除」から「選択」※「全 件選択」※「解除」※「全件解除」※を選択できます。※: イベントの状態によって、表示される項目が異なります。

#### [削除]

選択中のイベントを削除します。

※1:詳細画面では表示されません。

### 日付サーチを利用する

ある日付から指定した日数が過ぎたときの日付(年月日)を調べることができます。例えば当日から100日後の日付を知りたい場合などに利用すると便利です。9999日後まで調べることができます。

# [[メニュー]▶ • ■ (ステーショナリー)▶「記念日マ<br>ネージャー I▶「日付サーチ」▶次の操作を行う

• 『¤ [リセット]:設定値をリセットします。

#### [開始日]

a

サーチを開始する日付を設定します。日付は◎とダイヤルボタンで入力し ます。

#### [日後]

調べたい日数をダイヤルボタンで入力します。例えば「開始日」から100日後の日付を知りたい場合は「100」を入力します。

#### [結果]

指定した日数経過後の日付が表示されます。

#### カスタムメニュー

# **よく使う機能を手早く実行する**

よく利用する機能などをカスタムメニューに登録しておくと、少ない操作手順で機能を呼び出せて便利です。

### カスタムメニューを作成する

カスタムメニューによく利用する機能などを10件まで登録できます。お買い上げ時に登録されている機能も変更できます。

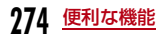

#### 例:未登録の項目[メニュー 8]に機能を登録する場合

### |[メニュー](1秒以上)▶[メニュー 8」にカーソル を移動▶โ\* [追加]

新規追加画面が表示されます。

■ 登録されている機能を変更する場合 変更する機能を選択▶โ\*』[編集]を押します。

# $\, {\bf 2} \,$  追加する機能を選択

a

a

カスタムメニューに選択した機能が登録されます。

• 既に登録されている機能は、重複して登録できません。

### カスタムメニューを利用する

- ▌ 待受画面▶[メニュー](1秒以上)
	- 次の操作でも表示できます。M[メニュー]XM[カスタム]

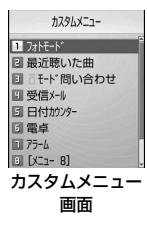

 $\,$  呼び出す機能を選択

### カスタムメニュー画面のサブメニュー

ヿヿカスタムメニュー画面(P275)▶ [メニュー]▶次 の操作を行う

#### [新規追加]※1

機能一覧から選択した機能を追加します。→P274

#### [開く]※2

a

選択中の機能を実行します。

#### [編集]※2

登録済みの機能を変更します。

#### [1件削除]※2

選択中の機能を削除します。

#### [全件削除]

登録済みの機能をすべて削除します。

 $\blacktriangleright\textcircled{\scriptsize\bullet}$  [ok]

※1:未登録のメニューを選択中に表示されます。

※2:登録済みの機能を選択中に表示されます。

#### 自局番号

**自分の名前や画像を登録する**

FOMA端末にお客様の個人情報を登録できます。

aM[メニュー] X (自局番号)XC[詳細] X端末暗証番号を入力

自局番号詳細画面が表示されます。

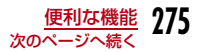

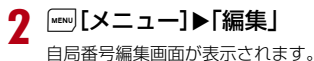

3 情報を登録▶[\*\*][完了]

> 登録の操作については、「FOMA端末(本体)電話帳に登録する」の操作2 (P82) を参照してください。ただし、シークレットデータの 設定はできません。

• あらかじめ登録されている自局番号の変更や削除はできません。

#### お知らせ

a

• iモードでメールアドレスを変更した場合、本機能に登録したメールアドレスは自動的に更新されません。

#### 自局番号詳細画面のサブメニュー

### 自局番号詳細画面▶||<||メニュー]▶次の操作を行う

#### [メール/URL接続]

登録されている宛先情報によるメールの作成、サイトへの接続などをします。

- **メール作成**: 自局番号以外のアドレスや電話番号を宛先に設定した i モー ドメールを作成します。
- **メール添付** :自局番号の登録内容を添付した i モードメールを作成します。
- **SMS作成**: 自局番号以外の電話番号を宛先に設定したSMSを作成します。
- **URL接続** :登録されているURLのサイトへ接続します。

#### [編集]

自局番号詳細画面を編集します。→P275

#### [赤外線送信]

自局番号詳細画面の情報を赤外線通信を利用して送信します。→P242

[項目コピー]

自局番号詳細画面の登録内容をコピーします。

▶コピーする項目を選択

#### [カスタマイズ発信]

登録されている自局番号以外の電話番号を変更して電話をかけます。 [保存]で電話番号を電話帳に登録できます。

#### [リセット]

個人データの登録情報をすべて削除します。

# **通話時間・料金を確認する**

音声電話、テレビ電話などの前回および積算の通話時間と通話料金を確認できます。

- 通話時間は、音声電話通話時間とデジタル通信通話時間(テレビ電話通話時間)が表示され、かけた場合とかかってきた場合の両方がカウント されます。
- 通話料金は、かけた場合のみカウントされます。ただし、フリーダイヤ ルなどの無料通話先や番号案内(104)などに通話した場合は、「0円」もしくは「\*\*円」が表示されます。
- 通話料金はFOMAカードに蓄積されるため、FOMAカードを差し替えて ご利用になる場合、蓄積されている積算料金(2004年12月から積算開始)が表示されます。
- ※ 901iシリーズより前に発売されたFOMA端末では、FOMAカードに 蓄積された料金を表示できません(FOMAカードには蓄積されています)。
- 表示される通話時間および通話料金はリセットできます。
- 表示される通話時間および通話料金はあくまでも目安であり、実際の通話時間/料金とは異なる場合があります。また、通話料金に消費税は含まれておりません。

#### お知らせ

• i モード通信、パケット通信の通信時間・通信料金はカウントされ ません。iモード利用料などの確認方法については、『ご利用ガイドブック(iモード<FOMA>編)』をご覧ください。

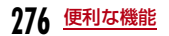

#### 通話時間表示

a

### 通話時間を確認する

音声電話、テレビ電話などの直前および積算の通話時間を確認できます。

<sup>M</sup>[メニュー]<sup>X</sup> (電話帳)X「通話時間表示」

#### [直前通話時間:音声電話]

最新の通話時間を表示します。

#### [直前通話時間:テレビ電話]

最新のテレビ電話通話時間を表示します。

#### [積算通話時間:音声電話]

リセットしてから現在までの音声電話通話時間の合計を表示します。

#### [積算通話時間:テレビ電話]

リセットしてから現在までのテレビ電話通話時間の合計を表示します。

#### お知らせ

- 通話時間表示は、99時間59分59秒を超えると0秒に戻ってカウントされます。
- 着信中や発信中の時間はカウントされません。

#### 「通話時間表示」を各項目ごとにリセットするには

リセットする項目にカーソルを移動▶■■ 「リセット」▶端末暗証番号 を入力▶「はい」を選択します。

#### 「通話時間表示」の全項目をリセットするには

全項目を一度にリセットできます。▶[メニュー]▶ 「オールリセット」 ▶端末暗証番号を入力▶ 「はい」

# 積算料金表示

### 通話料金を確認する

通話料金は、かけた場合のみカウントされます。

a<mark></mark>[メニュー]▶ <mark>う</mark> (電話帳)▶「通話料金表示」▶「積<br>算料金表示」

#### [前回通話料金]

直前の通話料金を表示します。

[前回テレビ電話料金]直前のテレビ電話通話料金を表示します。

#### [積算通話料金]

前回リセットしてから現在までの通話料金の合計を表示します。

#### [リセット日時]

前回リセットした日時を表示します。

### お知らせ

• WORLD CALL利用時の国際通話料はカウントされます。その他の国際電話サービス利用時はカウントされません。

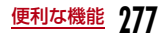

### 積算通話料金をリセットする

- a<mark>|</mark> [メニュー]▶ <mark>★</mark> (電話帳)▶「通話料金表示」▶「積<br>算料金表示 |
- $\bf{2}$ <sup>[ia</sup>][リセット]▶PIN2コードを入力▶「はい」

#### 通話料金上限通知

### **通話料金の上限を設定する**

積算通話料金の上限となる数値を設定して、上限を超えたときにお知らせします。

- a[メニュー]▶ ♪ (電話帳)▶「通話料金表示」▶「通<br>話料金上限通知।
- $\bf{2}$ 端末暗証番号を入力▶次の操作を行う

#### [料金制限]

料金制限をするかどうかを設定します。

#### [上限通知]

通話料金の上限を設定します。

#### [上限通知設定]

通話料金が設定した上限に達した場合の通知方法を選択します。

**OFF** :通知しません。

#### サウンド+アイコン

:上限通知アイコンと上限通知音で通知します。

アイコン :上限通知アイコンのみで通知します。

#### 上限を超えると

待受画面に る (上限通知アイコン)が表示されます。「上限通知設定」 が「サウンド+アイコン」に設定されている場合は、設定料金の上限を超えた通話の終了後に上限通知音が鳴ります。

#### 上限通知アイコン表示を消すには

表示された は消すことができます。 ▶ [メニュー]▶ ■ (電話帳) ▶「通話料金表示」▶「上限通知ア イコン消去」

#### 世界時計

a

## **世界時計を使う**

FOMA端末に登録されている世界の主要都市の日時を確認できます。

<sup>M</sup>[メニュー]<sup>X</sup> (ステーショナリー)X「世界時計」

• ⊙[変更]:選択中の都市を変更します。 世界時計設定画面が表示されます。

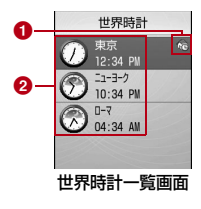

#### ❶ ホーム設定アイコン

ホームに設定されている都市を示します。※世界時計のホーム都市と「日付/時刻設定」(P52) の「タイム ゾーン設定」の都市は、相互に連動します。どちらかの設定で 都市を変更すると、もう一方の都市も自動的に変更されます。そ のため、「日付/時刻設定」の「自動時刻時差補正」が「ON」の場合は、ホームの都市を変更できません。

❷ 設定されている都市と時刻

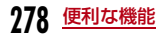

#### 2 <sup>I</sup>[追加]

• ◉ [一覧]:都市名のリストを表示し て選択します。<del>Mau</del> [前] / [■][次] を 押すと、ページ単位で都市名のリストが切り替わります。

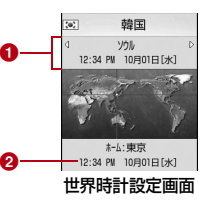

❶ 選択中の都市名と日時 ❷ ホーム(自国)の日時

# $\mathbf 3$   $\odot$ で追加したい都市を選択

世界時計一覧画面に選択した都市が追加されます。

### 世界時計一覧画面のサブメニュー

a世界時計一覧画面(P278)▶[メニュー]▶次の操<br>作を行う

[ホーム都市変更]※1 ホームに設定されている都市を変更します。

[都市変更]※2 選択されている都市を変更します。

#### [サマータイム設定]※1

サマータイムを設定します。

▶ 「+1時間」 / 「+2時間」

[アナログ時計表示・アナログ時計表示解除]世界時計一覧画面にアナログ時計を表示するかどうかを設定します。

[削除]※2

選択されている都市を削除します。

#### [全件削除]※2

ホーム都市を除く、すべての都市を削除します。

- ※1:「自動時刻時差補正」が「ON」に設定されている場合は、選択できません。
- ※2:ホーム都市を選択中は表示されません。

### ストップウォッチ

# **ストップウォッチを使う**

FOMA端末をストップウォッチとして利用できます。

#### a<del>Maw</del> [メニュー]▶ ニ(LifeKit)▶ [ストップウォッチ |

- ⊙ [開始・停止]:計測を開始/停止します。
- 『¤ [リセット]:計測結果を消去します。
- 『』[Lap]:計測中に表示されます。押すたびにその時点の計測結 果(ラップタイム)を画面の下部に表示します。

#### 単位変換ツール

# **単位変換ツールを使う**

通貨、面積、長さ、重量、温度、容積、速度の単位を利用する単位に変換できます。

### 通貨の単位を変換する

手持ちの円をドルに変換するときなどに便利な機能です。

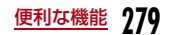

### 為替レートを設定する

変換操作をする前に、為替レートを設定します。

a<mark>|</mark> [メニュー]▶ **----** (ステーショナリー)▶「単位変換<br>ツール |▶「通貨 |

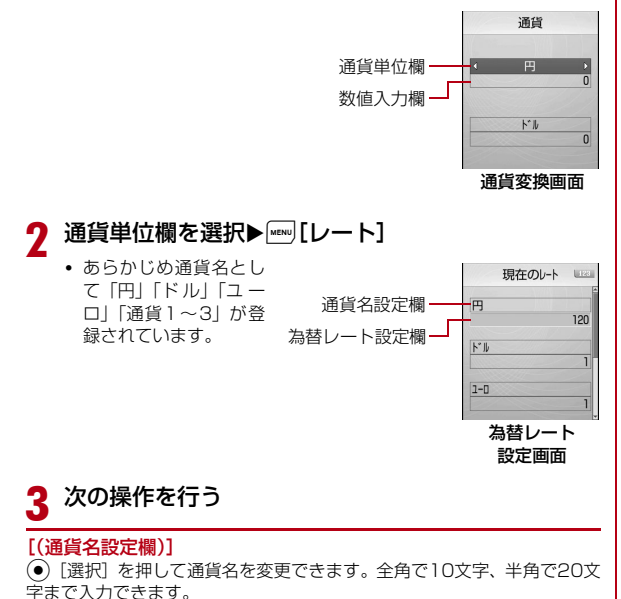

• 最上段の「円」は変更できません。

[(為替レート設定欄)]

 為替レートを設定します。10桁(小数点含む)まで入力できます。小数点以下は2桁まで入力できます。例えば米ドルと円で変換する場合(例:1ドル⇔120円)は、「円」に120を設定し、「米ドル」に1を設定します。

- M[・]/#:小数点を入力します。
- 冨:入力した数字を後ろから消去します。

# $\overline{\mathbf{4}}$   $\stackrel{[..]}{\rule{0pt}{0pt}}$  [完了]

a

#### 通貨を変換する

- 為替レートを設定した2種類の通貨の一方を他の通貨へ変換します。
	- 通貨変換画面(P280)で通貨単位欄(2箇所)の通貨 を選択する
	- ◉ [一覧]:通貨の一覧画面が表示されます。

#### $\bf{2}$ 基準の通貨の数値入力欄に金額を入力する

もう一方の数値入力欄に変換後の金額が表示されます。どちらの数値入力欄でも入力/変換できます。

- 10桁(小数点含む)まで入力できます。 ただし、 変換後の数値が14 桁(小数点含む)または2,147,483,647を超える場合は、それ以上入力できなくなります。
- 金額入力後に通貨単位欄の通貨を変更した場合は、上段の数値入力欄の金額を基準として、下段の数値入力欄に変更後の金額が表示されます。
- [ #]:小数点を入力します。
- Q:入力した数値を後ろから消去します。
- 『\* [リセット]:入力した数値をすべて消去します。

### 面積の単位を変換する

設定した2種類の面積の単位を変換します。

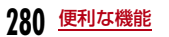

### a[メニュー]▶ •️▌(ステーショナリー)▶「単位変換<br>ツール |▶「面積 |

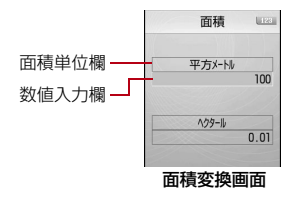

#### $\bf{2}$ 面積単位欄(2箇所)の単位を選択する

• ⊙ [ユニット]:単位の一覧画面が表示されます。

# $\bf{3}$  基準の面積の数値入力欄に数値を入力する

- もう一方の数値入力欄に変換後の数値が表示されます。どちらの数値入力欄でも入力/変換できます。
- 数値入力の詳細は、通貨変換画面と同様です。→P280

### 温度の単位を変換する

a

温度の単位の摂氏(℃)と華氏(°F)を変換します。

# |[メニュー]▶ •▌(ステーショナリー)▶「単位変換<br>ツール」▶「温度」▶「摂氏」または「華氏」の数値入力欄 に温度を入力する

もう一方の数値入力欄に変換後の温度が表示されます。どちらの数値入力欄でも入力/変換できます。

- -40~309まで、または10桁(-(マイナス)、小数点含む)ま で入力できます。
- [−(マイナス)]:数値の前に−(マイナス)を入力します。
- [ #]:小数点を入力します。
- Q:入力した数値を後ろから消去します。
- 『\* [リセット]:入力した数値をすべて消去します。

### 長さ、重量、容積、速度の単位を変換する

a**[[メニュー]▶ • (ステーショナリー)▶「単位変換**<br>ツール |▶「長さ」/「重量」/「容積」/「速度」

以降の操作は「面積の単位を変換する」(P280)と同様に操作してください。

### 電卓**電卓として使う**

a

電卓機能を利用して、四則演算や関数を利用した計算ができます。

<sup>M</sup>[メニュー]<sup>X</sup> (ステーショナリー)X「電卓」

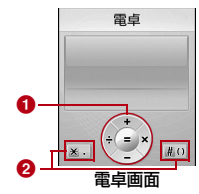

❶ 四則演算(+、-、X、÷(/)、=) K、Cを押して操作します。 ❷キーボード **\*、 # を押して操作します。** 

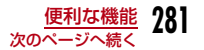

#### 2 計算する

- 【 <del>\*</del> 】:小数点を入力します。
- [ # ]:( )(カッコ)を入力します。
- 図:入力した数字を後ろから消去します。
- 『¤ [AC]:数字、計算をすべて消去します。

### 電卓画面のサブメニュー

### 電卓画面(P281)▶|· [機能]▶次の操作を行う

### $[+/-1]$

a

入力した数字の+/-を切り替えます。

#### [sin]

三角関数の計算に使用します。

#### [cos]

三角関数の計算に使用します。

#### [tan]

三角関数の計算に使用します。

#### [log]

対数関数の計算に使用します。

#### [ln]

 自然対数の計算に使用します。指定された正の数値の自然対数(底をeとする対数)を計算します。

#### [exp]

指数関数の計算に使用します。

#### [sart]

平方根(ルート)の計算に使用します。

#### [deg]

角度の単位を「度」に指定します。

#### [rad]

 角度の単位を「ラジアン」に指定します。ラジアンは、定数π(180°がπラジアン)で角度を表します。 1ラジアンは(360度/2π)=約57.29578度、1度は(2π/360度)=約0.01745ラジアン(π=3.141592653)になります。

#### メモ

a

# **メモを利用する**

### メモを作成する

メモを作成して保存します。メモは50件まで登録できます。

- **[[メニュー]▶ -</u>▌(ステーショナリー)▶「メモ」▶**<br>「☞ |「作成】▶次の操作を行う
	- ◉ [一覧] : 設定項目一覧画面が表示されます。

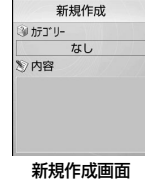

#### [ カテゴリー]

メモの種類(カテゴリー)を選択します。選択したカテゴリーによって、表示されるアイコンが変わります。

#### [ 》内容]

メモの内容を入力します。全角で50文字、半角で100文字まで入力できます。内容を入力しないと登録できません。

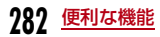

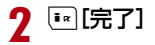

a

### メモを確認する

登録してあるメモを一覧表示して確認できます。

<sup>M</sup>[メニュー]<sup>X</sup> (ステーショナリー)X「メモ」

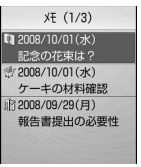

メモ一覧画面

# $\mathbf 2$  確認するメモを選択

メモ詳細画面が表示されます。

- ◉ [編集]:編集画面が表示されます。
- 『』[メール]:「カテゴリー」と「メモ」の内容が本文に挿入され たiモードメール作成画面が表示されます。

### メモ一覧画面/詳細画面のサブメニュー

aメモ一覧画面(P283)/詳細画面▶[メニュー]▶<br>次の操作を行う

#### [新規作成]

新規メモを登録します。→P282

#### [送信]

選択中のメモ内容を i モードメールの添付ファイルまたは赤外線通信で送 信します。赤外線で全件送信もできます。

#### [編集]

選択中のメモを編集します。→P282

#### [削除]

選択中のメモを削除します。

#### [複数選択]※

メモを選択して削除します。

#### ▶削除するメモにチェックを付ける▶[\*] [削除] ▶ [はい]

- [メニュー]を押して、「選択/解除」から「全件選択」「全解除」を 選択できます。
- ※: 詳細画面では表示されません。

**平型スイッチ付イヤホンマイクで通話 する**

FOMA端末に平型スイッチ付イヤホンマイク(別売)を接続して、電話の発着信操作ができます。

### スイッチ動作を設定する

平型スイッチ付イヤホンマイクなどを接続して電話をかけるときの相手をFOMA端末電話帳のメモリー番号で設定します。

• FOMA端末電話帳の「電話番号1」に登録された電話番号が設定されます。

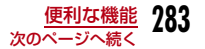

a**|[メニュー]▶ 賛(設定)▶[発着信/通話機能」▶**<br>「イヤホン設定 I▶次の操作を行う

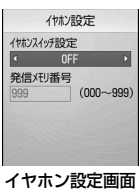

#### [イヤホンスイッチ設定]

平型スイッチ付イヤホンマイクのスイッチを押して電話をかけるようにするには「ON」を選択します。

#### [発信メモリ番号]

電話帳のメモリー番号を入力します。

C[検索]を押して、電話帳の検索画面から選択することもできます。

 $\bf{2}$ <sup>I</sup>[完了]

### スイッチを使って電話をかける

平型スイッチ付イヤホンマイクのスイッチを押して、イヤホン設定(P283)で設定した電話帳のメモリー番号に記録された電話番号に音声電話をかけられます。

- a平型スイッチ付イヤホンマイクのスイッチを<mark>1回押</mark><br>す
- $\bf{2}$ 通話が終了したら、平型スイッチ付イヤホンマイクの<br>スイッチ(1秒以上)を押して雷話を切る

### スイッチを使って電話を受ける

# 電話がかかってくる▶平型スイッチ付イヤホンマイ<br>クのスイッチを押す

電話に出ます。

a

a

• テレビ電話がかかってきた場合は、相手にカメラ画像が送信されます。

■ 電話に出ないで着信を拒否する場合 平型スイッチ付イヤホンマイクのスイッチを2秒以上押します。

### 2 通話が終了したら、平型スイッチ付イヤホンマイクの<br>スイッチ(1秒以上)を押して電話を切る

### 通話中にかかってきた別の電話を受ける

キャッチホンをご契約いただいて開始に設定している場合は、音声電話中に別の音声電話がかかってきたとき、平型スイッチ付イヤホンマイクのスイッチを押して電話に出られます。

# 電話がかかってくる▶平型スイッチ付イヤホンマイ<br>クのスイッチを押す

通話中の音声電話が保留され、かかってきた音声電話に出ます。マルチ接続中画面が表示されます。

■ 電話に出ないで着信を拒否する場合 平型スイッチ付イヤホンマイクのスイッチを2秒以上押します。

■ マルチ接続中に保留中の音声電話に切り替える場合 平型スイッチ付イヤホンマイクのスイッチを2秒以上押しま す。

# $\overline{\mathbf{2}}$  通話が終了したら、 $\textcolor{blue}{\mathbf{\Xi}}$ を押して電話を切る

• マルチ接続中画面が表示されているときは、平型スイッチ付イヤホンマイクのスイッチを押して電話を切ることはできません。

#### お知らせ

• 平型スイッチ付イヤホンマイクを接続して通話している場合は、「通話中クローズ設定」(P72)の設定に関わらず通話中にFOMA 端末を閉じても通話は終了または保留されません。

#### 自動通話

**平型スイッチ付イヤホンマイクをつな いで自動で電話を受ける**

FOMA端末に平型スイッチ付イヤホンマイクを接続中に電話がか かってきたとき、設定した呼出時間が経過すると自動で電話を受けるように設定できます。

a<u>|</u>∞||メニュー]▶ **心**(設定)▶「発着信/通話機能」▶<br>「音声着信 |▶「自動通話 |▶次の操作を行う

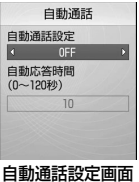

#### [自動通話設定]

平型スイッチ付イヤホンマイクで自動的に電話を受けるには「ON」を選択します。

#### [自動応答時間]

自動着信するまでの時間を入力します。

 $\mathbf 2$   $\scriptstyle\rm I\mathbb R$  [完了]

### お知らせ

• 留守番電話サービスや転送でんわサービスの呼出時間または伝言 メモの応答時間より「自動応答時間」が短く設定されている場合は、本機能が優先して動作します。

#### 時刻お知らせ

# **毎正時をお知らせする**

毎正時(00分)に合わせてお知らせ音を鳴らすかどうかを設定します。

a**[[メニュー]▶ 貸(設定)▶「日付/時刻」▶「時刻お**<br>知らせ |▶次の操作を行う

### [セットサウンド]

お知らせ音を設定します。

- ▶ [OFF] / [効果音1] / [効果音2] / [効果音3]
- ⊙ [リスト] でお知らせ音の一覧画面が表示されます。
- ⊙で選択したお知らせ音が鳴ります。一覧画面では【\*】[再生] ▶⊙∑で 確認できます。ただし、「音量設定」で「ポップアップ表示」(P100)を「ミュート」に設定している場合は、お知らせ音を確認できません。

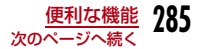

#### [時刻設定]

お知らせ音を鳴らす時間帯を設定します。

<■ で変更箇所にカーソルを移動して、ダイヤルボタンで時刻、● で「AM」/ 「PM」を切り替えます(時刻部分で●)を押すと、ダイヤルボタンと©)で時刻を 入力できる時刻設定画面が表示されます)。

•「日付/時刻表示設定」の設定によっては、日付や時刻の表示順や表示内容が異なります。→P113

# $\mathbf 2$   $^{\scriptscriptstyle [}$  Ex [完了]

#### メモリー状況

# **メモリの使用状況を確認する**

#### FOMA端末のメモリの使用容量と空き容量を確認できます。

- FOMA端末の使用容量には、次の機能のファイル/データがカウントされます。
- データBOX(マイピクチャ、iモーション、メロディ、ミュージック)
- 電話帳 - スケジュール - 休日
- **×干** - To Do - 日付カウンター

### a**[[メニュー]▶ 養 (設定)▶「その他」▶「メモリー状**<br>況 |

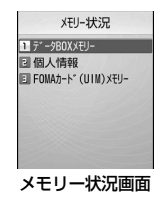

# $\mathbf 2$  確認したいメモリを選択

#### データBOXメモリー

:「データBOX」に保存されているデータの容量を表示します。

個人情報:電話帳、スケジュール、休日、メモ、To Do、日付カウンターに登録されているデータの容量を表示します。

FOMAカード(UIM)メモリー:FOMAカードに登録されているデータの容量を表示します。

#### 設定リセット

# **各種機能の設定を初期状態に戻す**

#### 各機能で変更した設定内容をお買い上げ時の状態に戻します。

• お買い上げ時の設定に戻る機能については、「メニュー一覧」(P338)を参照してください。

### a|[メニュー]▶ 賛(設定)▶「その他」▶「リセット/削<br>除|▶「設定リセット|▶「はい」▶端末暗証番号を入力

### お知らせ

- 電池残量が十分な状態で「設定リセット」を実行してください。
- 「設定リセット」中は、各種機能/通信を利用できません。
- 「設定リセット」を行った場合、iチャネルのテロップは表示されなくなります。その後、情報が自動更新されるか、待受画面で<mark>図</mark>を押 して最新の情報を受信すると、テロップも自動的に表示されます。
#### メモリー削除

a

# **登録データを一括して削除する**

- 登録してあるデータを削除します。
	- **|[メニュー]▶ 賛(設定)▶「その他」▶「リセット/削**<br>除 |▶「メモリー削除」

# 2 削除したい項目にチェックマークを入力▶[※][完了]<br>▶ 「はい」▶端末暗証番号を入力

#### プリインストールデータ

:「データBOX」のお買い上げ時のデータを削除します。

- ユーザデータ
	- :お買い上げ時のデータ以外の「データBOX」内のすべてのデータを削除します。
- PIMデータ:「電話帳」と「ステーショナリー」の登録されているデータを削除します。

#### お知らせ

- 積算通話時間、積算通話料金は削除されません。
- 保護設定したデータも削除されます。
- FOMAカードに保存されている各種データは削除されません。
- 「Welcome to L706ie ♀亅 のメールは削除されません。

#### <プリインストールデータ>

- お買い上げ時、初期設定などに使用されている一部のファイルは削除されません。
- 削除された i アプリ、デコメ®ピクチャ、デコメ®絵文字、壁紙(待受 画面)、フレーム、スタンプ、メロディは、iモードサイトの「WOW LG」のサイトからダウンロードできます。ダウンロードには別途通信料がかかります。

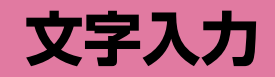

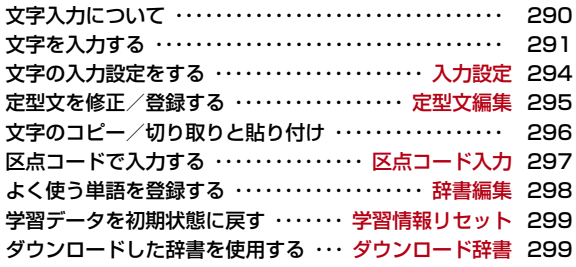

# **文字入力について**

電話帳の登録やメールの作成など、さまざまな状況で文字の入力が必要になりますので、あらかじめ文字の入力方法を覚えてFOMA端末をご活用ください。

# 文字入力画面

文字入力画面では、そのときの入力モードや操作ガイド情報が表示されています。

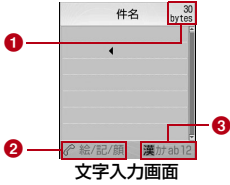

#### $\bm{\Theta}$  入力可能文字数

入力可能な残りの文字数をバイト数で表示します。

 $\bm{\Theta}$  操作ガイド欄

絵文字/記号/顔文字の切り替えや全角/半角の切り替えを表示します。

#### 8 入力モード欄

入力モードを表示します。

# 入力モードの切り替え

a

入力する文字の種類に合わせて、入力モードを切り替えます。入力モードによっては、全角/半角文字の切り替えもできます。

- 入力している画面によっては切り替えができない場合があります。
	- 文字入力画面(P290)▶[ir][文字]

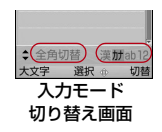

- $\boldsymbol{p}$ 
	- [™][切替]/⊙▶⊙[選択]<br>|™ [切替] または⊙を押すたびに入力モードが切り替わります。⊙ [選択] を押す前に(3)を押すと、全角と半角が切り替わります(かな 漢字入力モードを除く)。
	- 入力モード切り替え後、◉ [選択] を押さなくても選択した入力 モードで入力できます。
	- 漢:かな漢字入力モード
	- カ(カ):カタカナ入力モード
	- a/A※(ab/AB※):英字入力モード
	- 1 (12):数字入力モード※: MM[大文字]を押すと、切り替わります。

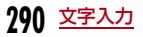

# **文字を入力する**

a

かな漢字入力モードでは、入力中の文字から変換候補を予測する予測入力機能や、次に入力される文節を予測する次文節予測機能の2つの予測機能を使用して文字入力できます。

- 予測機能は「入力設定」の「予測ON/OFF」で設定できます。
- 各ボタンで入力できる文字については、「ダイヤルボタンの文字割当て一覧」(P348)を参照してください。

### 例:かな漢字モードで文字を入力する場合

### 文字入力画面(P290)で文字を入力する

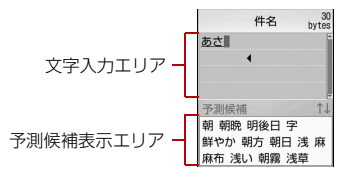

予測入力機能による変換候補(予測候補)が表示されます。

- 予測機能を「OFF」に設定している場合は、予測候補は表示されません。
- かな漢字入力モード、カタカナ入力モード、英字入力モードの場合 は、文字入力後、約1.5秒経過するとカーソルが自動的に右に移動します(自動カーソル移動機能)。ただし、数字入力モードでは無効 です。自動カーソル移動機能は、確定時間を変更したり、無効にしたりできます。→P294
- ⊙を押した場合もカーソルが移動します (かな漢字入力モード以外 では、Dを押してもカーソルが移動します)。

#### ■ 文字の入力以外で使用できるボタンと機能

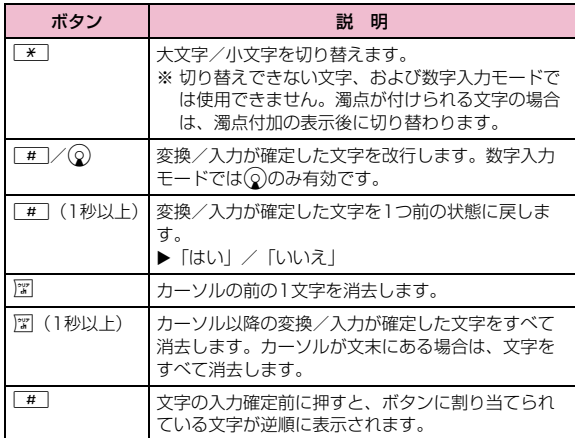

#### $\boldsymbol{\eta}$ (<) で予測候補表示エリアにカーソルを移動

- ◉ [確定]:入力文字を確定します。かな漢字入力モードでは、変 換せずに文字を確定する場合に押します。
- [カナ英数]:カタカナ、英数字の組み合わせによる変換候補を 表示します。
- 『』[変換]:予測入力機能を使用しない場合の変換候補を表示しま す。予測候補に入力したい変換候補が表示されない場合に押します。

#### 3 変換する文字にカーソルを移動▶(●)[選択]

入力した文字の変換が確定します。次文節予測の候補がある場合は、 表示エリアに表示されます。入力したい文字が表示された場合は、操作2~3と同様の操作で選択して入力できます。

• 変換を中止して文字入力に戻る場合は⊠を押します。

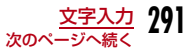

#### 予測機能を使わずに文字を変換するには

変換したい文字が予測候補に表示されない場合や、予測入力を「OFF」に設定している場合は次の操作を行います。

- a 文字入力画面(P290)で文字を入力する
	- 文字入力後、既に予測候補表示エリアにカーソルがある場合は、Qを押して文字入力エリアに移動させます。
- (2) [3] [変換]

カーソルがあたっている部分(変換部分)の変換候補が表示されます。

 • 変換部分が変換したい文字と異なる場合は、Jでカーソルの範囲を変更します。

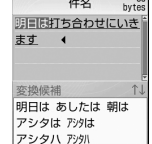

- ③ (3) で変換候補表示エリアにカーソルを移動
- $\left( \begin{smallmatrix} 0 \end{smallmatrix} \right)$ 変換する文字にカーソルを移動 $\blacktriangleright$   $\left( \begin{smallmatrix} \bullet \end{smallmatrix} \right)$  [選択]

入力した文字の変換が確定します。文節単位で変換されている場合は、次の文節に変換部分が移動します。

### 文字入力画面のサブメニュー

• 文字入力画面を表示したときの機能や、文字の入力状態などにより、表示される項目が異なります。

文字入力画面(P290)▶[メニュー]▶次の操作を<br>行う

#### [定型文]

a

登録されている定型文を選択して入力します。

- **定型文入力**:登録されている定型文を選択して入力します。
- **定型文編集**:定型文を作成して登録したり、登録した定型文を編集したり します。→P295

#### [文字編集]

範囲を指定して文字をコピー/切り取りして貼り付けます。→P296

#### [辞書編集]

単語を登録します。→P298

#### [引用]

- **電話帳** :電話帳の登録内容を引用します。
- **自局番号**:お客様の電話番号を引用します。引用には端末暗証番号の入力 が必要になります。

#### [入力設定]

**全/半角切替** :入力モードの全角/半角を切り替えます。

大/小文字切替

:英字入力モードの大文字/小文字入力モードを切り替えます。

予測ON/OFF:予測入力機能を設定します。→P294

#### 自動カーソル移動

:入力した文字を自動的に確定してカーソルを移動させるかどうかを設定します。→P294

#### [特殊入力]

- **スペース** :カーソルの前にスペースを入力します。
- 改行:カーソルの前に改行を入力します。
- **区点コード**:区点コードで文字を入力します。→P297
- **絵文字** : 一覧から絵文字を選択して入力します。※
- **全角記号**: 一覧から全角記号を選択して入力します。※
- **半角記号**: 一覧から半角記号を選択して入力します。※
- 顔文字:一覧から顔文字を選択して入力します。※

#### [入力中止]

入力した内容をすべて破棄します。

※: ■で入力画面を切り替えられます。→P293

# 定型文を入力する

#### FOMA端末に登録されている定型文を利用して入力できます。

- お買い上げ時は、「ユーザ作成1」「ユーザ作成2」に定型文は登録されていません。
- a文字入力画面(P290)▶[メニュー]▶「定型文」▶<br>「定型文入力」

定型文種別選択画面が表示されます。

#### $\bf{2}$ 種別を選択▶定型文を選択

定型文が入力されます。

#### お知らせ

- 定型文は修正/登録できます。→P295
- 定型文一覧→P351

# 絵文字/記号/顔文字を入力する

#### 絵文字/記号/顔文字は、 3で入力モードを切り替えられます。

• 入力している画面によっては入力できない場合や切り替えられない場合があります。

# **文字入力画面(P290)▶ <del>金</del>)**<br>图を押すたびに入力モードが切り替わり、一覧

画面が表示されます。

**絵** :絵文字入力モード

a

- 記 :全角記号入力モード
- キゴウ:半角記号入力モード
- 顔 :顔文字入力モード

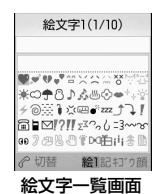

# $\boldsymbol{p}$ 入力したい絵文字/記号/顔文字にカーソルを移動 <sup>X</sup>C[選択]

選択した文字が入力されます。

#### ■ 一覧画面で使用できるボタンと機能

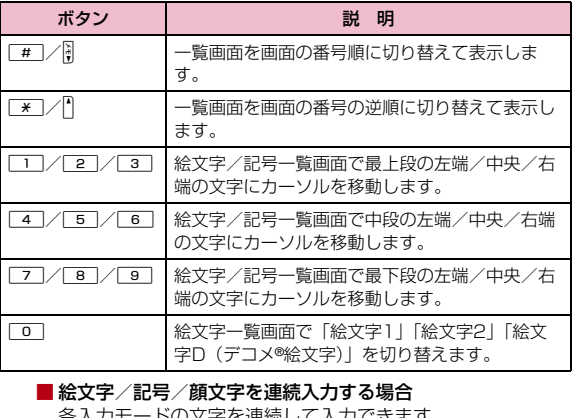

各入力モードの文字を連続して入力できます。▶各入力モード画面で[☞] [連続] ▶入力したい文字を続けて 選択▶[☞][確定]

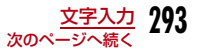

#### お知らせ

- 記号・特殊文字一覧→P349
- 絵文字/顔文字一覧→P350、P351

#### 顔文字を編集するには

- ① [メニュー]▶ 【1 (設定)▶「その他」▶「文字入力」▶「顔文字編集」 顔文字編集画面が表示されます。
- ② 顔文字の種類を選択▶編集したい顔文字にカーソルを移動▶[\*] [編 集]
	- 選択した顔文字が入力された文字入力画面が表示されます。
- ③ 顔文字を変更▶◉ [確定] 変更した顔文字が上書きされて保存されます。

#### 入力設定

# **文字の入力設定をする**

文字入力に関する設定を行います。

# 予測入力機能を設定する

かな漢字入力モードで入力中の文字から前文一致する変換候補を表示する予測入力機能や、次に入力される文節を予測して表示する次文節予測機能を有効にするかどうかを設定します。

a文字入力画面(P290)▶[メニュー]▶「入力設定」<br>▶「予測ON/OFF」▶「ON」/「OFF」

### お知らせ

• 予測入力機能の設定は、次の操作でも可能です。**MMI [メニュー] ▶ □ (設定) ▶ 「その他」▶ 「文字入力」▶ 「予測** 入力」X「ON」/「OFF」

## 文字を自動で確定するように設定する

文字を入力したとき、設定した時間で文字が自動的に確定されてカーソルが進むように設定できます。

### a文字入力画面(P290)▶[メニュー]▶[入力設定」<br>▶「自動カーソル移動」▶設定時間を選択

- OFF:自動で文字を確定しません。
- 遅い:入力して約2秒後に文字が確定します。
- 普通:入力して約1.5秒後に文字が確定します。
- 速い:入力して約1秒後に文字が確定します。

#### 定型文編集

a

# **定型文を修正/登録する**

頻繁に使用するあいさつやフレーズなどを定型文に登録すると、文字の入力時に呼び出してすばやく入力できます。

# 定型文を登録する

新しく登録する定型文は、「ユーザ作成1」「ユーザ作成2」に保存できます。それぞれ定型文を10件まで登録できます。

# 文字入力画面(P290)▶[メニュー]▶[定型文」▶<br>「定型文編集」

定型文種別が一覧表示されます。

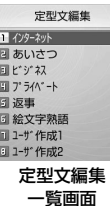

a

2 「ユーザ作成1」/「ユーザ作成2」▶登録する番号に<br>カーソルを移動▶[¤][編集]

全角で64文字、半角で128文字まで入力できます。

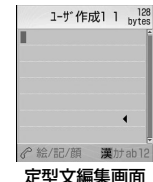

# $\bf{3}$  登録する文字を入力 $\blacktriangleright$   $\odot$  [確定]

定型文が登録されます。

### お買い上げ時の定型文を変更する

お買い上げ時に登録されている定型文を変更できます。

文字入力画面(P290)▶[メニュー]▶[定型文」▶<br>「定型文編集 I▶定型文種別を選択

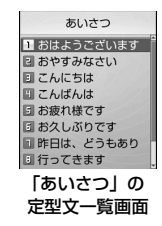

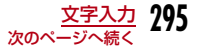

#### 2 定型文にカーソルを移動▶[\*\*][編集]

選択した定型文が入力された定型文編集画面が表示されます。

• ⊙ [選択] を押すと、全文表示画面が表示され、定型文を確認で きます。

#### c定型文を変更▶(●)[確定]

定型文が登録されます。

#### お知らせ

- 自分で登録したユーザ作成フォルダの定型文も変更できます。
- 定型文の登録/変更は、次の操作でもできます。M[メニュー]X (設定)X「その他」X「文字入力」X「定型文編集」

### 定型文編集一覧画面のサブメニュー

定型文編集一覧画面(P295)▶[メニュー]▶次の<br>操作を行う

#### [全件リセット]

a

すべての定型文をお買い上げ時の状態に戻します。

#### [キャンセル]

定型文の編集を終了します。

### 定型文一覧画面/全文表示画面のサブメニュー

定型文一覧画面(P295)/全文表示画面▶[メ<br>ニュー]▶次の操作を行う

### [1件削除]

選択中の定型文を削除します。

#### [1件リセット]※1

選択中の定型文をお買い上げ時の状態に戻します。

### [カテゴリーリセット]※2

カテゴリー内のすべての定型文をお買い上げ時の状態に戻します。

### [キャンセル]

a

定型文の編集を終了します。

- ※1:定型文の種別が「ユーザ作成1」「ユーザ作成2」の場合は選択できません。
- ※2:全文表示画面のサブメニューでは表示されません。

# **文字のコピー/切り取りと貼り付け**

文字をコピー/切り取りして、他の位置や画面に貼り付けられます。コピー/切り取りした文字は、電源を切るか新たに文字をコピー/切り取りするまで何度でも貼り付けができます。

- 文字入力画面(P290)▶[メニュー]▶[文字編集]<br>▶「コピー |/「切取り |
- 2  $\odot$ で開始位置へカーソルを移動 $\odot$ [選択]
- $\mathbf{R}$ Kで終了位置へカーソルを移動XC[選択]
- $\mathbf{A}$ 貼り付け先の文字入力画面を表示▶☆で貼り付け先<br>ヘカーソルを移動
- $\overline{\phantom{a}}$  <sup>M</sup>[メニュー]X「文字編集」X「貼付け」X「はい」
	- 切り取った文字や貼り付けた文字を元に戻すには、【\*\*\*】 [メニュー] ▶「文字編集」▶「元に戻す」を選択します。

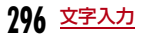

a

#### お知らせ

- コピーまたは切り取りした文章が、貼り付け先で入力可能な文字数を超えている場合は、入力可能な文字数以降が消去された文章が貼り付けられます。
- コピーまたは切り取った文字が、貼り付け先で入力可能な文字の場 合のみ貼り付けられます。例えばメールアドレスの入力欄(半角英数字)に、ひらがなや漢字などの文字は貼り付けられません。
- 改行できない入力画面に改行を含んだ文字を貼り付けた場合は、改行部分は空白(半角スペース)に置き換えられます。

# 区点コード入力**区点コードで入力する**

4桁の区点コードを入力して文字、数字、記号などを呼び出せます。

- 「区点コード一覧」については、付属のCD-ROM内のPDF版「区点コード一覧」をご覧ください。
- a文字入力画面(P290)▶[メニュー]▶[特殊入力]<br>▶「区点コード」

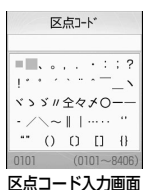

 $\begin{array}{ll} \textbf{2} & \lambda$ 力したい文字などの区点コード(数字4桁)を入力<br>  $\textbf{E} \rightarrow \textbf{0} \text{[}\mathbb{R}^2\textbf{K} \textbf{R} \textbf{R} \textbf{R} \textbf{R} \textbf{R} \textbf{R} \textbf{R} \textbf{R} \textbf{R} \textbf{R} \textbf{R} \textbf{R} \textbf{R} \textbf{R} \textbf{R} \textbf{R} \textbf{R} \textbf{R} \textbf{R} \textbf{R} \textbf{R} \textbf{R} \textbf{R} \textbf{R$ 

対応する文字が入力されます。

• ☆でカーソルを移動して、入力する文字などの選択もできます。

- 区点コードで連続入力する場合
	- 区点コードで文字などを連続して入力できます。
	- ▶区点コード入力画面で[\*][連続]▶入力したい文字を続け

て選択▶ [\*\*] [確定]

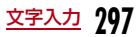

#### 辞書編集

# **よく使う単語を登録する**

文字を入力しても変換候補に出てこない単語や、特殊な読み方をする単語などを、読みがな(読み)とともに最大100件まで登録できます。文字入力時に登録した読みを入力すると変換候補に表示されます。

文字入力画面(P290)▶[メニュー]▶[辞書編集]<br>\*<del>■■■■■</del>

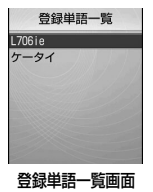

• 登録済みの辞書を確認するには、辞書を選択して◉を押します。

#### ŋ **[im][作成]▶次の項目を選択/登録**

#### [読み]

a

 登録する単語を呼び出すための読みがなを入力します。全角ひらがなのみ14文字まで入力できます。

• 空白(スペース)は登録できません。

#### [単語]

登録する単語を入力します。全角で14文字、半角で28文字まで入力でき ます。文字入力画面で「読み」に設定した文字を入力すると、変換候補として表示されます。

• 改行は登録できません。

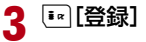

単語が辞書に登録されます。

#### お知らせ

• 単語の登録は、次の操作でもできます。19 [メニュー] ▶ Ö (設定) ▶ 「その他」▶ 「文字入力」▶ 「辞書編集」

### 単語を削除する

「辞書編集」で登録した単語を1件または全件削除できます。

例:1件削除する場合

a

登録単語一覧画面(P298)で削除したい単語にカー<br>ソルを移動

#### $\boldsymbol{2}$ **MENU 「メニュー]▶「1件削除 |▶「はい!**

選択した単語が削除されます。

- 全件削除する場合
- 登録単語一覧画面で■ 「メニュー〕▶「全件削除| ▶「はい! を選択します。

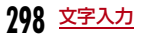

# 学習情報リセット

# **学習データを初期状態に戻す**

FOMA端末に記録されている文字入力に関する学習データをリセットして、お買い上げ時の状態に戻します。

|[メニュー]▶ 賛 (設定)▶「その他」▶「文字入力」▶<br>「学習情報リセット」▶「はい」/「いいえ」

### 学習データとは

a

**変換候補から選択して入力した内容や、入力した文字を変換せずに●** を押して確定した内容などの履歴を記録したデータです。次回に同じ 内容の先頭文字を入力すると、変換候補の最初に表示されるようになります。

#### ダウンロード辞書

# **ダウンロードした辞書を使用する**

iモードのサイトなどからダウンロードした辞書を有効にして、文字の変換時に使用するように設定できます。有効に設定できる辞書は5件までです。

• FOMA端末に保存できる辞書は最大10件です。

[[メニュー]▶ ಫ಼ೀ (設定)▶「その他」▶「文字入力」▶<br>「ダウンロード辞書」

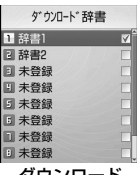

ダウンロード辞書画面

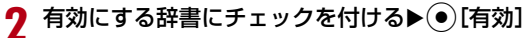

辞書が有効になります。

■ 辞書を無効にする場合 有効な辞書を選択して(●) [無効] を押します。

ダウンロード辞書画面のサブメニュー

- ダウンロード辞書画面(P299)▶[メニュー]▶次<br>の操作を行う
- 「•、[表示]:辞書の詳細情報を表示します。

#### [1件削除]

a

a

選択中の辞書を削除します。

#### [全件削除]

リスト中の全辞書を削除します。

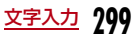

# **ネットワークサービス**

### 利用できるネットワークサービス

FOMA端末では、次のようなドコモのネットワークサービスをご利用いただけます。

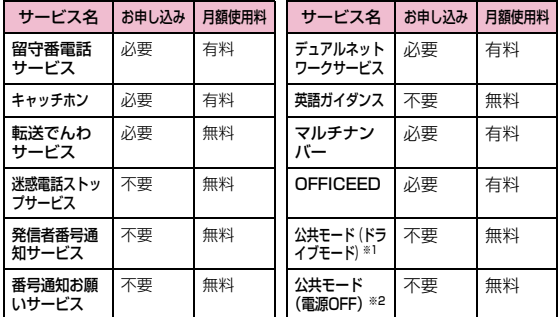

※1: 公共モード (ドライブモード) →P74

※2: 公共モード (電源OFF) → P75

- サービスエリア外や電波の届かない場所ではネットワークサービスはご利用できません。
- お申し込み、お問い合わせについては、取扱説明書裏面の「総合お問い合わせ先」までお問い合わせください。
- •「OFFICEED」は申し込みが必要なサービスです。ご不明な点はドコモの法 人向けホームページ(http://www.docomo.biz/d/212/)をご確認ください。
- 本書では、各ネットワークサービスの概要を、FOMA端末のメニューを使っ て操作する方法で説明しています。詳細は『ご利用ガイドブック(ネットワークサービス編)」をご覧ください。

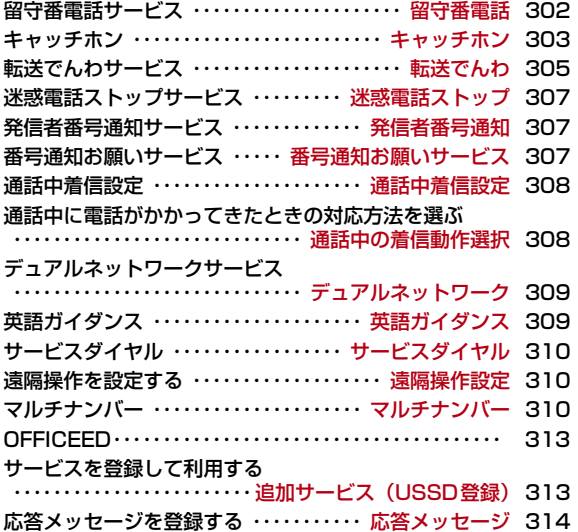

#### 留守番電話

# **留守番電話サービス**

電波の届かないところにいるとき、電源を切っているとき、電話に出られないときなどに、音声電話/テレビ電話でかけてきた相手に応答メッセージでお答えし、お客様に代わって伝言メッセージをお預かりするサービスです。

- 伝言メッセージの録音は1件あたり最長3分、音声電話とテレビ電話それぞれ最大20件で、最長72時間保存されます。
- 伝言メッセージが録音されると、待受画面に(数字は件数) を表示し てお知らせします。ただし、テレビ電話で伝言メッセージが録音された 場合は、待受画面に は表示されず、着信通知(SMS)でお知らせし ます。
- 伝言メモ(P76)を同時に設定しているとき、留守番電話サービスを優先させるためには、伝言メモの応答時間よりも留守番電話サービスの呼出時間を短く設定してください。
- 留守番電話サービスを開始にしているときに、かかってきた音声電話や テレビ電話に応答しなかった場合には、着信履歴には不在着信として記録され、鳳1(数字は件数)が表示されます。

## 留守番電話サービスの基本的な流れ

- ステップ1 :サービスを開始に設定する
- ステップ2 :電話がかかってくる※
- ステップ3 :電話をかけてきた相手が伝言メッセージを録音する
- ステップ4 :伝言メッヤージを再生する
	- ※:急いでいるときなど、留守番電話の応答メッセージを省略して伝言メッセージを録音したい場合は、応答メッセージが流れているとき に「#」を押すと、すぐに伝言メッセージの録音モードに切り替わります。

#### お知らせ

- ステップ2でサービスエリア内にいるときや電源を入れているときは、設定した呼出時間が経過するまで着信音が鳴ります。着信音が 鳴っている間に電話に出ないと、留守番電話サービスセンターに接続されます。呼出時間は変更できます。
- ステップ3で伝言メッセージが録音されると、待受画面に (数字 は件数)が表示され、着信履歴には不在着信履歴が記録されます。 ただし、呼出時間が0秒に設定されている場合は、着信履歴には記録されません。
- 留守番電話サービスを停止に設定中でも、着信した音声電話をサブ メニューから手動で留守番電話サービスセンターに接続できます。→P71
- 留守番電話のテレビ電話対応設定について変更するには、「1412」へ音声電話発信をしてください。

## **302** ネットワークサービス

# 留守番電話サービスを利用する

### |[メニュー]▶♪(サービス)▶「留守番電話」▶次の 操作を行う

#### [留守番電話サービス開始]

留守番電話サービスを開始します。

#### [留守番呼出時間設定]

a

 電話を着信してから留守番電話サービスセンターに接続するまでの時間を設定します。

#### [留守番サービス停止]

留守番電話サービスを停止します。

#### [留守番設定確認]

 現在の留守番電話サービスの設定状況を確認します。 M[メニュー]を押すと、留守番電話サービスの開始や停止、留守番呼出時間を設定できます。

#### [留守番メッセージ再生]

録音された伝言メッセージを再生します。

#### [留守番サービス設定]

留守番電話サービスセンターに接続し、音声ガイダンスに従って設定を変更します。

#### [メッセージ問合せ]

新しい伝言メッセージが録音されているかどうかを問い合わせます。

#### [着信通知]

 FOMA端末の電源が入っていないときや圏外のときに着信があった場合、再び電源が入ったときや圏内になったときに着信があったことをSMSでお知らせするサービスです。

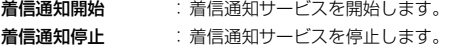

**着信通知開始設定確認**: 着信通知サービスの設定状況を確認します。

#### [表示消去]

アイコン表示エリアに表示されている を消去します。

#### [件数増加鳴動設定]

新しい伝言メッセージが録音されたときにイルミネーションの点灯と着信音を鳴らすかどうかを設定します。

#### お知らせ

#### <着信通知>

- 「SMS一括拒否」を設定している場合でも、着信通知は受信されます。
- 設定および着信通知(SMSの受信)にかかる料金は無料です。

#### キャッチホン

# **キャッチホン**

通話中に別の電話がかかってきたときに、通話中着信音でお知らせし、現在の通話を保留にして新しい電話に出ることができます。また、通話中の電話を保留にして、新たにお客様の方から別の相手へ電話をかけることもできます。

• キャッチホンを利用する場合は、あらかじめ「通話中の着信動作選択」 (P308)を「通常着信」に設定してください。他の設定になっている場 合は、キャッチホンを開始しても音声電話中にかかってきた音声電話に応答することはできません。

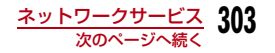

- 次の場合キャッチホンは動作しません。
	- 発信中、相手を呼出中のとき
	- テレビ電話中に音声電話がかかってきたとき
	- 音声電話中にテレビ電話がかかってきたとき

## キャッチホンを利用する

a<mark>|</mark>[メニュー]▶*』*(サービス)▶「キャッチホン」▶次<br>の操作を行う

## [キャッチホンサービス開始]

キャッチホンを開始します。

#### [キャッチホンサービス停止]キャッチホンを停止します。

#### [キャッチホンサービス設定確認]

キャッチホンが設定されているか、停止されているかを確認します。

# 通話を保留してかかってきた電話に出る

音声電話中に別の音声電話がかかってくると、受話口から「プププ…プププ…」という通話中着信音が流れ、着信中画面が表示されます。

# 雷話がかかってくる▶■

通話中の音声電話が保留され、かかってきた音声電話に出ます。画面には「マルチ接続中」と表示されます(マルチ接続中画面)。

- 『』[切替]:押すたびに現在の通話と保留中の通話を切り替えます。
- ⊙ [Spk on・Spk off] : ハンズフリー通話のON/OFFを切り替えます。
- ☎:現在の通話を終了します。

# 通話を保留して電話をかける

通話中の音声電話を保留して、新たに音声電話をかけます。

# 音声電話中画面(P57)▶[メニュー]▶[新規発信]<br>▶電話番号を入力▶⊠

新しく通話が始まり、以前の通話は自動的に保留され、マルチ接続中 画面が表示されます。

- 保留中の電話に切り替える場合は[メニュー]▶「通話切替」を 選択します.
- 保留中の電話を切る場合は、上記操作で保留中の電話に切り替え、Pを押します。

# 通話を終了してかかってきた電話に出る

通話中の音声電話を切り、かかってきた音声電話に出ます。キャッチホンを利用中の場合でも操作できます。

# 電話がかかってくる▶[メニュー]▶「通話中通話終<br>ア|

音声電話の終了画面が表示され、かかってきた電話の音声電話着信中画面が表示されます。

#### ■ マルチ接続中の着信に保留中の通話を切って出る場合、保留中 の電話を終了して電話に出る場合

M[メニュー]X「通話を終了」X「保留中通話終了」を選択します。

 • 通話中の電話が保留され、かかってきた電話の相手と通話できます。

 $\boldsymbol{p}$  $\left| \bullet \right|$ 

a

a

# **304** ネットワークサービス

a

### 通話中の着信中画面のサブメニュー

# ▌ 通話中の着信時に[メニュー]▶次の操作を行う

[留守番サービス]※1

着信中の電話を留守番電話サービスセンターに接続します。

#### [着信拒否]

a

着信を拒否して電話を切ります。

#### [転送でんわ]※2

着信中の電話を指定した電話番号へ転送します。

#### [通話中通話終了]

現在の通話を切って、着信中の状態になります。

#### [ミュート設定・ミュート解除]

現在の通話の消音/消音解除を設定します。

- ※1:留守番電話サービスをご契約いただいていない場合は使用できません。
- ※2:転送でんわサービスをご契約いただいていない場合や、転送先電話番号を指定していない場合は使用できません。

### マルチ接続中画面のサブメニュー

┃ マルチ接続中画面▶[メニュー]▶次の操作を行う

#### [通話切替]

a

現在の通話と保留中の通話を切り替えます。

#### [通話を終了]

相手を選択して通話を終了します。

- **通話中通話終了**:現在の通話を終了します。保留中の通話がある場合は、 自動的に切り替わります。
- **保留中通話終了**:保留中の通話を終了します。

**全通話終了** : すべての通話を終了します。

#### [ミュート設定・ミュート解除]

現在の通話の消音/消音解除を設定します。

#### [自局番号転送]

自分の電話番号(自局番号)が本文に入力されたiモードメールを作成します。→P169

#### [電話帳検索]※

電話帳を検索します。→P89

※:リダイヤルや履歴から電話をかけている場合、および電話帳の起動中 は使用できません。使用する場合は、タスク一覧画面から該当する機能を終了させてください。→P262

#### 転送でんわ

# **転送でんわサービス**

電波が届かないところにいるとき、電源が入っていないとき、設定した呼出時間内に応答がなかったときなどに、音声電話/テレビ電話を転送するサービスです。

- テレビ電話がかかってきたときは、転送先が3G-324Mに準拠したテレビ電話対応端末のみ転送します。
- 転送先へ転送したときの通話料金は、転送でんわサービスのご契約者にかかります。
- 一部ご利用できない料金プランがあります。

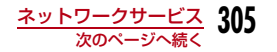

- 伝言メモ(P76)を同時に設定しているとき、転送でんわサービスを優 先させるためには、伝言メモの応答時間よりも転送でんわサービスの呼出時間を短く設定してください。
- 転送でんわサービスを開始にしているときに、かかってきた音声電話や テレビ電話に応答しなかった場合には、着信履歴には不在着信として記録され、 感1 (数字は件数)が表示されます。

## 転送でんわサービスの基本的な流れ

ステップ1 :転送先の電話番号を登録する ステップ2 :サービスを開始に設定する

- ステップ3 :電話がかかってくる
- ステップ4 :転送先へ電話を転送する

#### お知らせ

- ステップ3でサービスエリア内にいるときや電源を入れているときは、設定した呼出時間が経過するまで着信音が鳴ります。着信音が鳴っ ている間に電話に出ないと、転送先に転送されます。呼出時間は変更できます。
- ステップ4で電話が転送されると、着信履歴には不在着信履歴が記 録されます。ただし、呼出時間が0秒に設定されている場合は、着信履歴には記録されません。
- 転送でんわサービスを停止に設定中でも、着信した電話をサブメニューから手動で転送先に転送できます。→P71
- 音声電話の通話中に「プププ…プププ…」という通話中着信音が聞こえても、キャッチホンを契約していない場合は電話に出られません。

# 転送でんわサービスを利用する

a<mark></mark>[メニュー]▶*心*(サービス)▶「転送でんわ」▶次の<br>操作を行う

#### [転送サービス開始]

転送でんわサービスを開始します。

- 転**送先変更** :転送先の電話番号を登録します。[検索]を押すと、電 話帳から検索できます。
- **呼出時間設定**:電話を着信してから電話を転送するまでの時間を設定し ます。

#### [転送サービス停止]

転送でんわサービスを停止します。

#### [転送先変更]

転送先の電話番号を変更します。Mmg「検索」を押すと、電話帳から検索で きます。

• 確認画面が表示されます。「はい」を選択すると、転送先の電話番号の変更と同時に転送でんわサービスを開始に設定します。

#### [転送先通話中時設定]

転送先が通話中だった場合に留守番電話サービスセンターに接続するように設定します。

#### [転送サービス設定確認]

現在の転送でんわサービスの設定状況を確認します。

## 転送ガイダンスの有無を設定する

- メニューからは操作できません。
- 詳細は『ご利用ガイドブック(ネットワークサービス編)』をご覧ください。

### 「1429」を入力▶ ■

a

以降は音声ガイダンスに従って操作してください。

#### 迷惑電話ストップ

# **迷惑電話ストップサービス**

いたずら電話などの「迷惑電話」を着信しないように拒否するサービスです。着信拒否登録すると、以後の着信を自動的に拒否し、相手にはガイダンスで応答します。

- 電話番号は30件まで登録できます。
- 着信拒否登録した電話番号から電話がかかってきても、着信音は鳴りません。また、着信履歴にも記録されません。

### a[[メニュー]▶』y(サービス)▶「迷惑電話ストップ」<br>▶次の操作を行う

#### [迷惑電話着信拒否登録]

 最後に応答した相手の電話番号を登録し、着信を拒否するように設定します。

#### [電話番号指定拒否登録]

電話番号を指定して登録し、着信を拒否するように設定します。

▶「電話帳」/「最近の通話履歴」/「マニュアル入力」

[迷惑電話全登録削除]

拒否登録した電話番号をすべて削除します。

#### [迷惑電話1登録削除]

 最後に登録した電話番号を1件削除します。同様の操作を繰り返し行うことにより、最後に登録した順より1件ずつ削除することができます。

#### [拒否登録件数確認]

拒否登録した件数を確認します。

#### 発信者番号通知

# **発信者番号通知サービス**

電話をかけたときにお客様の電話番号を相手に通知することができ るサービスです。相手の電話機がデジタル端末で発信者番号を表示できる場合は、お客様の電話番号が相手の電話機に表示されます。

• 発信者番号はお客様の大切な情報ですので、通知する際には十分にご注意ください。

# **[[メニュー]▶』p (サービス)▶「発信者番号通知」▶**<br>次の操作を行う

#### [発信者番号通知設定]

a

a

 電話をかけたときに、自分の電話番号を相手に通知します。設定にはネットワーク暗証番号の入力が必要になります。

▶「通知する」/「通知しない」

#### [発信者番号通知設定確認]

現在の発信者番号通知サービスの設定状況を確認します。

#### 番号通知お願いサービス

**番号通知お願いサービス**

電話番号を通知してこない音声電話/テレビ電話に対して、番号通知のお願いをガイダンスで応答し、自動的に電話を切るサービスです。

• 番号通知お願いサービスによって着信しなかった電話は、着信履歴に記録されず、不在着信通知画面も表示されません。

# [[メニュー]▶』p(サービス)▶「番号通知お願い<br>サービス I▶次の操作を行う

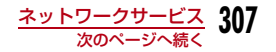

#### [番号通知お願いサービス開始]

番号通知お願いサービスを開始します。

#### [番号通知お願いサービス停止]

番号通知お願いサービスを停止します。

#### [番号通知お願いサービス設定確認]

現在の番号通知お願いサービスの設定状況を確認します。

#### お知らせ

a

• 本サービスは、非通知理由が「非通知設定」の電話のみ対象になります。

#### 通話中着信設定

# **通話中着信設定**

「通話中の着信動作選択」で設定した着信動作の使用を開始、停止します。現在の設定内容を確認することもできます。

<mark>|</mark>[メニュー]▶*』*(サービス)▶「通話中着信設定」▶<br>次の操作を行う

#### [通話中着信設定開始]

「通話中の着信動作選択」で設定した応答方法を開始します。

#### [通話中着信設定停止]

「通話中の着信動作選択」で設定した応答方法を停止します。

#### [通話中着信設定確認]

現在の通話中着信設定の設定状況を確認します。

#### 通話中の着信動作選択

# **通話中に電話がかかってきたときの対 応方法を選ぶ**

留守番電話サービス、キャッチホン、転送でんわサービスをご契約さ れているお客様の通話中にかかってきた音声電話/テレビ電話にどのように対応するかを設定できます。

- 留守番電話サービス、キャッチホン、転送でんわサービスが未契約の場合は、通話中にかかってきた着信に応答できません。
- 通話中着信動作選択を利用するには、「通話中着信設定」を開始に設定してください。

## a[[メニュー]▶』→[サービス)▶「通話中の着信動作<br>選択 I▶次の操作を行う

#### [通常着信]

 着信動作します。留守番電話サービス、キャッチホン、転送でんわサービスが設定されている場合は、その設定に従います。

#### [留守番電話]

留守番電話サービスで応答します。キャッチホンを設定していても留守番電話サービスへ接続されます。

#### [転送でんわ]

あらかじめ登録している転送先へ転送します。キャッチホンや留守番電話サービスを設定していても転送されます。

#### [着信拒否]

着信を拒否します。

#### デュアルネットワーク

# **デュアルネットワークサービス**

お使いになっているFOMA端末の電話番号でmova端末をご利用いただけるサービスです。FOMAとmovaのサービスエリアに応じた使い分けが可能です。

- FOMA端末とmova端末を同時に利用することはできません。
- デュアルネットワークサービスの切り替え操作は、利用不可状態の端末から行ってください。

a[[メニュー]▶』y(サービス)▶「その他」▶「デュア<br>ルネットワーク I▶次の操作を行う

#### [デュアルネットワーク切替]

movaからFOMAに切り替えてFOMA端末を利用できるようにします。

# [デュアルネットワーク状態確認]

現在の設定状態を確認します。

### お知らせ

• FOMAからmovaに切り替える場合は、mova端末から操作してください。

<デュアルネットワーク切替>

• 通信中に切り替えを行うと、強制的に通信が切断されます。

### 英語ガイダンス

**英語ガイダンス**

留守番電話サービスなどの各種ネットワークサービス設定時のガイダンスや、圏外などの音声ガイダンスを英語に設定することができます。

### ■ 発信時(お客様ご自身へのガイダンス)

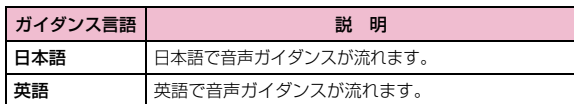

### ■ 着信時(お客様に電話をかけてきた相手へのガイダンス)

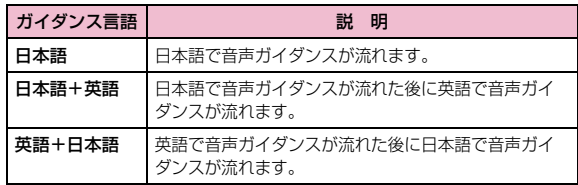

• 発信者が本サービスを利用している場合は、発信者側の発信時の設定が 着信者側の着信時の設定より優先されますので、発信者側の発信時の設定と着信者側の着信時の設定を合わせておいてください。例えば、着信 時側のガイダンス言語が日本語+英語の場合、発信者側のガイダンス言語を英語に設定していないと、英語のガイダンスは流れません。

# **[[メニュー]▶♪(サービス)▶「その他」▶「英語ガ**<br>イダンス |▶次の操作を行う

#### [ガイダンス設定]

a

ガイダンスを設定します。

- **発信時+着信時**:発信時と着信時の言語を設定します。「はい」を選択し た後に言語を選択します。
- 発信時:発信時の言語のみを設定します。「はい」を選択した後に言語を選択します。
- 着信時:着信時の言語のみを設定します。「はい」を選択した後に言語を選択します。

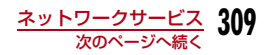

### [ガイダンス設定確認]

現在のガイダンス設定の設定状況を確認します。

#### サービスダイヤル

# **サービスダイヤル**

ドコモの総合案内・受付や故障の問い合わせ先へ電話をかけることができます。

• お使いのFOMAカードによっては、表示される項目が異なる場合や表示されない場合があります。

# |[メニュー]▶*心*(サービス)▶「その他」▶「サービ<br>スダイヤル」▶次の操作を行う

#### [ドコモ故障問合せ]

a

故障の問い合わせ先へ電話をかけます。

#### [ドコモ総合案内・受付]

総合案内・受付へ電話をかけます。

#### 遠隔操作設定

# **遠隔操作を設定する**

留守番電話サービスや転送でんわサービスなどを、プッシュ式の一般電話や公衆電話、ドコモの携帯電話などから操作できるようにします。

- 海外で留守番電話サービスや転送でんわサービスを利用する場合は、あらかじめ遠隔操作設定を設定しておく必要があります。
- a $\boxed{\blacksquare}$ [メニュー]▶ ♪(サービス)▶「その他」▶「遠隔操<br>作設定」▶次の操作を行う

# [遠隔操作開始]

遠隔操作を開始します。

#### [遠隔操作停止]

遠隔操作を停止します。

[遠隔操作設定確認]遠隔操作の設定状態を確認します。

### マルチナンバー

# **マルチナンバー**

FOMA端末の電話番号として基本契約番号のほかに、付加番号1と付 加番号2の最大2つの番号を追加してご利用いただけるサービスです。

- 発信中/着信中の画面には、マルチナンバー(基本契約番号/付加番号1/付加番号2)に対応した名称が表示されます。
- リダイヤルや着信履歴から発信する場合、以前の発信や着信したマルチナンバーが表示され、この番号で発信します。

#### 電話番号設定付加番号を登録する

付加番号の名前や番号、着信音を登録/設定できます。

# **310** ネットワークサービス

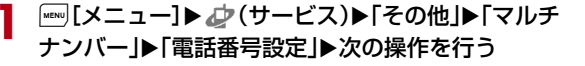

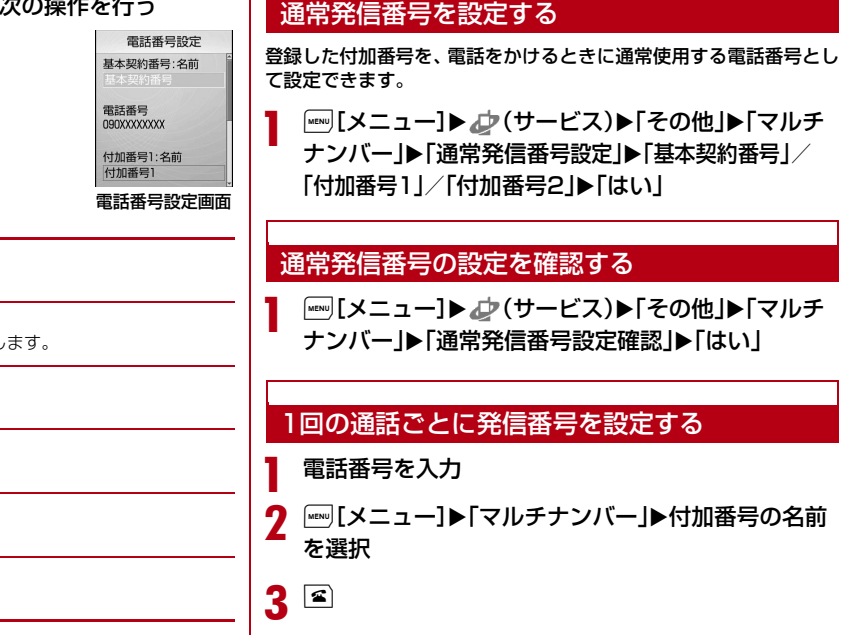

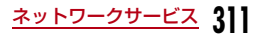

[基本契約番号:名前]

基本契約番号の名前を登録します。

#### [電話番号]

ご契約の電話番号(基本契約番号)を表示します。

#### [付加番号1:名前]

付加番号1の名前を登録します。

#### [電話番号]

付加番号1の電話番号を登録します。

### [付加番号2:名前]

付加番号2の名前を登録します。

#### [電話番号]

付加番号2の電話番号を登録します。

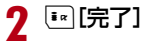

# 着信音や画像を設定する

# |[メニュー]▶ ♪(サービス)▶「その他」▶「マルチ<br>ナンバー」▶「着信音&画像設定」▶設定する付加番号 を選択X次の操作を行う

• ⊙[一覧]:設定項目一覧画面が表示されます。

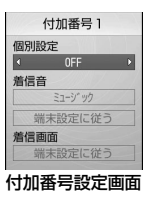

#### [個別設定]

a

 着信音や画像を設定するかどうかを選択します。「ON」に設定すると、以下の項目が選択できます。

 $\blacktriangleright$  [ON]  $\angle$  [OFF]

#### [着信音]

着信音を設定します。

- **ミュージック**: ②で下の欄にカーソルを移動して、「データBOX」の「ミュー ジック」内に保存されている着うたフル®から選択します。 $\rightarrow$ P254 「着うたフル®を着信音に設定する」の操作3(P250)へ進みます。
- i モーション:②で下の欄にカーソルを移動して、「データBOX」の 「iモーションI内に保存されている動画/iモーションか ら選択します。→P233
- メロディ:Dで下の欄にカーソルを移動して、「データBOX」の「メ ロディ」内に保存されているメロディから選択します。 $\rightarrow$ P238
- OFF:着信音を設定しません。

#### [着信画面]

着信時に表示する画像を設定します。

- 画像:「データ BOX」の「マイピクチャ」内に保存されている画 像から選択します。→P223
- i **モーション**:「データBOX」の「 i モーション」内に保存されている動 画/iモーションから選択します。→P233

# $\mathbf 2$   $\scriptstyle\rm [Fe]$  [完了]

#### お知らせ

• 「着信音選択」(P98)「着信画面設定」(P106)に映像/音声が含 まれる動画/iモーションが設定されているときに、「着信音」「着 信画面」のどちらかを「端末設定に従う」に設定した場合は、該当 する音声電話/テレビ電話がかかってくると、本設定より優先して動画/iモーションが再生されます。

# **OFFICEED**

「OFFICEED」は指定されたIMCS(屋内基地局設備)で提供されるグループ内定額サービスです。ご利用には別途お申し込みが必要となります。詳細はドコモの法人向けホームページ(http://www. docomo.biz/d/212/)をご確認ください。

### 追加サービス(USSD登録)

**サービスを登録して利用する**

ドコモから新しいネットワークサービスが追加されたときに、その サービスをメニューに登録して利用します。新しいネットワークサービスは10件まで登録できます。

# サービスを追加する

サービス名称と、ドコモから通知された「サービスコード(USSD)」を登録します。

• サービスコード(USSD)とは、サービスセンターに通知するための コード番号です。

[[メニュー]▶』ケ(サービス)▶「その他」▶「追加<br>サービス」▶「未登録」にカーソルを移動▶[ஈ][編集]▶ 次の操作を行う

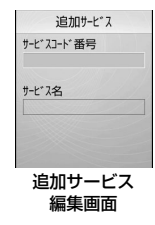

[サービスコード番号]

サービスコード(USSD)を登録します。

[サービス名]サービス名を登録します。

 $\mathbf 2$   $^\circ$  [OK]

追加サービス一覧画面のサブメニュー

[[メニュー]▶』ケ(サービス)▶「その他」▶「追加<br>サービス」▶|[メニュー]▶次の操作を行う

#### [編集]

a

a

選択中のサービスを修正します。

#### [選択]※1

選択中のサービスを実行します。

#### [1件削除]※1

選択中のサービスを削除します。

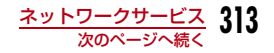

#### [全件削除]※2

追加したすべてのサービスを削除します。

※1:登録済みの項目を選択中の場合のみ、表示されます。 ※2:1件以上の項目が登録されている場合のみ、表示されます。

# 追加したサービスを実行する

<mark>|</mark>[メニュー]▶*』*○(サービス)▶「その他」▶「追加<br>サービス」▶サービスを選択

サービスセンターに接続します。

#### 応答メッセージ

a

a

# **応答メッセージを登録する**

追加したサービスがサービスコード(USSD)でサービスセンターに接続したとき、センターから返ってくるコード(USSD)に対応した応答メッセージを10件まで登録できます。

[[メニュー]▶』y(サービス)▶「その他」▶「応答<br>メッセージ」▶「未登録」にカーソルを移動▶[\*:|[編集] ▶次の操作を行う

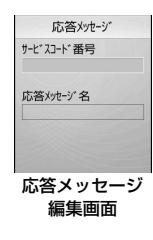

[サービスコード番号]特番/サービスコード(USSD)を登録します。

[応答メッセージ名]応答メッセージ名を登録します。

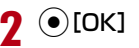

### 応答メッセージ一覧画面のサブメニュー

a|[メニュー]▶』→ (サービス)▶「その他」▶「応答<br>メッセージ」▶|[メニュー]▶次の操作を行う

#### [編集]

選択中の応答メッセージを修正します。

#### [1件削除]※1

選択中/表示中の応答メッセージを削除します。

#### [全件削除]※2

すべての応答メッセージを削除します。

※1: 登録済みの項目を選択中の場合のみ、表示されます。

※2: 1件以上の項目が登録されている場合のみ、表示されます。

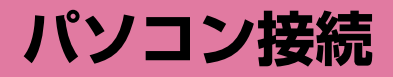

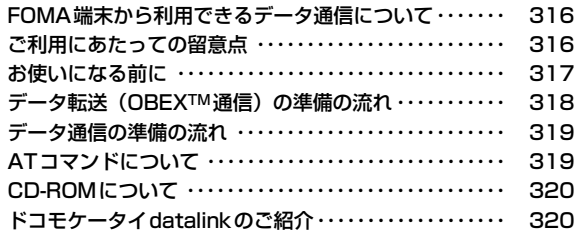

データ通信の詳細については、付属のCD-ROM内または、ドコモのホームページ上の「パソコン接続マニュアル」(PDF版)をご覧くだ さい。

 PDF版「パソコン接続マニュアル」をご覧になるには、Adobe**®**Reader**®**が必要です。お使いのパソコンにインストールされていない場合は、付属のCD-ROM内のAdobe**®**Reader**®**をインストールしてご覧ください。ご使用方法などの詳細につきましては、「Adobe Readerヘルプ」をご覧ください。

# **FOMA端末から利用できるデータ通信 について**

#### FOMA 端末をパソコンと接続して、パケット通信とデータ転送 (OBEXTM通信)によるデータ通信をご利用いただけます。

- 64Kデータ通信には対応していません。
- Remote Wakeupには対応していません。
- FAX通信はサポートしていません。
- ドコモのPDA「musea」や「sigmarionⅡ」「sigmarionⅢ」には対応していません。

### データ転送 (OBEXTM通信)

画像や音楽、電話帳、メールなどのデータを、他のFOMA端末やパソコンなどとの間で送受信します。

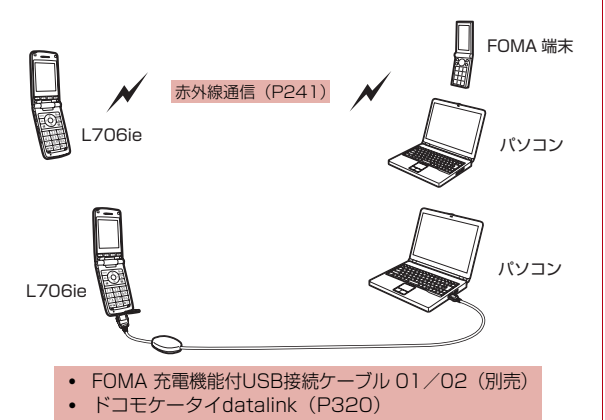

- お知らせ
- ドコモケータイdatalinkでは、本FOMA端末からパソコンへの画像送信は行えません。

### パケット通信

送受信したデータ量に応じて通信料金がかかる※1通信方式です。ネットワークに接続したままの状態で必要なときにのみデータを送受信する使いかたに適しています。通信環境やネットワークの混雑状況の影響により通信速度が変化するベストエフォートによる提供です。 ドコモのインターネット接続サービス「mopera U」や「mopera」などFOMAのパケット通信に対応したアクセスポイントを利用して、 受信最大3.6Mbps、送信最大384kbpsの通信速度※2でデータ通信ができます。

- ※1:多量のデータの送受信を行うと、通信料金が高額になりますのでご注意ください。
- ※2:・最大3.6Mbps・最大384kbpsとは、技術規格上の最大値であり、 実際の通信速度を示すものではありません。実際の通信速度は、ネットワークの混み具合や通信環境により異なります。
	- ・FOMAハイスピードエリア外やmoperaなどHIGH-SPEEDに対 応していないアクセスポイントに接続するときは、送受信ともに最大384kbpsによる通信となります。

 FOMA L706ieは、海外でもW-CDMAまたはGPRSのパケット通信に対応したアクセスポイントを利用して、データ通信ができます。

**ご利用にあたっての留意点**

### インターネットサービスプロバイダの利用料について

インターネットを利用する場合は、ご利用になるインターネットサービスプロバイダ(以降プロバイダ)に対する利用料が必要になります。 この利用料は、FOMAサービスの利用料とは別に直接プロバイダにお 支払いいただきます。利用料の詳細については、ご利用のプロバイダにお問い合わせください。

ド <sup>コ</sup> モ の イ ン タ <sup>ー</sup> ネ <sup>ッ</sup> ト 接 続 サ <sup>ー</sup> ビ ス「mopera U」ま た は 「mopera」をご利用いただけます。「mopera U」をご利用いただく 場合は、お申し込みが必要(有料)となります。「mopera」をご利用いただく場合は、お申し込み手続き不要、月額使用料無料です。

### 接続先(プロバイダなど)の設定について

パケット通信を行うときはパケット通信対応の接続先をご利用ください。

• DoPaのアクセスポイントには接続できません。

#### ネットワークアクセス時のユーザ認証について

接続先によっては、接続時にユーザ認証(IDとパスワード)が必要な 場合があります。その場合は、通信ソフト(ダイヤルアップネット ワーク)でIDとパスワードを入力して接続してください。IDとパス ワードは接続先のプロバイダまたは接続先のネットワーク管理者から付与されます。詳細については、プロバイダまたは接続先のネットワーク管理者にお問い合わせください。

#### パケット通信の条件

FOMA端末とパソコンなどを接続して通信を行うには、次の条件※が 必要になります。ただし、条件が整っていても基地局の混雑状況や電波状態によって通信できないことがあります。

- FOMA 充電機能付USB接続ケーブル 01/02(別売)が利用できるパソコンであること
- FOMAサービスエリア内であること
- アクセスポイントがFOMAのパケット通信に対応していること※: 日本国内での場合です。

# **お使いになる前に**

## 動作環境

#### データ通信を利用するためのパソコンの動作環境は次のとおりです。

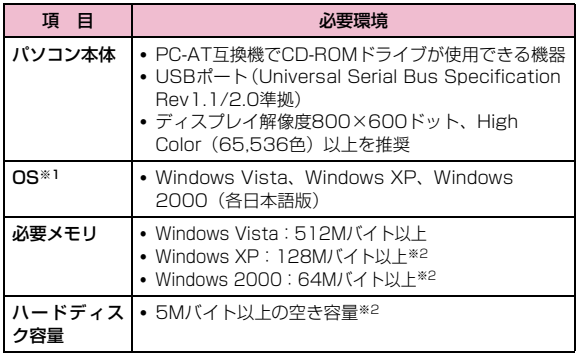

※1:OSアップグレードからの動作は保証いたしかねます。

 ※2:必要メモリ、ハードディスク容量は、パソコンのシステム構成によって異なる場合があります。

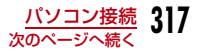

付属のCD-ROMをパソコンにセットすると、次のような警告画面が表 示される場合があります。この警告は、Microsoft Internet Explorer のセキュリティの設定によって表示されますが、使用には問題ありません。

[はい] をクリックしてください。

• 画面はWindows XPを使用した場合の例です。お使いのパソコンの環境により異なる場合があります。

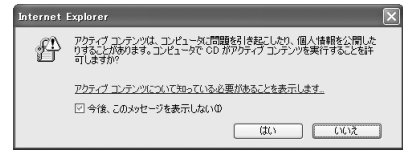

## 必要な機器

#### データ通信を利用するには、FOMA端末とパソコン以外に次の機器、およびソフトウェアが必要です。

- FOMA 充電機能付USB接続ケーブル 01/02(別売)またはFOMAUSB接続ケーブル(別売)
- FOMA L706ie用CD-ROM(付属品)

#### お知らせ

- USBケーブルは、専用のFOMA 充電機能付USB接続ケーブル 01/02、 またはFOMA USB接続ケーブルをお買い求めください。パソコン用のUSBケーブルはコネクタ部の形状が異なるため使用できません。
- USB HUBを使用すると、正常に動作しない場合があります。

# **データ転送(OBEXTM 通信)の準備の 流れ**

FOMA 充電機能付USB接続ケーブル 01/02(別売)をご利用になる場合には、L706ie通信設定ファイルをインストールしてください。

#### L706ie通信設定ファイルをダウンロード、インストールする

・ 付属のCD-ROMからインストール

または

・ ドコモのホームページからダウンロードし、インストール

データ転送

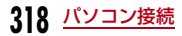

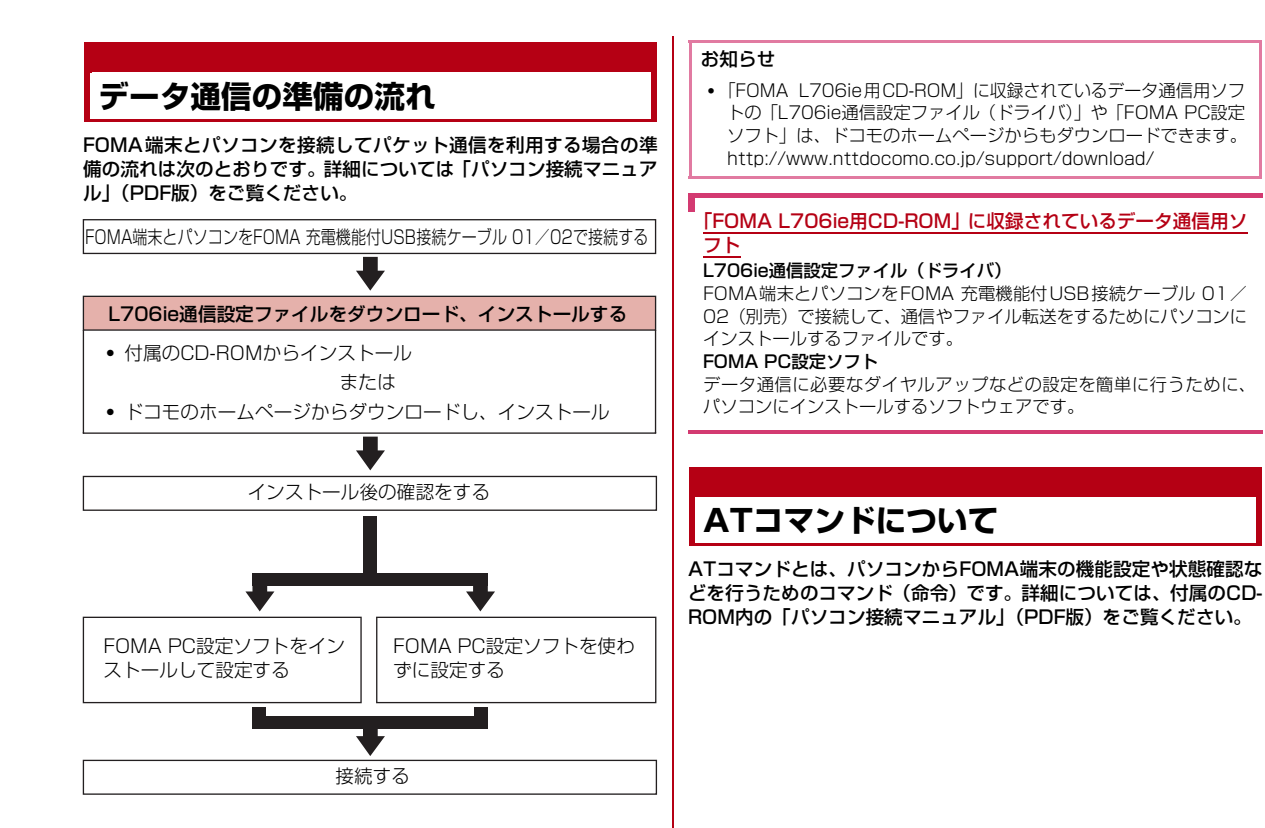

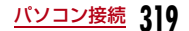

# **CD-ROMについて**

付属のCD-ROMには、FOMA端末でデータ通信をご利用になる際のソフトウェアや、「パソコン接続マニュアル」「区点コード一覧」取扱説明書(PDF)が収録されております。詳細は、付属のCD-ROMをご覧ください。

#### <収録ソフト/PDF>

- L706ie通信設定ファイル
- FOMA PC設定ソフト
- FOMAバイトカウンタ
- ドコモケータイdatalinkのご案内
- iモード.net新着確認ツールのご案内
- mopera Uのご案内(mopera Uかんたんスタート/Uかんたん接続設定ソフト/FOMAバイトカウンタ/U オリジナルデータ取得ソフト)
- PDF版「パソコン接続マニュアル」/「Manual for PC Connection」
- PDF版「区点コード一覧」/「Kuten Code List」
- Adobe® Reader®

# **ドコモケータイdatalinkのご紹介**

「ドコモケータイdatalink」は、お客様の携帯電話の「電話帳」や「メール」などをパソコンにバックアップして、編集などを行うソフ トです。ドコモのホームページで提供しております。詳細およびダウンロードは下記サイトのページをご覧ください。また、付属のCD-ROMから下記サイトへのアクセスも可能です。http://datalink.nttdocomo.co.jp/

### お知らせ

• ダウンロード方法、転送可能なデータ、対応OSなど動作環境、イ ンストール方法、操作方法、制限事項などの詳細については、上記 ホームページをご覧ください。また、インストール後の操作方法については、ソフト内のヘルプをご覧ください。なお、ドコモケータ イdatalinkをご利用になるには、別途USB接続ケーブル(別売)が必要になります。

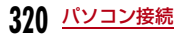

# **海外利用**

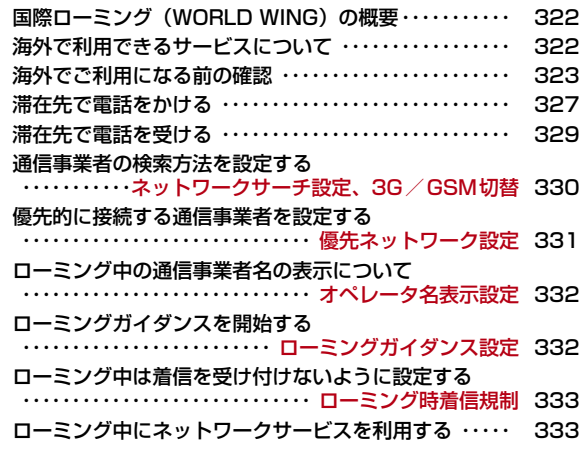

# **国際ローミング(WORLD WING)の 概要**

国際ローミング(WORLD WING)とは、提携する海外の通信事業 者のネットワークを利用して、国内で使用している電話番号のまま海外でも通話や通信ができるサービスです。

 国際ローミング中に利用できるサービスについて詳しくは『ご利用ガ イドブック(国際サービス編)』をご覧ください。また、ドコモの『国際サービスホームページ』では、国際サービスに関する最新の情報が見られるほか、『ご利用ガイドブック(国際サービス編)』の最新版をダウンロードできます。

ドコモの『国際サービスホームページ』URL http://www.nttdocomo.co.jp/service/world/

# WORLD WINGのお申し込み

#### 2005年9月1日以降にFOMAサービスをご契約の方は、お申し込み手続きなしでご利用いただけます。

- 2005年9月1日以降にFOMAサービスをご契約いただいた方は、お申 し込み不要です。ただし、FOMAサービスご契約時に不要である旨お申し出いただいた方や途中でご解約された方は、再度お申し込みが必要です。
- 2005年8月31日以前にFOMAサービスをご契約で「WORLD WING」をお申し込みいただいていない方はお申し込みが必要です。

# **海外で利用できるサービスについて**

接続している海外の通信事業者やネットワークによって、利用できる通信サービスが異なります。国際ローミング中に利用できる通信サービスについて詳しくは『ご利用ガイドブック(国際サービス編)』または、ドコモの『国際サービスホームページ』をご覧ください。 $\rightarrow$ P322

## 利用できる通信サービス

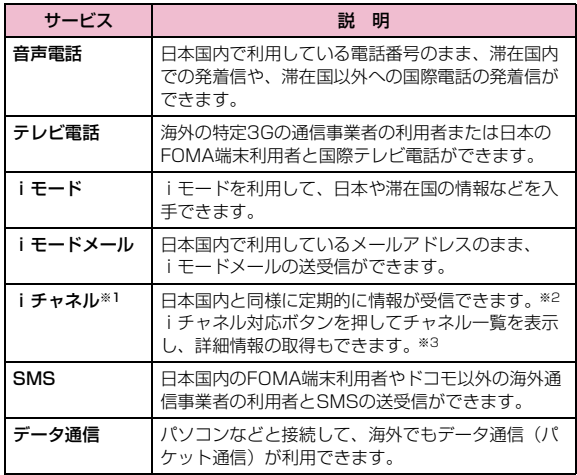
- ※1:通信事業者や地域によっては利用できない場合があります。
- ※2:自動更新は海外の通信事業者に接続されたとき、自動的に一時停止されます。海外でiチャネルの自動更新を再開するには、再度iチャ ネル設定を行う必要があります。ただし、月額料金のほかにパケット通信料が課金されます。
- ※3:「ベーシックチャネル」に関して配信される情報の自動更新についてもパケット通信料が課金されます。

### ネットワークによる通信サービスの違いについて

海外でご利用になるには、ネットワークの検索方法の設定と優先的に接続するネットワークの設定が必要です。→P330

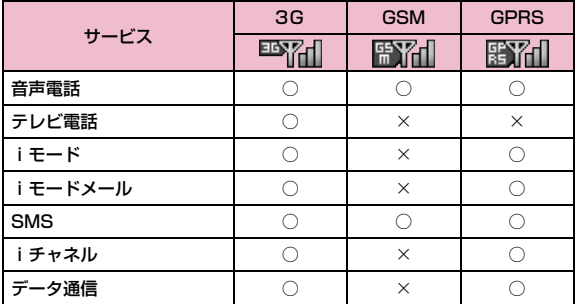

○:利用できます。

×:利用できません。

#### ■ 海外のネットワークについて

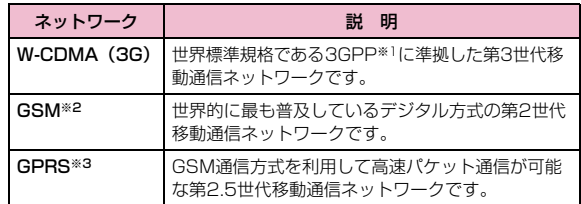

- ※1:3rd Generation Partnership Projectの略です。第3世代移動通信システム (IMT-2000)に関する共通技術仕様開発のために設置 された地域標準化団体です。
- ※2:Global System for Mobile Communicationsの略です。世界的 に最も普及しているデジタル方式の第2世代移動体通信システムです。
- ※3:General Packet Radio Serviceの略です。GSMを高速化し、パケット通信などのデータ通信を容易にしています。

# **海外でご利用になる前の確認**

ステップ1:出発前の準備についてステップ2:滞在先での利用についてステップ3:帰国後の設定について

### 出発前の準備について

#### ■ ご契約について

WORLD WING (P322) をお申し込みいただいていない場合は、 お申し込みが必要です。

• WORLD WINGを契約したFOMAカードをFOMA端末に取り付けてください。

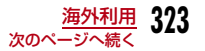

#### ■ 滞在先の国・地域の通信サービスなどについて

利用が可能な国・地域および通信事業者などの情報については、ドコモの『国際サービスホームページ』をご覧ください。→P322

#### ■ 充雷について

- ACアダプタの取り扱い上のご注意について→P24
- ACアダプタでの充電方法について→P47、P49

#### **■ i モードの利用について**

あらかじめ「海外利用設定」を設定する必要があります。海外利用設定は、「i Menu」から「料金&お申込・設定Ⅰ▶「オプション設 定Ⅰ▶「海外利用設定Ⅰ▶「iモード利用設定Ⅰの順で選択すると設 定画面を表示できます。この画面でiモードの利用について設定できます。

#### ■ネットワークサービスの設定について

ご契約いただいているネットワークサービスの設定/解除などの操作を海外から行うことができます。次のネットワークサービスの操作が可能です。

- 発信者番号通知サービス※1 ※2
- 留守番電話サービス※1 ※3
- 転送でんわサービス※1 ※3
- 番号通知お願いサービス※1
- キャッチホン※1
- 英語ガイダンス※1
- 迷惑電話ストップサービス※1
- ローミングガイダンス設定※1
- ローミング時着信規制
- ※1:一部のサービスエリアでは設定できない場合があります。
- ※2:発信者番号が正しく通知できなかったり、されなかったりする場合があります。
- ※3:海外から操作を行う場合は、あらかじめ「遠隔操作設定」(P310、P335)を開始に設定してください。

#### ■ 海外で便利な機能やサービスについて

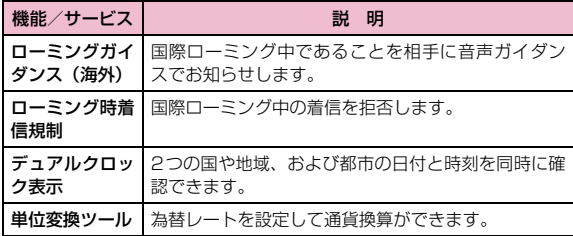

#### ■ 本書と合わせて読んでいただきたい冊子について

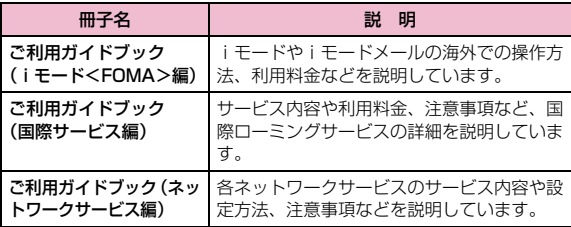

#### ■ ご利用料金の請求について

海外でのご利用料金は毎月の利用料金と合わせて請求させていただきます。ただし、渡航先通信事業者などの事情により、翌月以降の請求書にてお支払いいただく場合があります。また、同一課金対 象の期間の利用であっても、同一月に請求されない場合がありますので、あらかじめご了承ください。

#### お知らせ

• 本書には、操作の参照に便利なクイックマニュアル(海外利用編) を記載しています。海外でFOMA端末をご利用いただく際にご活用ください。

### 滞在先での利用について

■ネットワークの切り替えについて お買い上げ時の設定では、「ネットワークサーチ設定」が「オート」に設定されております。日本国内、または3Gエリアネットワーク利用可能エリア内においては、電池消費を減らすために、「3G/GSM切替」を「3G」に設定することを推奨します。→P330• ネットワークを手動で切り替えるには→P330

#### ■ メインディスプレイの表示について

接続中のネットワークを示すアイコンが ❶ 表示され、利用できる通信サービス (P323)を確認できます。また、メイン ディスプレイには接続中のネットワーク名も表示されます。

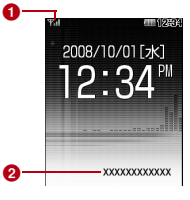

### ❶ 接続中のネットワークを示すアイコン

- Will 国内のFOMAネットワークに接続中
- ESMI 海外の3Gネットワークに接続中
- FAYAI 海外のGSMネットワークに接続中
- FAM 海外のGPRSネットワークに接続中

#### ❷ 接続中のネットワーク名

• 国内の FOMA ネットワークに接続中は、ネットワーク名は 表示されません。

### 海外での紛失、盗難、精算などについて

#### 〈ドコモ インフォメーションセンター〉(24時間受付)

#### ■ ドコモの携帯電話からの場合

滞在国の国際電話アクセス番号(表1)

- -81-3-5366-3114\*(無料)
- \* 一般電話などでかけた場合には、日本向け通話料がかかります。

※ FOMA L706ieから、ご利用の場合は+81-3-5366-3114でつなが ります(「+」 は[ o]を1秒以上押します)。

#### ■ 一般電話などからの場合<ユニバーサルナンバー>

 $-800-0120-0151*$ ユニバーサルナンバー用国際電話識別番号(表2)

\* 滞在国内通話料などがかかる場合があります。

海外での紛失や盗難、精算、故障については、取扱説明書裏面の「海外での紛失、盗難、精算などについて」または「海外での故障に関して」をご覧ください。なお、紛失・盗難された後に発生した通話・通信料もお客様のご負担となりますので、ご注意ください。

### 海外での故障に関して

〈ネットワークテクニカルオペレーションセンター〉(24時間受付)

#### ■ ドコモの携帯電話からの場合

滞在国の国際電話アクセス番号(表1)

- $-81-3-6718-1414$  (無料)
	- \* 一般電話などでかけた場合には、日本向け通話料がかかります。
- ※ FOMA L706ieから、ご利用の場合は+81-3-6718-1414でつなが ります(「+」は「o ̄を1秒以上押します)。
- 一般電話などからの場合<ユニバーサルナンバー>

ユニバーサルナンバー用国際電話識別番号(表2)

 $-800 - 5931 - 8600*$ 

\* 滞在国内通話料などがかかる場合があります。

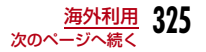

### 主要国の国番号

(2008年6月現在)

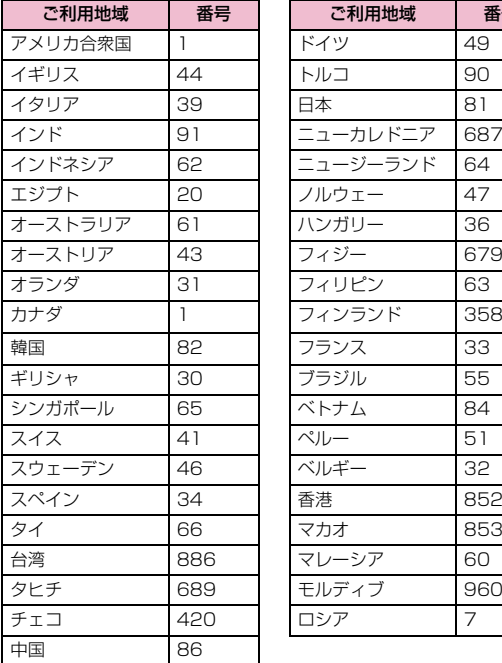

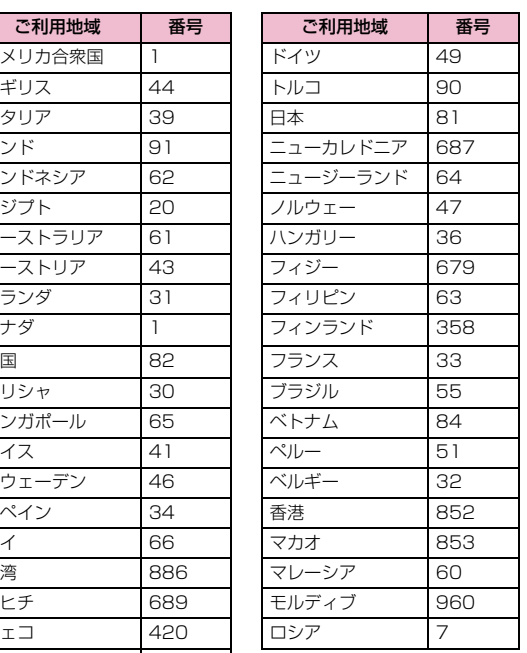

- ※ 番号は変更になる場合があります。
- ※ この他の国の番号および詳細については、ドコモの『国際サービス ホームページ』をご覧ください。→P322

※ 日本向け通話料がかかります。

#### 主要国の国際電話アクセス番号(表1)

主要国の国際電話アクセス番号は次のとおりです(2008年3月現在)。

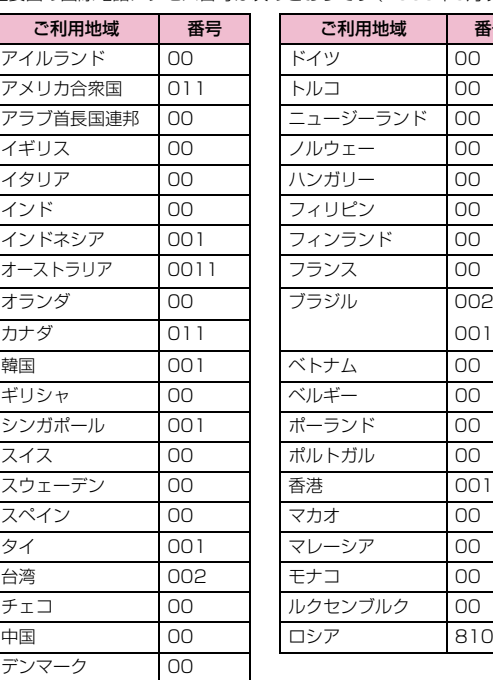

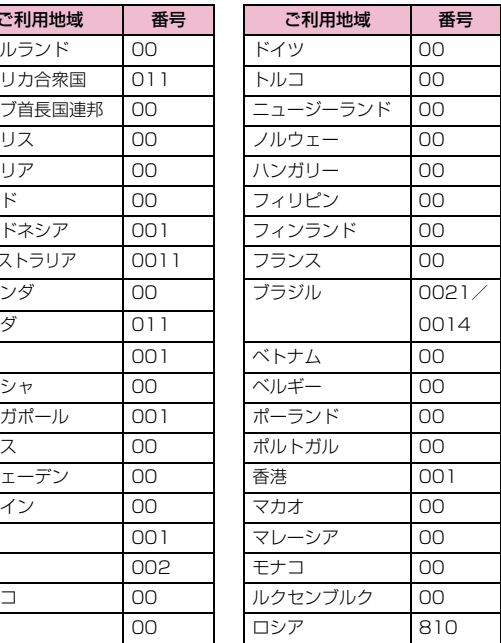

### ユニバーサルナンバー用国際電話識別番号(表2)

各国のユニバーサルナンバー用国際電話識別番号は次のとおりです(2008年3月現在)。

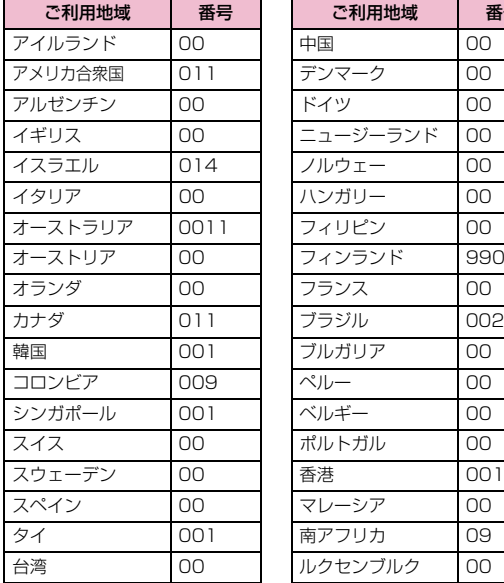

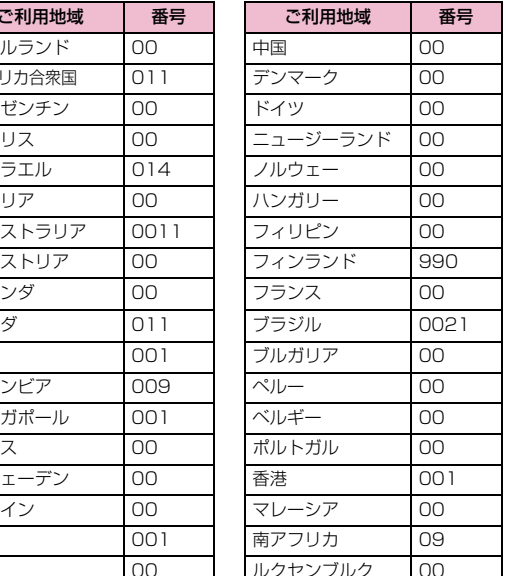

※ 番号は変更になる場合があります。

- ※ この他の国の番号および詳細については、ドコモの『国際サービス ホームページ』をご覧ください。→P322
- ※ 滞在国内通話料などがかかる場合があります。
- ※ ホテルから電話される場合、電話使用料を別途ホテルから請求される 場合があります。その場合、お客様のご負担となります。
- ※ 携帯電話からの場合、滞在国内通話料がかかります。

※ ユニバーサルナンバーは「ユニバーサルナンバー用国際識別番号」に 記載のある国のみご利用可能です。

### 帰国後の設定について

#### お買い上げ時の設定では、帰国後に自動的にFOMAネットワークに接続され、画面上部に Wall が表示されます。

• FOMA ネットワークに切り替わらない場合は、「3G / GSM 切替」が 「オート」、「ネットワークサーチ設定」が「オート」に設定されているか 確認してください。

# **滞在先で電話をかける**

#### テレビ電話をかける相手とお客様が、FOMAのテレビ電話に対応した通信事業者を利用している場合は国際テレビ電話も利用できます。

- 接続可能な国・地域および通信事業者などの詳細については、ドコモの『国際サービスホームページ』をご覧ください。→P322
- 国際テレビ電話の接続先の端末により、FOMA 端末に表示される相手側 の画像が乱れる場合や、接続できない場合がございます。

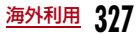

### 滞在国外(日本を含む)に電話をかける

#### 相手の電話番号の先頭に「+」と国番号を入力して電話をかけます。

- 「+」は[o]を1秒以上押して入力できます。
- 電話をかける相手が海外での「WORLD WING」利用者の場合は、国番号に「81」を入力して電話をかけてください。
- a**| ⊙ |(1秒以上)▶[国番号-地域番号(市外局番)-相**<br>手の電話番号|を入力
	- 海外から日本に電話をかける場合は、国番号に「81」を入力してください。
	- 地域番号(市外局番)の先頭が「0」の場合は、「0」を除いて入力してください(イタリアなど一部の国・地域は「0」が必要な場合があります)。
	- 日本の携帯電話・PHSにかける場合も、同様に先頭の「0」を除いて入力してください。
	- 国番号→P326
- $\mathbf{2}$   $\blacksquare$ 
	- テレビ電話をかける場合
		- |■ 「メニュー]▶「テレビ電話発信」を選択します。

#### 滞在国から日本へ簡単に電話をかける

「0」から始まる電話番号が記録/登録されたリダイヤル/着信履歴や電話帳を利用して電話をかけると「0」の代わりに「+国番号(+81)」が自動的に付加されて簡単に日本へ電話をかけられます。

• お買い上げ時は、「+81」(日本の国番号)が自動的に付加されるように設定されています。→P67

利用する履歴/電話帳を表示

- リダイヤルを利用する場合 リダイヤル一覧画面 (P60) /リダイヤル詳細画面 (P61) を表示します。
- 着信履歴を利用する場合 着信履歴一覧画面(P62)/着信履歴詳細画面(P62)を表示します。
- 電話帳を利用する場合 電話帳一覧画面(P90)/電話帳詳細画面(P90)を表示します。
- 2 履歴/電話帳を選択▶⊠
	- 電話帳一覧画面の電話帳に複数の電話番号が登録されている 場合
		- Hで電話をかける電話番号を選択します。
	- 電話帳詳細画面の電話帳に複数の電話番号が登録されている 場合

Hで電話をかける電話番号を表示し、I[発信]を押します。

# $\mathbf{3}$   $\blacksquare$

a

- 発信確認画面には、「+国番号」の付加された電話番号が表示されます。
- テレビ電話をかける場合

|☞| [メニュー] ▶ [テレビ電話発信] を選択します。

#### d「変換後の番号で発信」

#### 変換なしの元の番号で発信

 :「0」を「+国番号」に変換しないで電話をかけます。発信中止:電話をかけるのを中止します。

#### お知らせ

• FOMAネットワークのサービスエリア外(国際ローミング中)でのみ利用できます。

#### 登録されている国番号を選択して滞在国外(日本を含む)に電話をかける

よくかける相手先の国名と国番号を「国際ダイヤルアシスト設定」の「国番号一覧」に登録しておけば、ダイヤル操作が簡単にできます。

「地域番号(市外局番)-相手の電話番号」を入力

9 |\*\*\*||[メニュー]▶[国際ダイヤルアシスト]

国番号選択画面が表示されます。

# $\bf{3}$  国番号を選択

入力した電話番号の先頭に「+国番号」が追加されます。

• 入力した電話番号の先頭が「0」の場合は、「0」を除いて「+国番号」が追加されます。

# 4 E

a

### ■ テレビ電話をかける場合

├─ [メニュー] ▶ 「テレビ電話発信」 を選択します。

#### お知らせ

- お買い上げ時の国番号選択画面には、22ヶ国の国番号が登録されています。国番号は追加できます。→P68
- 国番号選択画面でできる操作は、国番号一覧画面(P68)と同様です。

### 滞在国内に電話をかける

#### 相手の電話番号を地域番号(市外局番)から入力して電話をかけます。

- 電話をかける相手も海外での「WORLD WING」利用者の場合は、同じ 国・地域でも「滞在国外(日本を含む)に電話をかける」(P328)と同じ方法で日本への国際電話として電話をかけてください。
- 「自動国番号変換設定」を「ON」に設定している場合、地域番号(市外局番)の先頭が「0」から始まる電話番号に電話帳またはリダイヤルか ら電話をかけると発信確認画面が表示されます。その場合は「変換なしの元の番号で発信」を選択して電話をかけてください。

テレビ電話をかける相手とお客様が、FOMAのテレビ電話に対応した通信事業者を利用している場合は、国際電話のダイヤル方法の後に⊮∞[メニュー]▶「テレビ電話発信」を選択して発信 すれば「国際テレビ電話」がご利用いただけます。

- ・ 接続可能な国および通信事業者などの情報についてはドコモのホームページをご覧ください。
- ・ 国際テレビ電話の接続先の端末により、FOMA端末に表示される相手側の画像が乱れたり、接続できなかったり場合がございます。

# **滞在先で電話を受ける**

### 電話がかかってくる

着信音が鳴ります。

a

- [\* [ミュート]:着信音を消音します。
- ☎ : 応答を保留します。→P73

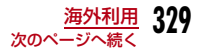

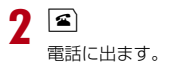

■ テレビ電話の場合 ■または● 「代替」を押します。

# 3 通話が終了したら图

#### お知らせ

- 国・地域により、着信でも通話料がかかる場合があります。その場合の着信料は、国際転送料と着信料の合算になります。
- 利用する通信事業者によっては、発信者番号が通知されない場合や、異なる発信者番号が通知される場合があります。
- 国際ローミング中に電話がかかってきた場合は、日本から国際転送となります。発信者には日本までの通話料がかかり、着信者には国際転送料がかかります。

#### 日本からお客様のFOMA端末に電話をかけてもらうには

日本国内と同様に、お客様の電話番号に電話をかけてもらいます。

#### 日本以外の国からお客様のFOMA端末に電話をかけてもらうには

お客様の滞在先に関わらず、日本経由で電話がかかってきます。海外 から日本に国際電話をかけるのと同様で、次のように番号を入力してかけてもらいます。

#### 「発信国の国際アクセス番号※1‐81※2‐先頭の「0」を除いたお客様の電話番号※3」を入力して電話をかける

- ※1:発信相手が携帯電話のときは、国際アクセス番号の代わりに「+」を入力して発信できる場合もあります。
- ※2:日本の国番号を入力します。
- ※3:「090」で始まる場合は「90-XXXX-XXXX」、「080」で始まる場合は「80-XXXX-XXXX」を入力します。

### ネットワークサーチ設定、3G/GSM切替

# **通信事業者の検索方法を設定する**

海外で利用するときに、接続先のネットワークが切り替わった場合のネットワークの検索方法を選択します。

• お買い上げ時の設定では、「ネットワークサーチ設定」が「オート」に設 定されております。日本国内、または3Gエリアネットワーク利用可能エリア内においては、電池消費を減らすために、「3G/GSM切替」を「3G」に設定することを推奨します。

### a**[[メニュー]▶ ಫ಼ (設定)▶「国際ローミング設定」▶**<br>「ネットワーク」▶次の操作を行う

#### [ネットワークサーチ設定]

- オート: ネットワークを自動的に検索して設定します。
	- **マニュアル**: ネットワークの検索画面が表示され、検索後に一覧表示される ネットワークから選択して設定します。
		- ▶「はい」▶ネットワークを選択
		- ネットワーク名の後に [○] 印のあるものが利用できます。

#### ネットワーク再検索

:前回と同じ方法(オート/マニュアル)で再検索します。

#### [3G/GSM切替]

検索するネットワークを指定します。

- ご利用になる国の通信方式をご確認の上、設定してください。→P323
- オート:通信方式に関係なく、すべてのネットワークを検出します。
- 3G:3Gネットワークのみ検索します。
- **GSM/GPRS**: GSM/GPRSネットワークのみ検索します。

[優先ネットワーク設定]

優先して検索・設定するネットワークを設定します。→P331

#### [オペレータ名表示設定]

 接続中のネットワーク名を待受画面に表示するかどうかを設定します。 $\rightarrow$ P332

#### [接続先選択]

iモード以外の接続先を設定します。→P159

#### [SMSセンター]

SMSセンターの接続先を設定します。→P208

#### お知らせ

• 帰国後にネットワークの状態を示すアイコンが圏外のままの場合 は、「3G/GSM切替」を「オート」または「3G」、「ネットワークサーチ設定」を「オート」に設定してください。

#### <ネットワークサーチ設定>

- ネットワークの検索には時間がかかる場合があります。
- 「オート」に設定した場合は、電源をONにしたとき、圏外になったときにも自動でネットワークを検索します。

#### 優先ネットワーク設定

**優先的に接続する通信事業者を設定す る**

FOMA端末がネットワークを検索するとき、優先して検索・設定するネットワークを20件まで登録できます。

# |[メニュー]▶ 賛(設定)▶「国際ローミング設定」▶<br>「ネットワーク I▶「優先ネットワーク設定」

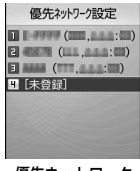

優先ネットワーク一覧画面

- 登録されている場合は、優先度の高い順にネットワーク名が表示されます。
- ◉ [変更]:選択中のネットワークの設定を他のネットワークに変 更します。

#### 2 「■■「追加】▶次の操作を行う

#### [マニュアル登録]

a

 「国番号(MCC)」と「ネットワーク番号(MNC)」を入力して、ネットワークを登録します。

▶国番号とネットワーク番号を入力▶[R] [完了] ▶ 「はい」

#### [リストから登録]

 FOMA端末にあらかじめ登録されているネットワーク一覧から選択して登録します。

- ▶ネットワークを選択▶「はい」
- $\overline{1}$  [国名]:国名を選択すると、その国で利用できるネットワークをリ スト上で選択します。

#### [在圏ネットワーク登録]

現在接続中のネットワークを登録します。

 $\blacktriangleright$  [はい]

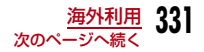

#### お知らせ

- 電波状況によっては、登録したネットワーク以外に接続される場合があります。
- 本機能の設定は、FOMAカードに記録されます。

### 優先ネットワーク一覧画面のサブメニュー

優先ネットワーク一覧画面(P331)▶[メニュー]<br>▶次の操作を行う

#### [新規追加]

a

選択中のネットワークの上に、ネットワークを検索して登録します。「優先的に接続するネットワークを設定する」の操作2(P331)へ進みます。

#### [変更]

選択中のネットワークの設定を他のネットワークに変更します。「優先的に接続するネットワークを設定する」の操作2(P331)へ進みます。

#### [削除]

選択中のネットワークを削除します。

 $\blacktriangleright$   $\Gamma$ はいし

[上へ移動]※ 選択中のネットワークをリストの1つ上に移動します。

#### [下へ移動]※

選択中のネットワークをリストの1つ下に移動します。

※: 選択中のネットワークの位置によっては表示されません。

### オペレータ名表示設定**ローミング中の通信事業者名の表示に ついて**

接続中のネットワーク名を待受画面に表示するかどうかを設定します。

|[メニュー]▶ 賛(設定)▶「国際ローミング設定」▶<br>「ネットワーク」▶「オペレータ名表示設定 |▶「表示あ り」/「表示なし」▶「はい」

### ローミングガイダンス設定

a

## **ローミングガイダンスを開始する**

海外へ出発する前に、国際ローミング中に電話をかけてきた相手に、国際ローミング中であることをお知らせする音声ガイダンスを流すように設定できます。

- 日本国内で設定してください。
- 「圏外」が表示されている場合、ローミングガイダンス設定の操作はできません。
- 海外からもローミングガイダンス設定を操作できます。→P335

### a|[メニュー]▶♪(サービス)▶「その他」▶「ローミ<br>ングガイダンス設定 |▶次の操作を行う

[ローミングガイダンス開始]ローミングガイダンスを開始に設定します。

# [ローミングガイダンス停止]

ローミングガイダンスを停止に設定します。

#### [ローミングガイダンス設定確認]現在の設定状態を確認します。

# $\mathbf 2$ 「はい」

### お知らせ

a

- 停止に設定中の場合は、海外事業者で設定している呼び出し音が流れます。
- 海外通信事業者によっては設定できない場合があります。
- 開始に設定した場合でも、海外通信事業者の事情により、外国語の音声ガイダンスが流れる場合があります。

#### ローミング時着信規制

## **ローミング中は着信を受け付けないよ うに設定する**

ローミング中に電話の着信やメールの受信など、すべての着信を規制 するように設定できます。テレビ電話の着信のみ規制するように設定することもできます。

|[メニュー]▶ 苞(設定)▶「国際ローミング設定」▶ 「ローミング時着信規制」▶次の操作を行う

#### [ローミング時着信規制開始]

▶次の項目から選択▶ネットワーク暗証番号を入力▶「はい」

全着信規制:すべての着信を規制します。

**テレビ電話着信規制**: テレビ電話の着信のみを規制します (3Gネットワーク 圏内のみ)。

#### [ローミング時着信規制停止]

▶ネットワーク暗証番号を入力▶「はい」

#### [ローミング時着信規制確認]

現在の設定状態を確認します。

#### お知らせ

• 海外の通信事業者によっては、設定できないことがあります。

# **ローミング中にネットワークサービス を利用する**

#### 海外から留守番電話サービス、転送でんわサービス、ローミングガイダンス設定のネットワークサービスを利用できます。

- 留守番電話サービスや転送でんわサービスをご利用になるには、各ネットワークサービスをご契約いただき、あらかじめ「遠隔操作設定」を開始に設定する必要があります。→P310、P335
- 海外からの操作には、ご利用いただいた国から日本への国際通話料がかかります。
- ご利用いただく国によっては、操作できない場合があります。

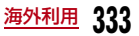

#### 留守番電話(海外)

### 滞在先で留守番電話サービスの操作をする

海外から留守番電話サービスの開始/停止を設定できます。録音された伝言メッセージを再生したり、音声ガイダンスで設定を変更したりもできます。

• 「圏外」が表示されている場合、留守番電話(海外)の操作はできません。

# <mark>|</mark> [メニュー]▶ 養(設定)▶「国際ローミング設定」▶<br>「留守番雷話(海外) I▶次の操作を行う

#### [留守番サービス開始]

a

留守番電話サービスを開始に設定します。

#### [留守番サービス停止]

留守番電話サービスを停止に設定します。

#### [留守番メッセージ再生]

伝言メッセージを再生します。

[留守番サービス設定]音声ガイダンスに従って設定を変更します。

#### [留守番呼出時間設定] 電話を着信してから、留守番電話サービスセンターに接続するまでの時間を設定します。

#### $\bf{2}$ 「はい」

 $\bf{3}$  音声ガイダンスの指示に従って操作する

#### お知らせ

• 渡航先のサービスエリア外で本サービスをご利用になるには、電波の届くところで事前に電源を切っていただく必要があります。

#### 転送でんわ(海外)

### 滞在先で転送でんわサービスの操作をする

#### 海外から転送でんわサービスの開始/停止を設定できます。

• 「圏外」が表示されている場合、転送でんわ(海外)の操作はできません。

# |[メニュー]▶ ಫ಼゚ (設定)▶「国際ローミング設定」▶<br>「転送でんわ(海外)」▶次の操作を行う

#### [転送サービス開始]

a

転送でんわサービスを開始に設定します。

[転送サービス停止]転送でんわを停止に設定します。

[転送サービス設定]現在の設定状態を確認します。

 $\boldsymbol{p}$ 「はい」

#### 3 音声ガイダンスの指示に従って操作する

#### お知らせ

• 渡航先のサービスエリア外で本サービスをご利用になるには、電波の届くところで事前に電源を切っていただく必要があります。

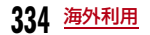

### ローミングガイダンス設定(海外)滞在先でローミングガイダンスの操作をする

#### 海外からローミングガイダンスの開始/停止を設定できます。

- 「圏外」が表示されている場合、ローミングガイダンス(海外)の操作はできません。
- a|[メニュー]▶ 苞(設定)▶「国際ローミング設定」▶ 「ローミングガイダンス設定(海外)」

#### 7 「はい」

c音声ガイダンスの指示に従って操作する

### 遠隔操作設定(海外)

### 滞在先で遠隔操作を設定する

海外から遠隔操作設定の開始/停止を設定できます。

• 「圏外」が表示されている場合、遠隔操作設定(海外)の操作はできません。

a|[メニュー]▶ 苞(設定)▶「国際ローミング設定」▶ 「遠隔操作設定(海外)」

#### $\bf{2}$ 「はい」

c音声ガイダンスの指示に従って操作する

# 番号通知お願いサービス(海外)

# 滞在先で番号通知お願いサービスの操作をする

### 海外から番号通知お願いサービスの開始/停止を設定できます。

- 「圏外」が表示されている場合、番号通知お願いサービス(海外)の操作はできません。
- 渡航先では、お客様が「番号通知お願いサービス」をご利用の場合でも「通知不可能」と表示され着信する場合があります。
- a|[メニュー]▶ 苞 (設定)▶「国際ローミング設定」▶ 「番号通知お願いサービス(海外)」

 $\mathbf 2$ 「はい」

2 音声ガイダンスの指示に従って操作する

# **付録/外部機器連携/困ったときには**

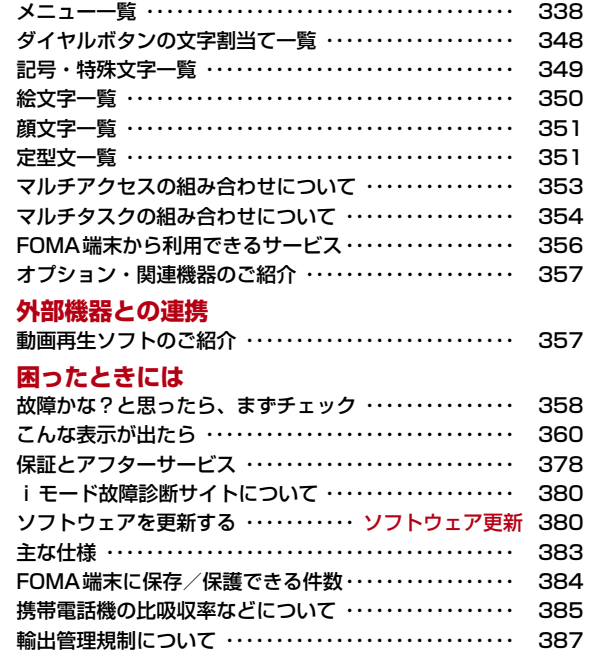

# **メニュー一覧**

「お買い上げ時」欄が の設定は、「設定リセット」でお買い上げ時 の状態に戻る機能です。→P286

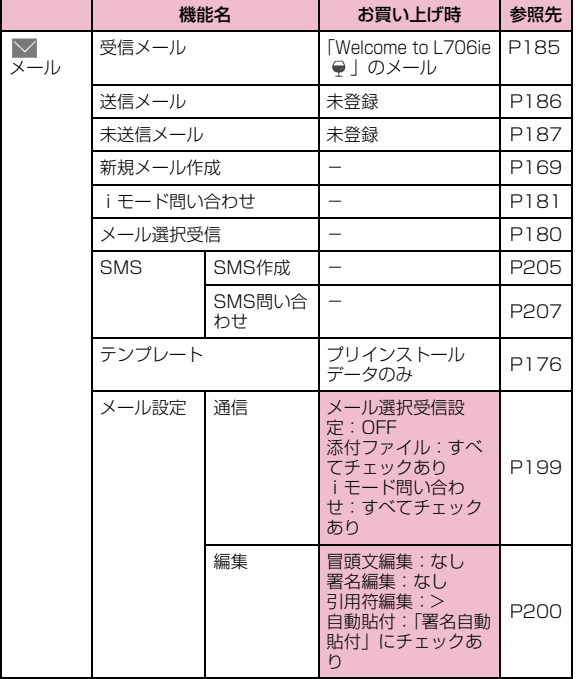

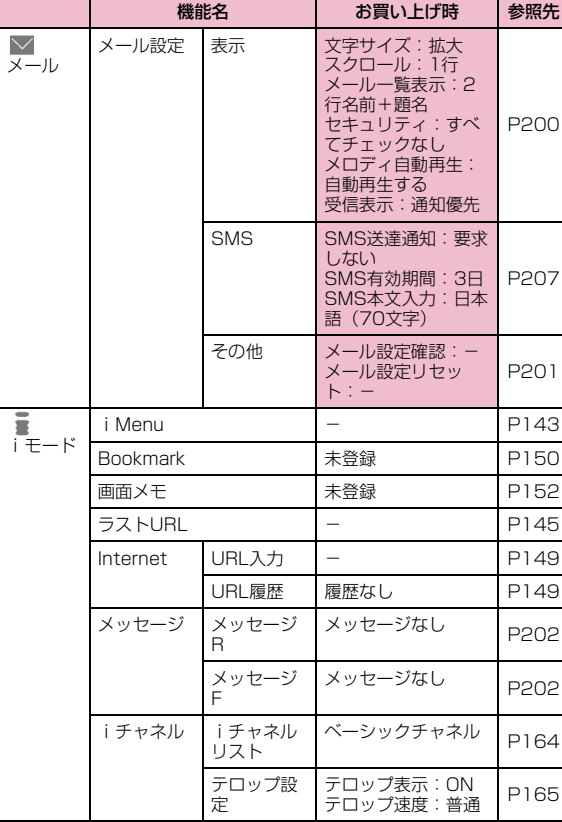

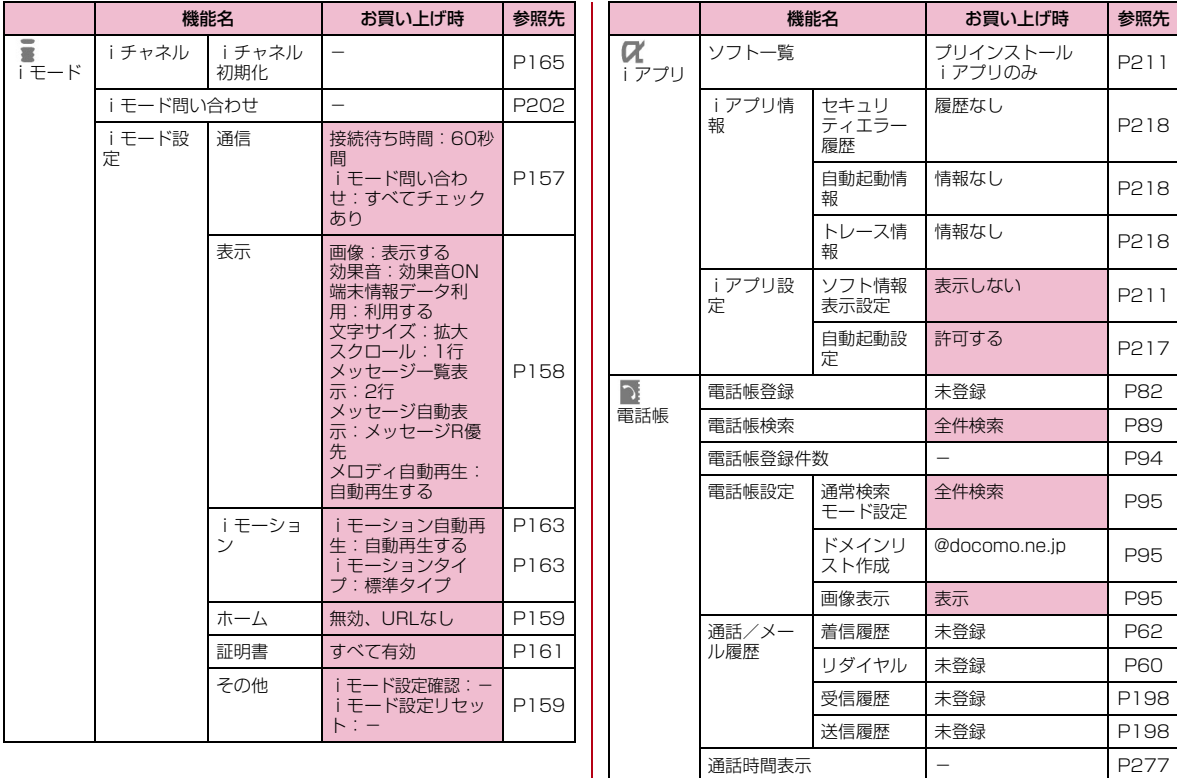

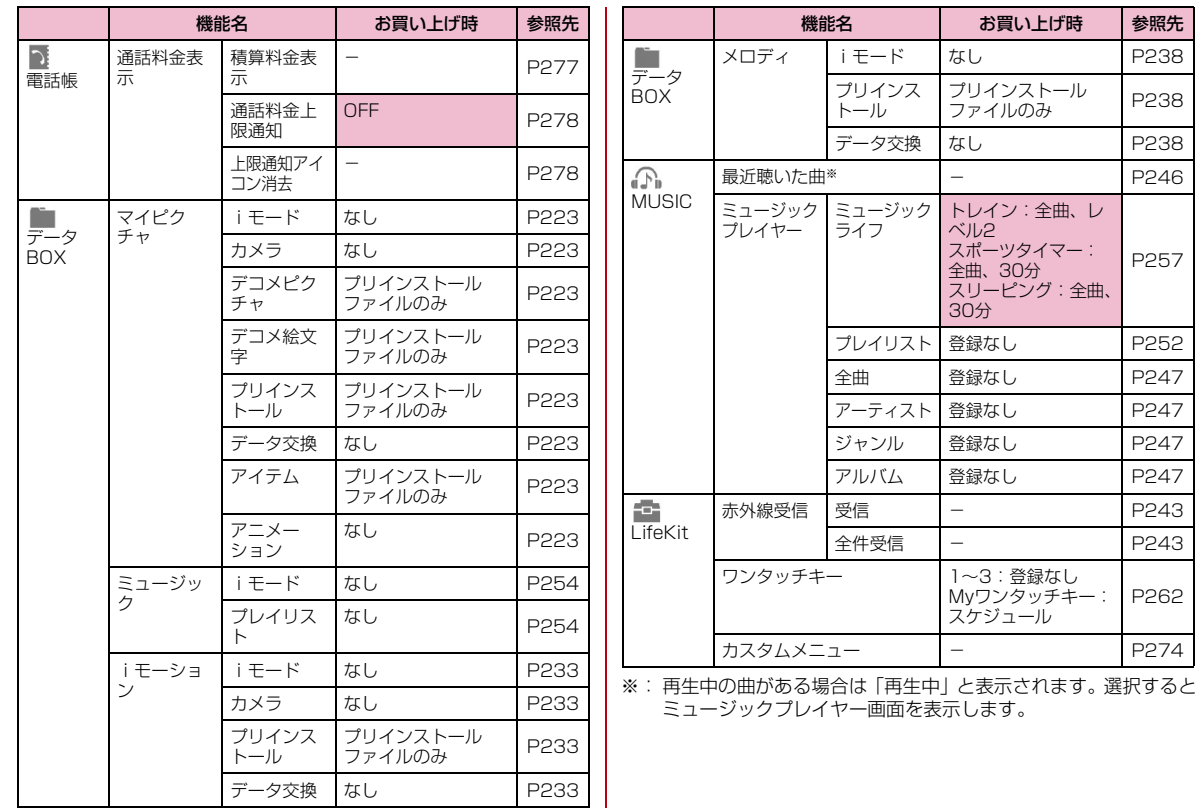

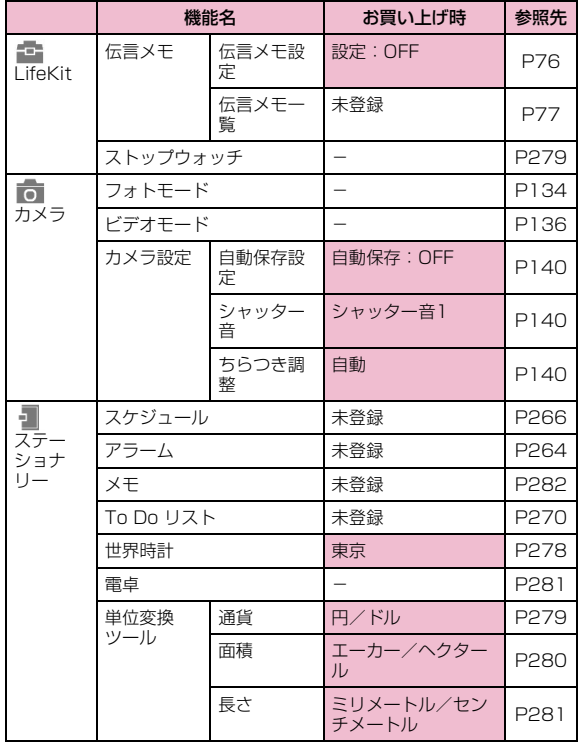

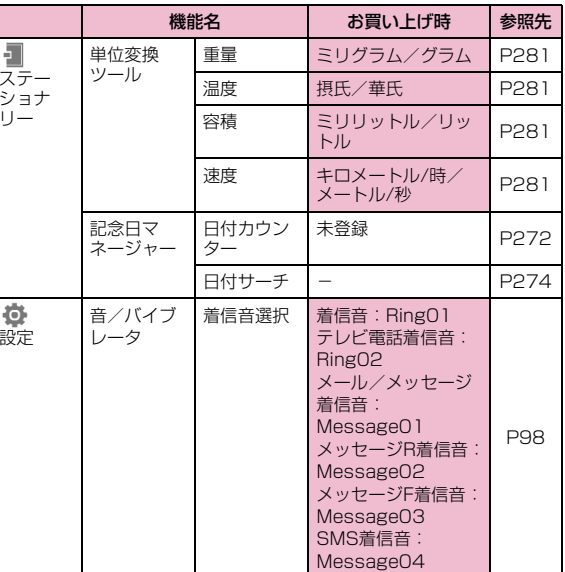

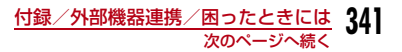

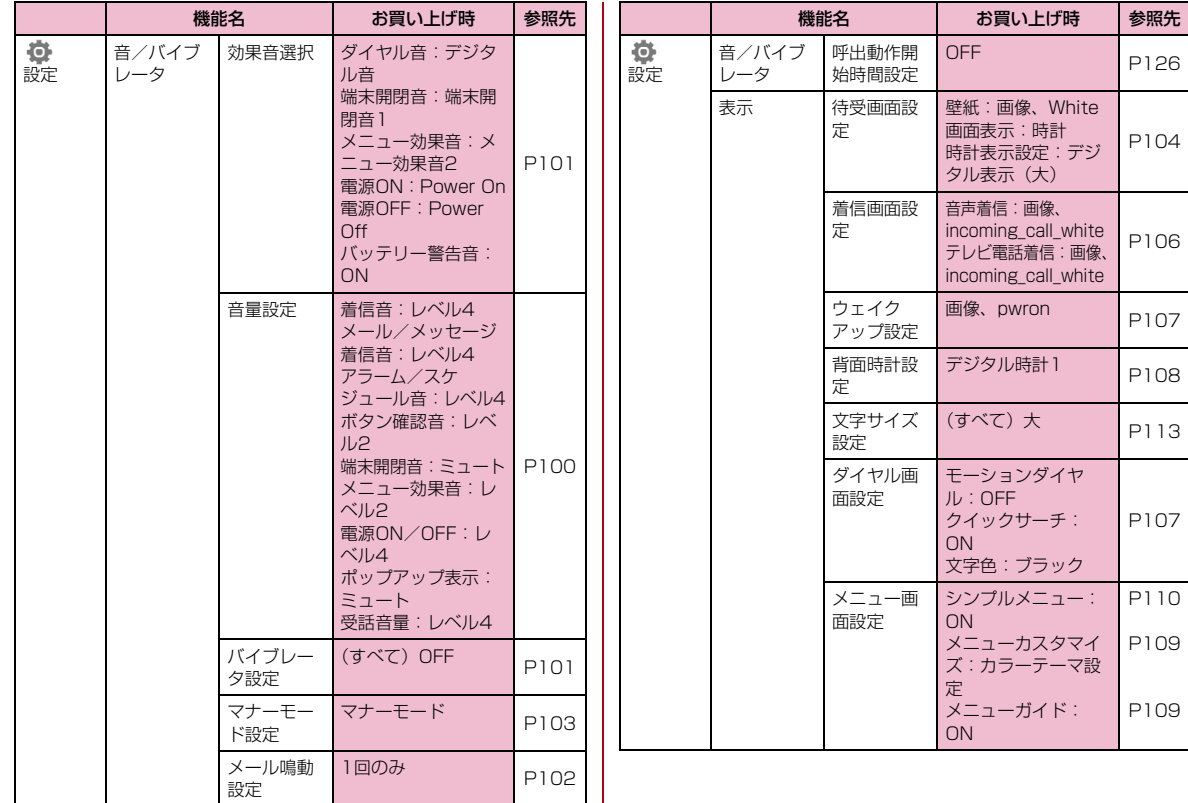

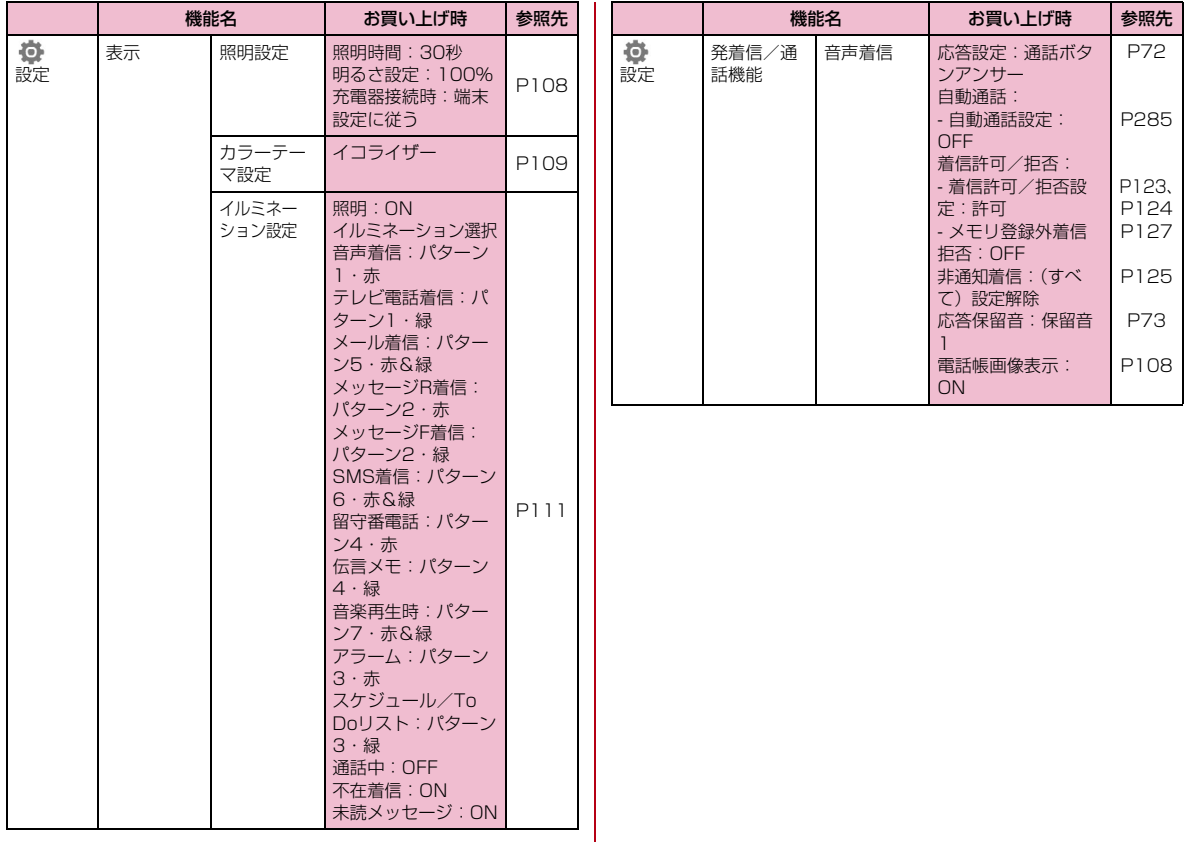

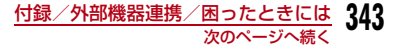

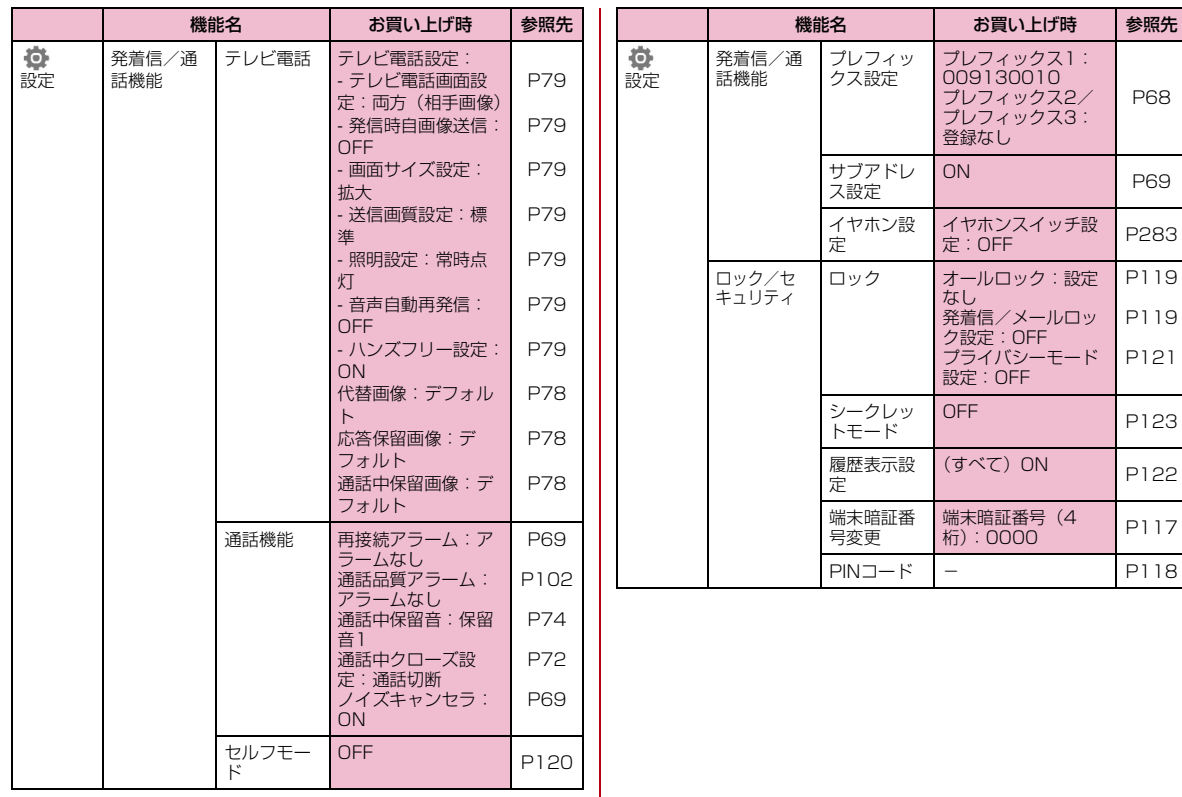

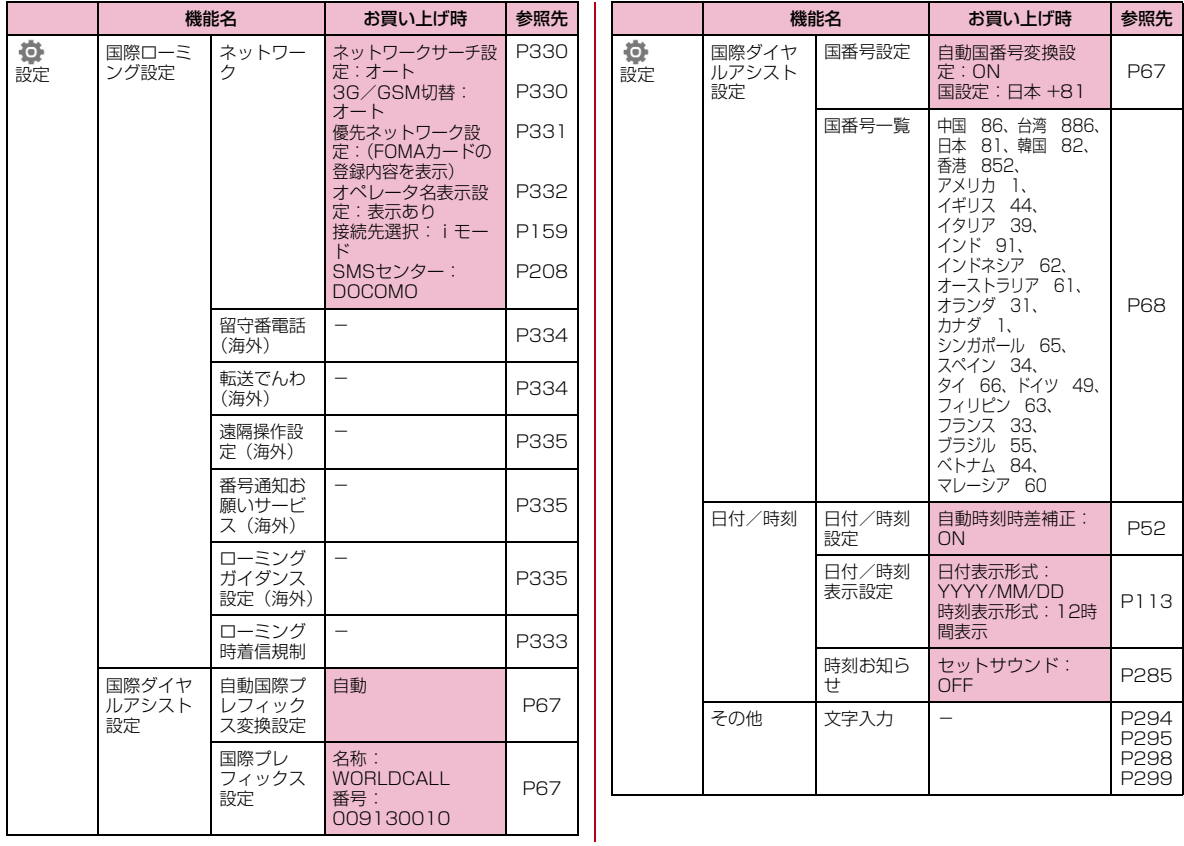

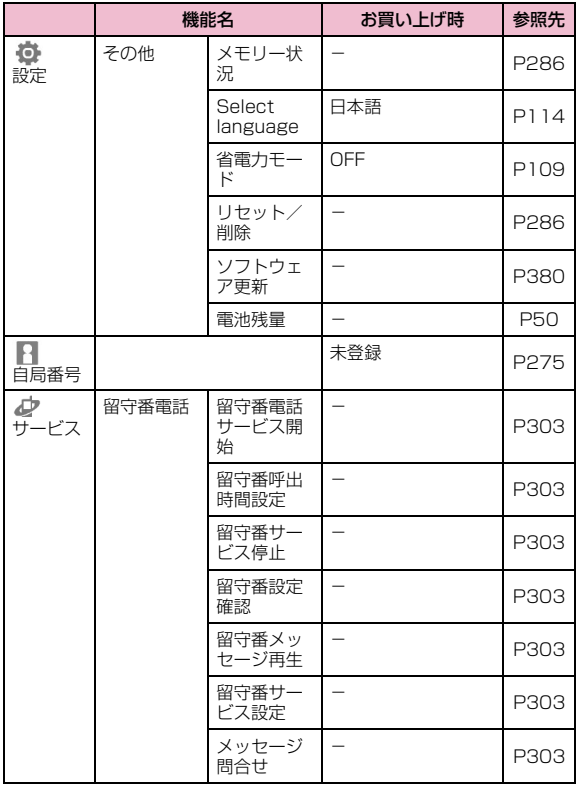

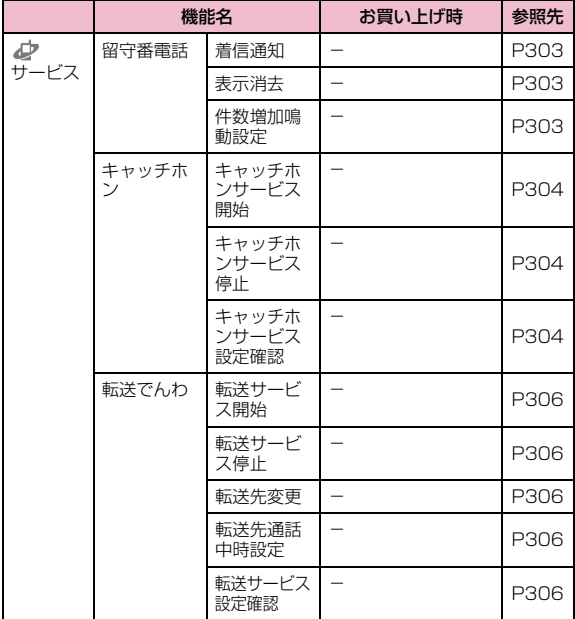

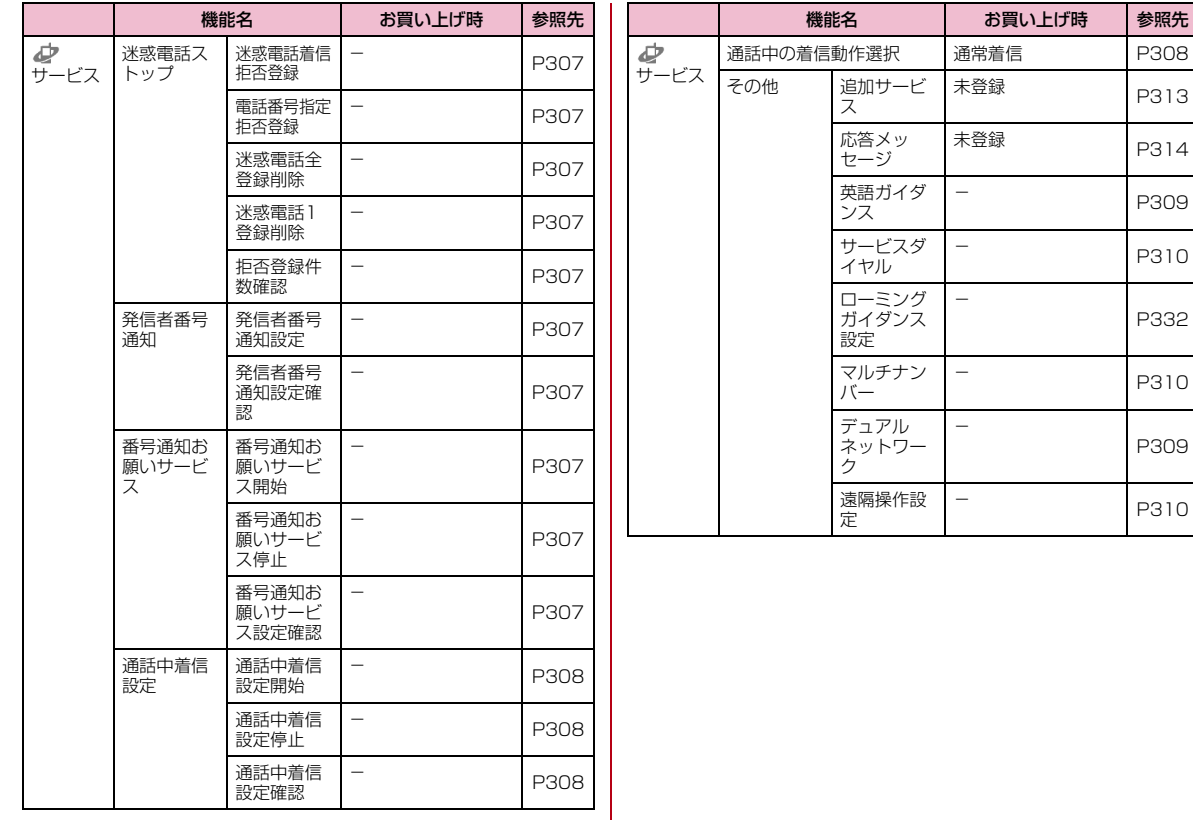

P310

P332

P310

# **ダイヤルボタンの文字割当て一覧**

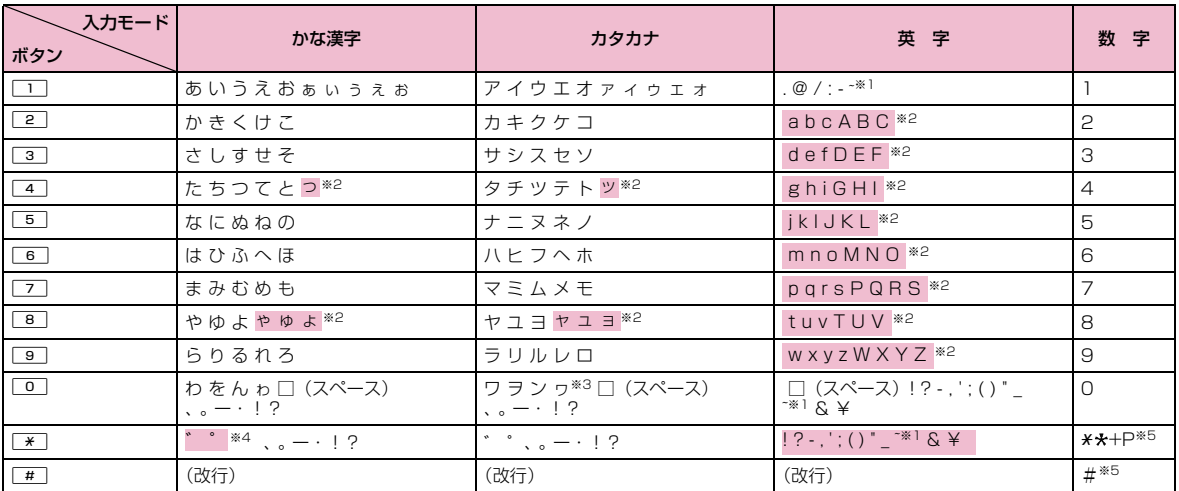

※1: 全角文字入力の場合は、「~」が入力されます。

- ※2: [\*]を押すと、大文字/小文字が切り替わります。
- ※3:小文字の「ワ」は全角文字入力の場合に入力できます。
- ※4:文字が確定待ちの状態で付加/入力できます。濁点のみ付加できる文字の場合は「゛」が付加され、濁点/半濁点の両方が付加できる文字の場合は「゛|「゜| が入力されます。
- ※5:これらの文字が有効な入力欄のみ、入力できます。

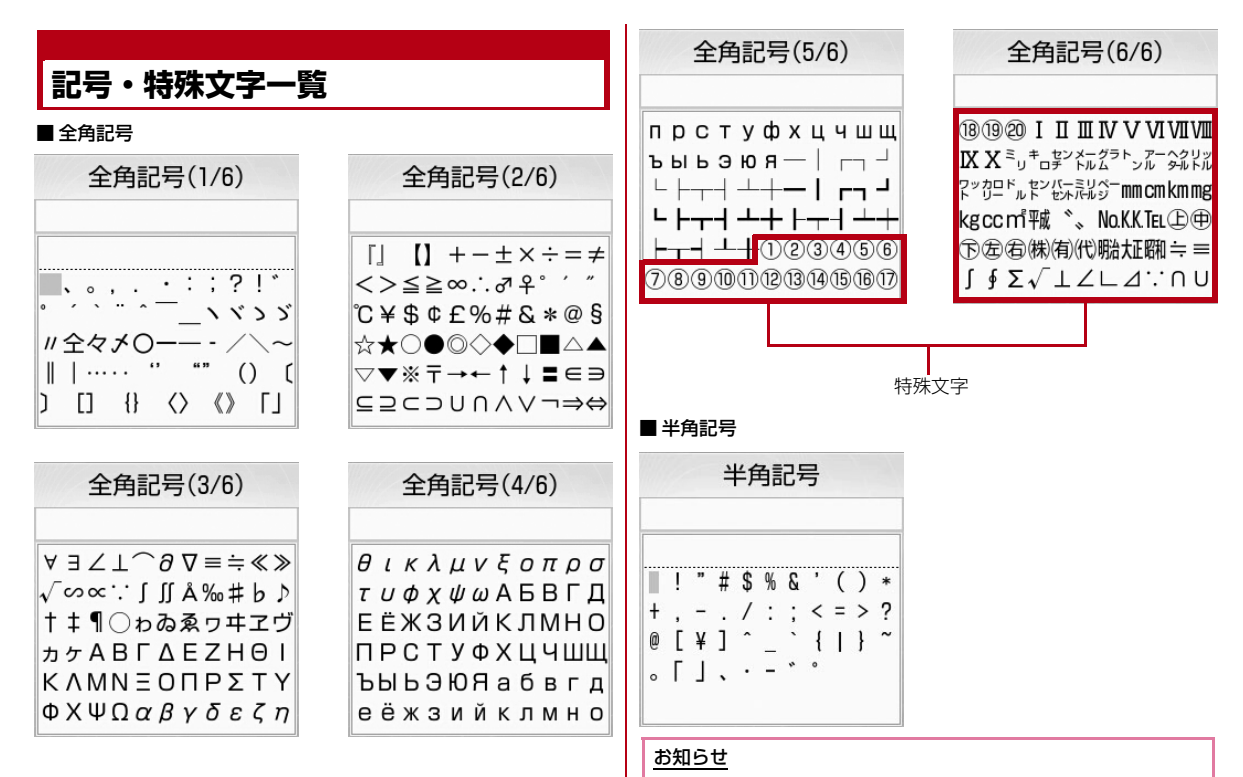

• 特殊文字は、iモードメール対応機種以外の携帯電話やパソコンなどに送信した場合、正しく表示されないことがあります。

# **絵文字一覧**

#### ■絵文字1

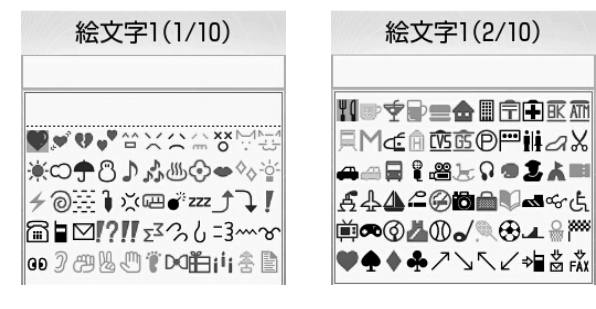

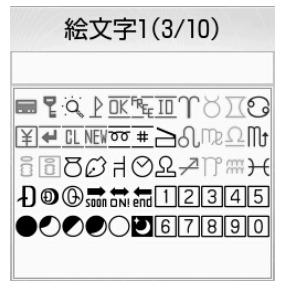

#### ■絵文字2

絵文字1(2/10)

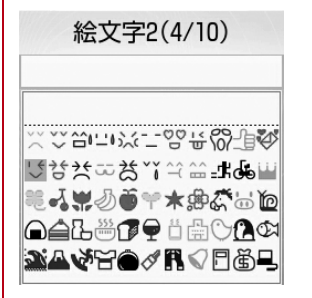

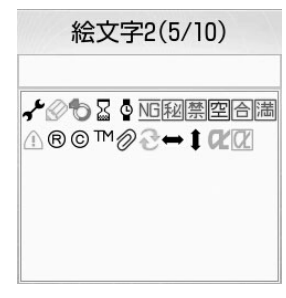

#### お知らせ

- 絵文字を入力したメールを i モード端末以外の携帯電話やパソコン などに送信した場合、正しく表示されないことがあります。また、 iモード端末に送信した場合でも、相手の機種によっては正しく表示されないことがあります。
- 絵文字2に対応していない i モード端末に絵文字2を入力したメー ルを送信すると、正しく表示されない場合があります。

# **顔文字一覧 定型文一覧**

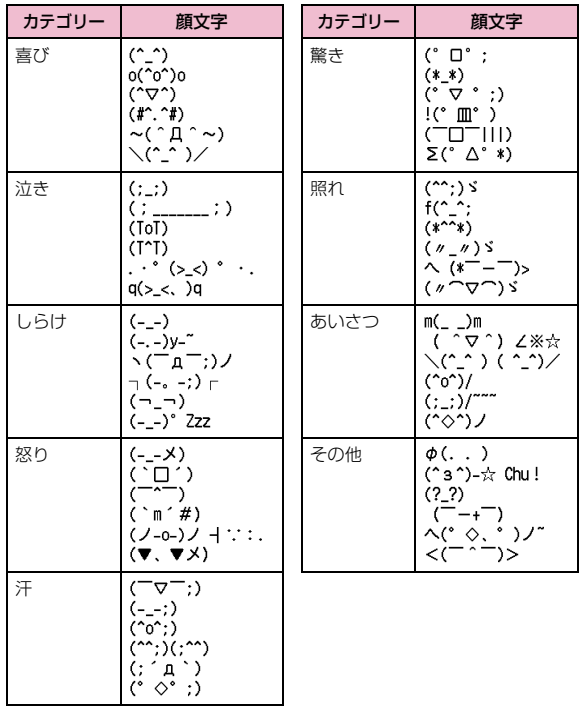

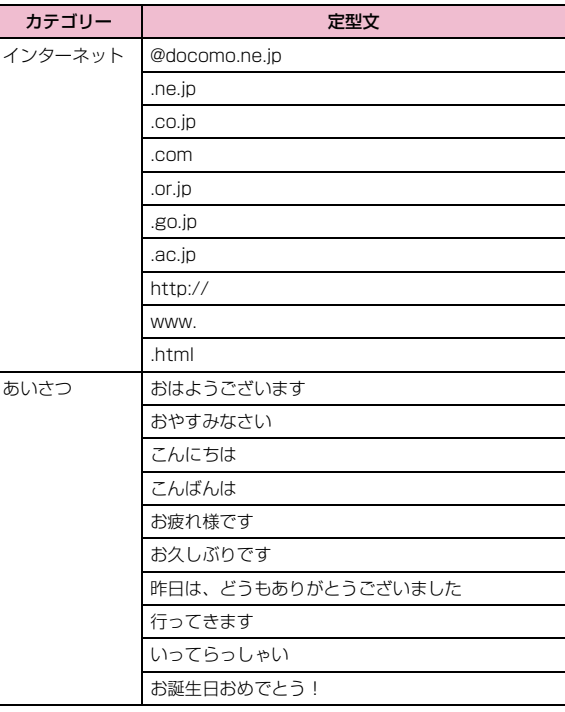

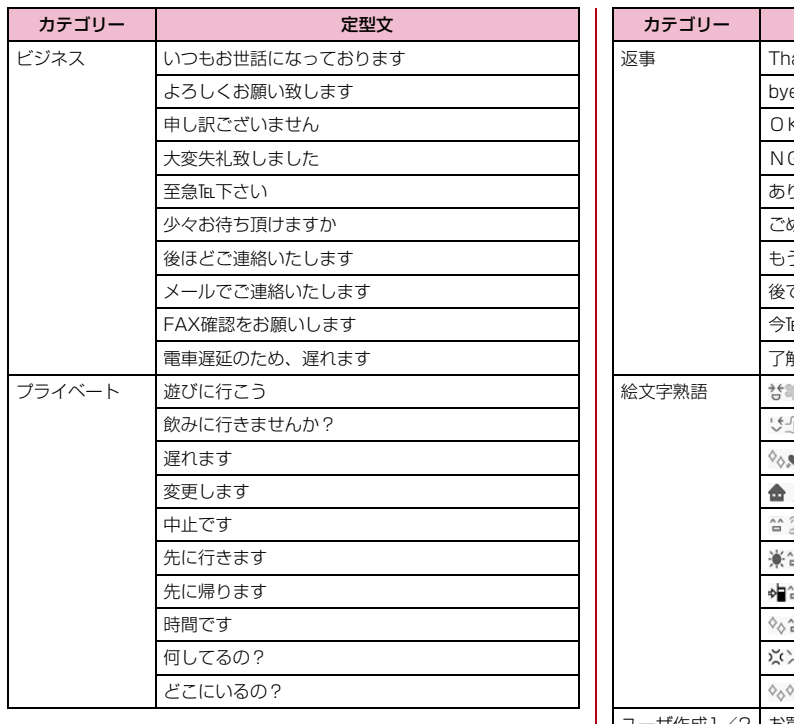

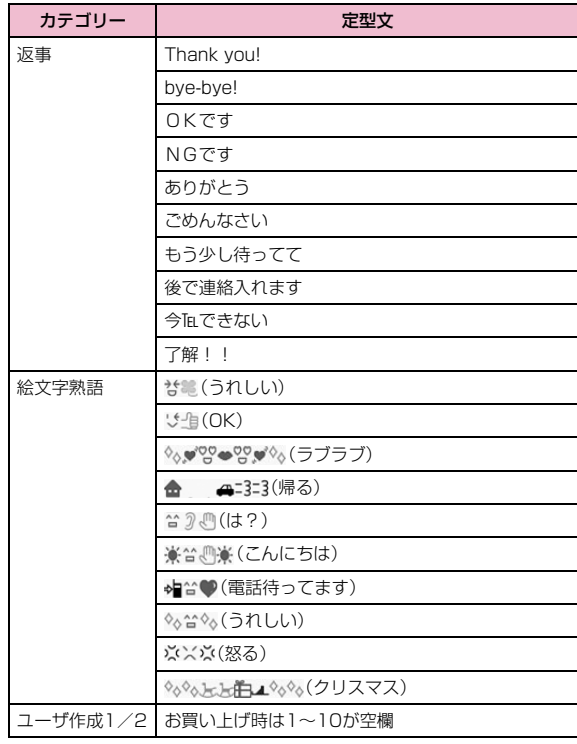

# **マルチアクセスの組み合わせについて**

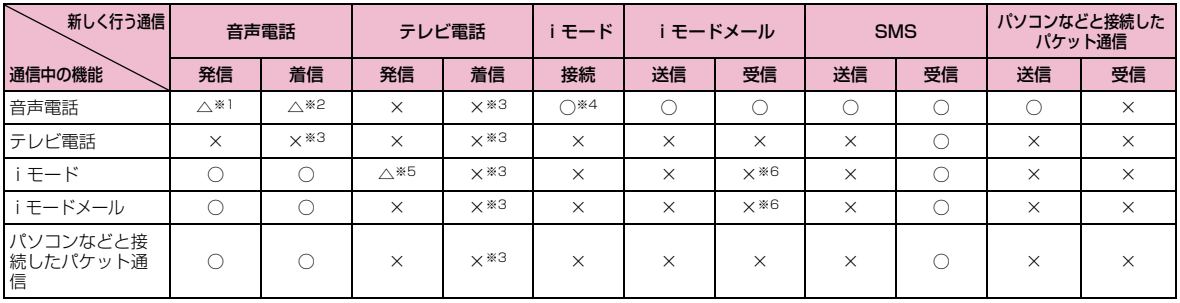

○: 起動できます。

△:条件によっては起動できます。

×:起動できません。

※1:キャッチホンを契約されていれば、現在の音声電話を保留にして発信できます。

※2:キャッチホンを契約されていれば、現在の音声電話を保留にして応答できます。また、留守番電話、転送でんわを契約されていれば、起動できます。

※3:不在着信として、着信履歴に記録されます。

※4: iアプリによる発信はできません。

※5:Phone to機能を利用した発信のみできます。その場合、iモードの接続は切断されます。

※6:iモードやiモードメールの通信を終了すると、メールを受信します。

# **マルチタスクの組み合わせについて**

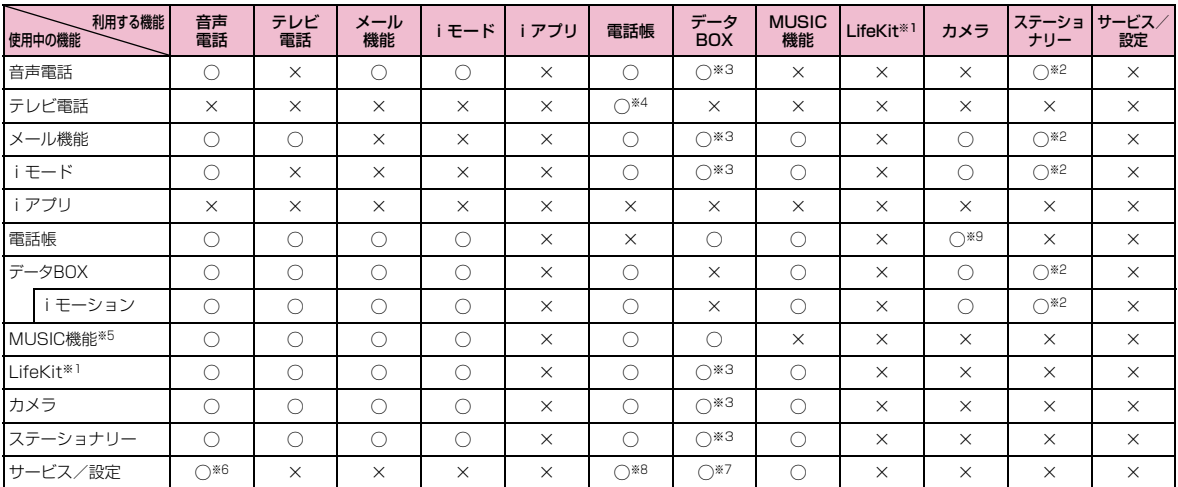

○: 同時に起動できます。

×:同時に起動できません。

※1:「赤外線受信」は除きます。

※2:「スケジュール」「To Do リスト」「メモ」が新規タスク画面から起動できます。

※3:スケジュールやTo Doなどにメロディや着うたフル®、画像などを設定する場合に起動できます。

※4:サブメニューから起動できます。

※5:再生を一時停止して起動します。機能の終了後、一時停止位置から再生できます。

※6:「サービスダイヤル」から起動できます。

※7:「着信音選択」「待受画面設定」「着信画面設定」「ウェイクアップ設定」で起動できます。

※8:「リスト指定着信拒否」「転送でんわ」の各設定で起動できます。

※9:電話帳登録時の画像設定で起動できます。

# **FOMA端末から利用できるサービス**

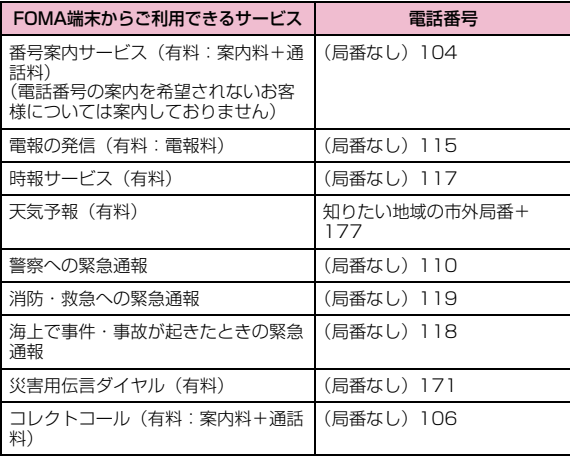

#### お知らせ

- コレクトコール(106)をご利用の際には、電話を受けた方に、通話料と1回の通話ごとの取扱手数料90円(税込94.5円)がかかり ます (2008年6月現在).
- 番号案内(104)をご利用の際には、案内料100円(税込105円)に加えて通話料がかかります。目や上肢などの不自由な方には、無 料でご案内しております。詳しくは、一般電話から116番(NTT営業窓口)までお問い合わせください(2008年6月現在)。
- 一般電話の「転送電話」をご利用のお客様で転送先を携帯電話に指定した場合、一般電話/携帯電話の設定によって携帯電話が通話中、サービスエリア外および電源を切っているときでも発信者には呼び出し音が聞こえることがあります。
- 116番(NTT営業窓口)、ダイヤルQ2、伝言ダイヤル、クレジット通話などのサービスはご利用できませんのでご注意ください(一 般電話または公衆電話から、FOMA端末へおかけになる際の自動クレジット通話はご利用できます)。
- FOMAカードを取り付けていない場合でも、海外で緊急番号(911、999 112 000 08) をダイヤルルア堅争通報ができます。た だし、セルフモードを「ON」に設定中の場合は緊急通報ができません。
- 本FOMA端末は、「緊急通報位置通知」に対応しております。110番、119番、118番などの緊急通報をおかけになった場合、発信場所の情報(位置情報)が自動的に警察機関などの緊急通報受理機 関に通知されます。お客様の発信場所や電波の受信状況により、緊 急通報受理機関が正確な位置を確認できないことがあります。な お、「184」を付加してダイヤルするなど、通話ごとに非通知とした場合は、位置情報と電話番号は通知されませんが、緊急通報受理 機関が人命の保護などの理由から、必要であると判断した場合は、 お客様の設定によらず、機関側が位置情報と電話番号を取得することがございます。また、「緊急通報位置通知」の導入地域/導入時期については、各緊急通報受理機関の準備状況により異なります。
- FOMA端末から110番・119番・118番通報の際は発信場所が特定できません。警察・消防機関側から確認などの電話をする場合が あるため携帯電話からかけていることと、電話番号と、明確な現在 位置を伝えてください。また、通報は途中で通話が切れないように移動せず通報し、通報後はすぐに電源を切らず、10分程度は着信のできる状態にしておいてください。
- おかけになった地域により、管轄の消防署・警察署などに接続されない場合があります。接続されない場合は、お近くの公衆電話または一般電話からおかけください。

# **オプション・関連機器のご紹介**

FOMA端末にさまざまな別売りのオプション機器を組み合わせることで、パーソナルからビジネスまでさらに幅広い用途に対応できます。なお、地域によってはお取り扱いしていない商品もあります。 詳しくは、ドコモショップなど窓口へお問い合わせください。また、 オプションの詳細については各機器の取扱説明書などをご覧ください。

- 電池パック L02
- リアカバー L08
- 平型スイッチ付イヤホンマイク P01/P02
- イヤホンジャック変換アダプタ P001
- スイッチ付イヤホンマイク P001/P002※1
- FOMA乾電池アダプタ 01
- 骨伝導レシーバマイク 01
- 車内ホルダ 01
- FOMA室内用補助アンテナ※2
- FOMA 補助充電アダプタ 01
- キャリングケースS 01
- FOMA 充電機能付USB接続ケーブル 01/02※3
- FOMA室内用補助アンテナ(スタンドタイプ)※2
- FOMA USB接続ケーブル<sup>※3</sup>
- FOMA ACアダプタ 01/02※4
- FOMA海外兼用ACアダプタ 01※4
- 平型ステレオイヤホンセット P01
- ステレオイヤホンセット P001※1
- FOMA DCアダプタ 01/02
- ※1:FOMA L706ieに接続するには、イヤホンジャック変換アダプタ P001が必要です。
- ※2:日本国内で使用してください。
- ※3:USB HUBを使用すると、正常に動作しない場合があります。
- ※4: ACアダプタの充電方法について→P47~P49

# **動画再生ソフトのご紹介**

FOMA端末で撮影した動画(MP4形式のファイル)をパソコンで再 生するには、アップルコンピュータ(株)のQuickTime Player(無料) Ver.6.4以上 (またはver.6.3+3GPP) が必要です。 QuickTime Playerは次のホームページよりダウンロードできます。http://www.apple.com/jp/quicktime/download/

#### お知らせ

- ダウンロードするには、インターネットに接続した環境のパソコンが必要です。また、ダウンロード時には別途通信料がかかります。
- 動作環境、ダウンロード方法、操作方法などの詳細については、上記ホームページをご覧ください。

# **故障かな?と思ったら、まずチェック**

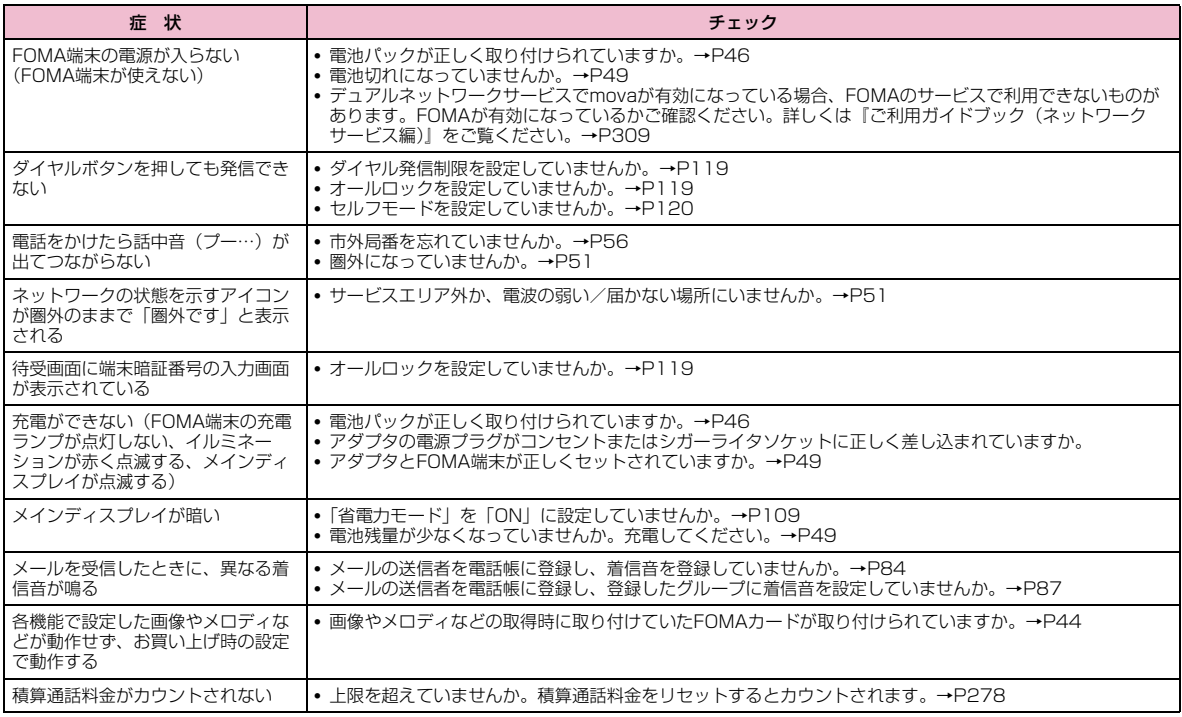
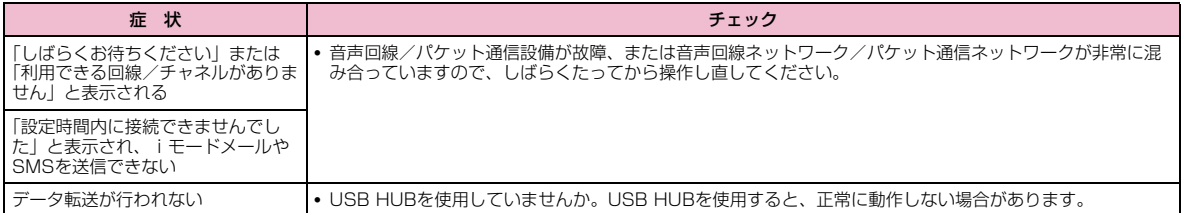

## ■ 海外利用時の場合

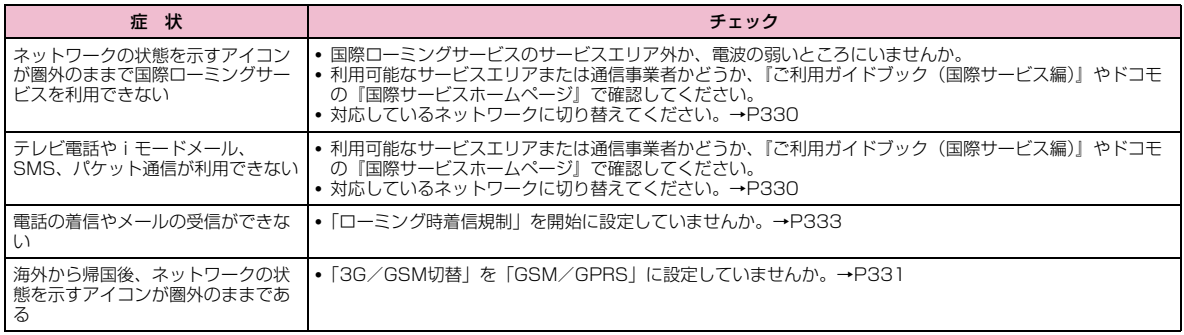

# **こんな表示が出たら**

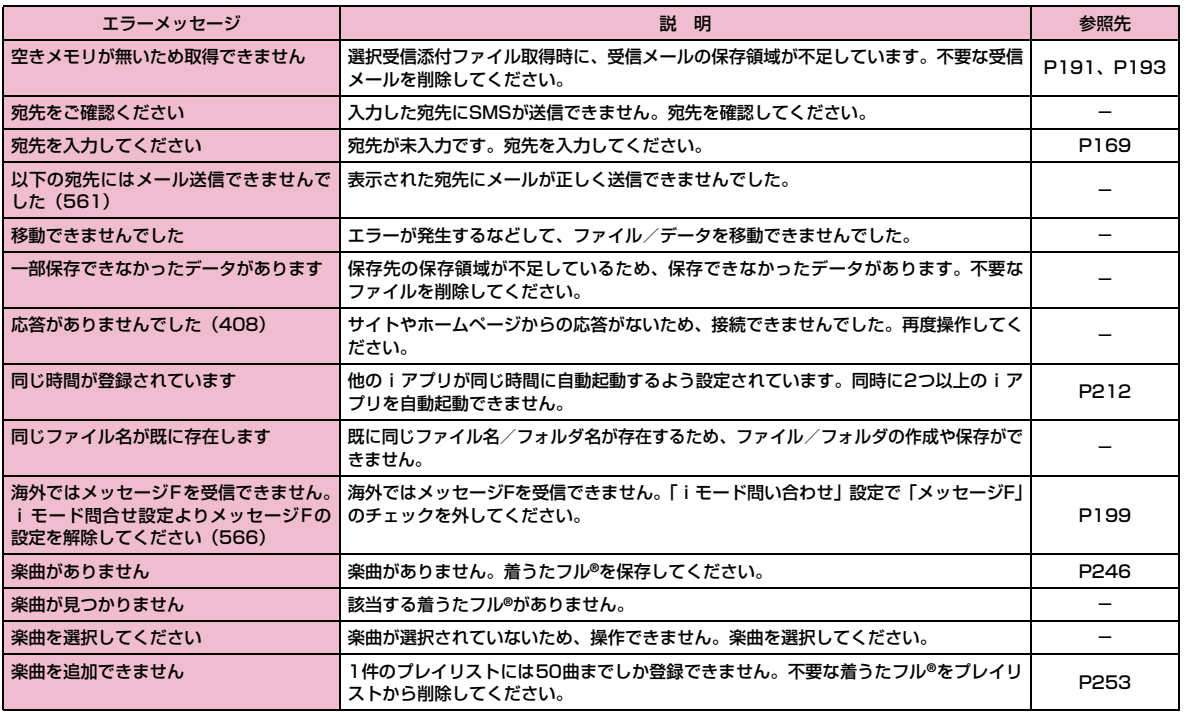

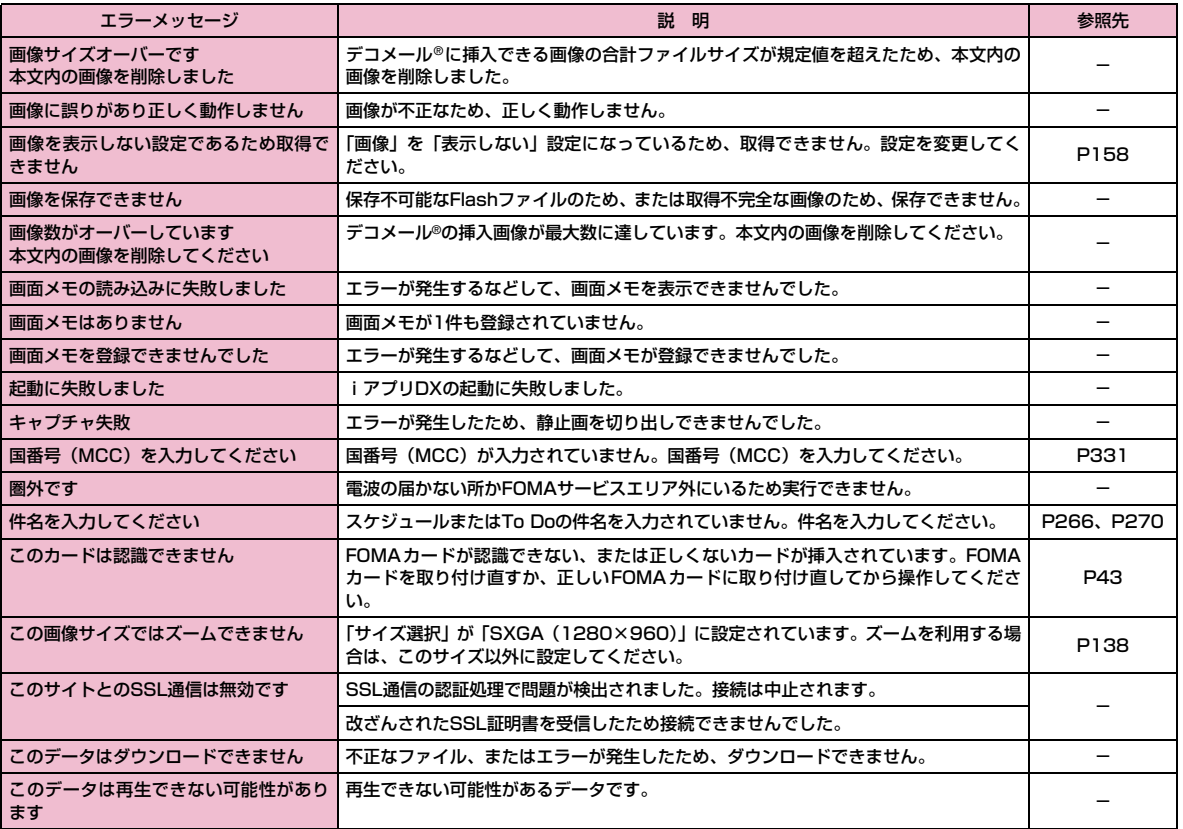

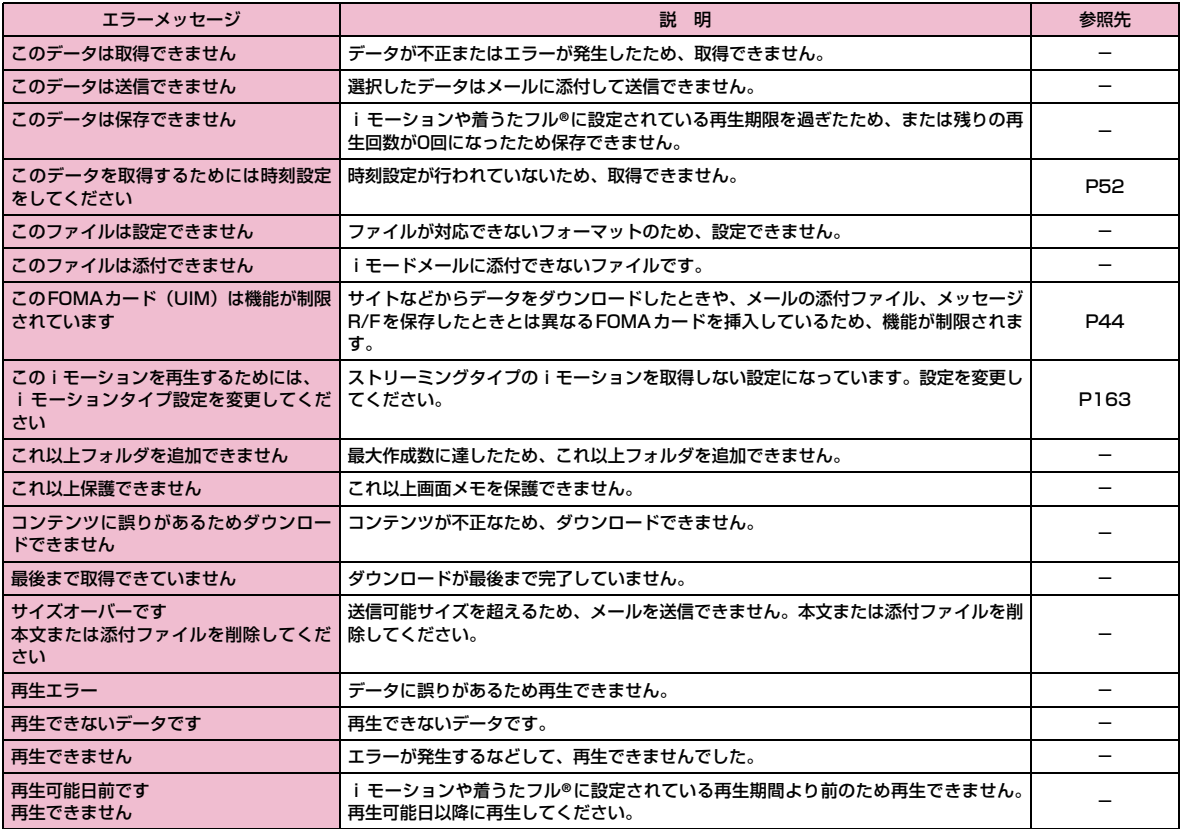

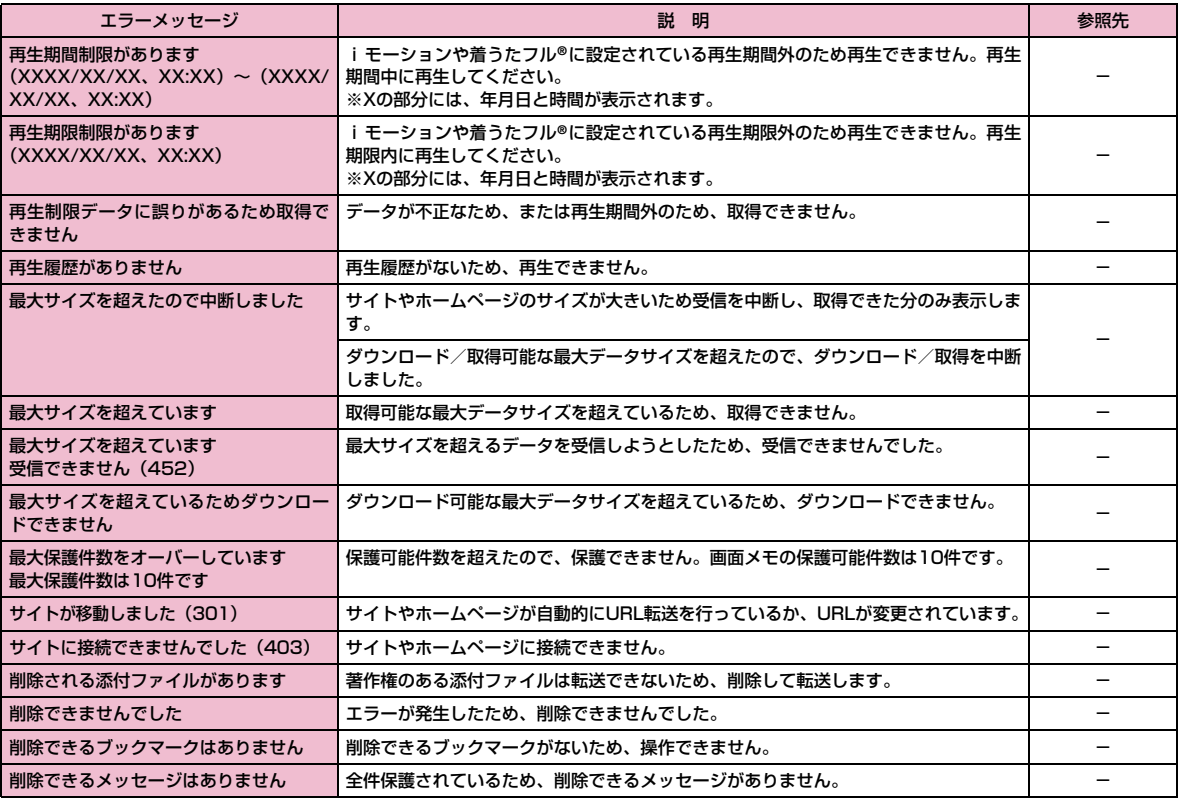

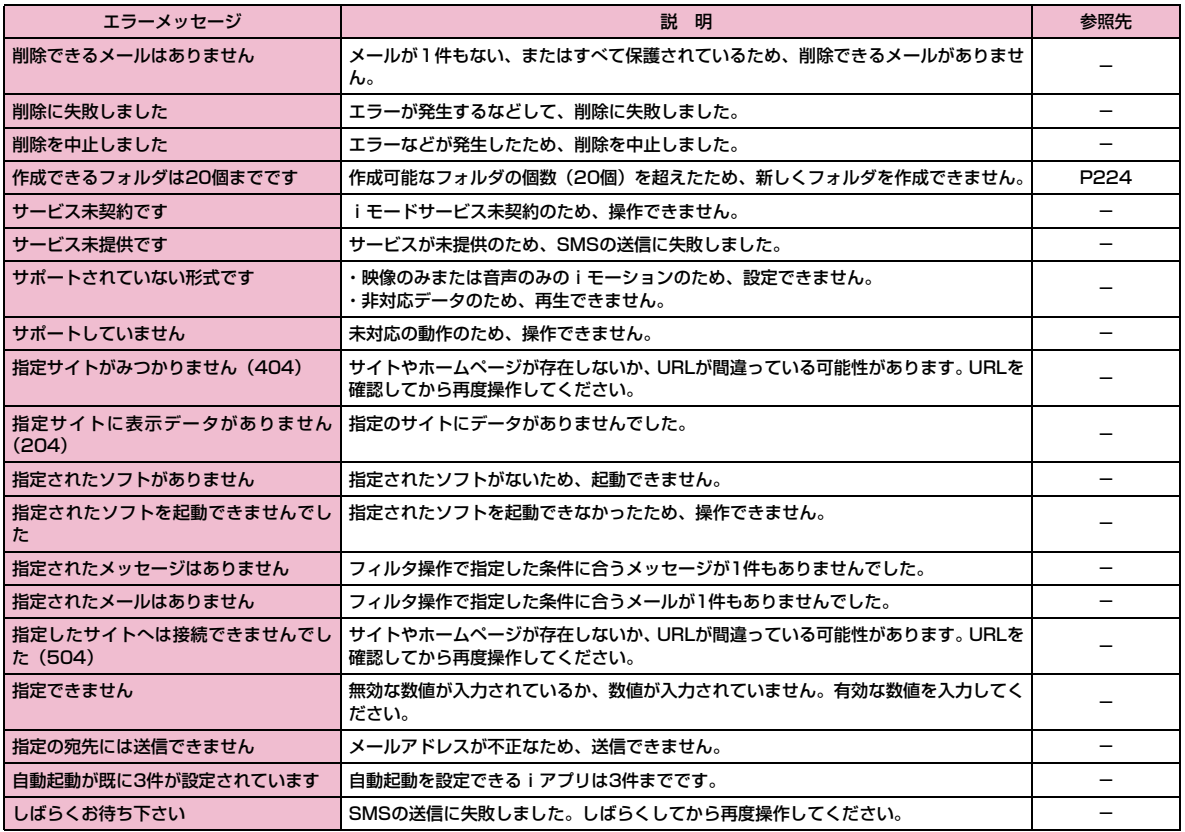

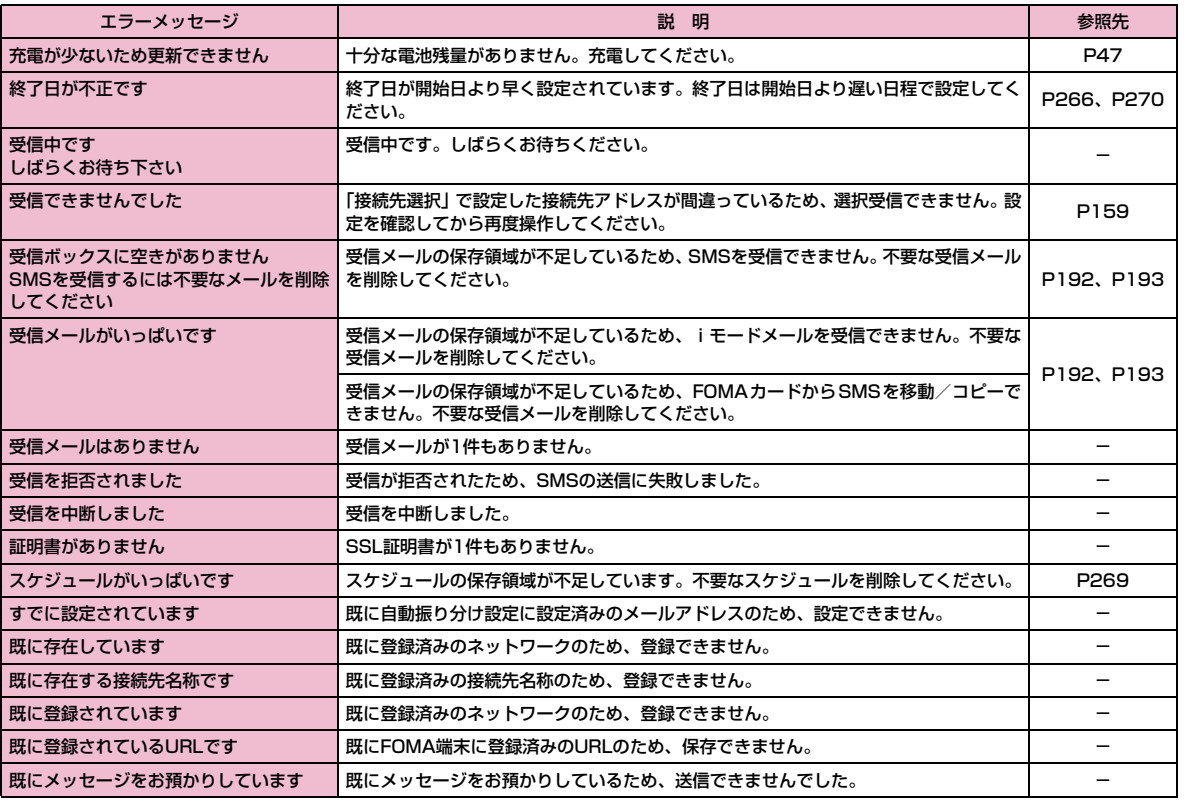

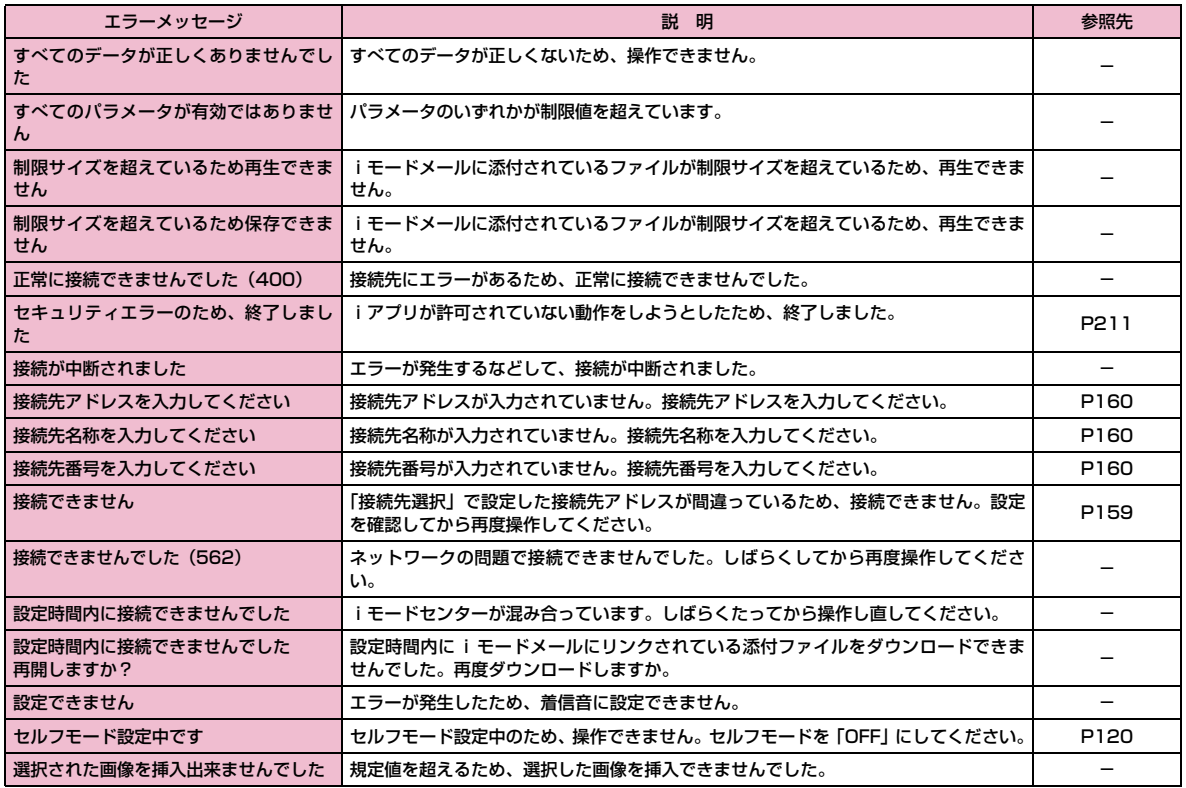

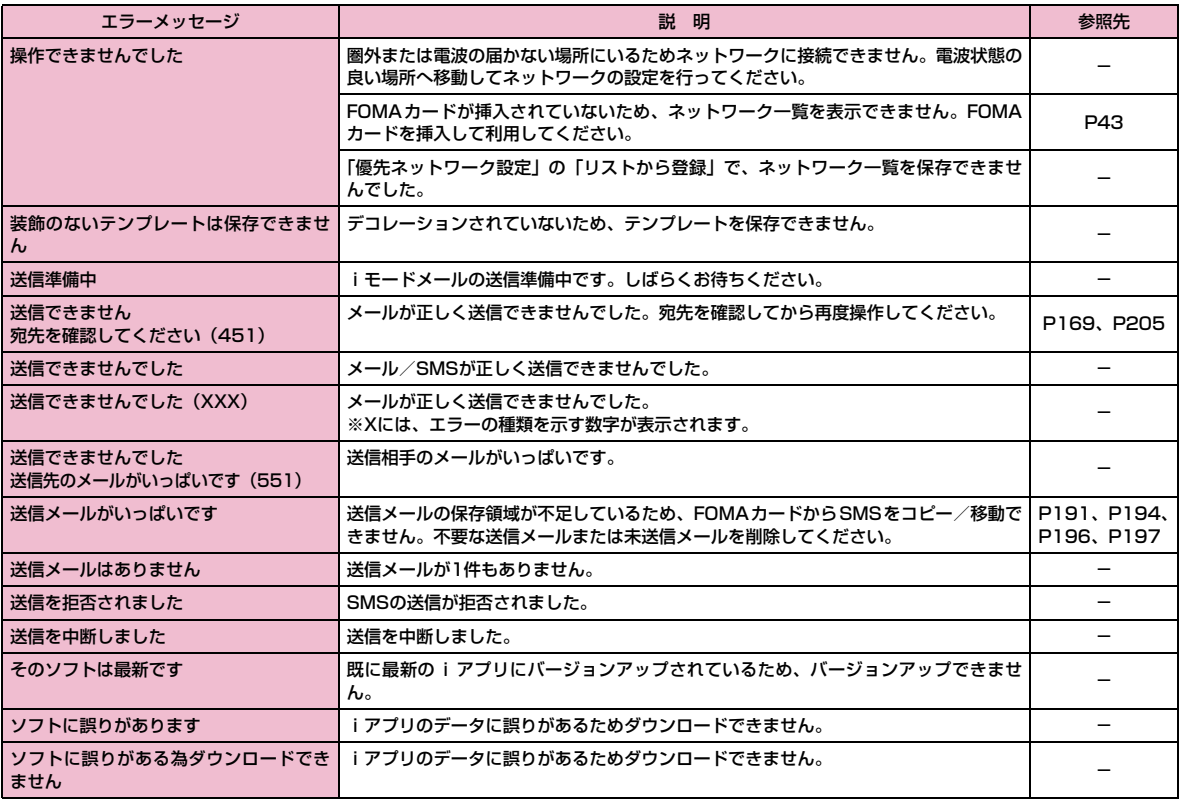

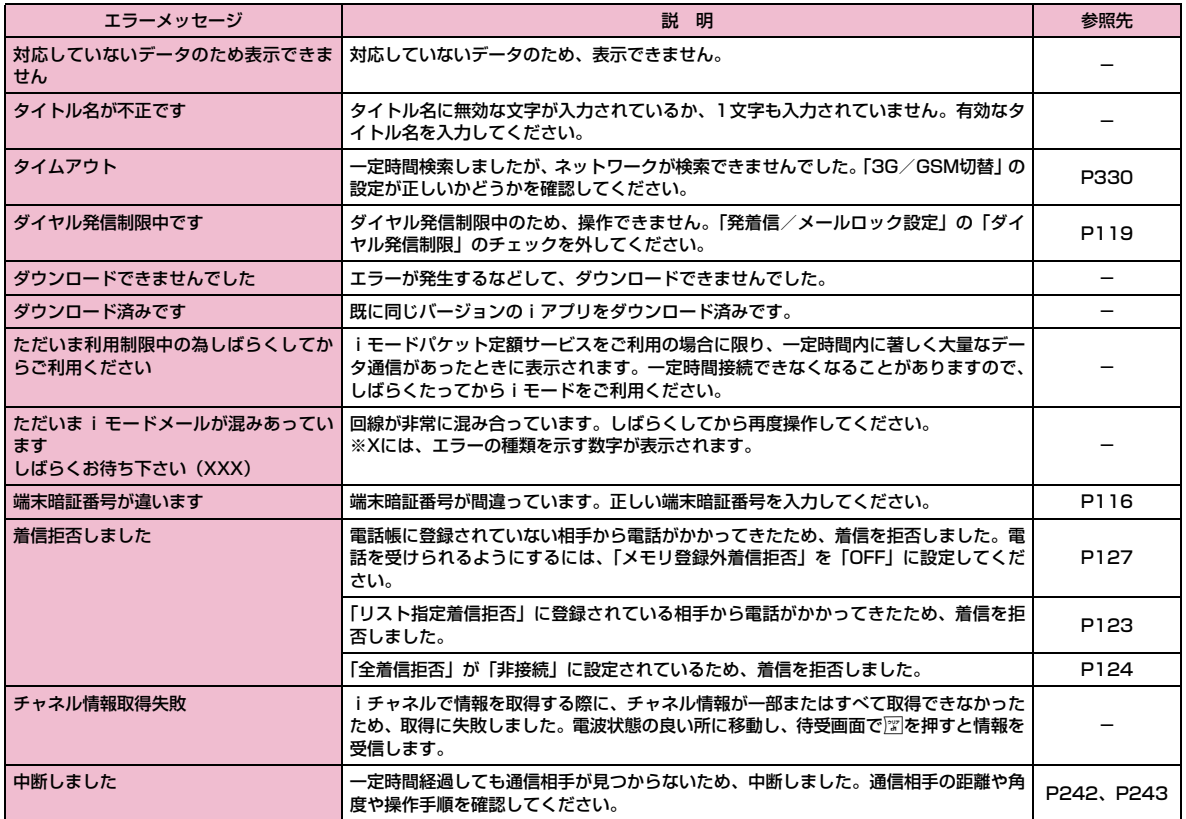

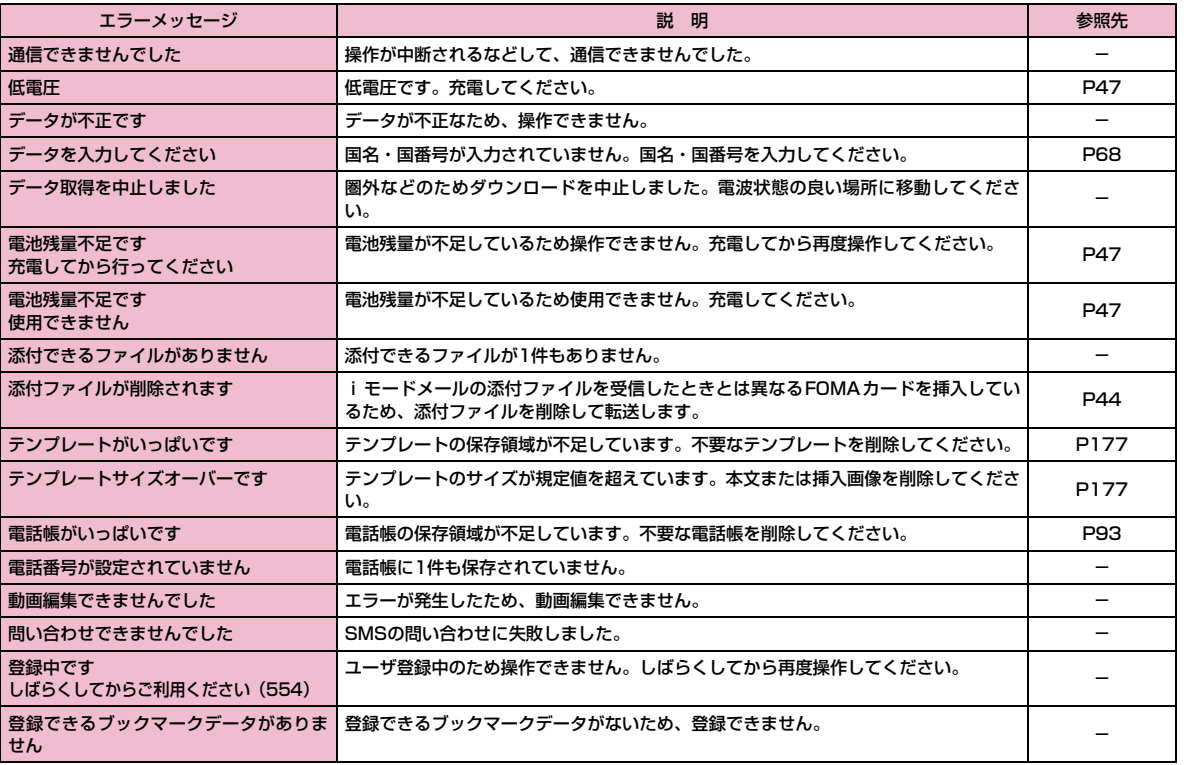

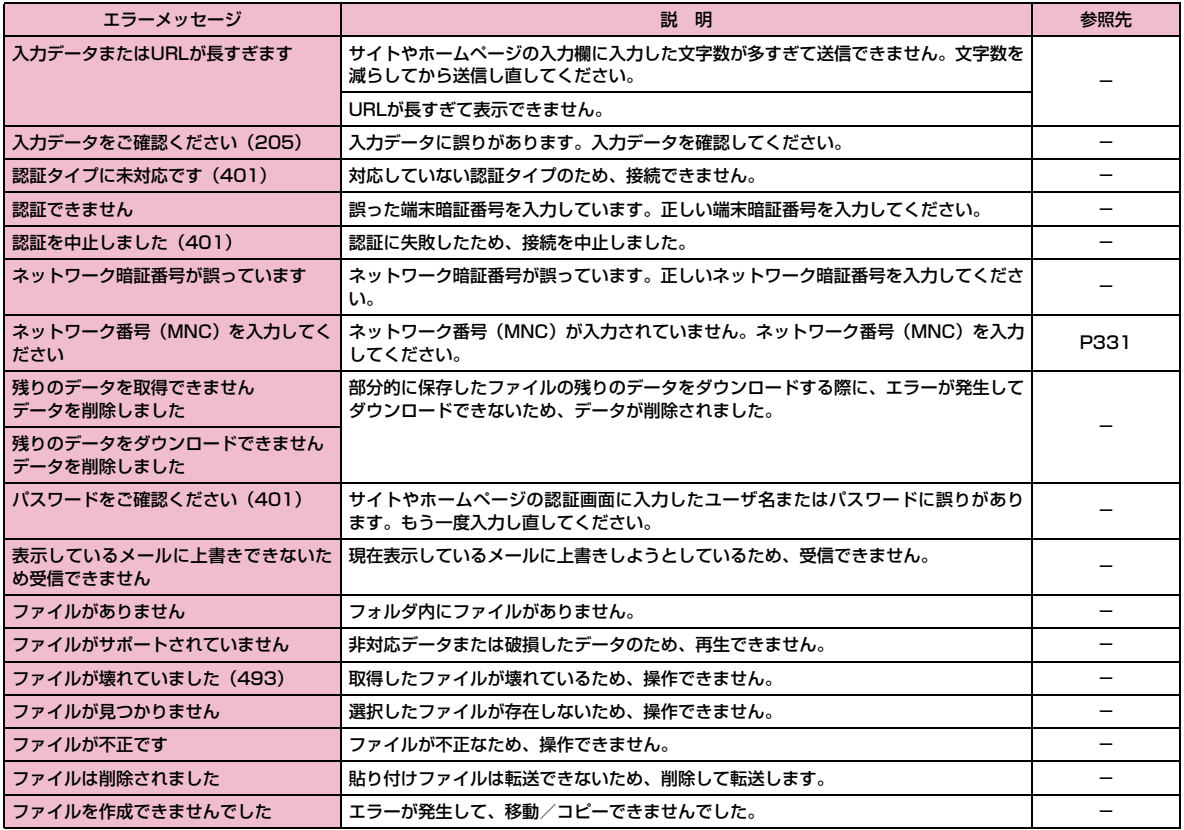

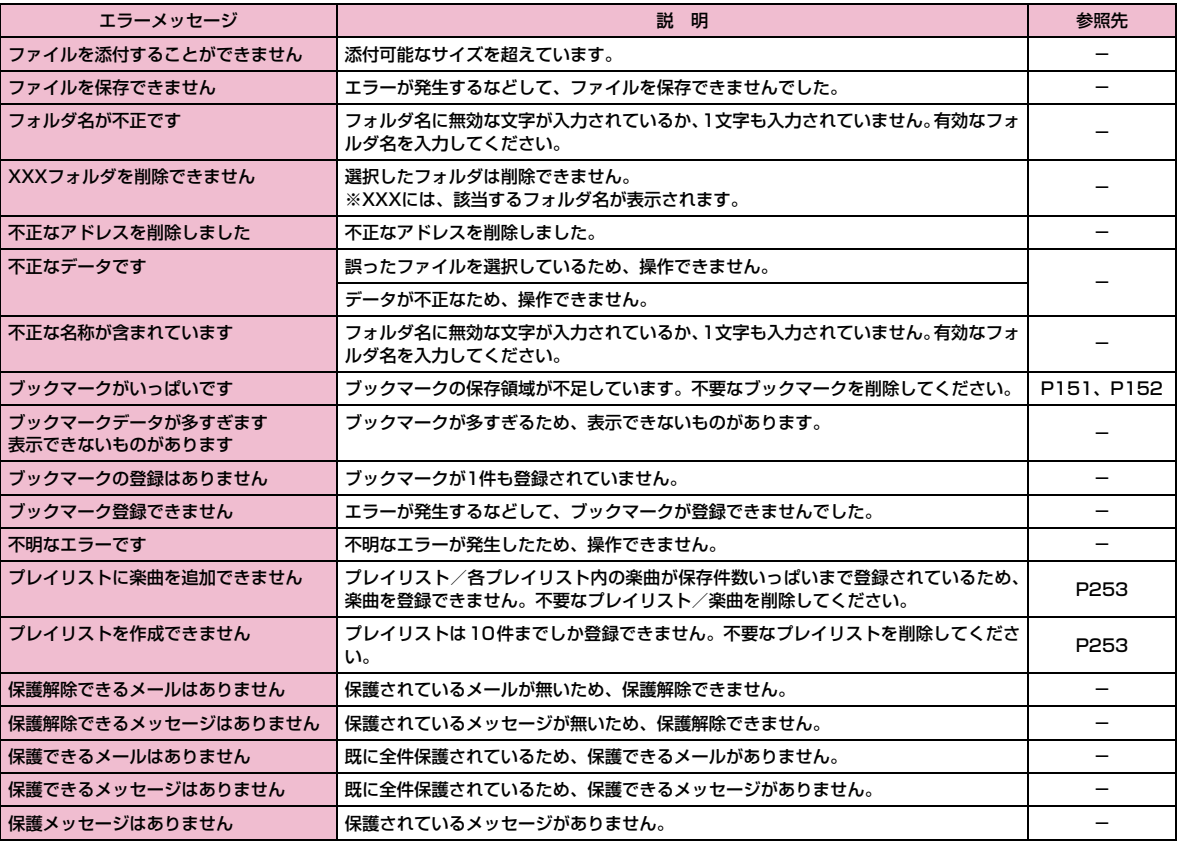

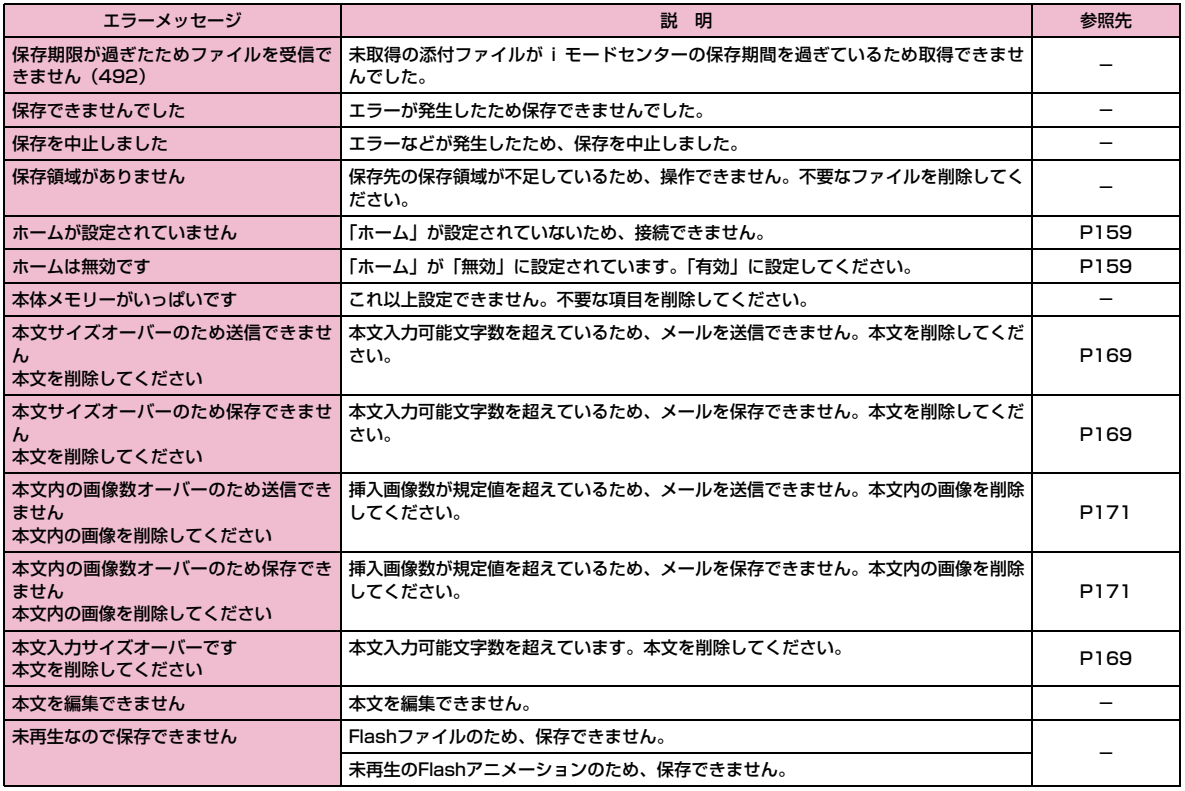

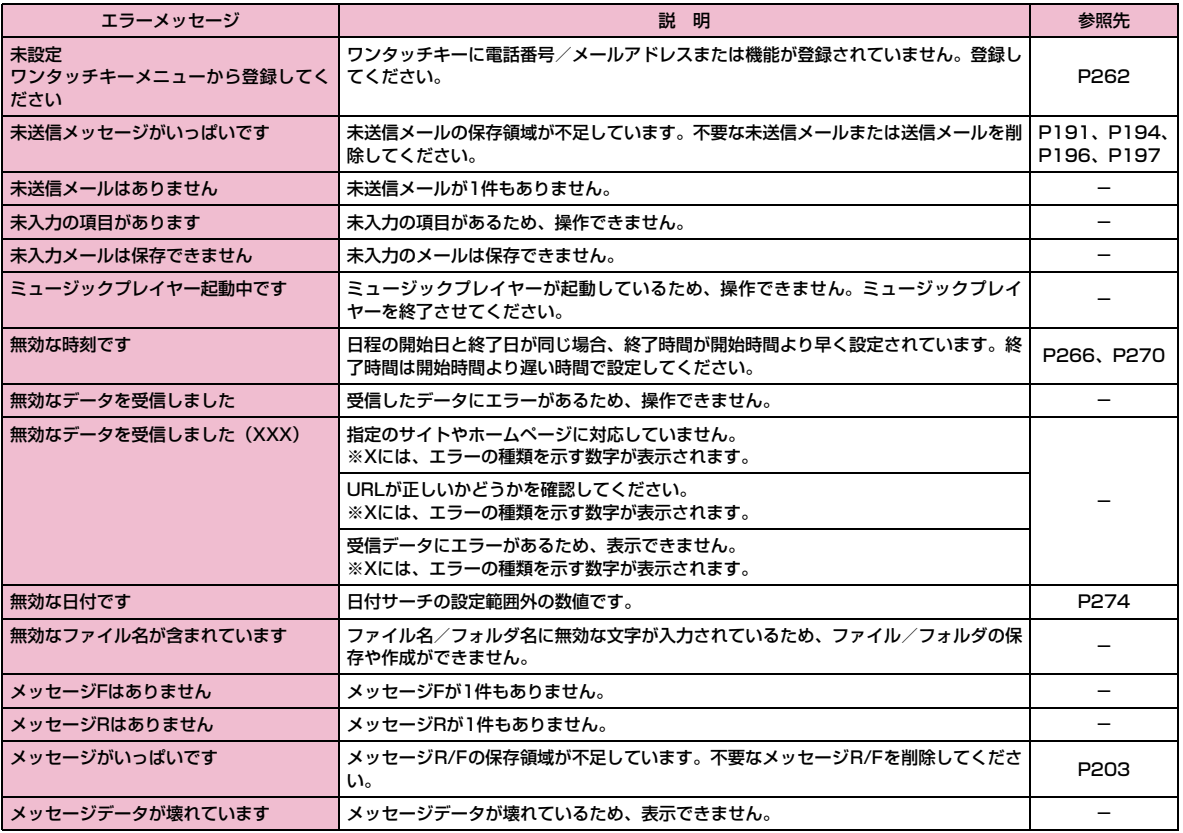

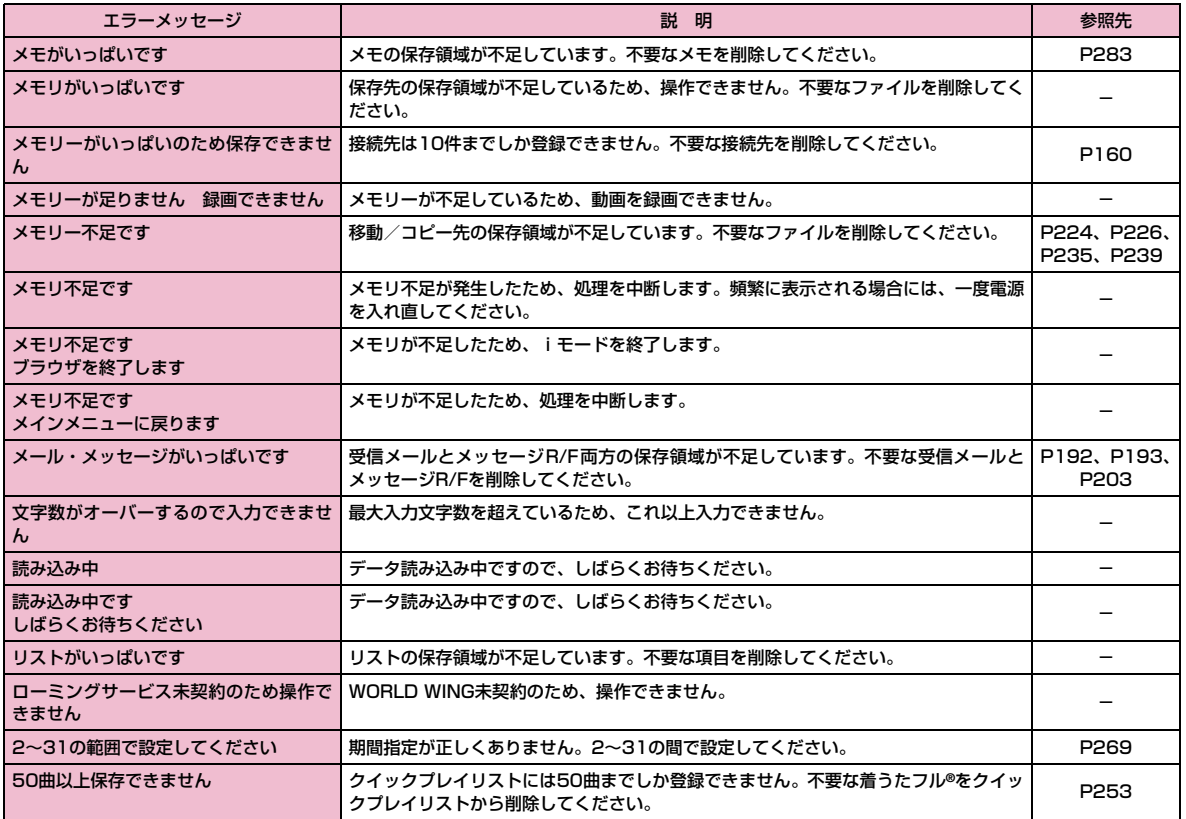

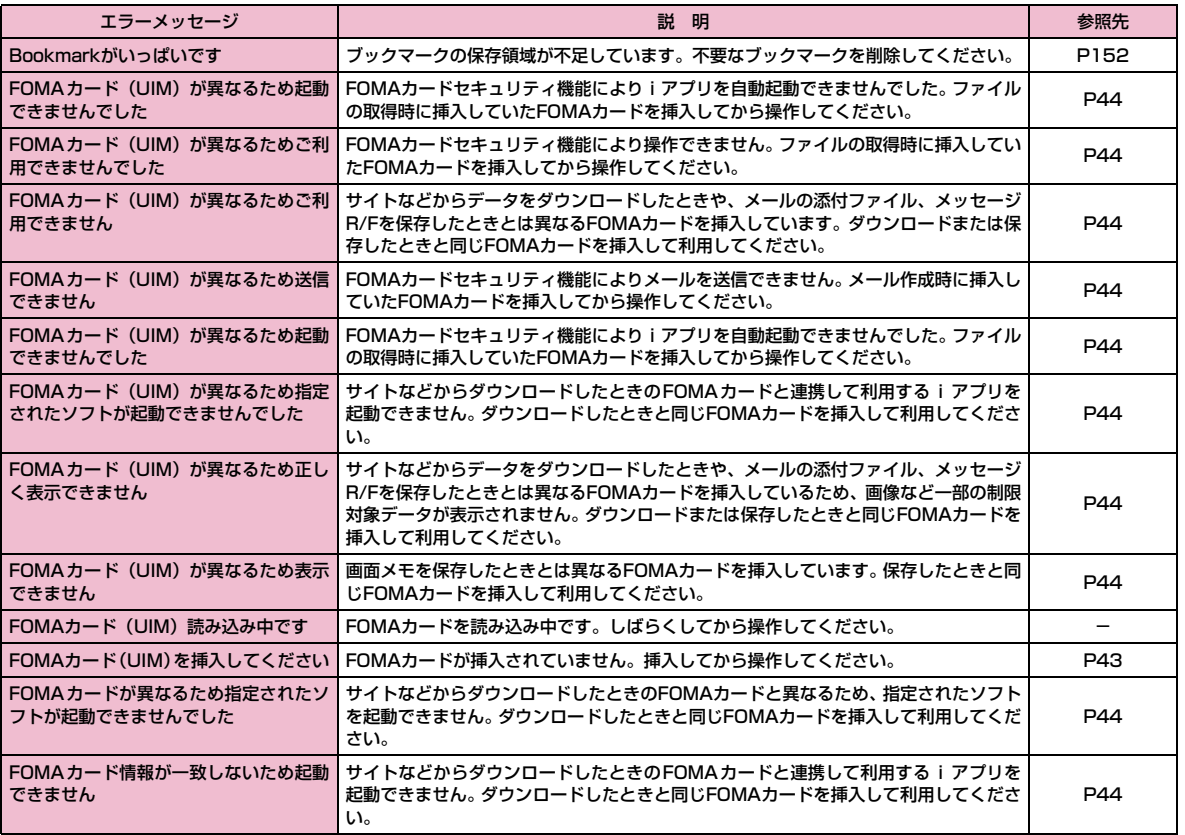

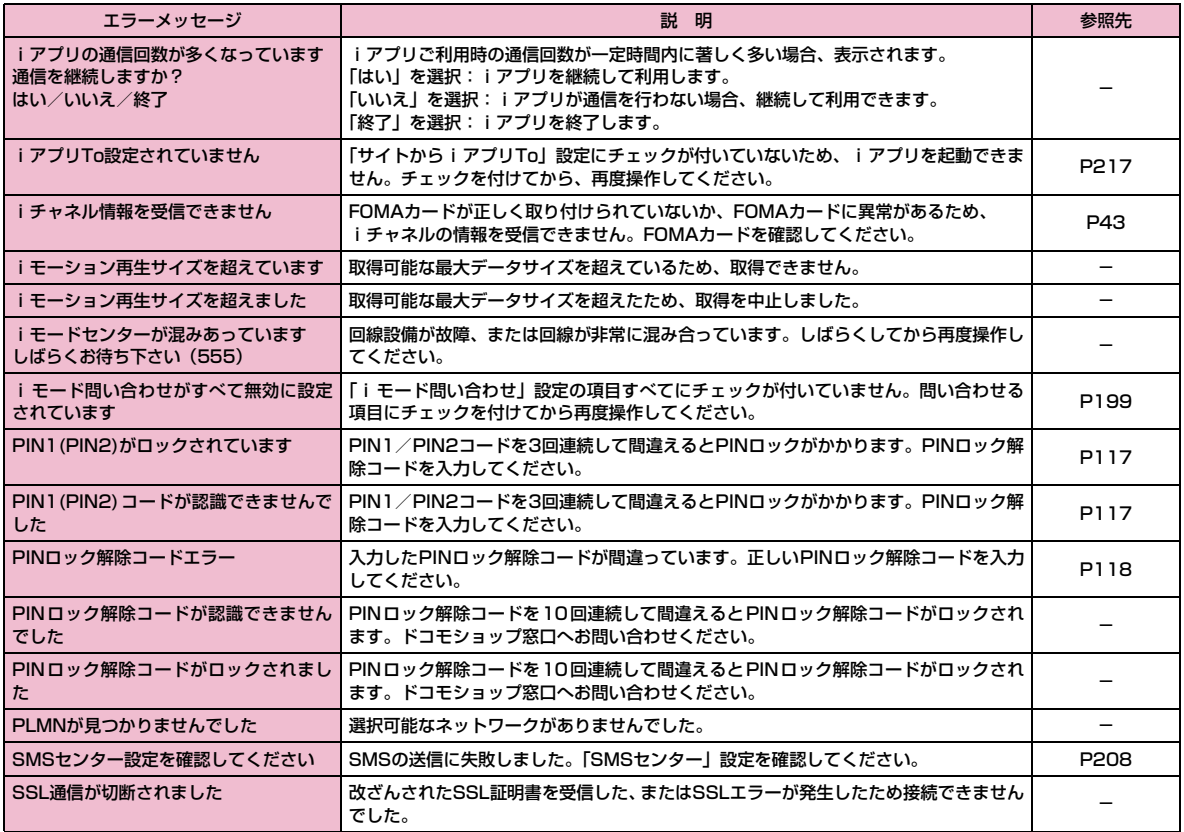

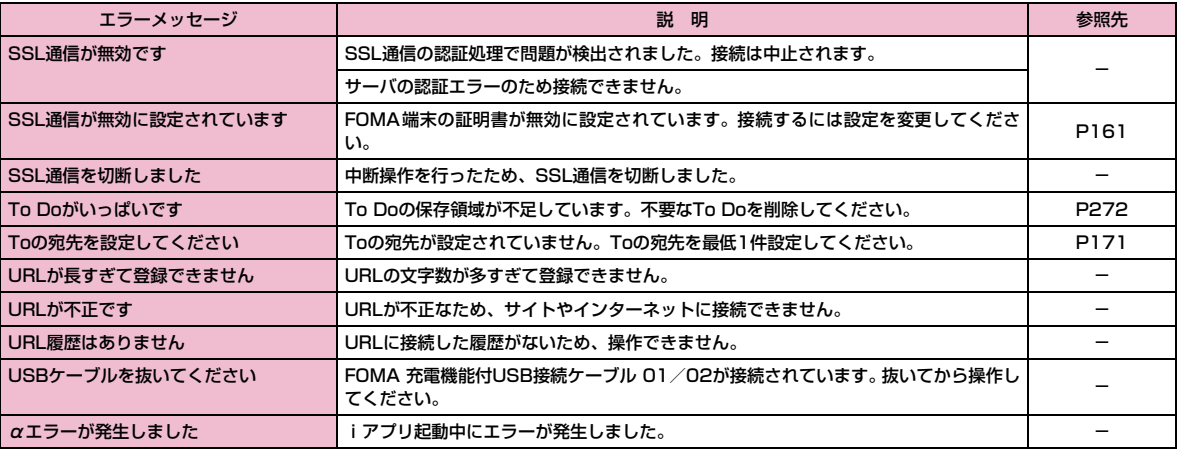

# **保証とアフターサービス**

## 保証について

- FOMA 端末をお買い上げいただくと、保証書が付いていますので、必ず お受け取りください。記載内容および「販売店名・お買い上げ日」など の記載事項をお確かめの上、大切に保管してください。必要事項が記載 されていない場合は、すぐにお買い上げいただいた販売店へお申し付けください。無料保証期間は、お買い上げ日より1年間です。
- この製品は付属品を含め、改良のため予告なく製品の全部または一部を変更することがありますので、あらかじめご了承ください。
- FOMA 端末の故障・修理やその他お取り扱いによって電話帳などに登録 された内容が変化・消失する場合があります。万が一に備え、電話帳などの内容はメモなどに控えをお取りくださるようお願いします。また、 FOMA端末の修理などを行った場合、iモード・iアプリにてダウン ロードした情報は、一部を除き著作権法により修理済みのFOMA端末などに移行を行っておりません。
	- ※ パソコンをお持ちの場合は、ドコモケータイdatalink(P320)とFOMA 充電機能付USB接続ケーブル 01/02(別売)またはFOMA USB接 続ケーブル(別売)をご利用いただくことにより、電話帳などに登録された内容をパソコンに転送・保管していただくことができます。

## アフターサービスについて

### 調子が悪い場合は

修理を依頼される前に、この取扱説明書の「故障かな?と思ったら、まずチェック」をご覧になってお調べください。それでも調子が良くないときは、取扱説明書裏面・故障お問い合わせ先にご連絡の上、ご相談ください。

### お問い合わせの結果、修理が必要な場合

ドコモ指定の故障取扱窓口にご持参いただきます。ただし、故障取扱窓口の営業時間内の受付となります。また、ご来店時には必ず保証書をご持参ください。

#### ■ 保証期間内は

- 保証書の規定に基づき無料で修理を行います。
- 故障修理を実施の際は、必ず保証書をお持ちください。保証期間内であっても保証書の提示がないもの、お客様のお取り扱い不良による故障・損傷などは有料修理となります。
- ドコモの指定以外の機器および消耗品の使用に起因する故障は、保証期間内であっても有料修理となります。
- お買い上げ後の液晶画面・コネクタなどの破損の場合は、有料修理となります。

### ■ 以下の場合は、修理できないことがあります。

- 故障受付窓口にて水濡れと判断した場合(例:水濡れシールが反応している場合)
- お預かり検査の結果、水濡れ・結露・汗などによる腐食が発見された 場合や内部の基板が破損・変形していた場合(外部接続端子・イヤホンマイク端子・液晶などの破損や筐体亀裂の場合においても修理ができない可能性があります)
- ※ 修理を実施できる場合でも保証対象外になりますので有料修理となり ます。

### ■ 保証期間が過ぎたときは

• ご要望により有料修理いたします。

#### ■ 部品の保有期間は

• FOMA端末の補修用性能部品(機能を維持するために必要な部品)の 最低保有期間は、製造打ち切り後4年間を基本としております。ただし、故障箇所によっては修理部品の不足などにより修理できない場合 もございますので、あらかじめご了承ください。また、保有期間が経過した後も、故障箇所によっては修理可能なことがありますので、 取 扱説明書裏面・故障お問い合わせ先へお問い合わせください。

### お願い

- FOMA端末および付属品の改造はおやめください。
	- 火災・けが・故障の原因となります。
	- 改造が施された機器などの故障修理は、改造部分を元の状態に戻すこ とをご了承いただいた上でお受けいたします。ただし、改造の内容によっては故障修理をお断りする場合があります。以下のような場合は改造とみなされる場合があります。
	- ・液晶部やボタン部にシールなどを貼る
	- ・接着剤などによりFOMA端末に装飾を施す
	- ・外装などをドコモ純正品以外のものに交換するなど
	- 改造が原因による故障・損傷の場合は、保証期間内であっても有料修 理となります。
- FOMA 端末に貼付されている銘版シールは、はがさないでください。銘 版シールには、技術基準を満たす証明書の役割があり、銘版シールが故意にはがされたり、貼り替えられた場合など、銘版シールの内容が確認 できないときは、技術基準適合の判断ができないため、故障修理をお受けできない場合がありますので、ご注意願います。
- 各種機能の設定や積算通話時間などの情報は、FOMA端末の故障・修理やその他お取り扱いによってクリア(リセット)される場合があります。 お手数をおかけしますが、この場合は再度設定を行ってくださるようお願いいたします。

• FOMA端末の下記の箇所に磁気を発生する部品を使用しています。キャッ シュカードなど磁気の影響を受けやすいものを近づけますとカードが使えなくなることがありますので、ご注意ください。

使用箇所:スピーカー、受話口部

• FOMA 端末が濡れたり湿気を帯びてしまった場合は、すぐに電源を切っ て電池パックを外し、お早めに故障取扱窓口へご来店ください。ただし、FOMA端末の状態によっては修理できないことがあります。

### メモリダイヤル(電話帳機能)およびダウンロード情報などについて

- お客様ご自身でFOMA端末などに登録された情報内容は、別にメモを取 るなどして保管してくださるようお願いいたします。情報内容の変化、 消失に関し、当社は何らの義務を負わないものとし、一切の責任を負いかねます。
- FOMA端末を機種変更や故障修理をする際に、お客様が作成されたデー タまたは外部から取り込まれたデータあるいはダウンロードされたデー タなどが変化・消失などする場合があります。これらについて当社は一切の責任を負いません。また、当社の都合によりお客様のFOMA端末を 代替品と交換することにより修理に代えさせていただく場合があります が、その際にはこれらのデータなどは一部を除き交換後の製品に移し替えることはできません。本FOMA端末はiモード公式サイトからダウンロードした画像・着信メロディを故障修理時に限り移し替えいたします。 (一部移し替えできないコンテンツもあります。また、故障の程度によっては移し替えできない場合があります)。

# **iモード故障診断サイトについて**

ご利用中のFOMA端末において、メール送受信や画像・メロディのダウンロードなどが正常に動作しているかを、お客様ご自身でご確認いただけます。

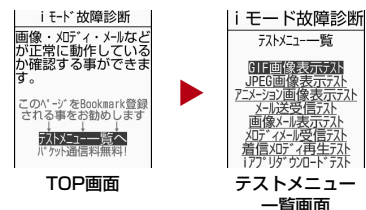

• 「iモード故障診断サイト」への接続方法i モードサイト:i Menu▶お知らサ▶サービス・機能▶i モード▶ i モード故障診断

### お知らせ

- iモード故障診断のパケット通信料は無料となります。※ 海外からのアクセスの場合は有料となります。
- FOMA端末の機種によりテスト項目は異なります。また、テスト項目は変更になることがあります。
- 各テスト項目で動作をご確認する際は、サイト内の注意事項をよくお読みになり、テストを行ってください。
- i モード故障診断サイトへの接続およびメール送信テストを行う際 に、お客様のFOMA端末固有の情報(機種名やメールアドレスなど)が自動的にサーバ(iモード故障診断サーバ)に送信されます。 当社は送信された情報をiモード故障診断以外の目的には利用いたしません。
- ご確認の結果、故障と思われる場合は、取扱説明書裏面の「故障お問い合わせ先」までお問い合わせください。

## ソフトウェア更新

# **ソフトウェアを更新する**

FOMA端末のソフトウェアを更新する必要があるかどうかをチェックし、必要な場合にはパケット通信※を使ってソフトウェアをダウン ロードして更新します。ソフトウェアの更新が必要な場合は、ドコモのホームページおよびiMenuの「お知らせ」にてご案内させていた だきます。

ソフトウェアを更新するには、「即時更新」と「予約更新」の2つの方法があります。

- 即時更新:更新したいときすぐに更新を行います。
- 予約更新:更新したい日時を予約すると、予約した日時に自動的にソフトウェアが更新されます。
- ※: ソフトウェア更新を行う場合のパケット通信料は無料です。
- iモード接続先をユーザ接続先に設定している場合もソフトウェア更新を行うことができます。
- ソフトウェア更新を行う際は、電池をフル充電しておいてください。
- ソフトウェア更新(ダウンロード、書き換え)には時間がかか ることがあります。
- •「PIN1コードリクエスト」を「ON」に設定中にソフトウェア更新を実行すると、ソフトウェア書き換え終了後の自動再起動時 に、PIN1コード入力画面が表示されます。正しいPIN1コードを入力しないと、電話の発信、着信、各種通信機能の操作ができません。
- ソフトウェア更新中は、電話の発信、着信、各種通信機能および、その他機能を利用することはできません(ダウンロード中 は音声着信が可能です)。
- ソフトウェア更新は、電波が強く、アンテナマークが3本表示されている状態で、移動せずに実行することをおすすめします。ソフトウェアダウンロード中に電波状態が悪くなったり、 ダウンロードが中止された場合は、再度電波状態の良い場所でソフトウェア更新を行ってください。
- すでにソフトウェア更新済みの場合は、ソフトウェア更新の チェックを行った際に「更新の必要はありません」と表示されます。
- ソフトウェア更新後、表示されていた i モードセンター蓄積状 態表示のアイコンは消えます。また、「メール選択受信設定」を「ON」に設定してある場合、ソフトウェア更新中にメールが届くと、ソフトウェア更新後にメールがあることを通知する画面が表示されないことがあります。
- ソフトウェア更新の際、お客様のFOMA端末固有の情報(機種 や製造番号など)が、自動的にサーバ(当社が管理するソフト ウェア更新用サーバ)に送信されます。当社は送信された情報を、ソフトウェア更新以外の目的には利用いたしません。
- 次の場合はソフトウェア更新を実行できません。
- オールロック中
- 他の機能を実行しているとき
- 日付・時刻を設定していないとき
- FOMAカードが未挿入のとき
- 電池がフル充電されていないとき
- -「圏外」が表示されているとき
- セルフモード中
- 電源が入っていないとき
- 海外で利用しているとき

### お知らせ

- ソフトウェア更新中は絶対に電池パックを外さないでください。更新に失敗することがあります。
- ソフトウェア更新は、携帯電話に登録された電話帳、カメラ画像、ダウンロードデータなどのデータを残したまま行うことができま すが、お客様の携帯電話の状態(故障・破損・水濡れなど)によっ てはデータの保護ができない場合がございますので、あらかじめご了承願います。

 必要なデータはバックアップを取っていただくことをおすすめし ます(ダウンロードデータなどバックアップが取れないデータがありますので、あらかじめご了承願います)。

• ソフトウェア更新に失敗した場合、「書換え失敗しました」と表示され、一切の操作ができなくなります。その場合には、大変お手数 ですがドコモ指定の故障取扱窓口までお越しいただきますようお願い申し上げます。

## ソフトウェア更新を起動する

FOMA端末のソフトウェアを更新する必要があるかどうかをチェックします。

- a|[メニュー]▶ 樽(設定)▶「その他」▶「ソフトウェ<br>ア更新」▶端末暗証番号を入力
	- 既にソフトウェア更新の予約がされている場合は、予約通知画面が表示されます。
- $\bf{2}$  各種確認画面の内容を確認して「OK」
	- 通信を開始して問い合わせます。更新が必要な場合は、ソフトウェア更新確認画面が表示されます。

## すぐにソフトウェアを更新する

- ソフトウェア更新確認画面で「今すぐ更新」▶ダウン<br>ロード開始画面で「OK」
	- ダウンロードが開始され、完了するとソフトウェア書き換えの確認画面が表示されます。

# $\mathbf 2$  「OK」

a

- ソフトの書き換えが開始され、完了するとソフトウェア更新完了画面が表示されます。
- 書き換え中はすべての操作が無効になります。
- $3$  lok]

## 日時を予約してソフトウェアを更新する

FOMA端末のソフトウェアを、日時を予約して更新します。

- ソフトウェア更新確認画面で「予約」
- 希望日時選択画面が表示されます。

#### $\boldsymbol{2}$ 日時を選択

a

- 設定された日時になると、自動的にソフトウェアの更新が行われます。
- 希望日時選択画面で「その他の日時」を選択すると、希望日と更新可能な時間帯を個別に設定することができます。

#### お知らせ

- ソフトウェア更新の予約では、サーバの時刻が表示されます。
- 他の機能を使用していると予約時刻になっても起動しないことがあるのでご注意ください。
- アラームなどが起動している場合には、ソフトウェア更新が起動されない場合があります。
- 予約が完了した後に「メモリー削除」(P287)を行うと、予約時 刻になってもソフトウェア更新は起動しません。再度ソフトウェア更新の予約を行ってください。

# **主な仕様**

### ■ 本体

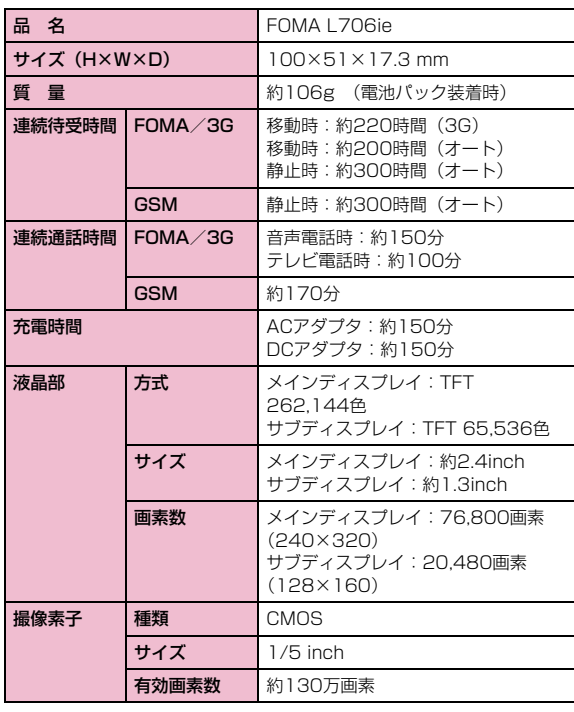

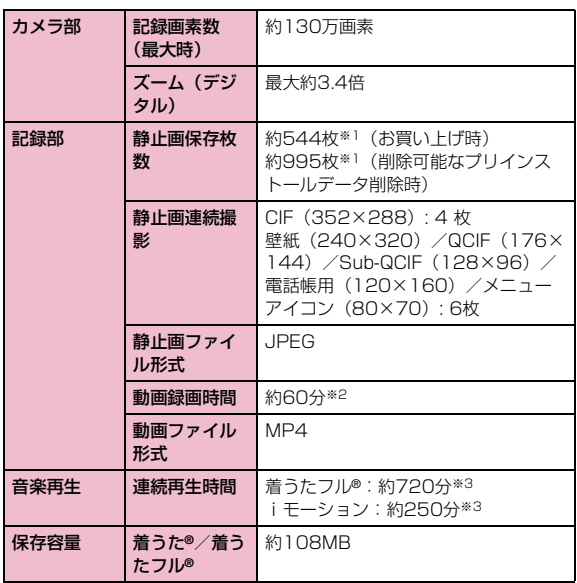

※1:画像サイズ:128×96 画質:標準 ファイルサイズ:10K ※2:記録サイズ、画質、および撮影する映像によって異なります。※3:ファイル形式:AAC形式

■ 電池パック

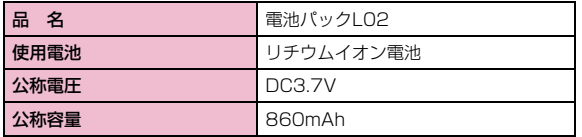

• 連続通話時間とは、電波を正常に送受信できる状態で通話に使用できる時間の目安です。

- 連続待受時間とは、電波を正常に受信できる状態で移動したときの時間の目安です。なお、電池の充電状態、機能設定状況、気温などの使用環境、利用場所の電波状態(電波が届かないか、弱い場所など)などによ り、待受時間は約半分程度になることがあります。iモード通信を行うと通話(通信)・待受時間は短くなります。また、通話やiモード通信を しなくてもiモードメールを作成、ダウンロードしたiアプリやiアプ リ待受画面を起動、データ通信、マルチアクセスの実行、カメラの使用、動画やメロディの再生などを行うと、通話(通信)・待受時間は短くなります。
- 静止時の連続待受時間とは、FOMA端末を閉じ、電波を正常に受信できる静止状態での平均的な利用時間です。
- 移動時の連続待受時間とは、FOMA端末を閉じ、電波を正常に受信できるエリア内で「静止」「移動」と「圏外」を組み合わせた状態での平均的な利用時間です。
- 充電時間は、FOMA端末の電源を切って、電池パックが空の状態から充電 したときの目安です。FOMA端末の電源を入れて充電した場合、充電時間は長くなります。

# **FOMA端末に保存/保護できる件数**

各データの最大保存件数/最大保護件数は、FOMA端末に保存されているデータ量や、メモリ使用量により異なります。

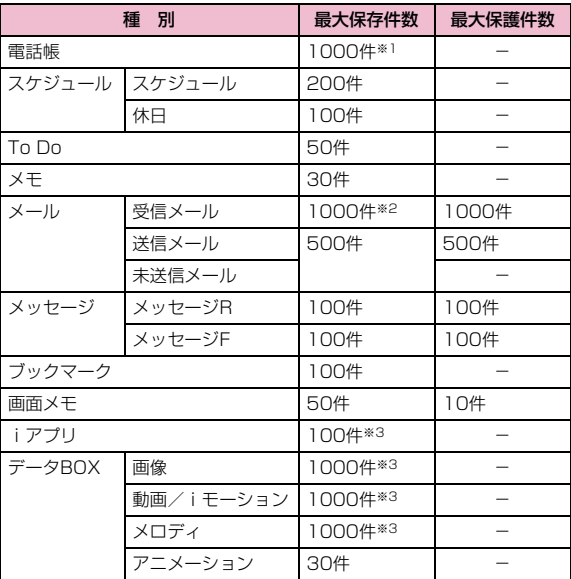

※1:50件までFOMAカードに保存できます。

- ※2:「受信ボックス」フォルダに保存されている「Welcome to L706ie 」の件数を含みます。
- ※3:お買い上げ時に登録されているデータを含みます。

# **携帯電話機の比吸収率などについて**

## 携帯電話の比吸収率 (SAR) について

この機種FOMA L706ieの携帯電話機は、国が定めた電波の人体吸収に関する技術基準に適合しています。この技術基準は、人体頭部のそばで使用する携帯電話機などの無線機器から送出される電波が人 間の健康に影響を及ぼさないよう、科学的根拠に基づいて定められた ものであり、人体側頭部に吸収される電波の平均エネルギー量を表す比吸収率 (SAR: Specific Absorption Rate) について、これが 2W/kg※の許容値を超えないこととしています。この許容値は、使用 者の年齢や身体の大きさに関係なく十分な安全率を含んでおり、世界 保健機関(WHO)と協力関係にある国際非電離放射線防護委員会(ICNIRP) が示した国際的なガイドラインと同じ値になっています。 すべての機種の携帯電話機は、発売開始前に、電波法に基づき国の技術基準に適合していることの確認を受ける必要があります。この携帯電話機FOMA L706ieのSARの値は0.453W/kgです。この値は、財団法人テレコムエンジニアリングセンターによって取得されたものであり、国が定めた方法に従い、携帯電話機の送信電力を最大にし て測定された最大の値です。個々の製品によってSARに多少の差異 が生じることもありますが、いずれも許容値を満足しています。また、携帯電話機は、携帯電話基地局との通信に必要な最低限の送信電力になるよう設計されているため、実際に通話している状態では、通常SARはより小さい値となります。なお、本機のSARの値は、ご利用いただけます各国の許容値も満足しております。

SARについて、さらに詳しい情報をお知りになりたい方は、次のホームページをご参照ください。

総務省のホームページ

:http://www.tele.soumu.go.jp/j/ele/index.htm

社団法人電波産業会のホームページ:http://www.arib-emf.org/index.html

ドコモのホームページ

:http://www.nttdocomo.co.jp/product/

- LG Mobileホームページ:http://jp.lgmobile.com/
- ※: 技術基準については、電波法関連省令(無線設備規則第14条の2)で 規定されています。

## Radio Frequency (RF) Signals

THIS MODEL PHONE MEETS THE U.S. GOVERNMENT'S REQUIREMENTS FOR EXPOSURE TO RADIO WAVES. Your wireless phone contains a radio transmitter and receiver. Your phone is designed and manufactured not to exceed the emission limits for exposure to radio frequency (RF) energy set by the Federal Communications Commission of the U.S. Government. These limits are part of comprehensive guidelines and establish permitted levels of RF energy for the general population. The guidelines are based on standards that were developed by independent scientific organizations through periodic and thorough evaluation of scientific studies. The exposure standard for wireless mobile phones employs a unit of measurement known as the Specific Absorption Rate (SAR). The SAR limit set by the FCC is 1.6W/kg.\* Tests for SAR are conducted using standard operating positions accepted by the FCC with the phone transmitting at its highest certified power level in all tested frequency bands. Although the SAR is determined at the highest certified power level, the actual SAR level of the phone while operating can be well below the maximum value. This is because the phone is designed to operate at multiple power levels so as to use only the power required to reach the network. In general, the closer you are to a wireless base station antenna, the lower the output. Before a phone model is available for sale to the public, it must be tested and certified to the FCC that it does not exceed the

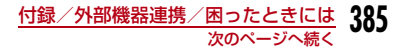

limit established by the U.S. government-adopted requirement for safe exposure. The tests are performed on position and locations (for example, at the ear and worn on the body) as required by FCC for each model. The highest SAR value for this model phone as reported to the FCC when tested for use at the ear is 0.246W/kg, and when worn on the body, is 0.052W/kg. (Body-worn measurements differ among phone models, depending upon available accessories and FCC requirements). While there may be differences between the SAR levels of various phones and at various positions, they all meet the U.S. government requirement.

The FCC has granted an Equipment Authorization for this model phone with all reported SAR levels evaluated as in compliance with the FCC RF exposure guidelines. SAR information on this model phone is on file with the FCC and can be found under the Display Grant section at http://www.fcc.gov/oet/fccid after search on FCC ID BEJL705L

 For body worn operation, this phone has been tested and meets the FCC RF exposure guidelines when used with an accessory designated for this product or when used with an accessory that contains no metal and that positions the handset a minimum of 2.5 cm from the body.

\* In the United States, the SAR limit for wireless mobile phones used by the public is 1.6 watts/kg (W/kg) averaged over one gram of tissue. SAR values may vary depending upon national reporting requirements and the network band.

## Declaration of Conformity

The product "FOMA L706ie" is declared to conform with the essential requirements of European Union Directive 1999/5/EC Radio and Telecommunications Terminal Equipment Directive 3.1(a), 3.1(b) and 3.2.

This mobile phone complies with the EU requirements for exposure to radio waves.

Your mobile phone is a radio transceiver, designed and manufactured not to exceed the SAR\* limits\*\* for exposure to radio-frequency (RF) energy, which SAR\* value, when tested for compliance against the standard was 0.500W/kg. While there may be differences between the SAR\* levels of various phones

and at various positions, they all meet\*\*\* the EU requirements for RF exposure.

- \*The exposure standard for mobile phones employs a unit of measurement known as the Specific Absorption Rate, or SAR.
- \*\*The SAR limit for mobile phones used by the public is 2.0 watts/kilogram (W/kg) averaged over ten grams of tissue, recommended by The Council of the European Union. The limit incorporates a substantial margin of safety to give additional protection for the public and to account for any variations in measurements.
- \*\*\*Tests for SAR have been conducted using standard operating positions with the phone transmitting at its highest certified power level in all tested frequency bands. Although the SAR is determined at the highest certified power level, the actual SAR level of the phone while operating can be well below the maximum value. This is because the phone is designed to operate at multiple power levels so as to use only the power required to reach the network. In general, the closer you are to a base station antenna, the lower the power output.

# Important Safety Information

### AIRCRAFT

 Switch off your wireless device when boarding an aircraft or whenever you are instructed to do so by airline staff. If your device offers a 'flight mode' or similar feature consult airline staff as to whether it can be used on board.

### DRIVING

 Full attention should be given to driving at all times and local laws and regulations restricting the use of wireless devices while driving must be observed.

## HOSPITALS

 Mobile phones should be switched off wherever you are requested to do so in hospitals, clinics or health care facilities. These requests are designed to prevent possible interference with sensitive medical equipment.

### PETROL STATIONS

 Obey all posted signs with respect to the use of wireless devices or other radio equipment in locations with flammable material and chemicals. Switch off your wireless device whenever you are instructed to do so by authorized staff.

### INTERFERENCE

 Care must be taken when using the phone in close proximity to personal medical devices, such as pacemakers and hearing aids.

#### Pacemakers

 Pacemaker manufacturers recommend that a minimum separation of 15cm be maintained between a mobile phone and a pacemaker to avoid potential interference with the pacemaker. To achieve this use the phone on the opposite ear to your pacemaker and do not carry it in a breast pocket.

#### Hearing Aids

Some digital wireless phones may interfere with some hearing aids. In the event of such interference, you may want to consult your hearing aid manufacturer to discuss alternatives.

#### For other Medical Devices:

 Please consult your physician and the device manufacturer to determine if operation of your phone may interfere with the operation of your medical device.

# **輸出管理規制について**

本製品及び付属品は、日本輸出管理規制(「外国為替及び外国貿易法」及びその関連法令)の適用を受ける場合があります。また米国再輸出規制 (Export Administration Regulations) の適用を受けます。 本製品及び付属品を輸出及び再輸出する場合は、お客様の責任及び費 用負担において必要となる手続きをお取りください。詳しい手続きについては経済産業省または米国商務省へお問合せください。

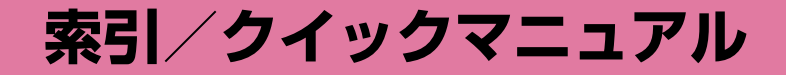

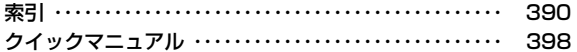

# **索引**

## 索引の引きかた

● 本索引は、「五十音目次」としての機能もござ います。本書に記載されている用語だけでな く、記載内容を要約した用語も収録していま す。知りたい事項が収録されていない場合は、別のキーワードで探してください。

例:デコメール®を作成したいとき

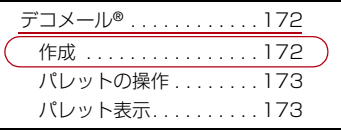

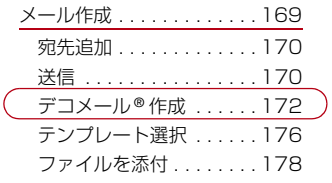

● メールアドレス設定、メール受信/拒否設 定、メールサイズ制限、メール機能停止/ 再開など、iモードセンター内の設定につ いては、『ご利用ガイドブック(iモード<FOMA>編)』をご覧ください。● データ通信については付属のCD-ROMに

収録されている「パソコン接続マニュアル」をご覧ください。

# $\overline{\mathcal{L}}$  and the contribution of  $\overline{\mathcal{L}}$  and  $\overline{\mathcal{L}}$  and  $\overline{\mathcal{L}}$  and  $\overline{\mathcal{L}}$

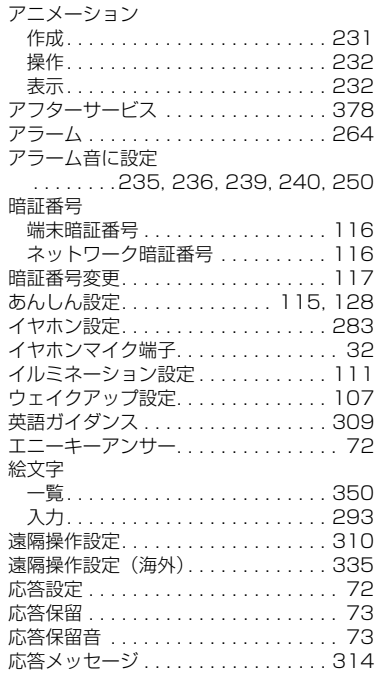

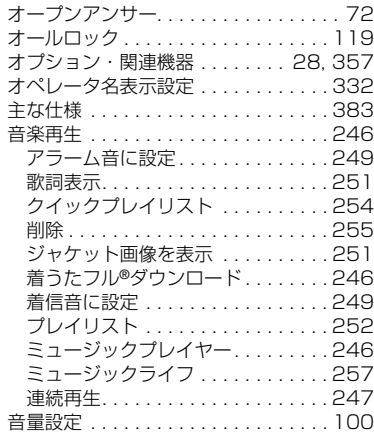

## b

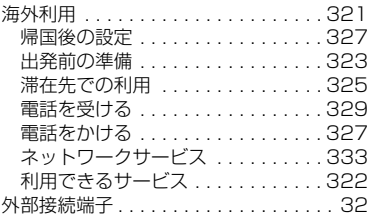

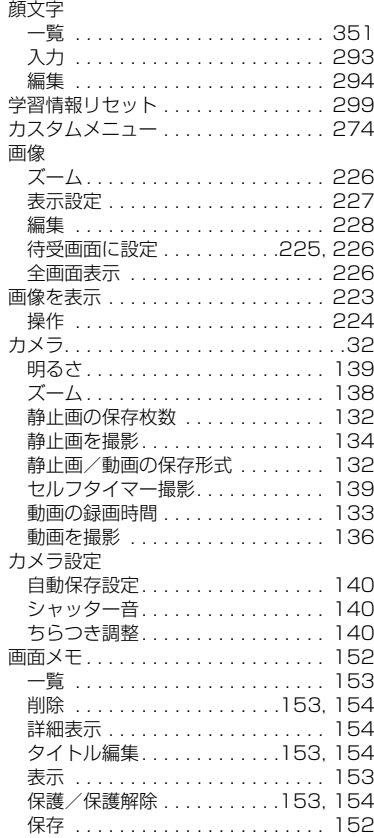

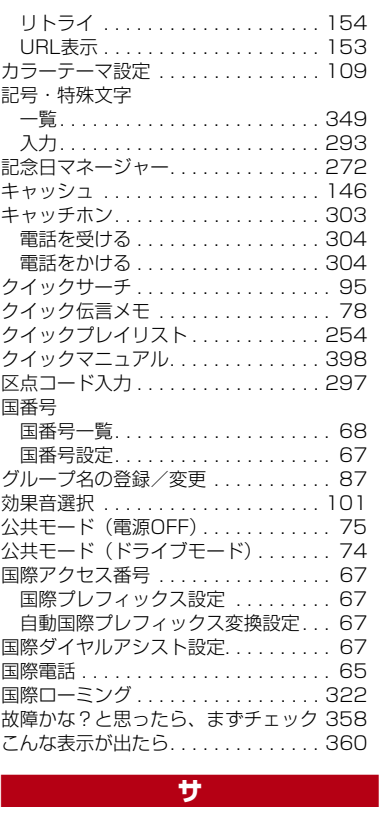

サービスダイヤル . . . . . . . . . . . . . . . 310

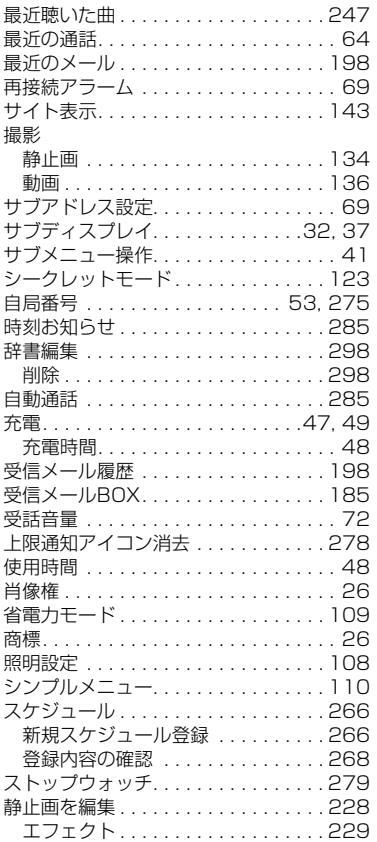

<u> 索引/クイックマニュアル</u> 39]

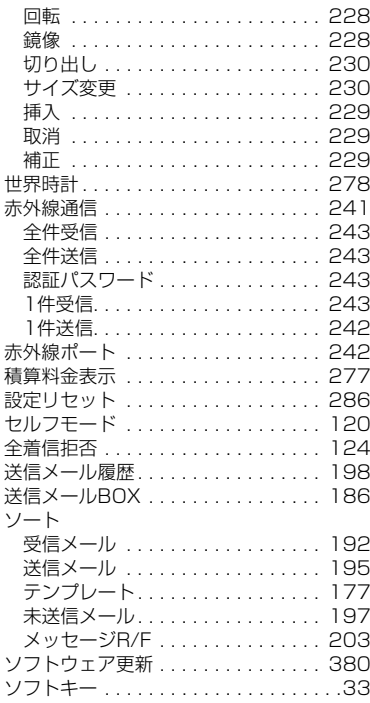

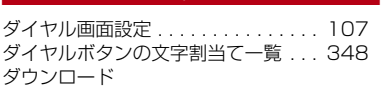

<u>de la provincia de la provincia de la provincia de la provincia de la provincia de la provincia de la provincia</u>

**392** 索引/クイックマニュアル

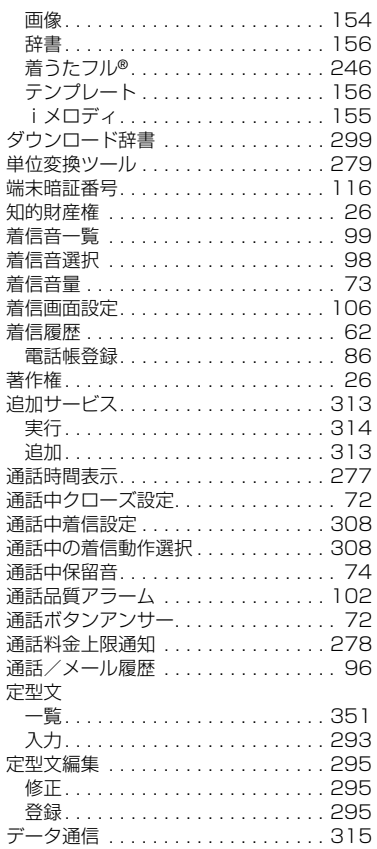

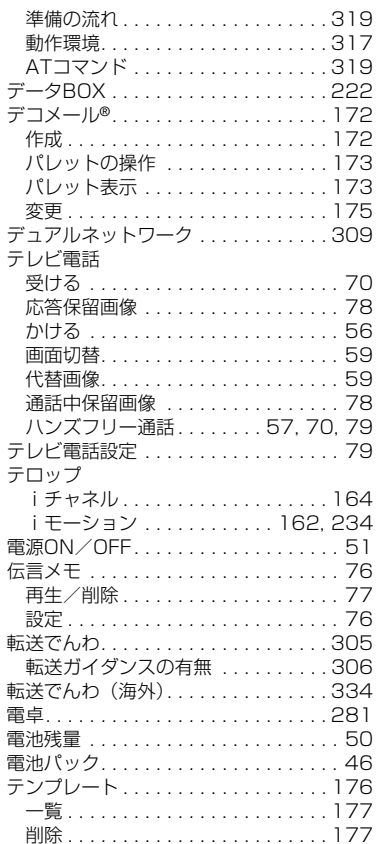

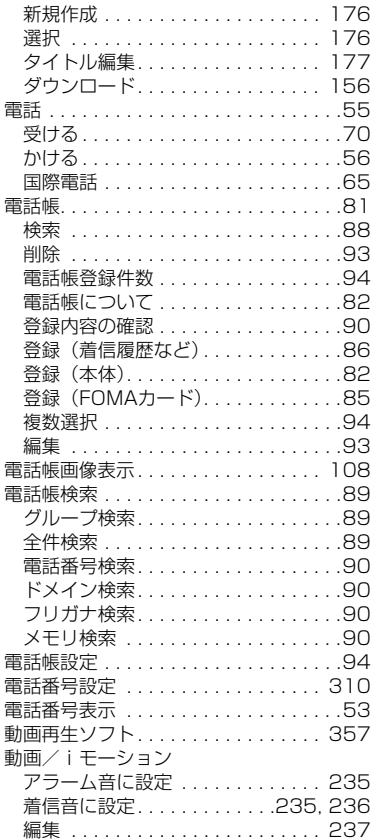

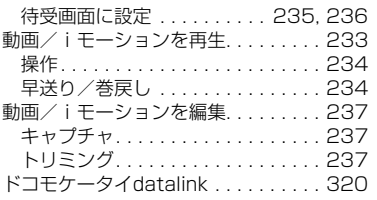

## - ナ

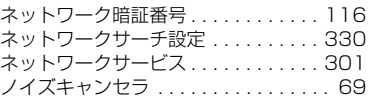

## for the control of the control of

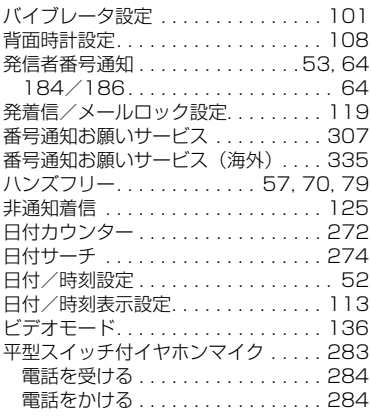

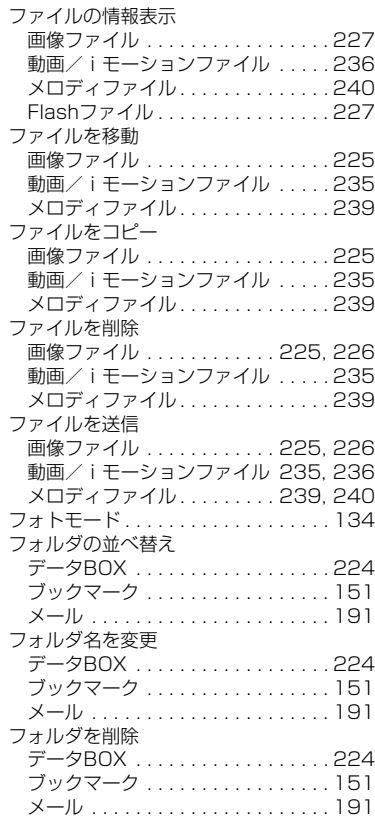

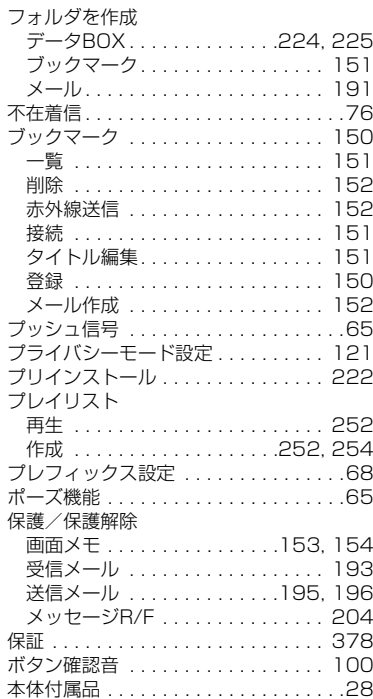

# $\overline{z}$ g gan an  $\overline{z}$ g gan an  $\overline{z}$  マイピクチャ . . . . . . . . . . . . . . . . . . 223 マイメニュー(iモード). . . . . . . . . 148<br>待受画面設定 . . . . . . . . . . . . . . . . 104

**394** 索引/クイックマニュアル

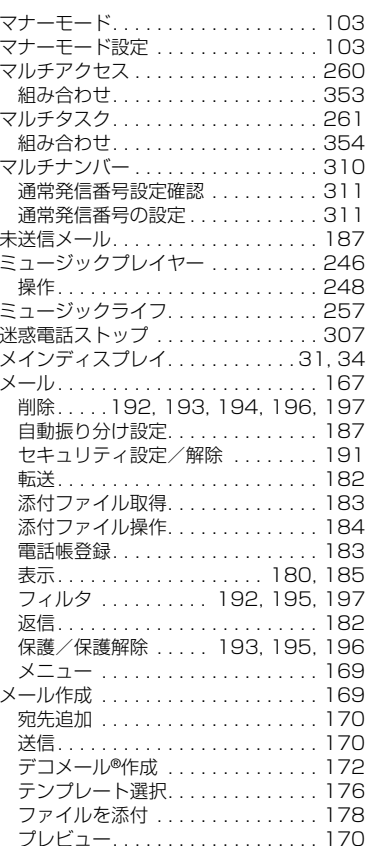

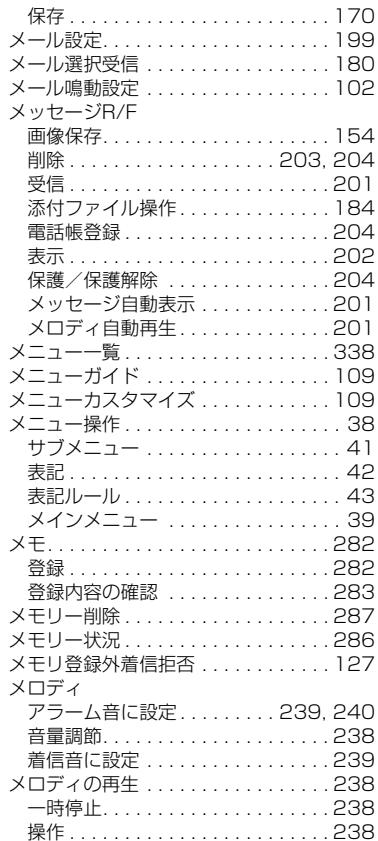
#### 文字サイズ

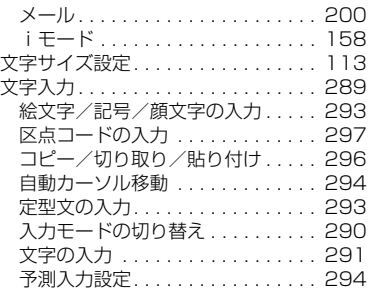

### he are the state of the state of the

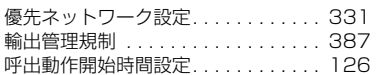

### in a shekarar 1970 a shekarar 1971 a shekarar 1972 a shekarar 1972 a shekarar 1972 a shekarar 1972 a shekarar

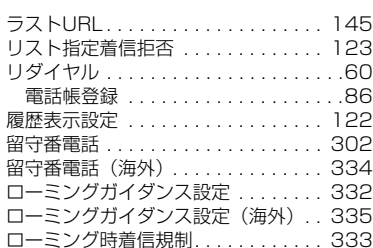

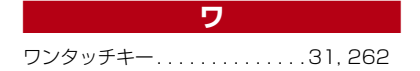

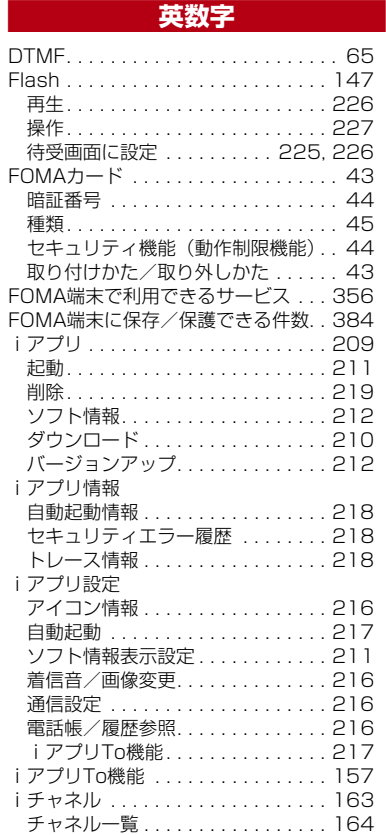

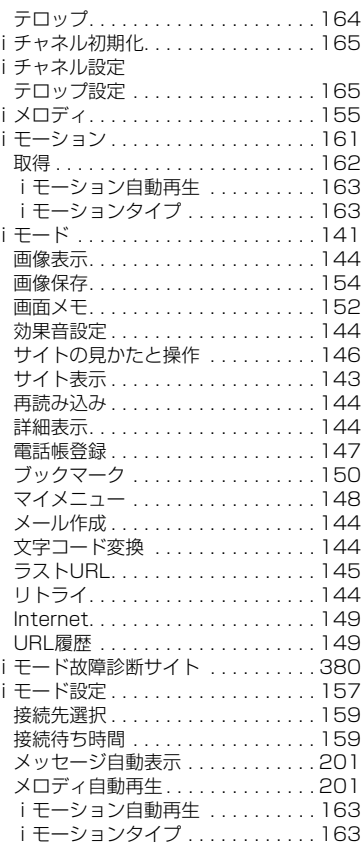

**395** 索引/クイックマニュアル

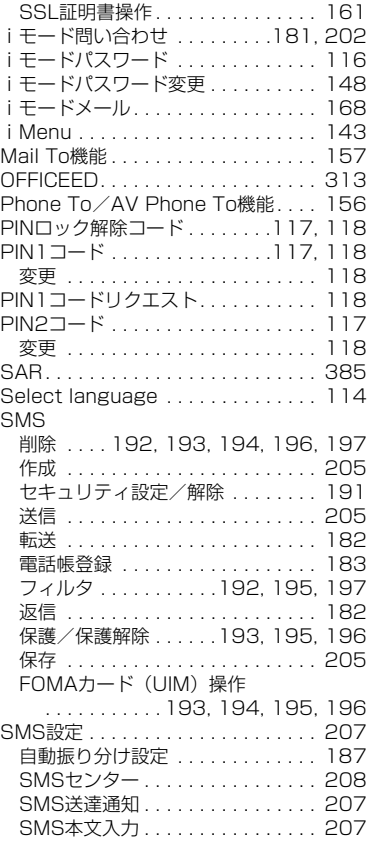

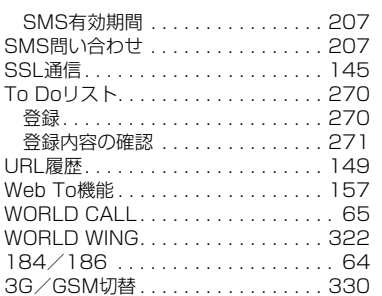

**クイックマニュアル**

#### クイックマニュアルの使いかた

本書に綴じ込みされているクイックマニュアルはキリトリ線で切り取り、下記のように折ってご使用ください。 クイックマニュアル(海外利用編)は、海外で国際ローミング(WORLD WING)をご利用いただく際に携帯してください。

• はさみなどを使用して切り離す場合は、けがなどに気を付けてください。

### キリトリ線に沿ってクイックマニュアルを切り離す

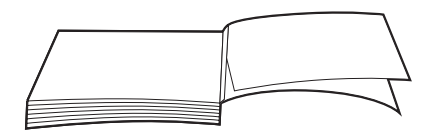

2 縦半分に折り畳む

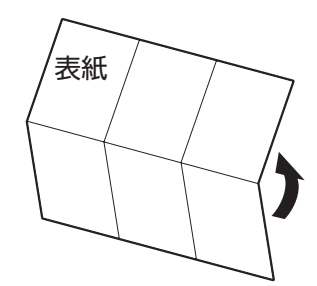

 $\bf 3$  ページの線に合わせて横に2回折り畳む

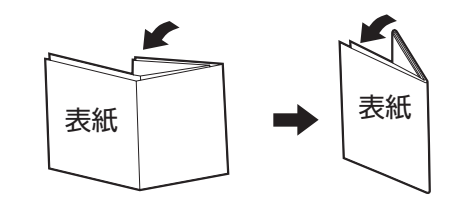

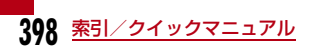

a

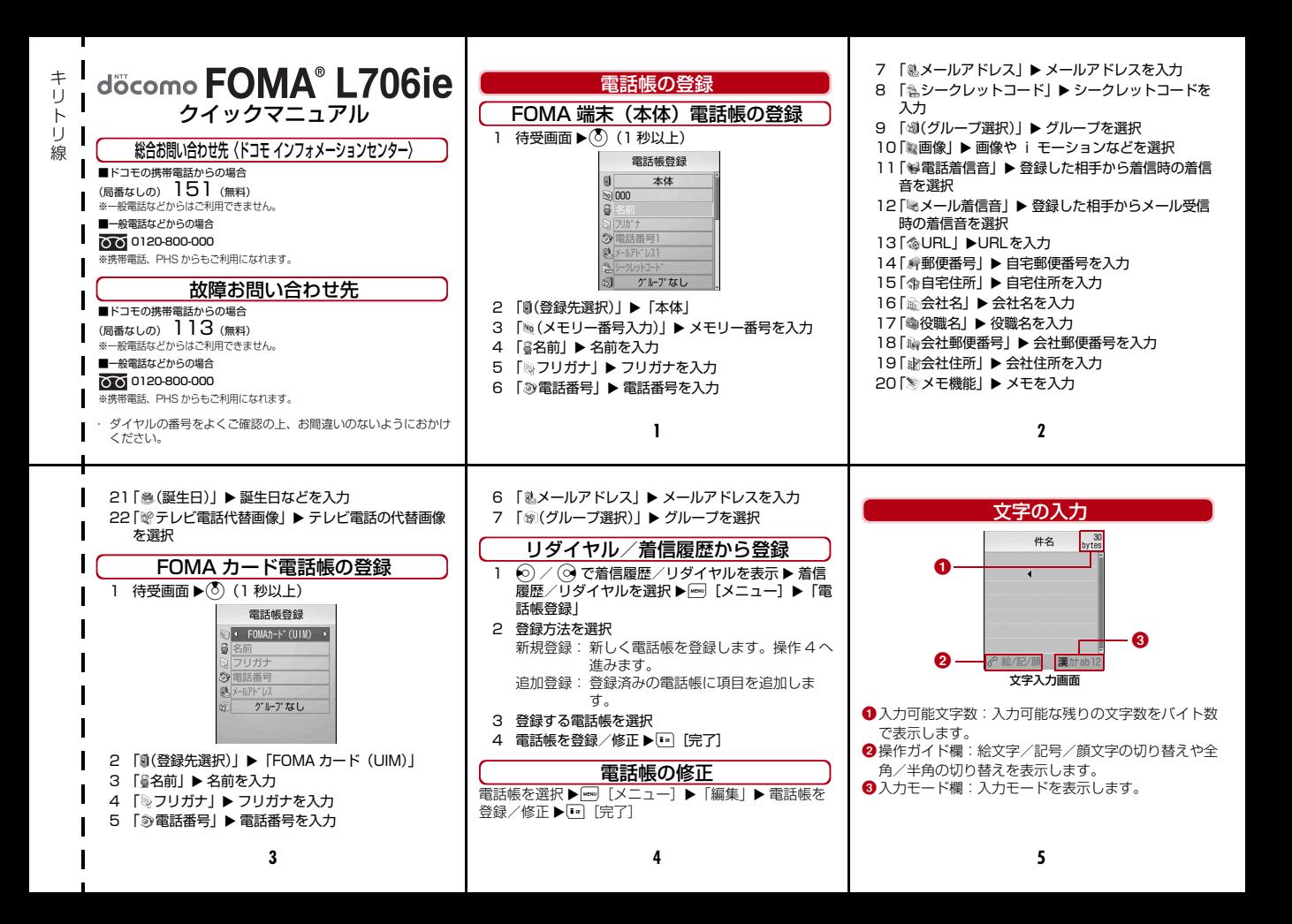

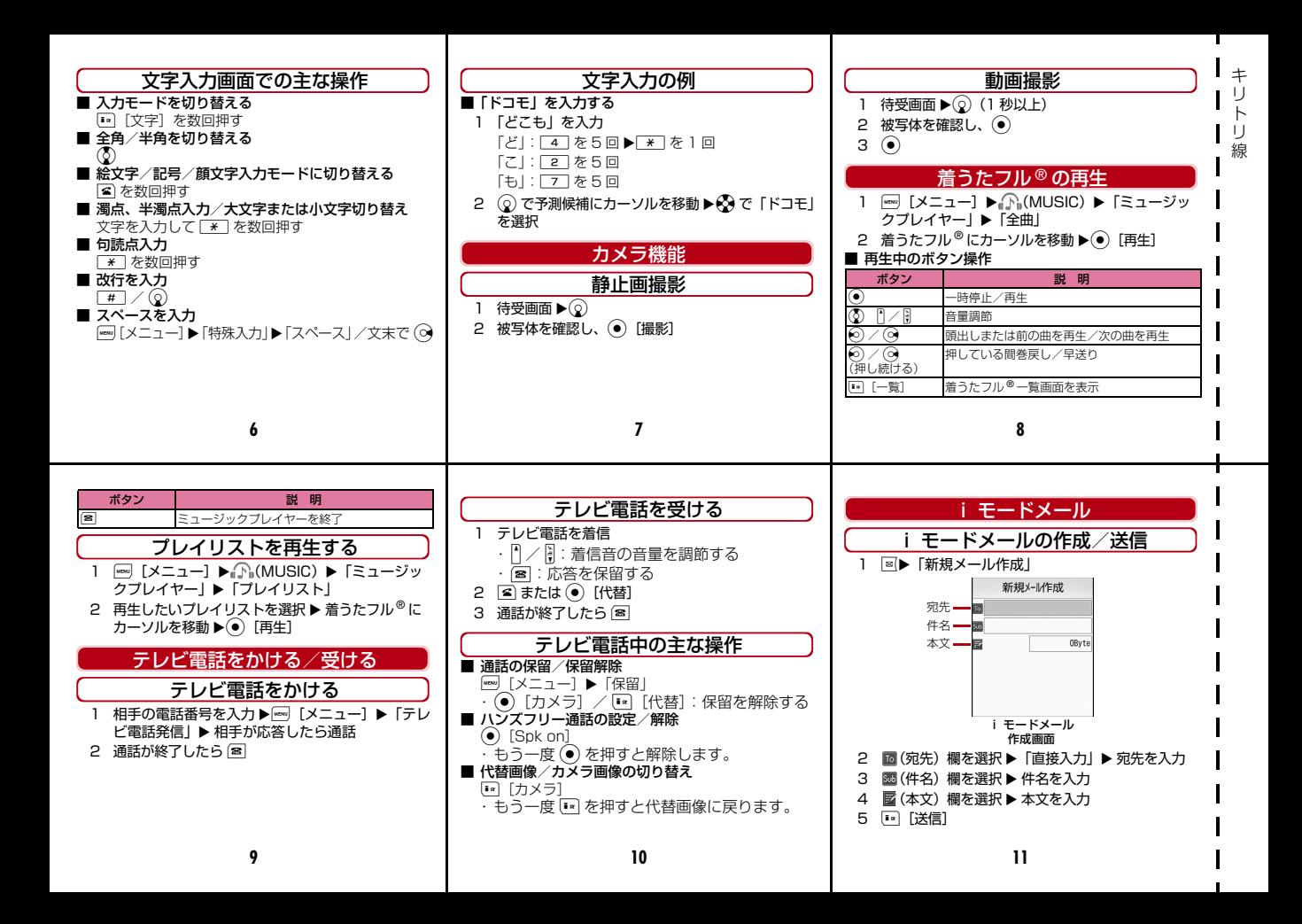

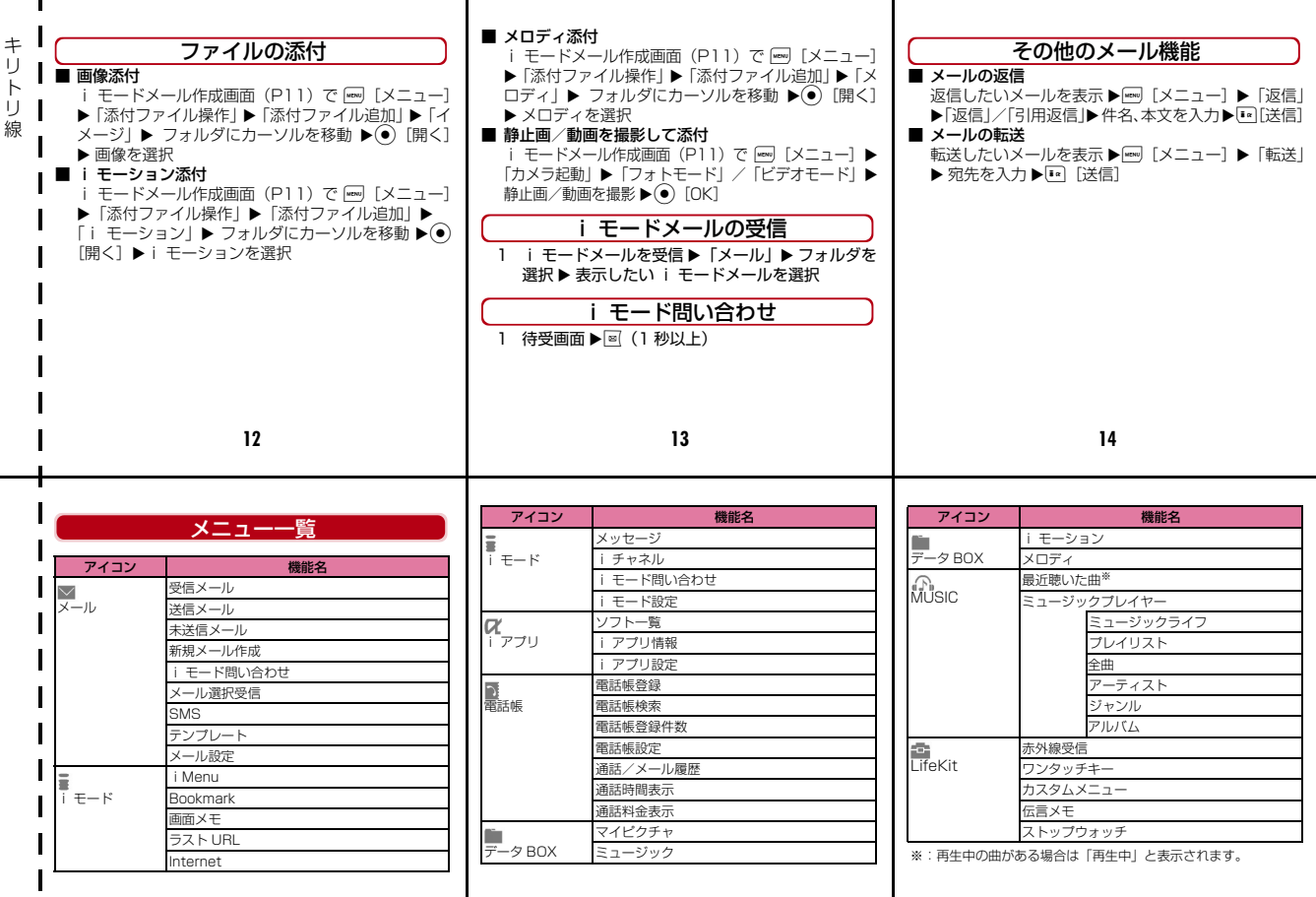

 $\mathbf{I}$  $\blacksquare$ 

**16**

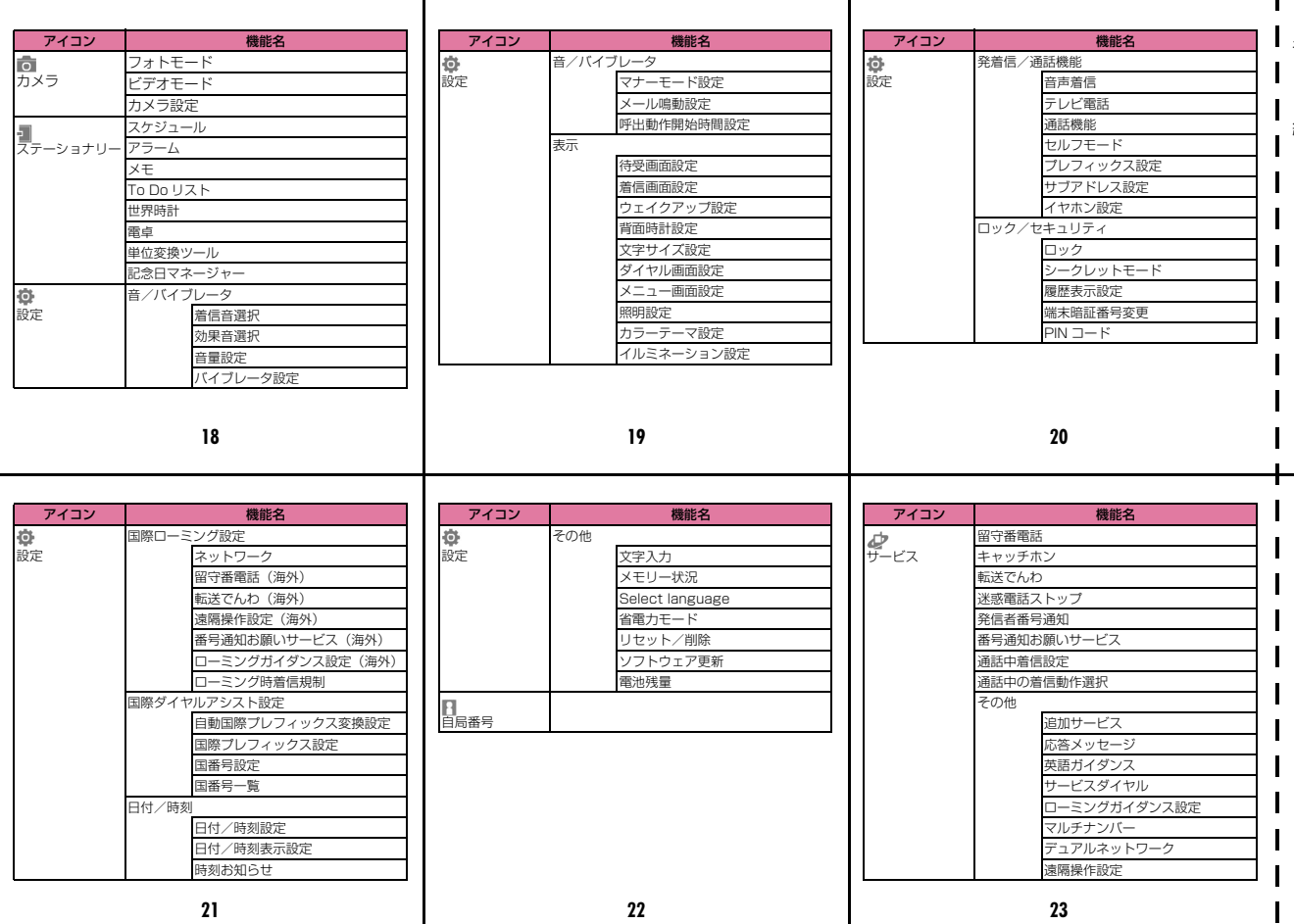

キ リ ト リ 線

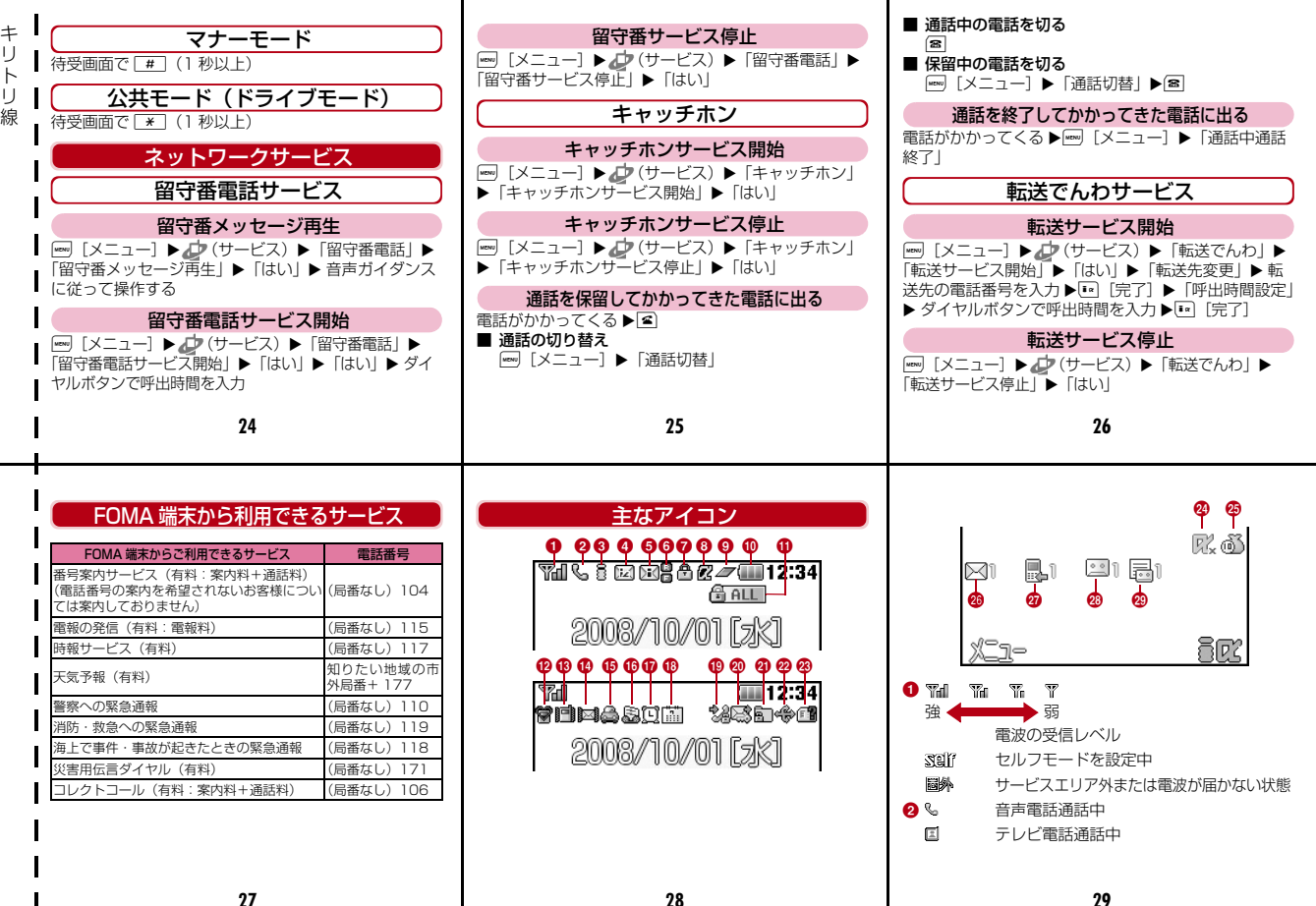

トリ

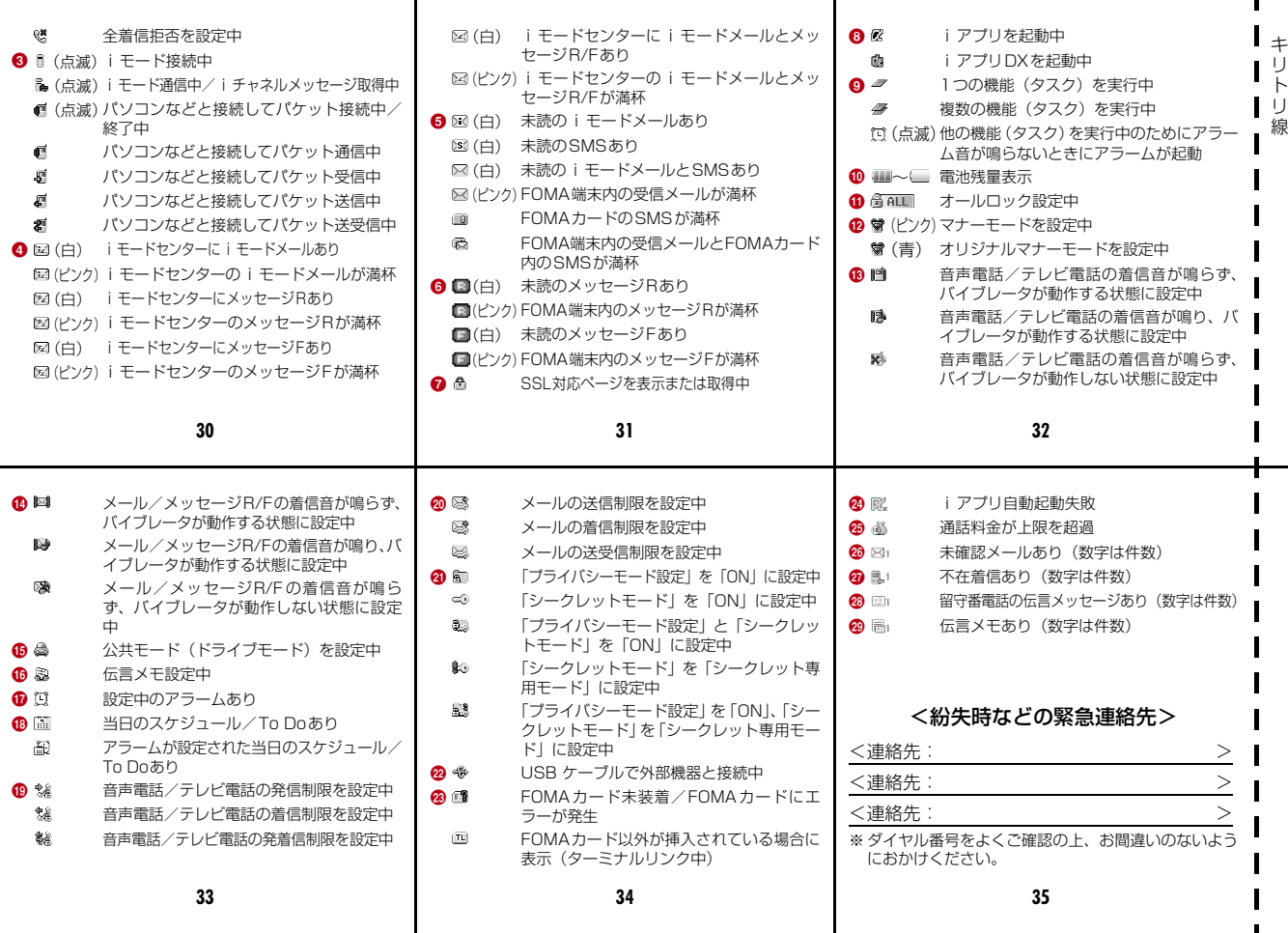

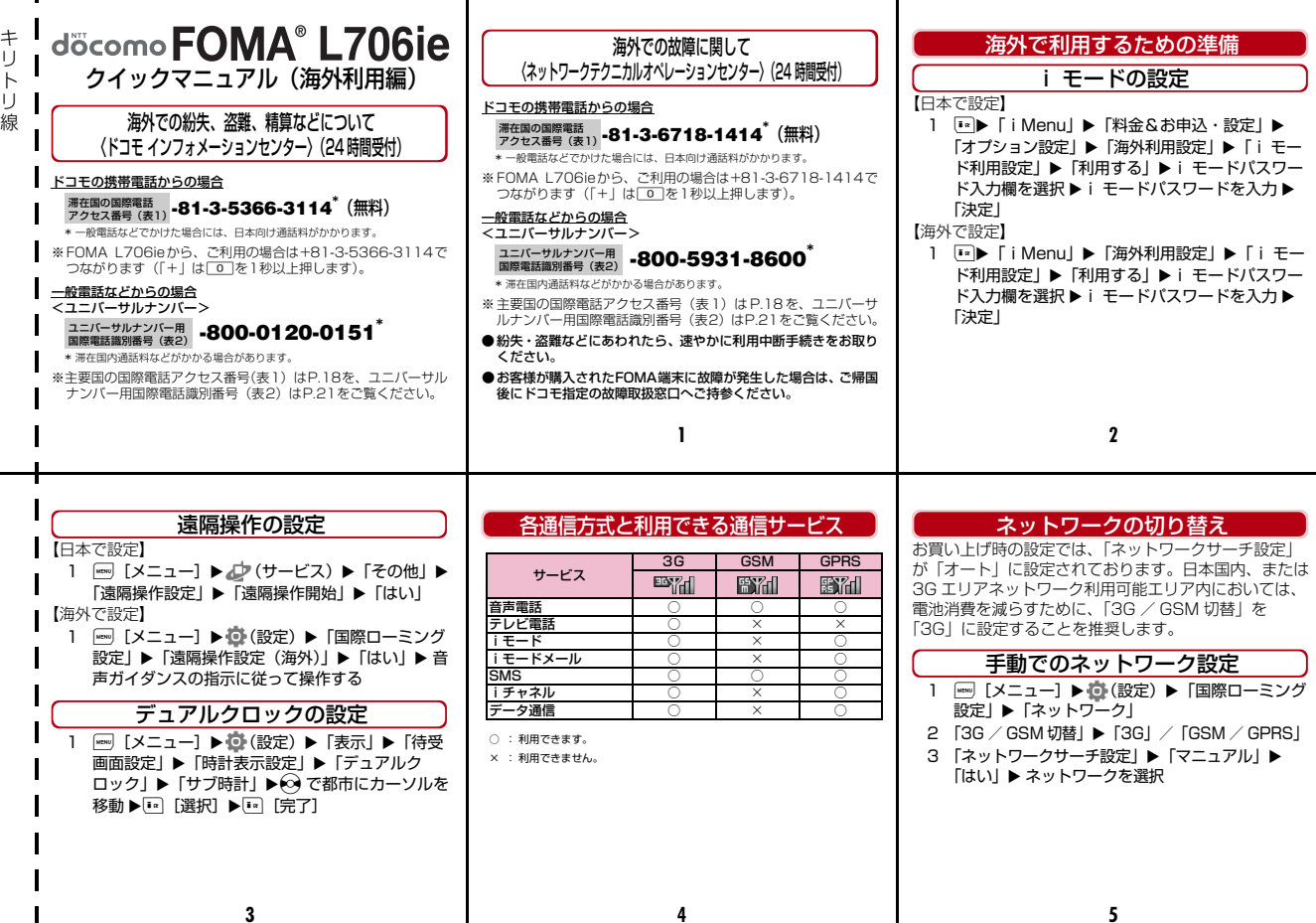

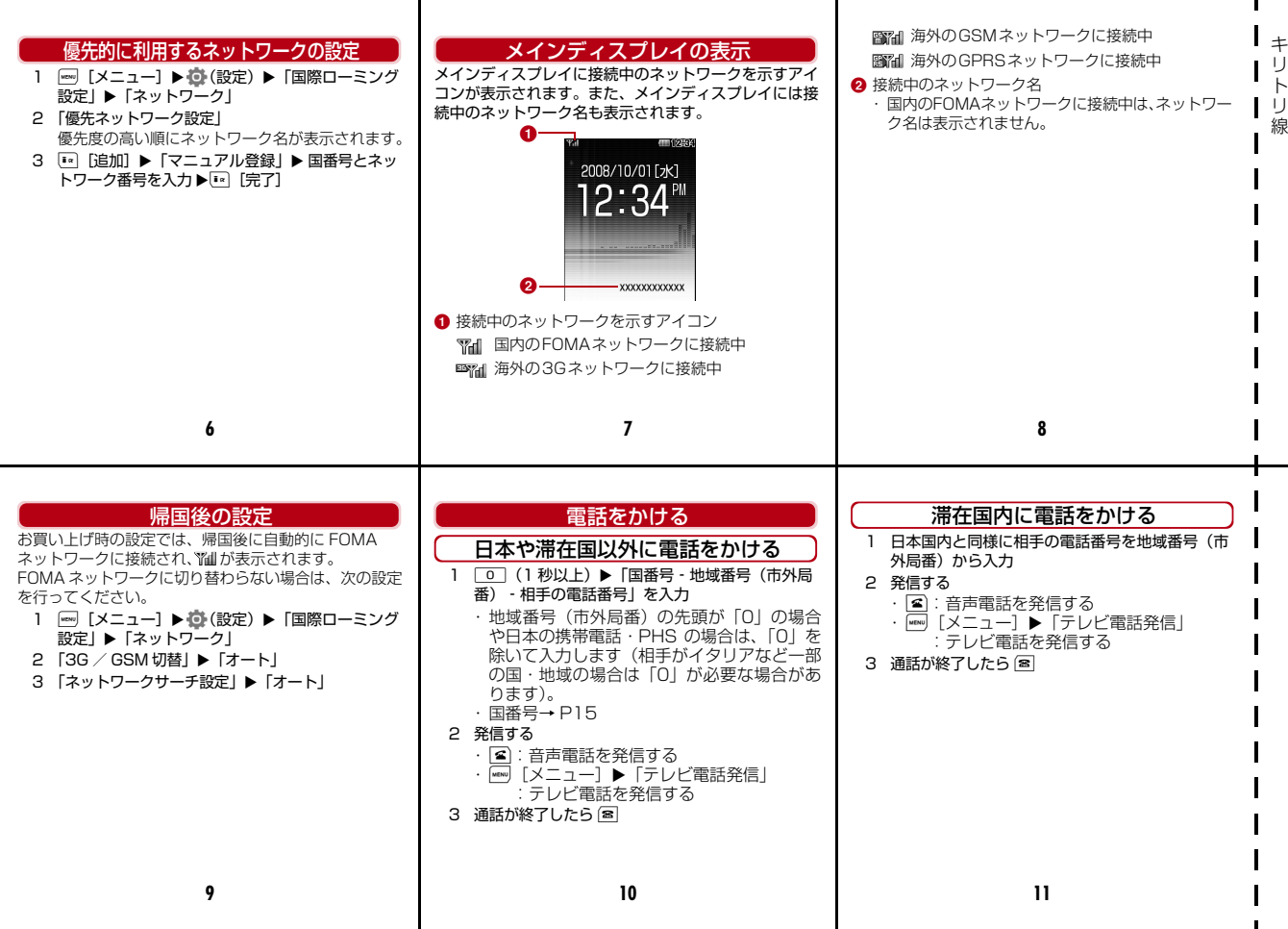

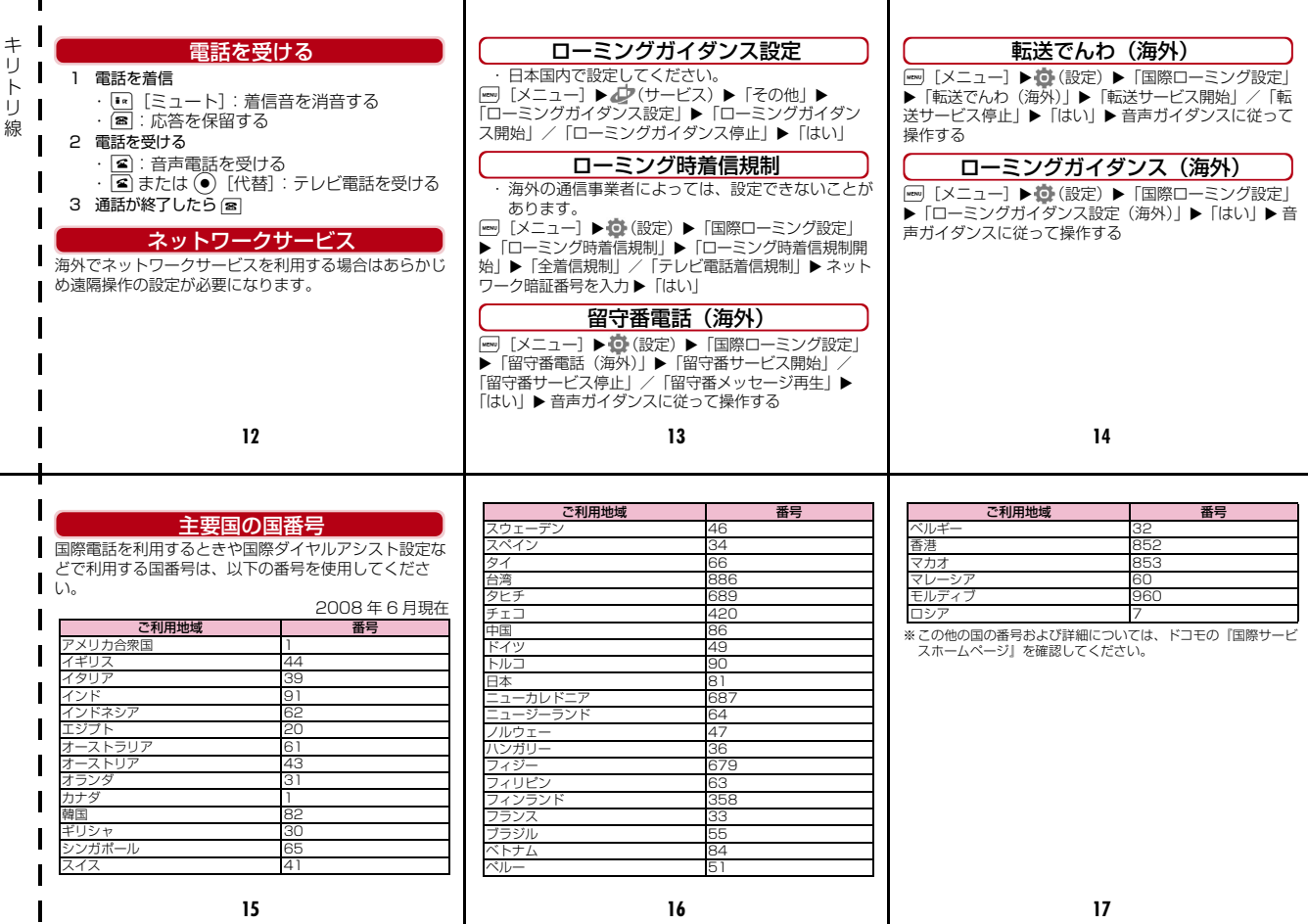

 $\mathbf{I}$ 

 $\mathbf{L}$ 

**16**

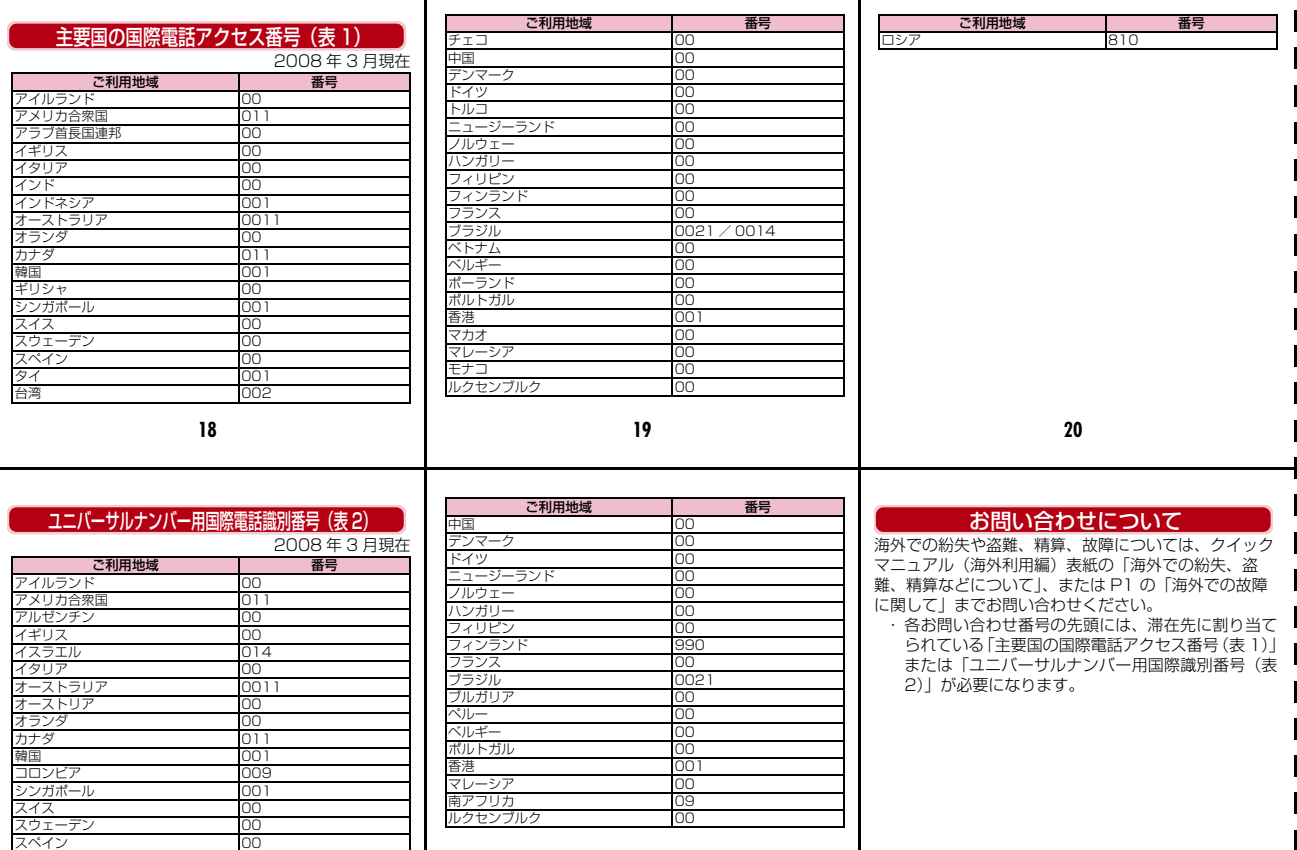

- 1987年 - 1988年 - 1988年 - 1988年 - 1988年 - 1988年 - 1988年 - 1988年 - 1988年 - 1988年 - 1988年 - 1988年 - 1988年 - 1988<br>日湾 - 1988年 - 1988年 - 1988年 - 1988年 - 1988年 - 1988年 - 1988年 - 1988年 - 1988年 - 1988年 - 1988年 - 1988年 - 1988年 - 台湾 しゅうしゃ しゅうしゃ ねんじゅつ ねんじゅつ ねんじょう いっぽん しゅうしょく

キリト リ 線

#### 「ドコモeサイト」では住所変更、料金プラン変更などの各種お手続き、資料請求を承っております。

iモードから iMenu ⇒ 料金&お申込・設定⇒ 各種手続き(ドコモeサイト) パケット通信料無料

パソコンから My docomo(http://www.mydocomo.com/)⇒ 各種手続き(ドコモeサイト)

※ iモードからご利用になる場合、「ネットワーク暗証番号」が必要となります。

※ iモードからご利用になる場合のパケット通信料は無料です。海外からのアクセスの場合は有料となります。

※ パソコンからご利用になる場合、「docomo ID/パスワード」が必要となります。

※「ネットワーク暗証番号」および「docomo ID/パスワード」をお持ちでない方・お忘れの方は、取扱説明書裏面の総合お問い合わせ先にご相談ください。

※ ご契約内容によってはご利用いただけない場合があります。

※ システムメンテナンスなどにより、ご利用になれない場合があります。

### マナーもいっしょに携帯しましょう

FOMA端末を使用する場合は、周囲の方の迷惑にならないように注意しましょう。

#### こんな場合は必ず電源を切りましょう

■使用禁止の場所にいる場合

航空機内、病院内では、必ずFOMA端末の電源を切ってください。

 ※ 医用電気機器を使用している方がいるのは病棟内だけではありません。ロビーや待合室などでも、必ず電源を切ってください。

■満員電車の中など、植込み型心臓ペースメーカおよび植込み型 除細動器を装着した方が近くにいる可能性がある場合 植込み型心臓ペースメーカおよび植込み型除細動器に悪影響を与える恐れがあります。

こんな場合は公共モードに設定しましょう

#### ■運転中の場合

 運転中の携帯電話を手で保持しての使用は罰則の対象となります。 ※ やむを得ず電話を受ける場合には、ハンズフリーで「かけ直す」こ とを伝え、安全な場所に停車してから発信してください。■劇場・映画館・美術館など公共の場所にいる場合

 静かにすべき公共の場所でFOMA端末を使用すると、周囲の方への迷惑になります。

#### 使用する場所や声・着信音の大きさに注意しましょう

■レストランやホテルのロビーなどの静かな場所でFOMA端末を使用する場合は、声の大きさなどに気をつけましょう。

■街の中では、通行の妨げにならない場所で使用しましょう。

### プライバシーに配慮しましょう

カメラ付き携帯電話を利用して撮影や画像送信を行う際は、プライバシーなどにご配慮ください。

#### こんな機能が公共のマナーを守ります

かかってきた電話に応答しない設定や、FOMA端末から鳴る音をすべて消す設定など、便利な機能があります。

#### **●公共モード(ドライブモード/電源OFF)**

 電話をかけてきた相手に運転中もしくは通話を控える必要のある ような場所(電車、バス、映画館など)にいるため、電話に出られない旨のガイダンスを流し、通話を切ります。→P74、P75

#### ●伝言メモ

 電話に出られない場合に、電話をかけてきた相手の用件を録音します。→P76

#### ●バイブレータ

電話がかかってきたことを、振動でお知らせします。→P101

●マナーモード/オリジナルマナーモード

 ボタン確認音や着信音などFOMA端末から鳴る音をすべて消します(マナーモード)。→P103

 マナーモードの動作を変更することもできます(オリジナルマナーモード)。→P103

この印刷物はリサイクルに配慮して製本されています。不要となった際、回収、リサイクルに出しましょう。

#### **総合お問い合わせ先 〈ドコモ インフォメーションセンター〉**

■ドコモの携帯電話からの場合 ■一般電話などからの場合 (局番なしの)**151**(無料) **0120-800-000**

※一般電話などからはご利用できません。 ※携帯電話、PHSからもご利用になれます。

●ダイヤルの番号をよくご確認の上、お間違いのないようにおかけください。

●各種手続き、故障・アフターサービスについては、上記お問い合わせ先にご連絡いただくか、ドコモホームページ、iモードサイトにてお近くのドコモショップなどにお問い合わせください。

ドコモホームページ http://www.nttdocomo.co.jp/ intubled internal iモードサイト iMenu⇒お知らせ⇒ドコモショップ

#### **海外での紛失、盗難、精算などについて 〈ドコモ インフォメーションセンター〉(24時間受付)**

ドコモの携帯電話からの場合

#### **-81-3-5366-3114\*** (無料) 滞在国の国際電話 アクセフ 悉号(素1)

\*一般電話などからかけた場合には、日本向け通話料がかかります。

※FOMA L706ie からご利用の場合は+81-3-5366-3114でつながります(「+」 は「0」ボタンを1秒以上押します)。

一般電話などからの場合

〈ユニバーサルナンバー〉

### ユニバーサルナンバー用 **-800-0120-0151** \*

\*滞在国内通話料などがかかる場合があります。

※主要国の国際電話アクセス番号(表1)/ユニバーサルナンバー用国際電話識別番号 (表2)は、取扱説明書P326、P327をご覧ください。

**●紛失・盗難などにあわれたら、速やかに利用中断手続きをお取りください。** 

**●お客さまが購入されたFOMA端末に故障が発生した場合は、ご帰国後にドコモ指定の故障取扱窓口へご持参ください。** 

#### **海外での故障に関して 〈ネットワークテクニカルオペレーションセンター〉(24時間受付)** 一般電話などからの場合 〈ユニバーサルナンバー〉 **-81-3-6718-1414\*** (無料) 滞在国の国際電話 アクセス番号(表1) \*一般電話などからかけた場合には、日本向け通話料がかかります。 ドコモの携帯電話からの場合 ※FOMA L706ie からご利用の場合は+81-3-6718-1414でつながります(「+」 は「0」ボタンを1秒以上押します)。 ユニバーサルナンバー用 **-800-5931-8600\*** 国際電話識別番号(表2)

※一般電話などからはご利用できません。※携帯電話、PHSからもご利用になれます。

 $\ket{\scriptscriptstyle(\boxminus\boxplus\boxplus\boxtimes\cup\emptyset)}$ 113(<sub>無料)</sub> to 0120-800-000

**故障お問い合わせ先**

■一般電話などからの場合

\*滞在国内通話料などがかかる場合があります。

■ドコモの携帯電話からの場合

販売元 株式会社NTTドコモ

※主要国の国際電話アクセス番号(表1)/ユニバーサルナンバー用国際電話識別番号 (表2)は、取扱説明書P326、P327をご覧ください。

製造元 LG Electronics Japan 株式会社

マナーもいっしょに携帯しましょう。

○公共の場所で携帯電話をご利用の際は、周囲の方への心くばりを忘れずに。

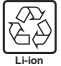

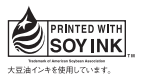

# **FOMA® L706ie パソコン接続マニュアル**

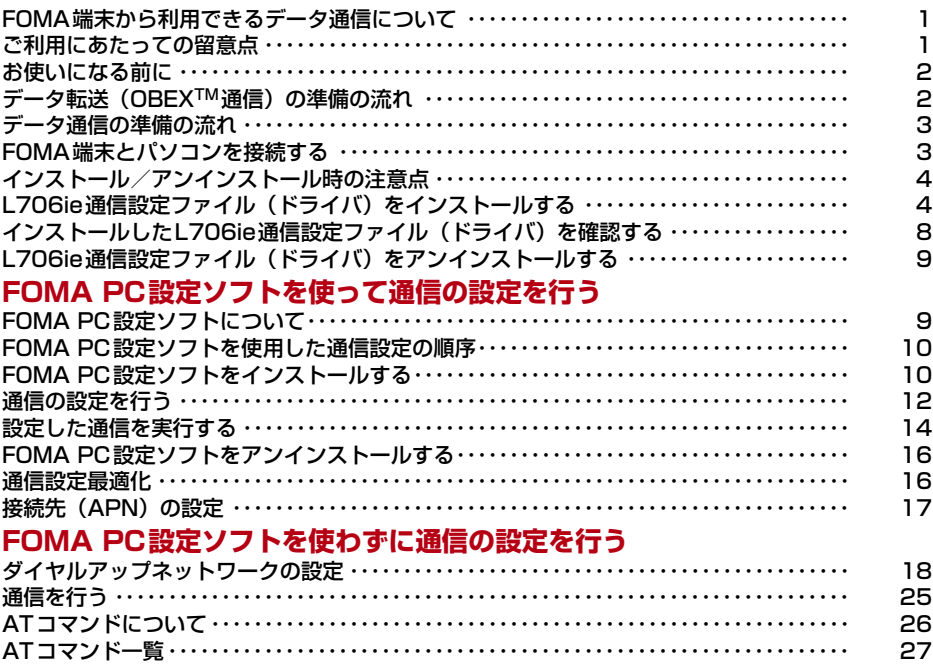

#### パソコン接続マニュアルについて

本マニュアルでは、FOMA L706ieでデータ通信をする際に必要な事項についての説明をはじめ、CD-ROM内の「FOMA通信設定ファイル」「FOMA PC設定ソフト」のインストール方法などを説明していま す。お使いの環境によっては操作手順や画面が一部異なる場合があります。

## **FOMA端末から利用できる データ通信について**

FOMA端末をパソコンと接続して、パケット通信と データ転送(OBEXTM通信)によるデータ通信をご利 用いただけます。

- 64Kデータ通信には対応していません。
- Remote Wakeupには対応していません。
- FAX通信はサポートしていません。
- ドコモのPDA [musea]や「sigmarion Ⅱ」「sigmarion Ⅲ」には対応していません。

#### データ転送(OBEXTM通信)

画像や音楽、電話帳、メールなどのデータを、他の FOMA端末やパソコンなどとの間で送受信します。

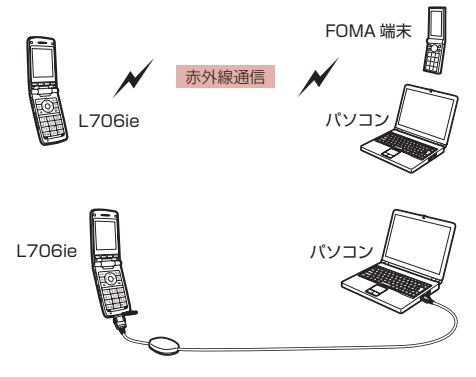

- FOMA 充電機能付USB接続ケーブル 01/02(別売)
- ドコモケータイdatalink

#### パケット通信

送受信したデータ量に応じて通信料金がかかる※1通信 方式です。ネットワークに接続したままの状態で必要な ときにのみデータを送受信する使いかたに適していま す。通信環境やネットワークの混雑状況の影響により通 信速度が変化するベストエフォート方式による提供で す。

ドコモのインターネット接続サービス「mopera U」や などFOMAパケット通信に対応した接続先を利用し て、受信最大3.6Mbps/送信最大384kbps(ベスト エフォート方式) ※2の速度でデータ通信を行うことが できます。

- ※1:多量のデータ通信を行うと、通信料金が高額 になりますのでご注意ください。
- ※2:・最大3.6Mbps・最大384kbpsとは、技術 規格上の最大値であり、実際の通信速度を 示すものではありません。実際の通信速度 は、ネットワークの混み具合や、通信環境 により異なります。
	- ・FOMAハイスピードエリア外やmoperaな どHIGH-SPEEDに対応していないアクセ スポイントに接続するときは、送受信とも に最大384kbpsによる通信となります。

FOMA L706ieは、海外でもW-CDMAのパケット通 信に対応したアクセスポイントを利用して、データ通 信ができます。

## **ご利用にあたっての留意点**

#### インターネットサービスプロバイダの利用 料について

インターネットを利用する場合は、ご利用になるイン ターネットサービスプロバイダ(以降プロバイダ)に 対する利用料が必要になります。この利用料は、FOMA サービスの利用料とは別に直接プロバイダにお支払い いただきます。利用料の詳細については、ご利用のプ ロバイダにお問い合わせください。

ドコモのインターネット接続サービス「mopera U」 または「mopera」をご利用いただけます。「mopera -<br>UI をご利用いただく場合は、お申し込みが必要(有 料)となります。「mopera」をご利用いただく場合 は、お申し込み手続き不要、月額使用料無料です。

接続先(プロバイダなど)の設定について

パケット通信を行うときはパケット通信対応の接続 先をご利用ください。

• DoPaのアクセスポイントには接続できません。

ネットワークアクセス時のユーザ認証につ いて

接続先によっては、接続時にユーザ認証(IDとパス ワード)が必要な場合があります。その場合は、通信 ソフト(ダイヤルアップネットワーク)でIDとパス ワードを入力して接続してください。IDとパスワード は接続先のプロバイダまたは接続先のネットワーク 管理者から付与されます。詳細については、プロバイ ダまたは接続先のネットワーク管理者にお問い合わ せください。

#### パケット通信の条件

FOMA端末とパソコンなどを接続して通信を行うに は、次の条件※が必要になります。ただし、条件が整っ ていても基地局の混雑状況や電波状態によって通信 できないことがあります。

- FOMA 充電機能付USB接続ケーブル 01/02(別売) が利用できるパソコンであること
- FOMAサービスエリア内であること
- アクセスポイントが FOMA のパケット通信に対応して いること
- ※: 日本国内の場合です。

## **お使いになる前に**

### 動作環境について

データ通信を利用するためのパソコンの動作環境は 次のとおりです。

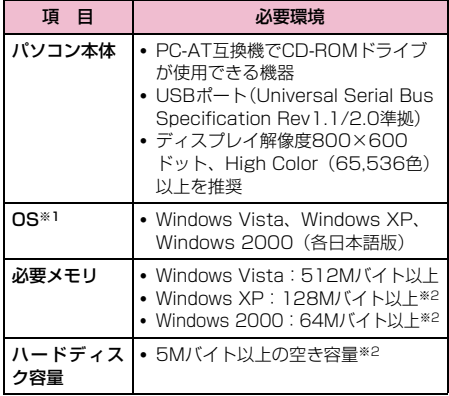

※1:OSアップグレードからの動作は保証いたしかねます。 ※2:必要メモリ、ハードディスク容量は、パソコンのシ ステム構成によって異なる場合があります。

• メニューが動作する推奨環境はMicrosoft Internet Explorer6.0以降※です。 CD-ROMをセットしてもメニューが表示されない場合

は次の手順で操作してください。

① 「スタート」▶「マイコンピュータ」を順にクリック する

Windows Vistaの場合は「■ (スタート) | ▶ 「コンピュータ」を開く

- 2 CD-ROMのアイコンを右クリック▶「開く」を選択
- c「index.html」をダブルクリックする
- ※:Windows Vistaの場合、推奨環境はMicrosoft Internet Explorer7.0以降です。

付属のCD-ROMをパソコンにセットすると、次のよ うな警告画面が表示される場合があります。この警告 は、Microsoft Internet Explorerのセキュリティの 設定によって表示されますが、使用には問題ありませ ん。 [はい] をクリックしてください。 • 画面はWindows XPを使用した場合の例です。お 使いのパソコンの環境により異なる場合がありま す。 .<br>Internet Explorer ● アクティブ コンテンツは、コンピュータに問題を引き起こしたり、個人情報指を公開した<br>● コークストンのあります。コンピュータで CD がアクティブ コンテンツを実行することを許 アクティブコンテンツについて知っている必要があることを表示します。 □今後、このメッセージを表示しない①  $\begin{array}{|c|c|c|c|c|}\hline \text{U} & \text{U} & \text{$ 

### 必要な機器について

#### データ通信を利用するには、FOMA端末とパソコン以 外に次の機器、およびソフトウェアが必要です。

- FOMA 充電機能付USB接続ケーブル 01/02(別売) またはFOMA USB接続ケーブル (別売)
- FOMA L706ie用CD-ROM(付属品)

#### お知らせ

- USBケーブルは、専用のFOMA 充電機能付USB 接続ケーブル01/02、またはFOMA USB接続 ケーブルをお買い求めください。パソコン用の USBケーブルはコネクタ部の形状が異なるため使 用できません。
- USB HUBを使用すると、正常に動作しない場合 があります。

## **デ ー タ 転 送(OBEXTM 通 信)の準備の流れ**

FOMA 端末とパソコンを接続してドコモケータイ datalinkを利用する場合の準備の流れは次のとおり です。

L706ie通信設定ファイルをダウンロード、イ ンストールする ・付属のCD-ROMからインストール

- 
- または ・ドコモのホームページからダウンロードし、 インストール

データ転送

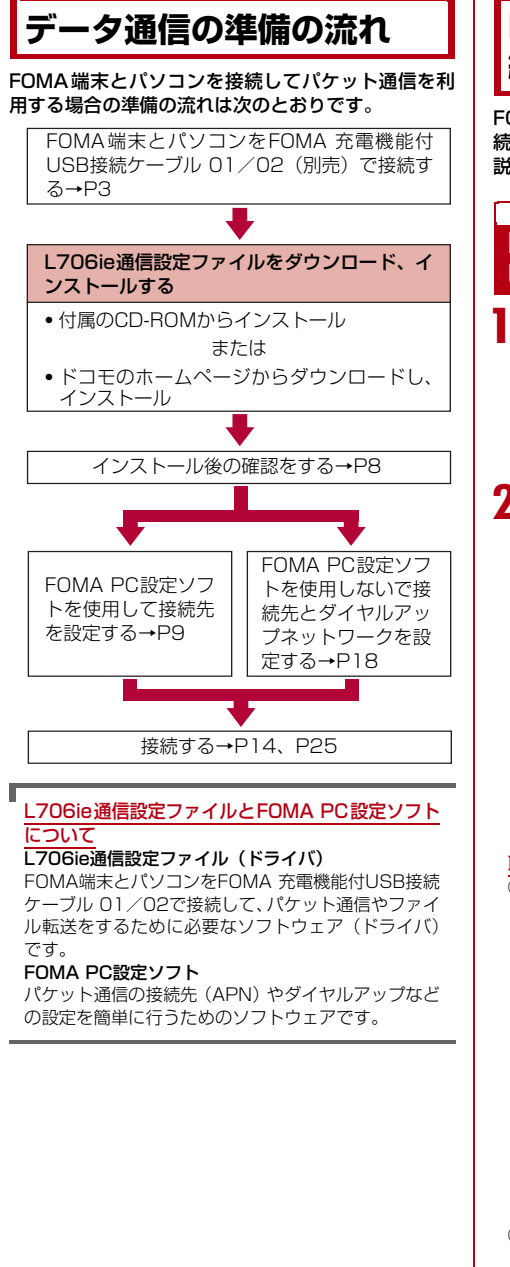

## **FOMA端末とパソコンを接 続する**

FOMA端末とパソコンをFOMA 充電機能付USB接 続ケーブル 01/02 (別売) で接続する方法について 説明します。

### FOMA端末とパソコンをFOMA 充電機能付 USB接続ケーブル 01/02(別売)で接続する

- FOMA端末の外部接続端子カバーを開け (<sup>6</sup>)、FOMA 充電機能付USB接続ケー ブル 01/02の外部接続コネクタをラベ ル面を上にしてまっすぐ「カチッ」と音が するまで差し込む(@)
- b FOMA 充電機能付USB接続ケーブル 01 /02のUSBコネクタをパソコンのUSB 端子に接続する(6)

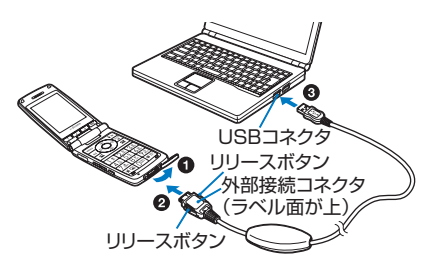

#### 取り外しかた

a FOMA 充電機能付USB接続ケーブル 01/02(別 売)の外部接続コネクタのリリースボタンを押しな がら、まっすぐ引き抜く(●)

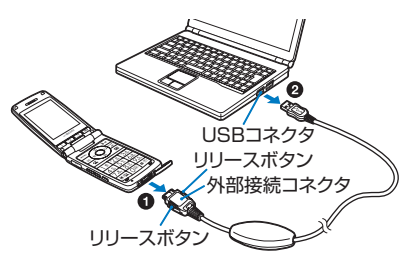

② パソコンのUSB端子からFOMA 充電機能付USB 接続ケーブル 01/02を引き抜く (@)

#### お知らせ

- 通信の切断、誤動作、データ消失の原因となるた め、データ通信中にFOMA 充電機能付USB接続 ケーブル 01/02を取り外さないでください。
- FOMA 充電機能付USB接続ケーブル 01/02の コネクタは無理に接続しないでください。故障の原 因となります。各コネクタの向きや角度が正しくな いと、接続できません。各コネクタの向きや角度が 正しいときは、強い力を入れなくてもスムーズに接 続できるようになっています。うまく接続できない ときは、無理に行わずに、もう一度コネクタの向き や角度、形状などを確認してください。
- FOMA 充電機能付USB接続ケーブル 01/02は 無理に取り外さないでください。無理に引っ張ろう とすると故障の原因となります。

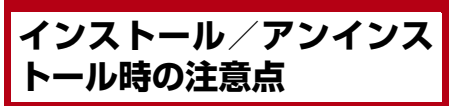

#### L706ie通信設定ファイル(ドライバ)やFOMA PC 設定ソフトのインストール/アンインストール時は、 次の点にご注意ください。

- インストール/アンインストールを行う場合は、必ずパ ソコンの管理者権限を持ったアカウントで行ってくださ い。それ以外のアカウントでインストール/アンインス トールを行うとエラーになります。パソコンの管理者権 限に関する設定や操作については、各パソコンメーカま たはマイクロソフト社にお問い合わせください。
- インストール/アンインストールを行う前に、他のソフ トウェアが稼動していないことを確認してください。稼 動している場合は、ソフトウェアを終了させてから行っ てください。

#### ■ Windows Vistaの場合

「ユーザーアカウント制御」画面が表示された場合 は、「許可」または「続行」をクリックするか、パ スワードを入力して「OKI をクリックしてくださ い。パソコンの管理者権限に関する設定や操作につ いては、各パソコンメーカまたはマイクロソフト社 にお問い合わせください。

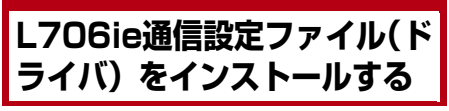

FOMA端末とパソコンをはじめてFOMA 充電機能付 USB接続ケーブル 01/02 (別売) で接続する場合 は、L706ie通信設定ファイルをインストールしてお く必要があります。

- L706ie通信設定ファイルのインストールは、必ずFOMA 端末とパソコンが接続されていない状態で開始してくだ さい。
- 操作の前に、必ず「インストール/アンインストール時 の注意点」(P4)を参照してください。

### Windows Vista にインストール する場合

### a FOMA L706ie用CD-ROMをパソコン にセットする

「FOMA L706ie CD-ROM」画面が表示されま す。

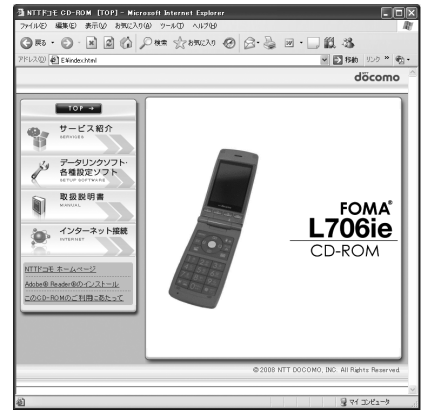

• パソコンの設定によっては、表示されない場合が あります。その場合は、操作3に進みます。

### ? 画面右上の ※ をクリックする

「FOMA L706ie CD-ROM」画面が消えます。

#### c パソコンとFOMA端末を接続する

パソコンの画面のタスクバーから「新しいハード ウェアが見つかりました」というポップアップ メッセージが数秒間表示されます。

- 接続方法→P3
- FOMA 端末の電源が入っている状態で接続してく ださい。

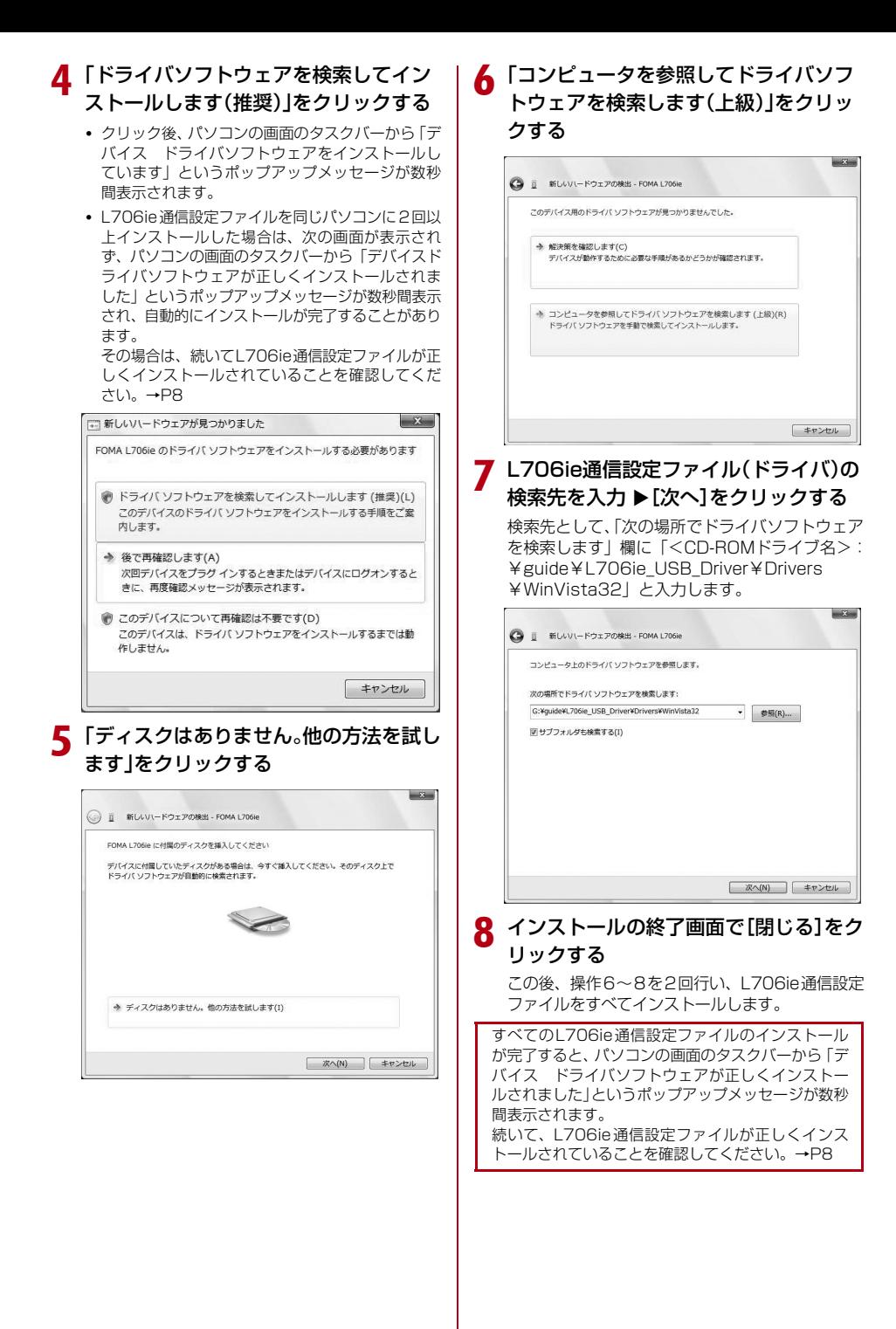

## Windows XPにインストールする 場合

### a FOMA L706ie用CD-ROMをパソコン にセットする

「FOMA L706ie CD-ROM」画面が表示されま す。

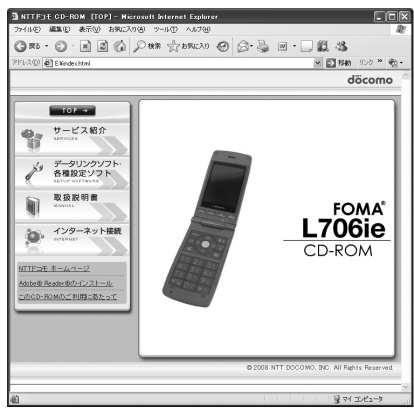

• パソコンの設定によっては、表示されない場合が あります。その場合は、操作3に進みます。

### 画面右上の図をクリックする

「FOMA L706ie CD-ROM」画面が消えます。

#### 2 パソコンとFOMA端末を接続する

パソコンの画面のタスクバーから「新しいハード ウェアが見つかりました」というポップアップ メッセージが数秒間表示されます。

- 接続方法→P3
- FOMA 端末の電源が入っている状態で接続してく ださい。

### ▲「いいえ、今回は接続しません」を選択▶ [次へ]をクリックする

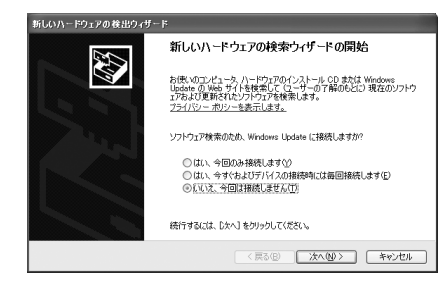

**6**

e 「一覧または特定の場所からインストー ルする(詳細) |を選択▶ [次へ] をクリッ クする

新しいハードウェアの検出ウィザード

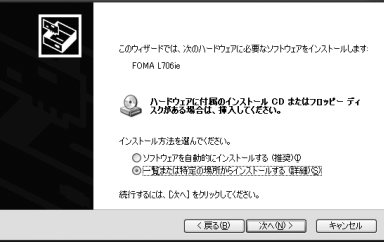

f 「次の場所で最適のドライバを検索する」 を選択▶「リムーバブル メディア(フロッ ピー、CD-ROMなど)を検索」のチェック を外す▶「次の場所を含める」にチェック を入れるXL706ie通信設定ファイル(ド ライバ)の検索先を入力▶[次へ]をク リックする

検索先として、「次の場所を含める」欄に「<CD-ROMドライブ名>:¥guide¥L706ie\_USB\_ Driver¥Drivers¥Win2k\_XP」と入力します。

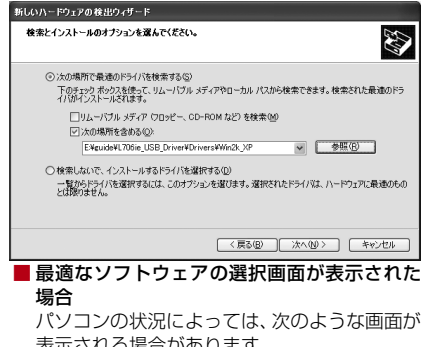

表示される場合があります。 その場合は「<CD-ROMドライブ名>: ¥guide¥l706ie\_usb\_driver¥drivers ¥win2k xp」を選択▶ [次へ] をクリックし て、インストールを続けてください。

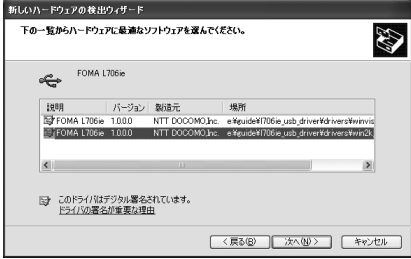

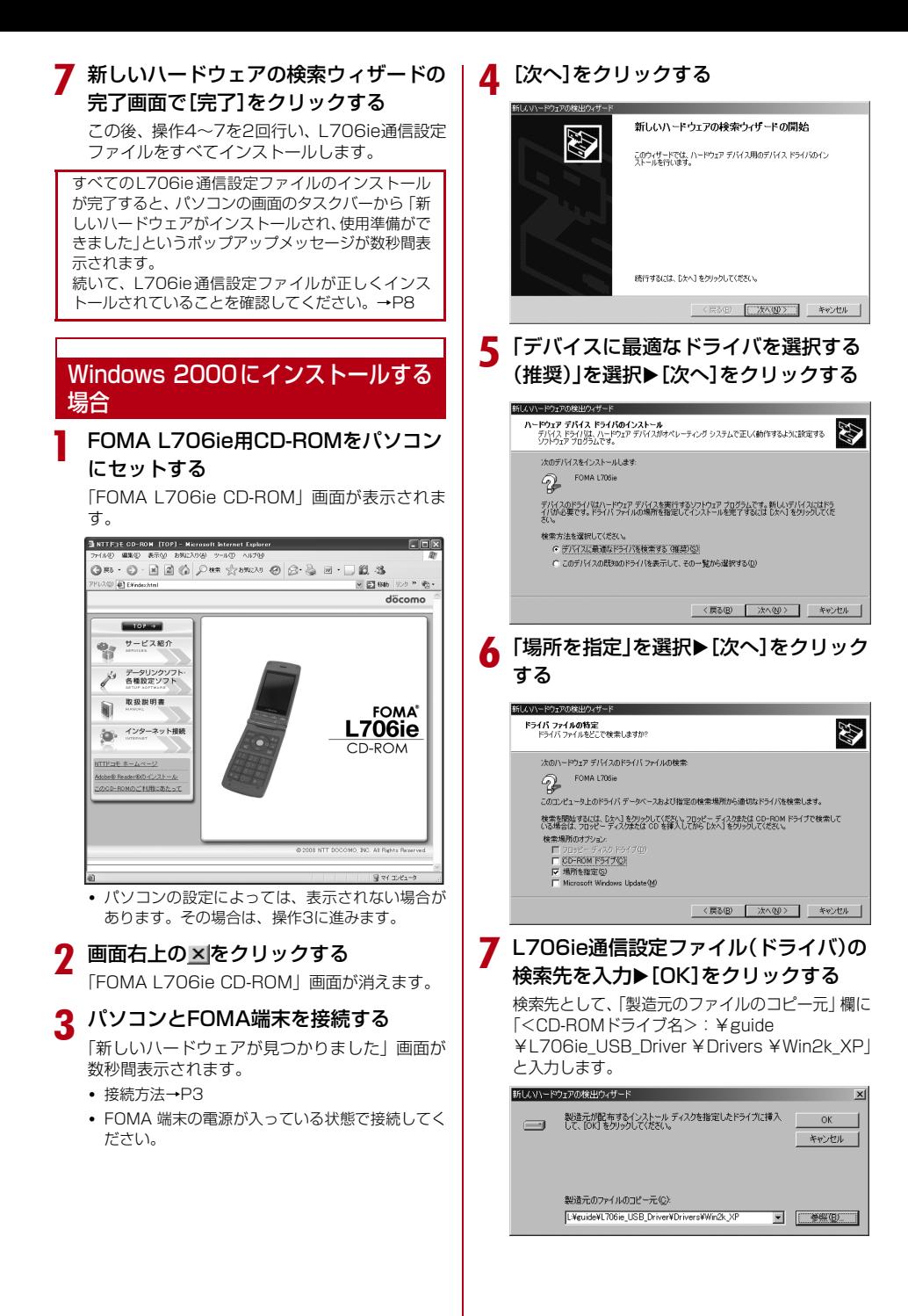

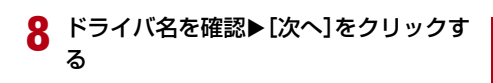

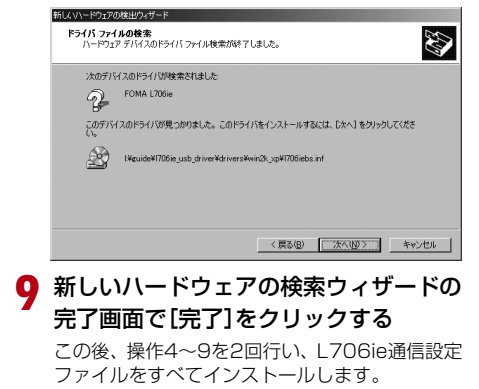

接続後、L706ie通信設定ファイルが自動的にインス トールされます。

すべてのL706ie通信設定ファイルのインストール が完了すると、パソコンの画面のタスクバーから「新 しいハードウェアがインストールされ、使用準備がで きました」というポップアップメッセージが数秒間表 示されます。 続いて、L706ie通信設定ファイルが正しくインス

トールされていることを確認してください。→P8

## **インストールしたL706ie通信設 定ファイル(ドライバ)を確認する**

L706ie通信設定ファイルが正しくインストールされ ていることを確認します。

#### 例:Windows XPの場合

「スタート」▶「コントロールパネル」▶ 「パフォーマンスとメンテナンス |▶「シ ステム」を順にクリックする

■ Windows Vistaの場合 「(<del>3</del>) (スタート)」▶「コントロールパネル」▶ 「システムとメンテナンス」を順にクリックし ます。

■ Windows 2000の場合 「スタート」▶「設定」▶「コントロールパネ ル」▶「システム」を順にクリックします。

**?** 「ハードウェア」タブをクリック▶「デバ イスマネージャ]をクリックする

### ■ Windows Vistaの場合

「デバイスマネージャ」▶ [続行] を順にクリッ クします。

■ Windows 2000の場合 「デバイスマネージャ」タブをクリックします。

### 2 各デバイス表示をクリックして、インス トールされたドライバ名を確認する

「USB(Universal Serial Bus)コ ン ト ロ ー ラ」 「ポート(COMとLPT)」「モデム」の各デバイスに すべてのドライバが表示されていることを確認しま す。

| ファイル(F) 操作(A) 表示(V) ヘルブ(H)                                                       |  |
|----------------------------------------------------------------------------------|--|
| <i>自 12</i> 風<br>囮<br>$\Rightarrow$                                              |  |
| Fi < USB (Universal Serial Bus) コントローラ                                           |  |
| FOMA L706ie<br>The Intellect B2811DB/DBM USB 2.0 Enhanced Host Controller - 24CD |  |
| The Intel(R) 82801DB/DBM USB Universal Host Controller - 24C2                    |  |
| The Intel(R) 82801DB/DBM USB Universal Host Controller - 24C4                    |  |
| The Intel(R) 82801DB/DBM USB Universal Host Controller - 24C7                    |  |
| ← USB ルートハブ                                                                      |  |
| ⇔ USB ルートハブ<br>⇔ USB ルートハブ                                                       |  |
| - ⇔ USB ルートハブ                                                                    |  |
| 由セキーボード                                                                          |  |
| 由 量 コンピュータ                                                                       |  |
|                                                                                  |  |
| 南…鬘 システム デバイス<br>一つる その他のデバイス<br>歯                                               |  |
| 中 ● ディスク ドライブ                                                                    |  |
| ☞ 鬘 ディスプレイ アダプタ                                                                  |  |
|                                                                                  |  |
| 由機 バッテリ                                                                          |  |
| 向 磯山 ヒューマン インターフェイス デバイス<br>中毒プロセッサ                                              |  |
| 白 – 3 ポート (COMと LPT)                                                             |  |
| <b>Y ECR TILLA HELL (LETT)</b>                                                   |  |
| <b>W</b> FOMA L706ie OBEX Port (COM9)                                            |  |
| · Y 词信术ート (COM1)                                                                 |  |
| 由 こう マウスとそのほかのポインティング デバイス                                                       |  |
| ⊟-D⊾ €≆≟<br>FOMA L706ie                                                          |  |
|                                                                                  |  |

Windows XPの場合

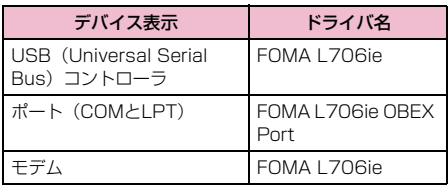

#### FOMA端末の通信ポート番号を確認するには

FOMA PC設定ソフトを使わずに通信の設定を行うと きなどに、FOMA端末のモデム名や通信ポート(COM ポート)の番号が必要になる場合があります。デバイ スマネージャ画面から確認する方法を説明します。

- a FOMA端末とパソコンを接続する
	- 接続方法→P3
- b「L706ie通信設定ファイル(ドライバ)を確認する」 の操作1~2を行う
- ③「モデム」をクリック▶「FOMA L706ie」を選択 ▶メニューバーから「操作]▶「プロパティ]を順 にクリックX「モデム」タブをクリックする 「ポート:」の右側にFOMA端末のCOMポート番号 が表示されます。

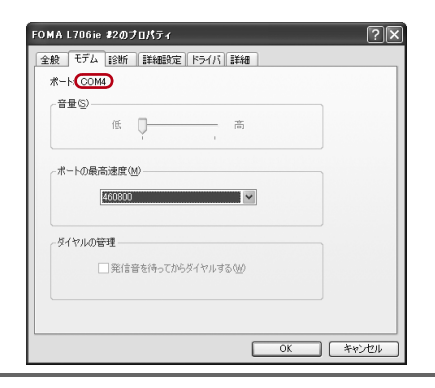

## **L706ie通信設定ファイル(ド ライバ)をアンインストールする**

#### L706ie通信設定ファイルのアンインストールが必要 な場合は、次の手順で行います。

- L706ie通信設定ファイルのアンインストールは、必ずFOMA 端末とパソコンが接続されていない状態で開始してくださ い。
- 操作の前に、必ず「インストール/アンインストール時 の注意点」(P4)を参照してください。

例:Windows XPの場合

### 「スタート」▶「コントロールパネル」▶ 「プログラムの追加と削除」を順にクリッ

クする

「プログラムの追加と削除」画面が表示されます。

#### ■ Windows Vistaの場合 「【●▲(スタート) | ▶ 「コントロールパネル | ▶

「プログラムのアンインストール」を順にク リックします。

#### ■ Windows 2000の場合

「スタート」▶「設定」▶「コントロールパネ ル」を順にクリック▶「アプリケーションの追 加と削除」をダブルクリックします。

### ? 「FOMA L706ie USB」を選択▶「変更 と削除」をクリックする

#### ■ Windows Vistaの場合 「アンインストール」をクリックします。

### 2 [OK]をクリックする

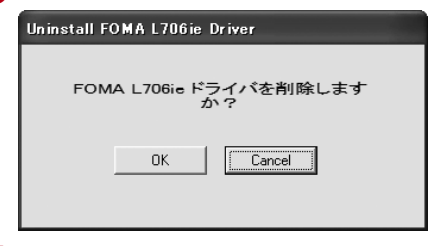

#### **4 アンインストールの確認画面で[OK]を** クリックする

アンインストールが終了します。

#### お知らせ

• L706ie 通信設定ファイルをインストールすると きに、FOMA PC接続ケーブル(別売)が外れたり、 パソコンで「キャンセル]を押してインストールを 中止したりすると、正常にインストールされない場 合があります。このような場合は、アンインストー ルの操作を行ってL706ie通信設定ファイルを一度 削除してから、再度インストールしてください。

## **FOMA PC設定ソフトにつ いて**

FOMA端末をパソコンに接続してパケット通信を行 うには、通信に関するさまざまな設定が必要です。 FOMA PC設定ソフトを使用すると、次の設定を簡単 に行うことができます。

#### ■ かんたん設定

ガイドに従い操作することで「FOMAデータ通信用 ダイヤルアップの作成」や「通信設定の最適化」な どを簡単に行います。

#### ■ 通信設定の最適化

「FOMAパケット通信」を利用する前に、パソコン 内の通信設定を最適化します。 通信性能を最大限に活用するには、通信設定の最適 化が必要になります。

#### ■ 接続先 (APN) の設定

パケット通信に必要な接続先(APN)の設定を行 います。

FOMAパケット通信の接続先には、電話番号は使用 しません。

あらかじめ接続先ごとに、FOMA 端末にAPN (Access Point Name)と呼ばれる接続先名を登 録し、その登録番号(cid)を接続先番号欄に指定 して接続します。

お買い上げ時、cid1 には「mopera」の接続先 (APN)「mopera.ne.jp」、cid3には「mopera U」 の接続先(APN)「mopera.net」が登録されてい ます。

#### お知らせ

- FOMA PC設定ソフトを使わずに、パケット通信 の設定を行う方法もあります。→P18
- FOMA PC設定ソフト(バージョン4.0.0)より古い バージョン(以後旧FOMA PC設定ソフトと呼びま す)がインストールされている場合は、あらかじめ 旧FOMA PC設定ソフトをアンインストールしてく ださい。バージョンの確認方法→P12

## **FOMA PC設定ソフトを使 用した通信設定の順序**

ステップ1 FOMA PC設定ソフトをイン ストールする

FOMA PC設定ソフトをパソコンにインストール します。

- インストール方法→P10
- 旧FOMA PC設定ソフトがインストールされている場合 は、FOMA PC設定ソフトをインストールする前にアン インストールしてください。旧FOMA PC設定ソフトが インストールされている場合は、FOMA PC設定ソフト はインストールできません。

ステップ2 設定前の準備をする 設定の前にFOMA端末がパソコンに接続されてい ること、L706ie通信設定ファイルが正しくインス トールされ、FOMA端末がパソコンに認識されて いることを確認してください。 • FOMA端末とパソコンの接続方法→P3

- L706ie通信設定ファイルの確認方法→P8
- FOMA端末がパソコンに正しく認識されていない場合 は、L706ie通信設定ファイルをインストールしてくだ

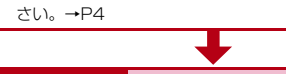

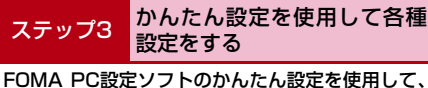

通信の各種設定をします。 • mopera Uを利用したパケット通信の設定方法→P12

- その他のプロバイダを利用したパケット通信の設定方法
- $\rightarrow$ P13
- 通信設定の最適化→P16
- 接続先 (APN) の設定→P17

ステップ4 インターネットに接続する

設定後、インターネットに接続します。 • 接続方法→P14

## **FOMA PC設定ソフトをイ ンストールする**

• 操作の前に、必ず「インストール/アンインストール時 の注意点| (P4) を参照してください。

#### 例:Windows XPの場合

### 付属のFOMA L706ie用CD-ROMをパ ソコンにセットする

「FOMA L706ie CD-ROM」画面が表示されま す。

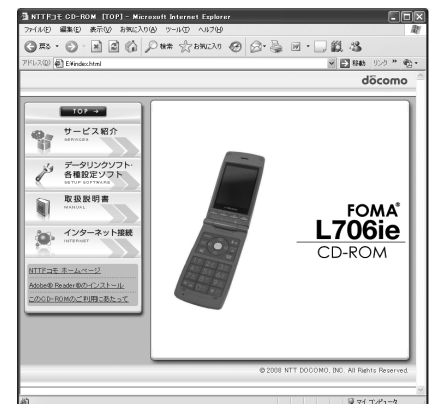

## b 「データリンクソフト・各種設定ソフト」 をクリックする

### **?** 「FOMA PC設定ソフト」の[インストー ル]をクリックする

「インストール」をクリックすると、次のような 警告画面が表示される場合があります。この警告 は、Microsoft Internet Explorer の セ キ ュ リ ティの設定によって表示されますが、使用には問 題ありません。

#### ■「ファイルのダウンロード-セキュリティの警 告」画面が表示された場合

[実行] をクリックします。

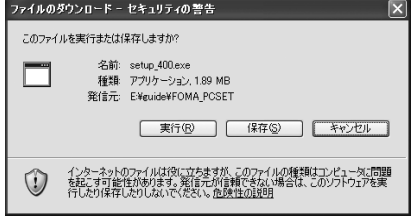

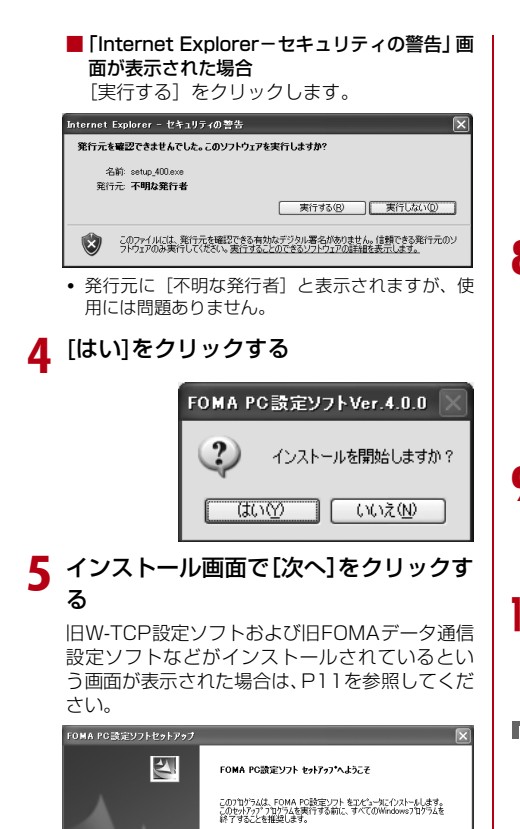

ストールできます。インストール後に常駐させる 場合は、FOMA PC設定ソフトの起動画面で「メ ニュー」をクリックし、「通信設定最適化をタスク トレイに常駐させる」を選択してください(常駐 に設定されている場合は選択できません)。

• チェックを外してもFOMA PC設定ソフトはイン

■ Windows Vistaの場合 操作8へ進みます。

### 8 インストール先を確認▶[次へ]をクリッ クする

変更がある場合は[参照]をクリックし、任意の インストール先を指定して「次へ]をクリックし てください。

ハードディスク容量が不足する場合などには、違 うドライブにインストールすることもできます が、通常はそのまま次の操作へお進みください。

### ● プログラムフォルダのフォルダ名を確認 ▶[次へ]をクリックする

変更がある場合は新規フォルダ名を入力し、[次 へ] をクリックしてください。

### 10 [完了]をクリックする

セットアップを完了すると、「FOMA PC設定ソ フト」が起動します。このまま各種設定を開始で きます。

#### FOMA PC設定ソフトのインストール時に表示され る警告画面や確認画面について

#### 旧W-TCP設定ソフトがインストールされている場合 警告画面が表示されます。

Windows Vistaの場合は「プログラムのアンインス トール」、Windows XPの場合は「プログラムの追加 と削除」、Windows 2000の場合は「アプリケーショ ンの追加と削除」から旧バージョンの「W-TCP設定 ソフト」を削除してください。

#### 旧FOMAデータ通信設定ソフトがインストールされ ている場合

#### 警告画面が表示されます。

Windows Vistaの場合は「プログラムのアンインス トール」、Windows XPの場合は「プログラムの追加 と削除」、Windows 2000の場合は「アプリケーショ ンの追加と削除」から旧バージョンの「FOMAデータ 通信設定ソフト」を削除してください。

#### 旧FOMA PC設定ソフトがインストールされている 場合

警告画面が表示されます。

**11**

Windows Vistaの場合は「プログラムのアンインス トール」、Windows XPの場合は「プログラムの追加 と削除」、Windows 2000の場合は「アプリケーショ ンの追加と削除」から旧バージョンの「FOMA PC設 定ソフト」を削除してください。

#### インストールの途中で「キャンセル]や[いいえ]を クリックした場合

セットアップの中止画面が表示されます。 インストールを継続する場合は「いいえ]をクリック してください。中止する場合は [はい] をクリックし て、確認画面で[完了]をクリックしてください。

### f FOMA PC設定ソフトの使用許諾契約 書の内容を確認し、契約内容に同意する 場合は[はい]をクリックする

[いいえ]をクリックすると、インストールは中 止されます。

<戻る(B) 次へ(M) キャンセル

### 7 セットアップタイプを選択▶[次へ]をク リックする

「タスクトレイに常駐する」にチェックを付ける と、インストール後、(通信設定最適化→P16) がパソコンの画面右下(通常)のタスクトレイに 常駐します。通信設定最適化を簡単に起動できる ため、常駐させることをおすすめします。

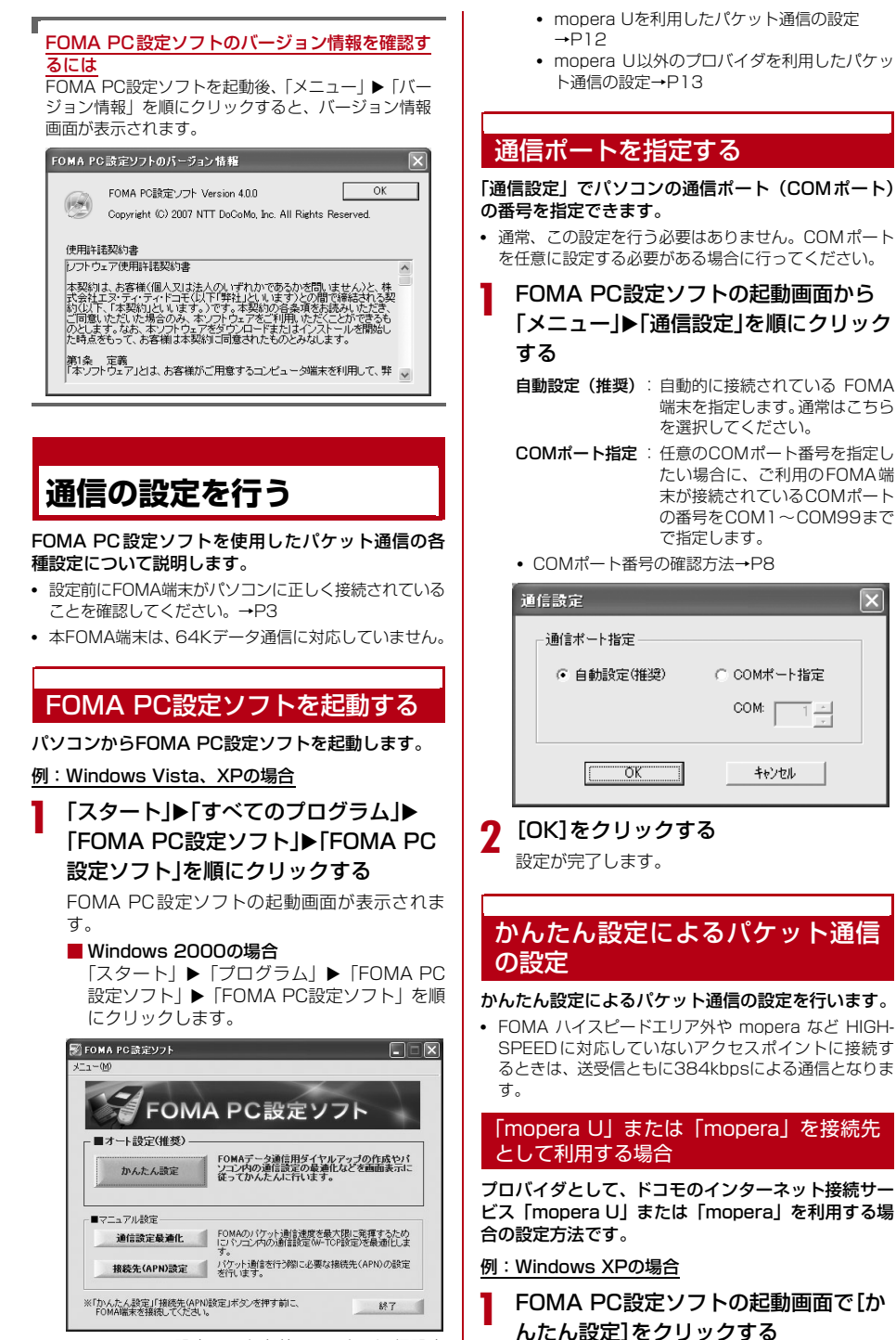

FOMA PC設定ソフトを使って、次の通信設定 ができます。

**12**

 $\overline{\mathbf{x}}$ 

### ク「パケット通信(HIGH-SPEED対応端 末) | を選択▶ [次へ] をクリックする

■ Windows Vistaの場合 「パケット通信」を選択して、「次へ」をクリッ クします。

### 2 「『mopera U』への接続」または 「『mopera』への接続」を選択▶[次へ]を クリックする

「『mopera U』への接続」を選択した場合は、ご契 約済みであることを確認する画面が表示されます。 ご契約済みの場合は、「はい〕をクリックします。

- •「mopera U」はPPP接続とIP接続、「mopera」は PPP接続のみに対応しています。海外で利用する 場合は、IP接続を選択してください。
- **•**「mopera U」をご利用いただく場合は、お申し込 みが必要となります(有料)。
- **•**「mopera U」「mopera」以外のプロバイダをご利 用になる場合は、P13を参照してください。

### d [OK]をクリックする

パソコンに接続されたFOMA 端末から接続先 (APN)設定を取得します。しばらくお待ちくだ さい。

### 【「接続名」欄に任意の接続名を入力▶「発 信者番号通知」から「設定しない」または 「186を付加する」を選択▶ [次へ]をク リックする

- •「接続名」欄に次の半角文字は入力できません。 ¥/:\*?!<>│"
- **•** 海外でご利用になる場合には、「設定しない」を選択 してください。

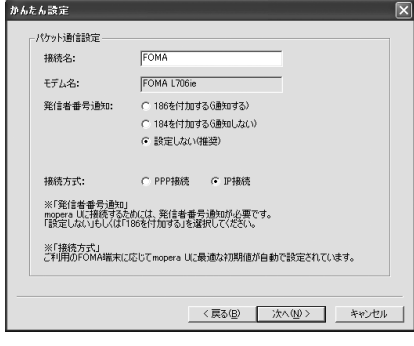

f 「使用可能ユーザーの選択」を任意に選択 ▶[次へ]をクリックする

「『mopera U』への接続」または「『mopera』へ の接続| を選択した場合は、「ユーザー名| 「パス ワード」の各欄が空欄でも接続できます。

#### ■ Windows Vistaの場合 「次へ」をクリックして、操作8へ進みます。

### 「最適化を行う」にチェックを付ける▶ [次へ]をクリックする

パケット通信に必要な通信設定を最適化します。

- 既に最適化されている場合 最適化の確認画面は表示されません。
- 8 設定情報の内容を確認▶[完了]をクリッ クする
	- •「デスクトップにダイヤルアップのショートカッ トを作成する」にチェックを付けると、デスクトッ プにダイヤルアップ接続のショートカットが作成 されます。

### Q [OK]をクリックする

設定が完了します。

■ 最適化の設定を変更した場合 (Windows XP、 2000の場合)

設定の変更を有効にするためにパソコンを再 起動する必要があります。再起動の選択画面で 「はい」をクリックしてください。

#### その他のプロバイダを接続先として利用す る場合

- 例:Windows XPの場合
- FOMA PC設定ソフトの起動画面で「か んたん設定]をクリックする
- b 「パケット通信(HIGH-SPEED対応端 末)|を選択▶[次へ]をクリックする
	- Windows Vistaの場合 「パケット通信」を選択して、「次へ」をクリッ クします。
- <mark>?</mark> 「その他」を選択▶[次へ]をクリックする

### d [OK]をクリックする

パソコンに接続されたFOMA 端末から接続先 (APN)設定を取得します。しばらくお待ちくだ さい。

### 「接続名 |欄に任意の接続名を入力する

- •「接続名」欄に次の半角文字は入力できません。 ¥/:\*?!<>│"
- **•** 発信者番号通知の設定については、ご利用になるプ ロバイダの指示情報に従ってください。
- **•** 海外でご利用になる場合には、「設定しない」を選択 してください。
- ■IPアドレスとDNSを設定する場合 ご利用のプロバイダより、接続先のIPアドレス とDNSの設定が指定されている場合は、[詳細 情報の設定]をクリックして設定します。

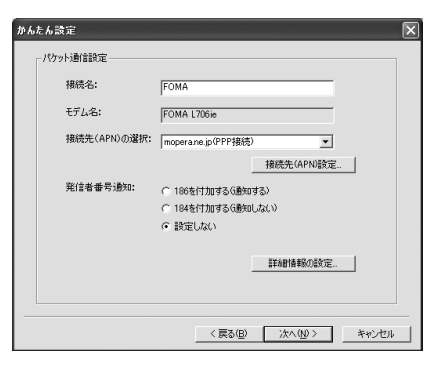

### <mark>ん</mark> [接続先(APN)設定]▶[追加]を順にク リックし、接続先(APN)を設定▶ [OK] をクリックする

「接続先(APN)設定」画面に戻ります。

- 接続先 (APN) には、ご利用のプロバイダのFOMA パケット通信に対応した接続先(APN)を正しく 入力してください。
- 接続先には、半角文字で英数字、ハイフン(-)、ピ リオド(.)のみ入力できます。
- 接続先(APN)は、cidの2、4~11に登録できま す。お買い上げ時、cid1には「mopera」の接続 先(APN)「mopera.ne.jp」、cid3には「mopera U」の接続先(APN)「mopera.net」が登録され ています。

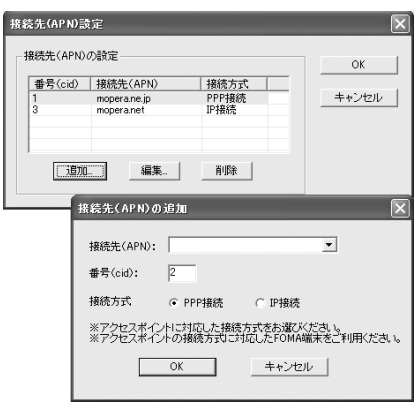

### 接続先(APN)を選択▶[OK]をクリック する

「接続先(APN)設定」画面が終了します。

h [次へ]をクリックする

### Q 「ユーザーID」「パスワード」を入力▶「使 用可能ユーザーの選択」を任意に選択▶ [次へ]をクリックする

ユーザーID、パスワードには、ご利用のプロバイ ダから指定された情報を、大文字/小文字などに 注意して正確に入力してください。

#### ■ Windows Vistaの場合

「ユーザー ID」「パスワード」を入力▶ [次へ] をクリックして、操作11へ進みます。

### 10「最適化を行う」にチェックを付ける▶ [次へ]をクリックする

パケット通信に必要な通信設定を最適化します。

- 既に最適化されている場合 最適化の確認画面は表示されません。
- 11 設定情報を確認▶[完了]をクリックする

設定された内容が一覧で表示されます。設定内容 に誤りがないことを確認してください。 設定内容を変更する場合は「戻る」をクリックし ます。

•「デスクトップにダイヤルアップのショートカッ トを作成する」にチェックを付けると、デスクトッ プにダイヤルアップ接続のショートカットが作成 されます。

17 [OK]をクリックする

設定が完了します。

■ 最適化の設定を変更した場合 (Windows XP、 2000の場合)

設定の変更を有効にするためにパソコンを再 起動する必要があります。再起動の選択画面で [はい] をクリックしてください。

## **設定した通信を実行する**

FOMA PC設定ソフトを使用して設定した通信およ び切断の操作について説明します。

- 通信する前に FOMA 端末がパソコンに正しく接続され ていることを確認してください。→P3
- 通信するときは、設定に使用した FOMA 端末を接続し てください。異なるFOMA 端末を接続した場合は、 L706ie通信設定ファイルの再インストールが必要に なる場合があります。
	- a パソコンのデスクトップの 接続アイコンをダブルク リックする

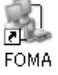

デスクトップに接続アイコンが表示されていな い場合は、次の操作を行います。

■ Windows Vistaの場合

「【④】(スタート)|▶「接続先| を順にクリック ▶設定した接続先を選択▶ [接続] をクリック します。

#### ■ Windows XPの場合

「スタート」▶「すべてのプログラム」▶「ア クセサリ|▶「通信|▶「ネットワーク接続」 を順にクリック▶設定した接続先のアイコン をダブルクリックします。

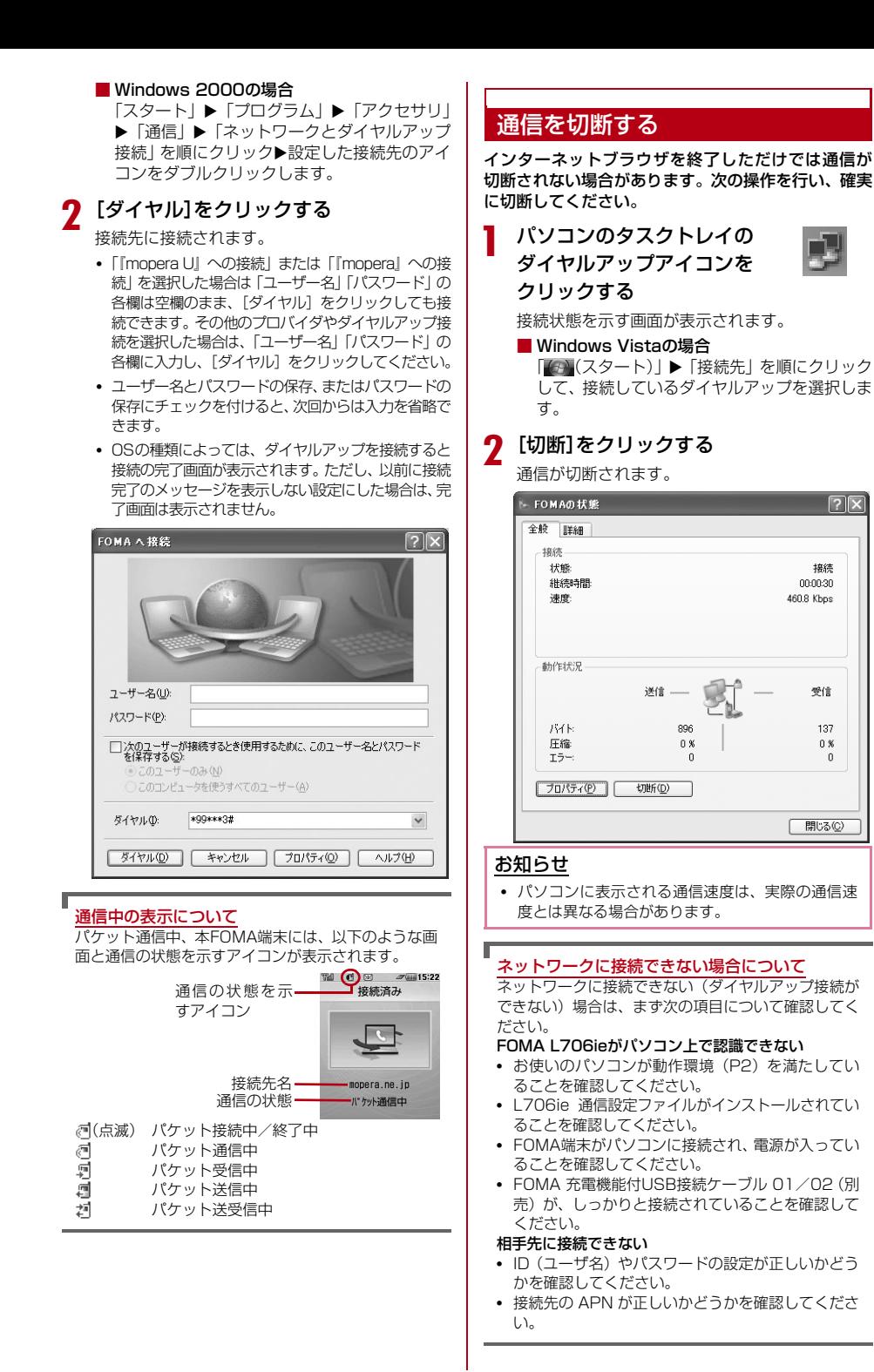

## **FOMA PC設定ソフトをア ンインストールする**

• 操作の前に、必ず「インストール/アンインストール時の 注意点| (P4) を参照してください。

### アンインストールを実行する前に

FOMA PC設定ソフトをアンインストールする前に、 FOMA用に変更されたパソコンの状態を元に戻す必 要があります。

#### 例:Windows XP、2000の場合

#### 「通信設定最適化」を終了させる

パソコンのタスクトレイの を右クリックして、 ポップアップメニューから「終了」をクリックし ます。

- Windows Vistaの場合 操作2に進みます。
- 7 起動中のFOMA PC設定ソフトを終了 させる

FOMA PC設定ソフトの起動画面右下の「終了] をクリックします。

•「FOMA PC設定ソフト」や「通信設定最適化」の 起動中にアンインストールしようとすると、アン インストールの中断画面が表示されます。その場 合は、「OK]をクリックしてそれぞれのプログラ ムを終了した後、アンインストールを行います。

### アンインストールする

例:Windows XPでアンインストールする場合

### 「スタート」▶「コントロールパネル」▶ 「プログラムの追加と削除」を順にクリッ クする

「プログラムの追加と削除」画面が表示されます。

#### ■ Windows Vistaの場合

「4 (スタート)」▶「コントロールパネル」▶ 「プログラムのアンインストール」を順にク リックします。

#### ■ Windows 2000の場合

「スタート」▶「設定」▶「コントロールパネ ル| を順にクリック▶「アプリケーションの追 加と削除」をダブルクリックします。

### **?** 「NTT DoCoMo FOMA PC設定ソフ ト|を選択▶[削除]をクリックする

#### ■ Windows Vistaの場合

「NTT DoCoMo FOMA PC設定ソフト」を選 択X「アンインストール」をクリックします。

#### ■ Windows 2000の場合

「NTT DoCoMo FOMA PC設定ソフト」を選 択▶「変更と削除] をクリックします。

### 3 削除するプログラム名を確認▶[はい]を クリックする

アンインストールが開始されます。

FOMA PC設定ソフトヤットアップ

選択したアフツケーション、およびすべての機能を完全に削除しますか?

 $\frac{1}{2}$   $\frac{1}{2}$   $\frac{1}{2}$ 

### ▲ [完了]をクリックする

FOMA PC設定ソフトのアンインストールが終 了します。

#### 「通信設定最適化」の解除

Windows XP、2000で通信設定の最適化が行われて いる場合は、次の画面が表示されます。アンインス トールする場合は「はい〕をクリックしてください。

#### 最適化の解除 現在、FOMAパケット用に最適化されています。  $\circled{?}$ アンインストールを実行する前に最適化を解除しますか?

[はい]:最適化を解除してアンインストールを実行します。(パソコンの再起動が必要です)<br>「いいさ」-最適化の解除を行わず、アック・ストールを実行します。 [はい(Y) | いいえ(W) | キャンセル |

最適化を解除するには、パソコンの再起動が必要で す。すぐに解除する場合は、続いて表示される次の確 認画面で「はい、今すぐコンピュータを再起動しま す。」を選択▶ [完了] をクリックします。

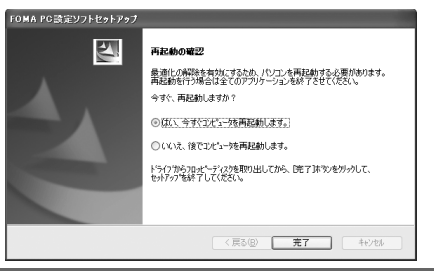

## **通信設定最適化**

「通信設定最適化」はFOMAネットワークでパケット 通信を行う際に、TCP/IPの伝送能力を最適化するた めの「TCPパラメータ設定」ツールです。Windows XPまたはWindows 2000でFOMA端末の通信性能 を最大限に活用する前に、このソフトウェアによる通 信設定の最適化が必要です。

### 最適化の設定と解除

通信の設定(ダイヤルアップ)ごとに最適化の設定/ 解除ができます。

#### 例:最適化する場合

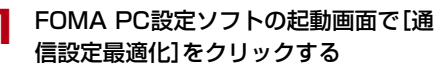

■ タスクトレイから操作する場合 タスクトレイの をクリックします。

**7** 「FOMA HIGH-SPEED対応端末(受信 最大3.6Mbps)」を選択▶[最適化を行 う]をクリックする

### ■ 通信設定最適化 FOMAパケット通信を利用するため、パソコン内の通信設定を最適<br>(FLます。

現在、FOMAパケット用に最適化されていません。

最適化を行う

- G FOMA HIGH-SPEED対応端末(受信最大3.6Mbps)
- C FOMA端末(受信最大384kbps)

変更を行わず閉じる

 $\overline{\mathbf{x}}$ 

#### ■ 最適化を解除する場合

「FOMA HIGH-SPEED 対応端末(受信最大 3.6Mbps) | を選択▶ 「最適化を解除する] を クリックします。

- 最適化されている場合は、通信設定最適化画面が 表示されません。
- $\begin{array}{ll} \mathbf{3} & [\text{[JU]} \mathbf{\&} \mathbf{2} & \text{[JU]} \end{array}$

(?) FOMA HIGH-SPEED対応端末用の最適化設定は、ダイヤルアップごとは設定することができません。<br>コンコーオペアの通信をFOMA HIGH-SPEED対応端末用に最適化してよろしいですか? [はい]: すべてFOMA HIGH-SPEED対応端末用に最適化する<br>[いいえ]: 最適化をキャンセルする  $T$   $(1000 - 100)$ 

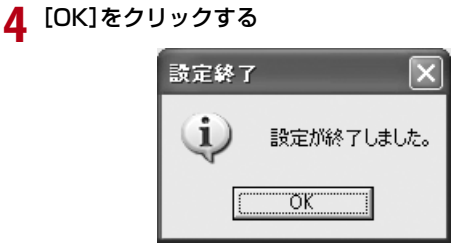

5 再起動の確認画面で[はい]をクリックす る

パソコンが再起動されます。

通信設定の最適化は、パソコンを再起動した後に 有効になります。

## **接続先(APN)の設定**

パケット通信の接続先(APN)を設定します。 接続先(APN)は11件まで設定でき、1~11の接続 先(APN)を管理する登録番号(cid)が付けられます。 cid はパケット通信の接続先を指定するときに使いま す。お買い上げ時、cid1 には「mopera」の接続先 (APN)「mopera.ne.jp」、cid3には「mopera U」 の接続先(APN)「mopera.net」が登録されていま す。新しくcidを設定するときは、2または4~11に 設定します。

• 設定する前に FOMA 端末とパソコンが正しく接続され ていることを確認してください。→P3

#### a FOMA PC 設定ソフトの起動画面で[接 続先(APN)設定]をクリックする

b FOMA端末設定取得画面で[OK]をク リックする

パソコンに接続されたFOMA 端末から接続先 (APN)情報を取得します。

### c 接続先(APN)の設定をする

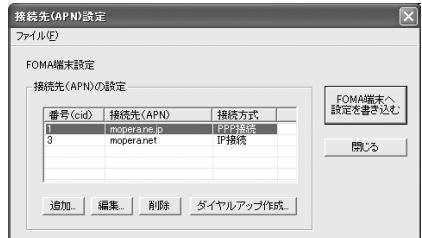

### 接続先(APN)の追加・編集・削除

- 接続先 (APN) を追加する場合 [追加] をクリックします。
- 登録済みの接続先 (APN) を編集する場合 編集する接続先 (APN) を一覧から選択▶ [編集] をクリックします。
- 登録済みの接続先(APN)を削除する場合 削除する接続先 (APN) を一覧から選択▶ [削除] をクリックします。
	- cid1またはcid3に登録されている接続先(APN)は、 削除できません。 例えばcid3を選択して[削除]をクリックした場合、 接続先(APN)はお買い上げ時に登録されている 「mopera.net」になります。

### ファイルへの保存

FOMA端末に登録された接続先(APN)設定のバッ クアップや、編集中の接続先(APN)設定の保存がで きます。

### 「ファイル」▶「名前を付けて保存」/「上 書き保存|を順にクリックする

### ファイルからの読み込み

パソコンに保存されている接続先(APN)設定の再編 集やFOMA端末への書き込みができます。

「ファイル」▶「開く」を順にクリックする

### FOMA端末への接続先(APN)情 報の書き込み

表示されている接続先(APN)設定をFOMA端末に 書き込むことができます。

a [FOMA端末へ設定を書き込む]をク リックする

上書きの確認画面が表示されます。

b [はい]をクリックする

### FOMA端末からの接続先(APN) 情報の読み込み

パソコンに接続されているFOMA 端末の接続先 (APN)を読み込むことができます。

「ファイル」▶「FOMA端末から設定を取 得」を順にクリックする

FOMA端末設定取得画面が表示されます。

b [OK]をクリックする

### ダイヤルアップ作成機能

追加/編集された接続先(APN)をFOMA端末へ書 き込むことができます。

a 追加/編集された接続先(APN)を選択 ▶[ダイヤルアップ作成]をクリックする FOMA端末設定書き込み確認画面が表示されま す。

b [はい]をクリックする

FOMA端末へ接続先(APN)情報が書き込まれ た後、[OK]をクリックすると「パケット通信用 ダイヤルアップの作成」画面が表示されます。

### ? 任意の接続名を入力▶[ユーザID・パス ワードの設定]をクリックする

•「mopera U」または「mopera」の場合は空欄で も設定できます。

### <u>A</u> ユーザID、パスワードを入力▶「使用可 能ユーザーの選択」を任意で設定▶[OK] をクリックする

ダイヤルアップが作成されます。

• ご利用のプロバイダよりIP情報、DNS情報が指示さ れている場合は、パケット通信用ダイヤルアップの 作成画面で「詳細情報の設定] をクリックして、必 要な情報を登録した後、[OK]をクリックします。

#### お知らせ

• 接続先 (APN) は、パソコンに接続されるFOMA 端末に登録される情報です。そのため、異なる FOMA端末をパソコンに接続した場合は、そのた びに接続先(APN)を登録する必要があります。

## **ダイヤルアップネットワー クの設定**

FOMA PC設定ソフトを使用せずに、パケット通信の ダイヤルアップ接続を設定する方法について説明し ます。

### 接続先(APN)を設定する

パケット通信で使う接続先(APN)を設定します。接 続先(APN)は最大11件設定でき、登録番号(cid) で管理します。

設定には、ATコマンドを入力するための通信ソフト が必要です。ここではWindows標準添付の「ハイパー ターミナル」を使った設定方法を説明します。

- お買い上げ時、登録番号 (cid) 1にはmopera.ne.in. 3 にはmopera.netが設定されていますので、接続先を設 定するときは、cid2、または4~11に設定してくださ い。
- Windows Vistaには「ハイパーターミナル」が添付さ れていません。Windows Vista で設定する場合は、 Windows Vistaに対応する通信ソフトをご使用くださ い。設定方法については、ご使用になるソフトの取扱説 明書などをご参照ください。
- 「mopera U」「mopera」以外の接続先(APN)につい ては、ご利用のプロバイダまたはネットワーク管理者に お問い合わせください。

#### 例:Windows XPの場合

- FOMA端末とパソコンを接続する
	- 接続方法→P3
- **?** 「スタート」▶「すべてのプログラム」▶ 「アクセサリ」▶「通信」▶「ハイパーター ミナル」を順にクリックする

ハイパーターミナルが起動します。

■ Windows 2000の場合 「スタート」▶「プログラム」▶「アクセサリ」 ▶ 「通信」 ▶ 「ハイパーターミナル」を順にク リックします。

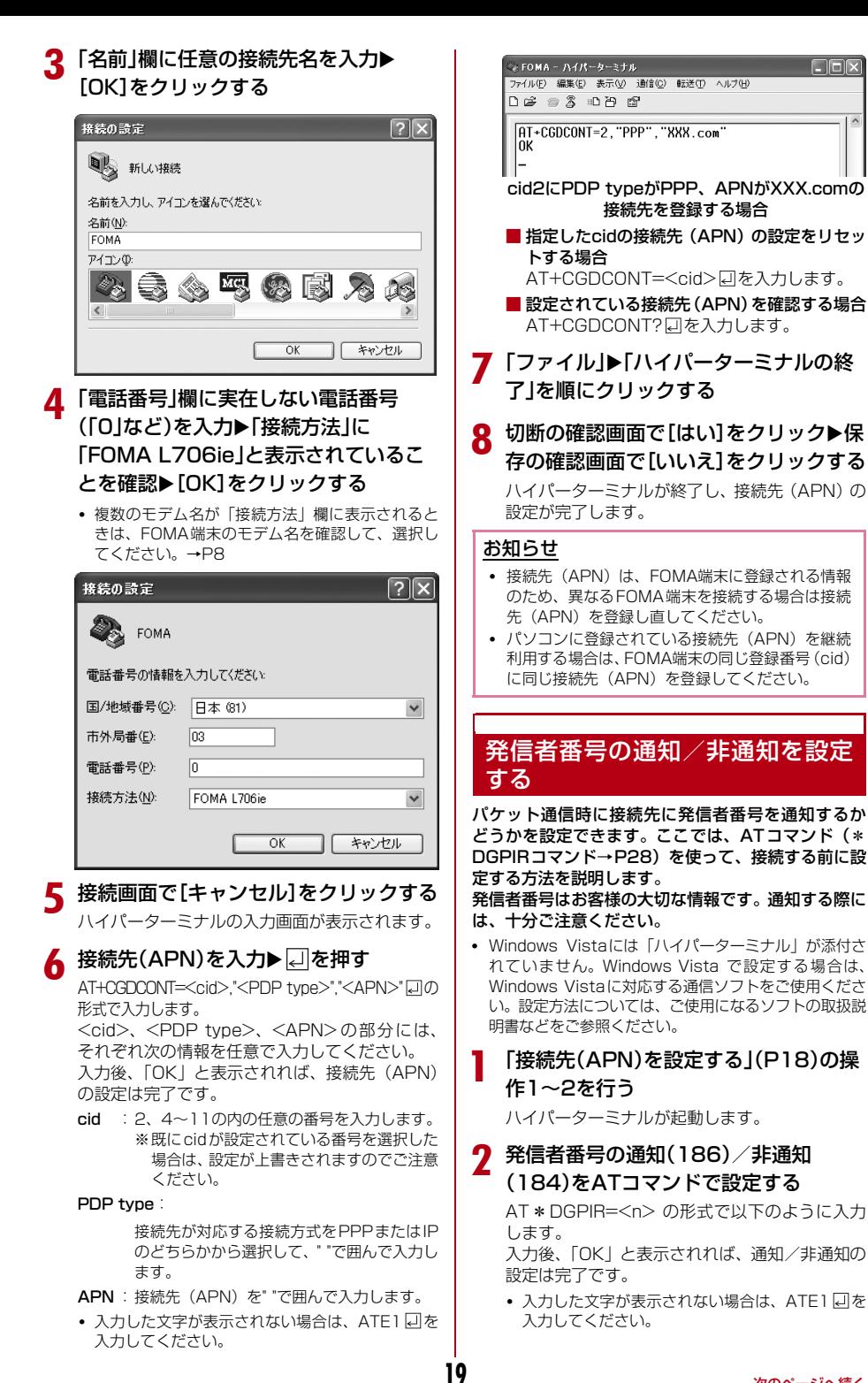

次のページへ続く
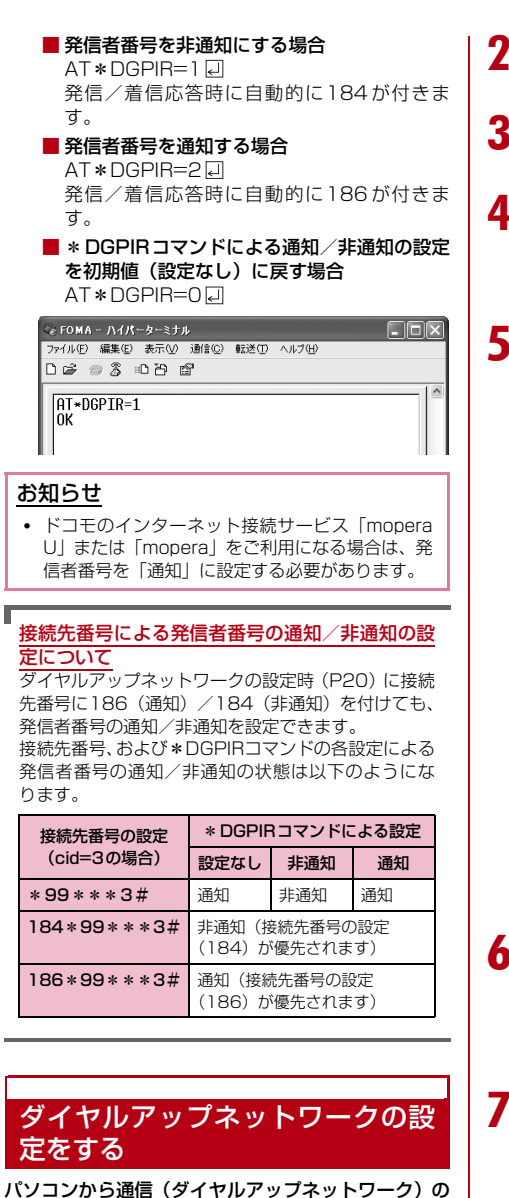

# 設定をします。

• 「mopera U」「mopera」以外に接続する場合の設定内 容については、ご利用のプロバイダまたはネットワーク 管理者へお問い合わせください。

例:<cid>=3 に登録されているドコモのインター ネット接続サービス「mopera U」へ接続する場合

Windows Vistaで設定する場合

「■ (スタート)」▶「接続先」を順にク リックする

- 「接続またはネットワークをヤットアッ プします」をクリックする
- 3 「ダイヤルアップ接続をセットアップし ます|を選択▶[次へ]をクリックする
- △ モデムの選択画面が表示された場合は 「FOMA L706ie」をクリックする

モデムの選択画面は、複数のモデムが存在すると きのみ表示されます。

# e 各種設定を行い、[接続]をクリックする

- •「ダイヤルアップの電話番号」欄に接続先の番号を 入力します。
- •「接続名」欄に任意の接続名を入力します。
- •「ユーザー名」「パスワード」の各欄にプロバイダ またはネットワーク管理者から指定された設定を 入力します。
- •「mopera U」または「mopera」に接続する場合 は、「ユーザー名」「パスワード」は空欄でも接続 できます。

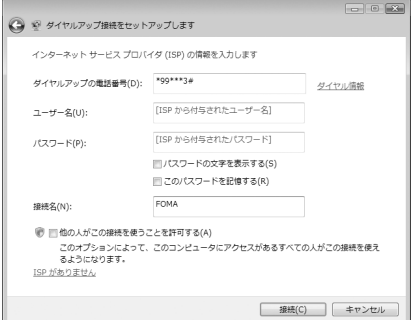

### f「(接続名)に接続中...」画面で[スキップ] をクリックする

接続テストは行わずに、設定のみ確認します。

- [スキップ] をクリックしない場合、インターネッ トに接続されますのでご注意ください。
- 「接続をセットアップします」▶[閉じる] をクリックする

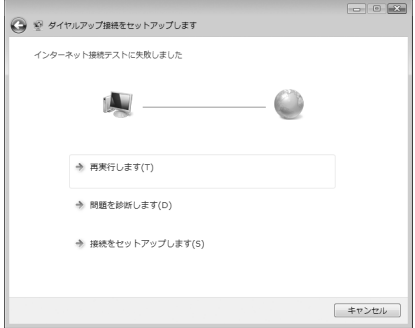

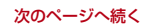

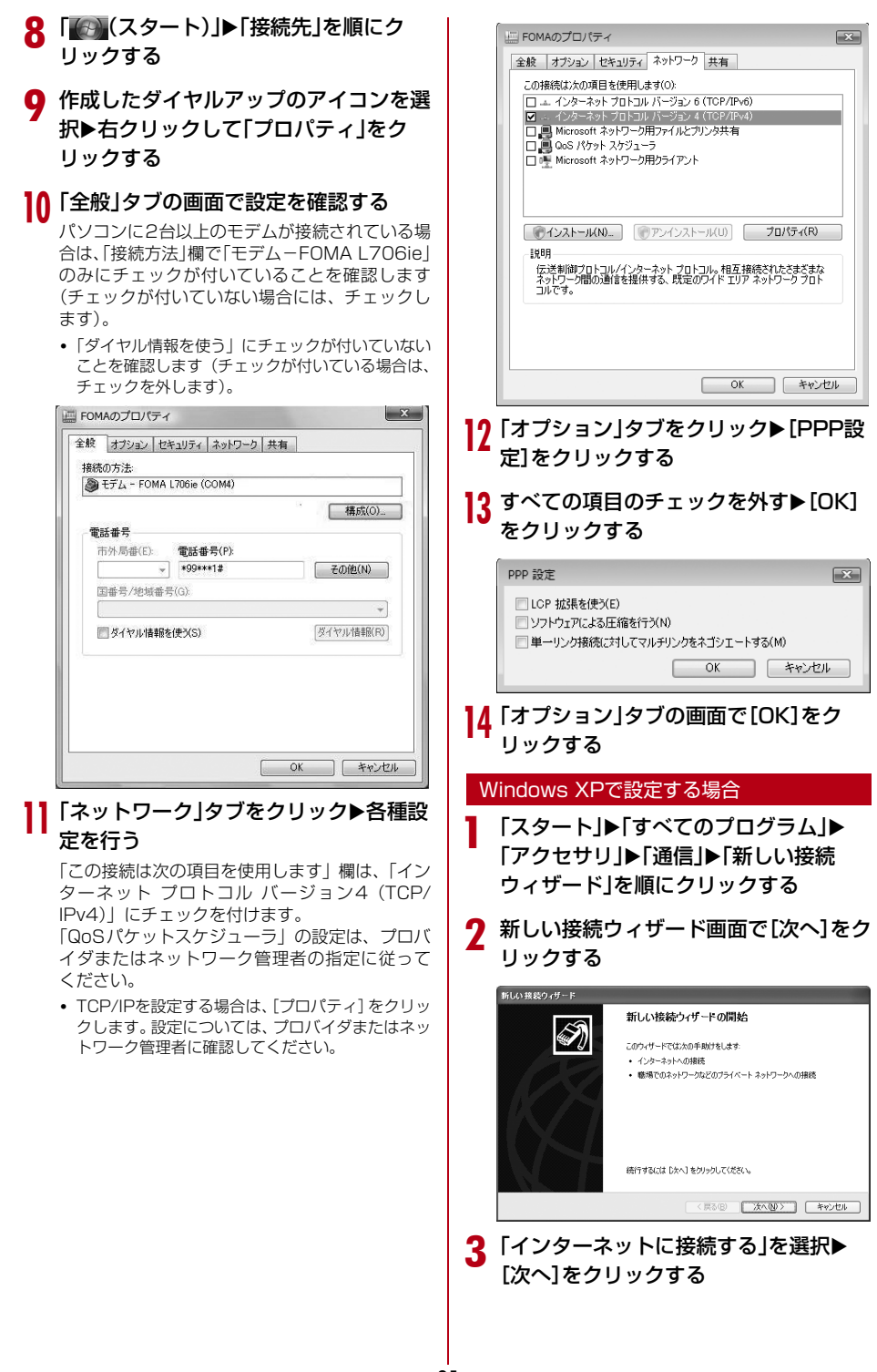

次のページへ続く

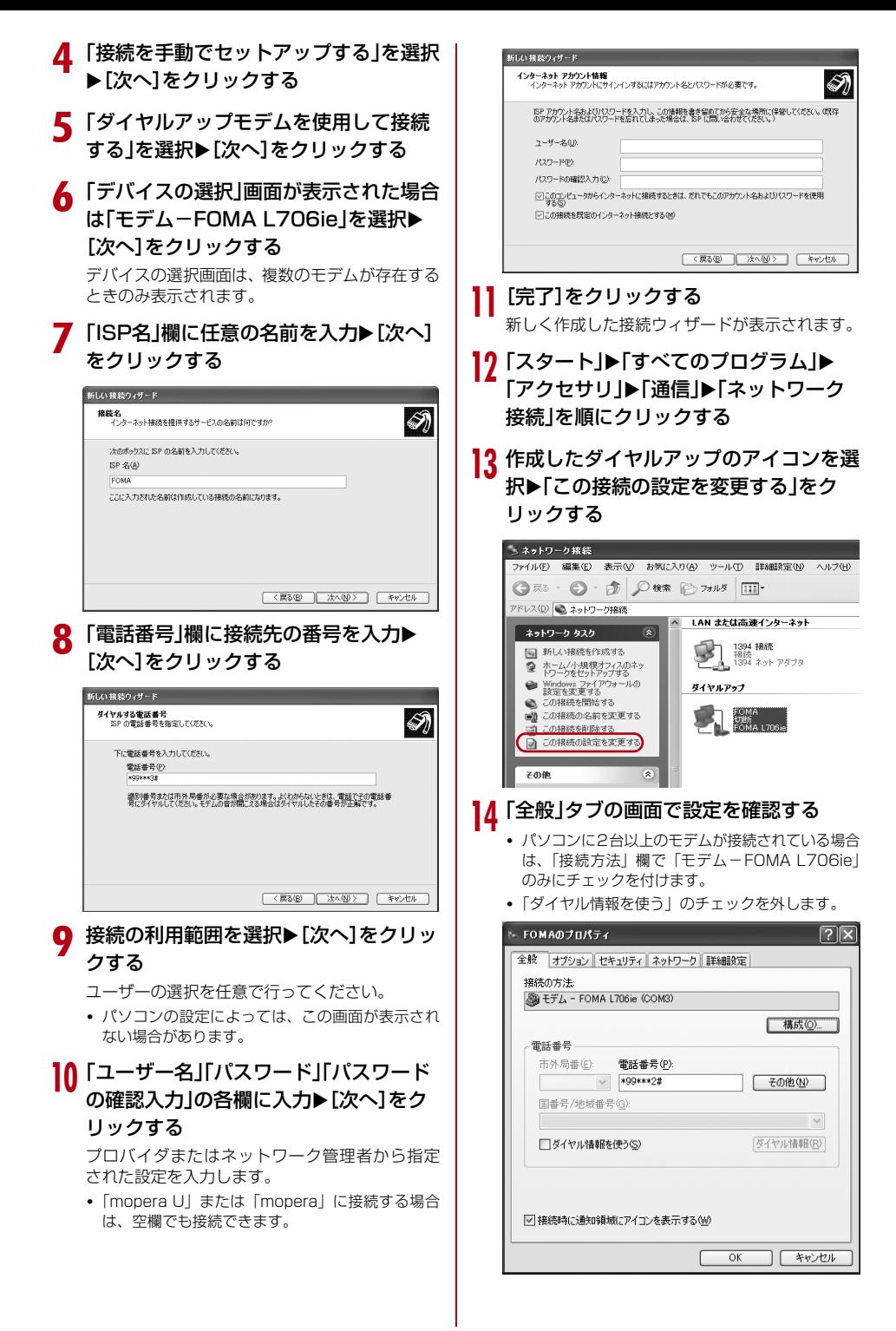

# 15「ネットワーク」タブをクリック▶各種設 定を行う

- 「呼び出すダイヤルアップサーバーの種類」欄は、 「PPP:Windows 95/98/NT4/2000,Internet」 を選択します。
- 「この接続は次の項目を使用します」欄は、「イン ターネットプロトコル(TCP/IP)」にチェックを 付けます。「QoSパケットスケジューラ」の設定は 変更できません。

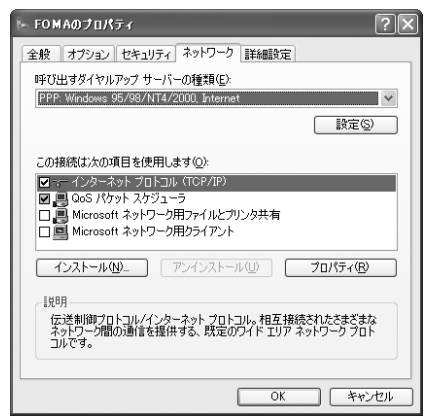

p[設定]をクリックする <mark>17</mark> すべての項目のチェックを外す▶[OK] をクリックする

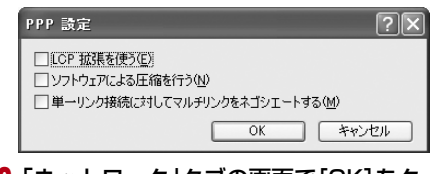

18「ネットワーク」タブの画面で[OK]をク リックする

#### Windows 2000の場合

- 「スタート」▶「プログラム」▶「アクセサ リ」▶「通信」▶「ネットワークとダイヤル アップ接続」を順にクリックする
- 7 ネットワークとダイヤルアップ接続画面 で「新しい接続の作成」アイコンをダブル クリックする
- 2 所在地情報画面が表示された場合は「市 外局番 | を入力▶ [OK]をクリックする

「新しい接続の作成」をはじめて起動したときの み表示されます。2回目以降は操作5に進んでく ださい。

- 電話とモデムのオプション画面で[OK] をクリックする
- 5 ネットワークの接続ウィザード画面で [次へ]をクリックする
- **人「インターネットにダイヤルアップ接続** する |を選択▶[次へ]をクリックする
- ▼「インターネット接続を手動で設定する か、またはローカルエリアネットワーク (LAN)を使って接続します|を選択▶ [次へ]をクリックする
- 8 「電話回線とモデムを使ってインター ネットに接続します|を選択▶[次へ]を クリックする
- モデムの選択画面が表示された場合は 「FOMA L706ie」を選択▶「次へ]をク リックする

モデムの選択画面は、複数のモデムが存在すると きのみ表示されます。

- •「FOMA L706ie」が表示されていない場合は、「イ ンターネットへの接続に使うモデムを選択する」欄 をクリックして「FOMA L706ie」を選択します。
- 10「電話番号」欄に接続先の番号を入力▶ [詳細設定]をクリックする

「市外局番とダイヤル情報を使う」のチェックを 外します。

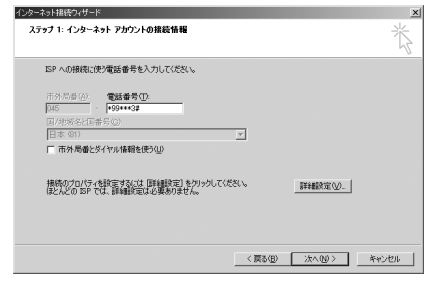

- ┃】「接続」タブの画面で画面例のように設定 を行う
	- •「mopera U」「mopera」以外に接続する場合、 「接続の種類」「ログオンの手続き」の各欄にプロ バイダまたはネットワーク管理者から指定された 設定を入力します。

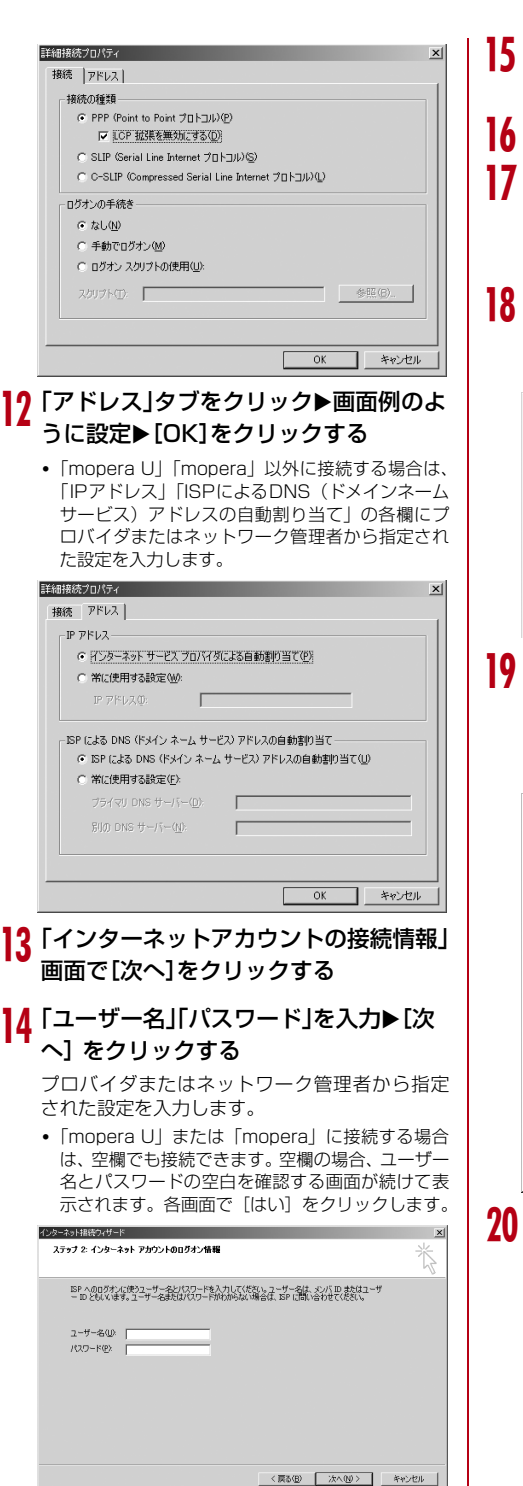

- |【「接続名」欄に任意の接続先名を入力▶ [次へ]をクリックする
- 16「いいえ」を選択▶[次へ]をクリックする
- q[完了]をクリックする
	- •「今すぐインターネットに接続するにはここを選 び完了をクリックしてください」が表示される場 合はチェックを外します。
- 18 作成したダイヤルアップのアイコンを選 択▶「ファイル」▶「プロパティ」を順にク リックする

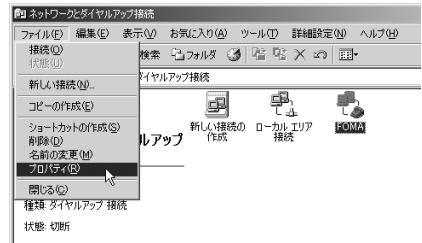

# 10「全般」タブの画面で設定を確認する

- パソコンに 2 台以上モデムが接続されている場合 は、「接続の方法」欄で「モデム-FOMA L706ie」 のみにチェックを付けます。
- 「ダイヤル情報を使う」のチェックを外します。

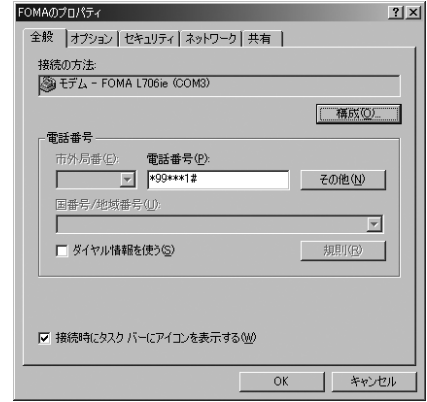

# 20「ネットワーク」タブをクリック▶各種設 定を行う

- 「呼び出すダイヤルアップサーバーの種類」欄は、 「PPP:Windows 95/98/NT4/2000, Internet」 を選択します。
- •「チェックボックスがオンになっているコンポー ネントはこの接続で使われます」欄は、「インター ネットプロトコル(TCP/IP)」のみにチェックを 付けます。

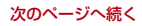

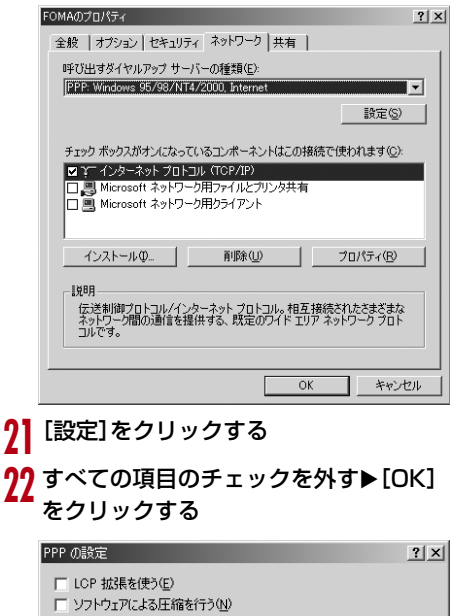

□ 単一リンク接続に対してマルチリンクをネゴシエートする(M)

23「ネットワーク」タブの画面で[OK]をク リックする

 $\overline{X}$ 

キャンセル

# **通信を行う**

#### FOMA PC設定ソフトを使わない通信および通信の 切断の操作について説明します。

- 通信する前に FOMA 端末がパソコンに正しく接続され ていることを確認してください。→P3
- 通信するときは、設定に使用した FOMA 端末を接続し てください。異なるFOMA 端末を接続した場合は、 L706ie通信設定ファイルの再インストールが必要に なる場合があります。

#### 例:Windows XPの場合

「スタート」▶「すべてのプログラム」▶ 「アクヤサリ」▶「通信」▶「ネットワーク 接続|を順にクリック▶設定した接続先 のアイコンをダブルクリックする

#### ■ Windows Vistaの場合

「 (スタート) | ▶ 「接続先 | を順にクリック ▶設定した接続先を選択▶ [接続] をクリック します。

#### ■ Windows 2000の場合

「スタート」▶「プログラム」▶「アクヤサリ」 ▶「通信| ▶「ネットワークとダイヤルアップ 接続」を順にクリック▶設定した接続先のアイ コンをダブルクリックします。

## 「ユーザー名」「パスワード」を入力▶[ダ イヤル]をクリックする

接続先に接続されます。

- •「mopera U」または「mopera」に接続する場合は 「ユーザー名」「パスワード」の各欄は空欄のまま、 [ダイヤル]をクリックしても接続できます。その 他のプロバイダやダイヤルアップ接続を選択した 場合は、「ユーザー名」「パスワード」の各欄に入力 し、「ダイヤル]をクリックしてください。
- ユーザー名とパスワードの保存、またはパスワー ドの保存にチェックを付けると、次回からは入力 を省略できます。
- OSの種類によっては、ダイヤルアップを接続する と接続の完了画面が表示されます。ただし、以前 に接続完了のメッセージを表示しない設定にした 場合は、完了画面は表示されません。

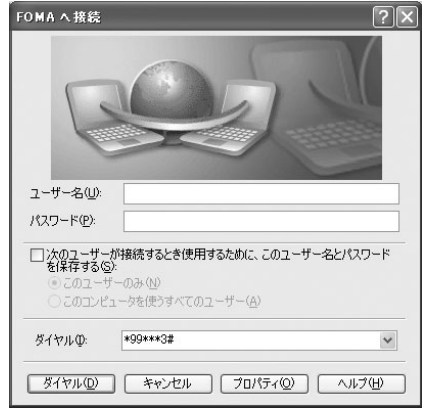

## 通信を切断する

インターネットブラウザを終了しただけでは通信が 切断されない場合があります。次の操作を行い、確実 に切断してください。

a パソコンのタスクトレイの ダイヤルアップアイコンを クリックする

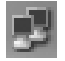

接続状態を示す画面が表示されます。

b [切断]をクリックする

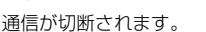

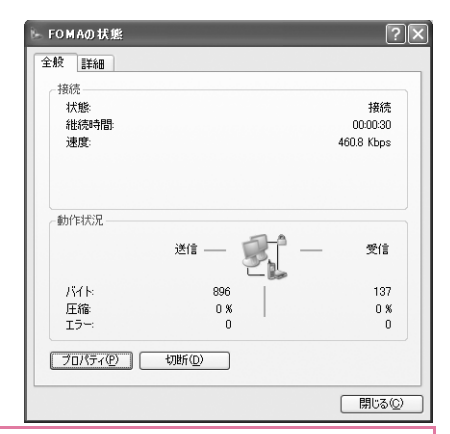

#### お知らせ

• パソコンに表示される通信速度は、実際の通信速 度とは異なる場合があります。

# **ATコマンドについて**

パソコンでFOMA端末の機能の設定や状態の確認を 行うためのコマンド(命令)です。通常は通信ソフト がATコマンドを発行するので、ATコマンドを意識す る必要はありません。独自にATコマンドを入力して FOMA端末を制御したい場合に利用します。

# ATコマンドの入力形式

ATコマンドの入力はハイパーターミナルなどの通信 ソフトのターミナルモード画面で行います。

• ターミナルモードとは、パソコンで入力された文字が通 信ポートに接続されている回線に送信されるモードの ことを示します。

入力例

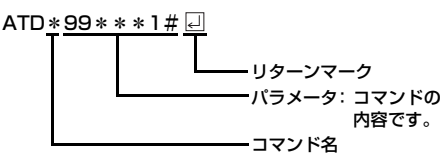

- AT コマンドは、コマンドに続くパラメータ(数字や記 号)を含めて、必ず1行で入力します。通信ソフトの ターミナルモード画面では、最初の文字から回の直前 の文字までが「1行」になります。ATコマンドも含め て256文字まで入力できます。
- ATコマンドは、コマンドに続くパラメータも含めて、必 ず半角英数字で入力してください。

# **ATコマンド一覧**

### FOMA L706ie Modemで使用できるATコマンドです。

• 以下のコマンドは、入力可能ですが機能しない無効なコマンドです。 - AT(ATのみ入力) - ATS0(自動着信するまでの呼び出し回数設定) - ATS6(ダイヤルするまでのポーズ 時間設定) - ATS8(カンマダイヤルによるポーズ時間設定) - ATS10(自動切断までの遅延時間設定)

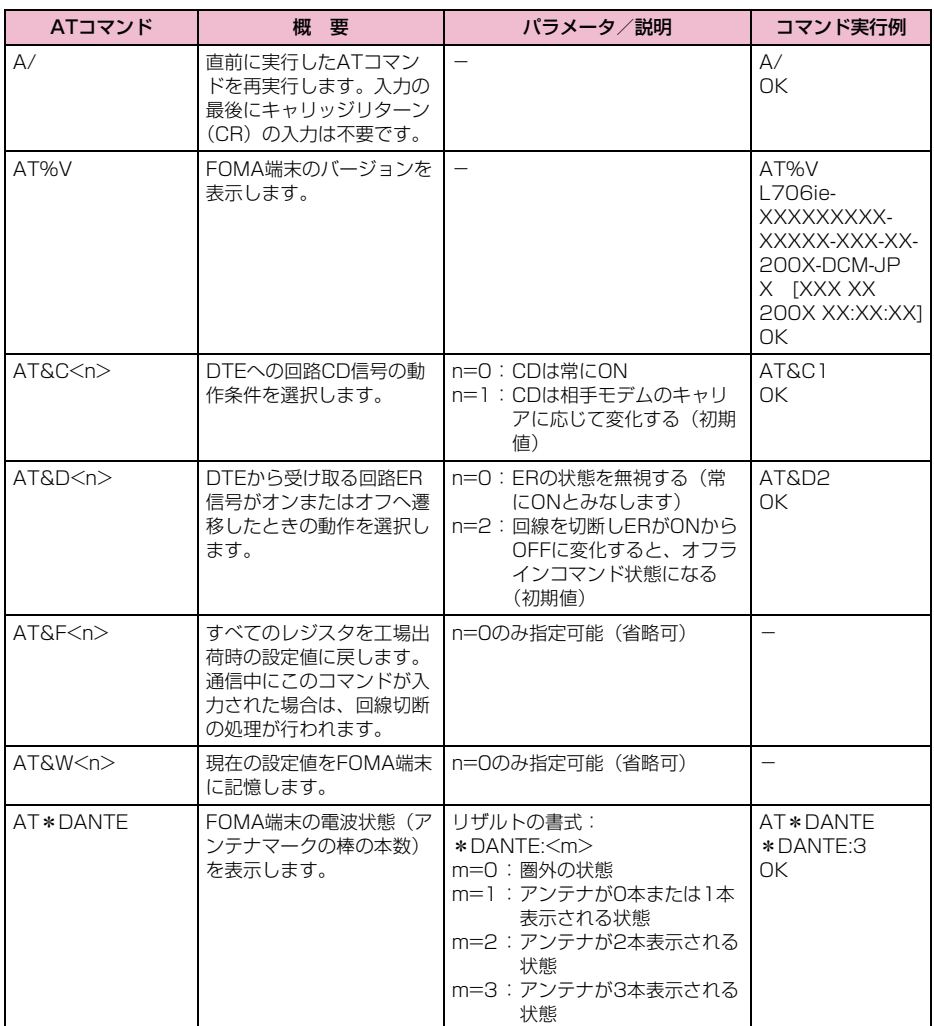

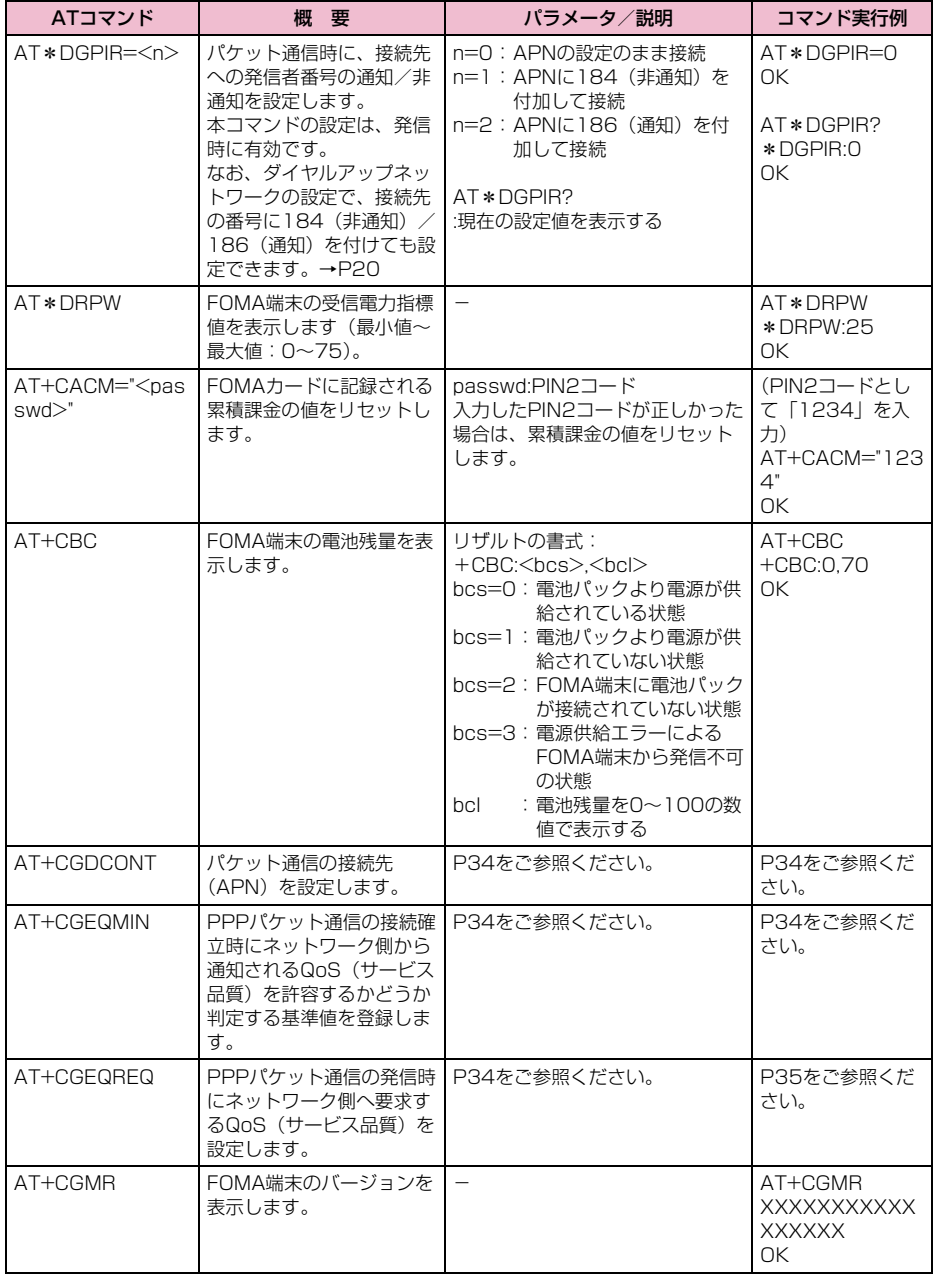

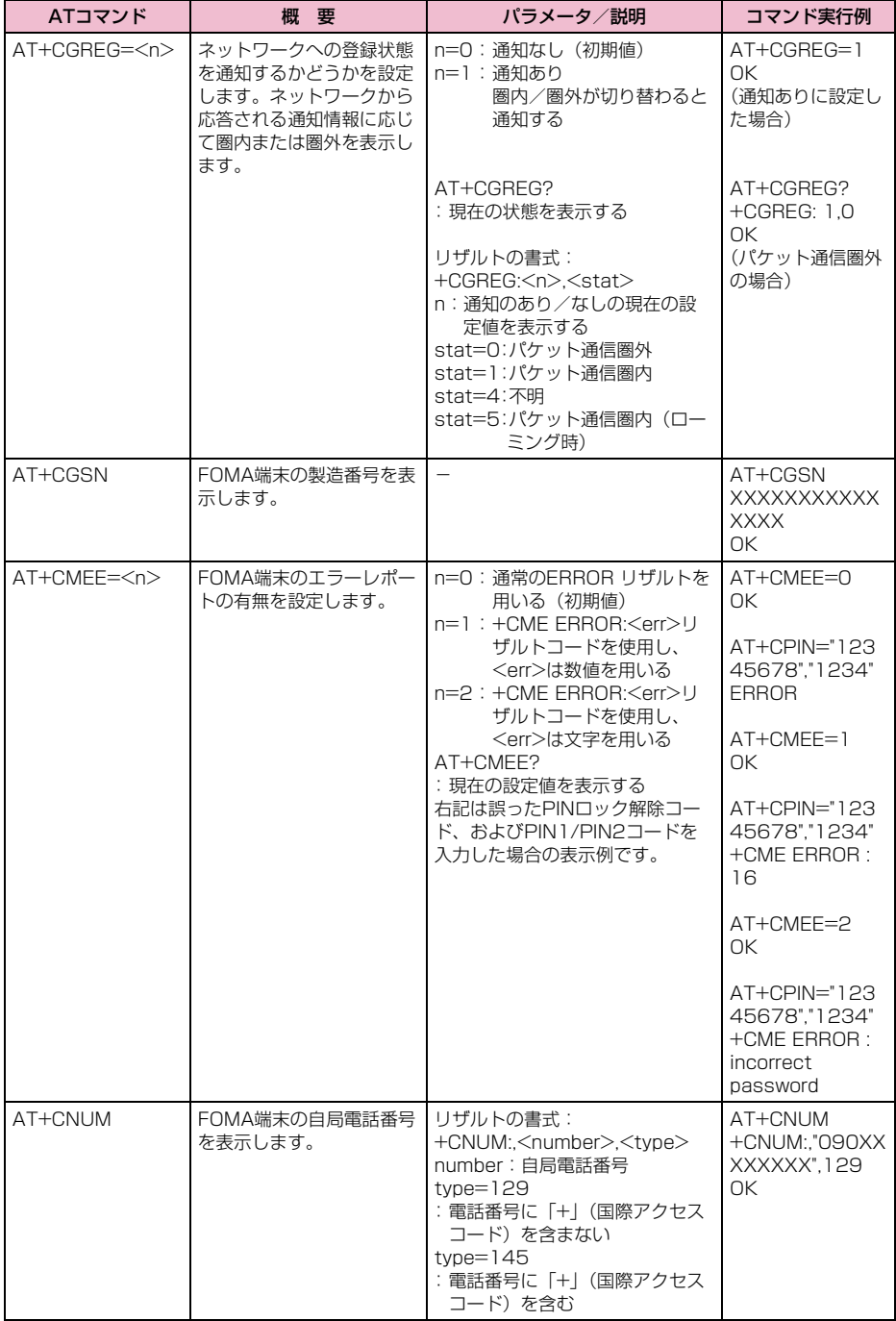

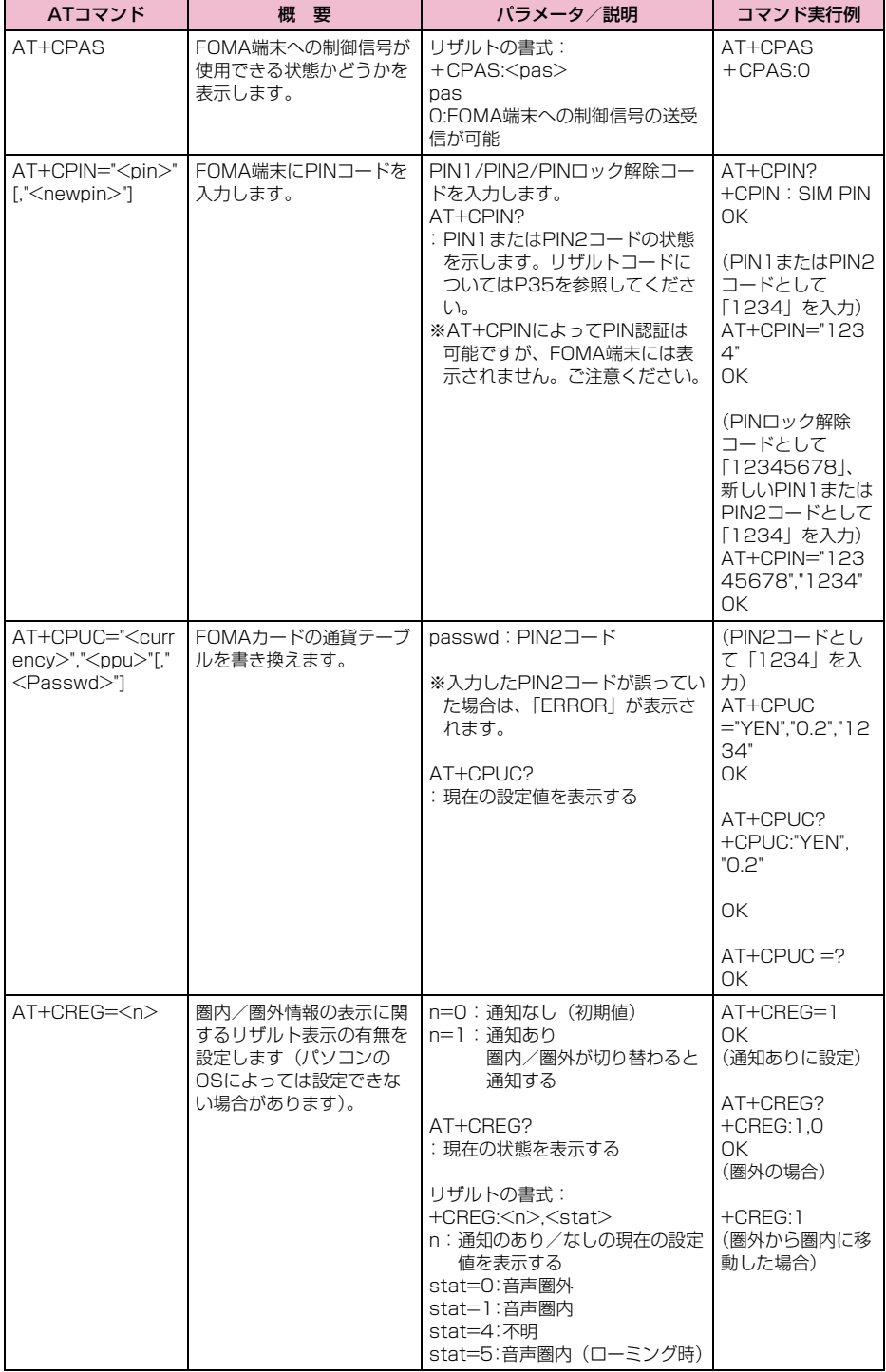

**30**

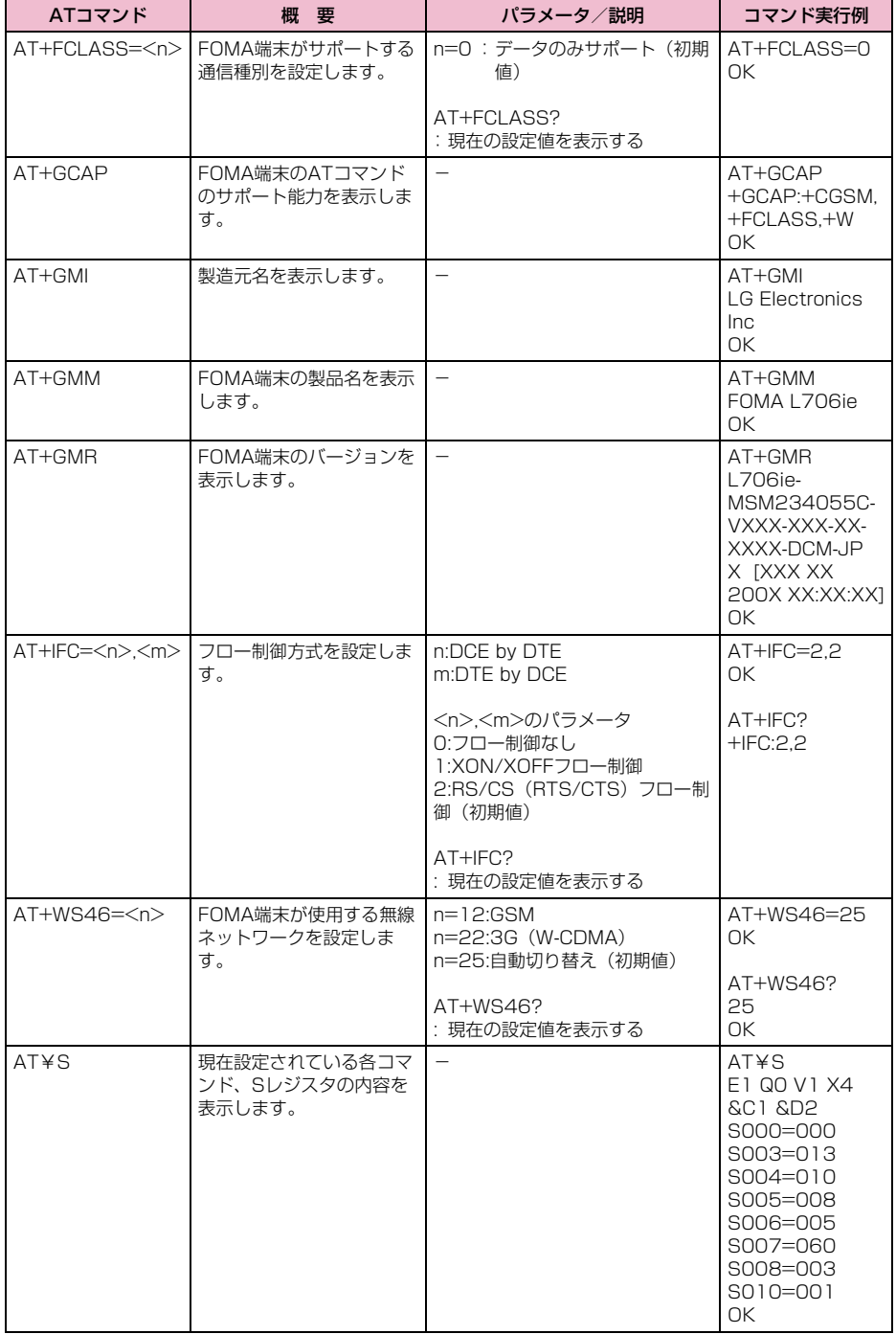

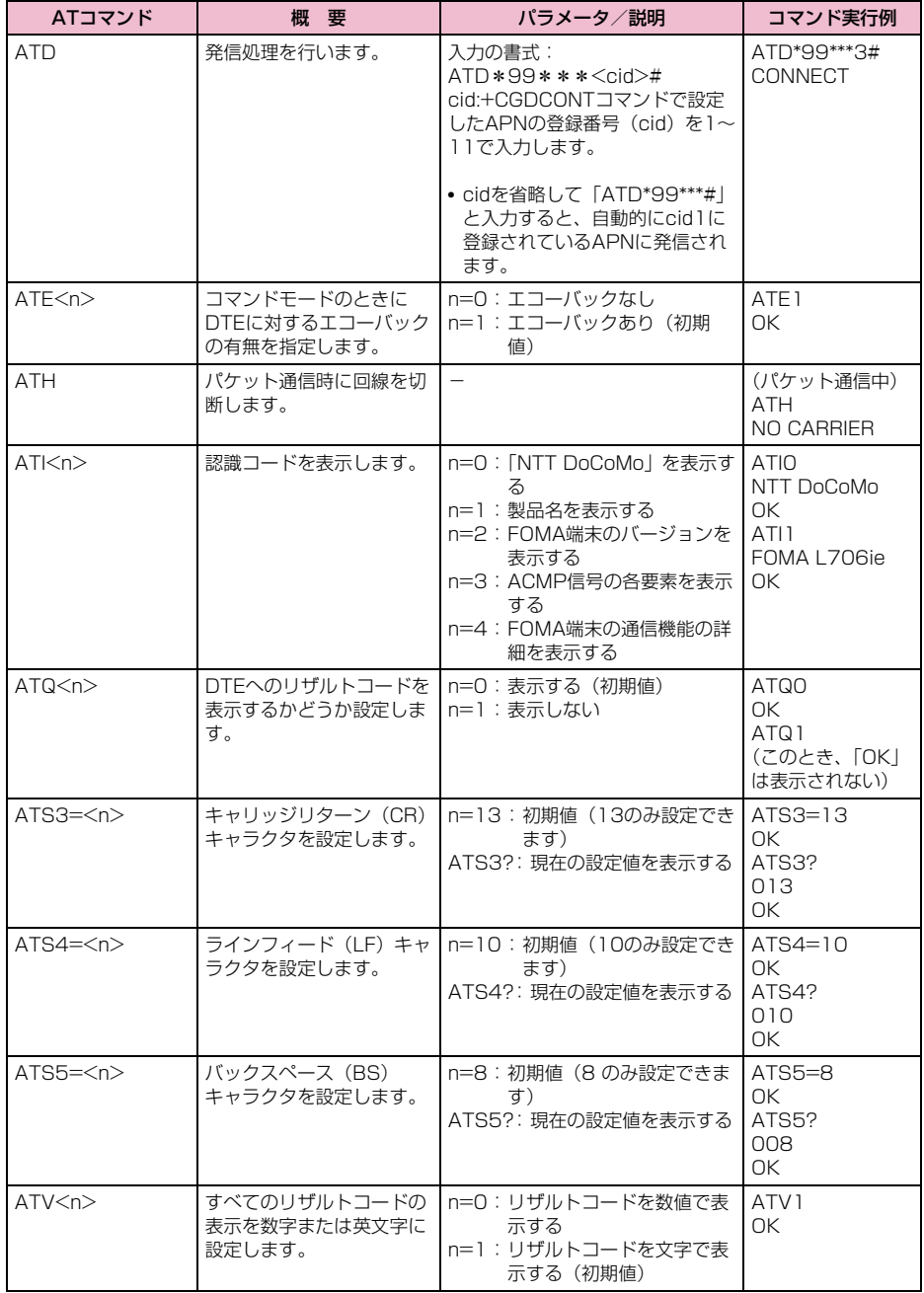

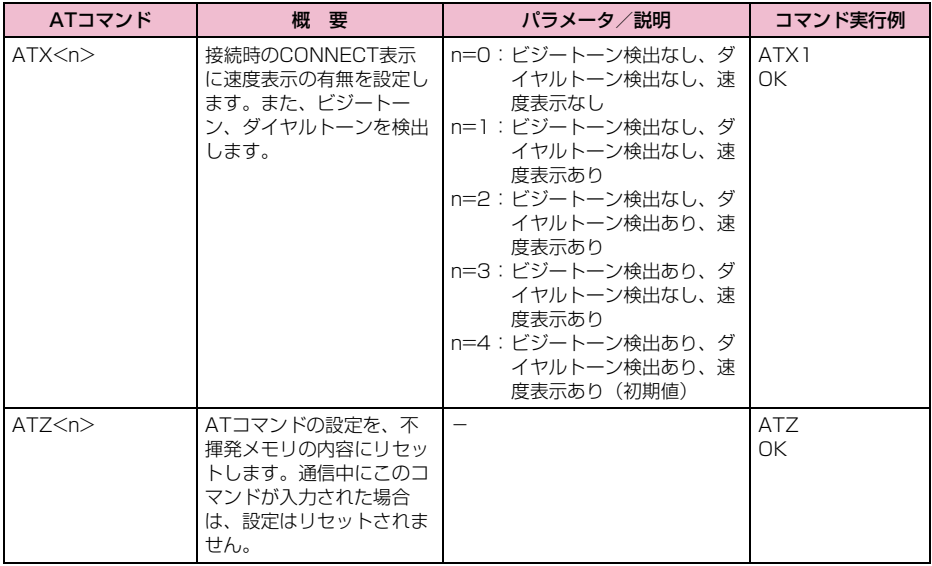

# ATコマンドの補足説明

■ コマンド名: +CGDCONT= 「パラメータ]

・ 概要 パケット発信時の接続先(APN)の設定を行い ます。

本コマンドは設定コマンドですが、&Fによるリ セットは行われません。

- ・ 書式 +CGDCONT= [<cid> [ ."<PDP type>"
- [ ,"<APN>"] ] ] ・ パラメータ説明  $\langle$ cid $\rangle$ <sup>\*1</sup>:1 ~11 <PDP type>※2:PPPまたはIP <APN>※3:任意
	- ※1:<cid>は、FOMA端末内に登録するパケット通 信での接続先(APN)を管理する番号です。本 FOMA 端末では1~11が登録できます。なお、 <cid>=1にはmopera.ne.jp、<cid>=3には mopera.net が初期値として登録されていま す。
	- ※2:<PDP type>は、パケット通信の接続方式で す。接続先が対応する接続方式をPPPまたはIP のどちらかから選択して入力します。
	- ※3:<APN>は、接続先を示す接続先ごとの任意の 文字列です。
- ・ コマンド実行例 abc というAPN 名を登録する場合のコマンド (cid2に登録する場合) AT+CGDCONT=2,"IP","abc"  $\cap$ K
- ・ パラメータを省略した場合の動作 AT+CGEQREQ= :すべての<cid>を初期値に戻します。 AT+CGDCONT=<cid> :指定された<cid>を初期値に戻します。 AT+CGDCONT=? :設定可能な値のリスト値を表示します。 AT+CGDCONT? :現在の設定を表示します。
- コマンド名: +CGEQMIN=[パラメータ]

・ 概要 パケット通信確立時にネットワーク側から通知 されるQoS(サービス品質)を許容するかどう かの判定基準値を登録します。 本コマンドは設定コマンドですが、&Fによるリ セットは行われません。

- ・ 書式 +CGEQMIN=[<cid>[,,<Maximum bitrate UL> [ ,<Maximum bitrate DL>] ] ]
- ・ パラメータ説明  $\langle$ cid $\rangle$ <sup>\*1</sup>:1 ~11 <Maximum bitrate UL>※2: なし(初期値) または 384 <Maximum bitrate DL>※2: なし(初期値) または 3,648
- ※1:<cid>は、FOMA端末内に登録するパケット 通信での接続先(APN)を管理する番号です。 本FOMA端末では1~11が登録できます。 なお、<cid>=1にはmopera.ne.ip、<cid>=3 にはmopera.netが初期値として登録されてい ます。
- ※2:<Maximum bitrate UL>および<Maximum bitrate DL>は、FOMA端末と基地局間の上り および下り最低通信速度[kbps]の設定です。 なし(初期値)の場合はすべての速度を許容し ますが、384および3,648に設定した場合は これらの値以外での速度の接続は許容しない ため、パケット通信が接続できない場合があり ますのでご注意ください。
- ・ コマンド実行例
	- (1)上り/下りすべての速度を許容する場合の コマンド (cidが2の場合) AT+CGEQMIN=2 OK
	- (2)上り384kbps/下り3,648kbpsの速度の み許容する場合のコマンド(cidが2の場合) AT+CGEQMIN=2,,384,3648  $\cap$ K
	- (3)上り 384kbps /下りはすべての速度を許容 する場合のコマンド (cidが2の場合) AT+CGEQMIN=2,,384 OK
	- (4)上りすべての速度/下り 3,648kbpsの速度 のみ許容する場合のコマンド (cidが4の場 合) AT+CGEQMIN=4,,,3648
- OK ・ パラメータを省略した場合の動作 AT+CGEQMIN= : すべての<cid>を初期値に戻します。
	- AT+CGEQMIN=<cid>
	- :指定された<cid>を初期値に戻します。
	- AT+CGEQMIN=?
	- :設定可能な値のリスト値を表示します。
	- AT+CGEQMIN?
	- :現在の設定を表示します。

## ■ コマンド名:+CGEQREQ=「パラメータ]

- ・ 概要 パケット通信の発信時にネットワークへ要求す るQoS(サービス品質)を設定します。 次のコマンド実行例に記載されている1種類の み設定でき、初期値としても設定されています。 本コマンドは設定コマンドですが、&Fによるリ セットは行われません。
- ・ 書式 +CGEQREQ=[<cid>]
- ・ パラメータ説明 <cid>※:1 ~11
	- ※:<cid> は、FOMA端末内に登録するパケット通 信での接続先(APN)を管理する番号です。本 FOMA端末では1~11が登録できます。なお、 <cid>=1 にはmopera.ne.jp、<cid>=3 には mopera.netが初期値として登録されています。
- ・ コマンド実行例 次の1種類のみ設定できます(各cidに初期値と して設定されています)。 上り384kbps/下り3,648kbpsの速度で接続 を要求する場合のコマンド(cidが2の場合) AT+CGEQREQ=2 OK ・ パラメータを省略した場合の動作
- AT+CGEQREQ= : すべての<cid>を初期値に戻します。 AT+CGEQREQ=<cid> : 指定された<cid>を初期値に設定します。

# エラーレポート一覧

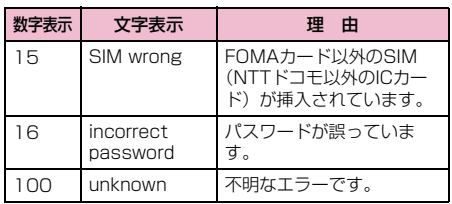

# リザルトコード

### ■ リザルトコード一覧

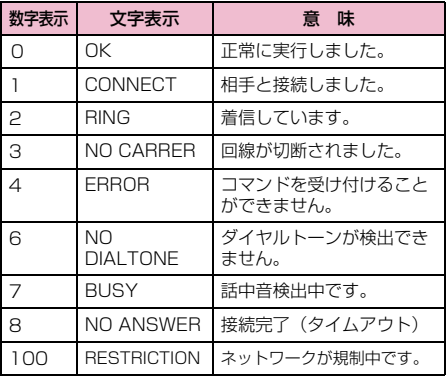

### お知らせ

• ATVnコマンド(P32)がn=1に設定されて いる場合は文字表示(初期値)、n=0に設定さ れている場合は数字表示でリザルトコードが 表示されます。

### ■ AT+CPIN?のリザルトコード

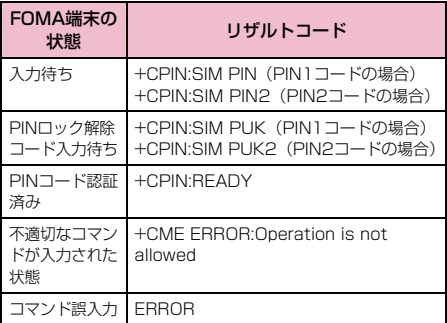

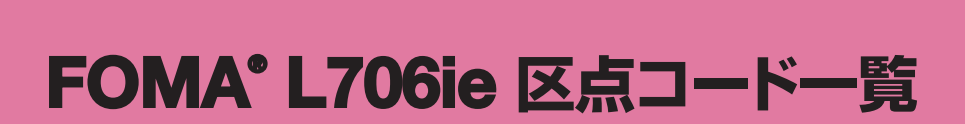

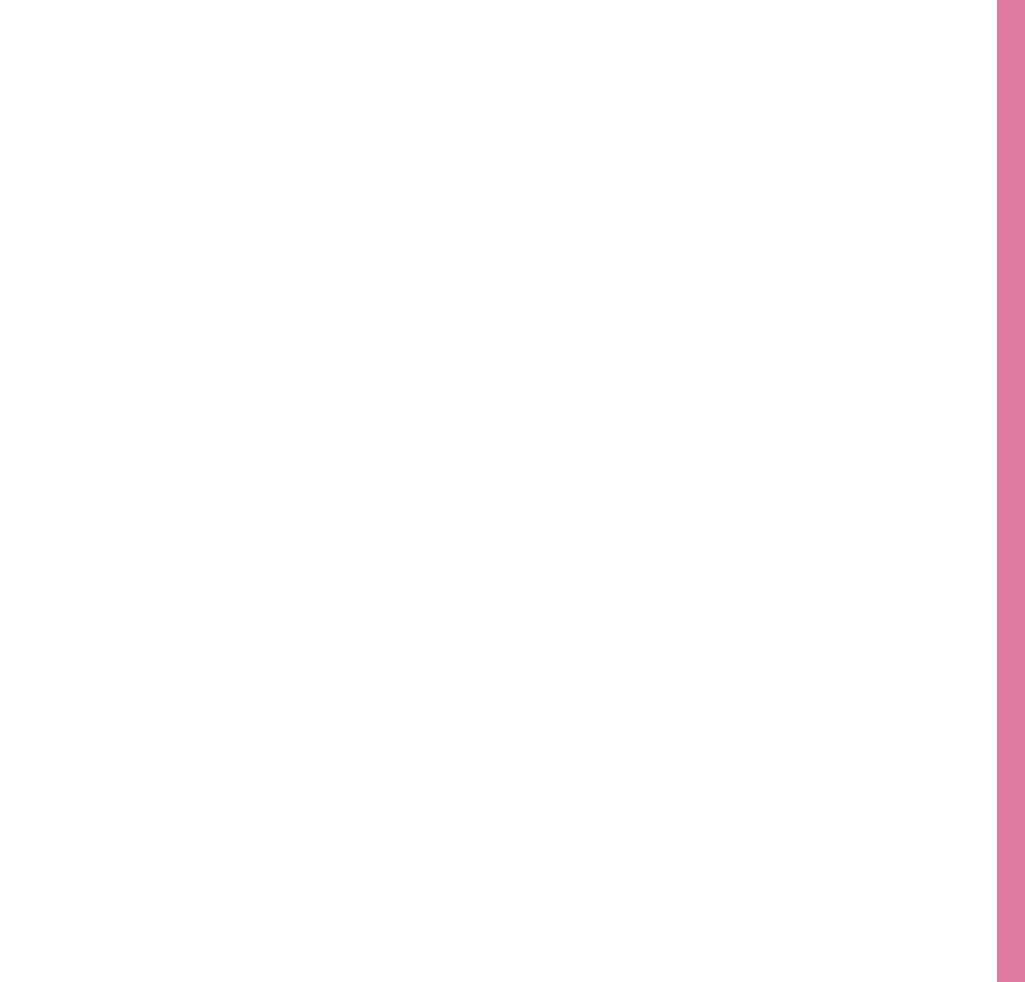

# **区点コード一覧**

• 区点コード一覧の表示は、ディスプレイの表示と見えかたが異なる場合があります。

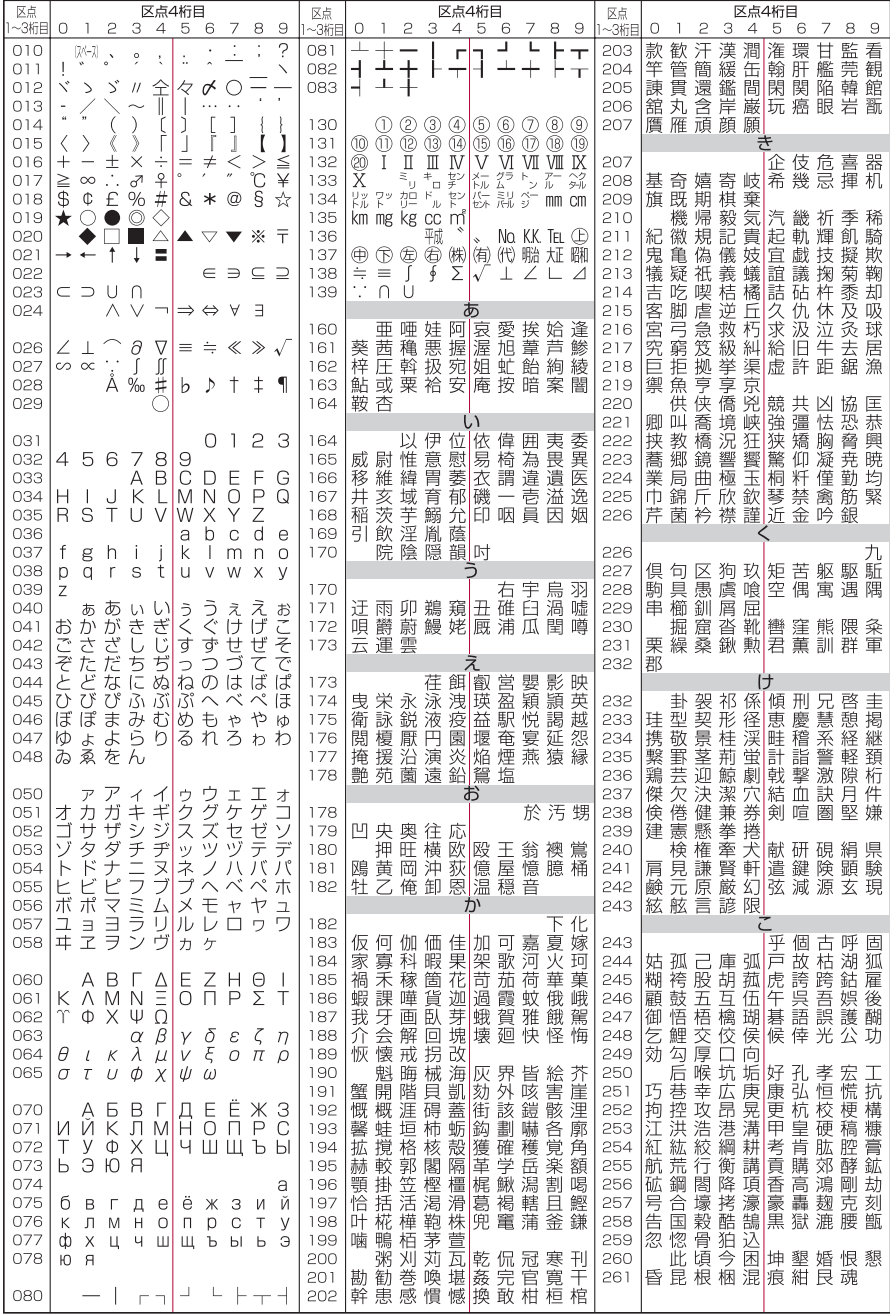

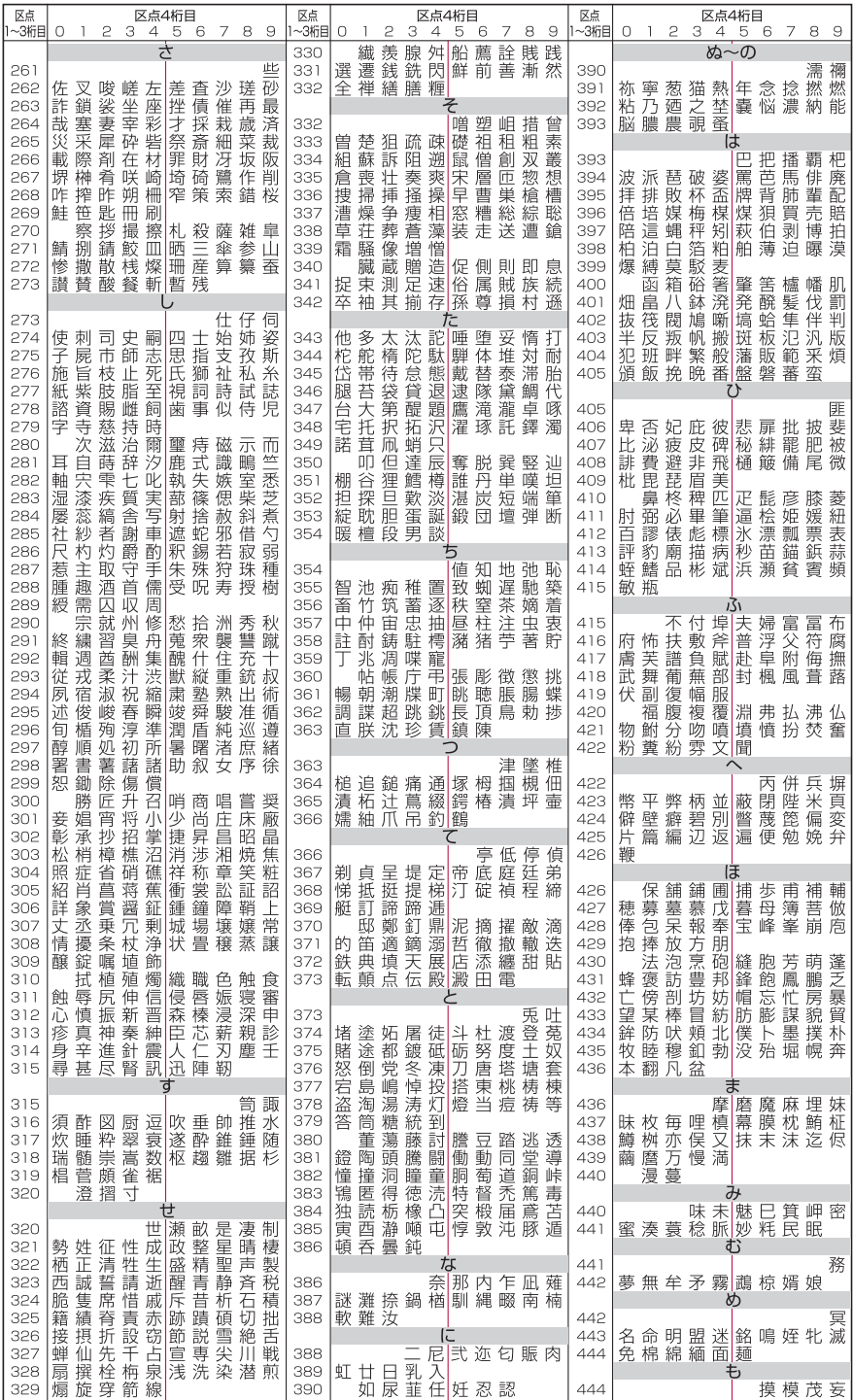

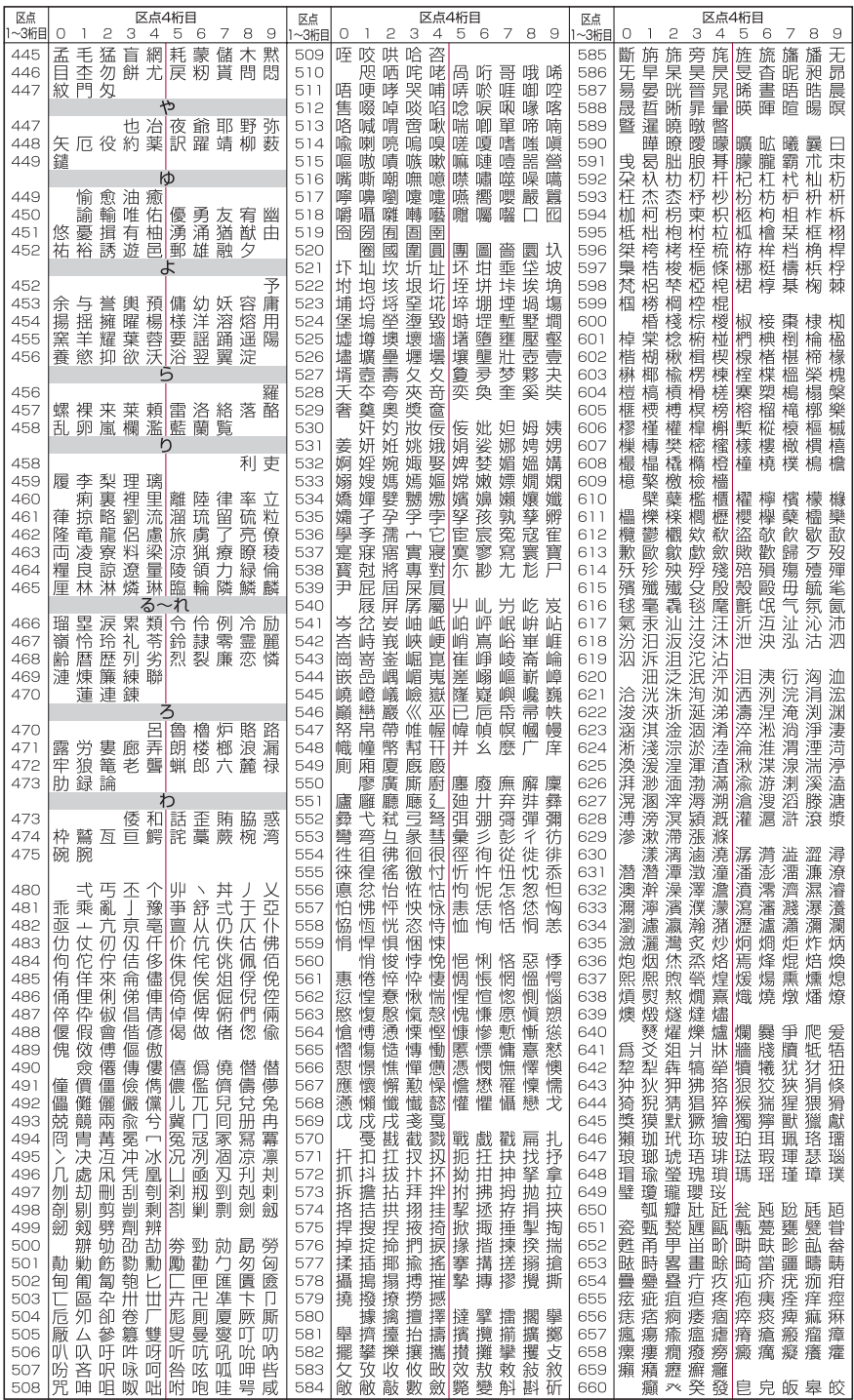

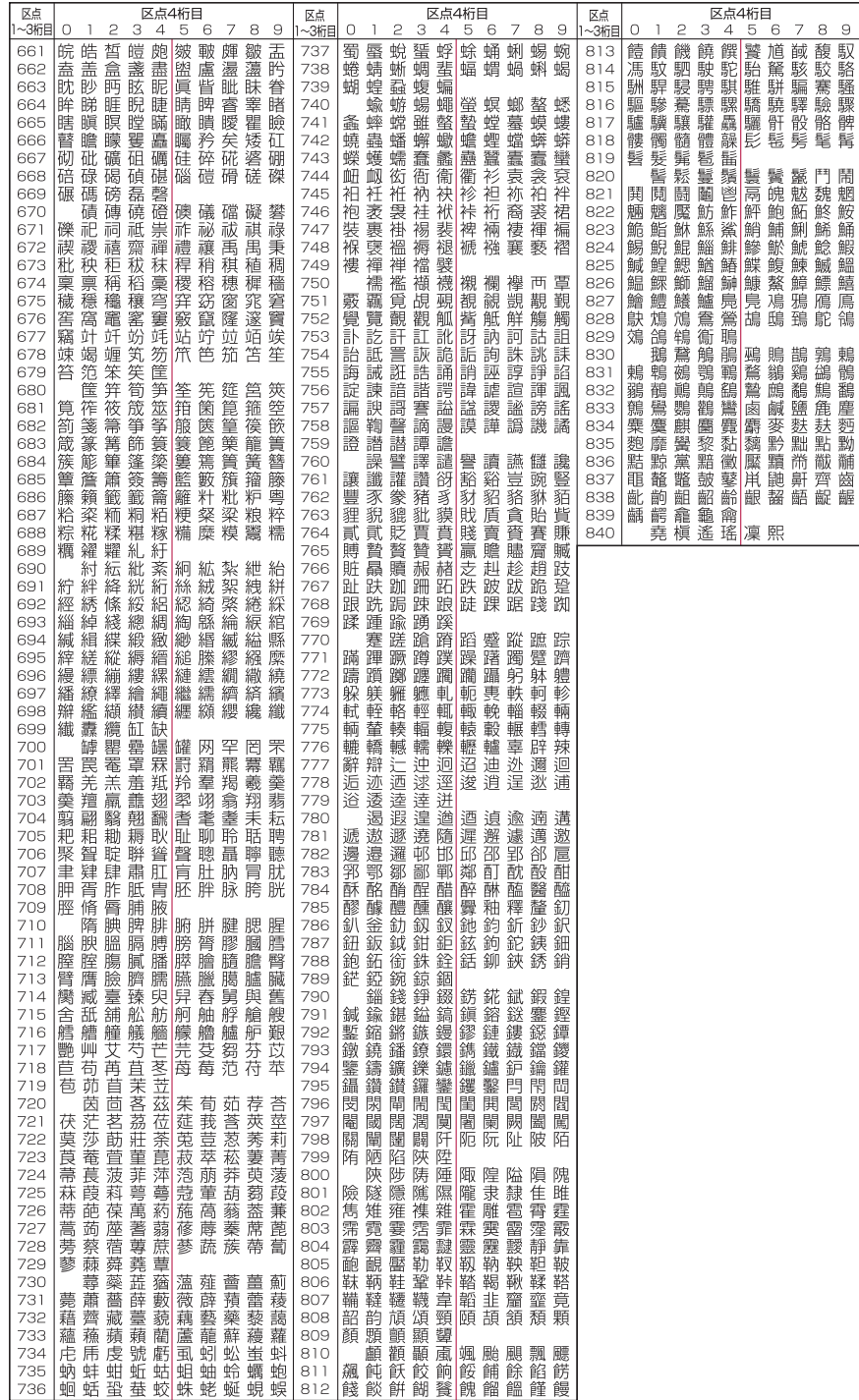